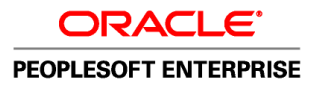

**Oracle's PeopleTools PeopleBook**

PeopleTools 8.52: System and Server Administration

**October 2011**

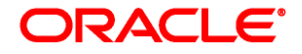

PeopleTools 8.52: System and Server Administration SKU pt8.52tsvt-b1011

Copyright © 1988, 2011, Oracle and/or its affiliates. All rights reserved.

#### **Trademark Notice**

Oracle is a registered trademark of Oracle Corporation and/or its affiliates. Other names may be trademarks of their respective owners.

#### **License Restrictions Warranty/Consequential Damages Disclaimer**

This software and related documentation are provided under a license agreement containing restrictions on use and disclosure and are protected by intellectual property laws. Except as expressly permitted in your license agreement or allowed by law, you may not use, copy, reproduce, translate, broadcast, modify, license, transmit, distribute, exhibit, perform, publish or display any part, in any form, or by any means. Reverse engineering, disassembly, or decompilation of this software, unless required by law for interoperability, is prohibited.

#### **Warranty Disclaimer**

The information contained herein is subject to change without notice and is not warranted to be error-free. If you find any errors, please report them to us in writing.

#### **Restricted Rights Notice**

If this software or related documentation is delivered to the U.S. Government or anyone licensing it on behalf of the U.S. Government, the following notice is applicable:

#### *U.S. GOVERNMENT RIGHTS*

Programs, software, databases, and related documentation and technical data delivered to U.S. Government customers are "commercial computer software" or "commercial technical data" pursuant to the applicable Federal Acquisition Regulation and agency-specific supplemental regulations. As such, the use, duplication, disclosure, modification, and adaptation shall be subject to the restrictions and license terms set forth in the applicable Government contract, and, to the extent applicable by the terms of the Government contract, the additional rights set forth in FAR 52.227-19, Commercial Computer Software License (December 2007). Oracle USA, Inc., 500 Oracle Parkway, Redwood City, CA 94065.

#### **Hazardous Applications Notice**

This software is developed for general use in a variety of information management applications. It is not developed or intended for use in any inherently dangerous applications, including applications which may create a risk of personal injury. If you use this software in dangerous applications, then you shall be responsible to take all appropriate fail-safe, backup, redundancy and other measures to ensure the safe use of this software. Oracle Corporation and its affiliates disclaim any liability for any damages caused by use of this software in dangerous applications.

#### **Third Party Content, Products, and Services Disclaimer**

This software and documentation may provide access to or information on content, products and services from third parties. Oracle Corporation and its affiliates are not responsible for and expressly disclaim all warranties of any kind with respect to third party content, products and services. Oracle Corporation and its affiliates will not be responsible for any loss, costs, or damages incurred due to your access to or use of third party content, products or services.

# **Contents**

#### **Preface**

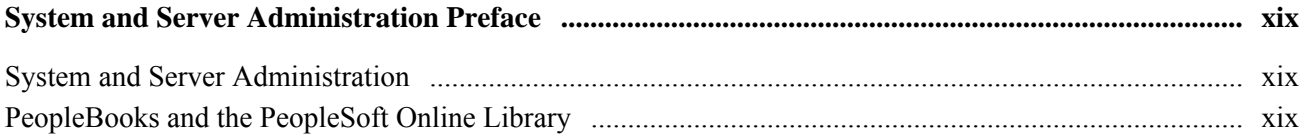

# **Chapter 1**

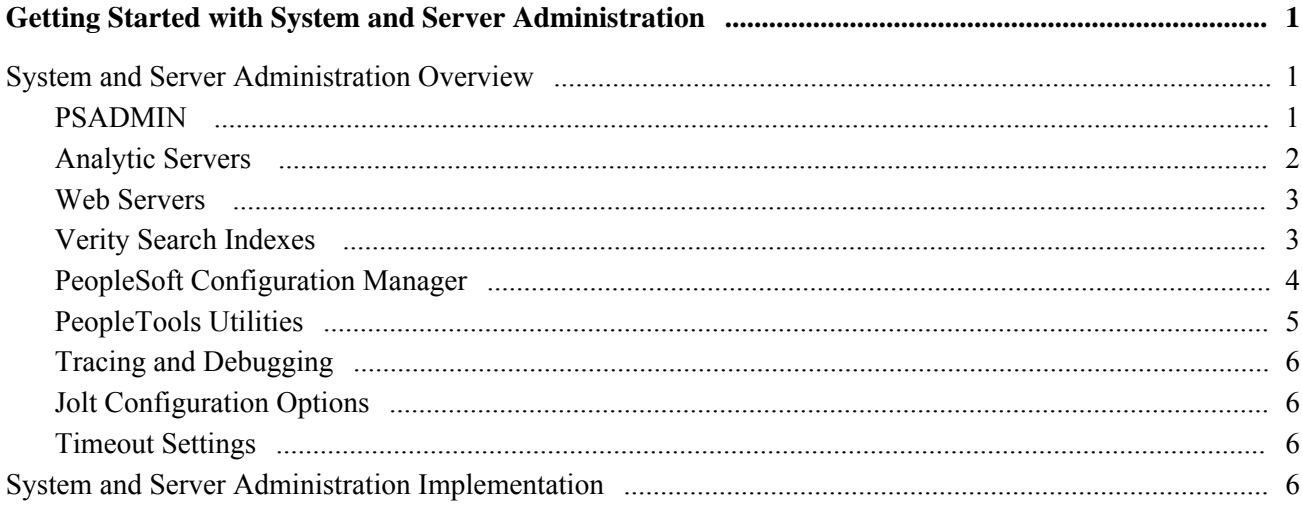

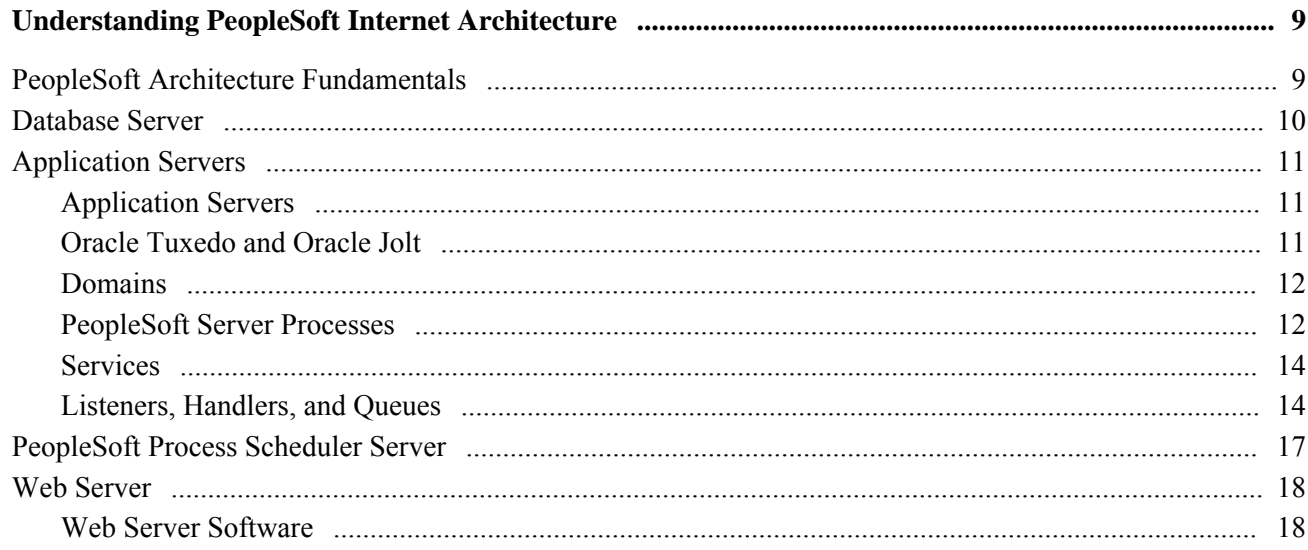

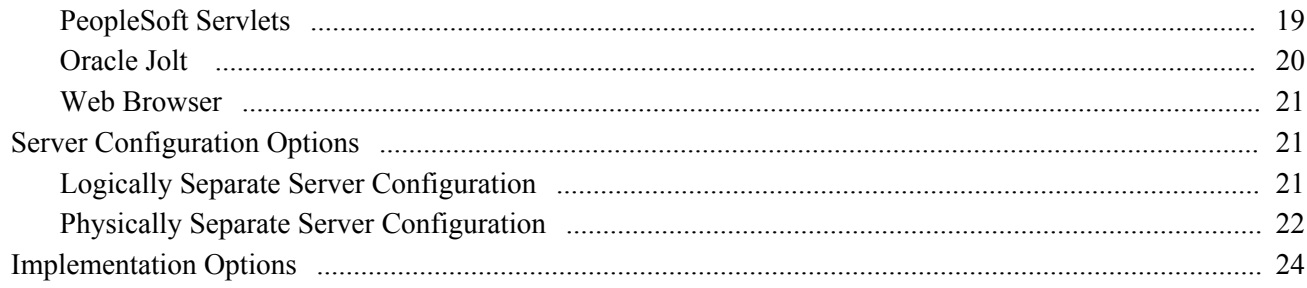

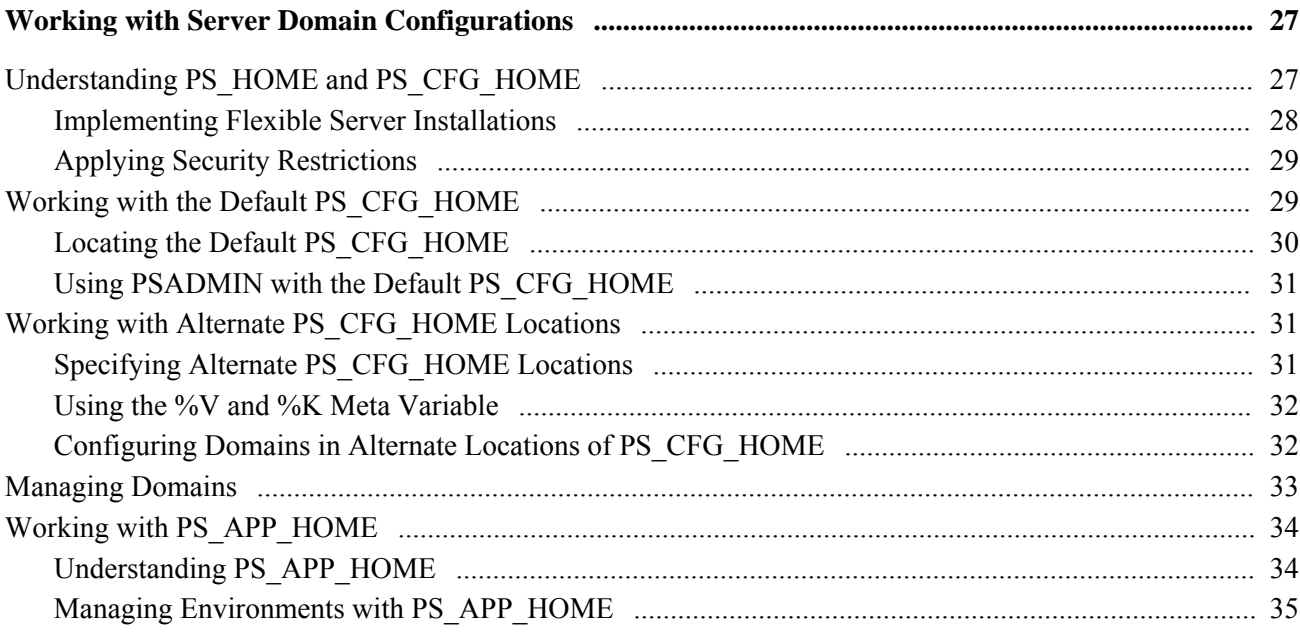

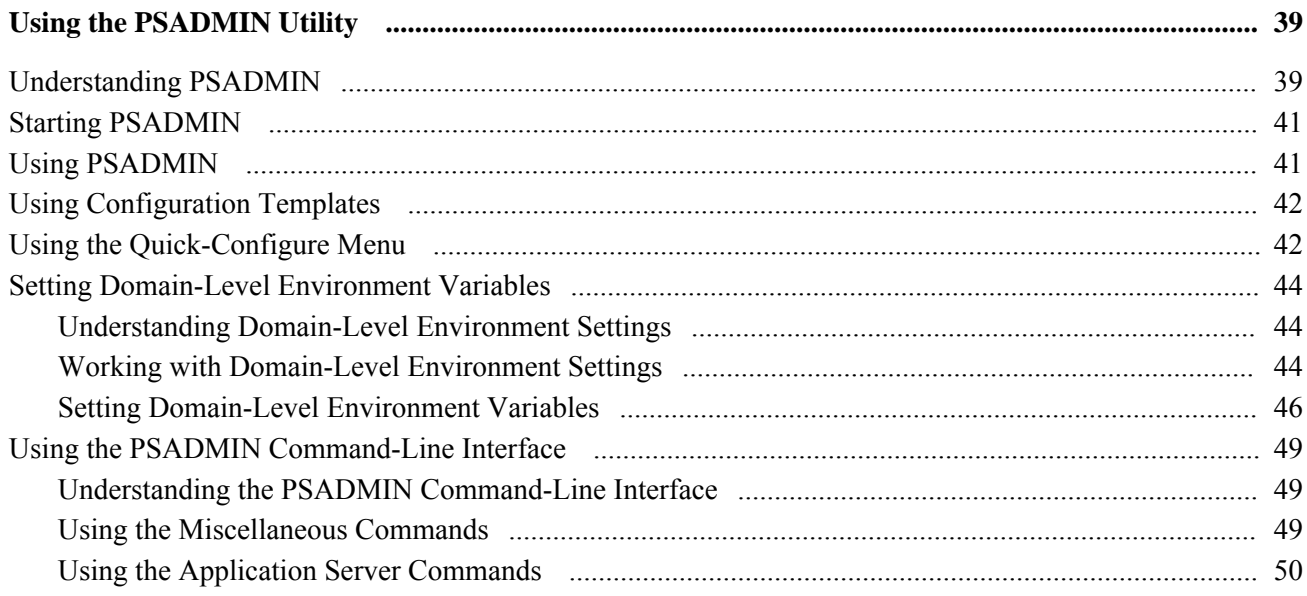

#### Contents

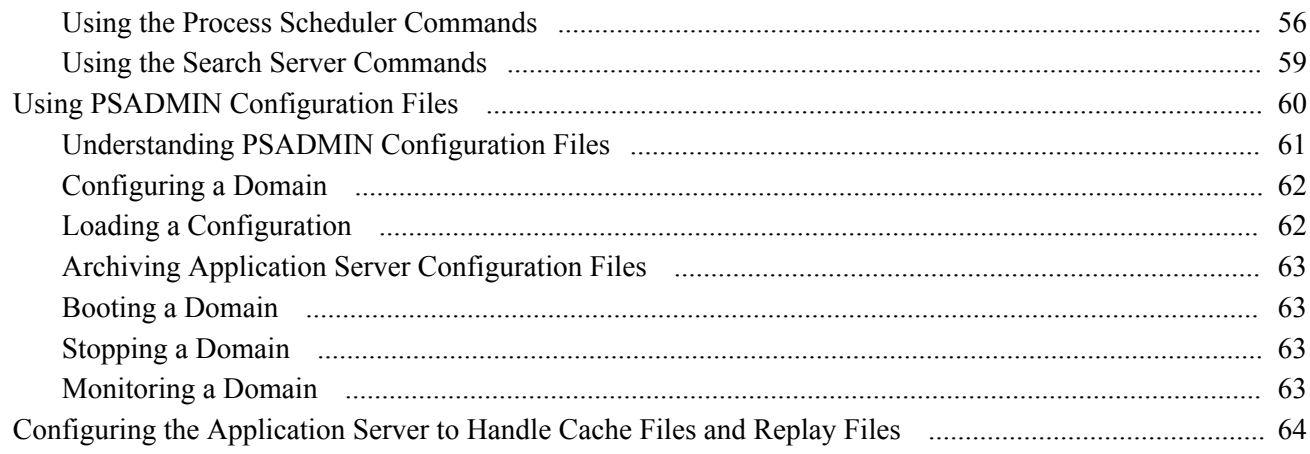

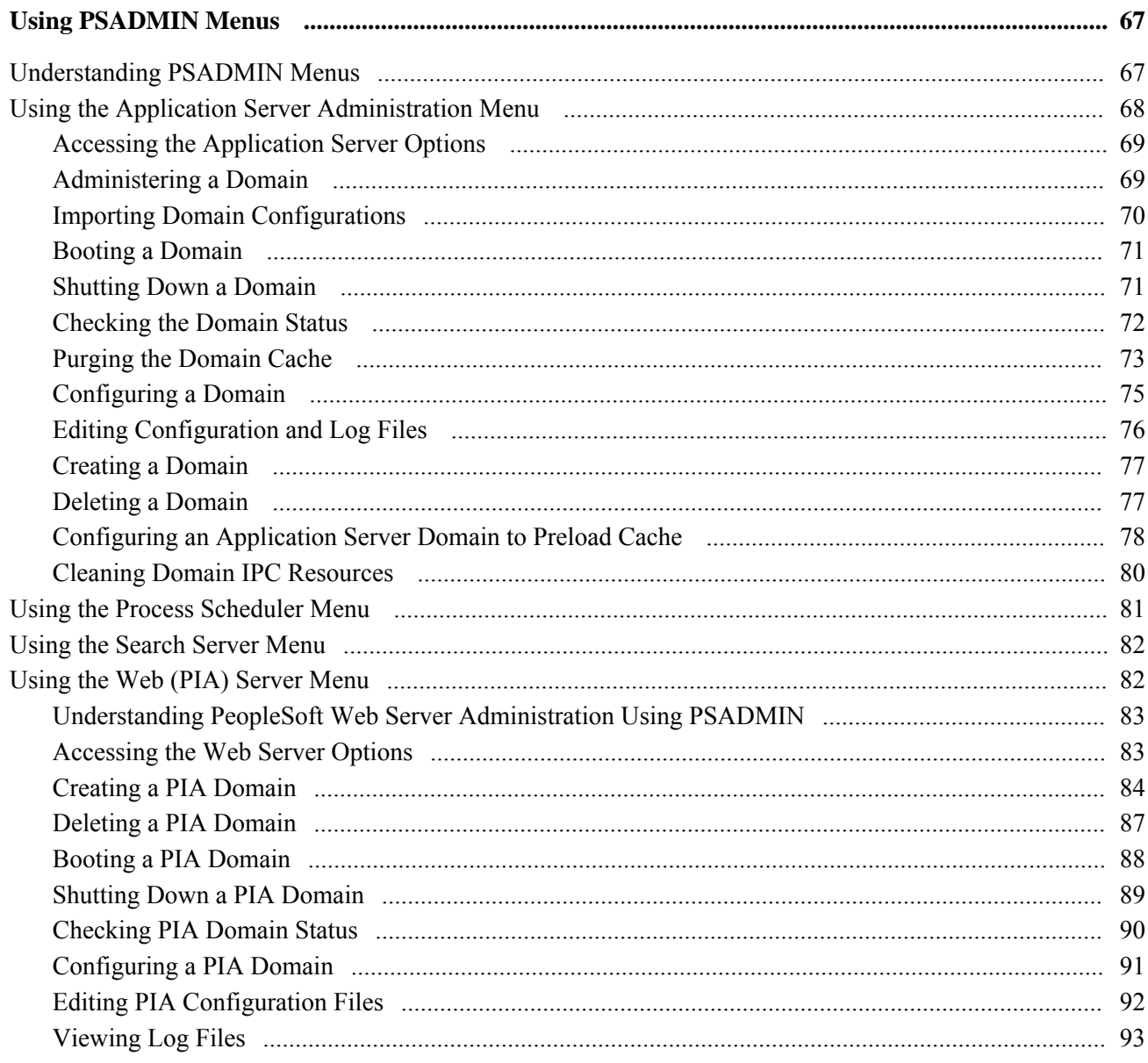

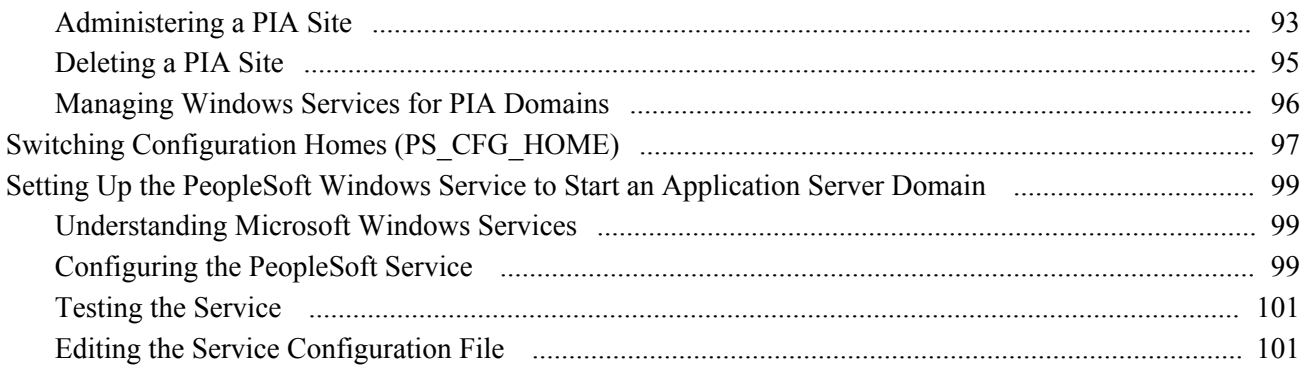

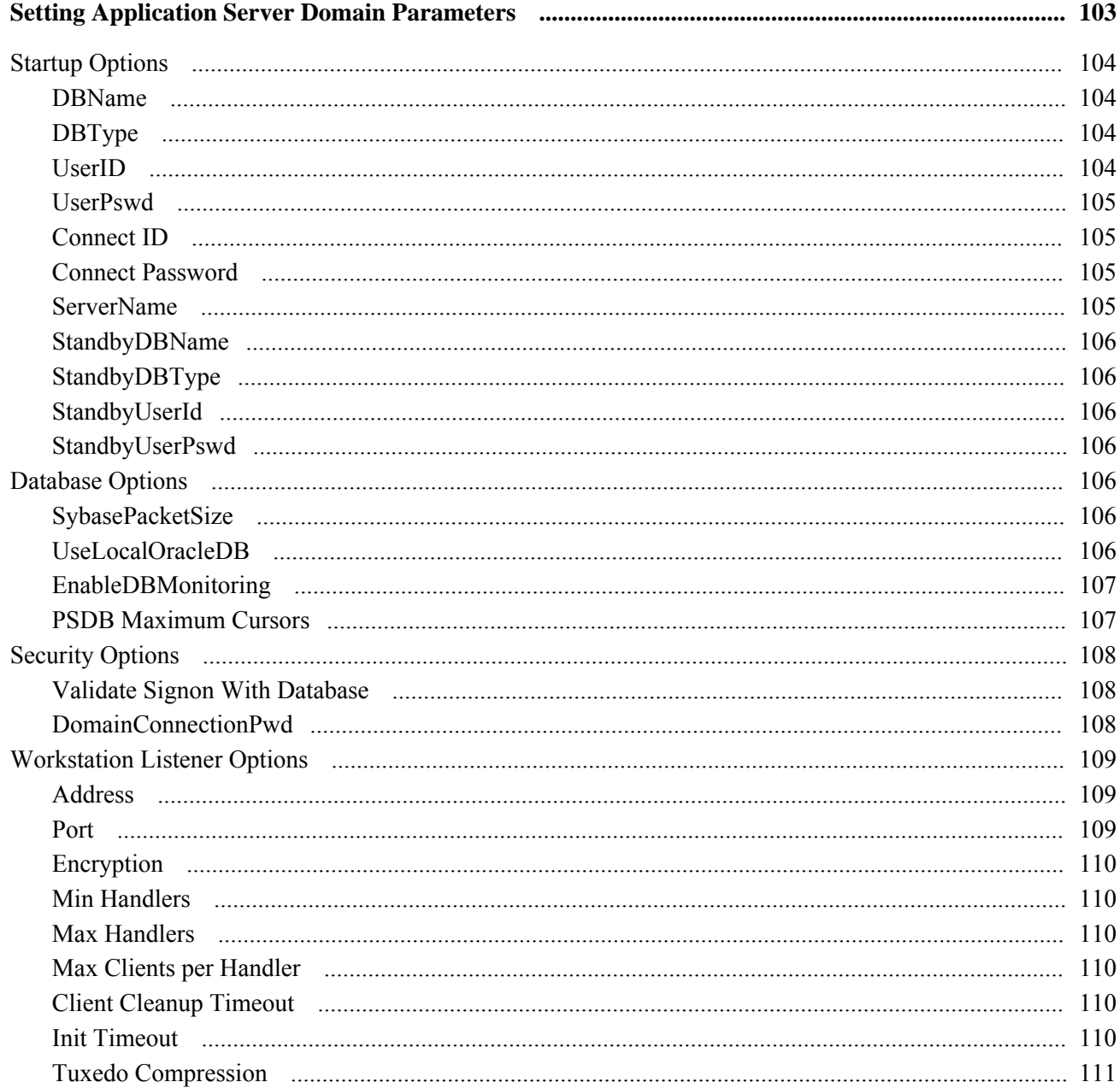

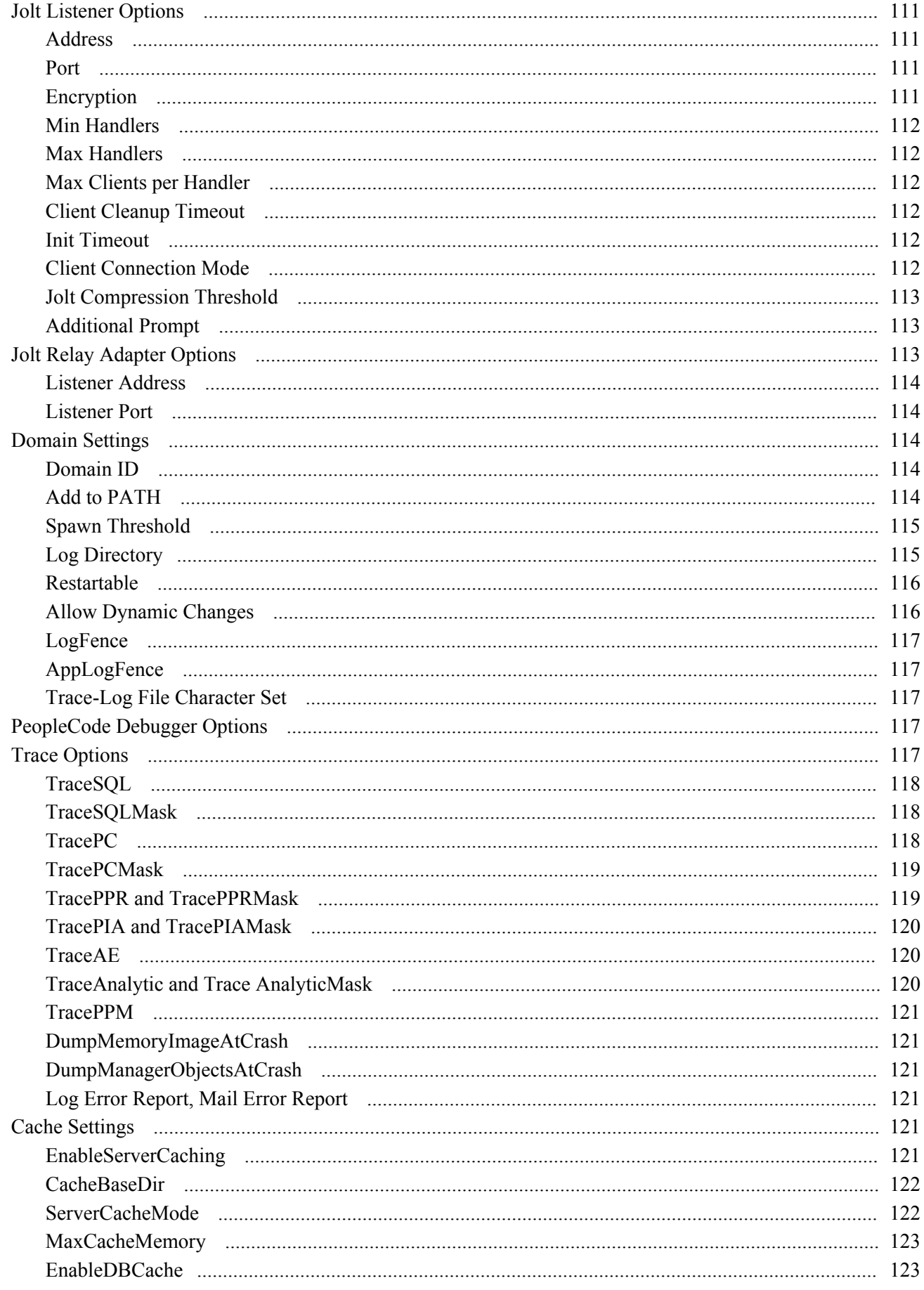

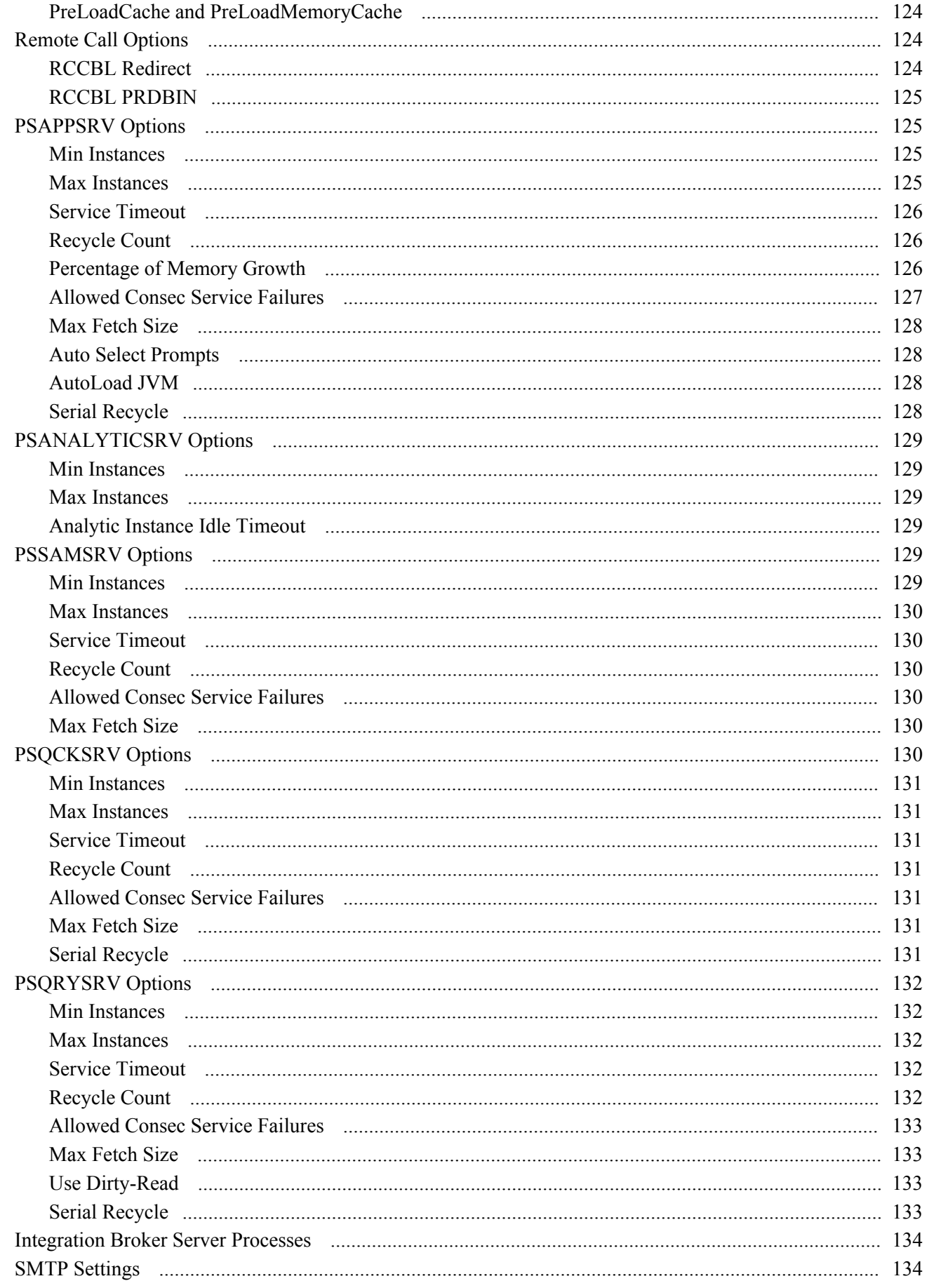

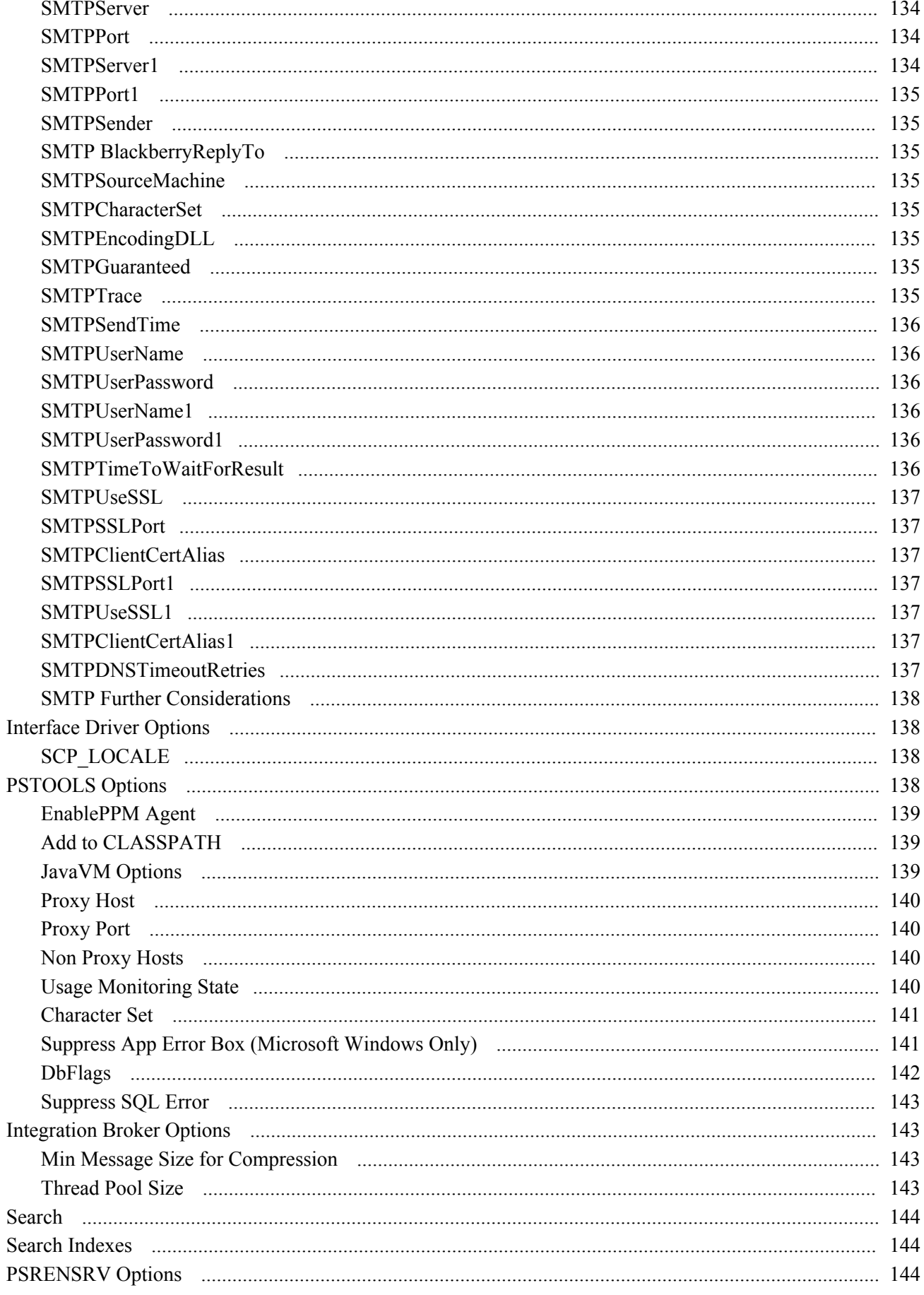

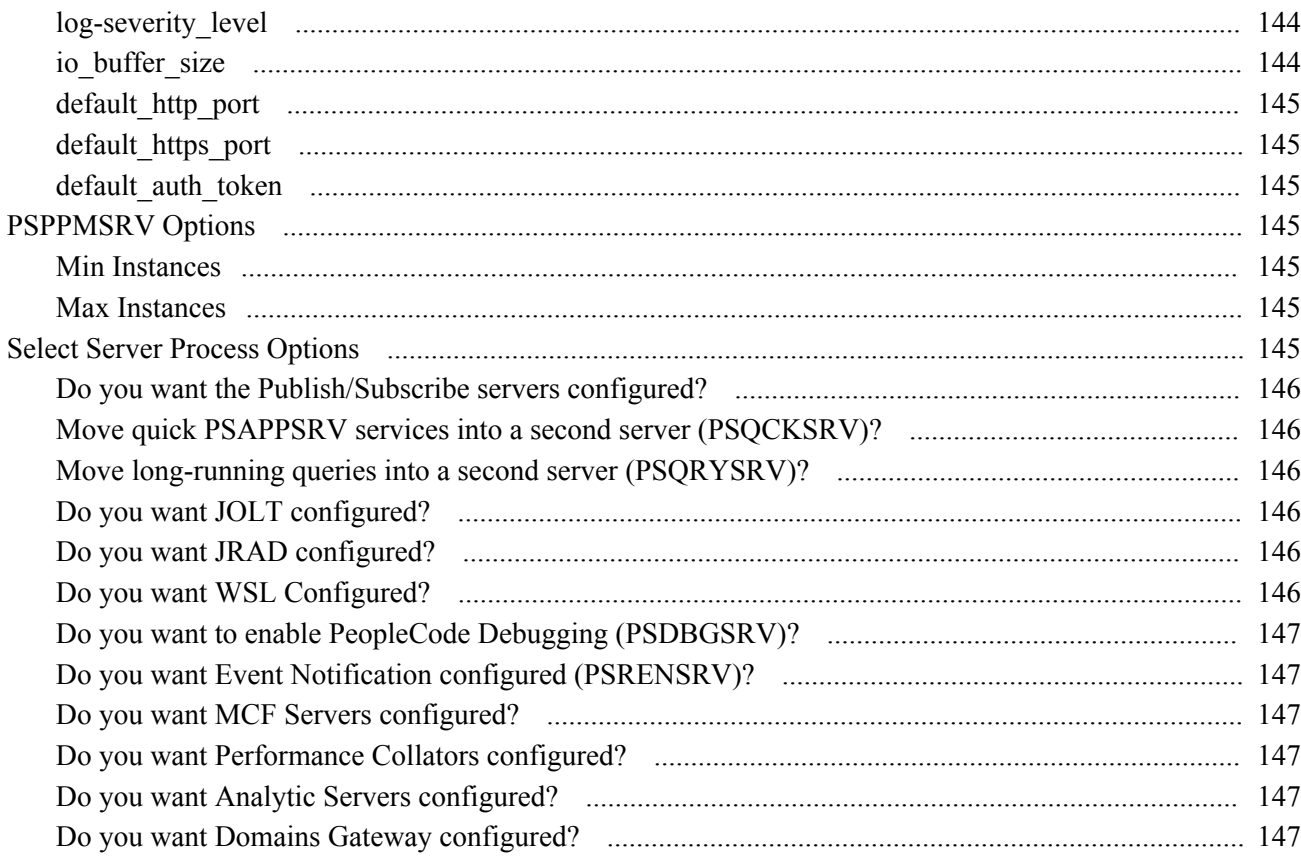

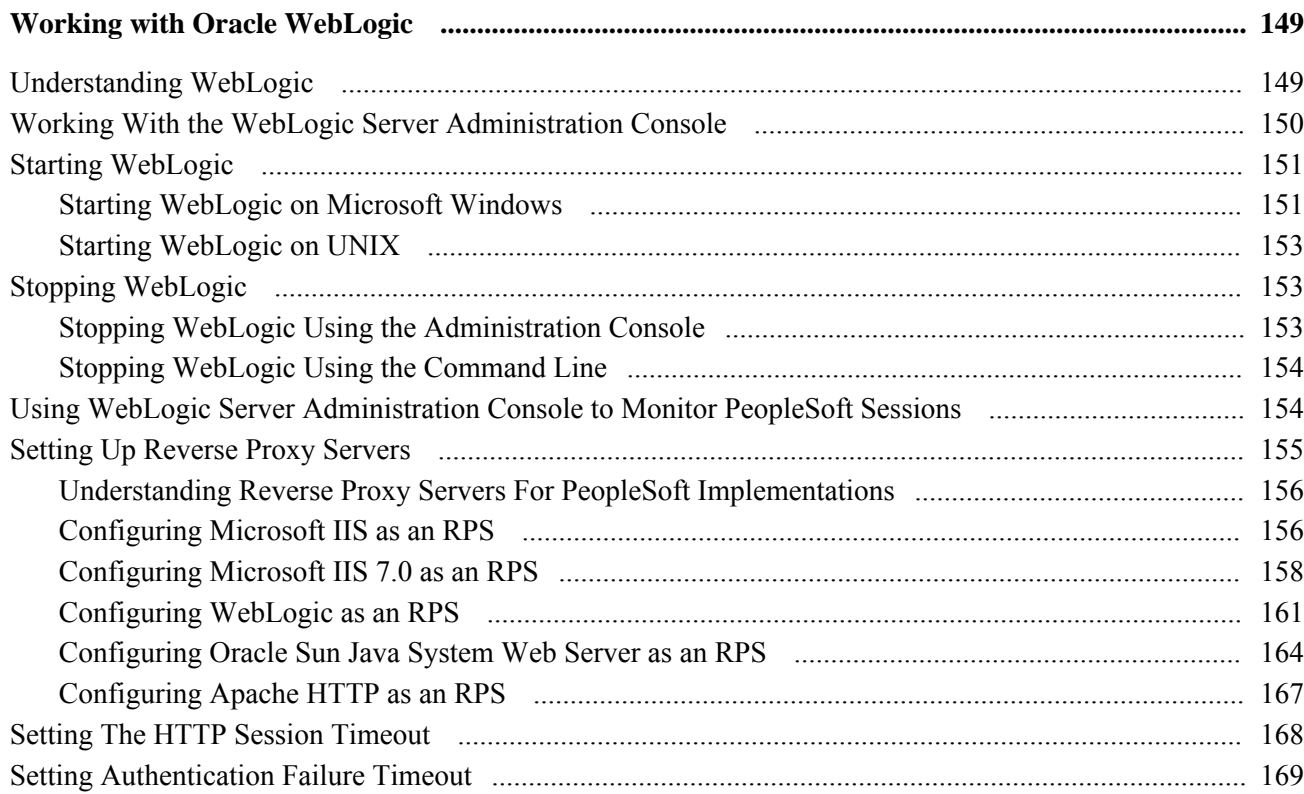

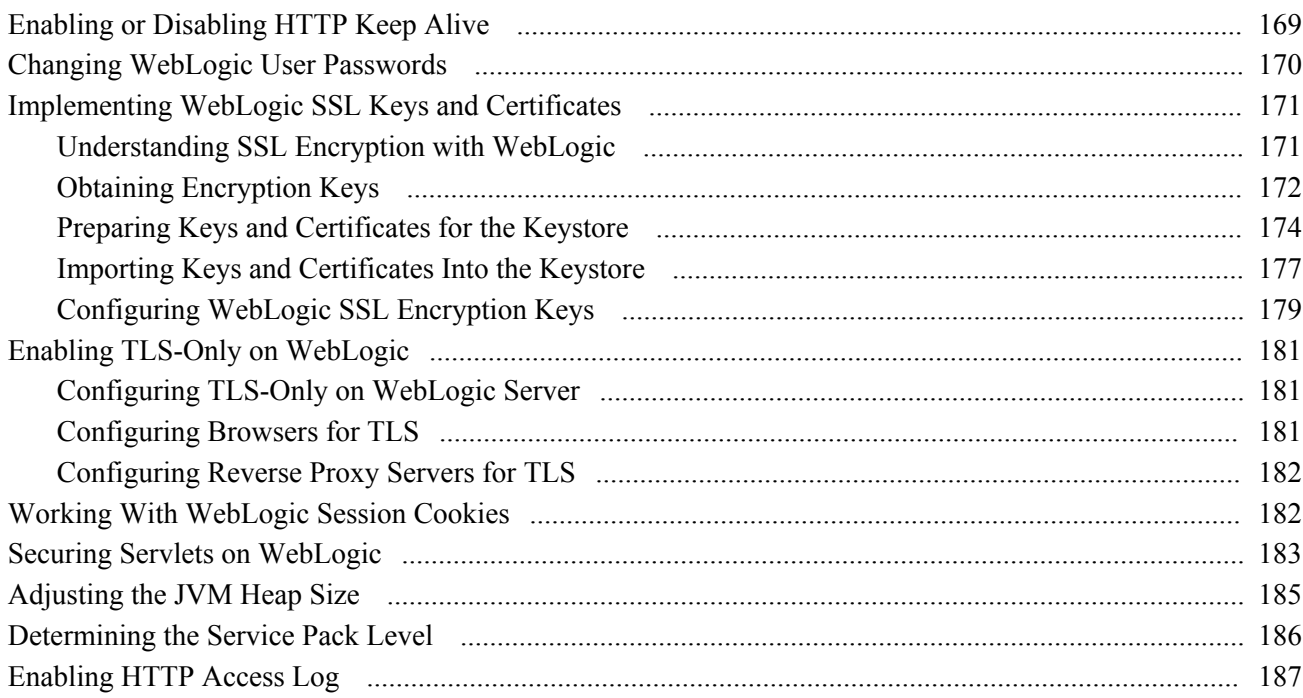

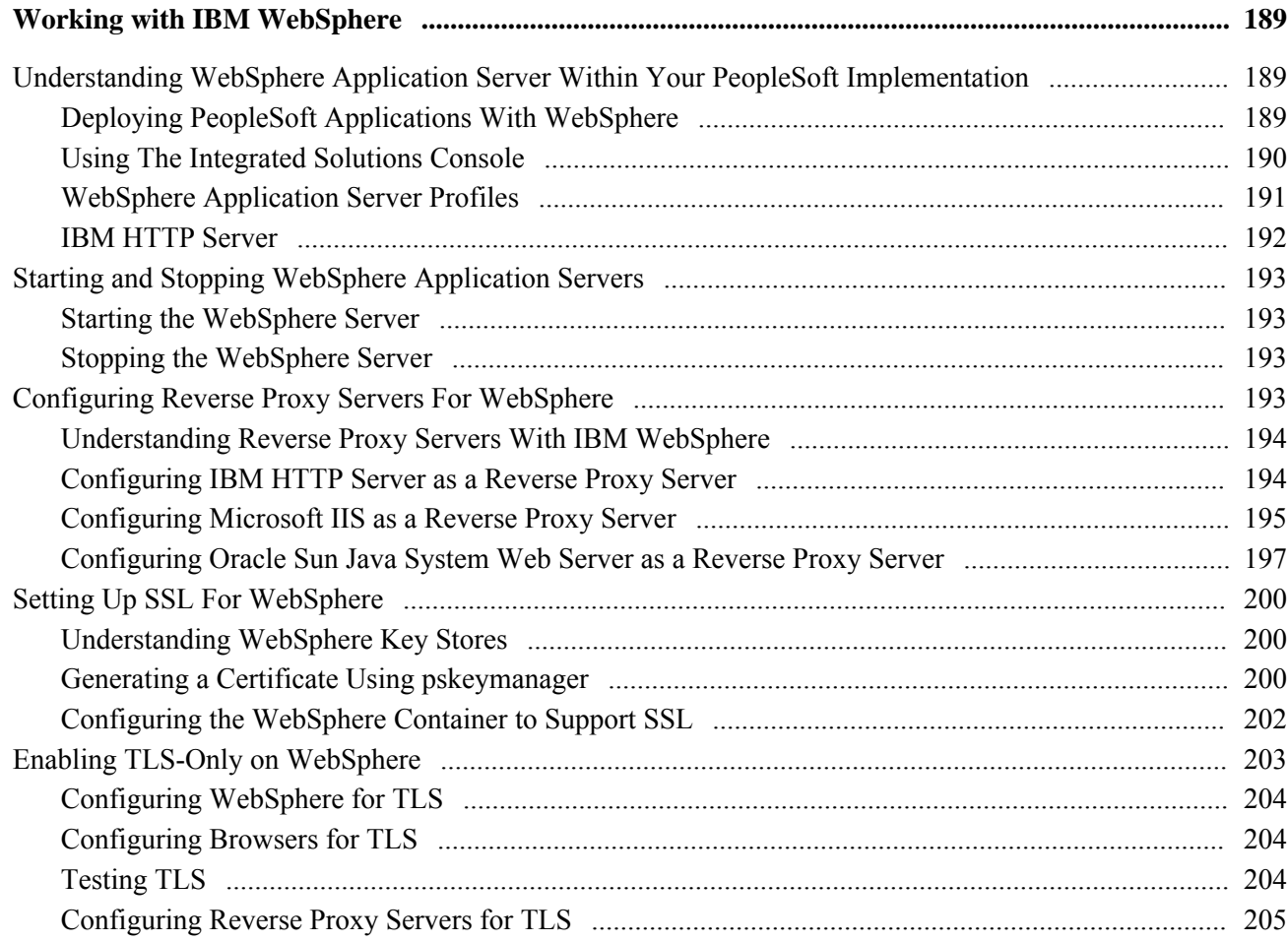

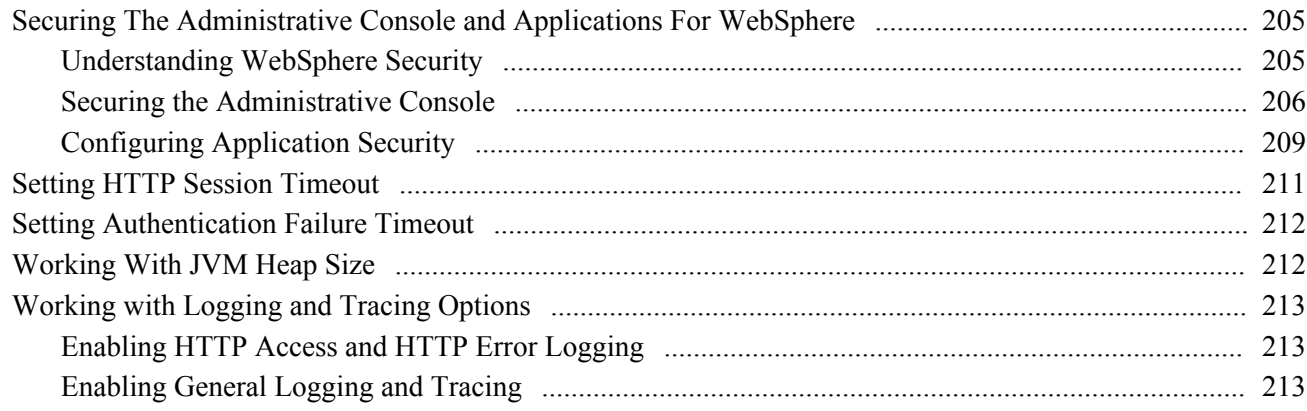

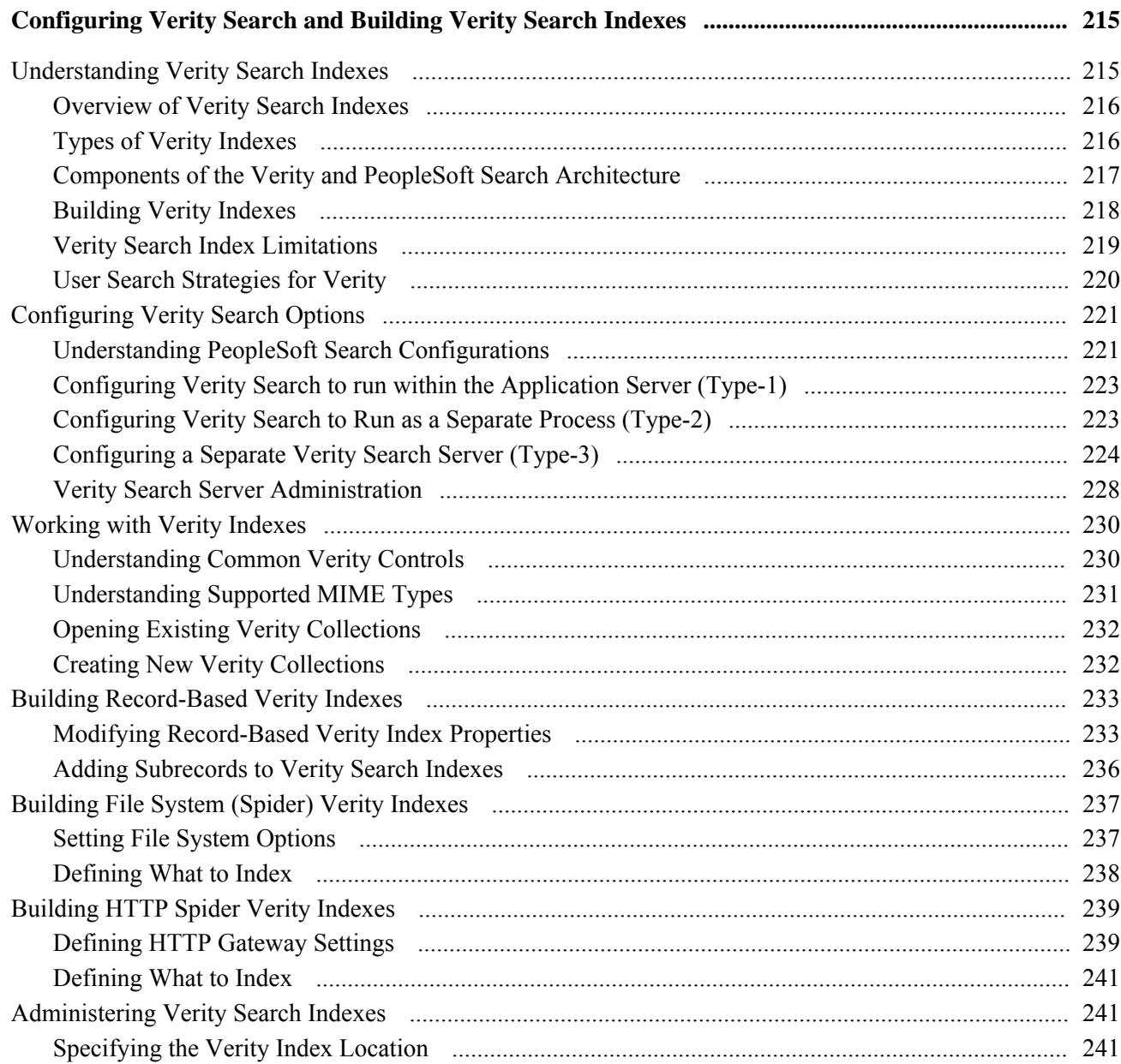

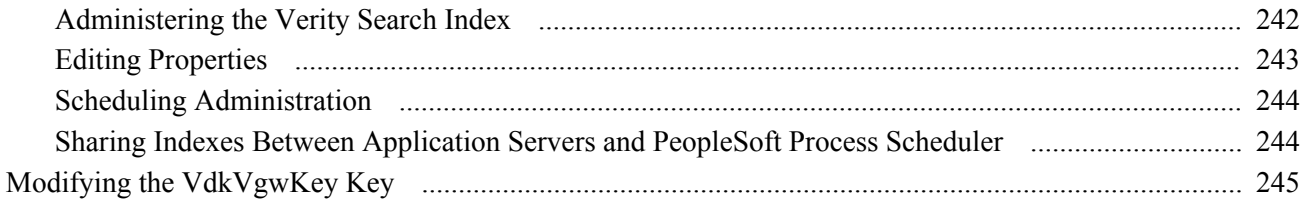

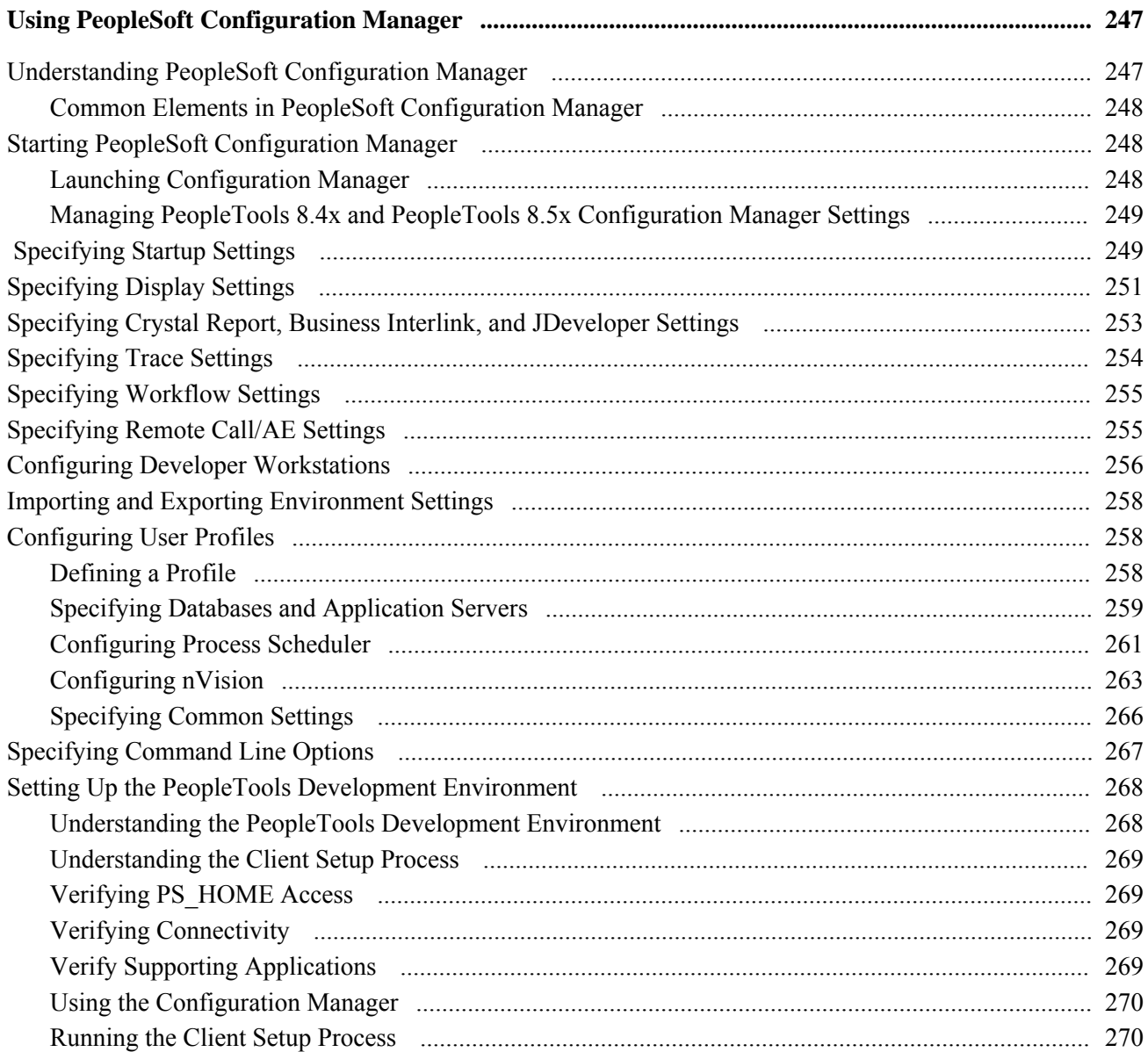

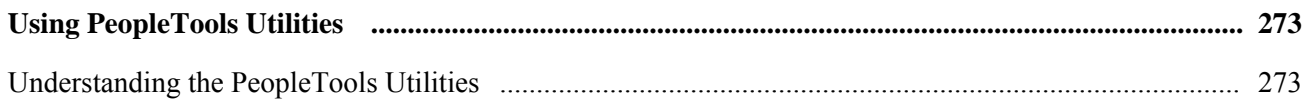

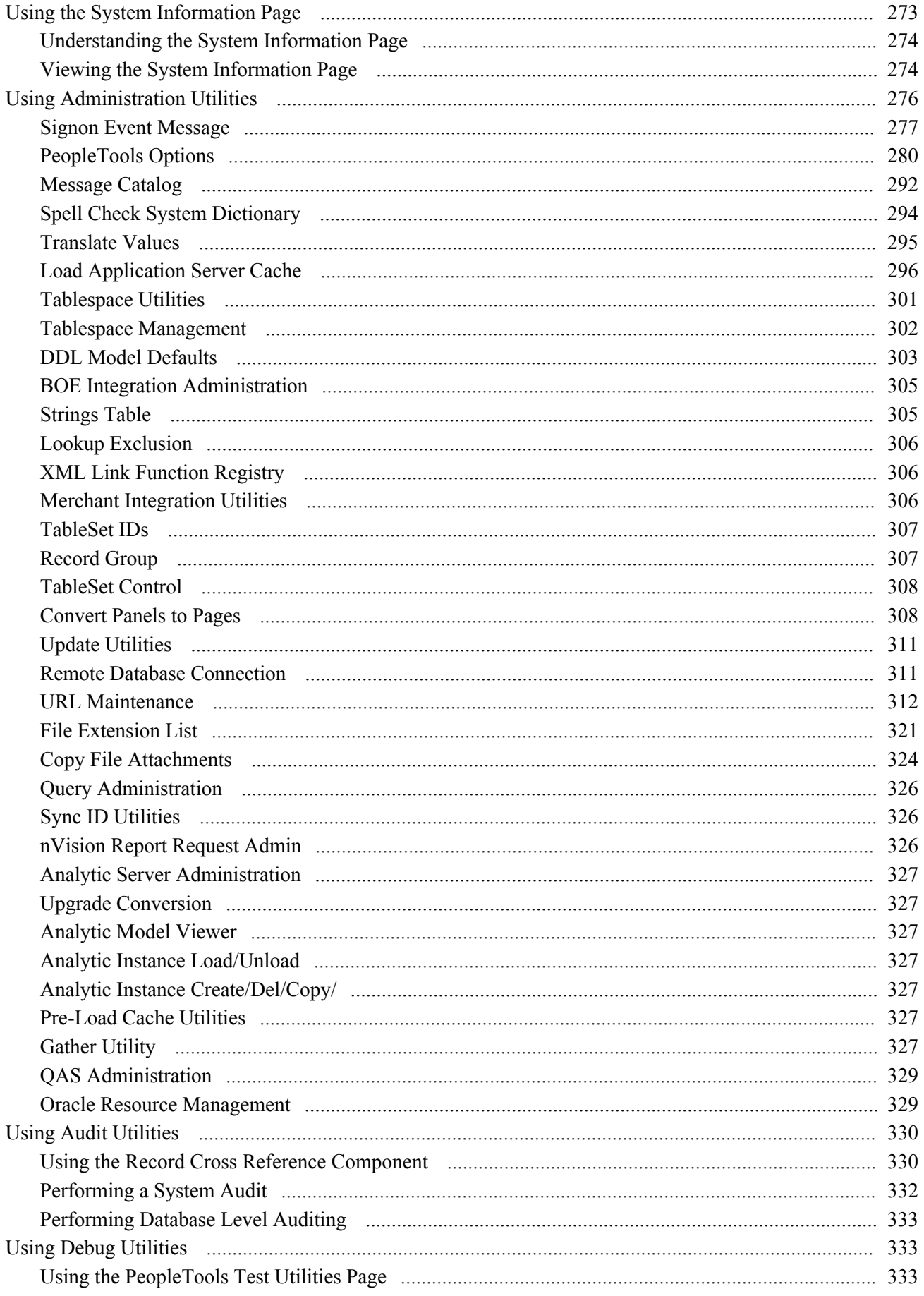

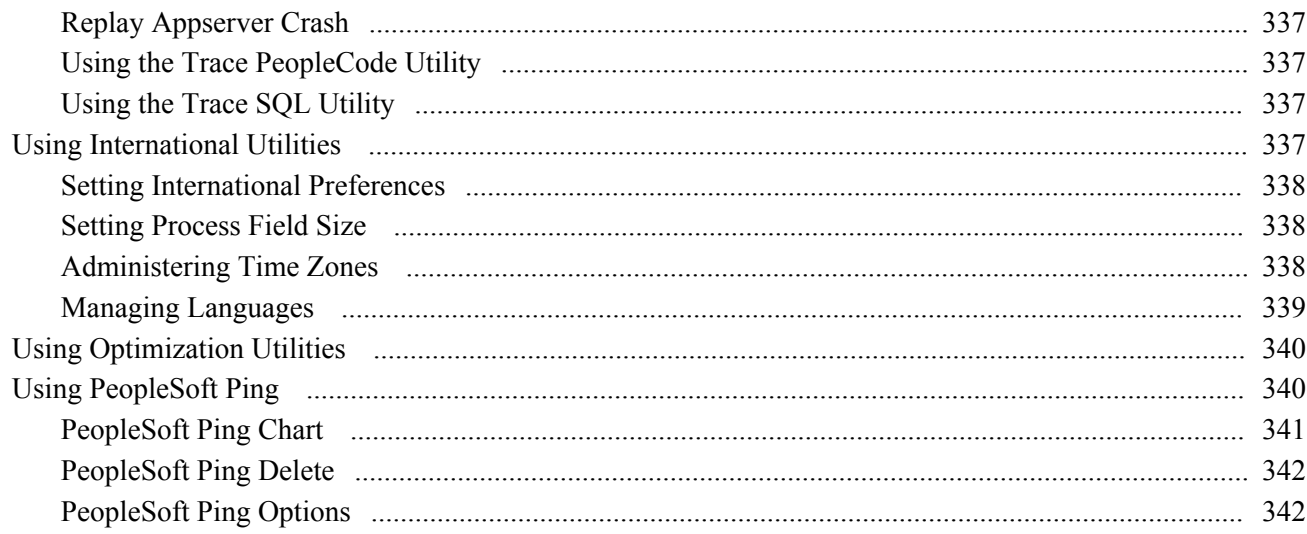

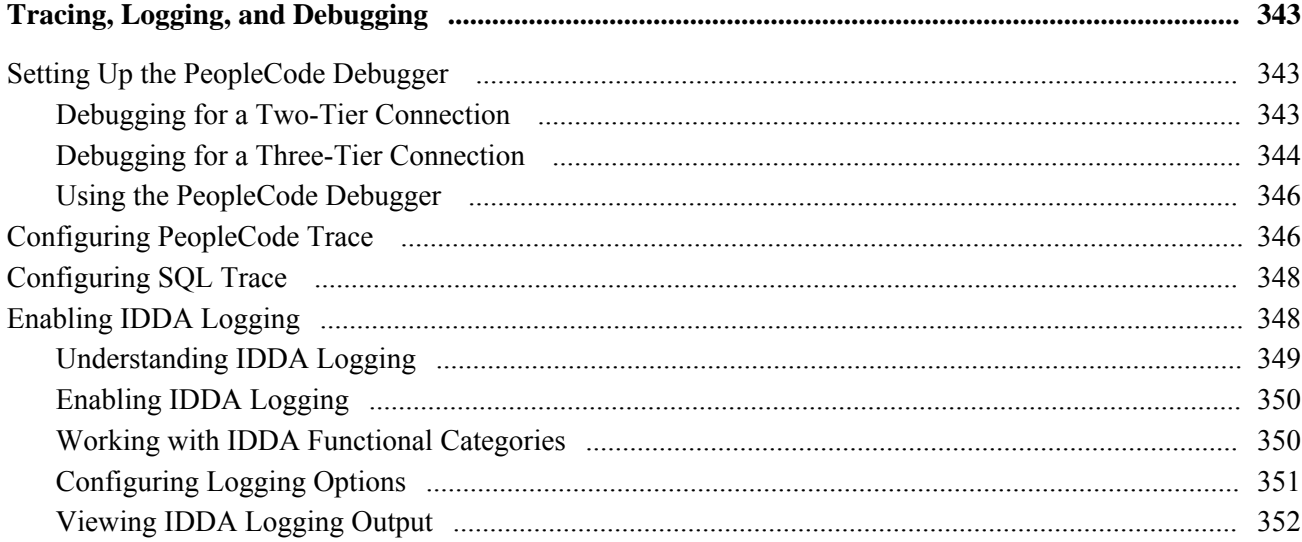

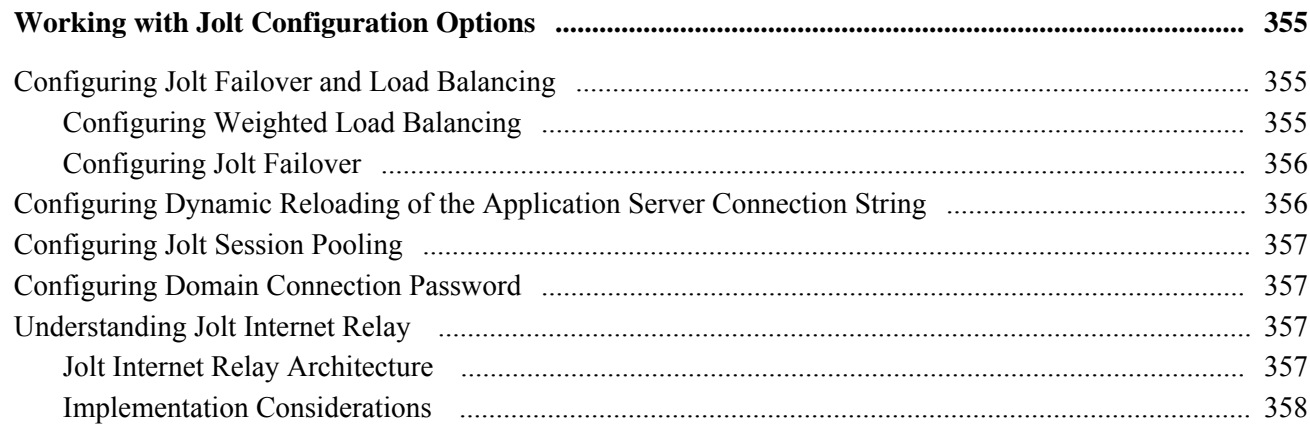

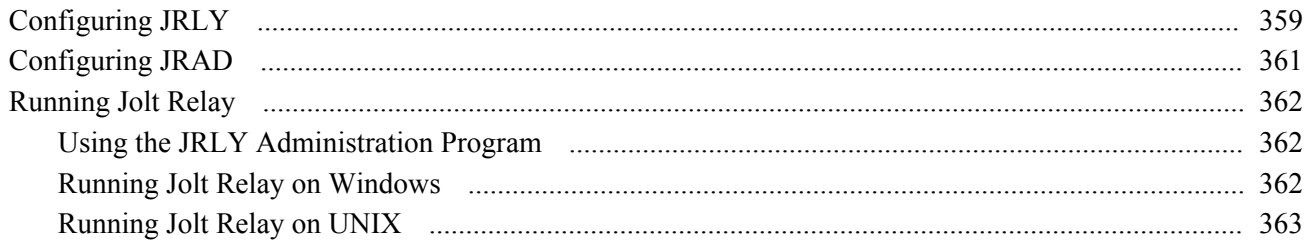

# **Appendix A**

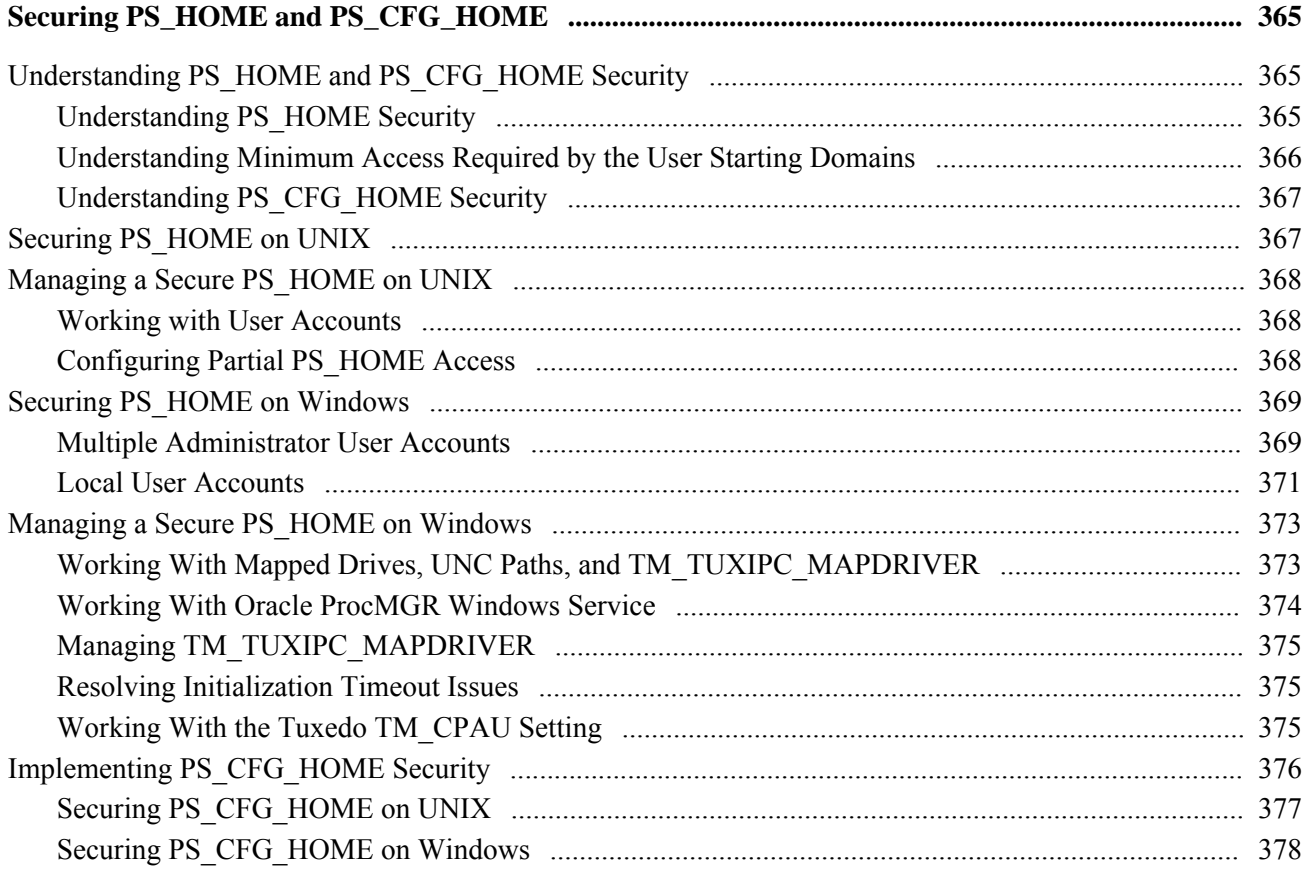

# **Appendix B**

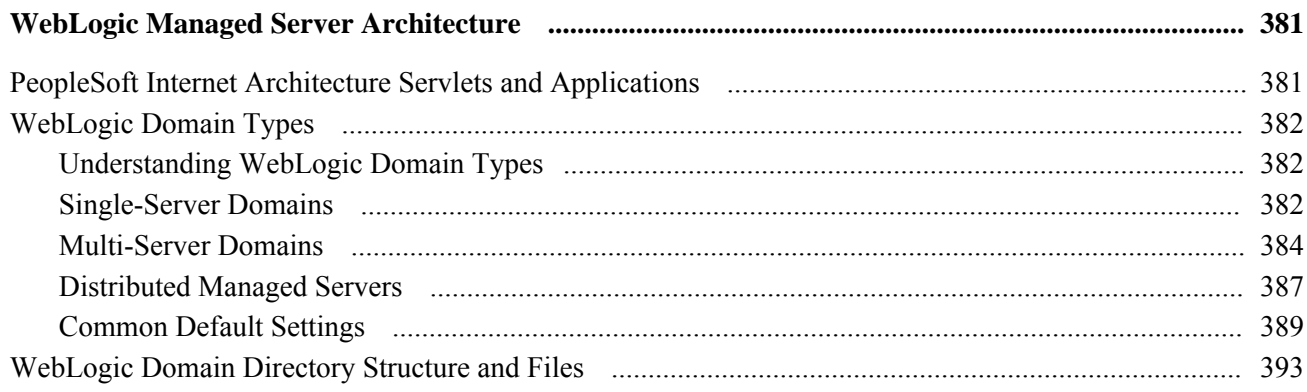

#### Contents

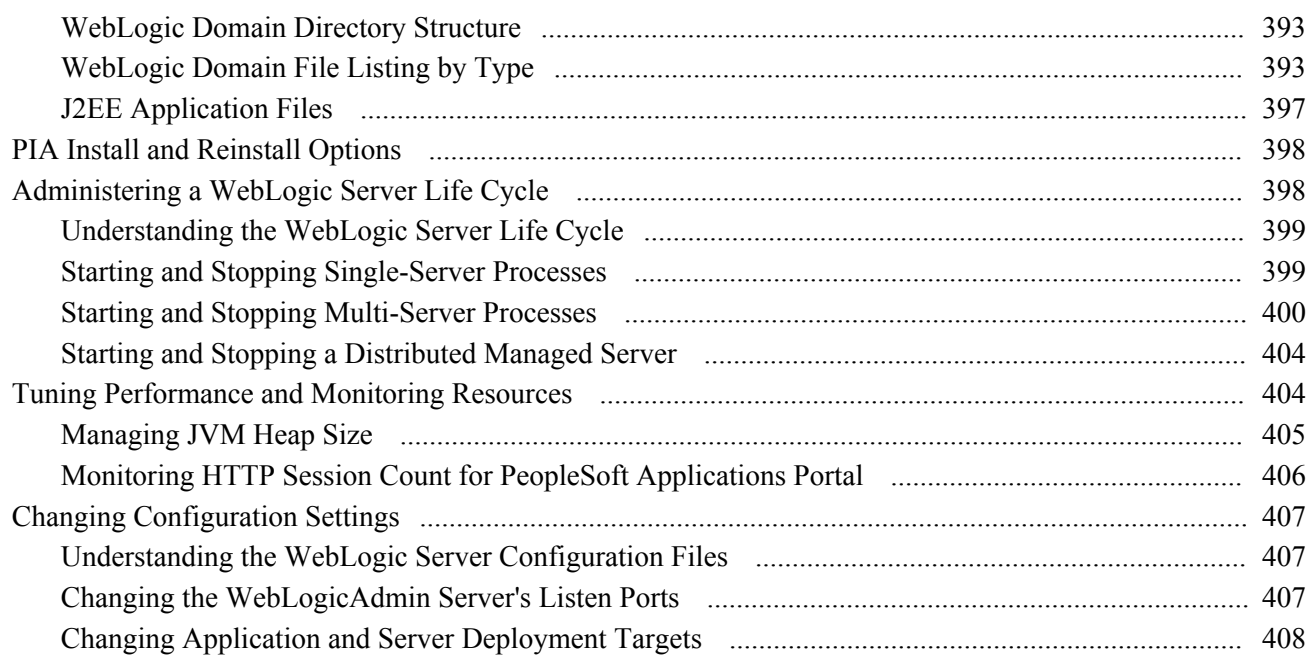

# Appendix C

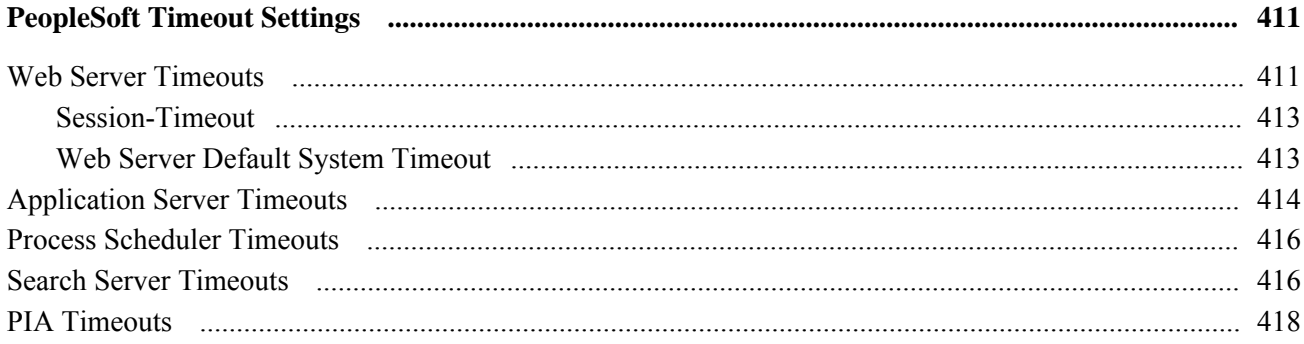

# **Appendix D**

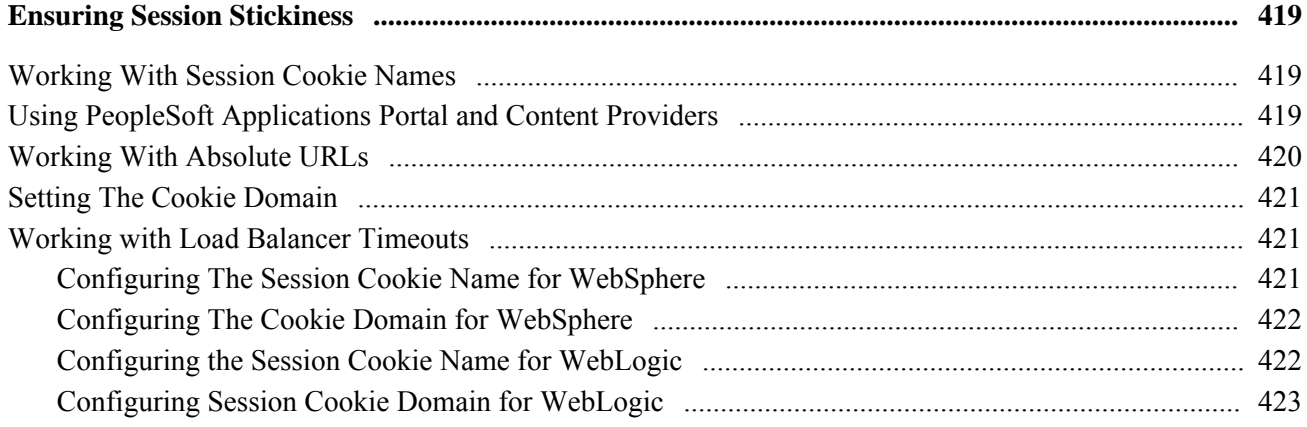

### Appendix E

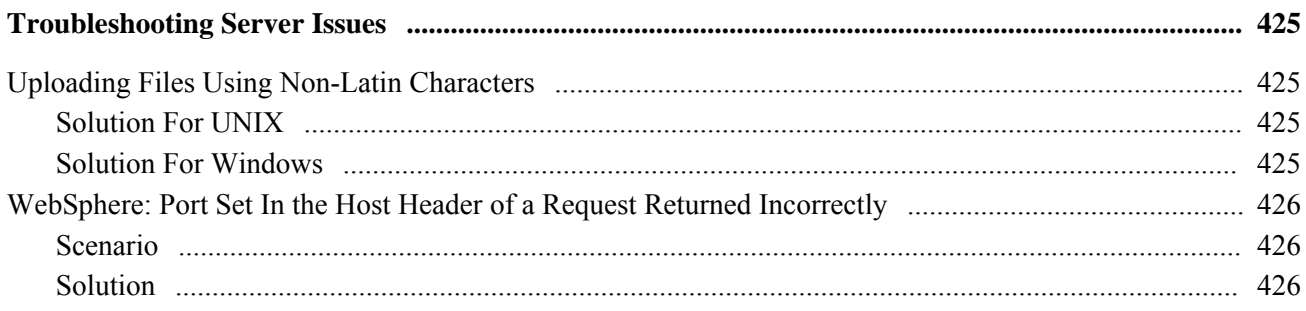

# **Appendix F**

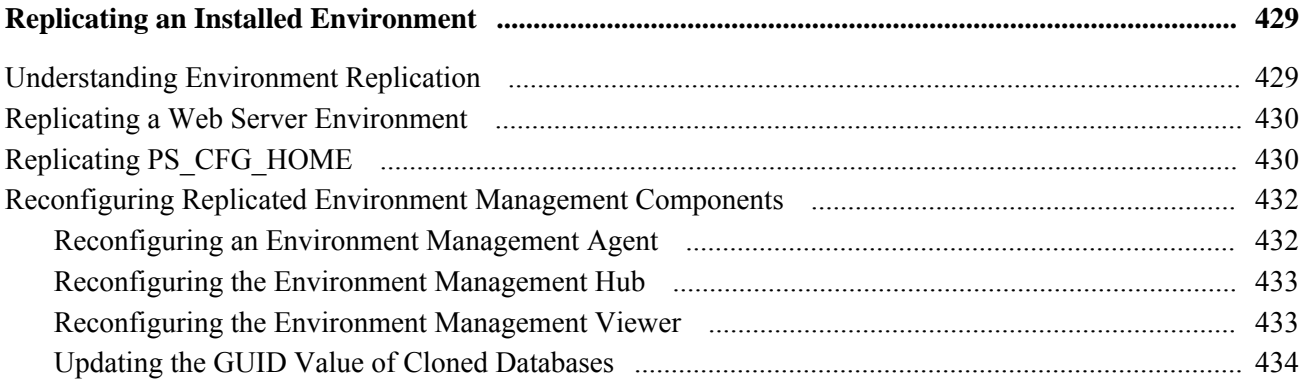

# **Appendix G**

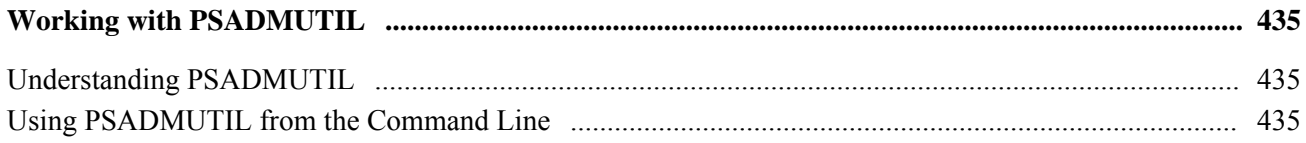

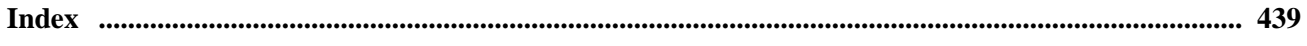

# <span id="page-18-0"></span>**System and Server Administration Preface**

This preface provides an overview of the contents discussed in the System and Server Administration PeopleBook and discusses PeopleBooks and the Online PeopleSoft Library.

# <span id="page-18-1"></span>**System and Server Administration**

This book includes several chapters relating to administration tools for the PeopleSoft application server, and web servers. It also contains information about building and maintaining search indexes, database level auditing, and PeopleTools utilities.

**Note.** PeopleSoft supports a number of versions of UNIX and Linux in addition to Microsoft Windows. Throughout this book, there are references to operating system configuration requirements. Where necessary, this book refers to specific operating systems by name (for example, Solaris, HP/UX, Linux, and so on). However, for simplicity the word UNIX is used to refer to all UNIX-like operating systems, including Linux.

# <span id="page-18-2"></span>**PeopleBooks and the PeopleSoft Online Library**

A companion PeopleBook called *PeopleBooks and the PeopleSoft Online Library* contains general information, including:

- Understanding the PeopleSoft online library and related documentation.
- How to send PeopleSoft documentation comments and suggestions to Oracle.
- How to access hosted PeopleBooks, downloadable HTML PeopleBooks, and downloadable PDF PeopleBooks as well as documentation updates.
- Understanding PeopleBook structure.
- Typographical conventions and visual cues used in PeopleBooks.
- ISO country codes and currency codes.
- PeopleBooks that are common across multiple applications.
- Common elements used in PeopleBooks.
- Navigating the PeopleBooks interface and searching the PeopleSoft online library.
- Displaying and printing screen shots and graphics in PeopleBooks.
- How to manage the locally installed PeopleSoft online library, including web site folders.
- Understanding documentation integration and how to integrate customized documentation into the library.

• Application abbreviations found in application fields.

You can find *PeopleBooks and the PeopleSoft Online Library* in the online PeopleBooks Library for your PeopleTools release.

# <span id="page-20-0"></span>**Getting Started with System and Server Administration**

This chapter provides an overview of system and server administration and discusses system and server administration implementation.

# <span id="page-20-1"></span>**System and Server Administration Overview**

This section discusses:

- PSADMIN.
- Analytic servers.
- Web servers.
- Verity Search indexes.
- PeopleSoft Configuration Manager.
- PeopleTools utilities.
- Tracing and debugging.
- Jolt Internet Relay.
- Timeout settings.

### <span id="page-20-2"></span>**PSADMIN**

You use PSADMIN for managing application server domains, PeopleSoft Process Scheduler domains, integration server processes, search domains, and so on. PSADMIN also enables you to configure and manage the behavior of servers with respect to a wide range of PeopleTools infrastructure elements, including:

- Tuxedo and Jolt.
- PeopleCode debugging.
- Caching.
- Analytic server framework.
- Transactional SQL requests.
- Performance enhancement.
- PeopleSoft Query.
- Integration Broker.
- Email.
- Real time event notification.
- Performance Monitor.
- MultiChannel Framework.

You launch and run PSADMIN using a command line interface.

#### **See Also**

[Chapter 4, "Using the PSADMIN Utility," page 39](#page-58-0)

[Chapter 5, "Using PSADMIN Menus," page 67](#page-86-0)

[Chapter 6, "Setting Application Server Domain Parameters," page 103](#page-122-0)

# <span id="page-21-0"></span>**Analytic Servers**

The *analytic server framework* provided by PeopleSoft is a general server infrastructure designed to meet the needs of PeopleSoft products that process large amounts of data in memory. It provides a stateful model of client/server connectivity that these products require to be part of the PeopleTools system, by keeping track of configuration settings, transaction information, and other data for a session. For example, client software could request that an analytic model or optimization model be recalculated in one transaction, then retrieve the results of the calculation on that model at a later time. A server process handles these requests, and maintains the model state and calculated data in memory between the requests. Additional transactions can then modify the model and perform recalculations on it without shuffling all of the data between the client and the server or dumping all the data to a database, thus preserving in-memory performance.

When a program doesn't "maintain state" or when the infrastructure of a system prevents a program from maintaining state, it's known as a *stateless* program or system. It can't take information about the last session into the next session, such as settings the user makes or conditions that arise during processing. All session state is maintained by the client and is transferred to the server with each request. As long as an application server is up and running, a user's session remains active and functional, and any application server can perform requested transactions.

However, with some products, such as Analytic Calculation Engine or PeopleSoft Optimization Framework, running a calculation on a multi-dimensional model is likely to produce far more data than is reasonable to shuttle between a client and server to maintain a stateless connection. For performance reasons, the calculations are performed completely in memory. If these calculations were to be synchronized and stored in the database so that a stateless connection could be maintained, performance would suffer significantly.

# <span id="page-22-0"></span>**Web Servers**

PeopleSoft supports Oracle WebLogic and IBM WebSphere web servers, which provide the same basic functionality to support PeopleSoft applications, including a console interface, secure sockets layer (SSL), and reverse proxy servers (RPS).

Each web server has its own way of accomplishing its functionality, and each adds its own extra features that you might find useful to your PeopleSoft system. This PeopleBook provides supplemental information about configuring and administering the web servers where it has particular relevance to PeopleSoft.

**Note.** The information in this PeopleBook is not intended to replace any Oracle WebLogic or IBM WebSphere documentation. Always refer to the manufacturer's documentation for detailed information about your web server.

#### **See Also**

[Chapter 7, "Working with Oracle WebLogic," page 149](#page-168-0)

[Chapter 8, "Working with IBM WebSphere," page 189](#page-208-0)

[Appendix B, "WebLogic Managed Server Architecture," page 381](#page-400-0)

# <span id="page-22-1"></span>**Verity Search Indexes**

A search index is a collection of files that is used during a search to quickly find documents of interest. You build a search index to enable searching on a given set of documents. The set of files that make up the index is a *collection.* This collection contains a list of words in the indexed documents, an internal documents table containing document field information, and logical pointers to the actual document files.

**Important!** The Verity search engine is not supported with use of the PeopleSoft Search Framework. If you intend to use the PeopleSoft Search Framework, or any of the features based on the Search Framework, such as Application Search or Keyword Search, you must install Oracle Secure Enterprise Search.

Fields contain metadata about a document. For example, Author and Title might be fields in an index. *VdkVgwKey* is a special field that identifies each document and is unique to all of the documents in the collection.

Every search index can be modified by changing the configuration files that are associated with the index. These configuration files are known as *style* files and reside in the style directory under the database directory. A typical configuration of style files define fields for a particular index.

PeopleSoft software supports these types of search indexes:

Record-based indexes.

Record-based indexes are used to create indexes of data in PeopleSoft tables. For example, if the PeopleSoft application has a catalog record that has two fields (Description and PartID), you can create a record-based index to index the contents of the Description and PartID fields.

• HTTP spider indexes.

HTTP spider indexes index a web repository by accessing the documents from a web server. You typically specify the starting uniform resource locator (URL). The indexer walks through all documents by following the document links and indexes the documents in that repository. You can control to what depth the indexer should traverse.

• File system indexes.

File system indexes are similar to HTTP spider indexes, except that the repository that is indexed is a file system. You typically specify the path to a file directory, then the indexer indexes all documents within that folder. HTTP spider indexes and file system indexes are sometimes collectively referred to as *spider* indexes. The indexer recognizes a wide variety of document formats, such as Word or Excel documents. Any document in an unknown format is skipped by the indexer.

#### **See Also**

[Chapter 9, "Configuring Verity Search and Building Verity Search Indexes," page 215](#page-234-0)

# <span id="page-23-0"></span>**PeopleSoft Configuration Manager**

PeopleSoft Configuration Manager is a Microsoft Windows application that simplifies development workstation administration by enabling you to adjust PeopleSoft registry settings from a central location. You can set up one development workstation to reflect the environment at your site, then export the configuration file, which can be shared among other workstations. You can also define separate profiles for connecting to different PeopleSoft databases.

**Note.** The PeopleSoft Configuration Manager applies only to development environment workstations, such as workstations used to launch Application Designer and Data Mover on Windows.

PeopleSoft configuration parameters are grouped on the Configuration Manager pages according to the function, feature, or tool that they control, including:

- Startup settings.
- Display settings.
- Crystal report and Business Interlink settings.
- Trace settings.
- Workflow settings.
- Remote call settings.
- Developer workstations.
- Importing and exporting environment settings.
- Defining configuration profiles.

#### **See Also**

[Chapter 10, "Using PeopleSoft Configuration Manager," page 247](#page-266-0)

# <span id="page-24-0"></span>**PeopleTools Utilities**

The PeopleTools utilities are a set of various configuration and administration interfaces that serve as a browser-based method of setting numerous system settings. These utilities, most of which are available through the PeopleTools Utilities menu, provide the ability to configure, maintain, or launch a wide range of features, including:

- The System Information page.
- The message catalog.
- The spell check dictionary.
- Translate values.
- Application server caching.
- SQR customization.
- Table management and sharing.
- Backward compatibility.
- Remote database connection.
- File attachments.
- Stored URLs.
- Mobile data synchronization (deprecated).
- Update tracking.
- Platform-specific database features.
- Database auditing.
- International settings.
- Optimization utilities.
- PeopleSoft Ping.

#### **See Also**

[Chapter 11, "Using PeopleTools Utilities," page 273](#page-292-0)

# <span id="page-25-0"></span>**Tracing and Debugging**

You can use the PeopleCode Debugger to interactively debug a PeopleCode program's configurations of a two-tier connection to the database or a three-tier connection to the database. You can temporarily override the PeopleSoft Configuration Manager trace settings for PeopleCode and SQL programs.

#### **See Also**

[Chapter 12, "Tracing, Logging, and Debugging," page 343](#page-362-0)

# <span id="page-25-1"></span>**Jolt Configuration Options**

With Jolt, PeopleSoft provides the options of configuring load balancing, session pooling, domain connection passwords, and (for some special configurations) Jolt Internet Relay. Load balancing enables you to route requests to servers according to the ability of a server to handle a given request load. Powerful, dedicated servers can take a higher load while less powerful servers can take a lighter load. Session pooling enables user sessions to share web server connections, which is a more efficient use of system resources. The domain connection password enables you to add a connection password to the session between the PeopleSoft Internet Architecture and the application server. Jolt Internet Relay enables you to route connections from one web server to another, perhaps through a fire wall, for specific configuration or security needs.

#### **See Also**

[Chapter 13, "Working with Jolt Configuration Options," page 355](#page-374-0)

# <span id="page-25-2"></span>**Timeout Settings**

This appendix lists the delivered default timeout settings for the web server, application server, PeopleSoft Process Scheduler, search servers, and PeopleSoft Internet Architecture (PIA).

#### **See Also**

[Appendix C, "PeopleSoft Timeout Settings," page 411](#page-430-0)

# <span id="page-25-3"></span>**System and Server Administration Implementation**

The functionality of system and server administration for your PeopleSoft applications is delivered as part of the standard installation of PeopleTools, which is provided with all PeopleSoft products.

Several activities must be completed before you administer the system and servers for your implementation:

• Install PeopleTools according to the installation guide for your database platform and operating system.

- Install your PeopleSoft application according to the installation guide for your database platform and application.
- Establish a user profile that gives you access to the tools, pages, and processes that you'll use.

#### **Other Sources of Information**

In addition to implementation considerations presented in this section, take advantage of all PeopleSoft sources of information, including the installation guides, release notes, PeopleBooks, and Red Papers.

#### **See Also**

["System and Server Administration Preface," page xix](#page-18-0)

*PeopleTools 8.52: Getting Started with PeopleTools*

# <span id="page-28-0"></span>**Understanding PeopleSoft Internet Architecture**

This chapter discusses:

- PeopleSoft Architecture fundamentals.
- Database server.
- Application servers.
- Process Scheduler server environment.
- Web server.
- Web browser.
- Configuration options.
- Implementation options.

# <span id="page-28-1"></span>**PeopleSoft Architecture Fundamentals**

Your PeopleSoft application runs within the PeopleSoft Internet Architecture (PIA), which requires a variety of software and hardware elements, including:

- relational database management system (RDBMS).
- application server(s).
- Process Scheduler server(s).
- web server(s).
- web browsers.

It's important to understand the role of each element before you can decide which configuration options will work best for your implementation. The following diagram illustrates, at a high level, the physical relationship between the basic elements of the PeopleSoft architecture:

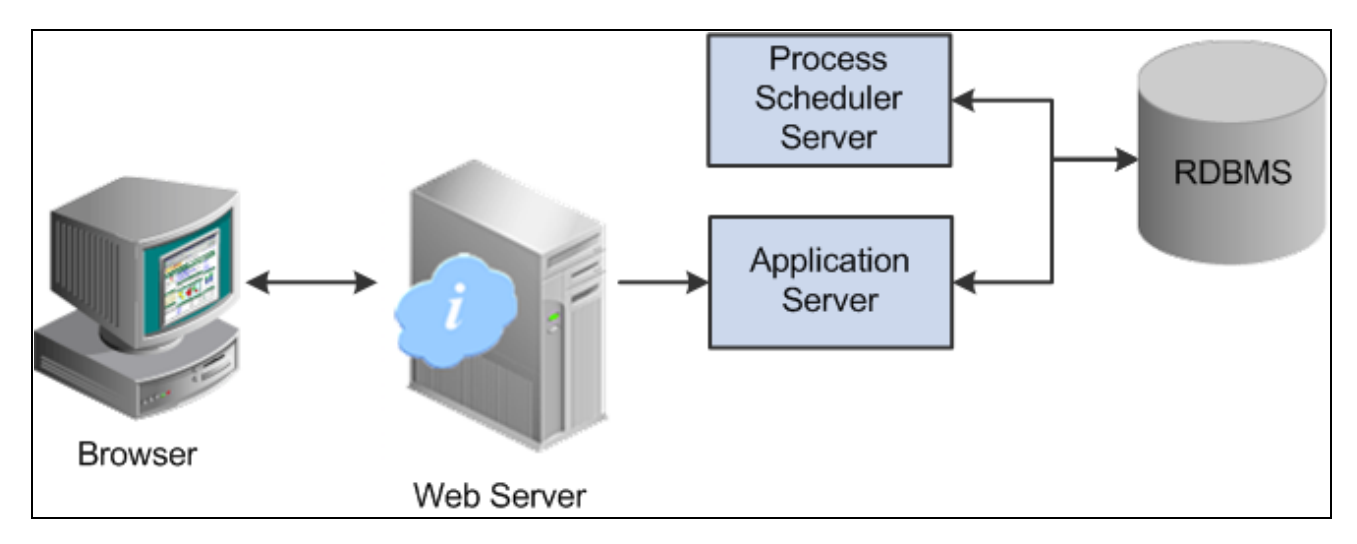

Distinct tiers of the architecture starting with the database, moving to the application server and Process Scheduler server, to the web server, then out to the browser

Configuring the PeopleSoft infrastructure is not just about enabling internet application deployment through a browser. PeopleSoft enables you to take advantage of numerous PeopleSoft intranet, internet, and back-end solutions, including:

- Integration Broker, our service oriented architecture (SOA).
- PeopleSoft Applications Portal.
- Feeds Framework.
- Search Framework.
- Performance Monitor.

All of these additional technologies stem from the basic architecture depicted in the previous diagram.

# <span id="page-29-0"></span>**Database Server**

The database server houses a database engine and your PeopleSoft application database, which includes all the PeopleTools metadata, application definitions, system tables, application tables, and application data. The database server simultaneously handles the application server connections, development environment connections, and batch programs running against it.

The PeopleSoft database is the repository for all information managed by your PeopleSoft application. Both application data and PeopleSoft metadata are stored and maintained in the database. Application Designer, the main tool of the development environment, enables you to define, modify, and maintain this metadata, which the system uses to drive the runtime architecture. This collection of metada defines a PeopleSoft application.

With Application Designer you can create dozens of different types of application definitions, such as fields, records, and pages. When an application developer saves an application definition, the system saves this definition to the metadata repository in the PeopleSoft database. At runtime, the application server retrieves the most recent application object definitions from the metadata repository, compiles and caches the application definition into memory, and runs the business rules based on the most current definitions.

# <span id="page-30-0"></span>**Application Servers**

This section discusses:

- Application servers.
- Tuxedo and Jolt.
- Domains.
- PeopleSoft server processes.
- Services.
- Listeners, handlers, and queues
- Database connectivity.

# <span id="page-30-1"></span>**Application Servers**

The application server is the core of PeopleSoft Internet Architecture. It runs business logic and submits SQL to the database server. An application server consists of numerous PeopleSoft server processes, grouped in domains. Each server process within a domain provides unique processing abilities, enabling the application server to respond effectively to a multitude of transaction requests generated throughout the PeopleSoft architecture.

Application servers require database connectivity software installed locally to maintain the SQL connection with the RDBMS. You must install the required connectivity software and associated utilities for your RDBMS on any server on which you intend to run the PeopleSoft Application Server.

After the application server establishes a connection to the database, any device that initiates a transaction request through the application server takes advantage of the application server's direct connection to the database.

# <span id="page-30-2"></span>**Oracle Tuxedo and Oracle Jolt**

PeopleSoft uses Oracle Tuxedo, a middleware framework and transaction monitor, to manage transactions between the application server and the database. PeopleSoft also uses Oracle Jolt, a Java API and class library, to facilitate communication between Tuxedo running on the application server and the PeopleSoft software running on the web server. Tuxedo and Jolt are required elements of the PeopleSoft application server.

**Note.** Tuxedo doesn't actually perform processing on the application server; it schedules PeopleSoft server processes to perform the transactions.

# <span id="page-31-0"></span>**Domains**

A domain is the collection of server processes, supporting processes, and resource managers that enable the database connections required to fulfill application requests. You manage each domain with a separate configuration file, and you configure each application server domain to connect to a single database. A single application server machine can support multiple application server domains running on it. You configure an application server domain using the PSADMIN utility.

There can be a one-to-one or a many-to-one relationship between application server domains and a database. In the simplest case, you configure a single application server domain to connect to a single PeopleSoft database. In a more sophisticated environment, you may configure multiple application server domains, with each domain connecting to the same PeopleSoft database. The opposite is not valid; a single application server domain cannot be used to connect to multiple PeopleSoft databases.

For example, suppose you have installed three application databases. In this case, you must configure at least three application server domains, one for each database. As demand increases, you may need to configure multiple application server domains per database, for redundancy, fail-over, and performance reasons.

You can configure multiple application server domains under a single PeopleSoft configuration home directory, or *PS\_CFG\_HOME.* In this context, *PS\_CFG\_HOME* refers to the PeopleSoft high-level directory on the application server. *PS\_CFG\_HOME* is the directory to which you installed the PeopleSoft application server configuration files creating a domain.

PSADMIN creates a directory beneath *PS\_CFG\_HOME*\appserv for each application server domain that you configure. For example, suppose you create three domains: HCMDMO1, HCMDMO2, and HCMDMO3. In this case, PSADMIN creates subdirectories \HCMDMO1, \HCMDMO2, and \HCMDMO3 beneath the *PS\_CFG\_HOME*\appserv directory.

# <span id="page-31-1"></span>**PeopleSoft Server Processes**

When you boot an application server domain, it starts the set of server processes associated with that domain. Numerous server processes run in a domain. Each server process establishes a persistent connection to a PeopleSoft database, and this connection acts as a generic SQL pipeline that the server process uses to send and receive SQL. Each server process uses its own, exclusive, SQL connection to facilitate requests from multiple sources. From the RDBMS perspective, each server process within a domain represents a connected user.

 A server process is executable code that receives incoming transaction requests. The server process carries out a request by making calls to a service, such as MgrGetObject. The server process waits for the service to complete, then returns information to the device that initiated the request, such as a browser. While a server process waits for a service to complete, other transaction requests wait in a queue until the current service completes. A service may take a fraction of a second to complete or several seconds, depending on the type and complexity of the service. When the service completes, the server process is then available to process the next request in the corresponding queue.

The number of server processes of each type is configurable and typically varies within a domain, depending on the requirements of your application or the main purpose of the domain. For example, if a domain's primary function is to handle application requests, you might see more of the server processes devoted to that task within that domain, such as PSAPPSRV, PSQCKSRV, and PSQRYSRV. Likewise, if a domain's primary function is to handle Integration Broker SOA requests, you might see more of the server processes devoted to that task in the domain, such as the messaging server processes.

You need to configure only those server processes that your implementation requires per domain. The minimum server processes that a domain requires are PSAPPSRV, PSSAMSRV, and PSWATCHSRV.

**Note.** PSWATCHSRV is a process that always starts in a domain. It is not an optional server process.

You can configure multiple instances of the same server processes to start when you boot the application server domain. This helps you to handle predicted workloads.

The following tables describes the PeopleSoft server processes. Not all of the server processes will necessarily be a part of every domain as that depends on the configuration options you select.

The required server processes are:

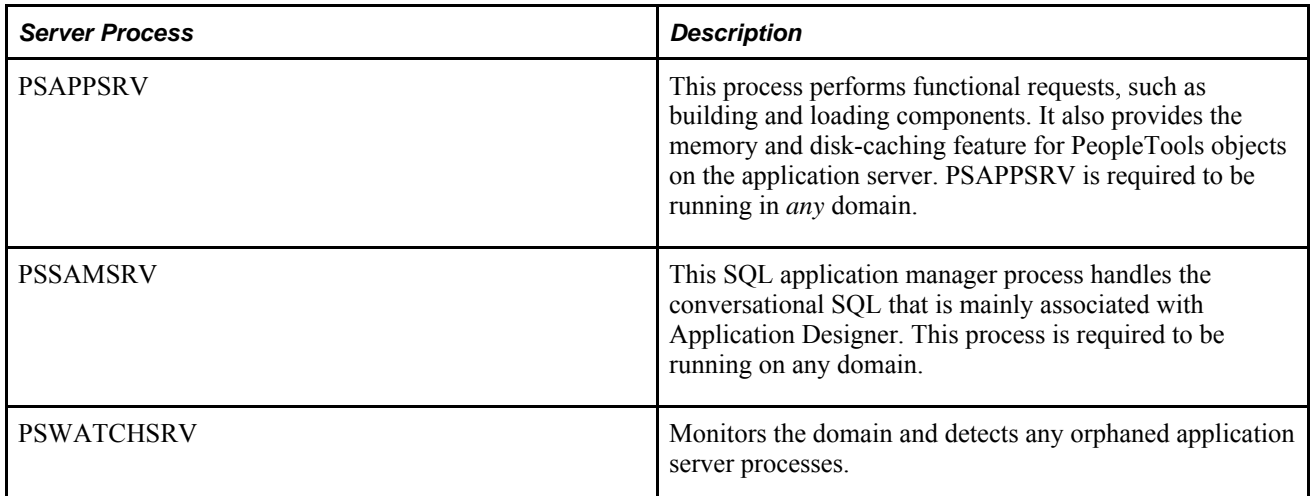

Other server processes that you can elect to configure based on your system requirements, include:

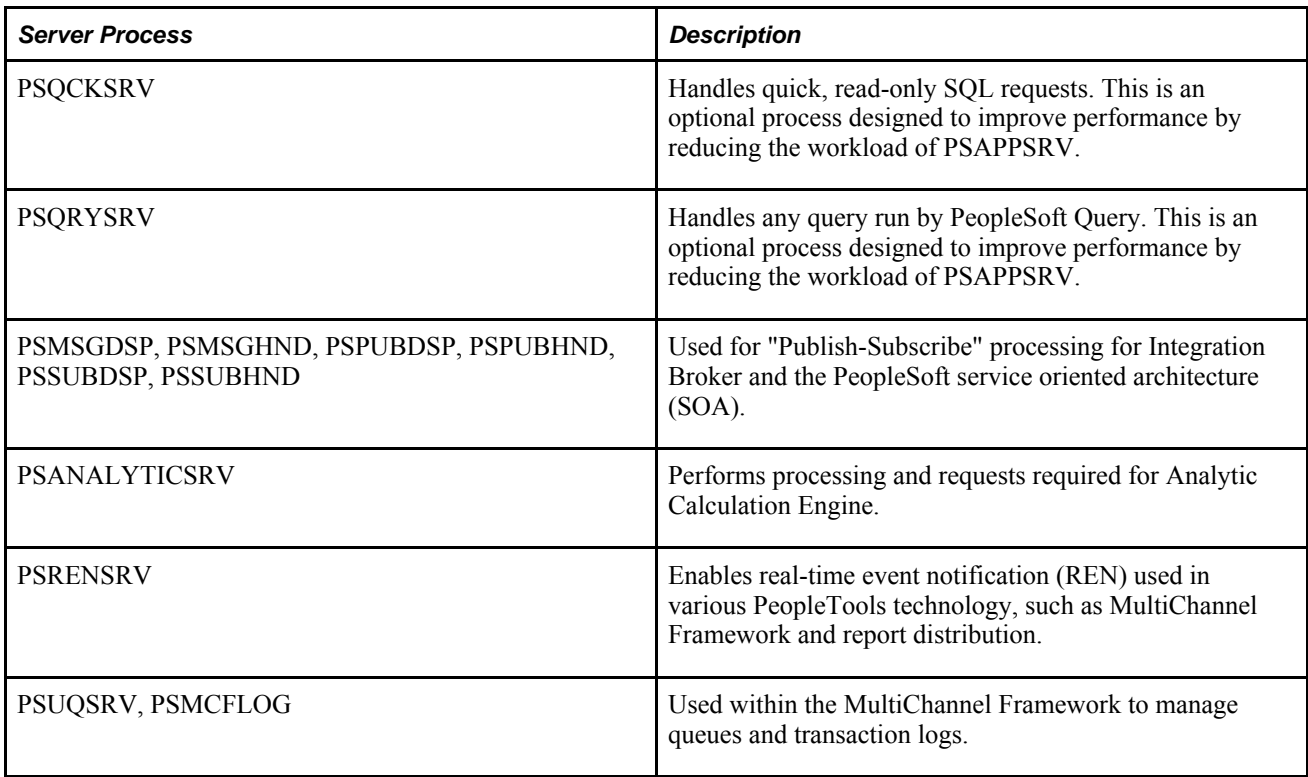

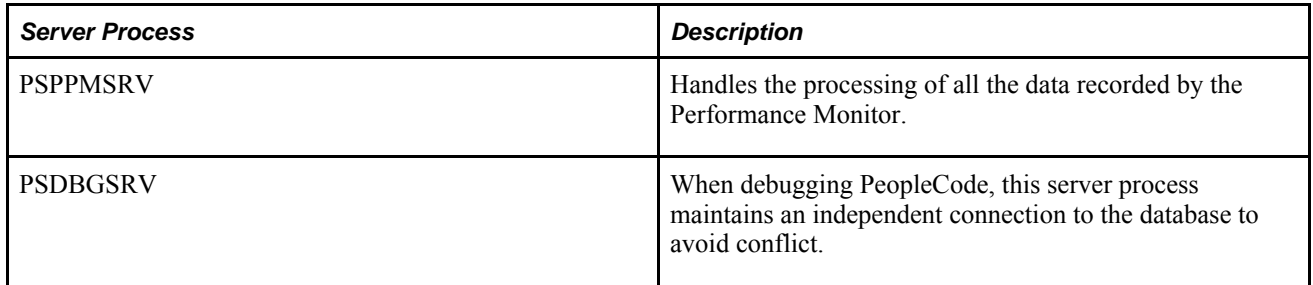

# <span id="page-33-0"></span>**Services**

When a PeopleSoft application sends a request to the application server, it sends a service name and a set of parameters, such as MgrGetObject and its parameters. Tuxedo then queues the transaction request to a specific server process that is designed to handle certain services.

When a server process boots, it advertises to the system the predefined services it handles.

**Note.** When discussing PeopleSoft architecture mechanics and system features, the term *service* is used in various contexts. The following statement may help to clarify this term within the context of an application server domain: An application server domain calls server processes, such as PSAPPSRV, which in turn invoke services, such as MgrGetObject, which run against the database. The services called by domain server processes are not to be confused with the services and service operations associated with the service oriented architecture (SOA) provided by Integration Broker.

# <span id="page-33-1"></span>**Listeners, Handlers, and Queues**

Listeners, handlers, and queues provide the basis of a domain's functionality. They receive requests, route requests, store requests, monitor requests, and return request responses.

The following diagram illustrates how listeners, handlers, and queues interact with incoming requests and server processes:

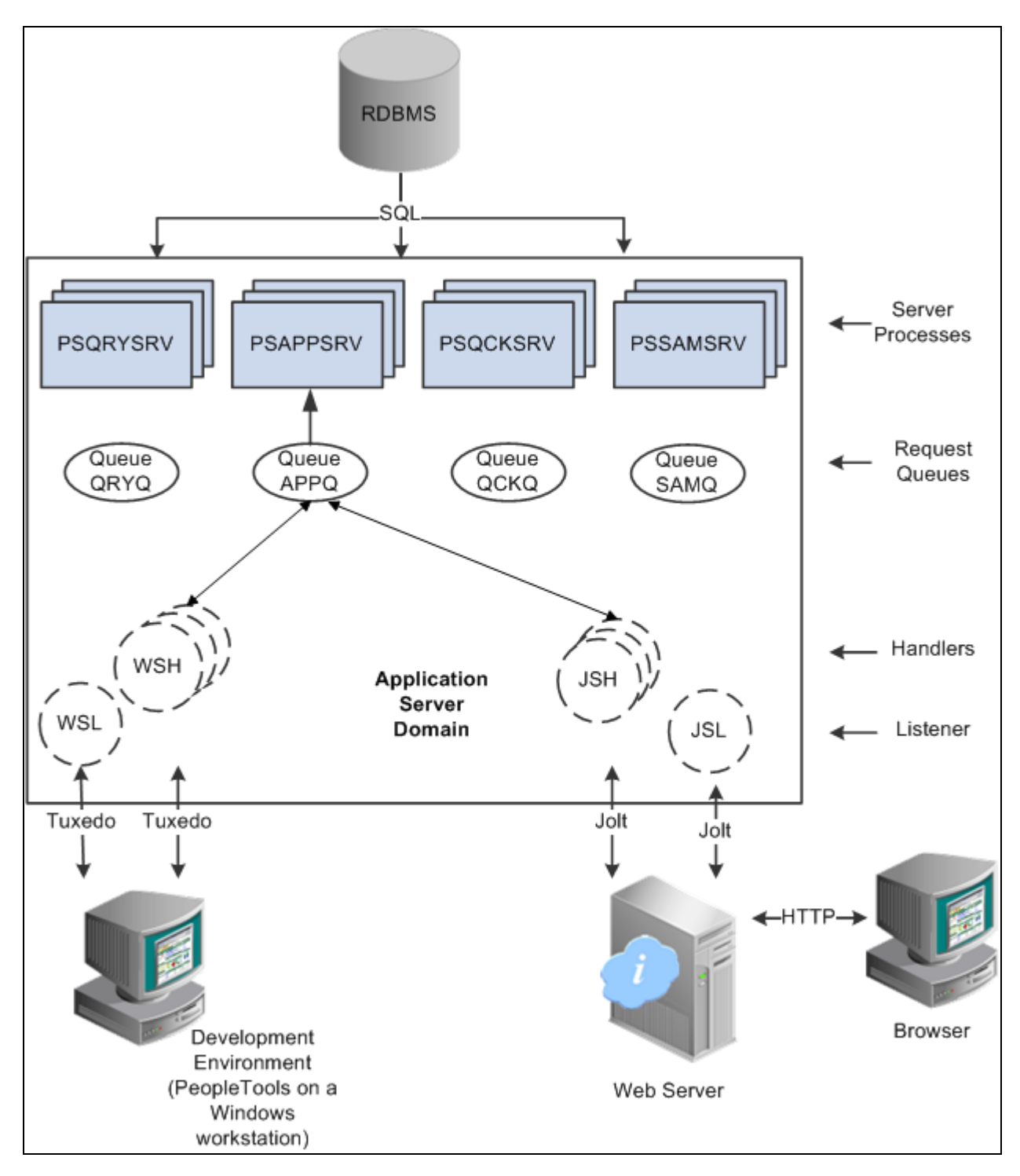

Listeners route application requests to handlers where they are placed in queues monitored by server processes that submit requests to the database

**Note.** For simplicity, the diagram does not depict every server process that runs on the application server.

The following table describes each component depicted in the previous diagram:

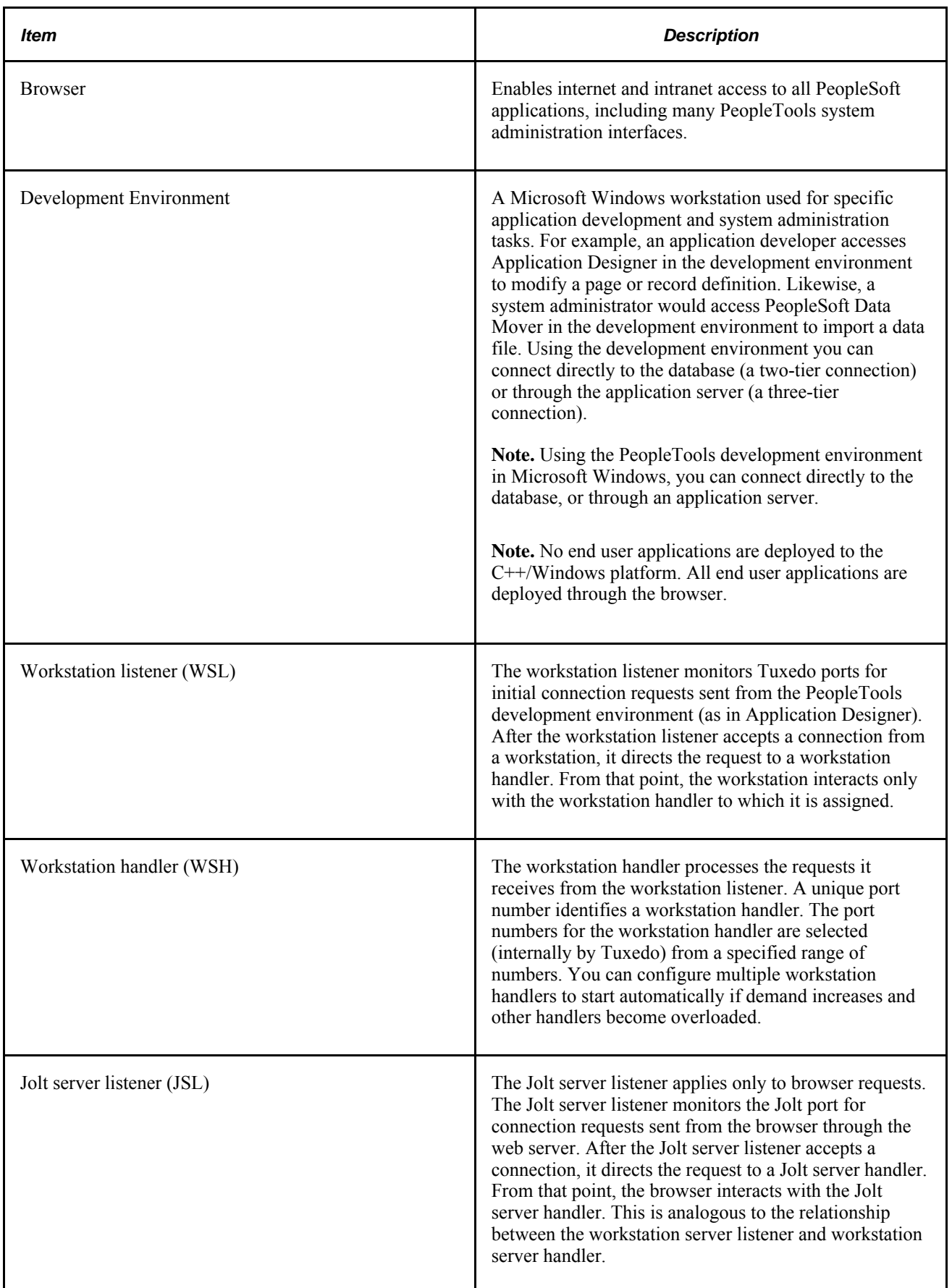
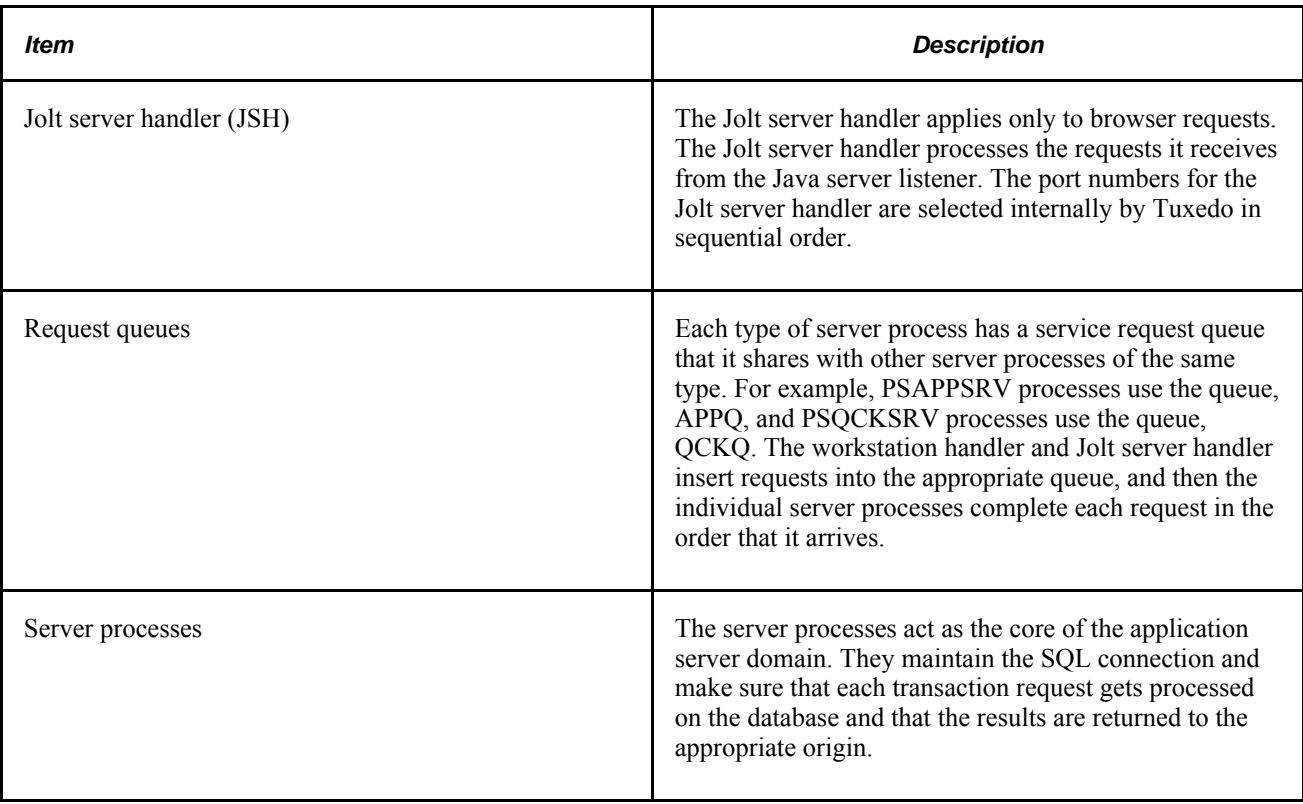

## **PeopleSoft Process Scheduler Server**

The PeopleSoft Process Scheduler environment can also be thought of as the "batch" environment. It is the location where many of your batch programs, such as Application Engine programs, run, and in most situations, this is also where you have COBOL and SQR executables installed.

In a multiserver environment, you can decide where your Process Scheduler environment resides based on available servers and performance requirements. In the PeopleSoft topology, you can install Process Scheduler on a separate server, or it can run on either the application server or the database server.

While you can install PeopleSoft Process Scheduler on any supported application server, database server, or batch server, it's important that you choose a location that's supported in your PeopleSoft environment, which varies per RDBMS platform. In most database environments, you have at least two options.

You use PSADMIN to configure and administer both the application server and PeopleSoft Process Scheduler server. The PeopleSoft Process Scheduler setup procedure in PSADMIN provides a menu-driven interface to configure PeopleSoft Process Scheduler parameters and administer the Process Scheduler server agent, and it is very similar to the PSADMIN menus for configuring an application server domain.

Even though the application server and PeopleSoft Process Scheduler have PSADMIN as a common interface, take advantage of Tuxedo middleware, and share directories under *PS\_HOME* and *PS\_CFG\_HOME,* they are separate entities. For instance, you boot, configure, and shut down the application server and the PeopleSoft Process Scheduler server separately, and the two environments can exist on separate server machines.

#### **See Also**

*PeopleTools 8.52: PeopleSoft Process Scheduler*, "Understanding PeopleSoft Process Scheduler"

## **Web Server**

A Java-enabled web server is required to extend the PeopleSoft architecture to the internet and intranet. When you install the PeopleSoft Internet Architecture on the web server, you install a collection of PeopleSoft Java servlets designed to handle a wide range of PeopleSoft transactions originating from the internet or an intranet.

This section discusses:

- Web server software
- PeopleSoft servlets
- Jolt

### **Web Server Software**

PeopleTools provides and supports the following industry-standard web servers for use within your PeopleSoft implementation:

- Oracle WebLogic
- IBM WebSphere

The following software runs on the PeopleSoft web server:

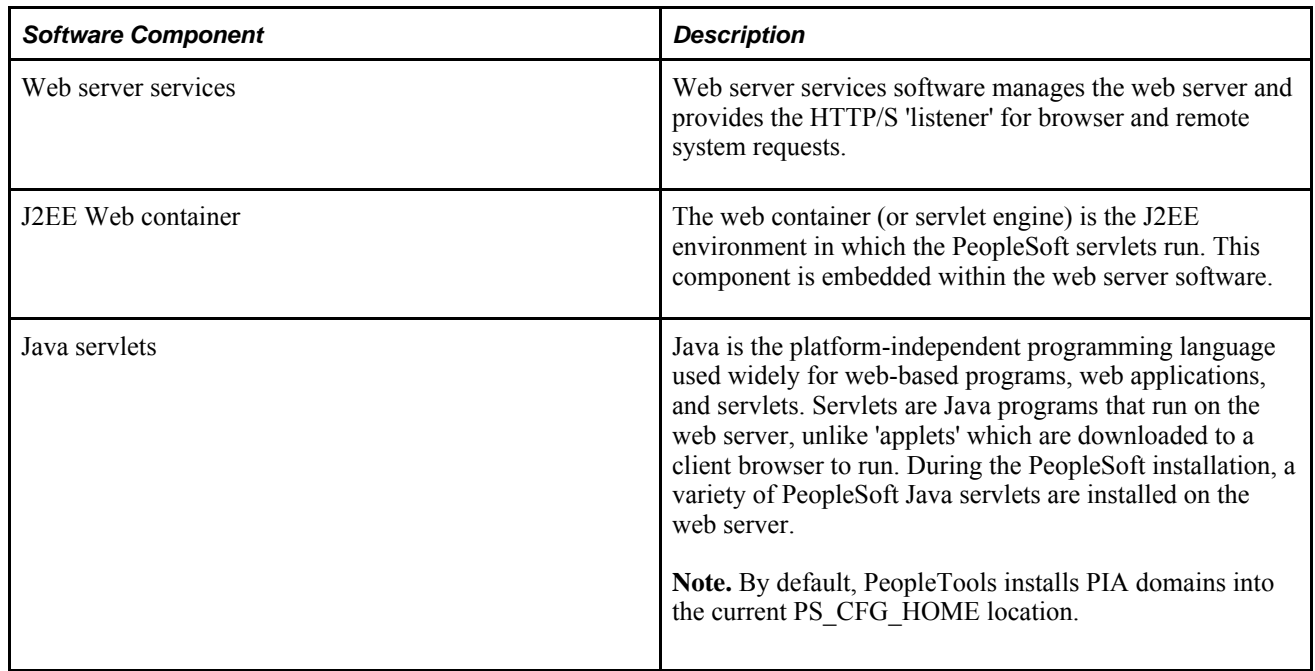

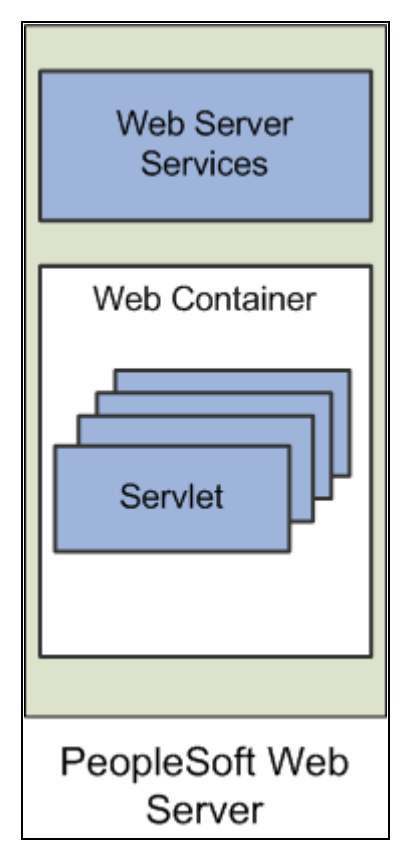

Web server running web server services and the web container where PeopleSoft servlets are installed

## **PeopleSoft Servlets**

The following PeopleSoft servlets reside on the web server:

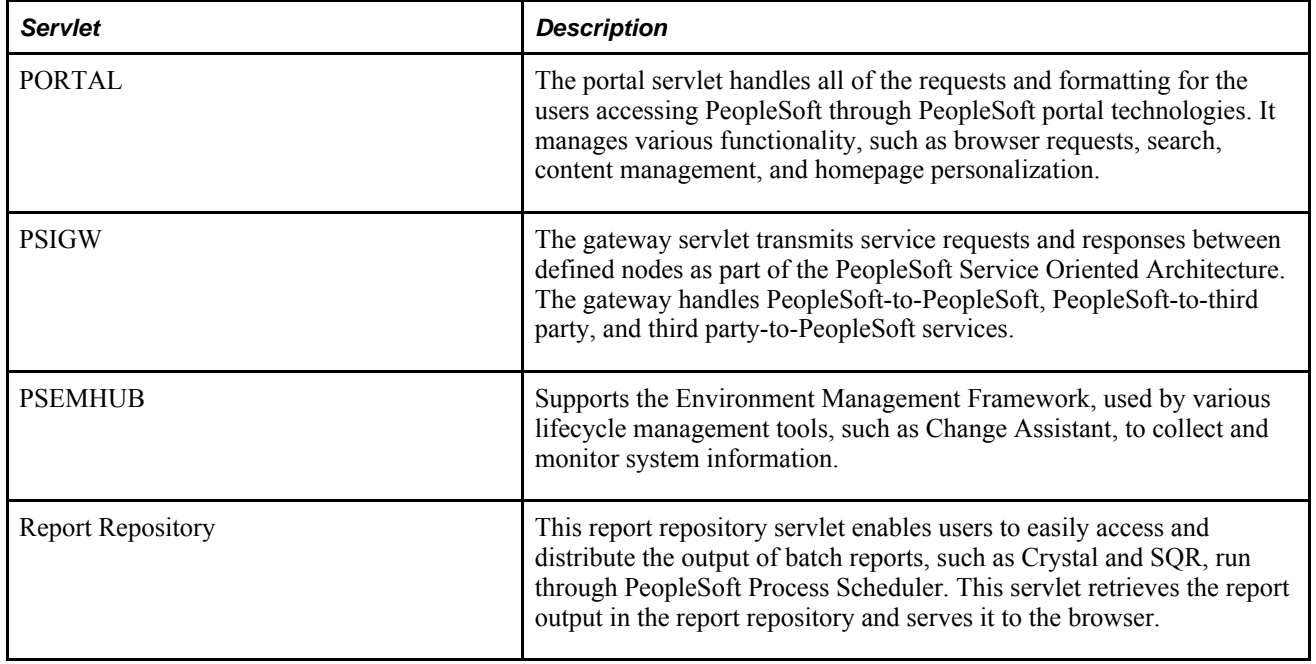

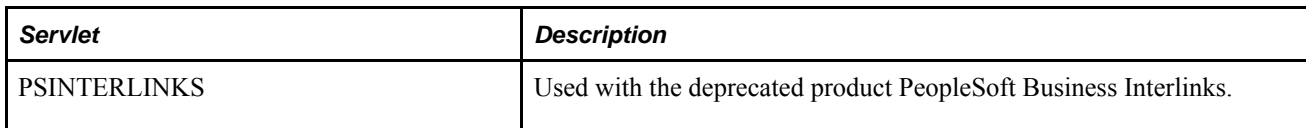

## **Oracle Jolt**

When you install Tuxedo, Jolt gets installed by default. The PeopleSoft servlets on the web server transmit requests and data through a connection to Jolt, which runs on the application server. Jolt extends Tuxedo capabilities by acting as the communication layer between the Java-based environment of the servlets and the C++ environment of the application server. You configure the servlets to direct requests from the web server to a predefined Jolt port on the application server.

The following diagram shows the relationship between Jolt and servlets on the web server:

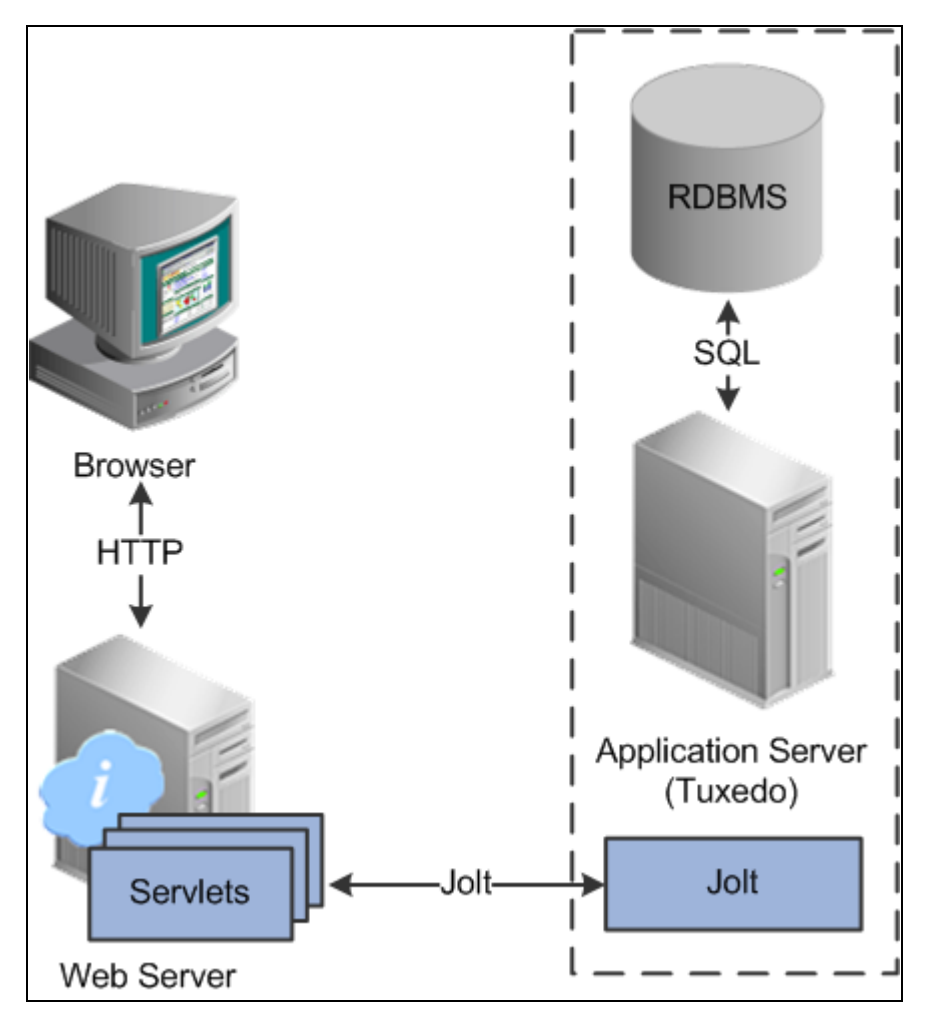

PeopleSoft servlets on the web server sending messages to the application server through Jolt

Web browsers and integrated systems don't send requests directly to the application server. Instead, they send HTTP/S requests to the PeopleSoft servlets running on the web server. The web server translates the HTTP/S request into a Jolt request that is sent to a specified Jolt port. Then the application server, running on Tuxedo, submits the appropriate SQL to the database.

### **Web Browser**

A supported web browser is the primary means by which end users access PeopleSoft applications and system administrators access administrative tools. You do not need to install other software on the workstation running the browser, such as connectivity software or downloaded applets.

The PeopleSoft system sends only the following to the browser:

- HTML
- JavaScript
- **Cookies**

Because the browser processes only this basic internet content, the client workstation is not burdened with unnecessary processing responsibility. All processing occurs at the server level.

After the system authenticates a user during signon, PeopleTools security deploys web browser cookies to store a unique access token for each user session. As the user navigates around the system, perhaps to a separate PeopleSoft application, the token in the browser cookie is used to reauthenticate the user and bypass the sign-in process. The browser authentication cookie is:

- an in-memory cookie, never written to disk.
- encrypted to prevent snooping.
- check-summed to prevent tampering.

**Note.** To access PeopleSoft applications, the browser option to allow session cookies *must* be enabled.

## **Server Configuration Options**

Depending on a variety of variables, such as your server operating system, your hardware resources, and your site's performance requirements, you can configure your environment to support physically separate or logically separate servers. In some cases, the PeopleSoft standard installation procedure recommends one or the other depending on, for example, the combination of your database type and operating system. Any platform-dependent configuration requirements are discussed in your PeopleTools installation documentation.

See *PeopleTools 8.52 Installation for your database*

### **Logically Separate Server Configuration**

A logically separate server environment means that multiple servers share the same physical machine. The servers are *logically,* but not *physically,* separate.

The following diagram depicts a logical configuration with two server machines. One server contains the web server, and the other contains the application server and database server:

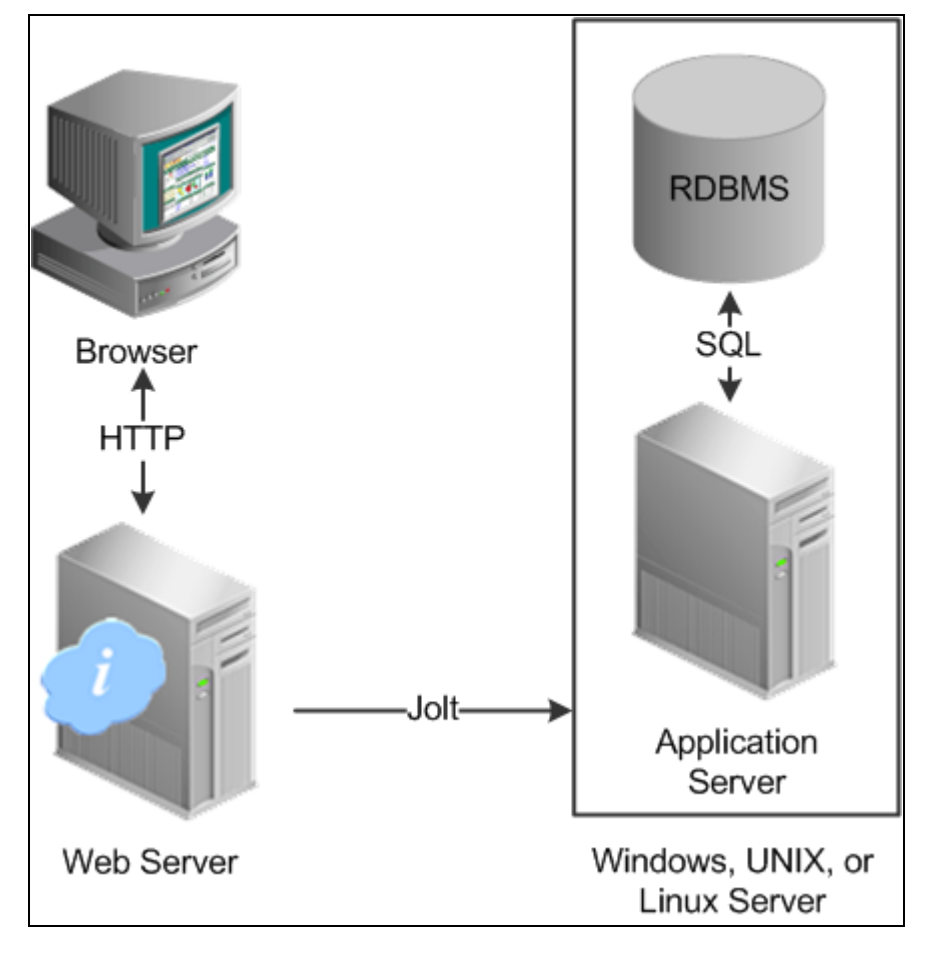

Logical separation between the RDBMS and the application server with the two elements running on the same physical server machine

The solid line surrounding the application server and the database server represents one physical machine.

 Although this diagram depicts a separate web server, the web server software could also reside on the same machine with both the application server and the database server. When installing multiple PeopleSoft architecture elements onto the same machine, the only requirement is that each element be supported by the underlying operating system.

If all servers are located on the same machine, however, you should consider security and performance issues. If you're deploying PeopleSoft applications to the internet, you will most likely want your web server outside of your network firewall and not on the same machine as the database server. Generally, having your application server on the same physical machine as the database server provides the best performance as this configuration has no network layer between the application server and the database.

**Note.** For development, testing, or training purposes, you might want to have all PeopleSoft architecture elements (or as many as possible) on the same server machine.

## **Physically Separate Server Configuration**

A physically separate server configuration means that the web server, application server, and database serer each reside on separate machines. The following diagram depicts a physically separate server configuration:

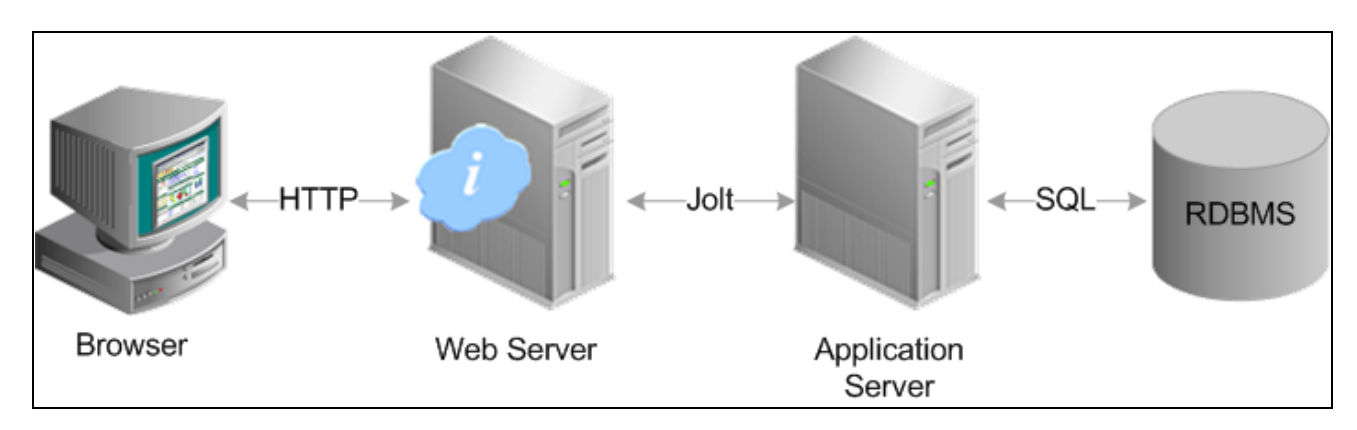

Physical separation between web server, application server, and RDBMS server with each server residing on different physical server machines

If the application server and database server don't reside on the same machine, then the application server and the database server should be connected to the same high-performance, backbone network. This ensures optimum performance.

Regarding performance, one advantage to keeping the architecture elements separate is that as demand on your system increases, you can add more server machines at each 'tier' to house more application servers or web servers in a modular fashion. If the server elements are installed onto a single machine, your options of increasing system performance are limited by the resources of that machine.

The following diagram illustrates how you can add multiple web servers and application servers when increased demand has pushed previous hardware to its limits.

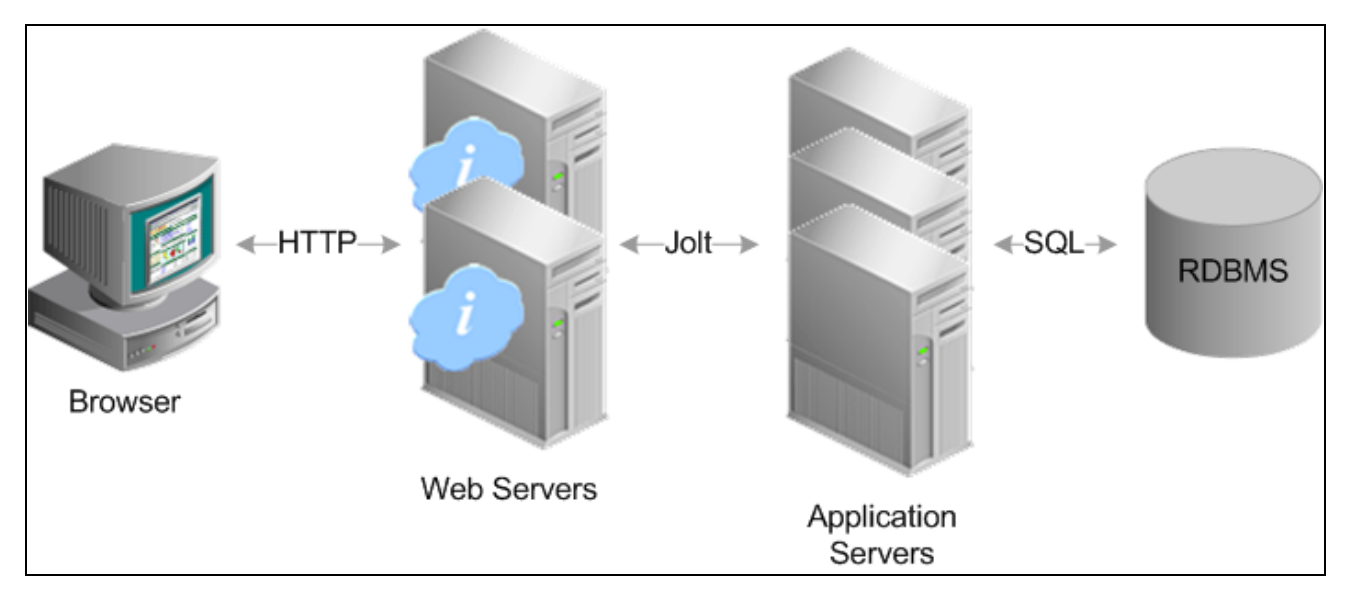

Physical separation between web server, application server, and RDBMS promotes scalability, enabling the addition of multiple web servers and application servers to meet increased system demand

Within a PeopleSoft system, you can configure multiple PeopleSoft Internet Architecture installations on a web server as well as configure multiple domains on a single application server machine. If you reach the resource limits of a single server machine, you can incorporate more server machines to house additional PeopleSoft Internet Architecture installations or application server domains. Incorporating multiple, physically separate server machines provides increased:

- scalability
- fail-over
- availability

## **Implementation Options**

Once you have the basic PeopleSoft Internet Architecture elements configured, you can elect to incorporate additional PeopleTools technology to run within that architectural foundation, including:

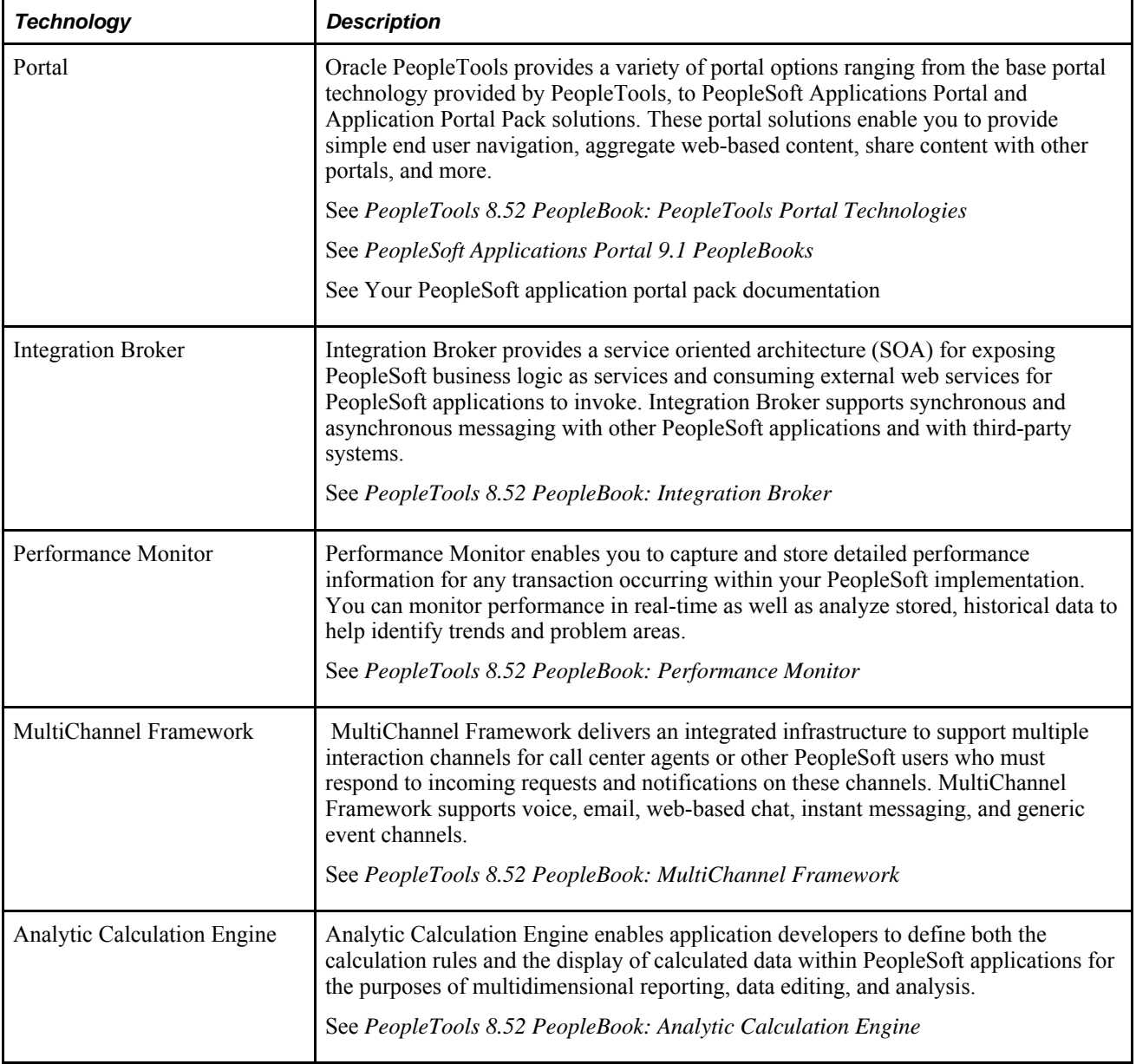

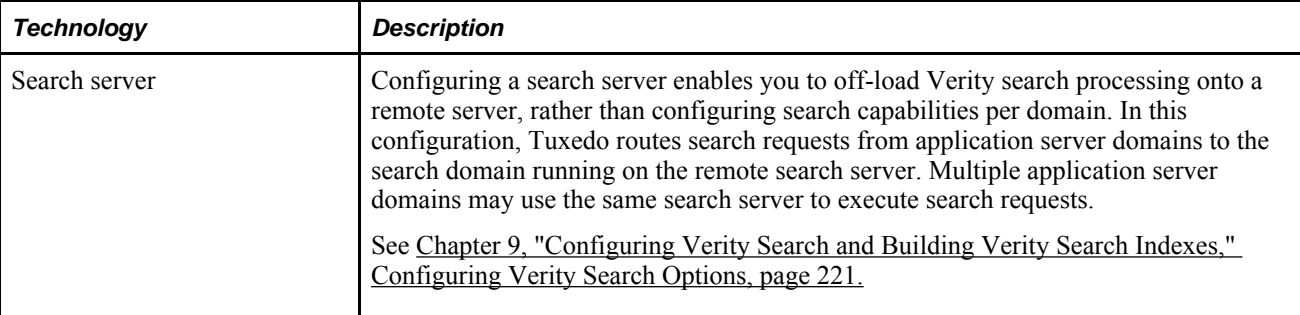

### **Chapter 3**

# **Working with Server Domain Configurations**

This chapter provides an overview and discusses how to:

- Work with the default PS\_CFG\_HOME.
- Work with alternate PS\_CFG\_HOME locations.
- Manage domains.
- Work with PS APP HOME.

## **Understanding PS\_HOME and PS\_CFG\_HOME**

On any server that you install the PeopleTools software, the installation program installs the required files for that server into one high-level directory structure, referred to as PS\_HOME. After creating a domain, the configuration files associated with that domain reside in a directory structure referred to as "PS\_CFG\_HOME".

By default, the system separates the binary files (executables and libraries) stored in PS\_HOME from the ASCII files (configuration and log files) associated with a domain stored in PS\_CFG\_HOME. This separation of the binary and ASCII files applies only to these servers:

- PeopleSoft Application Server.
- PeopleSoft Process Scheduler Server.
- PeopleSoft Search Server.
- PeopleSoft Internet Architecture.

**Note.** Decoupling binary files from ASCII files does not apply to any other PeopleSoft servers, such as file servers or database servers.

The following table describes the two file types and provides examples of these types within the PeopleSoft server.

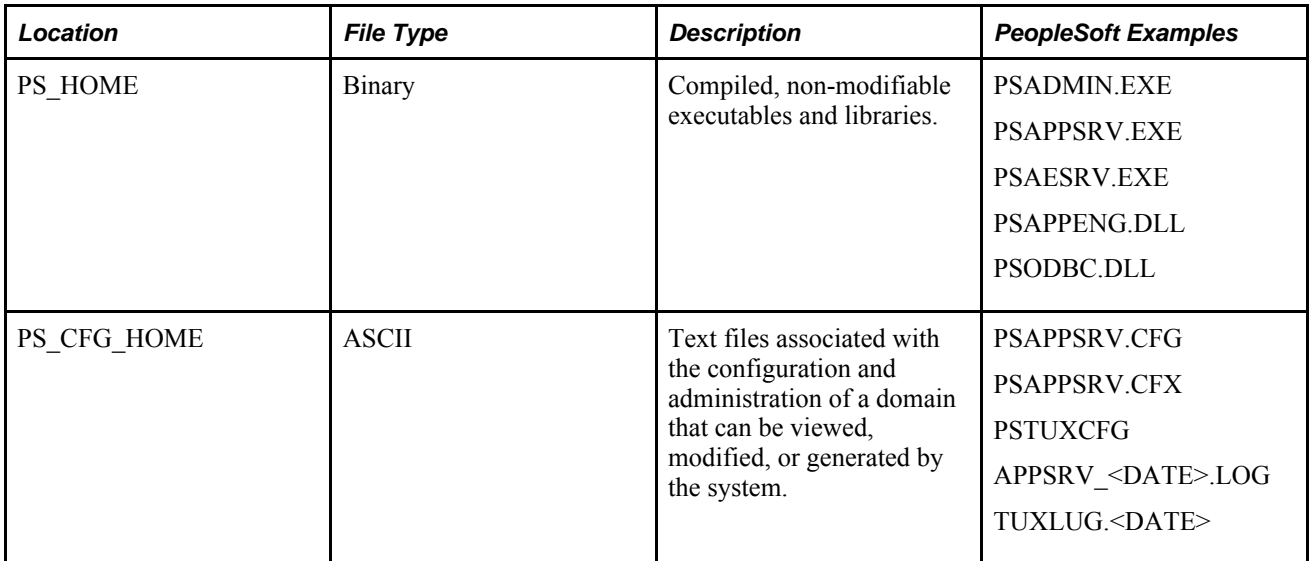

**Note.** While some ASCII files are present in PS\_HOME, these should be considered non-modifiable. For example, all of the files that are in PS\_CFG\_HOME when it is initially created, come from the associated PS\_HOME.

The decoupling of these file types enables system administrators to:

- Streamline and provide more flexible PeopleSoft server installations.
- Apply unique security restrictions to the binary file and configuration file locations.

**Note.** Although domains always contain their base template, the CFX and UBX templates (such as small, medium, and large) remain in PS\_HOME. This means that when you create a new domain the template that you choose comes from PS\_HOME\appserv, not PS\_CFG\_HOME\appserv.

### **Implementing Flexible Server Installations**

With the binary files separate from the domain configuration, you have the option of installing multiple domains on multiple separate servers all leveraging the binary files of a single PS\_HOME.

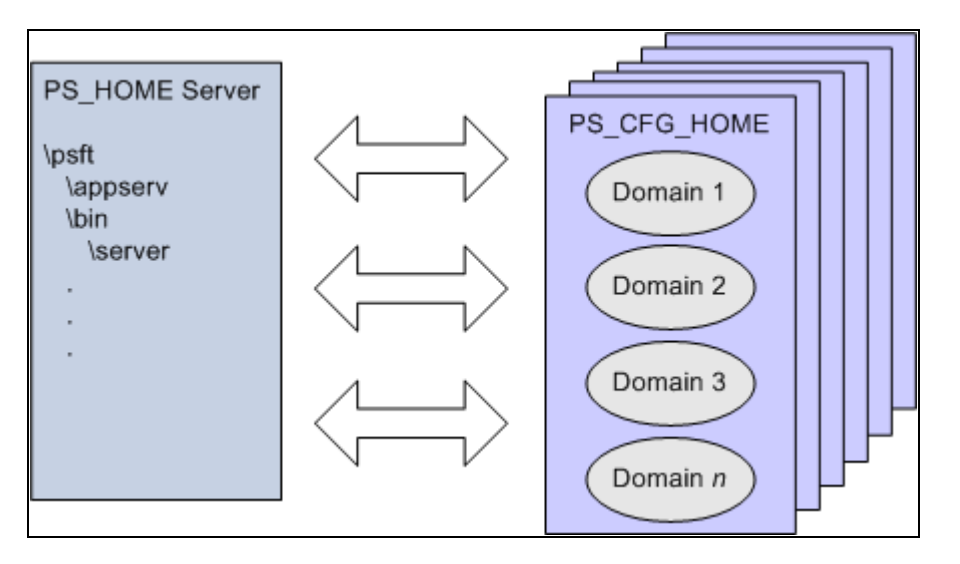

Multiple PS\_CFG\_HOME locations, containing multiple domains, all referencing the same PS\_HOME installation on a remote server

Creating domains on separate servers enables you to:

- Install the PS HOME binaries a single time.
- Incorporate additional server machines for additional domains per demand and performance requirements.
- Apply updates and upgrades to a single PS HOME, reducing the time required for upgrading your system.

### **Applying Security Restrictions**

With the server binary files and configuration files in separate locations, you can now apply uniform restrictions per file type. For example, some sites might prefer to have the binary files under read-only security, while providing write access to the configuration files to specific users for administrative tasks and certain server processes, such as logging.

See [Appendix A, "Securing PS\\_HOME and PS\\_CFG\\_HOME," page 365.](#page-384-0)

## **Working with the Default PS\_CFG\_HOME**

This section discusses how to:

- Locate the default PS\_CFG\_HOME.
- Use PSADMIN with the default PS\_CFG\_HOME.

## **Locating the Default PS\_CFG\_HOME**

When you launch PSADMIN, if a PS\_CFG\_HOME does not exist, the system creates the PS\_CFG\_HOME directory in the "user" directory of the current user (the owner of the domain). The system assumes the presence of the following environment variables:

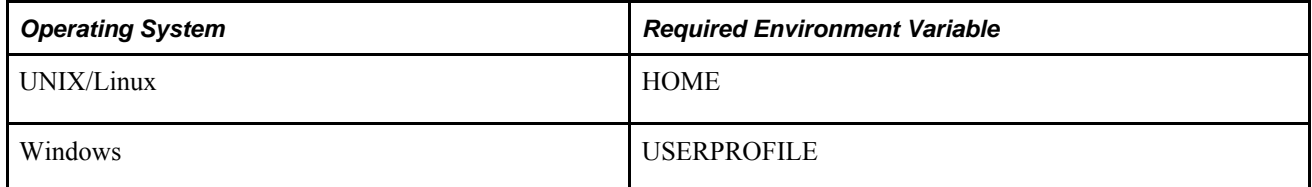

For example, depending on the operating system of the server, the system creates PS\_CFG\_HOME in the following location on the same drive as PS\_HOME.

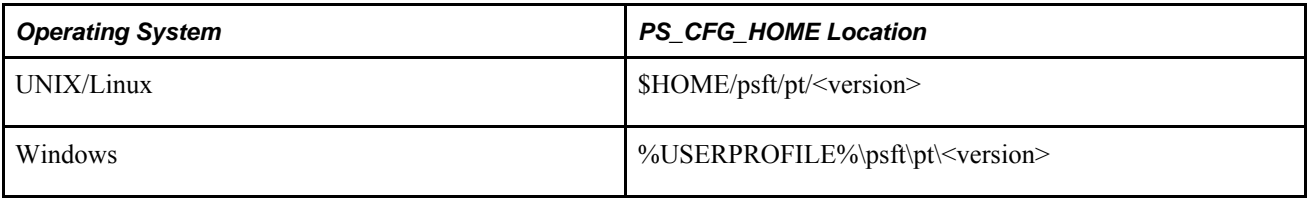

After you create a domain, the domain exists under \$PS\_CFG\_HOME\appserv\<domain>.

With a user of *tsawyer,* on UNIX/Linux this would appear as:

```
/home/tsawyer/peopletools/8.52
                      peopletools.properties
                      /appserv
                       /CRM<br>/HR
 /HR
                        /PRCS
                          /CRM_PRCS
                          /HR_PCRS
                        /Search
            /webserv
                        /ver_dom
```
With a user of *tsawyer,* on Windows this would appear as:

```
C:\Documents and Settings\tsawyer\psft\pt\8.52
                     peopletools.properties
                         \appserv
                            \CRM
                            \HR
                            \PRCS
                               \CRM_PRCS
                               \HR_PCRS
                            \Search
                            \Temp
                            \webserv
                            pswinsrv.cfg
```
**Note.** The previous examples show a situation in which CRM, HR, CRM\_PRCS, HR\_PRCS and ver\_dom are all domain directories. They are not in PS\_CFG\_HOME by default, and appear only after the domains are created.

To display the default PS\_CFG\_HOME location, you can submit the following command to PSADMIN:

```
psadmin -defaultPS_CFG_HOME
```
**Note.** These commands are not case sensitive.

## **Using PSADMIN with the Default PS\_CFG\_HOME**

Launching PSADMIN requires no extra steps or variables defined when domains exist on the same machine as PS HOME in the default PS CFG HOME location.

When you launch PSADMIN, it will either create (if one doesn't exist) PS\_CFG\_HOME or search for PS CFG HOME, based on the current environment settings.

To start PSADMIN, the following conditions need to be fulfilled:

- PS CFG HOME must be a valid location. That is, the base directory must exist (UNIX), or the drive must exist (Windows).
- The PS CFG HOME must be writeable, and the user running PSADMIN must have write access to the PS\_CFG\_HOME location.

## **Working with Alternate PS\_CFG\_HOME Locations**

Domains can exist on the same physical machine or a different physical machine than where the PS\_HOME directory resides. That is, multiple domains on different machines can leverage a single installation of the PeopleSoft binary files (PS\_HOME) installed on a location accessible through your network.

This section discusses how to:

- Specify alternate PS\_CFG\_HOME locations.
- Configure domains in alternate locations of PS\_CFG\_HOME.

### **Specifying Alternate PS\_CFG\_HOME Locations**

The value of the PS\_CFG\_HOME environment variable determines where PSADMIN installs a domain. If you accept the default location of PS\_CFG\_HOME, this environment variable does not need to be specified. However, if you intend to install your domains in a different location, you need to override the default by setting the PS\_CFG\_HOME environment variable prior to launching PSADMIN.

For UNIX and Linux, you can:

- Set the PS\_CFG\_HOME environment variable in the psconfig.sh file. However, if you hard code the PS CFG HOME environment variable in psconfig.sh other users will not be able to use the same PS HOME for different PS CFG HOMEs. All users of the same PS HOME would invoke the same psconfig.sh, and therefore see their domains in the same PS\_CFG\_HOME.
- Set PS\_CFG\_HOME in the startup script for the platform/shell, resulting in the automatic inheritance of the environment variable when a user signs on.

```
C:\>SET PS_CFG_HOME=n:\psftdomains
C:\>cd pt850\appserv
C:\pt850\appserv>psadmin
```
In this case, any domains created during this PSADMIN session would be created in n:\psftdomains\appserv.

**Note.** If you elect to operate in the same fashion as previous PeopleTools releases (where the configuration files and the binary files exist within the same directory structure) set PS\_CFG\_HOME = *PS\_HOME.*

### **Using the %V and %K Meta Variable**

Use the %V meta variable if you wish to keep all of your PS\_CFG\_HOMEs together without needing to set PS CFG HOME each time you install a new PeopleTools version.

For example, you could set the PS\_CFG\_HOME environment variable as follows:

```
PS_CFG_HOME=C:\PeopleTools\installs\%V
```
If using the %V meta variable, assume you have installed two versions of PeopleTools: PT8.50 and PT8.51. In this case, PSADMIN automatically maps the %V to the PeopleTools version, creating the following PS\_CFG\_HOME locations:

```
C:\PT\installs
            \8.50-00
            \8.51-00
```
Use the %K variable if you wish to store PS\_CFG\_HOMEs by patch level. That is, while %V stores the files by version (8.50–00, 8.51–00), %K stores files down to the patch level. For example, using %K, a PS CFG HOME may look similar to:

```
C:\PT\installs
            \8.52
                  \8.52-01
                  \8.52-03
```
### **Configuring Domains in Alternate Locations of PS\_CFG\_HOME**

When using PSADMIN with alternate locations of PS\_CFG\_HOME, make note of the requirements discussed in this section.

#### **Working with Remote PS\_HOME Locations**

If you intend to install your domains on a separate machine from where PS HOME resides, keep these items in mind:

The network location to where PS\_HOME resides must be mapped to from the machine where PS CFG HOME resides.

- If a domain references a PS HOME on a mapped drive, problems may arise if the drive letter or path is changed after initially creating the domain. If a drive mapping changes, the domain definitions may reference invalid path information. In the event of mapped drive changes, shut down the existing domains and reconfigure (or recreate) the domains.
- If PS. HOME resides on a remote server, the operating system of the PS. HOME server and the PS\_CFG\_HOME server must match. PeopleTools binaries are native to a platform.

#### **Installing Necessary Components**

While you can leverage a single, remote installation of PeopleTools, the server on which PS\_CFG\_HOME resides must have any additional components installed locally, such as Tuxedo, database drivers, ODBC connectivity information, and so on, depending on your implementation.

#### **Ensuring that PS\_CFG\_HOME is Set Appropriately**

Only domains installed within the current PS\_CFG\_HOME directory can be administered by PSADMIN. That is, the list of domains to administer that PSADMIN displays depends on the value of the PS CFG HOME variable. PSADMIN does not aggregate a domain list across multiple locations.

Assume that you have domains installed under these two PS\_CFG\_HOME directories:

- N:\psftdomains\appserv
- M:\psftfomains\appserv

Assume also that on server N domain 1 and domain 2 are installed, and on server M domain 3 and domain 4 are installed.

If you launch PSADMIN from server N, where PS\_CFG\_HOME, by default, is set to N:\psftdomains\appserv, you will only be able to view and administer domain 1 and domain 2.

Domains created on machine N, can only be configured on machine N. There are settings in the domain PSTUXCFG file that bind a domain to its host. You can not boot or configure a domain from a different machine.

**Note.** The user creating and configuring domains in PSADMIN must have write access to the PS CFG HOME location.

**Note.** You can have multiple PS\_CFG\_HOME locations on the same host server, but you will need to make sure the PS CFG HOME is set appropriately prior to starting PSADMIN, or my using the Switch Config Home PSADMIN option.

## **Managing Domains**

When working with decoupled PS\_HOME and PS\_CFG\_HOME directory structures, keep these recommendations in mind:

- Use distinct PS\_CFG\_HOME locations for each PS\_HOME. When a PS\_CFG\_HOME is created, PSADMIN brings content from the current PS\_HOME into the PS\_CFG\_HOME, which effectively binds that PS\_CFG\_HOME to that PS\_HOME. That is, all domains within a given PS\_CFG\_HOME should reference the same PS\_HOME. Domains in the same PS\_CFG\_HOME that reference different PS\_HOMEs can encounter unpredictable behavior, especially when applying updates to the system.
- Install as few PS. HOMEs as possible. Ideally, each PS. CFG. HOME requiring the same PeopleTools. release level points to the same PS\_HOME. This approach helps reduce the number of locations that require patches to be applied.
- After applying updates (patches) to the PS\_HOME, recreate domains associated with that PS\_HOME.
- A domain configured on one machine cannot be copied manually and run on another machine. Use the Replicate Config Home PSADMIN option to perform this task.
- The Windows service configuration file (PSWINSRV.CFG) will be invalid if it is shared between multiple PS\_CFG\_HOMEs on different network drives.
- As you maintain your system and upgrade domains, keep in mind that dormant domains will consume disk space. Make sure to keep track of where your retired domains reside and take action to remove them when no longer required. It is generally recommended to remove old log files and trace files for both efficiency and security purposes.

## **Working with PS\_APP\_HOME**

This section contains an overview and discusses how to manage environments where PS\_APP\_HOME has been implemented.

## **Understanding PS\_APP\_HOME**

The PS\_APP\_HOME environment variable refers to the location where you have installed the contents of your PeopleSoft application. In all previous PeopleSoft releases, you installed PeopleTools into a high-level directory referred to as PS HOME, and then you installed your PeopleSoft application into the existing PS HOME location such that PeopleTools and your PeopleSoft application co-exist within the same directory structure.

In the current release, PeopleTools provides the option of installing your PeopleSoft application into a separate directory, outside of the PS\_HOME location. The location where you install your PeopleSoft application files is represented by the PS\_APP\_HOME environment variable. For example, an environment where PS APP. HOME is implemented may have the following environment variables set.

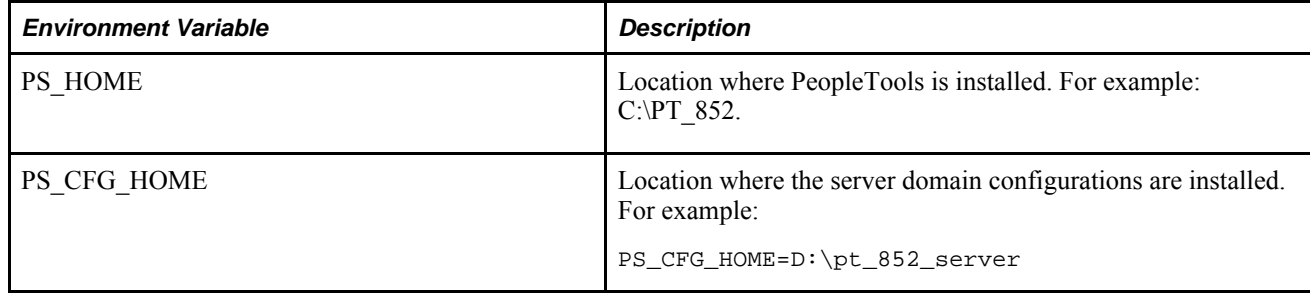

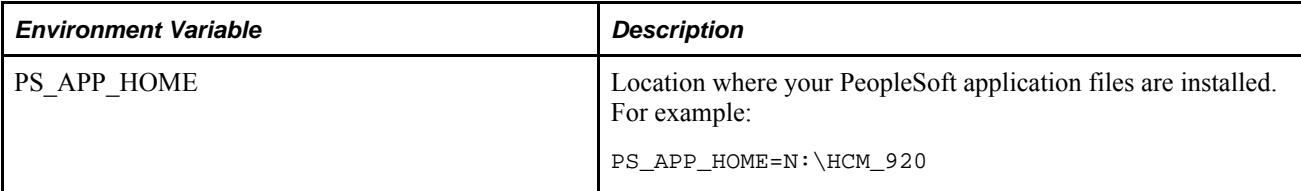

**Important!** Deciding whether to install your PeopleSoft application into a separate PS\_APP\_HOME should be considered while planning your installation.

See *PeopleTools 8.52 Installation for <your platform>* and your PeopleSoft application installation guide.

Installing your applications into PS\_HOME is still assumed to be the default approach, and, if you elect to stay with this model, there is no change to your existing PeopleSoft system management experience. However, sites that take advantage of the PS\_APP\_HOME option can expect a variety of benefits, including:

- PeopleTools patches and updates can be applied knowing that no application content has been disturbed. Likewise, PS\_APP\_HOME application updates can be applied independently.
- Increased flexibility and modularity in that a single PS\_HOME can be associated with multiple PS APP HOME locations.
- Disk space savings, due to shared PS\_HOME amongst multiple PS\_APP\_HOME locations. Using the traditional method, each application installation requires its own PeopleTools installation.
- When troubleshooting it will be easier to isolate application and PeopleTools issues.

## **Managing Environments with PS\_APP\_HOME**

If you elect to install your PeopleSoft application outside of PS\_HOME, then you need to make sure to set the PS\_APP\_HOME environment variable prior to running PSADMIN, which can be done manually or by using a.BAT or shell script. Also, as you configure your system, you need to be mindful of the PS\_APP\_HOME location.

**Note.** If you do not set the PS\_APP\_HOME environment variable explicitly, PeopleSoft runtime retrieves all runtime content from PS\_HOME. That is, unless you set PS\_APP\_HOME to a value different than PS HOME, the system assumes PS APP\_HOME=PS\_HOME.

In many of the configuration settings where PS\_APP\_HOME might be involved, PeopleTools includes both PS APP\_HOME and PS\_HOME references. For example,

RCCBL PRDBIN=%PS\_APP\_HOME%/cblbin:%PS\_HOME%/cblbin

In environments where PS\_APP\_HOME has been implemented, system elements, such as server domains have access to content supplied by both PS\_HOME and PS\_APP\_HOME, but files added by the PeopleSoft application installation (those residing in  $\overline{PS}$  APP\_HOME) that have the same name as those in the PeopleTools PS\_HOME take preference.

The following table outlines key areas in the PeopleSoft system, where you need to consider the PS APP HOME variable if you have installed your PeopleSoft applications into a location outside of PS APP HOME. When you are installing, configuring, and maintaining your system, make sure to keep these items in mind and review the documentation associated with these areas.

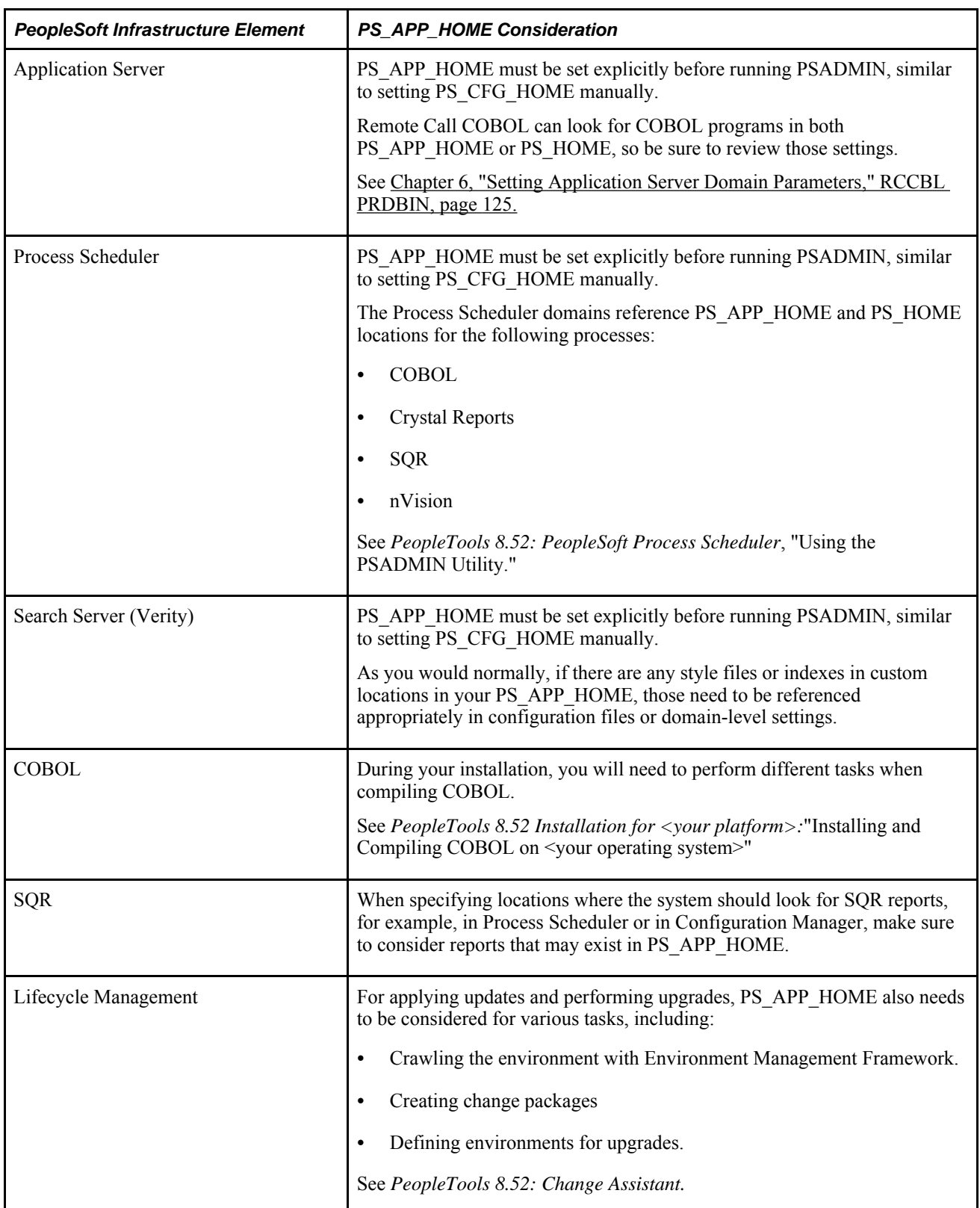

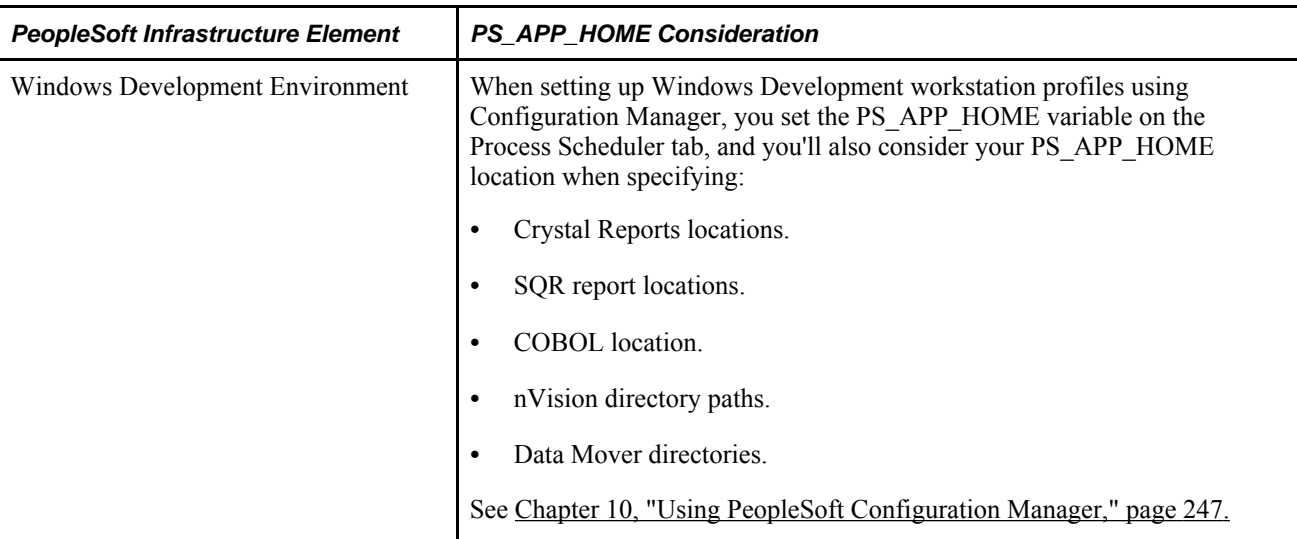

### **Chapter 4**

# **Using the PSADMIN Utility**

This chapter provides an overview of the PeopleSoft Server Administration (PSADMIN) utility and discusses how to:

- Start PSADMIN.
- Use PSADMIN.
- Use configuration templates.
- Use the PSADMIN command-line interface.
- Use the Quick-Configure menu.
- Set domain environment variables.
- Use PSADMIN executables and configuration files.
- Configure the application server to handle cache files and replay files.

## **Understanding PSADMIN**

PSADMIN simplifies the process of configuring and administering all of the server processes and features that are available for PeopleSoft servers. For example, you use PSADMIN to configure application server domains, Process Scheduler servers, PIA domains, and search servers.

**Note.** *PS\_HOME* is the directory where you install PeopleTools.

#### **Accessing Network Drives in Microsoft Windows Server**

This section applies only if all of the following are true:

- You've upgraded to the current PeopleTools release, including the required Tuxedo version and rolling patch level, from PeopleTools 8.45 or older.
- You plan to administer your application server domains in Microsoft Windows 2003 (or newer) Server.
- One or more PeopleSoft processes need to directly access a mapped network drive. Activities requiring this can include:
	- Using an instance of PSADMIN that was launched from the network drive.
	- Accessing a database on the network drive.
	- Outputting reports to a location on the network drive.

**Note.** This section applies only to Tuxedo-managed servers (application server, Process Scheduler server, and search servers). It does not apply to PIA domains.

Any PeopleSoft processes that reference mapped network drives by their drive letters in this environment must be able to find the drives, and must have appropriate permission to access them. In Windows Server, the operating system does not provide this access directly.

PeopleSoft uses Tuxedo's Oracle ProcMGR service and an associated environment variable, TM\_TUXIPC\_MAPDRIVER, to gain access to the network drives. You must configure these elements to provide the appropriate access before you start any PeopleSoft servers or other processes.

To configure access to mapped network drives:

- 1. Determine which shared network directories your PeopleSoft system will need to access with a drive and directory path.
- 2. In your Microsoft Windows system, make sure that the shared network directories are available, and grant domain administrator privileges to access them.
- 3. Access the Services control panel.
- 4. Stop the Oracle ProcMGR service.
- 5. In the Oracle ProcMGR service properties, ensure that the "log on as" account is the account with domain administrator privileges for the required shared directories.
- 6. Define the TM\_TUXIPC\_MAPDRIVER environment variable to specify the drive mappings and paths of the required shared directories, with the following format:

*drive1*:=\\*machine\_name1*\*dirpath1*[;*drive2*:=\\*machine\_name2*\*dirpath2*[...]]

For example:

U:=\\myMachine\e\$;V:=\\myMachine\PSFT

7. Start the Oracle ProcMGR service.

The service uses the value of TM\_TUXIPC\_MAPDRIVER to create the necessary drive mappings, and uses its own log on settings to provide your PeopleSoft system with access to those locations.

**Note.** Every time your PeopleSoft system needs to access a new mapped network location, you must repeat this procedure, including the new drive mapping along with the others.

## **Starting PSADMIN**

This section assumes that you have already installed and configured the PeopleSoft application server.

See *PeopleTools Installation for your database platform.*

To start the PSADMIN utility:

1. Launch the psadmin executable.

PSADMIN is in PS\_HOME\appserv.

2. Select the server that you want to configure, administer, or monitor from the PSADMIN menu.

-------------------------------- PeopleSoft Server Administration -------------------------------- Config Home: D:\PT\_SERVER\8.52 1) Application Server 2) Process Scheduler 3) Search Server 4) Web (PIA) Server 5) Switch Config Home 6) Service Setup 7) Replicate Config Home q) Quit

Command to execute  $(1-7, q)$ :

## **Using PSADMIN**

Using PSADMIN involves selecting the number of the menu item that reflects the action that you want to take, entering the correct number at the command line, and pressing Enter. However, in some cases, you may want to use the command-line options that PSADMIN offers.

See [Chapter 4, "Using the PSADMIN Utility," Using the PSADMIN Command-Line Interface, page 49.](#page-68-0)

Each PSADMIN menu has the same look and feel. To select a menu item, enter the corresponding number at the prompt and press Enter. To return to the previous menu enter  $q$  (quit) at the prompt.

**Note.** Because the numbers corresponding to the PSADMIN menu commands can change as minor releases and patches provide different features and capabilities to PSADMIN, this documentation generally refers to the names of the commands rather than their menu item numbers.

## **Using Configuration Templates**

The initial values that you see in PSADMIN are derived from the configuration template that you select when you create your domain. The delivered templates provide a range of possible implementations. Each configuration template includes a number of server processes, such as PSAPPSRV, that is sufficient for its intended load.

These are the delivered templates:

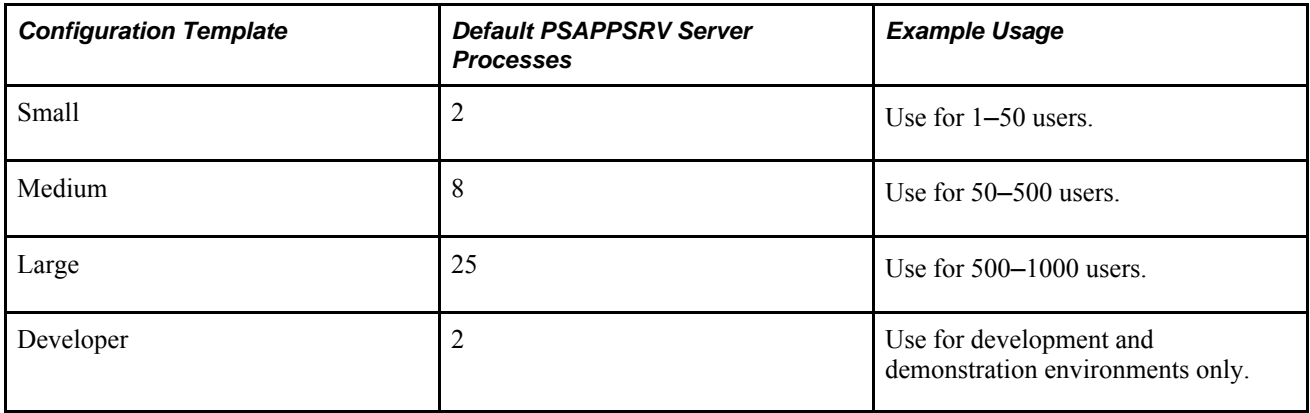

**Note.** The usage examples above are *sample* ranges. Each site must determine the optimal template and number of server processes to suit the types of transactions of a particular user base. The delivered templates provide reasonable starting points for your implementations. You can add additional server processes through PSADMIN or by editing the PSAPPSRV.CFG file. For optimum performance, the number of users per configuration template can vary significantly from application to application.

**Note.** Oracle does not support creating custom CFX or UBX templates nor modifying delivered CFX or UBX templates.

## **Using the Quick-Configure Menu**

When you create a domain for the first time, PSADMIN presents you with the most commonly changed parameters on the Quick-Configure menu, so that you can get up and running quickly. After the initial setup, you may at any time select *Configure this domain* on the PeopleSoft Domain Administration menu to access the Quick-Configure menu.

---------------------------------------------- Quick-configure menu -- domain: ORCLDMO1 ---------------------------------------------- Features Settings ========== ========== 1) Pub/Sub Servers : Yes 16) DBNAME :[ORCLDMO1] 2) Quick Server : No 17) DBTYPE : [ORACLE] 3) Query Servers : No 18) UserId :[QEDMO] 4) Jolt : Yes 19) UserPswd :[QEDMO] 5) Jolt Relay : No 20) DomainID :[TESTSERV] 6) WSL : No 21) AddToPATH :[c:\oracle\product\11.1.0\client\_ 1\bin] 7) PC Debugger : Yes 22) ConnectID : [people] 8) Event Notification: Yes 23) ConnectPswd:[peop1e] 9) MCF Servers : No 24) ServerName : [] 10) Perf Collator : No 25) WSL Port : [7000] 11) Analytic Servers : Yes 26) JSL Port :[9000] 12) Domains Gateway : No 27) JRAD Port : [9100] Actions ========= 13) Load config as shown 14) Custom configuration 15) Edit environment settings h) Help for this menu q) Return to previous menu Enter selection  $(1-27, h, or q)$ :

The Quick-Configure menu shows which features are currently set for the newly created domain. The menu contains the values that are most commonly changed when setting up a demonstration or test domain.

To change the value of a parameter under Features, just enter the number corresponding to the feature to toggle the feature on or off.

To change the value of a parameter under Settings, enter the number corresponding to the setting and enter the new value at the prompt.

**Note.** All of the values that you change remain in effect until you modify them again.

**Note.** If you select a Settings parameter, then press Enter without entering a new value at the prompt, the existing value of that parameter is deleted. If you then enter *q* to quit the Quick-Configure menu, your changes are discarded, and the original values remain. However, if you load the configuration as shown, the parameter is saved without a value.

If the parameter is required, you'll see an error message indicating that the configuration could not be completed. The next time you access the Quick-Configure menu, PSADMIN reloads any empty required parameter with its original default value, just as it would appear if you were creating a new domain.

To configure the rest of the parameters that are not presented on the Quick-Configure menu, select *Custom configuration* to view the full list.

The Quick-Configure menu is not intended to replace the series of configuration sections in the custom configuration interface. In most cases, your site requires the parameters and tuning options that are available only through the full custom configuration menu. For this reason, the Quick-Configure menu is provided primarily for situations where you're setting up a demonstration domain for testing or for development purposes.

**Note.** When you use custom configuration, pressing Enter instead of entering a new value for a parameter does not delete the parameter's value. PSADMIN interprets Enter to mean that you want to retain the parameter's existing value. If you want to remove the value, you can enter one or more "white space" characters by pressing the space bar, or you can enter five underscore characters, and press ENTER.

To apply settings to the configuration files, you must select *Load config as shown.*

To add and specify environment variables at the domain level, select *Edit environment settings.*

## **Setting Domain-Level Environment Variables**

This section provides an overview and discusses:

- Working with domain-level environment settings
- Setting domain-level environment variables.

### **Understanding Domain-Level Environment Settings**

Environment settings can be set at the following levels:

- Operating System: At this level, the environment settings apply to all processes running at that time on the host, such as PS\_CFG\_HOME.
- Domain: At this level, you can specify settings that apply to only that domain. That is you can override any operating system environment settings, as well as any that come by default from the higher-level configuration file (.UBX).

**Note.** Setting a variable at the domain-level overrides the variable set in the parent environment. Variables like PS\_HOME and PS\_CFG\_HOME cannot be set at the domain level.

The settings you modify or add for that domain will be saved in the \*PS\_ENVFILE section one of the following files, depending on the domain type:

- psappsrv.ubx
- psprcsrv.ubx
- pssrchsrv.ubx

When the configuration settings are loaded for that domain, then these settings will also be reflected in the .env file for that domain.

### **Working with Domain-Level Environment Settings**

To set domain level environment settings, select *Edit Environment Settings* from the Quick-configure menu for an application server, Process Scheduler server.

**Note.** There is no Quick-configure menu for the search server (Verity), however when you configure the domain, PSADMIN prompts to determine if you want to manage your domain environment variables.

The following example displays application server domain settings.

```
--------------------------------------
PeopleSoft Domain Environment Settings
  --------------------------------------
     Domain Name: ORCLDMO1
TM_BOOTTIMEOUT : [120]
 TM_RESTARTSRVTIMEOUT :[120]
 TM_BOOTPRESUMEDFAIL :[Y]
    FLDTBLDIR32 : [{$TUXDIR}{FS}udataobj]
    FIELDTBLS32 :[jrep.f32,tpadm]
    ALOGPFX : [{LOGDIR}{FS}TUXACCESSLOG]
     COBPATH :[{$PS_APP_HOME}\CBLBIN%PS_COBOLTYPE%;{$PS_HOME}⇒
\CBLBIN%PS_COBOLTYPE%]
     INFORMIXSERVER :[{$Startup\ServerName}]
  # IPC_EXIT_PROCESS :[1]<br>IPC_TERMINATE_PROCESS :[1]
    IPC TERMINATE PROCESS
    PATH : [{$PS_HOME}\verity\{VERITY_OS}\{VERITY_PLATFORM}⇒
\bin;{$PATH};{$Domain Settings\Add to PATH}]
  1) Edit environment variable
  2) Add environment variable
  3) Remove environment variable
  4) Comment / uncomment environment variable
```
- 5) Show resolved environment variables
- 6) Save
- h) Help for this menu
- q) Return to previous menu

```
Edit environment variable Enables you to edit the values of the listed environment settings. After 
                              selecting this option, enter the row number of the environment setting you 
                              want to edit, and modify the value as needed.
                              Environment variable: TM_BOOTTIMEOUT
                              Enter value [120]:150
                              For any settings that you modify, the system displays an asterisk next to it (
                              *).
Add environment variable Use this option to add new environment variables for the domain. After 
                              selecting this option, enter the name of the environment variable and its 
                              value when prompted.
                              Enter name of environment variable: MY_VARIABLE
                              Enter value: D:\PSFT_HCM
                              For any settings that you add, the system displays an asterisk next to it (*).
```
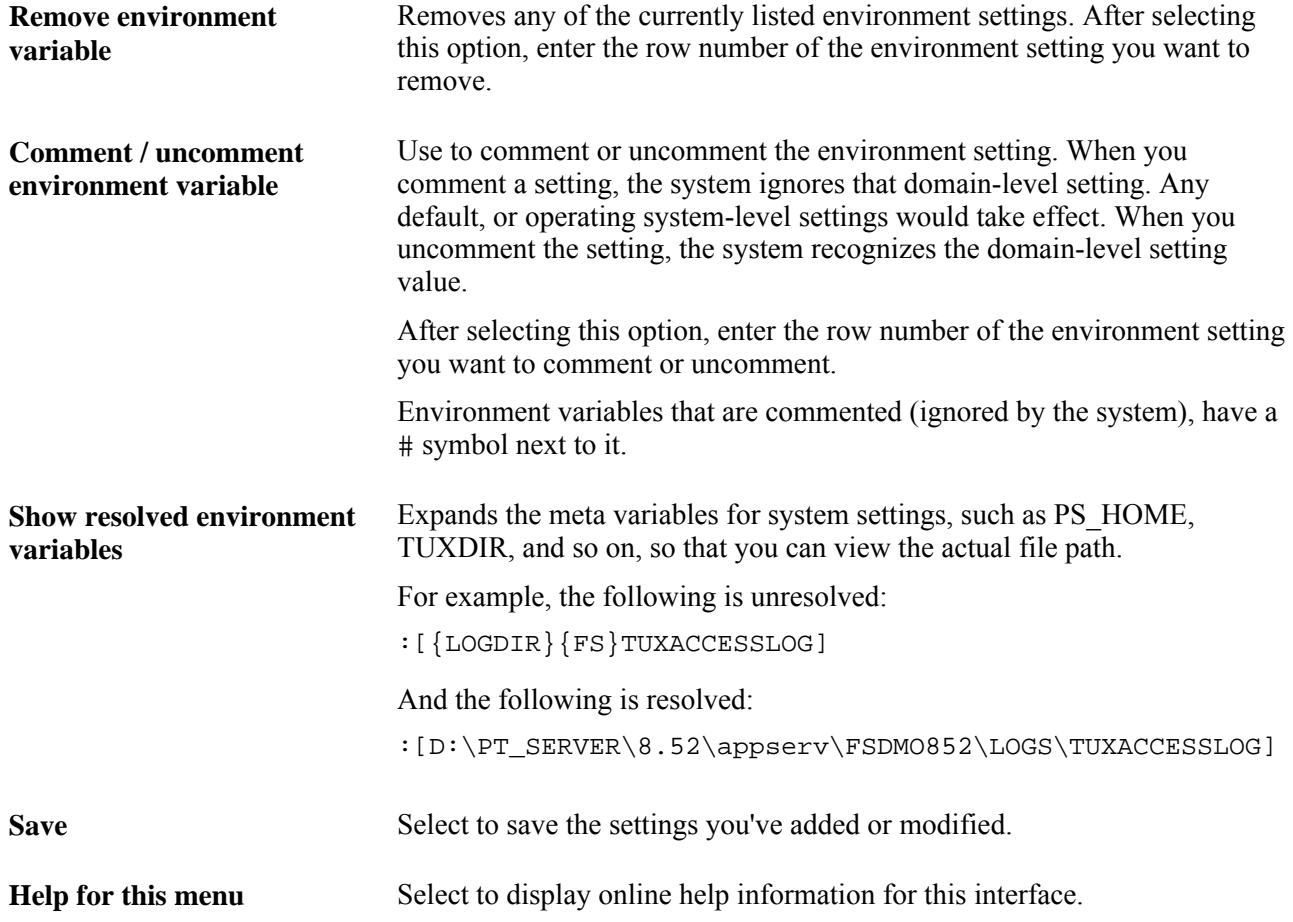

## **Setting Domain-Level Environment Variables**

In most cases, you may not need to modify or add domain-level environment variables.

Some reasons to set a domain-level environment variable are:

- custom PeopleCode may require a domain-level environment variable.
- additional tracing may require additional Tuxedo environment variables, if specified in your Tuxedo documentation.
- a GCS analyst may request a specific environment setting for troubleshooting issues.

**Note.** PS\_HOME, PS\_CFG\_HOME, and PS\_APP\_HOME environment variables *should not* be set at the domain-level and can cause undesirable results if set at the domain level.

The following table describes the default environment settings exposed at the domain level:

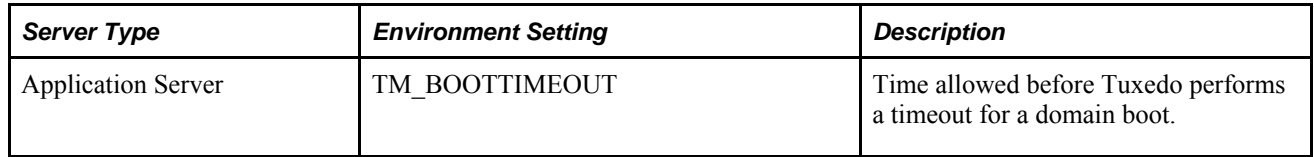

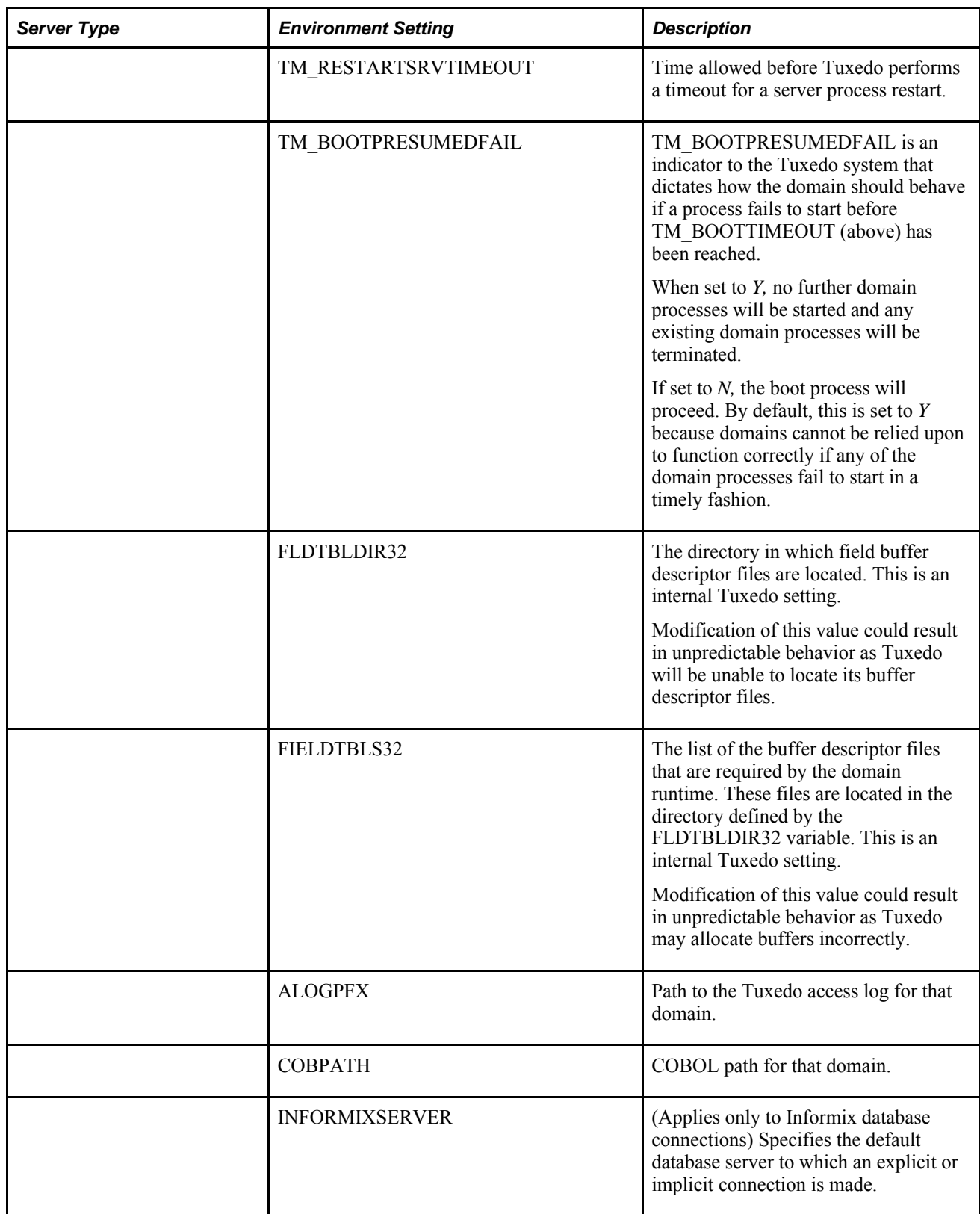

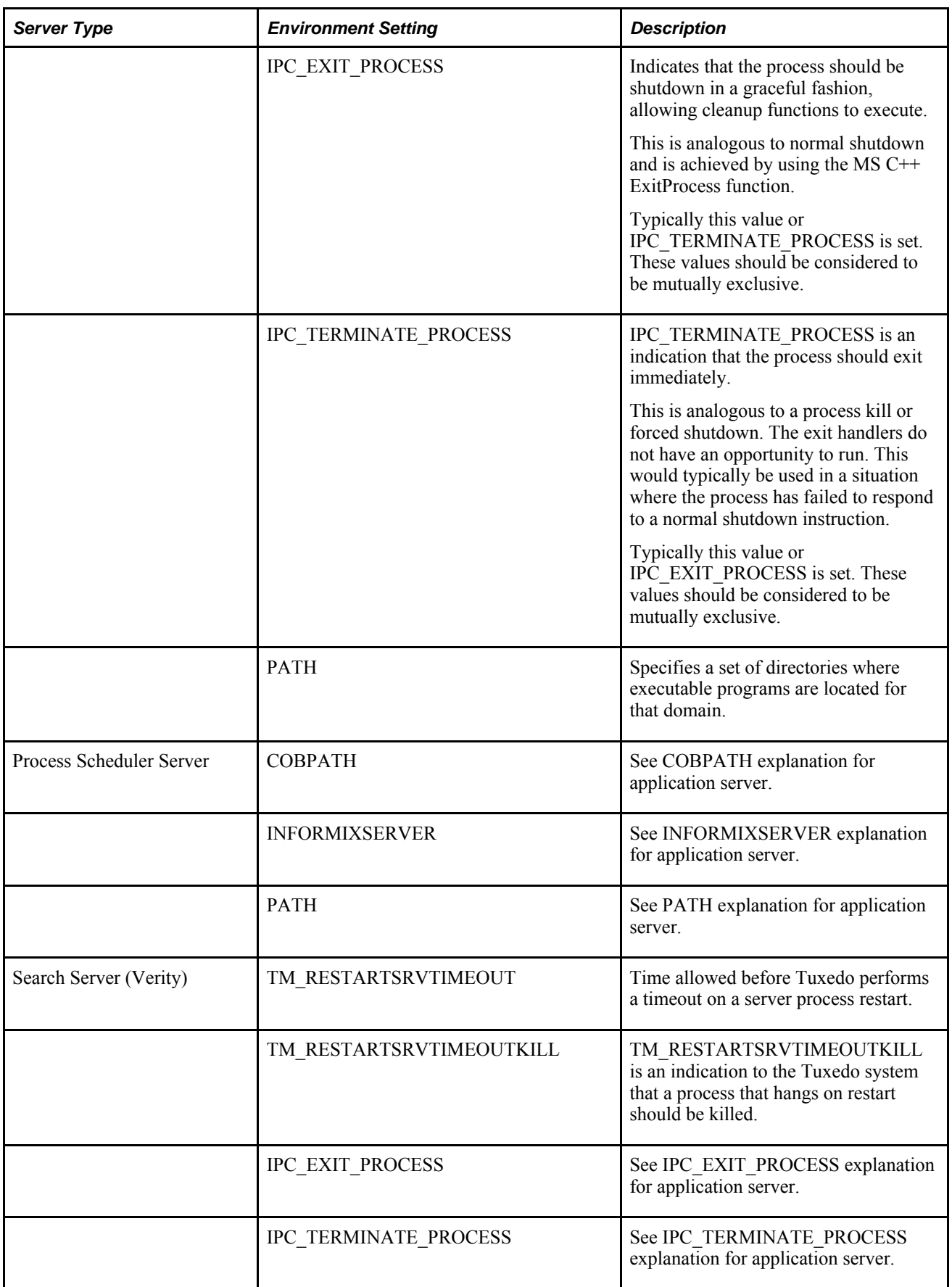

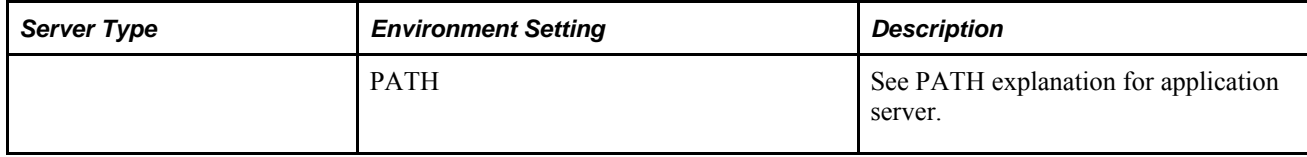

## <span id="page-68-0"></span>**Using the PSADMIN Command-Line Interface**

This section provides an overview of the PSADMIN command-line interface and discusses how to:

- Use the miscellaneous commands.
- Use the application server commands.
- Use the Process Scheduler commands.
- Use the Search Server commands.

### **Understanding the PSADMIN Command-Line Interface**

In some cases, you might want to use the PSADMIN command-line interface rather than starting the PSADMIN interface and navigating to a particular menu. The command line offers a direct method of carrying out certain server administration tasks. It also enables you to include PSADMIN actions in scripts, and simplifies the task of creating numerous domains that use default server settings.

PSADMIN has several variations of its basic command-line syntax for miscellaneous activities and server administration, which are described in the following sections.

**Note.** Before you begin using the PSADMIN commands, you should become familiar with PSADMIN and the components that it controls.

**Note.** When using the PSADMIN command line and specifying paths containing spaces (such as directory paths on Windows), the paths must be enclosed within quotes.

### **Using the Miscellaneous Commands**

Following are the available miscellaneous PSADMIN commands:

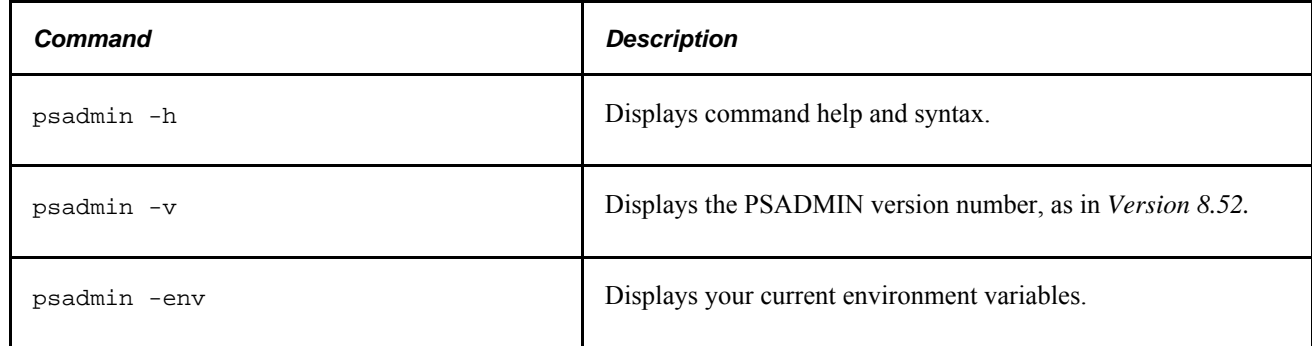

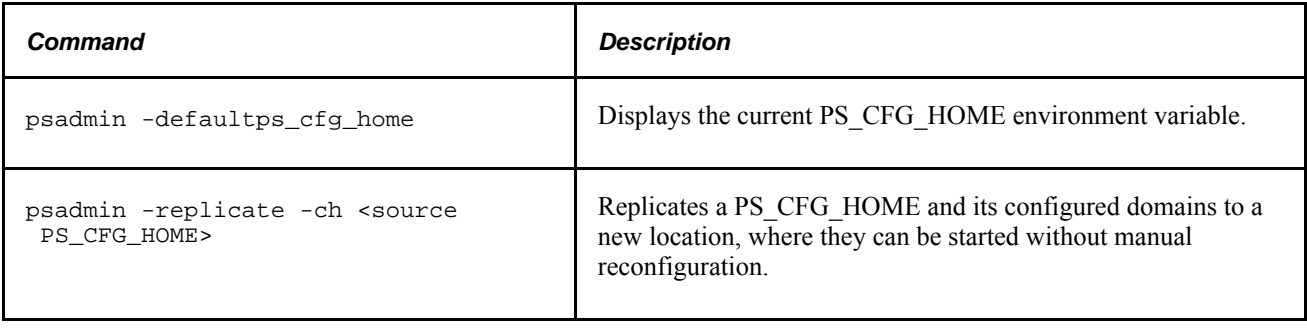

### **Using the Application Server Commands**

For application server administration, PSADMIN has two syntax formats — one for creating new application server domains, and the other for administering existing domains.

#### **Using the Application Server Create Command**

Use the following syntax to create a new application server domain:

```
psadmin -c create -d domain -t template [-s s_set]
  [-p p_set] [-env env_set]
```
The **create** command creates an application server configuration file with the specified domain name, using the specified configuration template.

The *domain* parameter must be the name of an application server domain that you want to create, for example, HRDMO.

The *template* parameter must have one of the following values:

- *small*
- *medium*
- *large*
- *developer*

The *s\_set* parameter is an optional string of startup values which provide initial configuration settings that you would otherwise specify on the PSADMIN application server Quick-Configure menu. You must enter the startup string as follows:

• In Windows, the values must be separated by slashes:

```
DBNAME/DBTYPE/OPR_ID/OPR_PSWD/DOMAIN_ID/
ADD_TO_PATH/CNCT_ID/CNCT_PSWD/SERV_NAME/{ENCRYPT|NOENCRYPT}
```
In UNIX, the values must be separated by percent signs:

```
DBNAME%DBTYPE%OPR_ID%OPR_PSWD%DOMAIN_ID
%ADD_TO_PATH%CNCT_ID%CNCT_PSWD%SERV_NAME%{ENCRYPT|NOENCRYPT}
```
**Important!** You must enter these values in the order shown. You can omit required values only by truncating the string from right to left. For example, you can specify DBNAME/DBTYPE, but you can't specify DBNAME /DOMAIN\_ID.

These startup settings all have default values if you omit any of them. The default values are generally the values you provided when setting up your PeopleSoft environment, and are the same as they would initially appear on the PSADMIN application server Quick-Configure menu.

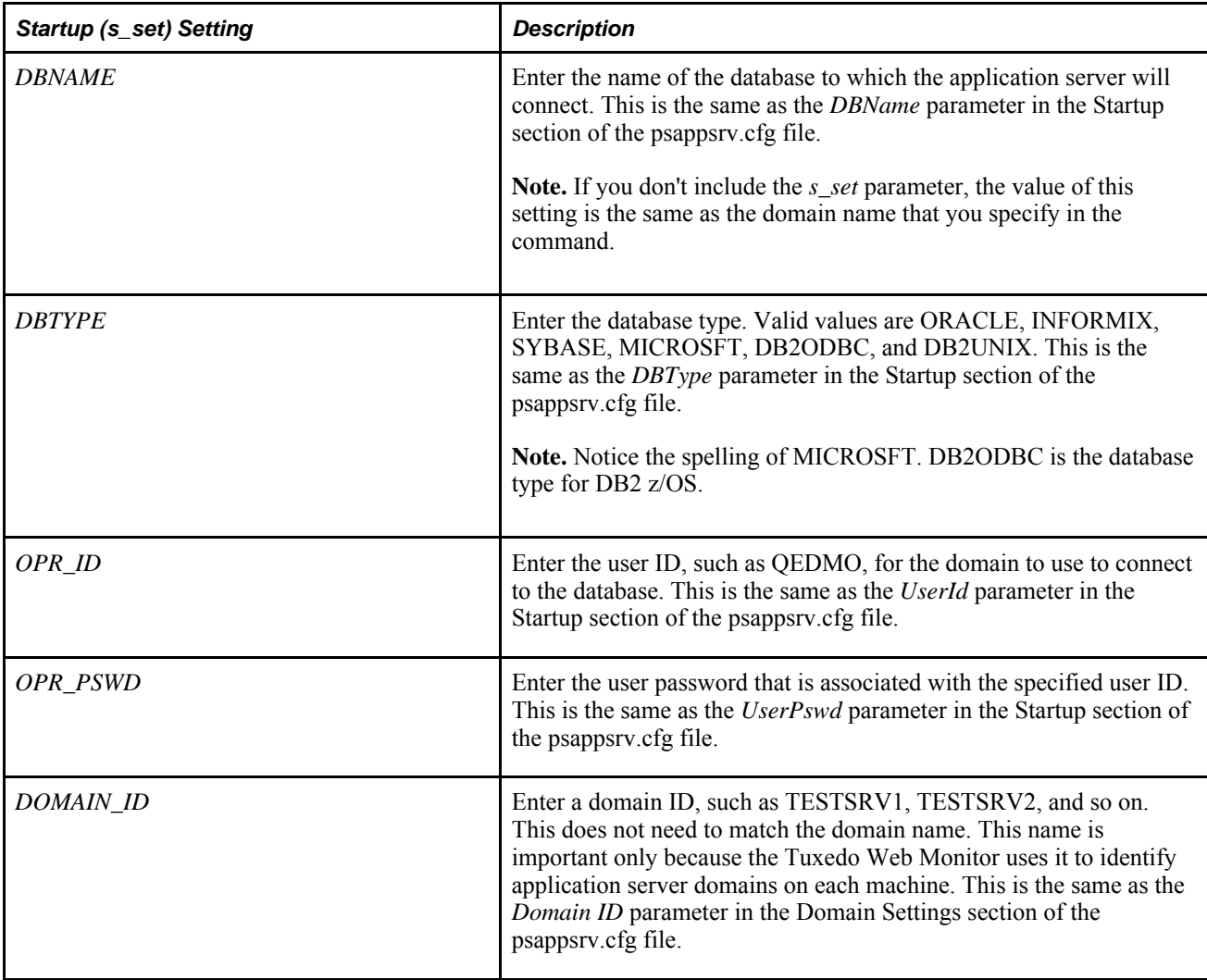

The following table describes the startup settings:

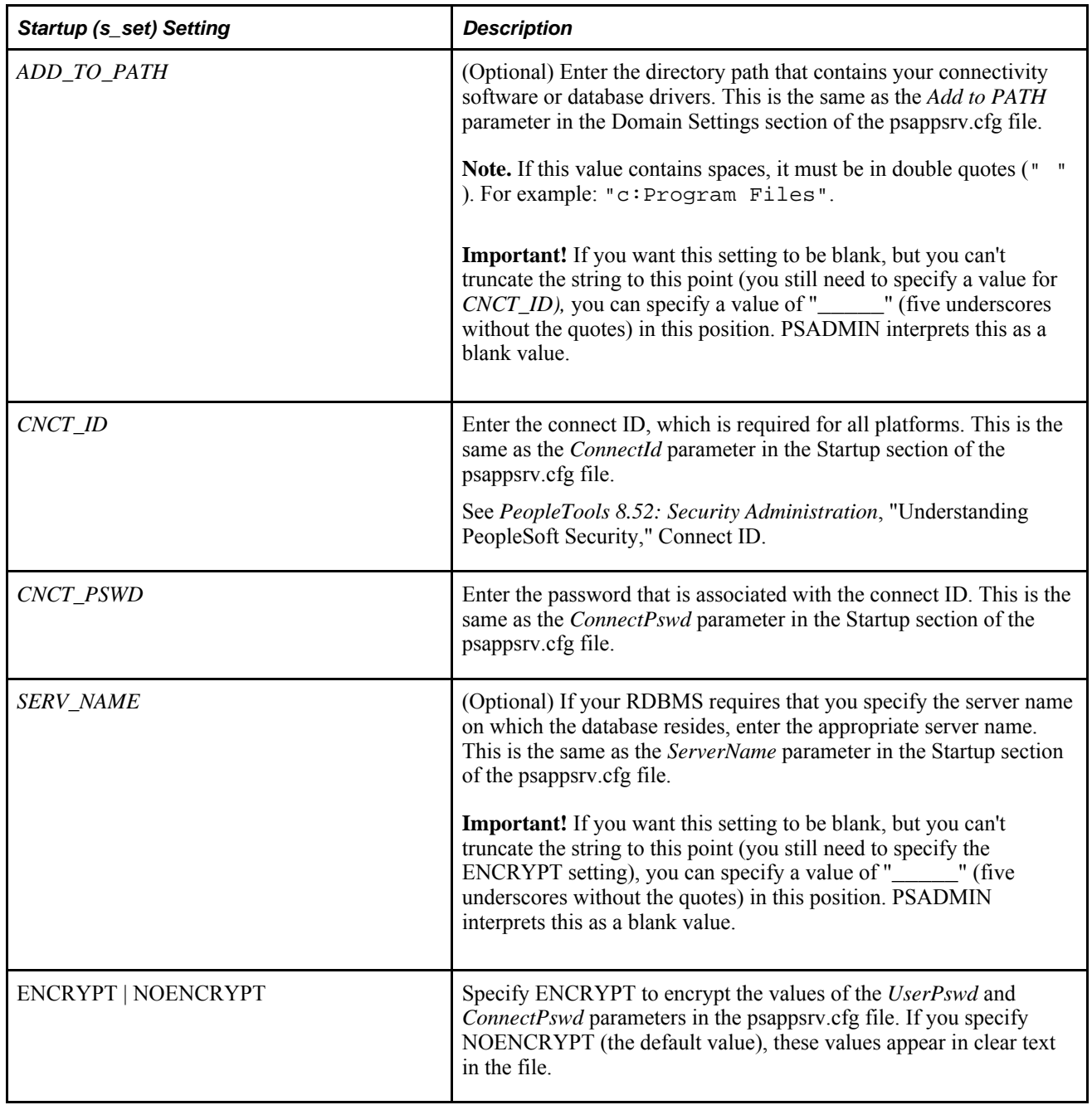

The *p\_set* parameter is an optional string of port numbers that you would otherwise specify on the PSADMIN application server Quick-Configure menu. Typically, you include this parameter only if you have more than one domain on the same application server machine or if you need to provide a specific value due to your environment or testing needs. Otherwise, you should accept the defaults for easy configuration.

You must specify the port numbers as follows:

• In Windows, the values must be separated by slashes.

WSL\_PORT/JSL\_PORT/JRAD\_PORT

• In UNIX, the values must be separated by percent signs.

WSL\_PORT%JSL\_PORT%JRAD\_PORT
**Important!** You must enter these values in the order shown. You can omit values only by truncating the string from right to left. For example, you can specify  $WSL\_PORT/JSL\_PORT$ , but you can't specify WSL\_PORT/JRAD\_PORT. These port numbers all have default values if you omit any of them. The default values are the values you provided when setting up your PeopleSoft environment, and are the same as they would initially appear on the PSADMIN application server Quick-Configure menu.

The following table describes the port settings:

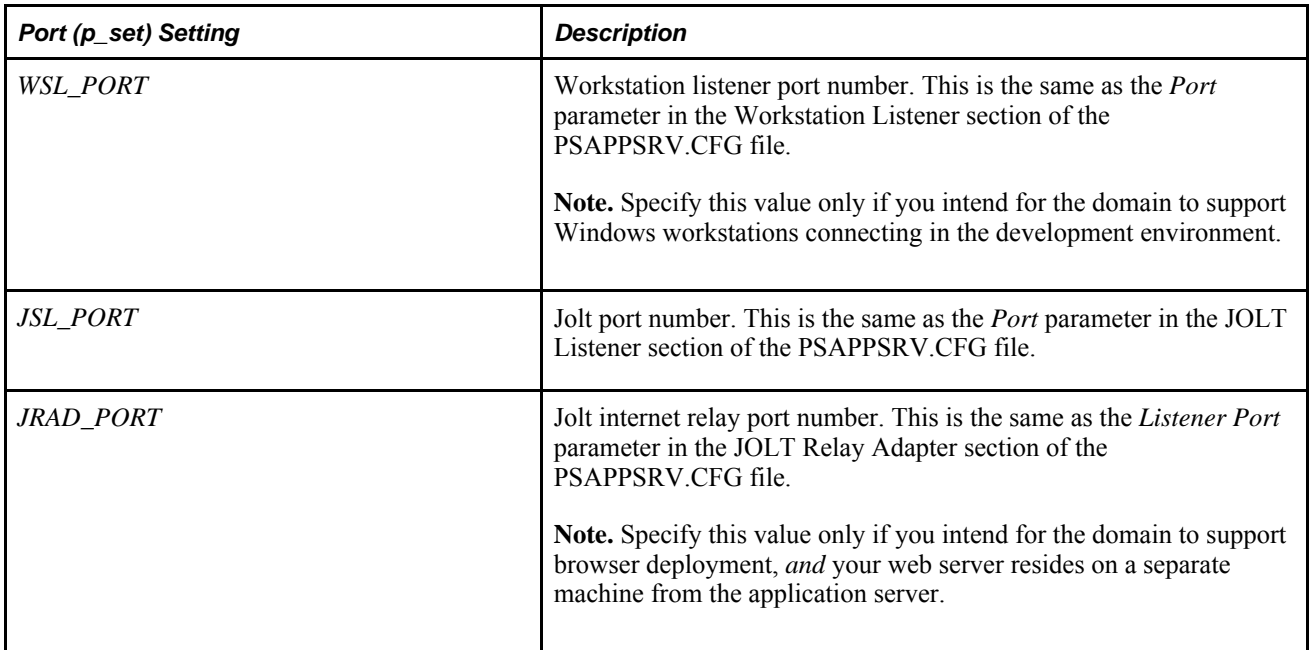

The *env\_set* specifies domain environment settings, having the following format:

ENVAR\_NAME1=ENVVAR\_VALUE1#ENVAR\_NAME2=ENVVAR\_VALUE2

Following is an example of the application server **create** command:

```
D:\PT\appserv>psadmin -c create -d HRDOM01 -t small -s PT852803/ORACLE/QEDMO/QEDMO
/TESTSRV2/"c:\oracle\product\11.1.0\client_1\bin"/people/peop1e/_____/ENCRYPT 
-p 7200/9020/9200
```
When you launch the command, you'll see progress messages similar to the following:

```
Copying application server configuration files...
Copying [D:\PT\appserv\small.cfx] to [D:\PT_SERVER\8.52\appserv\HRDOM01\
psappsrv.cfg]
Stripping Annotations...
Copying [D:\PT\appserv\small.cfx] to [D:\PT_SERVER\8.52\appserv\HRDOM01\
psappsrv.cfx]
Copying Jolt repository file...
Domain created.
Performing load prechecks ...
Loading validation table...
   setting DBName=PT852803
  setting DBType=ORACLE
  setting UserId=QEDMO
  setting UserPswd=sgDcfYICragaN1Bz+MTRxf9CAk21Bqlkn/DFpUQAaTs=
  setting ConnectId=people
  setting ConnectPswd=kyD3QPxnrag=
  setting ServerName=
  setting Port=7200
  setting Port=9020
  setting Listener Port=9200
  setting Domain ID=TESTSRV2
  setting Add to PATH=c:\oracle\product\11.1.0\client_1\bin
New CFG file written with modified Startup parameters
Log Directory entry not found in configuration file.
Setting Log Directory to the default... [PS_SERVDIR\LOGS]
Spawning disabled for server PSAPPSRV.
WARNING: PSSAMSRV is configured with Min instance set to 1. To avoid loss of 
service, configure Min instance to atleast 2.
Configuration file successfully created.
CFG setting changes completed, loading configuration...
Domain configuration complete.
```
#### **Using the Application Server Administration Commands**

Use the following syntax to administer an existing application server domain:

**psadmin** -c command -d domain

The *domain* parameter must be the name of an application server domain that you want to administer, for example, HR846DMO.

The valid values of the *command* parameter are as follows:

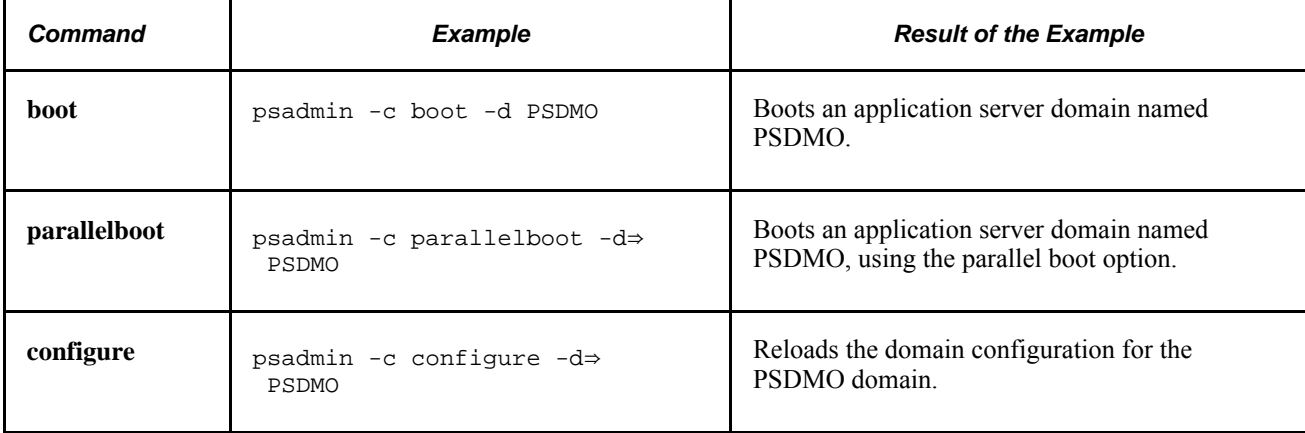

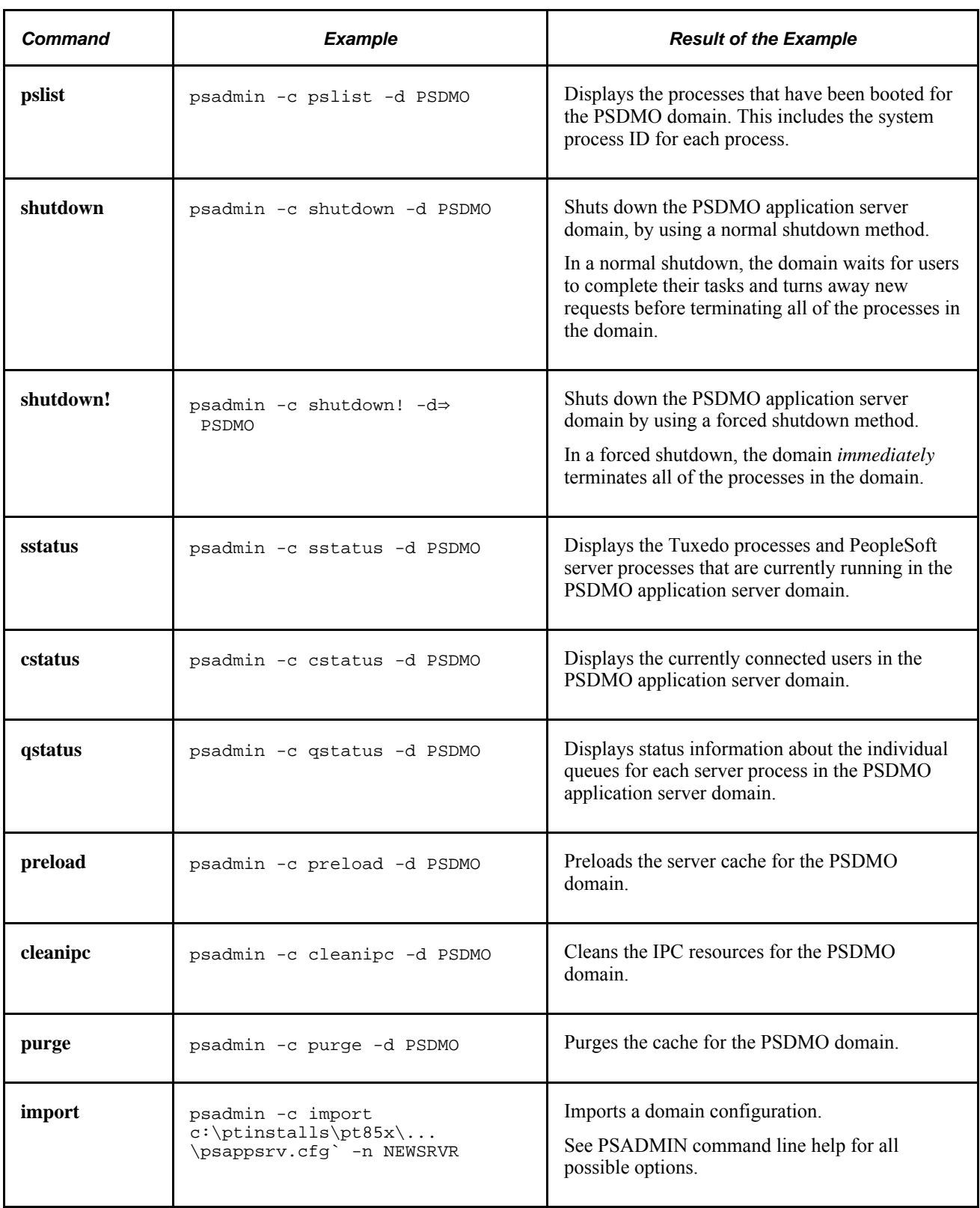

# **Using the Process Scheduler Commands**

For Process Scheduler administration, PSADMIN has two syntax formats — one for creating new Process Scheduler configurations, and the other for administering existing configurations.

#### **Using the Process Scheduler Create Command**

Use the following syntax to create a new Process Scheduler configuration:

```
psadmin -p create -d domain -t template
[-ps ps_set] [-env env_set]
```
The PSADMIN **create** command creates a Process Scheduler configuration file for the specified database, using the specified configuration template.

The *template* parameter must be the name of a .cfx file located in *PS\_HOME*appservprcs, without the extension. This represents the operating system platform on which you're running PeopleSoft Process Scheduler. For example, to use the template file called windows.cfx on a Windows machine, specify the value *windows.*

The *ps\_set* parameter is an optional string of startup values which provide initial configuration settings that you would otherwise specify on the PSADMIN Process Scheduler Quick-Configure menu. You must enter the startup string as follows:

In Windows, the values must be separated by slashes.

DBNAME/DBTYPE/PRCSSERVER/OPR\_ID/OPR\_PSWD/CNCT\_ID/ CNCT\_PSWD/SERV\_NAME/LOGOUT\_DIR/ SQRBIN/ADD\_TO\_PATH/DBBIN/CRYSTALBIN/{ENCRYPT|NOENCRYPT}

In UNIX, the values must be separated by commas.

DBNAME,DBTYPE,PRCSSERVER,OPR\_ID,OPR\_PSWD,CNCT\_ID, CNCT\_PSWD, SERV\_NAME, LOGOUT\_DIR, SQRBIN,ADD\_TO\_PATH,{ENCRYPT|NOENCRYPT}

**Note.** The UNIX syntax does not include the DBBIN setting.

**Important!** You must enter these values in the order shown. You can omit required values only by truncating the string from right to left. For example, you can specify *DBNAME*/*DBTYPE*, but you can't specify *DBNAME* /LOGOUT\_DIR.

These startup settings all have default values if you omit any of them. The default values are generally the values you provided when setting up your PeopleSoft environment, and are the same as they would initially appear on the PSADMIN Process Scheduler Quick-Configure menu.

**Note.** Because these PeopleSoft Process Scheduler settings are already documented in the *PeopleSoft Process Scheduler* PeopleBook, this section provides only a basic overview of the relationship between the settings on the command line and the equivalent settings on the PSADMIN Process Scheduler Quick-Configure menu.

See *PeopleTools 8.52: PeopleSoft Process Scheduler*, "Using the PSADMIN Utility."

The following table describes the startup settings:

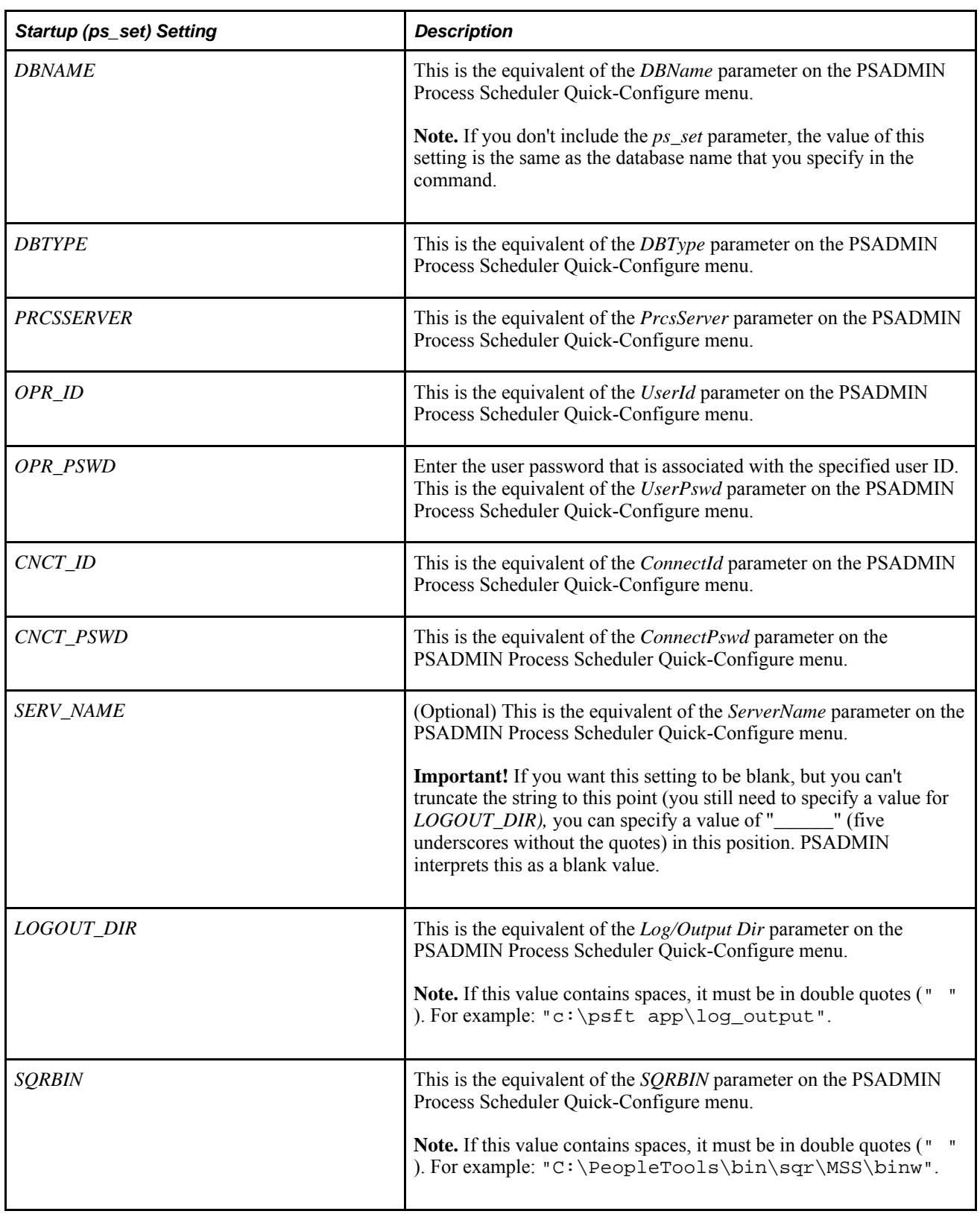

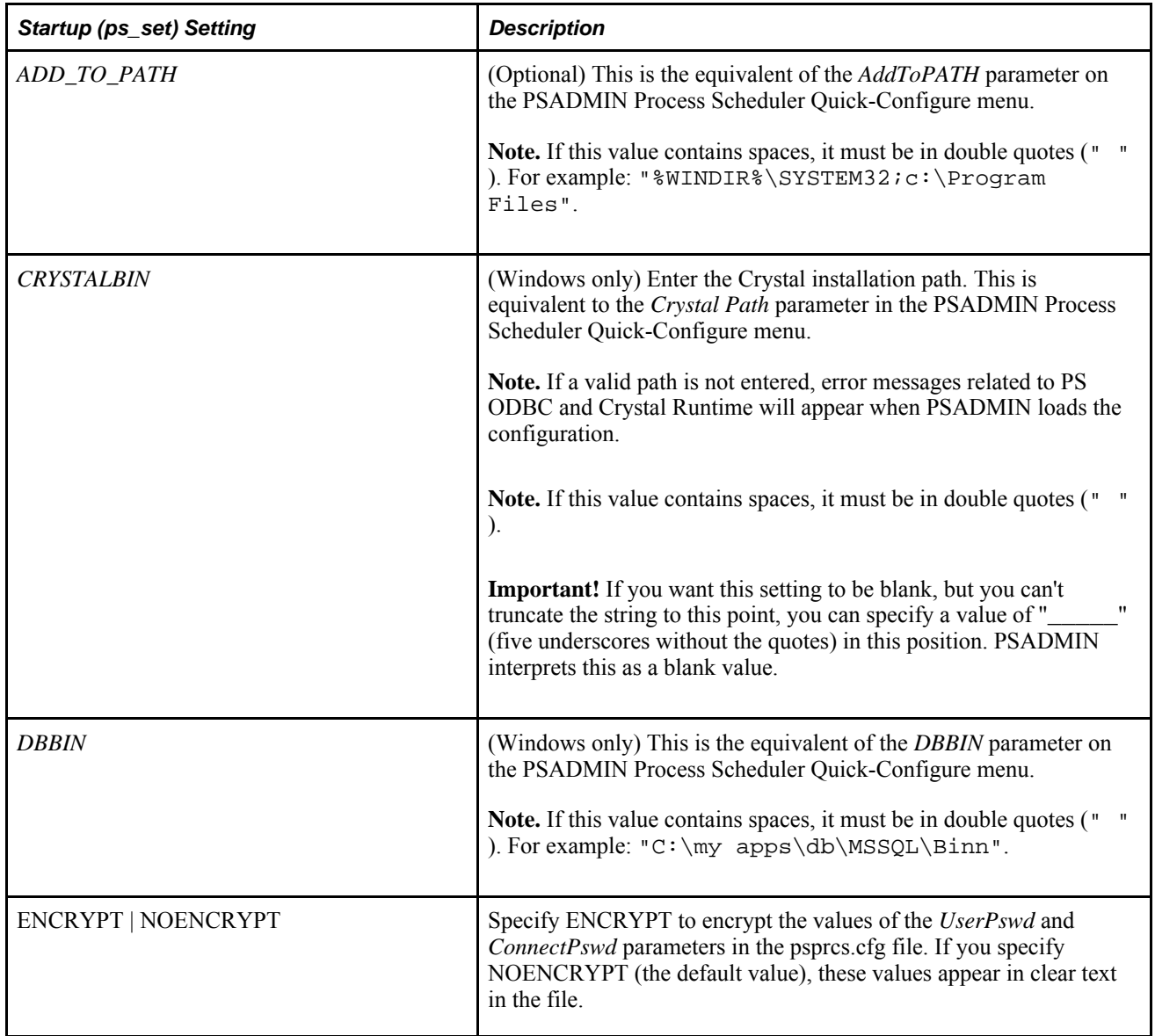

The *env\_set* specifies domain environment settings, having the following format:

ENVAR\_NAME1=ENVVAR\_VALUE1#ENVAR\_NAME2=ENVVAR\_VALUE2

Following is an example of the Process Scheduler **create** command:

```
psadmin -p create -d PSHRDB1 -t nt -ps PSHRDB1/MICROSFT/PSNT/
\verb|PS/PS/people/people/_{\verb|US\b1}|''c:\psft app\log_\text{UC}\psfthr\bin\sqrt{\MSS\binom{\mathcal{A}}{2}}c:\WINNT\SYSTEM32/C:\Program Files\BusinessObjects\BusinessObjects Enterprise 12.0⇒
\win32_x86
/c:\apps\db\mssql\binn/ENCRYPT
```
#### **Using the Process Scheduler Administration Commands**

Use the following syntax to administer an existing Process Scheduler configuration:

```
psadmin -p command -d database
```
The *database* parameter must be the name of a database that's associated with a PeopleSoft Process Scheduler Server Agent, for example, PSHRDMO.

The valid values of the *command* parameter are as follows:

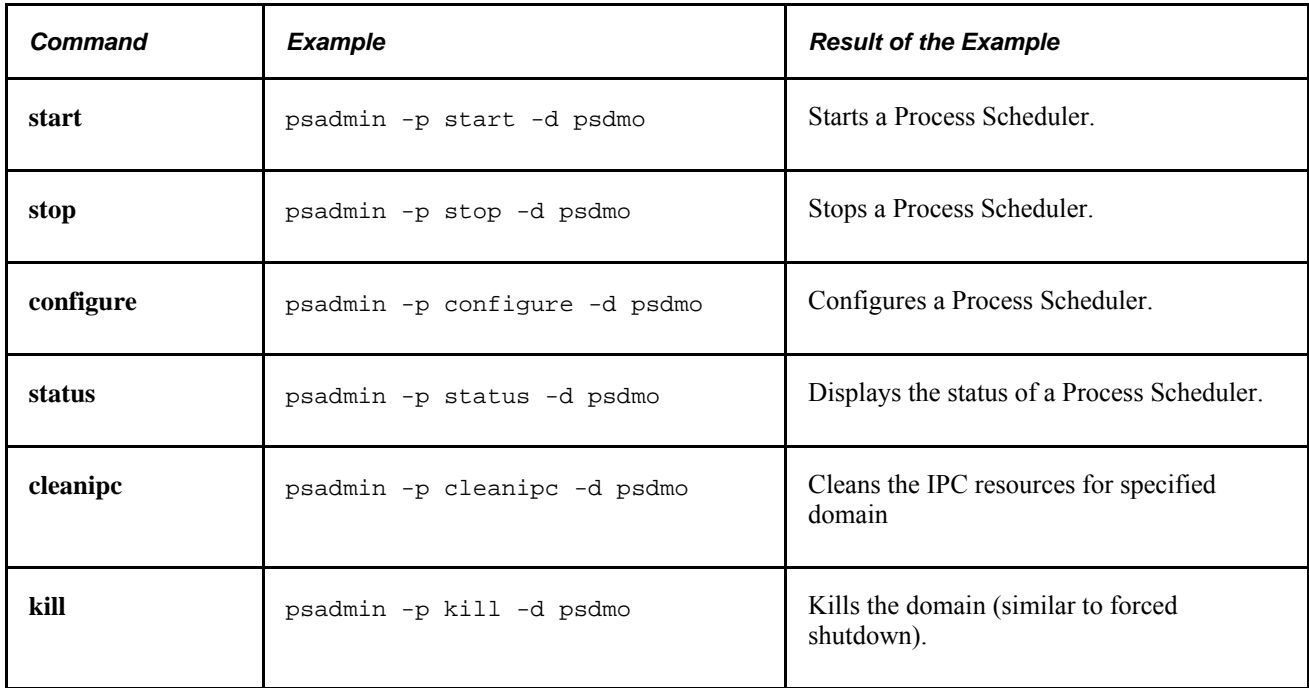

#### **See Also**

[Chapter 5, "Using PSADMIN Menus," Using the Process Scheduler Menu, page 81](#page-100-0)

*PeopleTools 8.52: PeopleSoft Process Scheduler*, "Using the PSADMIN Utility"

# **Using the Search Server Commands**

Use the following syntax to administer an existing search server domain:

psadmin -s command -d domain

The domain parameter must be the name of the search server domain that you want to administer, for example, PSSRCH. The valid values of the command parameter are as follows:

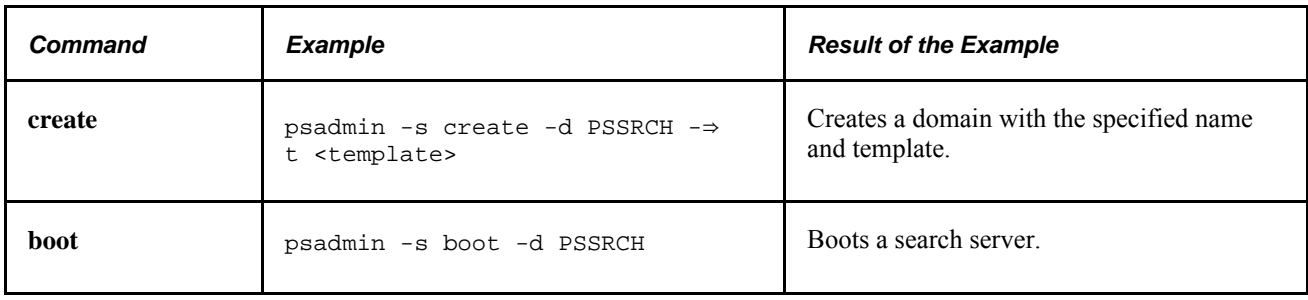

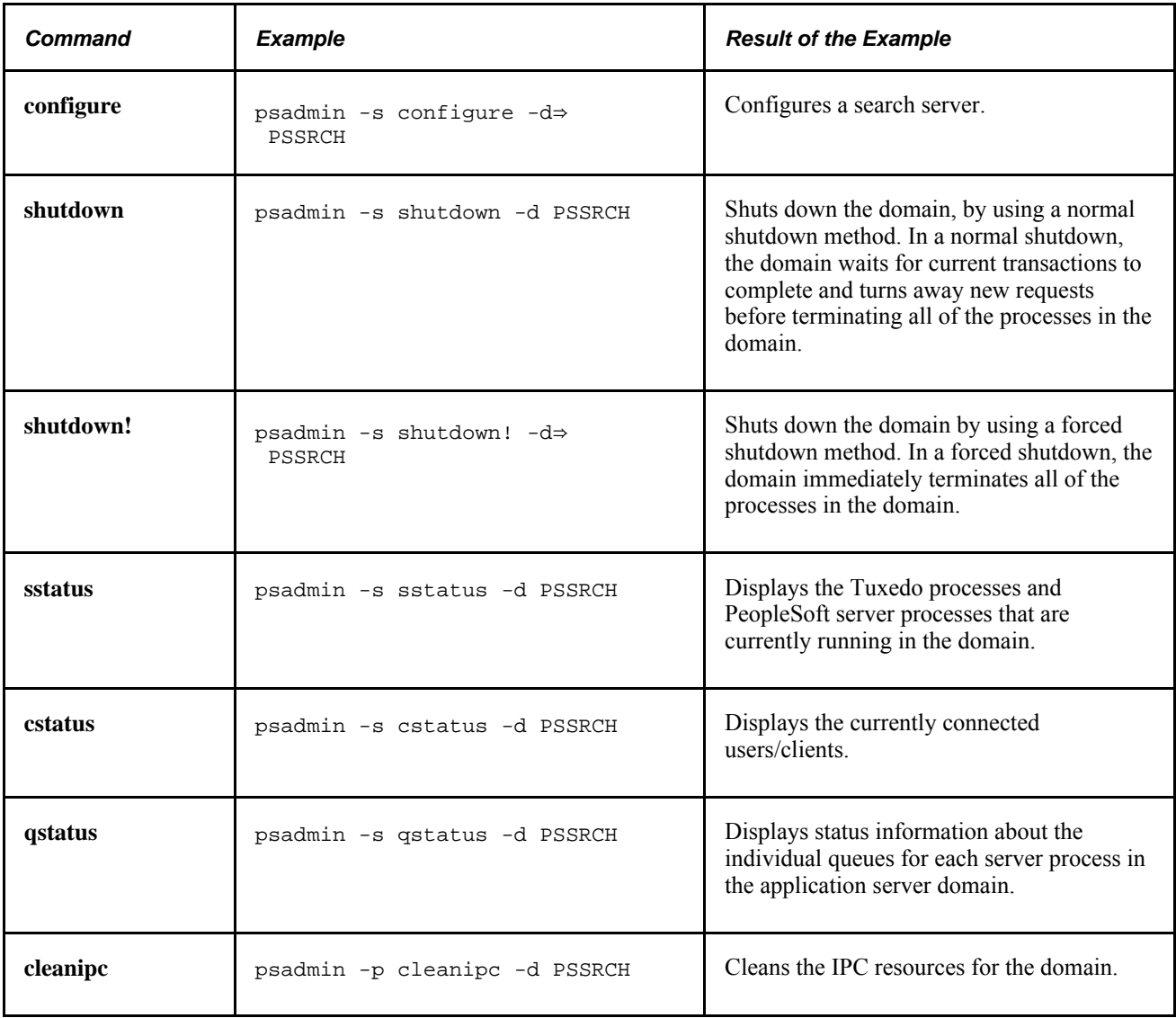

# **Using PSADMIN Configuration Files**

This section provides an overview of PSADMIN executables and configuration files and discusses how to:

- Configure a domain.
- Load a configuration.
- Archive application server configuration files.
- Boot a domain.
- Stop a domain.
- Monitor a domain.

# **Understanding PSADMIN Configuration Files**

You can create, configure, and boot an application server domain from the PSADMIN interface or through its command-line options.

The configuration and data files on which the executables rely all reside in *PS\_CFG\_HOME*\appserv\ *domain\_name.* Each domain has its own set of these files:

• PSAPPSRV.CFG

This is the catch-all configuration file that contains the entire collection of configuration values for a given application server domain.

• PSAPPSRV.UBX

This is the template or model file for the PSAPPSRV.UBB file. This is where the system stores environment settings after being edited through PSADMIN.

• PSAPPSRV.UBB

This file stores and passes all of the domain values to the Tuxedo load configuration program (tmloadcf.exe).

• PSAPPSRV.PSX

This is the template or model file specifically for the messaging server configuration sections.

• PSAPPSRV.ENV

This contains environment information, such as the PS\_HOME referenced by a domain.

• PSAPPSRV.VAL

This contains the format specification for the configuration parameters and, for some parameters, a set of valid values that can assigned. This helps to prevent administrators from entering invalid values.

• PSTUXCFG

This contains PeopleSoft and Tuxedo information regarding the location of executables, files, and command lines for server processes. This file is required to boot a domain.

**JREPOSITORY** 

This file contains a list of the services handled by the application server on behalf of Jolt.

**Note.** Oracle does not support creating custom configuration files, such as CFX or UBX templates, nor modifying delivered templates. However, modifying PSAPPSRV.CFG and PSPRCS.CFG can be done through PSADMIN or manually through a text editor.

# **Configuring a Domain**

Regardless of how you specify domain values, ultimately you must run PSADMIN to generate some necessary files that include your specific values. In the following example, PSADMIN invokes another PeopleSoft executable, UBBGEN, which reads the values and format in the psappsrv.cfg, psappsrv.val, and psappsrv.ubx files, and generates the psappsrv.ubb and psappsrv.env files.

Where you see *Do you want to change any config values?* (y/n), regardless of what you enter, PSADMIN calls UBBGEN.

If you have already entered values manually in the psappsrv.cfg file and enter n, UBBGEN reads those values and writes to the necessary files.

If you enter y, you see the PSADMIN prompt interface, which is actually a wrapper to UBBGEN. UBBGEN reads the previous values in the psappsrv.cfg, presents those values, and allows you to change them. It presents the values in the format that is derived from reading the PSAPPSRV.UBX file, and it validates selected values based on criteria in the PSAPPSRV.VAL file.

**Note.** In the previous example, UBBGEN both reads from and writes to the psappsrv.cfg file. It reads the previous values or defaults and, if any values are modified, it writes the new values to the new psappsrv.cfg file.

Here are the scenarios by which you can configure a domain:

Start PSADMIN, and enter values at all of the prompts.

This generates all of the necessary files automatically.

Edit the psappsry.cfg file.

If you decide not to use PSADMIN you must complete the following tasks in order:

- From the command line, create a domain based on a particular template.
- Edit the psappsrv.cfg file in a text editor.
- Issue the configure command from the PSADMIN command line. This is the command that calls UBBGEN. You see the following after issuing this command:

```
n:\<ps_home>\appserv>psadmin -c configure -d HRDOM01
```

```
Performing load prechecks ...
Loading validation table...
Loading new configuration...
Domain configuration complete.
```
# **Loading a Configuration**

After you configure a domain and PSADMIN creates the new configuration file, PSADMIN loads the new configuration settings into PSTUXCFG so that the domain can properly boot. This occurs automatically after you have completed all of the prompts for values in PSADMIN.

To load the new configuration, PSADMIN calls the Tuxedo executable, TMLOADCF.EXE, which populates the PSTUXCFG file. TMLOADCF.EXE reads the newly entered values that appear in the PSAPPSRV.UBB file and writes them to the PSTUXCFG file.

# **Archiving Application Server Configuration Files**

To track changes made to the psappsrv.cfg file and the history of the changes, a subdirectory, named "archive," stores various versions of the CFG file. You can find this subdirectory in the domain name directory, as in C:\PS\_CFG\_HOME\appserv\domain name\archive, where the current version of psappsrv.cfg resides.

When you boot the application server domain for the first time, PSADMIN places a copy of psappsrv.cfg in the archive directory. In subsequent boots, if PSADMIN detects a change in psappsrv.cfg based on the time stamp values, it replaces the current psappsrv.cfg with the latest version. The file name of the new version is then psappsry mmddyy hhmm ss.cfg, as displayed on the time stamp.

# **Booting a Domain**

When you select Boot this domain, PSADMIN calls the Tuxedo executable, TMBOOT.EXE, which uses the information that resides in the PSAPPSRV.ENV and PSTUXCFG files to boot the appropriate domain.

**Note.** You can track the server processes that start by using PSADMIN, ps -ef command in UNIX, or Task Manager in Microsoft Windows.

# **Stopping a Domain**

When you select Domain shutdown menu and select one of the shutdown options, PSADMIN calls the Tuxedo executable, TMSHUTDOWN.EXE, which also uses the information that resides in the PSAPPSRV.ENV and PSTUXCFG files to shut down the appropriate domain.

Following a successful domain shutdown, PSADMIN checks and stops orphaned processes in the domain. If PSADMIN identifies and stops any orphaned server processes, it displays a screen message at the end of the shutdown operation.

# **Monitoring a Domain**

To detect any orphaned application server processes, a server process, PSWATCHSRV, monitors the application server domain. Every two minutes, PSWATCHSRV identifies and stops any hung or orphaned server processes. If any hung or orphaned processes are found, it writes a message to the application server log file. The PSWATCHSRV process is the first process to start when you boot up the domain and the last one to stop when you shut down the domain.

#### **Domain ID Name**

To identify orphaned application server processes, all server processes within a server's domain must be uniquely identified. Therefore, the system appends a unique number to the domain ID in the psappsrv.cfg file. If you refer to domain IDs in scripts or processes, you may need to change those to reflect the new naming convention.

The command line varies slightly depending on the application server process, but it looks like this:

PSAPPSRV -C dom=pt84\_52692 ...

# **Configuring the Application Server to Handle Cache Files and Replay Files**

When an application server instance crashes, cache files and replay files are generated automatically. Over time, the size of these files can consume a large amount of disk space if there are recurring crashes in a domain. To minimize the buildup of cache files and replay files, you can modify the psappsrv.cfg file based on the following rules:

- When a crash occurs, the system creates a directory in the domain's LOGS directory.
- The dump file is saved in a directory within the domain's LOGS directory.
- The DumpMemoryImageAtCrash setting in the Trace section of the psappsrv.cfg file saves the memory image of the failed process in Microsoft Windows.

This functionality is only available for Windows. If the value of DumpMemoryImageAtCrash is MINI, a miniature memory image (with a size less than or equal to 64K) is generated. If the value is FULL, then a full memory image is created. Depending on how much memory is consumed by the application, this full memory image can be quite large. The location of the memory image is the same as the replay file.

- If DumpManagerObjectsAtCrash is set to Y, then the application server instance:
	- 1. Generates the replay file.
	- 2. Dumps the customized objects being used by the current service request into the special cache directory.

The cache directory resides in the same location as the replay file.

- 3. If the value of DumpMemoryImageAtCrash is NONE and the platform is set to MS Windows, a miniature memory image is created.
- The settings for DumpManagerObjectsAtCrash and DumpMemoryImageAtCrash are dynamic.

That is, the application server doesn't need to be restarted for these settings to be effective.

There is no separate setting for generating the replay file.

This file is generated as mentioned previously.

• Regardless of the setting in DumpManagerObjectsAtCrash, a summary report of objects in each managed type for which at least one object is loaded in memory is written to the dump file or application log file.

The summary report resembles the following example:

```
PDM Definitions: Total=36 Customized=0 In-Use=10 
RDM Definitions: Total=53
MDM Definitions: Total=1 Customized=0 In-Use=0 
PCM Definitions: Total=199 Customized=0 In-Use=3 
PGM Definitions: Total=1 Customized=0 In-Use=1 
CRM Definitions: Total=67 Customized=0<br>SSM Definitions: Total=1 Customized=0
SSM Definitions: Total=1 Customized=0 In-Use=1 
CLM Definitions: Total=1 Customized=0 In-Use=0 
UPM Definitions: Total=1
```
Total indicates the total number of in-memory definitions being used by the current service. Customized indicates how many of those objects are customized, and In-Use indicates how many of those objects were being used at the time of the crash.

If DumpManagerObjectsAtCrash is set to Y, the summary for each managed object type follows the list of configured objects that are being dumped as part of the crash information gathering. If a configured object is in use, its name is prefixed with an asterisk.

A sample report for a managed object type follows:

```
 RDM(PSOPTIONS/ENG)
 *RDM(PSTREEDEFNLABLS/ENG)
 RDM Definitions: Total=10 Customized=2 In-Use=1
```
**Note.** The asterisk that precedes the object name indicates that this object is being used by the current service request.

# **Chapter 5**

# **Using PSADMIN Menus**

This chapter contains an overview, and discusses how to:

- Use the Application Server Administration menu.
- Use the PeopleSoft Process Scheduler menu.
- Use the PeopleSoft Search Server menu (Verity).
- Use the PeopleSoft Web Server (PIA) menu.
- Switch PS\_CFG\_HOME.
- Set up the PeopleSoft Windows service.
- Replicate PS CFG HOME.

# **Understanding PSADMIN Menus**

You use PSADMIN to manage all of the main PeopleSoft server types. After launching PS HOME\appserv\psadmin.exe from the command line, the PeopleSoft Server Administration (PSADMIN) main menu appears.

```
--------------------------------
PeopleSoft Server Administration
--------------------------------
  Config Home: D:\PT_SERVER\8.52
  1) Application Server
   2) Process Scheduler
   3) Search Server
   4) Web (PIA) Server
   5) Switch Config Home
   6) Service Setup
   7) Replicate Config Home
   q) Quit
```
Command to execute  $(1-7, q)$ :

**Config Home** Displays the PS CFG HOME the current PSADMIN session. If it is not the PS\_CFG\_HOME desired, use the *Switch Config Home* option to select the appropriate location.

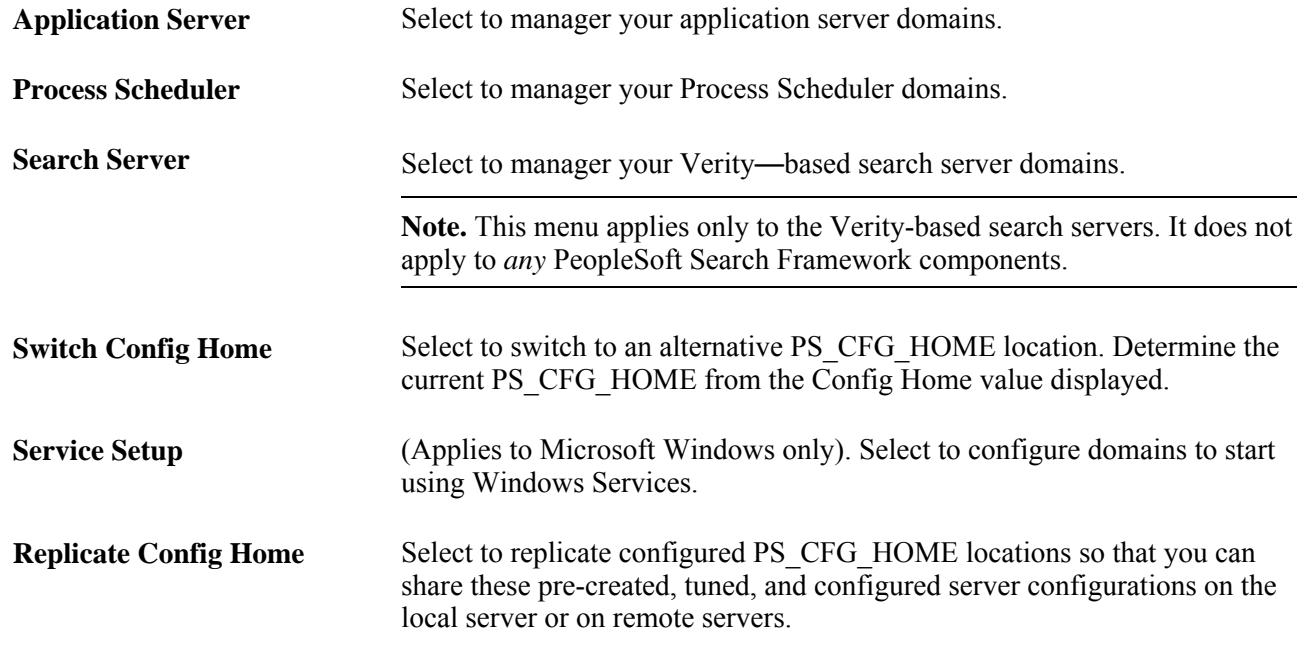

# <span id="page-87-0"></span>**Using the Application Server Administration Menu**

This section discusses how to:

- Access the application server options.
- Administer a domain.
- Boot a domain.
- Shut down a domain.
- Perform a normal shutdown.
- Perform a forced shutdown.
- Check the domain status.
- Purge the domain cache.
- Configure a domain.
- Edit configuration and log files.
- Create a domain.
- Delete a domain.
- Configure an application server domain to preload cache.
- Clean domain IPC resources.

## **Accessing the Application Server Options**

To access the menu options for configuring and administering an application server, select *Application Server* from the PeopleSoft Server Administration (PSADMIN) menu.

-------------------------------------------- PeopleSoft Application Server Administration --------------------------------------------

```
 1) Administer a domain
 2) Create a domain
 3) Delete a domain
 4) Import domain configuration
 q) Quit
```
Command to execute  $(1-4, q)$ : 4

The Administer a domain menu offers numerous configuration, administration, and logging parameters that you may access frequently.

The menu options and parameters within the Create a domain and Delete a domain menus are one-time tasks (per domain).

The Import domain configuration menu enables you to import existing configurations.

### **Administering a Domain**

To administer a domain, you must have already created a domain. After you have created a domain, specify environment-specific settings for the application server to function correctly with your system. The following sections describe all of the menus and menu options that you use to administer and configure an application server domain.

To administer a domain:

- 1. Select *Administer a domain* from the PeopleSoft Application Server Administration menu.
- 2. In the Select domain number to administer command line, enter the number that corresponds to the previously created domain that you want to administer that appears in the Tuxedo domain list.
- 3. Select the option that you want to perform from the PeopleSoft Domain Administration menu.

PSADMIN transparently sets several environment variables before invoking any Tuxedo administrative commands. You don't need to set these variables manually. These environment variables are:

- TUXCONFIG = *PS\_CFG\_HOME*/appserv/*domain\_name*/PSTUXCFG
- APPDIR = *PS\_CFG\_HOME*/appserv/*domain\_name*
- PATH = TUXDIR/bin; *PS\_HOME*/bin/server/winx86; PATH
- APP  $PW =$  Application Password (initialize)

# **Importing Domain Configurations**

You import existing domain configurations by selecting the Import domain configuration option from the PeopleSoft Application Server Administration menu. From the PeopleSoft Import Application Server Configuration menu, you have the option to import a regular domain or an Integration Broker Master Configuration.

```
--------------------------------------------
PeopleSoft Import Application Server Configuration
        --------------------------------------------
   1) Import regular domain
   2) Import IB Master Configuration
   q) Quit
Command to execute (1-2, q) : 1
```
#### **Importing a Regular Application Server Domain**

When importing a regular application server domain, you can import from a file or from a domain.

-------------------------------------------- PeopleSoft Import Application Server Configuration --------------------------------------------

 1) Import from file 2) Import from application domain q) Quit

```
Command to execute (1-2, q) :
```
To import configuration settings from a file:

- 1. From the PeopleSoft Import Application Server Configuration menu, select *Import from file.*
- 2. Enter the complete file path to the PSAPPSRV.CFG file containing the desired configuration settings.

For example,

c:\documents and settings\TSAWYER.DOMAINX\PSFT\PT\8.52\appserv\appserv\PT850TST

3. Enter a name for the new domain.

To import configuration settings from an existing domain:

- 1. From the PeopleSoft Import Application Server Configuration menu, select *Import from application domain.*
- 2. Enter the path to the appropriate PS\_CFG\_HOME.

For example,

c:\documents and settings\TSAWYER.DOMAINX\PSFT\PT\8.52\appserv

- 3. From the Tuxedo domain list, select the domain containing the desired configuration settings.
- 4. Enter a name for the new domain.

#### **Importing an Integration Broker Master Configuration**

Use this option to import a master configuration, if you are implementing a "master-slave" integration server configuration. This implementation option is documented in detail within the Integration Broker Administration PeopleBook.

See *PeopleTools 8.52: PeopleSoft Integration Broker Administration*, "Tuning Messaging System Performance," Implementing Master-Slave Dispatchers.

## **Booting a Domain**

This boots the Tuxedo domain (the application server) by using the tmboot command. This command will start all of the server processes that have been configured for your domain.

```
-------------------------------
PeopleSoft Domain Boot Menu
-------------------------------
      Domain Name: DOC
   1) Boot (Serial Boot)
   2) Parallel Boot
   q) Quit
Command to execute (1-2, q) [q]:
```
You have two booting options: a serial boot and a parallel boot.

#### **Running a Serial Boot**

A serial boot starts server processes in a sequential order, with one process beginning to start after the previous process has completely started.

#### **Running a Parallel Boot**

A parallel boot starts server processes at the same time, rather than having each process start sequentially. This option typically provides shorter boot durations.

### **Shutting Down a Domain**

The PeopleSoft Domain Shutdown menu offers two options: a normal shutdown and a forced shutdown.

```
-------------------------------
PeopleSoft Domain Shutdown Menu
-------------------------------
    Domain Name: psdmo
  1) Normal shutdown
  2) Forced shutdown
  q) Quit
Command to execute (1-2, q) [q]:
```
#### **Performing a Normal Shutdown**

A normal shutdown is a quiescent shutdown that waits for users to complete their tasks and turns away new requests before terminating all of the processes in the domain.

#### **Performing a Forced Shutdown**

A forced shutdown is a nonquiescent shutdown that *immediately* terminates all of the processes in the domain. Normally, you use the forced shutdown only when a Bulletin Board Liaison (BBL) process encounters errors and cannot be shut down by using a normal shutdown.

**Note.** The BBL is a primary Tuxedo process that controls the domain.

# **Checking the Domain Status**

Use the PeopleSoft Domain Status menu to view the status of the server, queues, or clients connected to the domain.

----------------------------- PeopleSoft Domain Status Menu ----------------------------- Domain Name: psdmo 1) Server status 2) Client status 3) Queue status q) Quit Command to execute (1-3, q) [q]:

#### **Server Status**

Select *Server status* to invoke the Tuxedo tmadmin psr subcommand (print server processes), which displays the Tuxedo processes and PeopleSoft server processes that are currently running. For example:

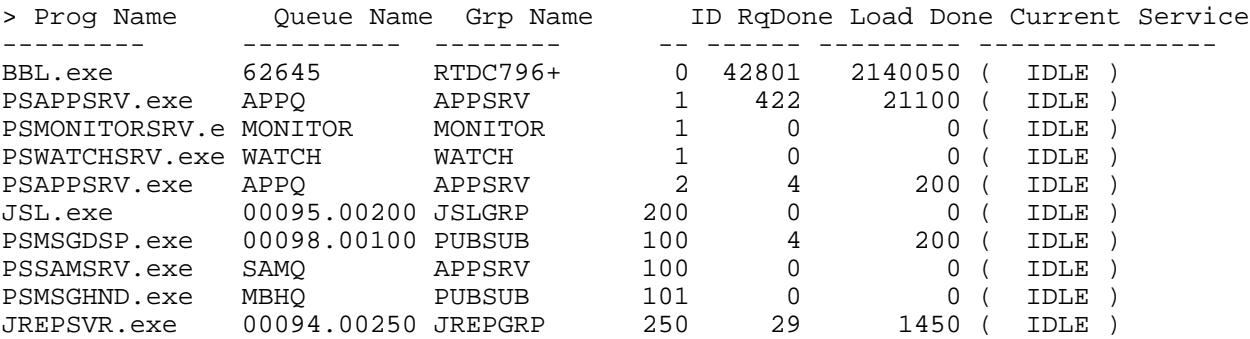

The number of items appearing depends on the number of server processes that you have configured.

#### **Client Status**

Select *Client status* to invoke the Tuxedo tmadmin pclt subcommand (printclient), which displays connected users. For example:

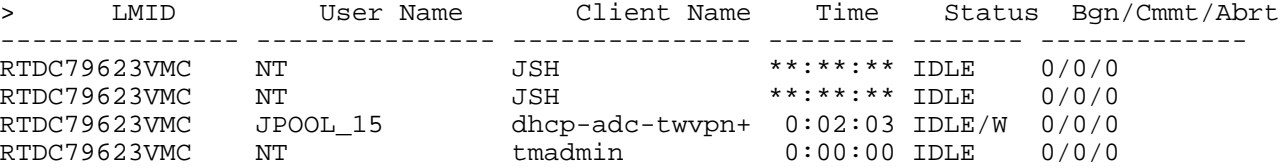

#### **Queue Status**

Examining the status of the individual queues for each server process provides valuable tuning information. Check the queues by using the Queue status option. In the following example, the results of the Queue status option show the individual server processes, the associated queue, the number of server processes currently running, and the number of requests waiting to be processed:

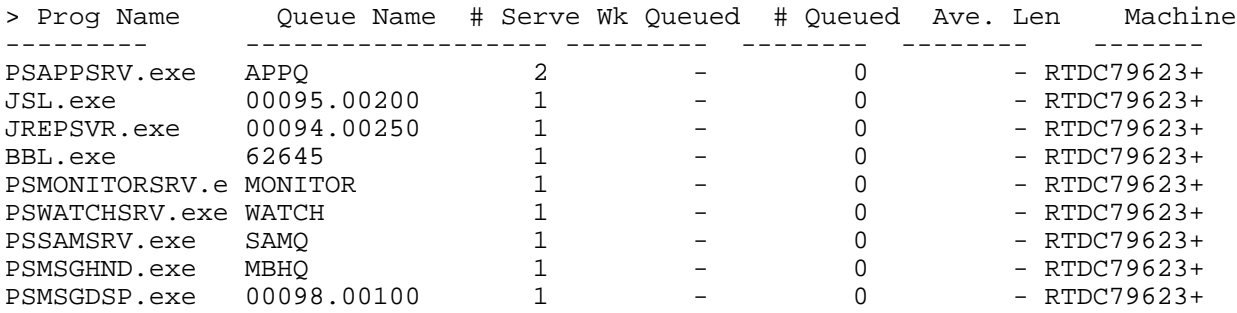

The results alert you to any bottlenecks that may be occurring on your application server. With this information, you can make more informed performance decisions. For instance, if the bottlenecks appear to be persistent, it may indicate that you need to add more instances of a particular server process, such as PSAPPSRV for example. Or the results may indicate that you need to start either a PSQCKSRV or a PSQRYSRV.

### **Purging the Domain Cache**

A proven technique for resolving problem application server environments is to purge the application server domain cache located in *PS\_CFG\_HOME*\appserv\*domain\_name*\CACHE.

**Important!** You should purge the cache only after due consideration, and in after consultation with PeopleSoft support or consultants.

Please keep the following in mind:

- You cannot purge shared file cache.
- You can purge the cache regardless of whether the application server domain is running; there's no need to shut it down and reboot. However, the procedure is less disruptive and runs more quickly if the domain is shut down or its activity level is low.
- Purging the cache can take five minutes or more on a large or busy domain, depending on the domain configuration.
- If database cache is enabled, the database cache will be purged. If the database cache is purged, it affects all domains using that cache. The database cache is shared across all domains that use the same byte-order (little-endian or big-endian).

To purge the domain cache:

1. On the PeopleSoft Domain Administration menu, select Purge Cache.

If the cache is currently empty, the purge operation is cancelled, and the PeopleSoft Domain Administration menu reappears.

If the cache is not empty, the following prompt appears:

Enter log comments about this purge, if any (maximum 256 characters):

2. Enter any information (up to 256 characters) that you want recorded explaining the circumstances of this cache purge operation, and press Enter. Your comments will be saved to a purge log file.

The following prompt appears:

Do you wish to archive the contents of the current cache?  $(y/n)$  [n] :

3. Enter *y* to archive the cache contents, or *n* to delete them permanently. The default response is *n.*

If you enter *y,* the following prompt appears:

Cache contents will be archived to PS CFG HOME\appserv\domain\_name\Archive\CACHE\_mmddyy\_hhmm\_ss. Hit Enter to continue or provide a new location:

**Note.** At runtime, *PS\_CFG\_HOME* and *domain\_name* are replaced with values appropriate to your system, and *mmddyy\_hhmm\_ss* represents the date and time of the cache purge operation.

4. (If you chose to archive the cache contents) Enter a different archive location if desired, and press Enter.

If the location you enter is rejected, the following message appears, and you're prompted to continue:

Failed to archive cache to location.

**Note.** Continuing this procedure with an invalid location will purge the cache without archiving.

The default location is a unique directory name. Keep in mind that the location you enter might have been rejected for the following reasons:

- The directory can't be created due to an invalid drive or network mount.
- The directory can't be created due to insufficient user privileges.
- The directory has insufficient space for the cache files.
- 5. When prompted to continue, enter *y* to continue the purge operation, or *n* to cancel the operation and return to the PeopleSoft Domain Administration menu.

**Note.** Archiving the cache increases the time required to complete the purge, because the cache files must be copied to the archive location.

If the application server domain is running, you might see INFO: messages related to version, patch level, serial number and so on. These are normal and don't require any action. When the cache is successfully purged, the following message appears:

Purge Cache operation completed successfully.

You may notice that the cache directory is non-empty. Cache files have been⇒ invalidated and will be refreshed from the database.

If the cache was archived, you'll also see the following:

You may also have noticed a number of Sharing Violation messages during the Cache⇒ Purge.

These messages are no cause for alarm and are expected as part of the cache⇒ archival.

If the application server domain is running, an entry is written to the application server log file to indicate that the cache has been purged.

The purge log file is saved (including any comments you entered in step 2) as *PS\_CFG\_HOME*\appserv\ *domain\_name*\LOGS\PurgeCache\_*mmddyy\_hhmm\_ss.*log.

**Note.** At runtime, *PS\_CFG\_HOME* and *domain\_name* are replaced with values appropriate to your system, and *mmddyy\_hhmm\_ss* represents the date and time of the cache purge operation.

Following is an example of the purge log file contents:

```
Date:02/17/10 11:47
User Explanation: Processes appeared to take a long time to recycle.
Cache Contents archived to C:\ptservers\appserv\QEDMO\Archive\CACHE_021710_1147_01
```
### **Configuring a Domain**

This option prompts you with a model configuration file to gather such parameters as port numbers, the number of various server processes that are needed, encryption enabling, and so forth. PSADMIN then invokes a subprogram, UBBGEN, which takes the configuration parameters, builds the file *PS\_CFG\_HOME* /appserv/*domain-name*/psappsrv.ubb, and carries out the *tmloadcf - y psappsrv.ubb* command to generate the following file: *PS\_CFG\_HOME*/appserv/*domain-name*/PSTUXCFG.

The following topics describe all of the parameters that you encounter while configuring an application server. Either read this section before you fine tune the configuration of your application server or have it available while you are doing it.

To configure a domain:

1. Select *Configure this domain* from the PeopleSoft Domain Administration menu.

Enter *n* (No), if you do not want to continue. This returns you to the previous menu. Otherwise, enter *y* (Yes).

2. When prompted to change configuration values, enter y.

If you don't need to change any of the values, enter n. By doing so, you create a new configuration file with the same values that were previously specified. Enter n, or elect not to modify the PSADMIN parameters, if:

- You have changed only the location of TUXDIR.
- You would rather edit the PSAPPSRV.CFG file manually.
- You installed a new Tuxedo patch.

**Note.** If you edit the psappsrv.cfg file directly, it is recommended to reload your domain configuration. This is necessary because some settings in psappsrv.cfg are transferred to the PSTUXCFG file for the domain. This transfer of settings can only be achieved by running UBBGEN and tmloadcf, which the "Configure this domain" option performs.

### **Editing Configuration and Log Files**

Use the Edit Configuration/Log Files menu to view the application server and Tuxedo log files. You can also manually edit the PSAPPSRV.CFG file if you do not want to use the PSADMIN interface.

To have PSADMIN start your text editor (such as Notepad or KEDIT) so that you can manually edit or view application server configuration and log files, you must specify the text editor in the environment settings. For example, to use KEDIT, the editor environment setting should look like this:

set EDITOR=c:\apps\kedit\keditw32.exe

To use Notepad, it should look like this:

set EDITOR=c:\Windows\Notepad.exe

**Note.** You can view and edit a domain's PSAPPSRV.CFG file while the domain is running, but the changes that you specify do not take effect until the next time you reconfigure the domain.

For the following options, you must enter your operator ID to view and edit the files:

Edit PSAPPSRV.tracesql (PSAPPSRV SQL trace file) Edit PSSAMSRV.tracesql (PSSAMSRV SQL trace file)

For example:

Command to execute (1-7, q) [q]: 5 Enter the operator ID : PTXYZ

**Note.** PeopleSoft secures the Structured Query Language (SQL) traces because, in some instances, the SQL that is traced may involve sensitive information.

**Note.** Server configuration files (.CFG) support the use of environment variables, such as %PS\_HOME%, %TEMP%, and so on.

#### **Edit PSAPPSRV.CFG**

The PSAPPSRV.CFG file contains all of the configuration settings for an application server domain. The PSADMIN interface provides prompts so that you can edit and modify this file within a structured format. In many cases, and perhaps due to personal preference, you may opt to edit the PSAPPSRV.CFG file manually in a text editor. When editing this configuration file manually, note that it is similar to editing an INI file, because all of the parameters are grouped in sections.

#### **Edit APPSRV.LOG**

This log file contains PeopleTools specific logging information.

#### **Edit TUXLOG**

The TUXLOG file enables you to trace the Tuxedo component for troubleshooting information.

#### **Edit PSAPPSRV.tracesql**

You can specifically trace the activity of the PSAPPSRV server process by setting the PSAPPSRV.tracesql option.

#### **Edit PSSAMSRV.tracesql**

You can specifically trace the activity of the PSSAMSRV server process by setting the PSSAMSRV.tracesql option.

# **Creating a Domain**

The Create a domain option creates a subdirectory under *PS\_CFG\_HOME*/appserv using the domain name you specify as the directory name and copies the required domain files to that directory.

To create an application server domain:

- 1. Select *Create a domain* from the PeopleSoft Application Server Administration menu.
- 2. Enter the name of the domain that you want to create; the name must not exceed eight characters.
- 3. Select a configuration template from the Configuration template list.

The configuration templates are preconfigured sets of application server processes.

# **Deleting a Domain**

Use the Delete a domain option to shut down the domain, if running, and delete the domain's subdirectory.

**Note.** Before you delete a domain, make sure that it is not running.

To delete a domain:

- 1. Select *Delete a domain* from the PeopleSoft Application Server Administration menu.
- 2. From the Tuxedo domain list, select the number that corresponds to the domain that you want to delete.
- 3. When prompted to continue, enter *y* and press Enter.
- 4. If the application server domain is currently running, PSADMIN informs you of that, and you will need to determine if you want to continue.

Domain processes are currently running. This option will shutdown and delete the domain.

Do you want to continue?  $(y/n)$  [n] :

If you enter *y,* PSADMIN performs a forced shutdown on the domain prior to deleting the domain.

If you enter *n,* PSADMIN returns you to the PeopleSoft Application Server Administration menu, allowing you to shutdown the domain manually, if needed.

# **Configuring an Application Server Domain to Preload Cache**

This section provides an overview and discusses how to:

- Create cache projects.
- Delete cache projects.
- Preloading File Cache.

See [Chapter 6, "Setting Application Server Domain Parameters," ServerCacheMode, page 122.](#page-141-0)

See [Chapter 11, "Using PeopleTools Utilities," Load Application Server Cache, page 296.](#page-315-0)

#### **Understanding Preload Cache Projects**

To improve performance, the application server uses a caching mechanism that keeps commonly used objects in memory and either file form on the application server or in a database cache. Caching reduces the need for a complete database query each time a definition is accessed. As more definitions are accessed, more data becomes stored in the cache. However, if a page, for example, has not already been accessed, it does not exist in the current cache, and the user may experience a slower response time as the system requests the page from the database for the first time. To prevent this initial performance degradation, you can preload file, database, and memory cache with commonly used definitions inserted into a cache project.

Preloading cache involves creating a project containing commonly used definitions and then referring to these projects in the PSADMIN settings PreloadMemoryCache and PreloadCache. By default, PreloadMemoryCache and PreloadCache are commented out because the two parameters need to be set to a specific name of a project that you create. You can set the parameters to reference separate projects. You use the Select Preload Objects page to select frequently used definitions and build the preload project containing the objects selected.

The cache project is intended to be used for a new domain, where the cache is not yet built. Prior to providing the domain for production use, use the Preload Cache PSADMIN option to build the cache containing the objects specified in the project. The domain starts the PSAPPSRV process, builds the cache, and shuts down.

The memory cache project is intended to be used during a server process recycle. When a the system starts a new process to replace an old one, the new process loads memory cache based on the project specified by PreloadMemoryCache so that the new process will not have delays when processing the first few service requests. Because it is desirable to have new processes start as quickly as possible, there is a timeout (or limit) of 60 seconds for PreloadMemoryCache. That is, PreloadMemoryCache preloads as many definitions as possible before the timeout of 60 seconds.

**Note.** In general, it is not recommended to create large projects for the PreloadMemoryCache project. For all cache projects (used for file, database, and memory cache) the optimum selections for the projects will require tuning and testing at your site.

#### **Creating Cache Projects**

To create cache projects:

- 1. In a browser, select PeopleTools, Utilities, Administration, PreLoad Cache, Select Preload Objects.
- 2. Select the Add a New Value tab, and in the Project Name edit box, enter the name of the project that will contain the definitions you select, and click Add.

**Note.** All project names used to contain definitions for preloaded cache *must* contain the "PLC\_" prefix.

3. On the Select Preload Objects page, enter a Description, and select the Object Type to add.

Object Type refers to the definitions you create with PeopleTools, such as components, menus, pages, Application Engine programs, and so on.

4. Use the Key fields, to refine the selection of the definition as needed.

The keys will differ depending on the Object Type selected.

**Note.** Project definitions support up to four keys for identification, so you can use up to four keys when selecting objects for the preload cache project.

- 5. Click Save.
- 6. Click Build Project Definition.
- 7. On the Process Scheduler Request page, click OK.

This invokes an Application Engine program (PTCHPLC\_PRJ) that creates the project definition in the database and populates it with the definitions you selected. The PTCHPLC\_PRJ also automatically includes all related definitions in the project.

**Note.** Cache projects can be created manually in Application Designer, without running the PTCHPLC\_PRJ program. The project name must include "PLC\_".

#### **Deleting Cache Projects**

To delete a preload file cache project:

- 1. Select PeopleTools, Utilities, Administration, Preload Cache, Delete Preload Project.
- 2. On the Find an Existing Value page, click the appropriate project name.

3. On the Delete Preload Project page confirm that you have selected the appropriate project and click Delete the preload project.

#### **Preloading Cache Projects**

To preload a cache project:

- 1. Shut down the application server domain.
- 2. Edit the PSAPPSRV.CFG configuration file for the appropriate domain.

In the [Cache Settings] section, uncomment the PreloadCache= parameter, and enter the name of the pre-load project for this application server domain.

For example:

PreloadCache=PLC\_PROJECTA

3. On the PeopleSoft Domain Administration menu in PSADMIN, select 9) Preload Cache.

When preloading cache, keep the following in mind:

- Preload Cache does not work when shared caching is enabled.
- If database caching is enabled, Preload Cache loads the cache project into the database cache.

#### **Preloading Memory Cache**

To preload the memory cache:

Edit the PSAPPSRV.CFG configuration file for the appropriate domain.

In the [Cache Settings] section, uncomment the PreloadMemoryCache= parameter, and enter the name of the preload project that should be preloaded on this application server for memory cache.

For example:

PreloadMemoryCache=PLC\_PROJECTB

#### **See Also**

[Chapter 11, "Using PeopleTools Utilities," Load Application Server Cache, page 296](#page-315-0)

# **Cleaning Domain IPC Resources**

Use the Clean IPC Resources of this domain option to clear the interprocess communication (IPC) resources utilized by a domain. When a domain shuts down normally, the IPC resources it was using get released as part of the shut down process. However, if a domain terminates abnormally, in many cases the IPC resources are still assigned to the previous domain instance. This option enables you to clean any orphaned IPC resources assigned to a domain.

# <span id="page-100-0"></span>**Using the Process Scheduler Menu**

 PeopleSoft Process Scheduler is used to schedule and run batch processes against the database. Process Scheduler domains are managed by Tuxedo, just as application server domains are. You only need to configure PeopleSoft Process Scheduler on a server where you intend to run batch processes. The menu options are identical to those provided for administering an application server domain, except where the options are not applicable to a Process Scheduler domain.

```
--------------------------------------------
PeopleSoft Process Scheduler Administration
  --------------------------------------------
      Domain Name: QEDMO
   1) Boot this domain
   2) Domain shutdown menu
   3) Domain status menu
   4) Configure this domain
   5) TUXEDO command line (tmadmin)
   6) Edit configuration/log files menu
   7) Clean IPC resources of this Domain
   q) Quit
Command to execute (1-7, q) :
```
**Function Difference** Booting The Process Scheduler domain boot does not provide the option to select a serial or parallel boot. All Process Scheduler domains start in serial mode. Viewing//Editing log files and configuration files The Process Scheduler Edit/View Configuration/Log Files Menu does not display options for viewing the PSAPPSRV and PSSAMSRV SQL trace files. Configuring Integration Broker (messaging) servers For Process Scheduler domains there is no option to import a Master IB Domain nor is there the option to configure messaging servers. Caching For Process Scheduler domains there are not options to purge or preload file cache.

The Process Scheduler PSADMIN options differ from the application server PSADMIN options for these items.

All of the Process Scheduler server configuration information for a specific domain is contained in the PSPRCS.CFG file, and PSADMIN provides an interface for and prompts you to edit the PSPRCS.CFG file.

Although you typically edit the PSPRCS.CFG file through PSADMIN, you can find the PSPRCS.CFG file in the following directory:

- Windows: *PS\_CFG\_HOME*\APPSERV\PRCS\domain
- UNIX: *PS\_CFG\_HOME*/appserv/prcs/domain

#### **See Also**

[Chapter 5, "Using PSADMIN Menus," Using the Application Server Administration Menu, page 68](#page-87-0)

*PeopleTools 8.52: PeopleSoft Process Scheduler*, "Using the PSADMIN Utility"

# **Using the Search Server Menu**

If you are setting up a remote search domain for Verity, you use the Search Server menu options to configure your search domain. The configuration and administration options used in implementing a search domain are identical to those used in setting up an application server domain.

**Important!** You use the Search Server menu to configure remote search domains for the Verity search engine only. These options to not apply to any Oracle Secure Enterprise Search (SES) components.

#### **See Also**

[Chapter 9, "Configuring Verity Search and Building Verity Search Indexes," Configuring Verity Search](#page-240-0)  [Options, page 221](#page-240-0)

[Chapter 5, "Using PSADMIN Menus," Using the Application Server Administration Menu, page 68](#page-87-0)

# **Using the Web (PIA) Server Menu**

This section provides an overview and discusses how to:

- Access the PeopleSoft web server options.
- Create a PIA domain.
- Delete a PIA domain.
- Boot a PIA domain.
- Shut down a PIA domain.
- Check PIA domain status.
- Configure a PIA domain.
- Edit PIA configuration files.
- View PIA log files.
- Administer a PeopleSoft site.
- Delete a PeopleSoft site.

• Manage Windows Services to start PIA domains.

### **Understanding PeopleSoft Web Server Administration Using PSADMIN**

Using PSADMIN you can complete the majority of the web server administrative tasks related to your PeopleSoft Internet Architecture installation. While you can perform these tasks outside PSADMIN, using PSADMIN provides a centralized interface from which you can install, delete, configure, tune, and manage your PeopleSoft web domains and PeopleSoft sites.

For example, you can install PeopleSoft Internet Architecture domains and sites using the PeopleSoft install program (setup.exe), but you would need to run a separate BAT or SH file to start it, and navigate to log files manually to confirm it has started. Using PSADMIN you can install the domain and site, but also configure that domain, boot that domain, confirm it has started, and view log files all from the same interface. The centralized PSADMIN options provide a convenient alternative for system administrators.

**Important!** By default, the system installs your PeopleSoft Internet Architecture installation within the current PS\_CFG\_HOME location on the web server host. If you have the PIA\_HOME environment variable set, this overrides the use of PS\_CFG\_HOME for PIA installations.

**Note.** PSADMIN only manages single-server PIA installations. If you intend to implement multi-server installations, those need to be created and managed using traditional methods, such as the PsMpPIAInstall program and the delivered scripts for starting and stopping domains.

#### **See Also**

*PeopleTools 8.52 Installation* for your platform [Chapter 7, "Working with Oracle WebLogic," page 149](#page-168-0) [Chapter 8, "Working with IBM WebSphere," page 189](#page-208-0)

## **Accessing the Web Server Options**

To access the PSADMIN web server options, select *4) Web (PIA) Server* from the main PeopleSoft Server Administration menu.

----------------------------- PeopleSoft PIA Administration ----------------------------- PIA Home: D:\PT\_SERVER\8.52 1) Administer a domain 2) Create a domain 3) Delete a domain q) Quit Command to execute:

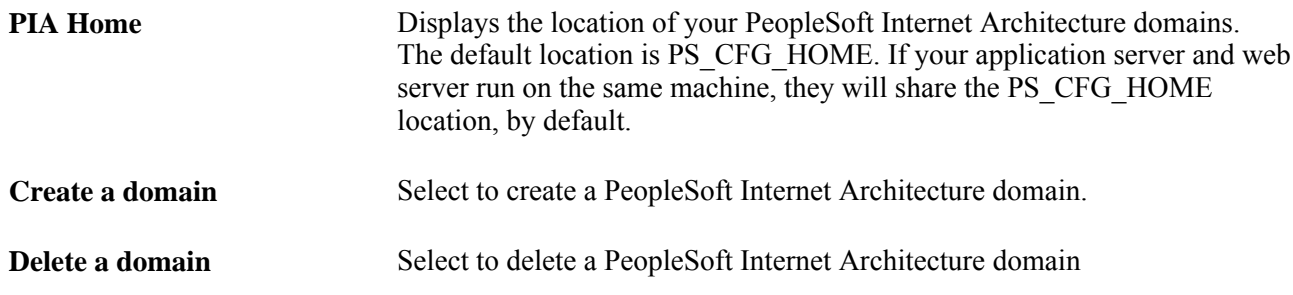

# **Creating a PIA Domain**

You create a PIA domain by selecting *Create a domain* from the PeopleSoft PIA Administration menu.

--------------------------------------------- PeopleSoft PIA Administration - Create Domain --------------------------------------------- PIA Home: D:\PT\_SERVER\8.52 1) Create a domain 2) Replicate a domain q) Quit Command to execute:

#### **Creating a Domain**

Creating a PIA domain using PSADMIN provides an option to using the PeopleSoft Multiplatform PIA install program.

**Note.** You cannot create a multi-server PIA installation using PSADMIN.

--------------------------------------------- PeopleSoft PIA Administration - Create Domain --------------------------------------------- PIA Home: D:\PT\_SERVER\8.52 1) Domain name : [peoplesoft]<br>2) Web server : [weblogic] 2) Web server : [weblogic] 3) Web server root directory :[c:\oracle] 4) Web server login id : [system] 5) Web server password :[Passw0rd] 6) Website name :[ps] 7) Application server : [RTDC79623VMC] 8) JSL Port :[9000] 9) HTTP Port :[80]<br>10) HTTPS Port :[443] 10) HTTPS Port 11) Authentication Token Domain :[] 12) Web profile :[PROD] 13) Web profile user id :[PTWEBSERVER] 14) Web profile password : [PTWEBSERVER] 15) PeopleSoft reports directory :[c:\psreports] c) Create the domain as shown q) Quit

Command to execute:

Enter the number of the menu option to edit the values.

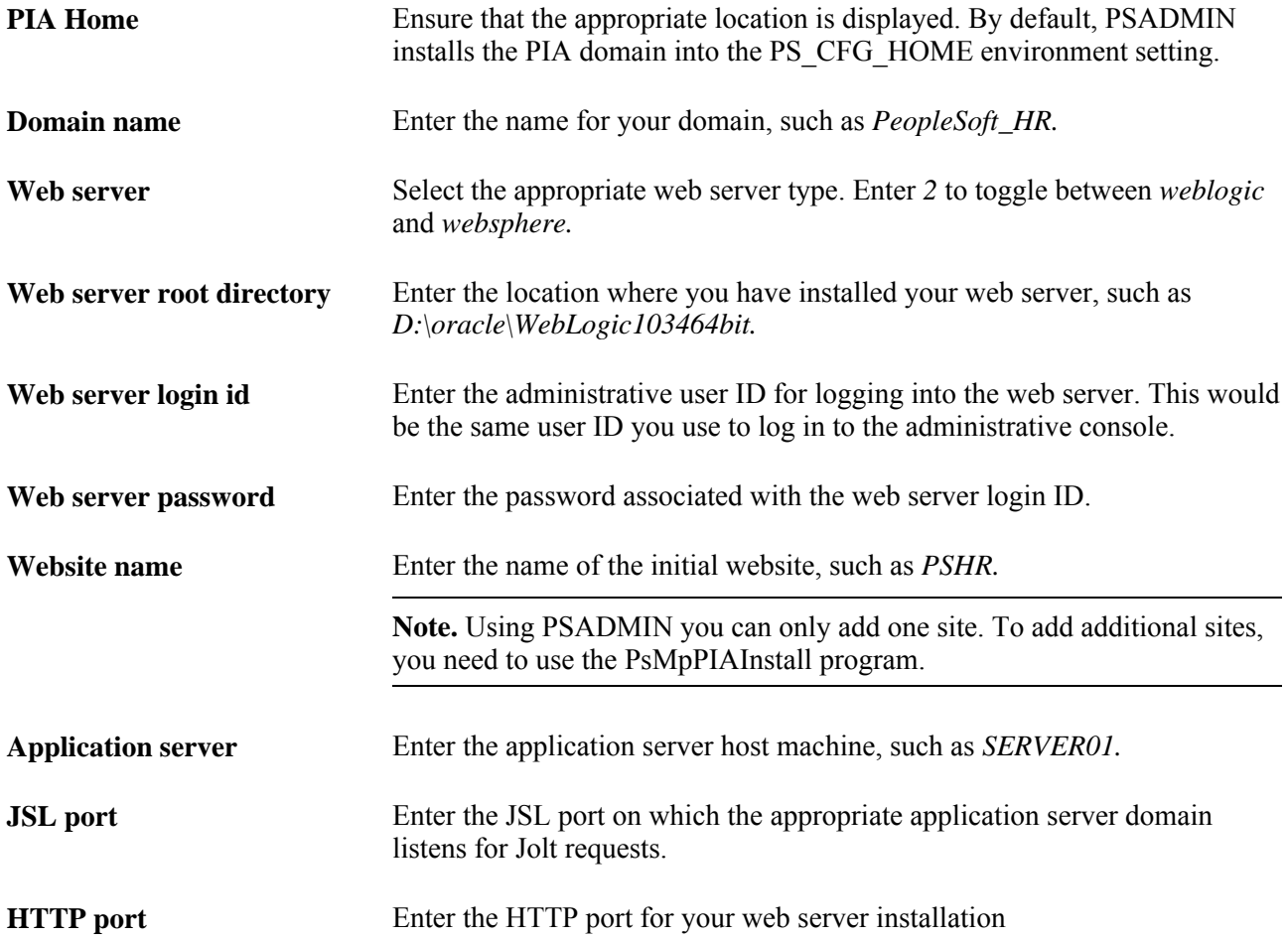

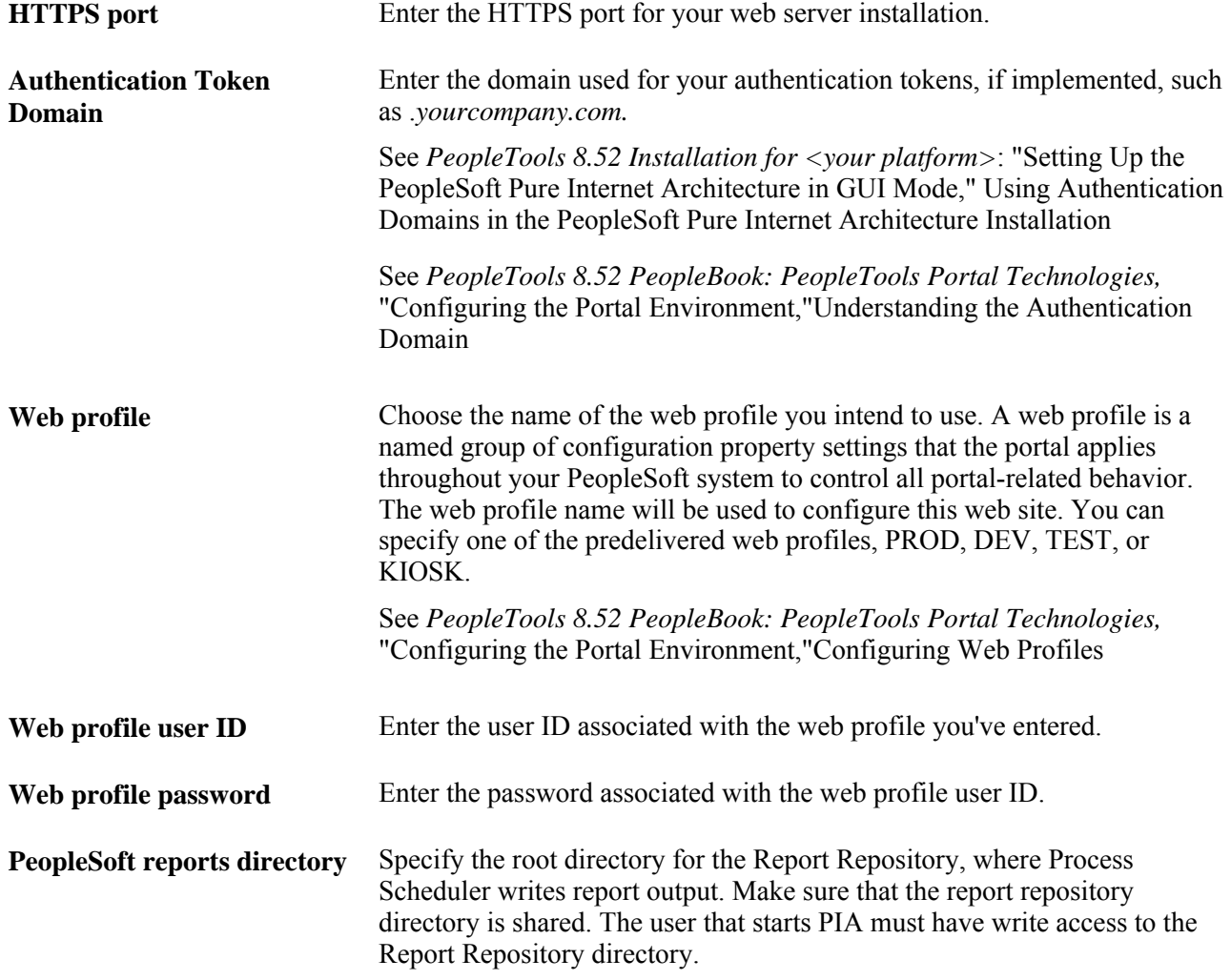

#### **Replicating a Domain**

Replicating a PIA domain enables you to copy a PIA domain configuration from another location into the current PS\_CFG\_HOME. This enables you to tune and configure a single PIA domain, and replicate that configuration in multiple locations. Or, you may simply need to move a configuration to a newer or different server.

**Note.** You can copy domains from one operating system to another, as in from Windows to Linux, but you cannot copy domains between web server types, as in from Oracle WebLogic to IBM WebSphere.

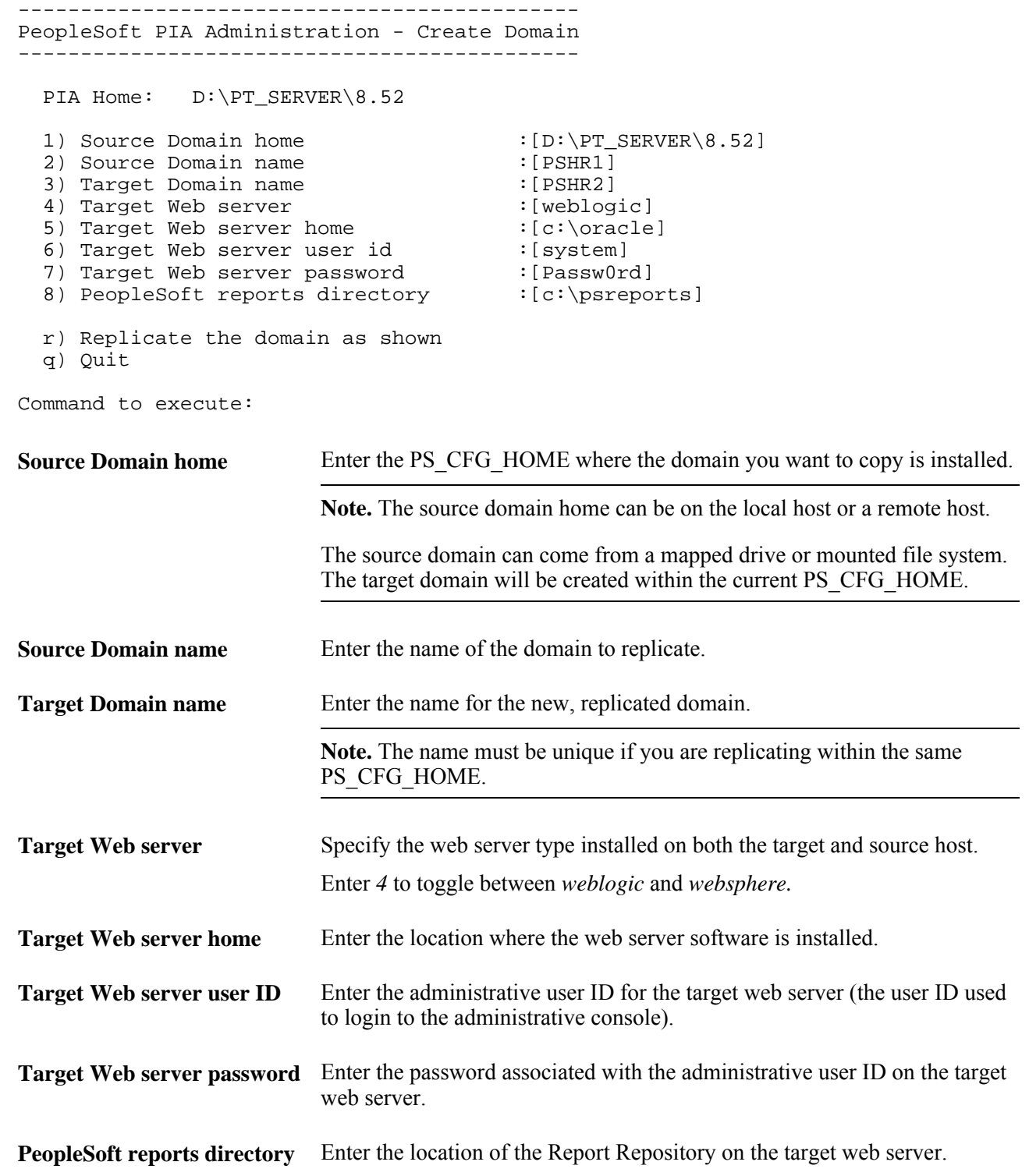

# **Deleting a PIA Domain**

You delete PIA domains by selecting *Delete a domain* from the PeopleSoft PIA Administration menu.

------------------------------------------------------ PeopleSoft PIA Domain Administration - Choose a Domain ------------------------------------------------------

```
 1) PT852802
 2) ptools852
```

```
 q) Quit
```
Command to execute:

To delete a PIA domain:

- 1. From the PeopleSoft PIA Administration menu, select *3) Delete a domain.*
- 2. From the PeopleSoft PIA Domain Administration Choose a Domain menu, select the PIA domain to delete.
- 3. When prompted to continue, enter *y.*
- 4. View the screen messages to verify the system has deleted the domain successfully.

------------------------------------------------------

```
PeopleSoft PIA Domain Administration - Choose a Domain
------------------------------------------------------
   1) PT852802
   2) ptools852
   q) Quit
Command to execute: 1
This operation will delete the configuration files for the domain.
If the domain is currently running it will be stopped.
Do you want to continue? [Y/N]: y
Verifying domain status....................................
Removing the domain..................................
The domain has been removed.
```
# **Booting a PIA Domain**

To boot a PIA domain:

- 1. From the PeopleSoft PIA Administration menu, select *1) Administer a domain.*
- 2. Choose the PIA domain from the domain list.
- 3. From the PeopleSoft PIA Domain Administration menu, select *1) Boot this domain.*

This will boot the domain and verify its status.

4. View the screen messages to verify the system has booted the domain successfully.
```
------------------------------------
PeopleSoft PIA Domain Administration
        ------------------------------------
PIA Home: D:\PT_SERVER\8.52
 PIA Domain: ptools852
  1) Boot this domain
   2) Shutdown this domain
   3) Get the status of this domain
   4) Configure this domain
   5) Edit configuration files
   6) View log files
   7) Administer a site
   8) Delete a site
   9) Windows Service Setup
   q) Quit
Command to execute: 1
Starting the domain...............
Server state changed to STARTING...............
Server state changed to STANDBY.
Server state changed to STARTING...............
.
Server state changed to ADMIN.
Server state changed to RESUMING..
Server state changed to RUNNING.
Verifying domain status.............
The domain has started.
```
Note that the subsequent display of the PeopleSoft PIA Domain Administration menu indicates Domain Status: started.

------------------------------------ PeopleSoft PIA Domain Administration ------------------------------------ PIA Home: D:\PT\_SERVER\8.52 PIA HOME.<br>PIA Domain: ptools852 Domain Status: started 1) Boot this domain 2) Shutdown this domain 3) Get the status of this domain 4) Configure this domain 5) Edit configuration files 6) View log files 7) Administer a site 8) Delete a site 9) Windows Service Setup q) Quit

Command to execute:

#### **Shutting Down a PIA Domain**

To shut down a PIA domain:

- 1. From the PeopleSoft PIA Administration menu, select *1) Administer a domain.*
- 2. Choose the PIA domain from the domain list.
- 3. From the PeopleSoft PIA Domain Administration menu, select *2) Shutdown this domain.* This will stop the domain and verify its status.
- 4. View the screen messages to verify the system has shut down the domain successfully.

```
------------------------------------
PeopleSoft PIA Domain Administration
------------------------------------
PIA Home: D:\PT_SERVER\8.52
 PIA Domain: ptools852
  1) Boot this domain
   2) Shutdown this domain
   3) Get the status of this domain
   4) Configure this domain
   5) Edit configuration files
   6) View log files
  7) Administer a site
   8) Delete a site
  9) Windows Service Setup
  q) Quit
Command to execute: 2
Stopping the domain..........
Verifying domain status........................
Command to execute: Server "PIA" was force shutdown successfully ...
Done
```
#### **Checking PIA Domain Status**

To verify status of a PIA domain:

- 1. From the PeopleSoft PIA Administration menu, select *1) Administer a domain.*
- 2. Choose the PIA domain from the domain list.
- 3. From the PeopleSoft PIA Domain Administration menu, select *3) Check the status of this domain.*
- 4. View the Domain Status: line at the top of the menu to verify the domain status.

For example,

```
Domain Status: started
```
or

```
Domain Status: stopped
```
#### **Configuring a PIA Domain**

To configure a PIA domain, select *4) Configure this domain* from the PeopleSoft PIA Domain Administration menu. You use the PeopleSoft PIA Administration - Quick Configure Domain menu to modify PIA domain settings.

```
------------------------------------------------------
PeopleSoft PIA Administration - Quick Configure Domain
------------------------------------------------------
  PIA Home: D:\PT_SERVER\8.52
   PIA Domain: ptools852
   Domain Status: stopped
   1) HTTP Port :[80]
   2) HTTP SSL Port :[443]
  3) Min Heap Size :[512m]<br>4) Max Heap Size :[512m]
  4) Max Heap Size : [512<br>5) Max Threads : [50]
  5) Max Threads
   6) Auth Token Domain :[]
   s) Save
   q) Quit
Command to execute:
HTTP Port The HTTP port for your web server.
HTTPS Port The HTTPS port for your web server.
Min Heap Size The minimum JVM Heap size for the web server instance occupied by your
                           PIA domain.
                           Note. For WebLogic include the 'm' as in 512m, but for WebSphere exclude
                           the 'm' as in 512.
Max Heap Size The maximum JVM Heap size for the web server instance occupied by your
                           PIA domain.
                           Note. For WebLogic include the 'm' as in 512m, but for WebSphere exclude
                           the 'm' as in 512.
Max Threads Specify the maximum number of simultaneous transactions that the PIA 
                           domain web server instance can handle.
Auth Token Domain Enter the Authentication Token Domain.
                           See PeopleTools 8.52 PeopleBook: PeopleTools Portal Technologies,
                           "Configuring the Portal Environment,"Understanding the Authentication 
                           Domain
```
After making configuration changes and saving, PSADMIN responds differently, displaying different prompts, depending on the state of your domain, and the configuration options you've modified.

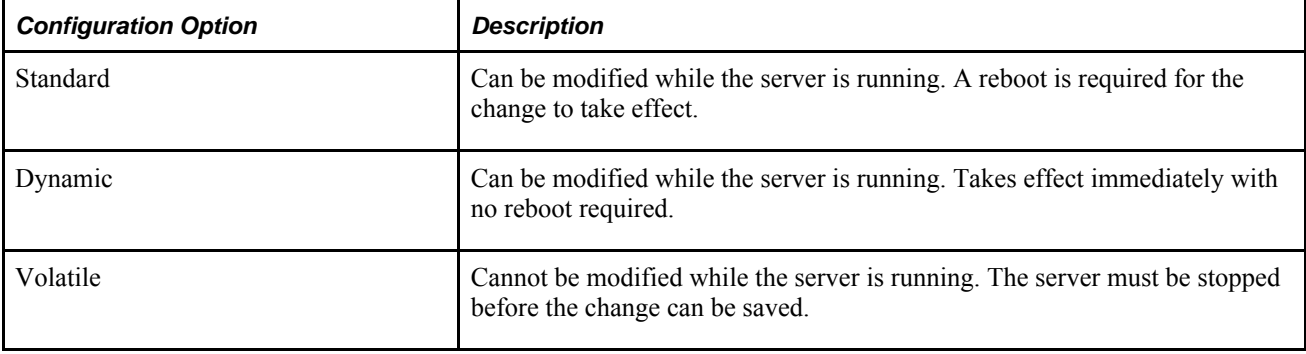

# **Editing PIA Configuration Files**

To view and edit PIA configuration files, select *5) Edit configuration files* from the PeopleSoft PIA Domain Administration menu.

**Note.** These files are provided for informational purposes. In most cases, you will not be required to modify these files unless asked to do so by a Global Customer Support representative.

```
-----------------------------------------------------------
PeopleSoft PIA Domain Administration - Choose a Config File
-----------------------------------------------------------
   1) setEnv
   2) config.xml
   3) portal/weblogic.xml
   4) pspc/weblogic.xml
   5) logging.properties
   q) Quit
Command to execute:
setEnv Opens the setEnv file in your text editor. This file contains environment
                            properties that the system initializes when you start the web server.
config.xml Opens the config.xml file for the PIA domain web server instance. The
                            config.xml file contains numerous web server settings.
portal/<web server type>.xml Opens the <web server type>.xml file associated with the PeopleSoft
                            Internet Architecture portal deployment.
pspc/<web server type>.xml Opens the <web server type>.xml file associated with the PeopleSoft
                            Portlet Container.
logging.properties Opens the logging.properties file for adjusting global and handler-specific 
                            logging levels.
```
#### **Viewing Log Files**

To view PIA domain log files, select *6) View log files* from the PeopleSoft PIA Domain Administration menu.

```
--------------------------------------------------------
PeopleSoft PIA Domain Administration - Choose a Log File
--------------------------------------------------------
  1) PIA_access.log 0<br>2) PIA_stderr.log 0<br>3) PIA_stdout.log 7951
   2) PIA_stderr.log 0
  3) PIA_stdout.log
   4) PIA_weblogic.log 384999
   5) ptools852.log 57793
   q) Quit
Command to execute:
PIA access.log Opens the PIA access.log in your text editor.
PIA stderr.log Opens the PIA stderr.log in your text editor.
PIA stdout.log Opens the PIA stdout.log in your text editor.
PIA_weblogic.log Opens the PIA_weblogic.log in your text editor.
<domain name>.log Opens the log for the current domain in your text editor.
```
#### **Administering a PIA Site**

To administer a PIA site:

- 1. From the PeopleSoft PIA Administration menu, select *7) Administer a site.*
- 2. Choose the PIA site from the site list.

```
----------------------------------
PeopleSoft PIA Site Administration
----------------------------------
  PIA Home: D:\PT_SERVER\8.52
   PIA Domain: ptools852: stopped
   PIA Site: PT852803
   1) Configure this site
   2) Edit configuration file
   q) Quit
Command to execute:
```
#### **Configuring a PIA Site**

To configure a PIA site, select *1) Configure this site* from the PeopleSoft PIA Site Administration menu.

```
----------------------------------------------------
PeopleSoft PIA Administration - Quick Configure Site
----------------------------------------------------
  PIA Home: D:\PT_SERVER\8.52
   PIA Domain: ptools852
   Domain Status: stopped
   PIA Site: PT852803
   1) Application Server Connect String :[RTDC79623VMC:9010]
2) Jolt Pooling (2008) [Enabled]
3) Parallel Loading : [Disabled]
4) AppServer Password : [{V1.1}6O5vpwGxd5o=]
 5) Dynamic Config Reload Setting :[0]
 6) Web Profile :[PROD]
   7) Web User Id :[PTWEBSERVER]
8) Web Password : [PTWEBSERVER]
9) Report Repository File Path : [d:/psreports]
   s) Save
   q) Quit
Command to execute:
Application Server Connect 
String
                          Specifies the application server(s) from which this web site will accept 
                          connections if Jolt failover and load balancing is implemented.
                          This modifies the psserver setting in the configuration.properties file.
                          See Chapter 13, "Working with Jolt Configuration Options," Configuring 
                          Jolt Failover and Load Balancing, page 355.
Jolt Pooling Select to toggle Jolt Pooling [Enabled | Disabled].
                          This modifies the joltpooling setting in the configuration.properties 
                          file.
                          See Chapter 13, "Working with Jolt Configuration Options," Configuring 
                          Jolt Session Pooling, page 357.
Parallel Loading To enable/disable parallel loading of pagelets, as opposed to loading them
                          sequentially. This setting applies only if Jolt Pooling is enabled.
                          This modifies the parallelLoading setting in the 
                          configuration.properties file.
AppServer Password Set the domain connection password, which is required for connecting to
                          the application server domain.
                          This modifies the DomainConnectionPwd setting in the 
                          configuration.properties file.
                          See Chapter 13, "Working with Jolt Configuration Options," Configuring 
                          Domain Connection Password, page 357.
```
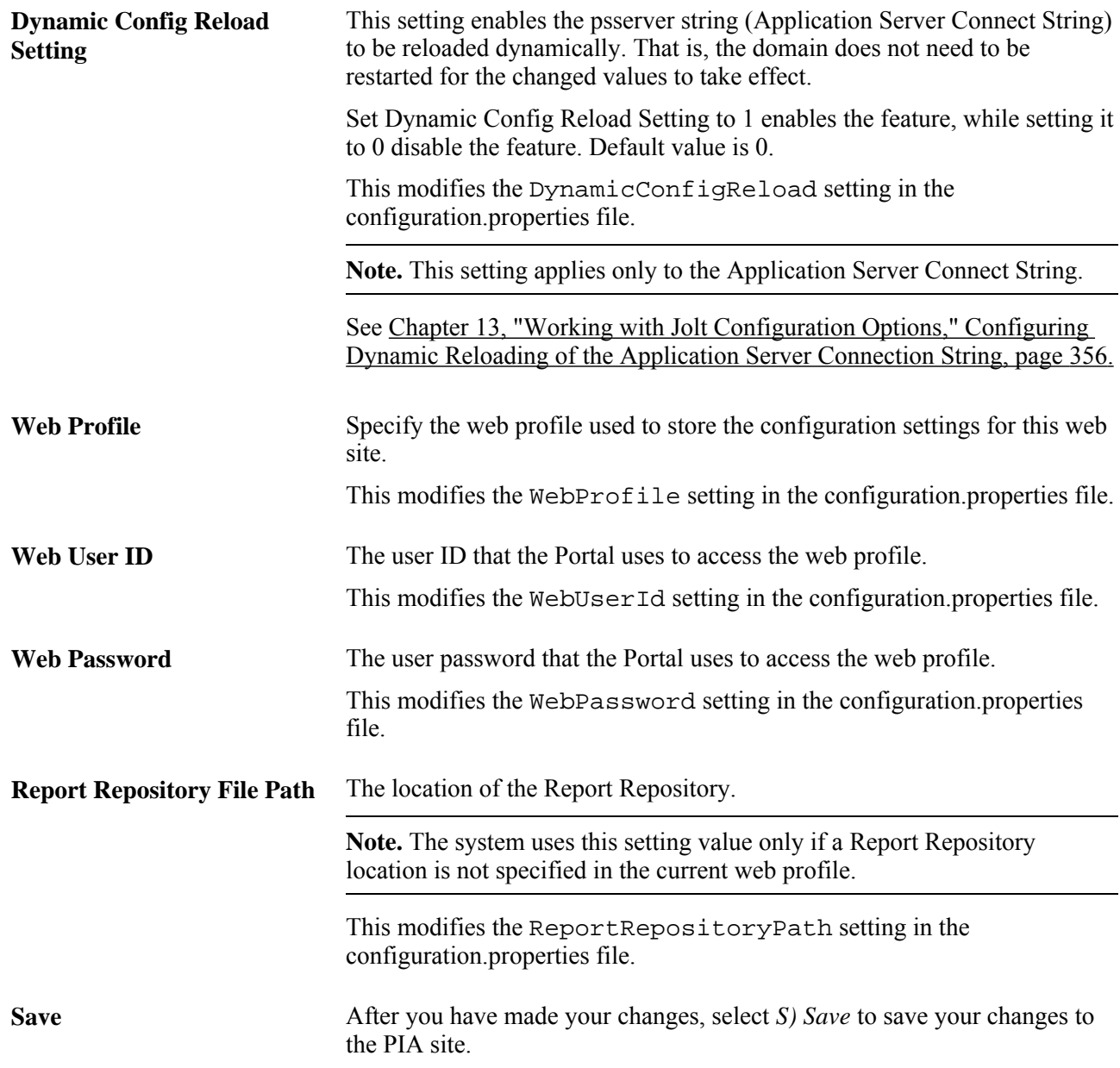

#### **Editing PIA Configuration Files**

To edit the configuration.properties file directly in your text editor, select *1) Edit configuration file* from the PeopleSoft PIA Site Administration menu.

# **Deleting a PIA Site**

To delete a PIA site:

1. From the PeopleSoft PIA Domain Administration menu, select *8) Delete a site.*

2. Choose the PIA site from the site list.

**Note.** The domain must have at least two sites for the delete operation to succeed. If only one site exists in the domain, the system will not allow you to delete the only remaining site. A domain must contain at least one site.

3. When prompted to make sure you want to delete the site, enter *y.*

---------------------------------------------------- PeopleSoft PIA Domain Administration - Choose a Site ---------------------------------------------------- 1) PSHR 2) PT852803 q) Quit Command to execute: 1 Are you sure you want to remove the site  $[Y/N]:$  y Removing the site................ The site has been removed.

#### **Managing Windows Services for PIA Domains**

This section discusses:

- Installing a Windows Service for a PIA Domain.
- Uninstalling a Windows Service for a PIA Domain.

#### **Installing a Windows Service for a PIA Domain**

To install a Windows Service for starting a PIA domain, select *9) Windows Service Setup* from the PeopleSoft PIA Domain Administration.

To install the Windows Service, select *1) Install Service* from the Windows Service Setup menu.

```
---------------------
Windows Service Setup
---------------------
  PIA Home: D:\PT_SERVER\8.52
  PIA Domain: ptools852: stopped
   1) Install Service
   2) Uninstall Service
   q) Quit
Command to execute: 1
Defining NT service for WebLogic admin server PIA
ptools852-PIA installed.
```
Check the Services console to ensure the service appears.

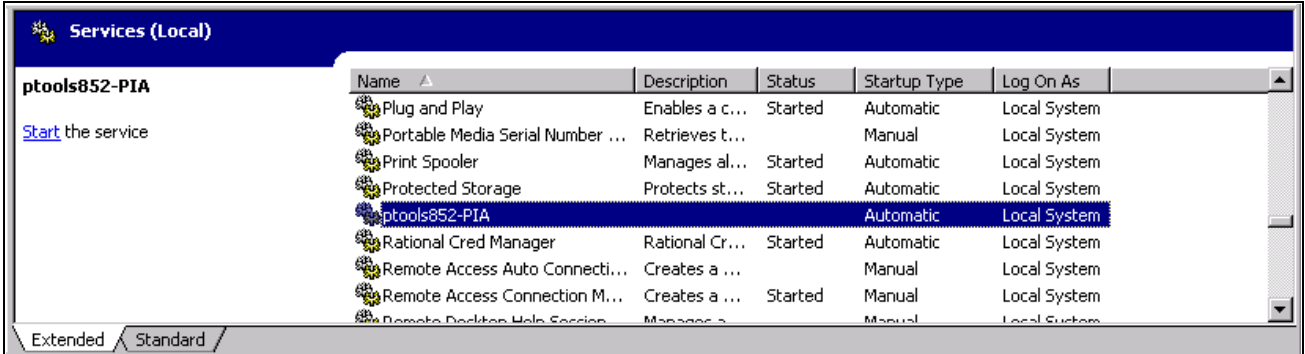

Services console showing the newly installed Windows Service

#### **Uninstalling a Windows Service for a PIA Domain**

To uninstall a Windows Service for starting a PIA domain, select *9) Windows Service Setup* from the PeopleSoft PIA Domain Administration.

To uninstall the Windows Service, select *2) Uninstall Service* from the Windows Service Setup menu.

```
---------------------
Windows Service Setup
---------------------
  PIA Home: D:\PT_SERVER\8.52
   PIA Domain: ptools852: stopped
   1) Install Service
   2) Uninstall Service
   q) Quit
Command to execute: 2
ptools852-PIA removed.
```
# **Switching Configuration Homes (PS\_CFG\_HOME)**

By default, when you install application servers, Process Scheduler servers, search servers (Verity), and PIA domains, the system installs them in the current PS\_CFG\_HOME location. If you do not modify or override the PS\_CFG\_HOME location, and you install all of these server types on the same host, all of these server types will exist and be managed by PSADMIN in the same PS\_CFG\_HOME location. With all of the server types installed in the same PS\_CFG\_HOME, you would not need to use the Switch Config Home feature. This is the recommended approach.

PSADMIN supports multiple PS\_CFG\_HOME locations, but you need to make sure to set the PS CFG HOME variable correctly before installing domains, and use the Switch Config Home option to specify the appropriate PS\_CFG\_HOME when performing administrative and configuration tasks.

**Note.** You can set the appropriate PS\_CFG\_HOME outside of PSADMIN manually, or from a BAT or shell script, or you can set it using the Switch Config Home feature.

To switch configuration homes:

- 1. Navigate to the main PSADMIN PeopleSoft Server Administration menu.
- 2. Select option *5) Switch Config Home.*

```
--------------------------------
PeopleSoft Server Administration
--------------------------------
  Config Home: D:\HR_SERVER\8.52
  1) Application Server
  2) Process Scheduler
  3) Search Server
   4) Web (PIA) Server
  5) Switch Config Home
  6) Service Setup
  7) Replicate Config Home
  q) Quit
```
Command to execute  $(1-7, q): 5$ 

3. At the prompt, enter the complete path to the desired PS\_CFG\_HOME location, and press ENTER.

**Note.** If the directory structure does not currently exist, PSADMIN creates it.

Please provide new Config Home location or q to quit: D:\PT\_SERVER\8.52

4. Verify that the correct Config Home value appears on the PeopleSoft Server Administration menu.

-------------------------------- PeopleSoft Server Administration -------------------------------- Config Home: D:\PT\_SERVER\8.52 1) Application Server 2) Process Scheduler 3) Search Server 4) Web (PIA) Server 5) Switch Config Home 6) Service Setup 7) Replicate Config Home q) Quit

Command to execute (1-7, q):

**Note.** For PIA domains, you can set the PIA\_HOME environment variable prior to starting PSADMIN. If this variable is set, PSADMIN recognizes it, and will install your PIA domains in the PIA\_HOME location. You can switch to this location using the Switch Config Home feature.

# **Setting Up the PeopleSoft Windows Service to Start an Application Server Domain**

This section provides an overview and discusses how to:

- Configure the PeopleSoft service.
- Test the service.
- Edit the service configuration file.

**Note.** This section applies only to Microsoft Windows servers. It involves setting application server, Process Scheduler server, and search server domains to start as PeopleSoft Windows services.

# **Understanding Microsoft Windows Services**

A Microsoft Windows service is a Microsoft-standard package that automatically starts and stops a process when you boot or shut down a Windows system. You can also start and stop Microsoft Windows services manually through the Administrative Tools - Services utility, which you can access through the Control Panel. A service uses a standard application programming interface (API) so that it can interact with the Control Panel and log messages to the standard event log.

For PeopleSoft domains, the service starts in an environment that is separate from any users who are signed in to the system (or to the server machine). If using the Windows service, administrators do not need to log on to a machine, start PSADMIN, and enter the proper commands to start a domain. In addition, if you use the PeopleSoft service, an administrator's logon session does not need to remain open while the domain runs.

If you have multiple application server domains, Process Scheduler servers, or search servers on the same machine, you can start them all by using the same service setup.

**Note.** The PeopleSoft service supersedes the method that is provided in the Microsoft Windows resource kit. Do not use SRVANY.EXE or AT commands to start PeopleSoft domains.

### **Configuring the PeopleSoft Service**

The following procedure assumes that you have already installed and configured a domain on the Microsoft Windows server.

After completing this procedure, the specified PeopleSoft domains start and shut down automatically when the operating system recycles.

To set up the Microsoft Windows service:

1. Open the System utility within the Control Panel, and make sure the following variables are set on the Environment tab in the System Variables section:

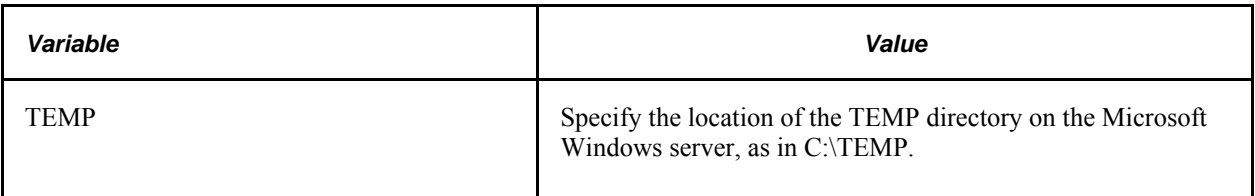

- 2. In PSADMIN utility, select *Service Setup* from the main menu.
- 3. Select *Configure a Service* from the PeopleSoft Services Administration menu.
- 4. Enter *y* to indicate that you want to change configuration values.
- 5. Enter the names of the application server domains, the Process Scheduler databases, or search server domains that you want to include as part of the Microsoft Windows service.

To add multiple values, separate each value with a comma and a space.

For example,

Application Server Domains=HRDOM1, HRDOM2, HRDOM3

6. Select *Install a Service* from the PeopleSoft Services Administration menu.

**Note.** All of the domains and databases that you specified are part of a single Windows service called PeopleSoft *PS\_CFG\_HOME,* where *PS\_CFG\_HOME* is the location of the domain installations.

- 7. Return to the Windows Control Panel, and start the Administrative Tools, Services utility.
- 8. In the Services utility, scroll to find the entry that adheres to the PeopleSoft *PS\_CFG\_HOME* naming convention and access its properties.
- 9. On the General tab of the service properties, select a startup type of *Automatic.*

**Note.** The default startup mode is *Manual.*

10. On the Log On tab, the Log On As setting must match the Log On As setting that's defined for the Oracle ProcMGR service, which was created when you installed Tuxedo.

Both services should either be configured to *Log On As Local System Account,* or to *Log On As This Account* (referring to the same account).

11. On the General tab of the service properties, click Start.

**Note.** If using a secure, remote PS\_HOME, the user ID that starts the Oracle ProcMGR service and the PeopleSoft service must be same domain user ID and have sufficient privileges to at least read-execute the remote resources. Also, the TM\_IPC\_MAPDRIVER environment variable needs to be set appropriately. The PeopleSoft Windows Service must run under the same user id as the ProcMGR service because the PeopleSoft Windows service executes the PSADMIN command line options to start and stop domains.

See Appendix A, "Securing PS, HOME and PS, CFG, HOME," page 365.

#### **Service Start Failure**

It's possible that one or more of the domains or databases that are configured as part of the PeopleSoft service will fail to start, for reasons unrelated to the service.

The service is marked as started even if only one of its assigned domains starts. A message is written to the Windows event log for each domain, indicating whether it has started or not. If you experience problems with any domain or database, check the event log to see if it started successfully.

If all of the assigned domains and databases fail to start, the service is marked as stopped, and the following message is written to the event log:

Unable to start any of the domains configured for service service\_name.

#### **Testing the Service**

To test the Microsoft Windows service, reboot the server, and make sure that the appropriate server executables are running.

For example, for the application server, use the Microsoft Windows Task Manager or the Server status option from the Domain status menu to see that the following executables are running:

- PSAPPSRV.EXE
- PSSAMSRV.EXE
- BBL.EXE
- WSL.EXE

Also make sure that any additional server processes that you have configured, such as PSQCKSRV.EXE, are running.

#### **Editing the Service Configuration File**

The Windows Services section of PSADMIN modifies the PSWINSRV.CFG file in the *PS\_CFG\_HOME* \appserv directory. You can edit the file directly by selecting *4 (Edit a Service Configuration File)* from the PeopleSoft Services Administration menu. This opens the PSWINSRV.CFG file in a text editor, where you can enter and save your changes.

The following sections describe each parameter.

#### **Service Start Delay**

When a domain resides on the same machine as the database server, consider using the Service Start Delay setting. By using this feature, you can avoid the situation where the database server is booting and is not ready to process requests at the time that the service attempts to boot the domain. In this scenario, without a delay set, the connection fails.

You can configure a Service Start Delay parameter that specifies a delay, in seconds, that elapses before a service attempts to start any domains. This allows the RDBMS enough time to boot and become available to accept requests.

The default is 60 seconds.

#### **Application Server Domains**

Specify the names of the domains that you want to start automatically when you boot the application server machine.

If you specify multiple domains, separate each domain with a comma and a space.

#### **Process Scheduler Databases**

Enter the databases with which a Process Scheduler server is associated. For each database that you specify, the associated Process Scheduler server starts when you boot the Microsoft Windows server.

If you specify multiple databases, separate each database with a comma and a space.

#### **Search Server Domains**

Specify the names of the domains that you want to start automatically when you boot the search server machine.

If you specify multiple domains, separate each domain with a comma and a space.

### **Chapter 6**

# **Setting Application Server Domain Parameters**

This chapter describes all of the configuration options that are related to an application server domain. Generally, the documentation reflects the order in which the configuration sections appear in the PSADMIN interface or the PSAPPSRV.CFG file.

This chapter discusses:

- Startup options.
- Database options.
- Security options.
- Workstation listener options.
- Jolt listener options.
- Jolt relay adapter options.
- Domain settings.
- PeopleCode Debugger options.
- Trace options.
- Cache settings.
- Remote call options.
- PSAPPSRV options.
- PSANALYTICSRV options.
- PSSAMSRV options.
- PSQCKSRV options.
- PSQRYSRV options.
- Integration Broker server processes.
- Simple Mail Transfer Protocol (SMTP) settings.
- Interface driver options.
- PSTOOLS options.
- Integration Broker options.
- Search options.
- Search indexes.
- PSRENSRV options.
- PSPPMSRV options.
- Select server process options.

**Note.** As a configuration option, you can configure a domain to *spawn* server processes according to the volume of transaction requests. There is no explicit parameter that you must set to enable spawning. In the following configuration section descriptions, some servers enable you to specify a minimum and maximum number of server processes. To enable spawning for these server processes, the maximum value must exceed the minimum value by an increment of at least one. As needed, the domain spawns server processes up to the maximum value. As the volume of transactions decreases, the number of spawned server processes decreases, or decays, until the minimum value is reached. By default, spawning is *disabled.*

# **Startup Options**

Set database sign-in values in the Startup section, so that the domain can connect to the database.

**Note.** When specifying passwords, such as UserPswd, Connect Password, and StandbyUserPswd you will be prompted with: Do you want to encrypt this password? Selecting *y* encrypts the password so that it does not appear in clear text in the configuration file (PSAPPSRV.CFG) or PSADMIN.

#### **DBName**

Enter the PeopleSoft database name, such as FSDMO or HRDMO. This parameter is case sensitive.

### **DBType**

Enter the PeopleSoft database type, such as DB2ODBC, DB2UNIX, INFORMIX, MICROSFT, ORACLE, or SYBASE. If you enter an invalid database type, PSADMIN prompts you with a valid list.

#### **UserID**

Enter the PeopleSoft user ID that is authorized to start the application server. For the application server to boot, the appropriate user ID with the correct authorizations must be assigned to this parameter. This is the ID that the application server passes to the database for authentication and connection. The user ID that you enter here is not related to the actual user (administrator) that carries out the boot command.

The Can Start Application Server permission must be set in the permission list. The authorization to start an application server does not (directly or indirectly) grant any authorizations or privileges beyond the ability to start the application server. Each user who attempts to sign in enters a unique user ID and password, which the application server uses to authenticate each user.

#### **See Also**

*PeopleTools 8.52: Security Administration*, "Setting Up Permission Lists," Setting General Permissions

### **UserPswd**

Enter the password to be used by the specified user ID that will gain access to the database.

The password:

- must be specified in uppercase to simplify administration of the system.
- should not exceed 32 characters.
- (Windows) should not contain any forward-slash characters (/).
- (UNIX) should not contain any percent characters  $(\%).$

### **Connect ID**

Required for all database platforms. Enter the database-level ID that the PeopleSoft system uses to make the initial connection to the database. This user name must have authority to select from PSACCESPRFL, PSLOCK, PSOPRDEFN, and PSSTATUS.

### **Connect Password**

Enter the password for the connect ID. For instance, this might be the UNIX user's password (either uppercase or lowercase).

The password:

- should not exceed eight characters.
- (Windows) should not contain any forward-slash characters  $($ ).
- (UNIX) should not contain any percent characters  $(\%).$

#### **ServerName**

Required for Sybase and Informix. Enter the name of the server on which the PeopleSoft database is installed. This value is case sensitive.

#### **StandbyDBName**

(Used only for by Oracle databases with Oracle Active Data Guard implemented). Specify the standby database name.

### **StandbyDBType**

(Used only for by Oracle databases with Oracle Active Data Guard implemented). Specify the standby database type, such as *ORACLE.*

### **StandbyUserId**

(Used only for by Oracle databases with Oracle Active Data Guard implemented). Specify the user ID required to connect to the standby database.

#### **StandbyUserPswd**

(Used only for by Oracle databases with Oracle Active Data Guard implemented). Specify the user password required to connect to the standby database.

# **Database Options**

Use the Database Options section to specify environment variables that may improve the performance of the system. These options do not apply to every database.

### **SybasePacketSize**

Enter a Transmission Control Protocol (TCP) packet size. The minimum value is 512 and the maximum value is 65538. The default packet size is 512. If you change the packet size, make the corresponding changes to the Sybase database server.

See Your Sybase documentation.

#### **UseLocalOracleDB**

(Applies only to Oracle databases.). Use this option to enable processes to initiate a local connection to a PeopleSoft database that is running on the same machine. You should use this option for all PeopleSoft Process Scheduler (batch) and application server configurations that are local (on the same server) to the PeopleSoft Oracle instance. This type of connection enables processing to complete significantly quicker.

Enter 1 to enable this option, and enter 0 to disable it.

**Note.** Using the local Oracle connection disables the Query Kill function.

**Note.** On Microsoft Windows, UseLocalOracleDB is not supported when using a 32-bit client connecting to a 64-bit database.

#### **See Also**

*PeopleTools 8.52: Data Management*, "Administering PeopleSoft Databases on Oracle," PeopleSoft Servers and the Oracle Connection String

#### **EnableDBMonitoring**

Required for database-level auditing. How this works varies slightly, depending on the database platform. Use this option to view more information regarding the clients that are connected to a database server through the application server. For instance, with this enabled, you can view the client machine name or user ID that is associated with a particular connection. Without this option enabled, all connections appear somewhat anonymously, as in PSFT or APPSERV.

The default value is *1* (enabled). Enter *0* to disable it.

**Note.** This parameter isn't supported for Informix or DB2 LUW.

#### **PSDB Maximum Cursors**

Enables you to configure the maximum number of cursors opened at one time. In general, the maximum number of cursors that can be open at one time within PeopleTools is 64,000. However, some database platforms place greater restrictions on the number of cursors that can be open at one time. By default, if no value is provided, the system allows a maximum of 1024 cursors.

To increase or decrease the default value, assign your custom value to this parameter. The value you set should be determined on multiple factors including:

- Any predefined limits imposed by your database platform.
- Internal testing of your PeopleSoft application(s).

Always refer to your database documentation for the latest recommendations related to maximum cursors settings. The following information can be used as a guideline.

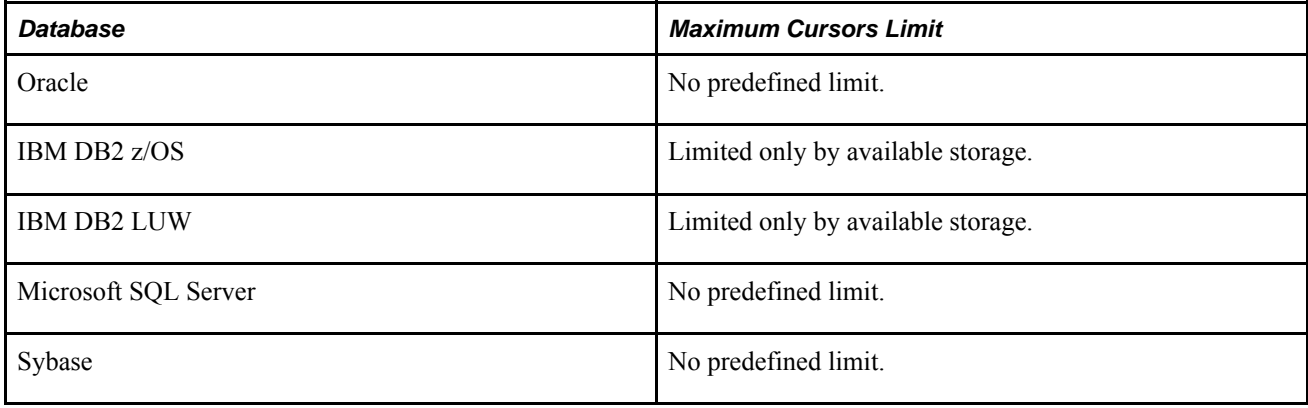

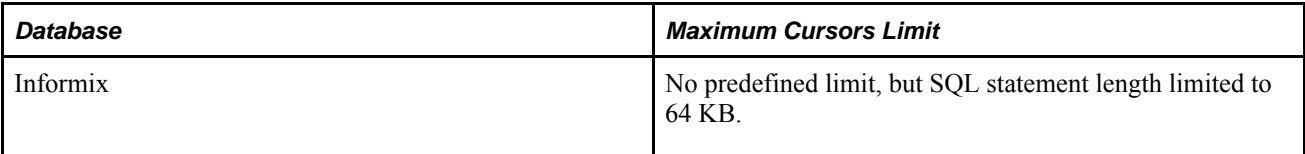

**Note.** When running Application Engine programs or Data Mover scripts you may see the following message in your log files:

Initializing PSDB maximum cursor = 1024

This is an informational message, not an error.

# **Security Options**

Use the Security section to set an additional layer to the sign-in process.

# **Validate Signon With Database**

Use this option to set an additional level of authorization-checking to be performed at the database level. Enter 1 to enable this option, and enter 0 to disable it.

With this option disabled, if a PeopleSoft user attempts to connect to an application server, the application server ensures that the user's PeopleSoft user ID and password exist on PSOPRDEFN. If it does not exist, the request to connect fails. This is PeopleTools-level authentication.

With this option enabled, the application server first attempts to connect to the database by using the user ID and password as part of the database connection string. If the authorization is successful, it disconnects, and then the normal PeopleSoft sign-in procedure occurs.

With this option enabled, to connect successfully to the database, the user must be defined on either the operating system or the database and within PeopleSoft.

**Note.** For DB2 z/OS (MVS), the user ID and password must be defined as z/OS user logon IDs.

### **DomainConnectionPwd**

The domain connection password adds an extra layer of security between the application server domain and any connections made to it. This password enables you to further prevent unauthorized clients from establishing connections to an application server domain. It is recommended to use PSADMIN to update this value.

All domains, PeopleSoft Internet Architecture, and three-tier workstations used for a particular database, must use the same domain connection password. The default value is *PS.*

**Note.** If you change this value in the domain configuration, you *must* also update any PeopleSoft Internet Architecture sites and three-tier Windows workstations. If no value is specified, the system assumes the default of *PS.*

For the PeopleSoft Internet Architecture configuration, you enter the password in the configuration.properties file using the same setting, DomainConnectionPwd.

For a three-tier Windows workstation connection, you enter the password in the Configuration Manager profile using the Domain Connection Password field on the Database/Application Server tab of the Edit Profile dialog box.

**Note.** If signing on with a three-tier workstation without first configuring the workstation with Configuration Manager (as in specifying the domain and WLS port in the Application Server Name field), the signon attempt submits *PS* as the domain connection password.

#### **See Also**

[Chapter 13, "Working with Jolt Configuration Options," Configuring Domain Connection Password, page 357](#page-376-1)

[Chapter 10, "Using PeopleSoft Configuration Manager," Domain Connection Password, page 261](#page-280-0)

# **Workstation Listener Options**

The workstation listener is the component to which PeopleSoft development environments running on Windows (Application Designer, for example) send Tuxedo messages. By default, the workstation listener is disabled.

#### **Address**

%PS MACH% resolves automatically to the machine name that PSADMIN obtains by using a system application programming interface (API) call. You can also specify the machine's Internet Protocol (IP) address (dotted notation) or its resolvable name (domain name server [DNS] name).

You should not change this value except in the following rare cases. If you are configuring files to run an application server on another machine (that is, you plan to copy PSAPPSRV.CFG and PSAPPSRV.UBB to a domain on another machine), you must overlay %PS\_MACH% with the other machine's name.

Note. If you enter a literal IP address or machine name in place of the %PS MACH% system variable, PSADMIN automatically prepends '//' to the value during the configure process. For example, if you enter *10.831.248.117* in place of %PS\_MACH%, after configuring the domain, the value appears as *//10.831.248.117* in both PSADMIN and the psappsrv.cfg file.

#### **Port**

Enter the 4-digit port number to assign to the WSL. Port numbers are arbitrary numbers between 1000 and 64 K and must not already be in use by another service. The default value is 7000.

#### **Encryption**

Use this option to enable the encryption of data messages between client workstations and the application server. Specify one of the following values:

 $\cdot$  0 — No encryption.

**Important!** This is the default value.

- $40 40$ -bit encryption.
- $128 128$ -bit encryption.

**Note.** Because this is a dynamic parameter, you must modify it by selecting Custom Configuration on the Quick-Configure menu, and reboot the application server domain for it to take effect.

#### **Min Handlers**

Enter the number of workstation handlers (WSHs) to be started at boot time. The default for small and large application server configuration templates are 1 and 10, respectively.

#### **Max Handlers**

Enter the maximum number of WSHs that can be started for a domain. If the Min Handlers value equals the Max Handlers value, Tuxedo does not automatically spawn incremental WSHs.

#### **Max Clients per Handler**

Enter the maximum number of client workstation connections that each WSH can manage. Each WSH can handle approximately 60 client connections. Numbers vary depending upon the resources of the server. In most cases, you should decrease the default as opposed to increasing it. The default is *40.*

### **Client Cleanup Timeout**

Enter the amount of time, in minutes, that a client connection can remain idle (no work requested) before Tuxedo terminates the client connection. Client disconnects are transparent to a client, and a user just clicks the mouse to cause a reconnection. The default value for this setting is *60* minutes.

#### **Init Timeout**

This value, when multiplied by SCANUNIT (a UBB parameter value that is defined in the PSAPPSRV.UBB file) specifies the amount of time, in seconds, that Tuxedo allows for a client connection request to bind to a WSH before terminating the connection attempt.

#### **Tuxedo Compression**

Enter the minimum length of a data message for which the application server initiates data compression. While compression results in favorable performance gains for transactions over a wide area network (WAN), testing reveals that compression can degrade performance slightly over a local area network (LAN) due to the compression and decompression overhead.

You should use the default threshold of 5000, which sets a balance between WAN and LAN environments. This means that only network request and response messages over 5000 bytes are compressed, and those 5000 and under are uncompressed. If you support both WAN and LAN users, you can configure a hybrid environment by configuring two application servers: one to support WAN users (with compression set to 100) and another to support LAN users (with compression set to 100000, effectively turning compression off).

# **Jolt Listener Options**

Use this section to configure PeopleSoft Internet Architecture connections. The Jolt listener enables Tuxedo to exchange messages with the web server.

#### **Address**

See the equivalent parameter for the workstation listener.

#### **Port**

Enter the port number that is used for the Jolt server listener (JSL). This value can be any port number that is not already in use by another service on the machine that runs the application server domain. By default, the JSL port is enabled.

### **Encryption**

Use this option to enable the encryption of data messages between client workstations and the web server. Specify one of the following values:

 $0 -$  No encryption.

**Important!** This is the default value. Incoming Jolt requests from the web server (portal, PIA, and Integration Broker) are not encrypted.

- $40 40$ -bit encryption.
- $128 128$ -bit encryption.

#### **Min Handlers**

Enter the number of Jolt server handlers (JSH) to be started at boot time. Each JSH multiplexes up to 50 connections.

#### **Max Handlers**

Enter the maximum number of JSHs.

**Note.** JSHs spawn by using successive port numbers starting at the port number for the JSL in the PSAPPSRV.CFG file. Make sure that the additional ports are free before configuring spawning.

#### **Max Clients per Handler**

Enter the maximum number of client connections that each JSH can manage.

#### **Client Cleanup Timeout**

Enter the amount of time, in minutes, that a client connection can remain idle (no work requested) before Tuxedo terminates the client connection. Client disconnects are transparent to a client, and a user just clicks the mouse to cause a reconnection. The default value for this setting is *10* minutes.

#### **Init Timeout**

See the equivalent parameter for the workstation listener.

### **Client Connection Mode**

Enter one of these options to control the allowed connection modes from clients:

- RETAINED: The network connection is retained for the full duration of a session.
- RECONNECT: The client establishes and brings down a connection when an idle timeout is reached and reconnects for multiple requests within a session. The reconnection is transparent to the user.
- ANY: (Default) The server allows client code to request either a RETAINED or RECONNECT type of connection for a session. Whereas, with the other two options, the server dictates from which type of client it accepts connections. This option translates to the -c Connection Mode parameter for the JSL section in the PSAPPSRV.UBB file.

### **Jolt Compression Threshold**

 Jolt compression can significantly improve performance. Jolt compression enables messages that are transmitted through a Jolt connection to be compressed as they flow over the network. You are likely to see the most significant performance improvements over a WAN.

For compression, the configuration files contain a default compression threshold. This default value should provide the best results for most situations. However, your application server administrator can adjust this value to suit your implementation.

The compression threshold indicates to the server how large a packet must be to require compressing. In other words, the value that you set is the minimum number of bytes that a single packet must be before the server compresses it.

Many of the XML messages being sent around the system are greater than 100,000 bytes. These messages contain HTML in compressed states, so it's generally not required that these messages be compressed. Because of this, the PeopleSoft default is set to 1,000,000 bytes.

Be careful when adjusting compression settings. If you set the threshold too high, then no packets will be large enough to be compressed. If you set the threshold too low, you may greatly reduce network traffic, but be aware that the server will have an increased workload from compressing numerous packets. Typically, you should decrease the threshold according to the bandwidth of the workstation hardware as described in the following paragraphs.

If you are handling only LAN connections, you may want to disable compression by setting the threshold to 99999999 so that only packets larger than 99,999,999 bytes are compressed. Of course, such a large value effectively disables compression so that no packets are compressed. This means no extra work for the server compressing packets.

Alternatively, if you have mostly low bandwidth, as in 56-kilobyte (KB) modem connections over a WAN, then you most likely want to compress the packets as much as possible. When decreasing the compression threshold, keep in mind that the law of diminishing returns applies. Setting the threshold much below 1000 puts an increasing load on the server, and this can nullify any performance increases that you may have gained from reduced network traffic.

### **Additional Prompt**

After you finish all of the configuration sections, PSADMIN prompts you to configure Jolt (which is enabled by default).

If you are using the PeopleSoft Internet Architecture, you must have Jolt enabled for browser access.

# **Jolt Relay Adapter Options**

The Jolt relay adapter is disabled by default. Unless you have a specific need for JRAD, you should skip this section.

#### **See Also**

[Chapter 13, "Working with Jolt Configuration Options," Understanding Jolt Internet Relay, page 357](#page-376-2)

#### **Listener Address**

The default is %PS MACH%. Enter the machine on which the application server is running. See the equivalent parameter for the workstation listener.

#### **Listener Port**

This option is for advanced configurations requiring the Jolt internet relay (JRLY). The listener port listens for JRLY requests and must match the JRLY "OUT" port setting in the JRLY configuration file of the sending machine. The port number, as in 9100, is not used unless you enter y at the prompt that asks if you want to configure JRAD.

# **Domain Settings**

Use this section to specify general settings for the entire domain—not just for a specific component of the domain.

#### **Domain ID**

Enter the name of the application server domain. It does not need to match the name that you specified when you created the domain. This name is important only because the Tuxedo Web Monitor and PeopleSoft Watch Server (PSWATCHSRV) use it to identify application server domains and the processes associated with each machine. It should not exceed 8 characters. Generally, you should use the database name in lowercase.

### **Add to PATH**

Enter the directory that contains your database connectivity software, as in /apps/db/oracle/bin, in the path. If the database connectivity directory is not already specified in the path, you can set it by specifying this parameter. The value is added to the path.

On Microsoft Windows, if you don't enter a value, it uses the current path.

On UNIX, if you don't enter a value, it uses the current directory—not the current path. To have it set by default to the current path, enter a period (.).

**Note.** On Windows, entries that contain a space must be surrounded by quotes.

#### **Spawn Threshold**

Enter a parameter that's supplied to Tuxedo for control of process spawning by using the -p command-line option for all server processes. The default setting *(1,600:1,1)* rarely needs to be changed.

This setting enables the dynamic decay of spawned server processes as the transaction volume decreases. The value can be loosely translated to mean that if, in 600 seconds, there is less than or equal to one job in the queue, the decay process begins. This is described in more detail in the timeout settings appendix of this PeopleBook.

New server processes will be spawned according to the rule defined here. By default, if there is one outstanding request in the queue for one second or more, an additional process is spawned. Additional processes will be spawned all the way up to the Max Instances defined for that server type. If Max Instances and Min Instances are identical, this setting has no effect.

**Note.** This parameter applies only if, for PSAPPSRV, the value of *Max Instances* is greater than that of *Min Instances.* By default, spawning is disabled.

#### **See Also**

[Appendix C, "PeopleSoft Timeout Settings," Application Server Timeouts, page 414](#page-433-0)

For more information, see servopts(s) in the Tuxedo reference manual

#### **Log Directory**

The log directory contains log files the system generates for a domain, such as Tuxedo logs (TUXLOG) and APPSRV logs.

The default log directory for a domain is %PS\_SERVDIR\logs.

To specify a custom log directory:

- 1. Uncomment the Log Directory setting in the domain's PSAPPSRV.CFG file.
- 2. Enter the desired log directory location either directly into the PSAPPSRV.CFG file or through PSADMIN.
- 3. Reconfigure the domain using PSADMIN for the new setting to take effect.

When entering custom log directory locations, keep the following length restrictions in mind.

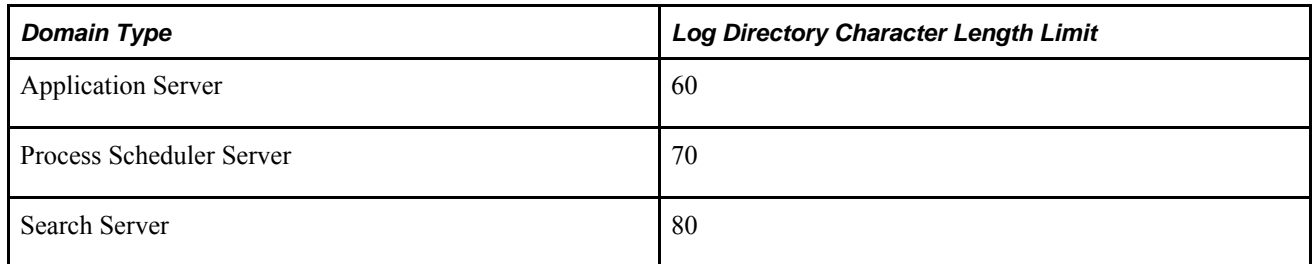

#### **Restartable**

Enter *y* to have Tuxedo restart server processes (except the BBL process) if the server dies abnormally, as in a 'kill' on UNIX or through the Task Manager on Microsoft Windows. Otherwise, enter *n.*

# **Allow Dynamic Changes**

Often, administrators must set a trace or performance parameter while the domain is up and running. If you enable this option, then you don't need to reboot the domain for the modified parameter value to take effect.

Enter *y* or *n* to enable or disable dynamic changes. When disabled, you must reboot (or cycle the processes) for changes to take effect.

When enabled, the server checks an internal time stamp for a particular service request to see if any values have changed for the parameters for which dynamic changes are valid. If values have changed, the system uses the modified parameter value.

You should enable this option in your test and development domains. For production environments, you should enable dynamic changes selectively.

These parameters allow dynamic changes:

- Recycle Count.
- Consecutive service failures.
- Trace SQL and Trace SQL Mask.
- Trace PC and Trace PC Mask.
- Trace PPR and Trace PPR Mask.
- Log Fence.
- Enable DB Monitoring.
- Enable Debugging.
- Dump Memory Image at Crash.
- Dump Managed Objects at Crash.
- Log Error Report.
- Mail Error Report.
- SMTP Settings (all except SMTPGuaranteed, SMTPTrace, and SMTPSendTime).
- Analytic Instance Idle Timeout.
- Analytic Per Server Log.

**Note.** The parameters that allow dynamic changes are also identified through comments in the PSAPPSRV.CFG file. Look for the phrase "Dynamic changes allowed for X," where *X* is the parameter name. This option does not apply to configuration parameters that Tuxedo relies on, such as the number of processes, whether restart is enabled, the port numbers, the amount of handlers, and so on.

#### **LogFence**

Enter a level of network tracing, ranging from  $-100$  (suppressing) to 5 (all). The default is 3.

The trace file is generated in *PS\_CFG\_HOME*\appserv\*domain*\LOGS\psappsrv.log.

#### **AppLogFence**

This setting is not available through the PSADMIN interface, but can be entered directly into the PSAPPSRV.CFG file.

You can use this parameter conditionally to determine whether you want to do specific logging from your application. You can implement this parameter from PeopleCode using the %AppLogFence system variable. Complete documentation for this option is in the PeopleCode Developer's Guide.

See *PeopleTools 8.52: PeopleCode Developer's Guide*, "Debugging Your Application," Using Application Logging.

#### **Trace-Log File Character Set**

Enter the character set (ANSI or UNICODE) of the machine to which you typically write and read the traces and log files. If the character sets are not matched between the file and the machine, the file is unreadable.

# **PeopleCode Debugger Options**

Use this section to enable and configure the PeopleCode debugging environment. Configuring PeopleCode debugging is discussed in detail in another section of this PeopleBook.

#### **See Also**

[Chapter 12, "Tracing, Logging, and Debugging," Setting Up the PeopleCode Debugger, page 343](#page-362-0)

# **Trace Options**

This section enables you to specify the tracing options that you can enable on the application server to track the Structured Query Language (SQL) and PeopleCode of the domains. You can also set all of the trace parameters from the PeopleSoft sign-in page. Just beneath the Sign In button, click the link that opens the trace flags page. This enables you to set the trace options and then sign in to the system.

**Note.** With many of the following trace options, you need to view the comments in the PSAPPSRV.CFG to understand what to enter to return the trace information you require.

#### **TraceSQL**

Enter the logging level for SQL tracing for all clients. Traces are written to *PS\_CFG\_HOME*/appserv/*domain* /LOGS/*domain\_user\_IDservername*.tracesql.

Enter 0 to disable tracing; enter 7 to enable a modest tracing level for debugging. For other levels of tracing, set this option to a value that equals the sum of the needed options. For example, to trace only SQL, enter 1; to trace SQL statements and connect statements enter  $7(1+2+4=7)$ . A setting of 7 is recommended for troubleshooting connection and other basic problems. Tracing can consume large amounts of disk space over time, so be sure to reset this option to 0 when you finish troubleshooting.

**Important!** The trace file stores elapsed times for SQL events to a precision of one microsecond (six decimal places). However, due to limitations of the operating system, Windows precision is actually in milliseconds (three decimal places), so the last three digits in a Windows trace will always be zero. Elapsed times in UNIX are accurate to one microsecond.

#### **TraceSQLMask**

Enter the logging level ceiling for SQL tracing for individual clients. Traces are written to *PS\_CFG\_HOME* /appserv/*domain*/LOGS/*client\_user\_IDservername*.tracesql.

For Windows clients, you specify the necessary SQL tracing level by using the PeopleSoft Configuration Manager on the Trace tab. To prevent clients from turning on the application server trace and consuming resources, the application server uses TraceSQLMask as an administrative control facility.

If a client transmits a request to trace SQL, the application server compares the value that is transmitted to the TraceSQLMask value. If the client value is less than or equal to the TraceSQLMask value, the application server enables the trace. However, if the client value is greater, the application server enables the trace up to the TraceSQLMask value. Trace files are written on the application server; no trace shows up on the client workstation.

# **TracePC**

Enter a level for PeopleCode tracing for activity that is generated by all clients on a domain. Eligible values are defined in the configuration file. TracePC values are displayed in the PeopleSoft Configuration Manager on the Trace tab. You can find the results in *PS\_CFG\_HOME*/appserv/*domain*/LOGS/*domain*.log.

**Important!** The trace file stores elapsed times for PeopleCode events to a precision of one microsecond (six decimal places). However, due to limitations of the operating system, Windows precision is actually in milliseconds (three decimal places), so the last three digits in a Windows trace will always be zero. Elapsed times in UNIX are accurate to one microsecond.

#### **TracePCMask**

Enter which PeopleCode trace options that are requested by client machines will be written to the trace file. You can find the results in *PS\_CFG\_HOME*/appserv/*domain*/LOGS/*client\_machine.domain.*log.

#### **TracePPR and TracePPRMask**

Use these options to trace the activity in the page processor. Typically, these options are used internally only by PeopleSoft developers; however, you may need to view the results of this trace when troubleshooting.

Tracing-related display processing is useful for seeing when and if related displays are being updated and if they are updating successfully. Some sample output in the log file from setting this flag includes:

```
Starting Related Display processing
Related Display processing - PPR_RELDSPLVALID not set
Related Display processing - All Rows
   Starting Related Display processing for - PSACLMENU_VW2.MENUNAME
   Related Display processing for - PSACLMENU_VW2.MENUNAME - completed successfully
Finished Related Display processing
```
By using the keylist generation tracing in addition to the related display tracing, you can determine why the related displays have the wrong value. It shows where the keys are coming from. The following is a sample of keylist generation tracing:

```
 Starting Keylist generation
       Keylist generation - FIELDVALUE is a key
       FIELDVALUE is low key
       Low key value was supplied = 
       Key FIELDVALUE = 
       Keylist generation - FIELDNAME is a key
       Keylist generation - Finding value for USRXLATTABLE_VW.FIELDNAME
         Not Found in key buffer
           Seaching for field FIELDNAME in component buffers
           Scanning level 1
             Scanning record DERIVED_USROPTN for field FIELDNAME
             Field FIELDNAME found in record DERIVED_USROPTN
         Found in component buffers, value = PT_TIME_FORMAT
       Key FIELDNAME = PT_TIME_FORMAT
       Keylist generation - USEROPTN is a key
       Keylist generation - Finding value for USRXLATTABLE_VW.USEROPTN
         Not Found in key buffer
           Seaching for field USEROPTN in component buffers
           Scanning level 1
             Scanning record DERIVED_USROPTN for field USEROPTN
             Scanning record PSUSROPTLIST_VW for field USEROPTN
             Field USEROPTN found in record PSUSROPTLIST_VW
         Found in component buffers, value = TFRMT
       Key USEROPTN = TFRMT
     Keylist Generation complete
     FIELDNAME = PT_TIME_FORMAT
     FIELDVALUE = 
     USEROPTN = TFRMT
```
In this example, you can see how the system builds the keylist by first searching in the current record (key buffer), then searching the buffers in the current level, and then searching up a level, and so on. It also indicates exactly what record the key value is taken from. This is useful on complex components where there are often several instances of a particular field; a common problem is that the value is derived from an unexpected location.

Combining the keylist tracing and the related display tracing provides a good view of the system behavior. For example:

```
Starting Related Display processing
Related Display processing - All Rows
   Starting Related Display processing for - PSACLMENU_VW2.MENUNAME
     Starting Keylist generation
       Keylist generation - MENUNAME is a key
       MENUNAME is low key
       Low key value was supplied = APPLICATION_ENGINE
       Key MENUNAME = APPLICATION_ENGINE
     Keylist Generation complete
      MENUNAME = APPLICATION_ENGINE
   Related Display processing for - PSACLMENU_VW2.MENUNAME - completed successfully
```
Each related display goes through the keylist generation process, and you can see exactly what key values are used to populate the related displays and where those key values came from.

The work record flag is a performance feature. If every field in a level-0 record has a value from the keylist and is display-only, then it is marked as a work record because the values can't be changed. After it is marked as a work record, that affects how the record behaves. For example, PeopleCode for fields in the record but not in the component don't run, data isn't saved, and so on. By enabling this tracing option, you can see which records are flagged as work records. The output looks like this:

 Work flag cleared for record PSCLASSDEFN\_SRC Work flag cleared for record PSCLASSDEFN\_SRC Work flag cleared for record PSCLASSDEFN Work flag cleared for record PSPRCSPRFL Work flag cleared for record SCRTY\_QUERY Work flag set for record PSCLASSDEFN Work flag set for record PSPRCSPRFL Work flag set for record SCRTY\_QUERY

Because the flag is turned on and off at various points, the last setting (set or cleared) is the most important. In the previous trace, PSCLASSDEFN, which is marked as a work record, is cleared and then set again.

#### **TracePIA and TracePIAMask**

Use these options for tracing PeopleSoft page (PIA page) generation.

### **TraceAE**

Use this parameter to activate specific Application Engine traces for tracing Application Engine programs.

#### **TraceAnalytic and Trace AnalyticMask**

The bits enable logging for analytic servers beyond the standard LogFence setting.

#### **TracePPM**

The Performance Monitor agent is a thread that reports performance metrics for each instrumented server if monitoring is enabled for the database. Select *1* to enable and *0* to disable.

See *PeopleTools 8.52: Performance Monitor*, "Working with the Performance Trace."

#### **DumpMemoryImageAtCrash**

This parameter determines whether or not a memory image of the failing process is created when a crash occurs. By default, the value is 'NONE' which means that a memory image will not be written during a crash. This value can be set to 'MINI' or 'FULL'. MINI means that a shorter memory image is written. This may be a better option if you are leaving this option turned on permanently. FULL may be appropriate when you are debugging a known issue. Typically, this option is used internally only by PeopleTools.

#### **DumpManagerObjectsAtCrash**

This parameter assists PeopleSoft in debugging any crash problems at your site by providing insight into the customized object definitions to reproduce the crash on another database.

#### **Log Error Report, Mail Error Report**

If you enter *y* (enabled) and runtime errors are detected (nonfatal error conditions), the system writes a message and information regarding the runtime error to the current log file. If you assign the MailErrorReport parameter an email address, an individual, such as a system administrator, can be alerted whenever the system writes an error to the log. If MailErrorReport is enabled but LogErrorReport is set to n, the system still sends a message for application server crashes, which always cause data to be written to the log. The following is an example of setting this parameter to send notifications to an email address: MailErrorReport=tom.sawyer@bigcompany.com.

# **Cache Settings**

Use this section to specify how to handle caching at your site. Enabling caching on the application server improves performance, but you need to review the available cache options and determine which option best suits your site.

**Note.** The majority of the cache settings need to be uncommented in the PSAPPSRV.CFG file.

#### **EnableServerCaching**

With EnableServerCaching, you specify what objects the system stores in cache on the application server. To enable application server disk caching the value must be set to 1 or 2.

If you enter 1 the system caches only the most used classes of objects, and if you enter 2, the system caches all object types regardless of the frequency of use. Which option you select depends on internal testing at your site.

To disable application server caching, set this value to 0. In most cases there is no reason to disable server caching. Doing so significantly degrades performance, because it requires the application server to retrieve an object from the database each time the system needs it.

#### **CacheBaseDir**

This setting is the location where cache files will be written and stored for this domain.

**Note.** You must preload your shared cache before you enable shared caching on the application server.

Application Engine processes are independent from application server domains, directories, and configuration files. Therefore, Application Engine processes do not share cache with application server domain processes.

#### **ServerCacheMode**

Caching enables the system to store definitions locally on the application server, eliminating unnecessary trips to the database server. If caching were disabled, the system would need to retrieve definitions from the database with each request, every time. This adds significant overhead to each transaction and affects system response times.

If server caching is enabled on the application server, which is usually the recommended approach, there are two modes of caching from which to choose.

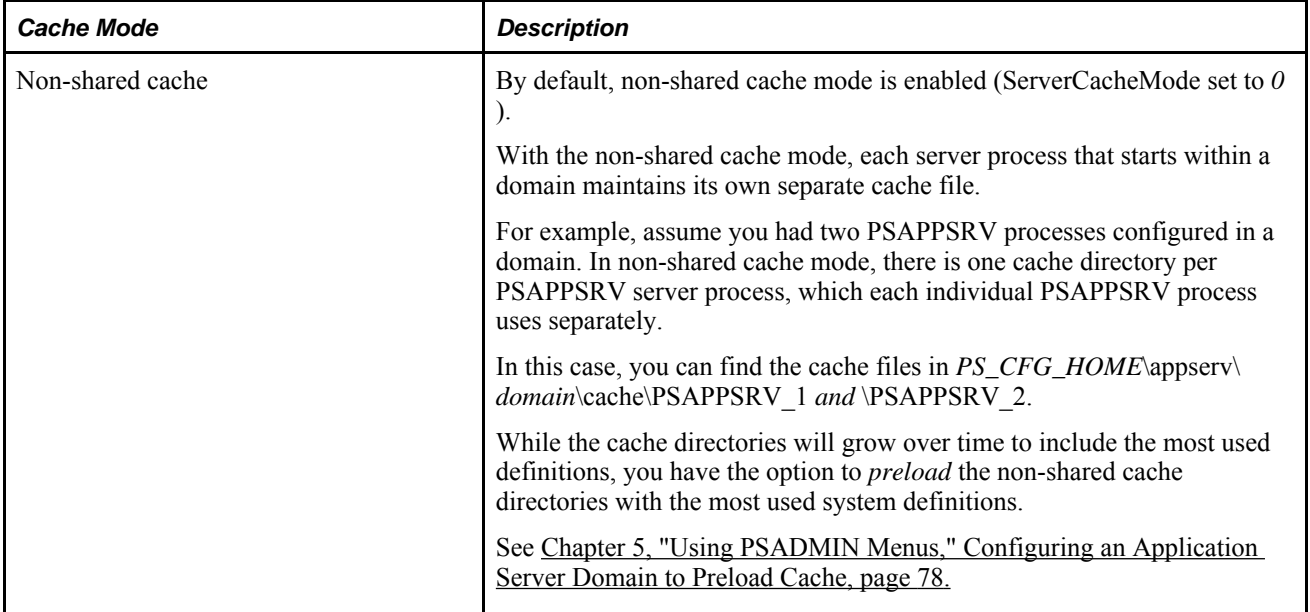

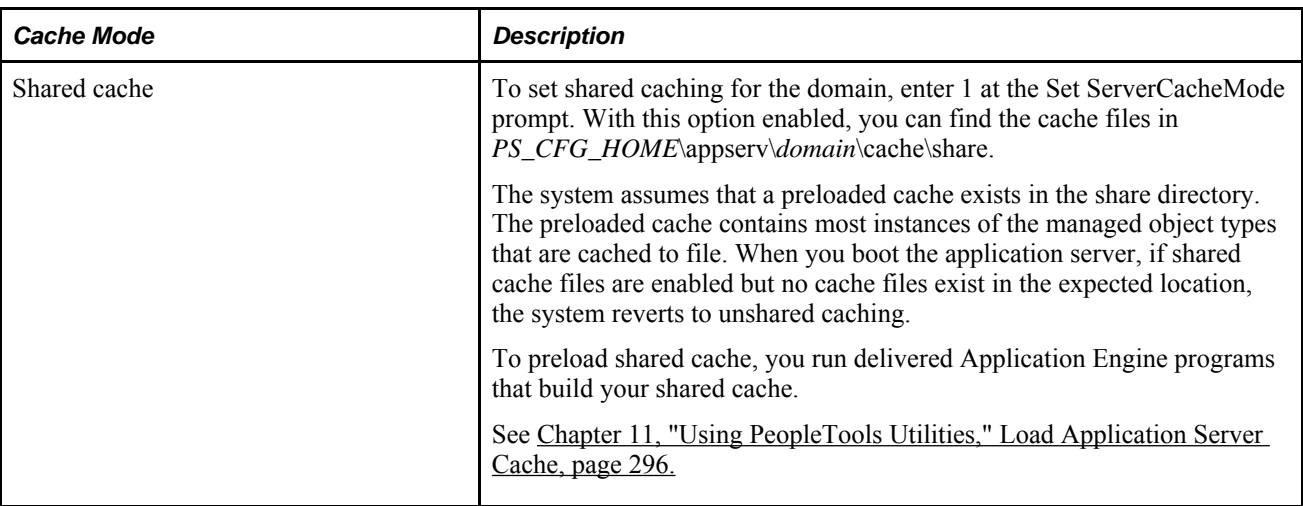

#### **MaxCacheMemory**

PeopleTools stores metadata in a memory cache to increase system performance. However, too large a cache can leave insufficient available memory on your system, which leads to reduced performance.

Use this setting to specify the maximum size of the memory cache. Every time you use an object, its LastUsedDate value is updated. When your system reaches the memory cache threshhold, the system prunes the oldest objects in the cache first — that is, the ones with the oldest LastUsedDate values — and places the pruned data in a disk cache instead. It prunes the cache to keep it 10% below the specified threshhold.

Because using a disk cache can also reduce performance, the default setting might not be optimal for your application. You can adjust this setting to achieve the best trade-off between speed and available memory.

Enter an integer value to specify the maximum size of the memory cache in megabytes. By specifying a value of 0 megabytes you disable pruning altogether, which allows for an unlimited memory cache. The default value of this setting is 10 megabytes.

### **EnableDBCache**

If enabled, the metadata (cache) is accessed from database, rather than the file system.

To implement database caching, uncomment the parameter and enter *Y* to enable database caching, or *N* to disable database caching. After changing this parameter, the domain does not need to be reconfigured.

The database cache is shared by all domains that enable this option.

When database caching is enabled, these settings are ignored:

- EnableServerCaching
- ServerCacheMode
- CacheBaseDir

You can load the database cache using the Load Application Server Cache utility or the preload cache utility.

**Note.** Database caching is also available for Process Scheduler domains.

#### **See Also**

[Chapter 11, "Using PeopleTools Utilities," Load Application Server Cache, page 296](#page-315-0)

[Chapter 5, "Using PSADMIN Menus," Configuring an Application Server Domain to Preload Cache, page 78](#page-97-0)

*PeopleTools 8.52: PeopleSoft Process Scheduler*, "Using the PSADMIN Utility"

#### **PreLoadCache and PreLoadMemoryCache**

If you have created a cache project, specify the project name. Before booting a domain, you have the option to preload the cache, and this option creates the cache based on the load project you specify.

If database caching is enabled, the cache is preloaded into the database.

#### **See Also**

[Chapter 5, "Using PSADMIN Menus," Configuring an Application Server Domain to Preload Cache, page 78](#page-97-0)

# **Remote Call Options**

There are two significant Remote Call domain parameters.

#### **RCCBL Redirect**

You must set the RCCBL Redirect option for remote call through PSADMIN.

Enter *0* to disable redirection and *1* to enable redirection. Redirection causes the server process to retain intermediate work files that are used to pass parameter values between the server process and a RemoteCall/COBOL program for debugging purposes.

**Note.** Redirect should always be enabled because it contains valuable information for debugging purposes.

The location of the intermediate Remote Call files is \$PS\_CFG\_HOME/appserv/*domain*/log\_output. The intermediate Remote Call files generated are:

- Rmtcall\_in.<pid>
- Rmtcall\_out.<pid>
- Rmtcall\_msg.<pid>

**Note.** Where *<pid>* is the Process ID.
#### **RCCBL PRDBIN**

Use this parameter to specify where RemoteCall can find the COBOL executables. By default, RemoteCall looks in a predefined location. This might not be the location where you've installed them on your system:

- In UNIX, RemoteCall looks in \$PS\_HOME/cblbin.
- In Windows, RemoteCall looks in %PS\_HOME%\cblbin%PS\_COBOLTYPE%. The %PS\_COBOLTYPE% variable contains a single letter that indicates the character encoding for the database platform. It's automatically set to one of the following values when the application server starts:
	- $\bullet$   $U$  Unicode.
	- $\bullet$   $A$  Non-Unicode.
	- $\cdot$  *E* EBCDIC.

To override this default behavior, set RCCBL PRDBIN to the absolute path of your COBOL executables, for example:

- In Windows: RCCBL PRDBIN=c:\pscobol\MYDOMAIN\cblbin
- In UNIX: RCCBL PRDBIN=/app/psoft/MYDOMAIN/cblbin

**Note.** This parameter doesn't appear in the PSADMIN custom configuration interface if it's not already set. You must define it by editing the application server configuration file directly. On the PeopleSoft Domain Administration menu, select *Edit configuration/log files menu,* then select *Edit psappsrv.cfg (current configuration file)* to open psappsrv.cfg in a text editor. Define the RCCBL PRDBIN parameter in the RemoteCall section of the file.

# **PSAPPSRV Options**

The PSAPPSRV server process performs the functional requests, such as building and loading panel groups. It also provides the in-memory-caching feature for PeopleTools objects on the application server. Each server process maintains its own cache.

#### **Min Instances**

Enter the minimum number of application server instances that start when you boot the domain. There's always at least this number of instances running. This translates to the PSAPPSRV server's -m (min) parameter in the UBB file.

#### **Max Instances**

Enter the maximum number of server instances that can be started. This translates to the PSAPPSRV server's -M (Max) parameter in the UBB file.

#### **Service Timeout**

Enter the number of seconds that a PSAPPSRV waits for a service request, such as MgrGetObj or PprLoad, to complete before timing out. Service timeouts are recorded in the TUXLOG and APPSRV.LOG. In the event of a timeout, PSAPPSRV is terminated and a replacement process is started by Tuxedo.

### **Recycle Count**

Enter the number of service requests that each server has carried out before being terminated (intentionally) and then immediately restarting. Servers must be intermittently recycled to clear buffer areas. The time that is required to recycle a server is negligible, occurring in milliseconds. The recycle count does not translate into a native Tuxedo parameter in the PSAPPSRV.UBB file. Instead, the value is stored in memory and is managed by a PeopleSoft server.

**Note.** The default value for the small, medium, and large templates is 10,000.

**Note.** Serial Recycle or Dynamic Recycle parameters can delay the recycle even if the number of the requests is greater than or equal to the Recycle Count value.

### **Percentage of Memory Growth**

The Percentage of Memory Growth option, enables you to perform dynamic recycling, in a test environment, so that you can arrive at a static Recycle Count value suited to your production system. The Percentage of Memory Growth parameter indicates the percentage of memory growth to reach before the PSAPPSRV process will automatically restart (dynamically recycle). The default is 20, meaning an additional 20% of memory growth will be incurred after the process has established a baseline memory cache.

A dynamic recycling configuration is intended to be used in testing environment where a usage load, representative of your production usage load, can be run against a system. During this load test, administrators can monitor log files to determine when the dynamic recycle occurs. The intervals and trends related to the dynamic recycling can help to identify an appropriate Recycle Count value for a production environment. When the load test is complete, the Recycle Count value should be adjusted appropriately, and the dynamic recycle feature should be disabled.

When dynamic recycling is configured, the system evaluates the memory size after every 100 service requests to determine if the process needs to be recycled. If any new PeopleTools objects have been loaded into the memory cache, or if a JVM has been initialized since the last memory evaluation, the memory baseline is reset to the current value and no recycling will occur.

If no PeopleTools objects have been loaded, and if the JVM has not been initialized since the last memory evaluation, and if the memory footprint has grown by more than the specified percentage, the system recycles the PSAPPSRV process and adds messages to the APPSRV\_xxyy.log file.

**Note.** Due to the overhead involved in measuring the memory usage, dynamic recycling is *not* recommended for use in a production environment.

**Note.** Unless you can emulate, in your test environment, a usage load *representative* of a typical production usage load, the results of your test will be of little value for determining the optimal Recycle Count value.

#### **Configuring Dynamic Recycling**

To configure dynamic recycling:

- 1. Open PSAPPSRV.CFG.
- 2. In the PSAPPSRV section, set Recycle Count to *0* to disable the fixed recycle interval.
- 3. Uncomment the Percentage of Memory Growth parameter, and adjust the value as needed to a value between  $1-100$ , where  $100 = 100\%$ .

Percentage of Memory Growth=20

4. Restart the domain.

#### **Viewing Logs for Dynamic Recycle Count Information**

Recycle messages are logged with the service count indicated at that point. The system logs messages based on the following scenarios:

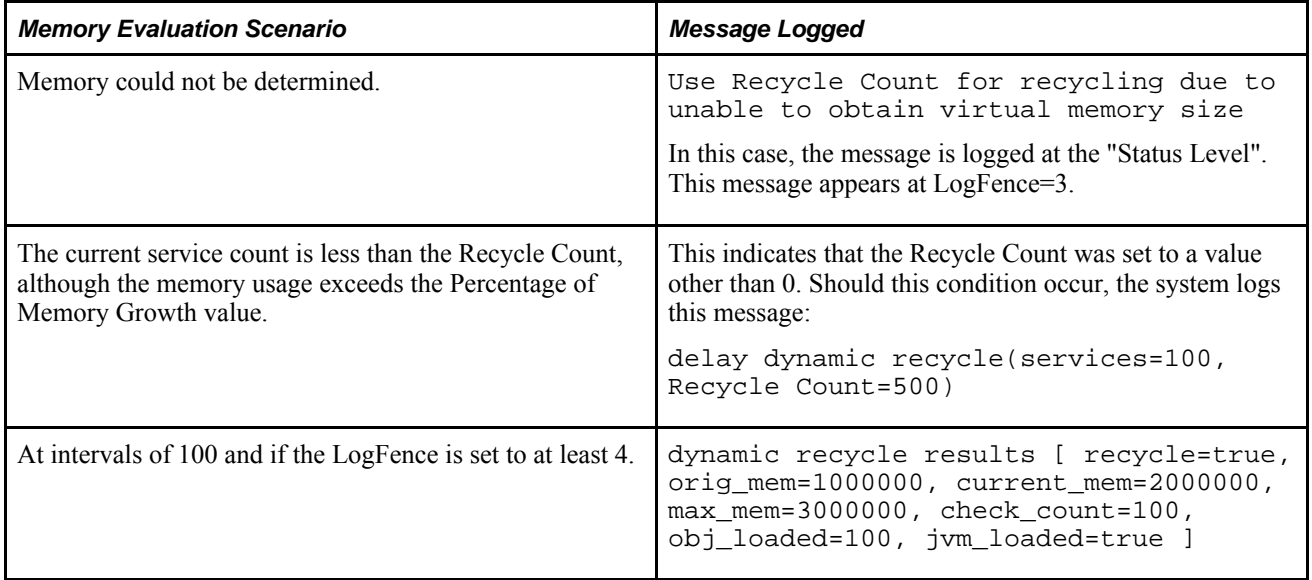

#### **Allowed Consec Service Failures**

Enter a number greater than 0 to enable dynamic server processes to restart for service failures. To disable this option, enter 0. The default is 2. The value that you enter is the number of consecutive service failures that will cause a recycle of the server process. This is a catchall error handling routine that enables PSAPPSRV, PSQCKSRV, and PSAMSRV to terminate themselves if they receive multiple, consecutive, fatal error messages from service routines. Such errors should not occur consecutively, but if they do, the server process must be recycled or cleansed. A retry message appears on the client browser when this occurs.

#### **Max Fetch Size**

The default is 5000 (K). Enter the maximum memory that is used by the server to store fetched rows for a transaction before sending the result set back to a client. If the memory limit is exceeded, the client receives the rows retrieved with a memory buffer exceeded warning. You should use the default value. PSAPPSRV supports nonconversational transactions, so this parameter provides a way to balance high-volume throughput with the needs of users working with large volumes of data. A value of 0 means unlimited memory is used. The memory is not preallocated, but it is acquired as needed for each transaction.

## **Auto Select Prompts**

Enter 1 (the default) to enable automatic prompting on lookup pages. When the user selects the prompt lookup button, the application server automatically returns all values for that field, up to 300 rows. If necessary, the user can refine the search further by entering partial data in the Search By field.

Enter 0 to require the user to enter a partial value before the automatic prompt list appears.

### **AutoLoad JVM**

You can add this parameter, if needed, manually to the [PSAPPSRV] section of the PSAPPSRV.CFG file. AutoLoad JVM controls whether the JVM gets loaded automatically when the domain boots.

By default, domain behavior reflects a setting of AutoLoad JVM=0 (not enabled).

If you have configured EnablePPM Agent=1, then JVM will be loaded at the domain boot time. If you have configured EnablePPM Agent=0, then to load JVM when the domain boots, you need add AutoLoad JVM=1 to the [PSAPPSRV] section of the PSAPPSRV.CFG file.

#### **Serial Recycle**

When serial recycling is enabled for a server process, the system recycles server processes of that type within a domain on a serial basis–one after another–to allow processing to continue uninterrupted. By default, the domain behavior reflects Serial Recycle=Y (enabled).

When Serial Recycle=Y for PSAPPSRV, for example, then only one PSAPPSRV process will recycle during the recycle time of 60 seconds when the Recycle Count limit is reached. Then the next PSAPPSRV will recycle.

When serial recycling is not enabled, all the server processes of that type recycle simultaneously when the Recycle Count limit is reached, which can cause throughput to pause.

 Serial recycling applies to these server process types: PSAPPSRV, PSQCKSRV, PSQRYSRV, and the Integration Broker server processes.

To disable serial recycling, manually add the Serial Recycle parameter, and assign the value *N.* For example:

Serial Recycle=N

The recycle time is 60 seconds.

# **PSANALYTICSRV Options**

PSANALYTICSRV relates to the server processes that are associated with the *analytic server framework.* Most of the parameters for PSANALYTICSRV need to be reviewed in the PSAPPSRV.CFG file and uncommented as needed.

#### **See Also**

*PeopleTools 8.52: Analytic Calculation Engine*, "Managing Analytic Servers"

#### **Min Instances**

Enter the minimum number of analytic server instances that start when you boot the application server domain. There's always at least this number of instances running. The default value of this parameter is *3.*

#### **Max Instances**

Enter the maximum number of analytic server instances that can result from dynamically spawning new processes. The default value of this parameter is *3.*

See *PeopleTools 8.52: Analytic Calculation Engine*, "Managing Analytic Servers."

#### **Analytic Instance Idle Timeout**

Enter the number of minutes of inactivity before the analytic instance times out and is unloaded.

This value takes effect only if the PeopleCode AnalyticInstance class Load method specifies a value of *-1* for its IdleTimeOut parameter when loading an analytic instance. This includes Load PeopleCode that's launched from an analytic grid, which enables you to avoid having to explicitly specify a timeout.

The default value of this parameter is *0* (no timeout limit) for domains that are configured with a developer template, and *30* minutes for other domains.

# **PSSAMSRV Options**

The PSSAMSRV server process communicates through the Tuxedo conversational mode. It performs transactional SQL requests (updates).

#### **Min Instances**

Enter how many servers are started at boot time. This translates to the PSSAMSRV server's -m (min) parameter in the UBB file.

#### **Max Instances**

Enter the maximum number of servers that can be started. This translates to the PSSAMSRV server's -M (Max) parameter in the UBB file.

#### **Service Timeout**

Enter the number of seconds that the server processes waits for a request before timing out. This stops runaway processes, like an rccbl timeout.

### **Recycle Count**

Enter the number of service requests that each server carries out before being terminated (intentionally). Tuxedo immediately restarts the server. Servers must be intermittently recycled to clear buffer areas. The time that is required to recycle a server is negligible, occurring in milliseconds. The recycle count does not translate into a native Tuxedo parameter in the PSAPPSRV.UBB file. Instead, the value is stored in memory and is managed by a PeopleSoft server.

### **Allowed Consec Service Failures**

Enter a number greater than zero to enable dynamic server process restarts for service failures. To disable this option, enter 0. The default is 2. The value that you enter is the number of consecutive service failures that cause a recycle of the server process. This is a catchall error handling routine that enables PSAPPSRV, PSQCKSRV, and PSSAMSRV to terminate themselves if they receive multiple, consecutive, fatal error messages from service routines. Such errors should not occur consecutively, but if they do, the server process must be recycled or cleansed. A retry message appears on the client browser when this occurs.

### **Max Fetch Size**

The default is 32 (K). Enter the maximum memory that is used by the server to store fetched rows for a transaction before sending results to the client and refilling the memory buffer. When the memory limit is reached, the server sends rows to the client, but then resumes refilling the buffer and sending results to the client until the query is complete. You should leave the default value unchanged.

PSSAMSRV supports conversational transactions, so this parameter enables users to tune performance by adjusting the number of network round-trips that are required for the average transaction. A value of 0 causes unlimited memory to be used, which means one round-trip no matter how large the result set. The memory is not preallocated, but is acquired as needed.

# **PSQCKSRV Options**

The PSQCKSRV is an optional server process to improve performance. Essentially, the PSQCKSRV, or quick server, is a copy of the PSAPPSRV. It performs quick requests, such as nontransactional (read-only) SQL requests. The PSQCKSRV improves overall performance by enabling the PSAPPSRV process to direct a portion of its workload to PSQCKSRV.

#### **Min Instances**

Enter how many servers are started at boot time. This translates to the PSQCKSRV server's –m (min) parameter in the UBB file.

#### **Max Instances**

Enter the maximum number of servers that can be started. This translates to the PSQCKSRV server's –M (Max) parameter in the UBB file.

#### **Service Timeout**

Enter the number of seconds that a PSQCKSRV waits for a request before timing out. This stops runaway processes, like an rccbl timeout. This applies to incremental PSQCKSRV servers that are dynamically started by the Max Instances parameter.

#### **Recycle Count**

Use the PSAPPSRV specifications.

#### **Allowed Consec Service Failures**

Enter a number greater than zero to enable dynamic server process restarts for service failures. To disable this option, enter 0. The default is 2. The value that you enter is the number of consecutive service failures that will cause a recycle of the server process. This is a catchall error handling routine that enables PSAPPSRV, PSQCKSRV, and PSAMSRV to terminate themselves if they receive multiple, consecutive, fatal error messages from service routines. Such errors should not occur consecutively, but if they do, the server process must be recycled or cleansed. A retry message appears on the client browser when this occurs.

#### **Max Fetch Size**

Use the PSAPPSRV specifications.

#### **Serial Recycle**

Use the PSAPPSRV specifications.

# **PSQRYSRV Options**

PSQRYSRV handles the SQL that is generated by PeopleSoft Query (PSQED.EXE). With PSQRYSRV configured, SQL-intensive, complicated, user-defined queries are offloaded to a dedicated server process, thus freeing PSAPPSRV and PSQCKSRV to handle the SQL requests for which they are more suited.

**Note.** When running PS/nVision reports from a three-tier, Windows client connection, the system also routes the SQL generated by both matrix (ledger-based) and tabular (PS Query-based) reports through PSQRYSRV if it is enabled.

PSQCKSRV also processes SQLRequest services; however, if PSQRYSRV is configured, it processes all SQLRequests that are initiated specifically by PSQuery (SQLQuery:SQLRequest) or PS/nVision.

Like the PSQCKSRV server process, PSQRYSRV is an optional server process. However, if you allow users to initiate queries from PeopleSoft Query, you should take advantage of this server process.

#### **Min Instances**

Enter how many servers are started at boot time. This translates to the PSQRYSRV server's –m (min) parameter in the UBB file.

### **Max Instances**

Enter the maximum number of servers that can be started. This translates to the PSQRYSRV server's –M (Max) parameter in the UBB file.

### **Service Timeout**

Enter the number of seconds that PSQRYSRV waits for a request before timing out. This stops runaway processes.

### **Recycle Count**

Enter the number of service requests that each server carries out before being terminated (intentionally) by Tuxedo and then immediately restarted. Servers must be intermittently recycled to clear buffer areas. The time that is required to recycle a server is negligible, occurring in milliseconds.

If the recycle count is set to 0, PSQRYSRV is never recycled.

### **Allowed Consec Service Failures**

Enter a number greater than 0 to enable dynamic server process restarts for service failures. To disable this option, enter 0. The default is 2. The value that you enter is the number of consecutive service failures that will cause a recycle of the server process. This is a catchall error handling routine that enables PSAPPSRV, PSQCKSRV, PSQRYSRV, and PSSAMSRV to terminate themselves if they receive multiple, consecutive, fatal error messages from service routines. Such errors should not occur consecutively, but if they do, the server process must be recycled or cleansed. A retry message appears on the client browser when this occurs.

#### **Max Fetch Size**

Enter the maximum size (in KB) of a result set that is returned from a SELECT query. The default is 10000 KB. Use 0 for no limit.

#### **Use Dirty-Read**

(Applies only to DB2 systems.) Enter 1 to enable the application server to read uncommitted data from a table. Enter 0 to disable dirty reads.

This parameter can be used for general reporting and PeopleSoft Query. You can run dirty read queries through the application server, the Process Scheduler, and in a two-tier connection. The Use Dirty-Read setting in the application server configuration controls the behavior of PSAPPSRV, PSQCKSRV, and PSQRYSRV.

**Note.** Dirty reads are not recommended if you are reading data and doing subsequent processing based on the disposition of the data at the time that it is read. Between the time the data is read by a subsequent process and the time the unit of work is completed by the first process, any activity affecting the table data at the time a subsequent process read could be rolled back, invalidating the accuracy of the data that a subsequent process read.

#### **See Also**

*PeopleTools 8.52: PeopleSoft Query*, "Creating and Running Simple Queries"

*PeopleTools 8.52: PeopleSoft Process Scheduler*, "Managing PeopleSoft Process Scheduler," Setting Parameters for the Application Engine Server

#### **Serial Recycle**

Use the PSAPPSRV specifications.

# **Integration Broker Server Processes**

A variety of server processes are devoted to Integration Broker processing. These servers are configured in the Publish&Subscribe PSMSGDSP, and PSMSGHND sections. If you are not implementing the Integration Broker technology, skip through these delivered, default server processes:

These server processes act as dispatchers and handlers of the messages in the messaging system.

#### **See Also**

*PeopleTools 8.52: PeopleSoft Integration Broker Administration*, "Administering Messaging Servers for Asynchronous Messaging"

# **SMTP Settings**

You can send electronic mail requests, issued with workflow or PeopleCode, to the application server, which passes the requests to the specified mail server (SMTPServer). To specify the appropriate SMTP server and port to receive the email requests, you must edit the SMTP Settings section.

When set in the PSAPPSRV.CFG file, these SMTP settings are not dynamic: SMTPGuaranteed, SMTPTrace, SMTPSendTime. They require a domain reboot to take effect.

**Note.** You can also control most of these settings using the PeopleCode SMTPSession class, which temporarily overrides them without changing the values in PSAPPSRV.CFG. You use this class primarily when you want to send multiple emails in a single session of the SMTP server, instead of having to change the permanent SMTP settings for every email. In the event that your application PeopleCode does not specify its own SMTP settings, the system uses the settings in the PSAPPSRV.CFG file.

See *PeopleTools 8.52: PeopleCode API Reference*, "Mail Classes," SMTPSession Class.

#### **SMTPServer**

Enter the host name and IP address of the mail server machine.

#### **SMTPPort**

Enter the port number on the mail server machine.

#### **SMTPServer1**

Enter the host name and IP address of the failover mail server machine in case the other specified server is down.

#### **SMTPPort1**

Enter the port number on the failover mail server machine.

#### **SMTPSender**

Enter the sender's internet address. This must be a valid address, such as user  $(axyzcorp.com)$ .

### **SMTP BlackberryReplyTo**

Enter the internet address that you want to be the reply to address for Blackberry email responses. This must be a valid address such as user $1$   $@x$ yzcorp.com.

#### **SMTPSourceMachine**

Enter the sender's source machine name and internet address in the form of MACHINE.XYZCORP.COM. This value is required in some, but not all environments.

#### **SMTPCharacterSet**

Enter the character set that is used on the sender's machine.

#### **SMTPEncodingDLL**

Enter the name of a dynamic-link library (DLL) that is used to translate the mail message from the sender's character set (such as latin1, sjis, big5, gb, ks-c-5601-1987, or ks-c-5601-1992) to a 7-bit safe character set for transmission.

#### **SMTPGuaranteed**

Set this parameter to *1* if you want TriggerBusinessEvent email PeopleCode to be delivered through the Integration Broker system, which provides some additional administration capabilities for ensuring delivery of the message. By enabling this feature you implement a mechanism to ensure that emails get routed to the appropriate place in case SMTP mail fails for reasons such as network timeouts, downed mail servers, invalid parameters, and so on.

This setting enables the system to track email messages sent using Integration Broker queues. When sending an email with this option enabled, the system performs an asynchronous local-to-local publish, and for the subscription the system calls MCFOutboundMail.send to email the message.

#### **SMTPTrace**

Enter *1* to enable the tracing of email details to the log file. Enter *0* to disable SMTP tracing.

LogFence should be set to *5.*

The system writes the log information to SMTP<DDMM>.log in %PS\_SERVDIR%/LOGS, by default, or the custom value set for Log Directory. For example:

PS\_CFG\_HOME\APPSERV\domain\LOGS\SMTP6\_27.log

#### **SMTPSendTime**

Enter 1 to have messages contain a send time that is populated by the application server. Enter 0 to leave the send time blank and have it populated by the receiving gateway (depending on the gateway).

#### **SMTPUserName**

Enter the user name to log in to the SMTP server. This applies only when authentication is enabled on the SMTP server.

#### **SMTPUserPassword**

Enter the password for the user specified by *SMTPUserName* to access the SMTP server. This applies only when authentication is enabled on the SMTP server.

Use PSCipher to encrypt the SMTPUserPassword value.

See *PeopleTools 8.52: Security Administration*, "Encrypting Text With PSCipher."

#### **SMTPUserName1**

Enter the user name to log in to the failover SMTP server. This applies only when authentication is enabled on the failover SMTP server.

#### **SMTPUserPassword1**

Enter the password for the user specified by *SMTPUserName1* to access the failover SMTP server. This applies only when authentication is enabled on the failover SMTP server.

Use PSCipher to encrypt the SMTPUserPassword1 value.

See *PeopleTools 8.52: Security Administration*, "Encrypting Text With PSCipher."

#### **SMTPTimeToWaitForResult**

Enter the time in milliseconds for the mail system to wait for the result of sending each email. If the time is set to *0,* the system doesn't wait, and the returned result will be always be *%ObEmail\_SentButResultUnknown ( = -1).* If you set this parameter to *-1,* the system will wait for the completion of the send process. The default value of this setting is 10000 (ten seconds).

#### **SMTPUseSSL**

Indicates that SSL connections are enabled. Enter *Y* for yes or *N* for no. The default value is *N.*

#### **SMTPSSLPort**

If using SSL, specify the SSL port on the SMTP server. The default is 465.

#### **SMTPClientCertAlias**

If the SMTP server is configured for client authentication, enter the alias name of the client certificate.

#### **SMTPSSLPort1**

Applies to the failover SMTP server.

If using SSL, specify the SSL port on the SMTP server. The default is 465.

#### **SMTPUseSSL1**

Applies to the failover SMTP server.

Indicates that SSL connections are enabled. Enter *Y* for yes or *N* for no. The default value is *N.*

#### **SMTPClientCertAlias1**

Applies to the failover SMTP server.

If the SMTP server is configured for client authentication, enter the alias name of the client certificate.

#### **SMTPDNSTimeoutRetries**

Enables you to configure the number of times the IsDomainNameValid method of the MCFMailUtil class retries to verify that the domain of an email address submitted to the method is valid. If you need to override the system default, manually add this parameter to the [SMTP Settings] section of the PSAPPSRV.CFG file.

#### **See Also**

*PeopleTools 8.52: PeopleCode API Reference*, "Mail Classes," IsDomainNameValid

## **SMTP Further Considerations**

Keep in mind the following considerations:

PeopleSoft mail integration is on the application server only.

PeopleSoft software does not support VIM/MAPI, because this option is client-side-only integration, and PeopleSoft Internet Architecture applications run on the server-side.

- The application server communicates directly with the SMTP server through telnet by using standard SMTP commands with Multipurpose Internet Mail Extensions (MIME) 1.0 messages.
- PeopleSoft software currently supports UTF-8 encoding of the email messages out-of-the-box, and you can encode email messages in other ways.

With server-side integration, you do not have to certify any specific email client application. You can use any application to read email.

• PeopleSoft recommends using the Multichannel Framework mail classes for all email sent from a PeopleSoft application.

#### **See Also**

*PeopleTools 8.52: PeopleCode API Reference*, "Mail Classes"

# **Interface Driver Options**

Set the following parameter for configuring the interface driver for business interlinks.

**Note.** PeopleSoft Business Interlinks is a deprecated product and these options currently exist only for upgrade compatibility and transition.

# **SCP\_LOCALE**

Enter the RPS\_LOCALE string, which the driver sends to the Supply Chain Planning (SCP) server.

# **PSTOOLS Options**

You may need to set the following parameters in advanced configurations.

#### **EnablePPM Agent**

Controls whether the Performance Monitor agent runs and collects performance monitor data. Enter *1* to enable the Performance Monitor agent, and *0* to disable the Performance Monitor agent. This setting overrides the value for this parameter that is set in the database.

#### **See Also**

*PeopleTools 8.52: Performance Monitor*, "Setting Up the Performance Monitor"

### **Add to CLASSPATH**

The Add To CLASSPATH environment variable parameter enables the Java Virtual Machine (JVM) and other Java applications where to find the Java class libraries, including any user-defined class libraries. Because PeopleTools automatically generates CLASSPATH entries for core, delivered class libraries, use this variable to specify additional class libraries that the PeopleSoft software needs to access. To use this parameter, you need to uncomment it in the PSAPPSRV.CFG file.

The PeopleCode API Reference provides details on where you can place custom and third-party Java classes.

See *PeopleTools 8.52: PeopleCode API Reference*, "Java Class," System Setup for Java Classes.

#### **JavaVM Options**

Specify additional options to be passed to the JVM loaded by the domain's server processes. Separate the options with spaces, for example:

-Xrs -Xmx256m -Xms256m

If the domain will run as a Windows service, you must specify at least the default option, -Xrs.

**Note.** If you are using the AIX operating system, these options may be required: JavaVM Options=-Xrs -Djava.awt.headless=true -Xcheck:jni.

The JavaVM Options parameter specified in the [PSTOOLS] section specifies global JavaVM options used by every server process in a domain. To override this global value for a particular server process, you can apply custom JavaVM options to individual server processes by adding the JavaVM Options parameter manually to the configuration section for that server process.

JavaVM Options can appear multiple times in a single PSAPPSRV.CFG or PSPRCS.CFG file. While the JavaVM Options value in the [PSTOOLS] section applies to all server processes governed by a particular configuration file, the system only uses the JavaVM Options value in the [PSTOOLS] section for server processes that do not have the JavaVM Options parameter added to its configuration settings section.

For example, if the JavaVM Options parameter has been added to the [PSAPPSRV] section of the PSAPPSRV.CFG file and has been assigned a value, then that value will be used when loading the JVM as a thread of that PSAPPSRV process. If the JavaVM Options parameter does not appear, or has no value, in the [PSAPPSRV] section, then the system uses the value specified in the [PSTOOLS] section when loading the JVM as a thread of the PSAPPSRV process. This applies to any server process: PSAPPSRV, PSQRYSRV, PSAESRV, and so on.

See your JRE documentation for valid JVM options.

### **Proxy Host**

If the HTTP destination, such as the gateway host, is behind a proxy server for security reasons, enter the distinguished name of the proxy server, as in proxy.oracle.com.

#### **Proxy Port**

Enter the port number on which the proxy server is listening for transmissions. For instance, 80 is a typical default port number.

### **Non Proxy Hosts**

Enter a list of the hosts that should be connected to directly, not through a proxy server. Separate the hostnames with a pipe symbol ( | ). You can use an asterisk (\*) as a wildcard character to specify a pattern of similar hostnames.

For example,  $localhost|*.oracle.com$  indicates that the local host and all hosts with names ending in .oracle.com will be accessed directly.

**Note.** The length of this string cannot exceed 1024 characters.

#### **Usage Monitoring State**

Required only if you are enabling the Usage Monitor, which generates system usage metrics using Performance Monitor technology. The usage metrics can then be incorporated with the PeopleSoft Testing Framework to enable you to design more efficient test plans that focus efforts on the elements of the system most used or most affected by and update or upgrade. Usage Monitor must be enabled in the domain before usage metrics can be captured.

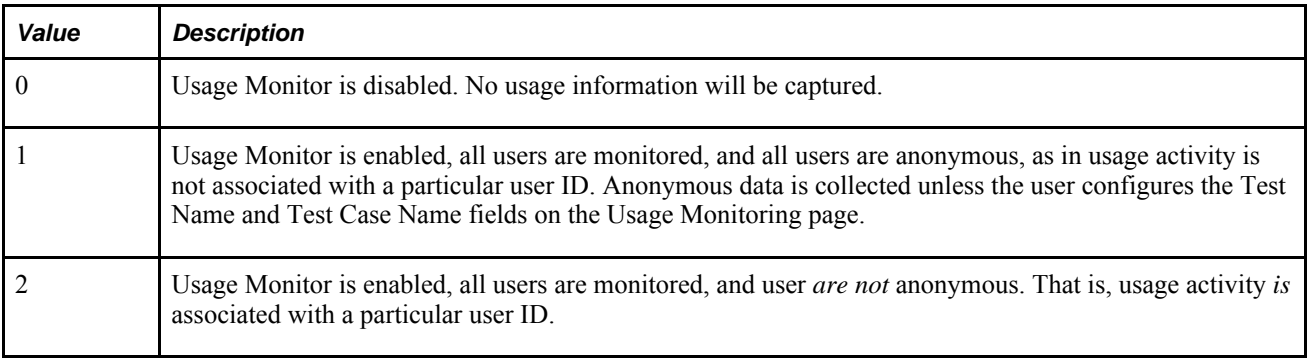

**Note.** There are other options that need to be enabled within Performance Monitoring in addition to the Usage Monitor State parameter.

#### **See Also**

*PeopleTools 8.52: Performance Monitor*, "Working With Usage Monitor"

#### **Character Set**

Enter the character set to be used as the system locale. This setting is used to convert text to and from UNICODE when using interfaces that do not support UNICODE. Such interfaces include file names, text file contents, and other operating system calls that require non-UNICODE text. This setting controls how files used by the PeopleTools file attachment feature are named. The default values are:

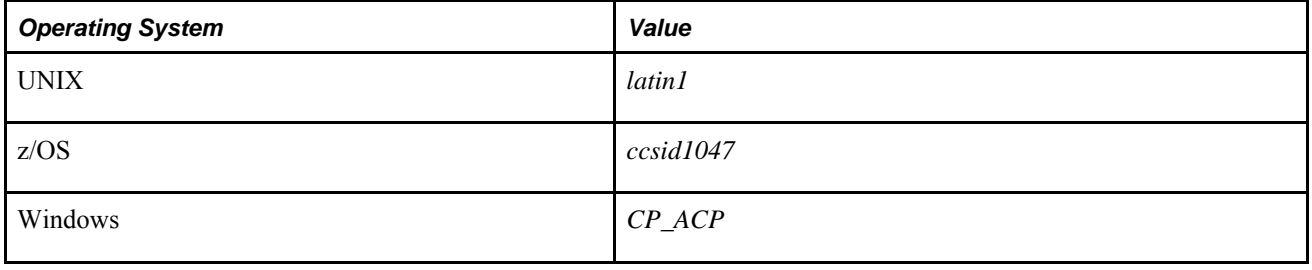

**Note.** By default, the parameter is commented out. With no value specified, invalid values or " "(blank value), the system assumes the above default values as the character set.

To override the default, uncomment the Character Set parameter, and select a character set from the following list corresponding to the languages that this application server will process. For example, to set the character set for Simplified Chinese:

Character Set=gb2312

**Note.** The character set of the application server and the character set of any Microsoft Windows workstations connecting to that application server must match.

The *utf8* option is valid only when the locale character set is UTF-8.

#### **See Also**

*PeopleTools 8.52: Global Technology*, "Selecting and Configuring Character Sets and Language Input and Output," Character Sets in the PeopleSoft Pure Internet Architecture

#### **Suppress App Error Box (Microsoft Windows Only)**

Enter *y* to suppress an application error box or message from appearing after an application error occurs. Enter *n* to view error dialogs and message boxes.

**Note.** If the system generates an error box for an application server process and this parameter is set to *n,* Tuxedo can't restart the down process until you close the error box.

# **DbFlags**

The following values are valid for the DbFlags parameter:

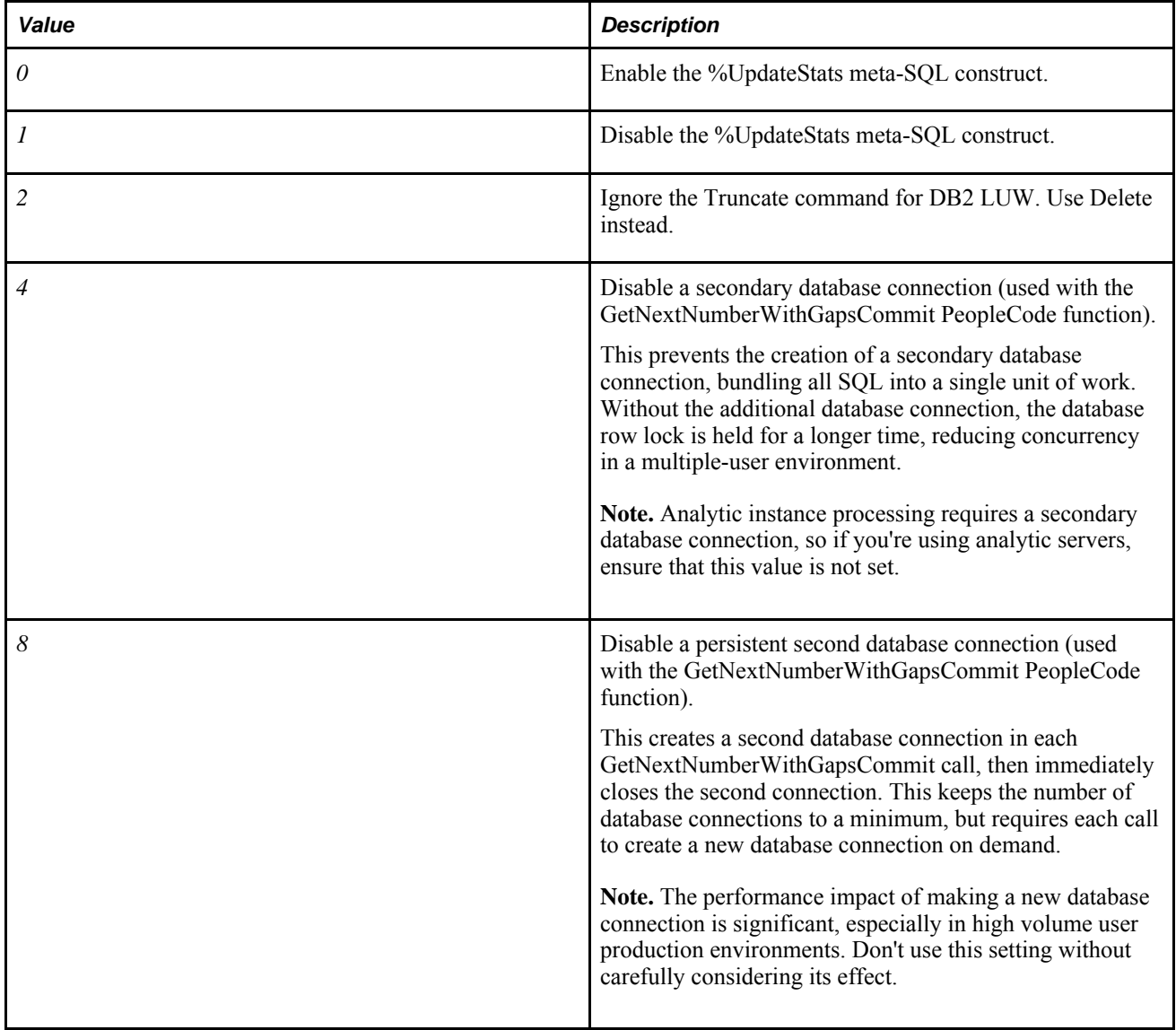

DbFlags uses a bit mask so that you can specify one or more of these values. You set this parameter to the total of the values that you want to apply. For example, to disable %UpdateStats and ignore the Truncate command, set DbFlags to *3* (setting bits one and two).

The default is value is *1.*

See *PeopleTools 8.52 : Application Engine*, "Using Meta-SQL and PeopleCode," Using PeopleCode in Application Engine Programs and *PeopleTools 8.52: PeopleCode Language Reference*, "PeopleCode Built-in Functions," PeopleCode Built-in Functions and Language Constructs.

#### **Suppress SQL Error**

This option is not available through the PSADMIN interface, but it exists in the PSTOOLS section of the PSAPPSRV.CFG file for small, medium, and large configurations.

For security purposes, this option has a default value of *1* to prevent SQL error details from being displayed to users. Any SQL errors that occur don't display details, but refer users to consult the system log. The details that were in the SQL message are written to the log file. This helps to prevent SQL injection vulnerabilities.

If you want SQL error details to be visible to users, set this property as follows:

Suppress SQL Error=0

**Note.** In developer configurations, the Suppress SQL Error option doesn't exist in PSAPPSRV.CFG, and the system assumes a value of *0.*

#### **See Also**

*PeopleTools 8.52: PeopleCode Developer's Guide*, "Improving Your PeopleCode," Preventing SQL Injection

## **Integration Broker Options**

The following parameters apply to Integration Broker. All of the options for Integration Broker are discussed in detail in the Integration Broker PeopleBooks.

#### **See Also**

*PeopleTools 8.52: PeopleSoft Integration Broker Administration*, "Administering Messaging Servers for Asynchronous Messaging"

#### **Min Message Size for Compression**

Use this parameter to configure the threshold of a message before the system compresses the message.

#### **Thread Pool Size**

Set the thread pool size used by the SyncRequest PeopleCode event. The Minimum value is 1 and maximum allowable is 20.

# **Search**

These options enable you to configure PeopleSoft search. These options are documented in detail in another section of this PeopleBook.

**Note.** If you do not specify a search configuration type, the system assumes the default configuration based on your operating system.

#### **See Also**

[Chapter 9, "Configuring Verity Search and Building Verity Search Indexes," Configuring Verity Search](#page-240-0)  [Options, page 221](#page-240-0)

# **Search Indexes**

Use this option to specify the location of all the files pertaining to the search index. Index name is the same as the location. This option is documented in detail in another section of this PeopleBook.

See [Chapter 9, "Configuring Verity Search and Building Verity Search Indexes," Specifying the Verity Index](#page-260-0)  [Location, page 241](#page-260-0) and [Chapter 9, "Configuring Verity Search and Building Verity Search Indexes," Sharing](#page-263-0)  [Indexes Between Application Servers and PeopleSoft Process Scheduler, page 244.](#page-263-0)

# <span id="page-163-0"></span>**PSRENSRV Options**

PSRENSRV is a modified web server designed for real time event notification. The primary purpose of PSRENSRV is to publish events to the browser.

See *PeopleTools 8.52 : MultiChannel Framework*, "Configuring REN Servers."

### **log-severity\_level**

This is the log severity level for the PSRENSRV process. Settings are Error, Warning, Notice or Debug. Default is Warning.

### **io\_buffer\_size**

This is the TCP buffer size when serving content. This should not exceed a value of *65536.*

#### **default\_http\_port**

This is the REN servers http port. The default value is *7180.*

### **default\_https\_port**

This is the REN servers https port. The default value is *7143.*

### **default\_auth\_token**

The fully qualified domain name of the server (network domain, not the PeopleSoft application server domain). This value should match the value of the web server's authentication token domain.

# <span id="page-164-0"></span>**PSPPMSRV Options**

PSPPMSRV servers subscribe to performance metrics published by the web service at the PPMI URL (specified in the Performance Monitor administration pages) and insert them into the database. If you select *Y* when you are asked whether you want Performance Collators configured, then the number of PSPPMSRVs specified in Min Instances=1 will be started. Min and Max instances should be set to the same value, as new PSPPMSRV servers *are not* spawned on demand.

#### **See Also**

*PeopleTools 8.52: Performance Monitor*, "Setting Up the Performance Monitor"

#### **Min Instances**

The number of servers started at boot time. This translates to the PSPPMSRV server's –m (min) parameter in the UBB file.

#### **Max Instances**

The maximum number of servers that can be started. This translates to the PSPPMSRV server's –M (max) parameter in the UBB file.

# **Select Server Process Options**

After you enter all of the previous parameter values for the domain, PSADMIN prompts you for the following server process options. You can use these prompts to reduce the number of server processes that start when the domain boots. This, in turn, makes your configuration simpler while conserving system resources.

For instance, if you enter n for any of the following prompts, the corresponding server process (or a set of server processes) is not configured for the domain. If you enter n to all of the prompts, the domain will contain only the minimum required server processes.

**Note.** You can also enable and disable server processes using the Quick Configure Menu.

#### **Do you want the Publish/Subscribe servers configured?**

If you want the messaging server processes to be configured and booted, enter *y.* If you are not implementing the Integration Broker technology for a domain, enter *n.*

**Note.** In addition to setting this option, in Integration Broker you must also activate the domain on which the pub/sub server resides before you can use the pub/sub system.

See *PeopleTools 8.52: PeopleSoft Integration Broker Administration*, "Administering Messaging Servers for Asynchronous Messaging."

#### **Move quick PSAPPSRV services into a second server (PSQCKSRV)?**

Enter n if very few clients access the domain and concurrency is not an issue. Enter y to enable the PSQCKSRV in situations where concurrency and optimal transaction throughput are needed.

#### **Move long-running queries into a second server (PSQRYSRV)?**

If you want all user-generated queries to be initiated by PSQuery and handled by a dedicated server process, enable this option to improve overall performance.

#### **Do you want JOLT configured?**

The Jolt listener is required to support the PeopleSoft Internet Architecture by enabling transmission between the web server and the application server.

#### **Do you want JRAD configured?**

JRAD applies to specific configurations only. Accept the default unless you are attempting to configure JRAD for use with the Jolt internet relay.

#### **See Also**

[Chapter 13, "Working with Jolt Configuration Options," Understanding Jolt Internet Relay, page 357](#page-376-0)

#### **Do you want WSL Configured?**

Configures the Workstation Listener for Development Environment (Windows) workstation connections.

## **Do you want to enable PeopleCode Debugging (PSDBGSRV)?**

Enter y to debug PeopleCode programs with the current domain.

# **Do you want Event Notification configured (PSRENSRV)?**

Select *Y* to start the PSRENSRV servers.

See [Chapter 6, "Setting Application Server Domain Parameters," PSRENSRV Options, page 144.](#page-163-0)

### **Do you want MCF Servers configured?**

Select *Y* to start the Multi Channel Framework servers.

See *PeopleTools 8.52 : MultiChannel Framework*, "Configuring PeopleSoft MCF Queues and Tasks."

### **Do you want Performance Collators configured?**

If the domain is servicing a Performance Monitor database, select *Y* to start the PSPPMSRV servers.

See [Chapter 6, "Setting Application Server Domain Parameters," PSPPMSRV Options, page 145.](#page-164-0)

# **Do you want Analytic Servers configured?**

Configures analytic servers to run in the domain to process Analytic Calculation Engine requests and to perform optimization processing.

# **Do you want Domains Gateway configured?**

Enable this option of you are configuring a remote , or external, search server to which this domain will send search requests. That is, if you are configuring a Type-3 search option for an application server domain, you need to enable the domains gateway on the application server domain to a communication connection between the application server and its remote search domain.

### **Chapter 7**

# **Working with Oracle WebLogic**

This chapter provides an overview of WebLogic and discusses how to:

- Work With the WebLogic Server Administration Console.
- Start WebLogic.
- Stop WebLogic.
- Use WebLogic Server Administration Console to Monitor PeopleSoft Sessions.
- Set Up Reverse Proxy Servers.
- Set The HTTP Session Timeout.
- Set Authentication Failure Timeout.
- Enable or Disabling HTTP Keep Alive.
- Change WebLogic User Passwords.
- Implement WebLogic SSL Keys and Certificates.
- Work With WebLogic Session Cookies.
- Secure Servlets on WebLogic.
- Adjust the JVM Heap Size.
- Determine the Service Pack Level.
- Enable HTTP Access Log.

# **Understanding WebLogic**

You use the Oracle WebLogic Server as a web server in the PeopleSoft Internet Architecture to deploy PeopleSoft applications. The PeopleSoft Internet Architecture installation on the WebLogic Server provides these primary server configuration options.

Single server.

This domain configuration contains one server named PIA, and the entire PeopleSoft application is deployed to it. This configuration is intended for single user or very small scale, non-production environments.

• Multi server

This domain configuration contains seven unique server definitions and a WebLogic cluster, and the PeopleSoft application is split across multiple server instances on a *single* machine. This configuration is intended for the production environment.

• Distributed managed server.

This option is an extension of the "Multi server" selection and installs the necessary files to boot managed servers spread across *multiple* machines. This option requires a "Multi server" installation to be performed to some other location that contains the configuration for this managed server.

**Note.** The topics related to WebLogic in this PeopleBook discuss PeopleSoft-specific subjects. Always refer to your Oracle WebLogic documentation for all general server administration information.

# **Working With the WebLogic Server Administration Console**

The WebLogic Server Administration Console is the main utility that is used to administer and monitor the WebLogic server processes.

**Note.** For the sake of brevity, in this document the WebLogic Server Administration Console will be referred to as the Administration Console.

The Administration Console provides an interface to monitor and configure aspects of a PeopleSoft application from a web server perspective.

Access the Administration Console by pointing your browser to:

http://*<server>:<port>*/console

For example,

http://server08.us.oracle.com:80/console

If it is a multi server installation the Administration Console from the Admin Server is always running on port 9999. For accessing the Administration Console in a multi server installation, the URL is:

http://*<server>*:9999/console

Before the Administration Console opens, you will be prompted for the WebLogic system ID and password that you specified during the PeopleSoft install.

**Note.** The default ID is *system* and the default password is *Passw0rd.* (using a zero, not the letter "O."

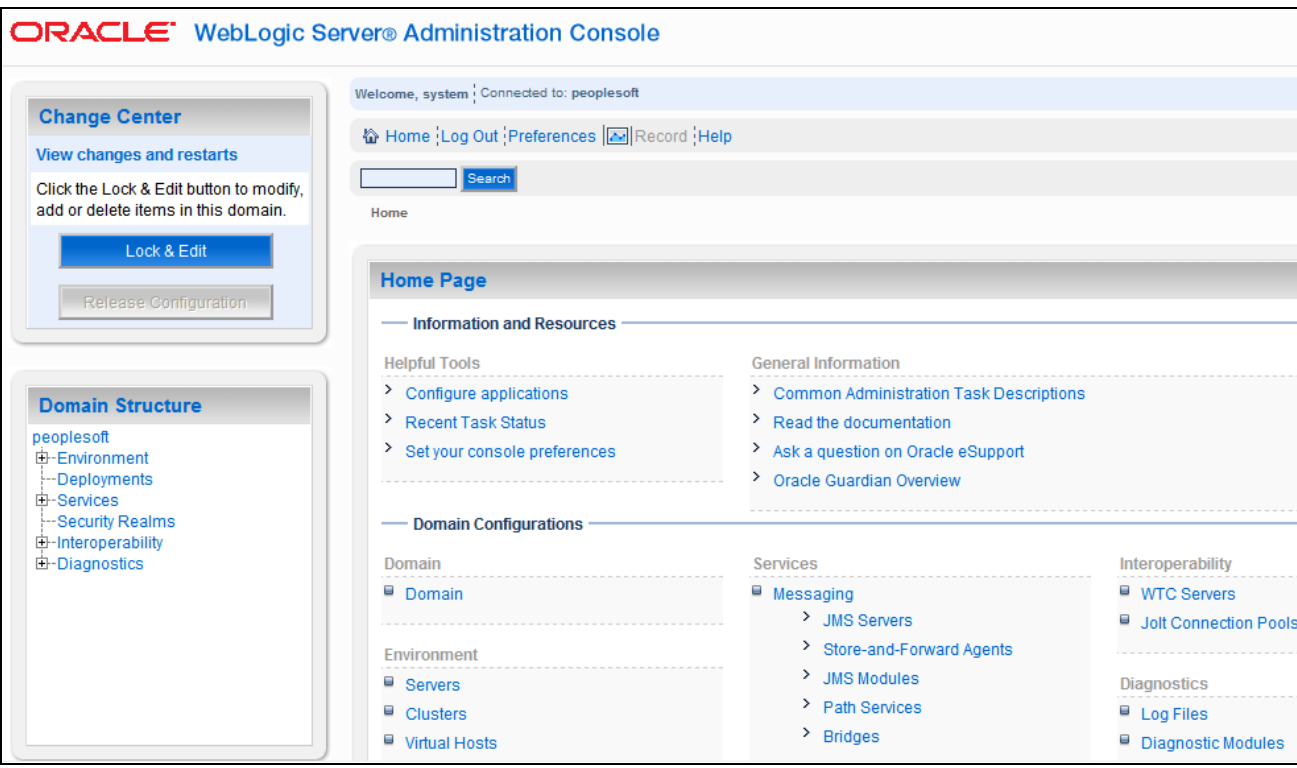

Oracle WebLogic Server Administration Console

The Domain Structure section enables you to navigate to a variety of interfaces related to the elements of your PeopleSoft domain.

**Note.** Before making any configuration modifications or performing any administrative operations, such as stopping the server, always click Lock & Edit first.

# <span id="page-170-0"></span>**Starting WebLogic**

This section discusses how to:

- Start WebLogic on Microsoft Windows.
- Start WebLogic on UNIX.

#### **See Also**

[Appendix B, "WebLogic Managed Server Architecture," Administering a WebLogic Server Life Cycle, page](#page-417-0)  [398](#page-417-0)

### **Starting WebLogic on Microsoft Windows**

On Microsoft Windows, you can start WebLogic using:

- command prompt.
- Windows service.

#### **Using the Command Prompt**

Running WebLogic as a foreground process is beneficial if you need to monitor WebLogic in real time. To run WebLogic as a foreground process, enter one of the following commands at the command prompt in *PIA\_HOME*\webserv\*domain*\bin.

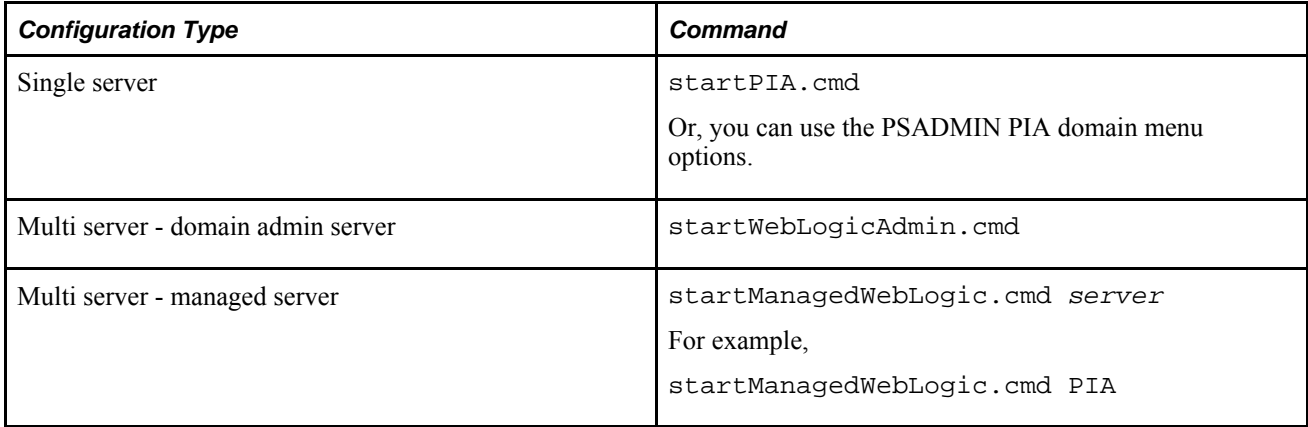

#### **Using the Windows Service**

Benefits of running WebLogic as a Windows service include:

- WebLogic can automatically start when the Windows server boots.
- You can start and stop the service from a remote Windows machine.

To install the service, open the command prompt, and enter the appropriate command from your *PIA\_HOME* \webserv\*domain*\bin directory:

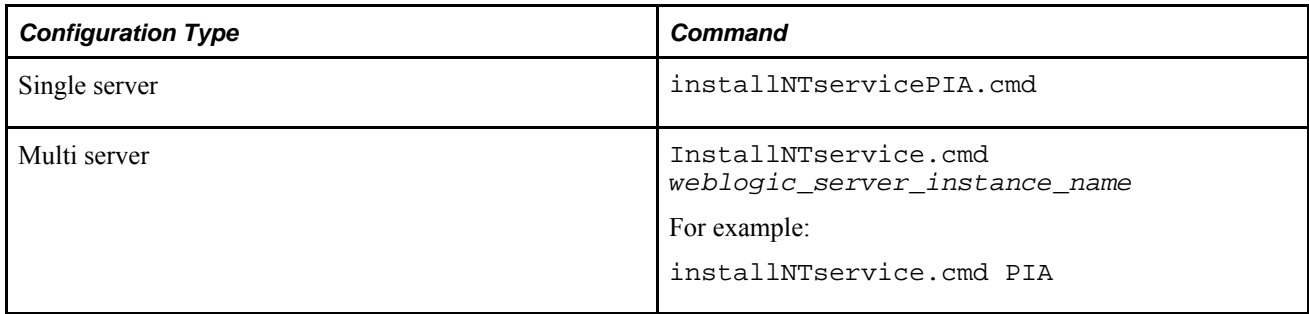

To start WebLogic as a Windows service, you can:

- Start the service named *WebLogicdomain*-*servername* (for example, peoplesoft-PIA) by using the Services utility in the Windows Control Panel.
- Start the service from a command prompt by entering the following command:

```
 NET START peoplesoft-PIA
```
**Note.** If WebLogic fails to start as a service, try starting it as a foreground process to make sure there are no general issues related to the startup.

To uninstall the service, enter the following command:

uninstallNTservicePIA.cmd

# **Starting WebLogic on UNIX**

To start PeopleSoft on UNIX execute the appropriate script in the WebLogic domain directory that the PeopleSoft install created, as in PIA\_HOME/webserv/peoplesoft/bin.

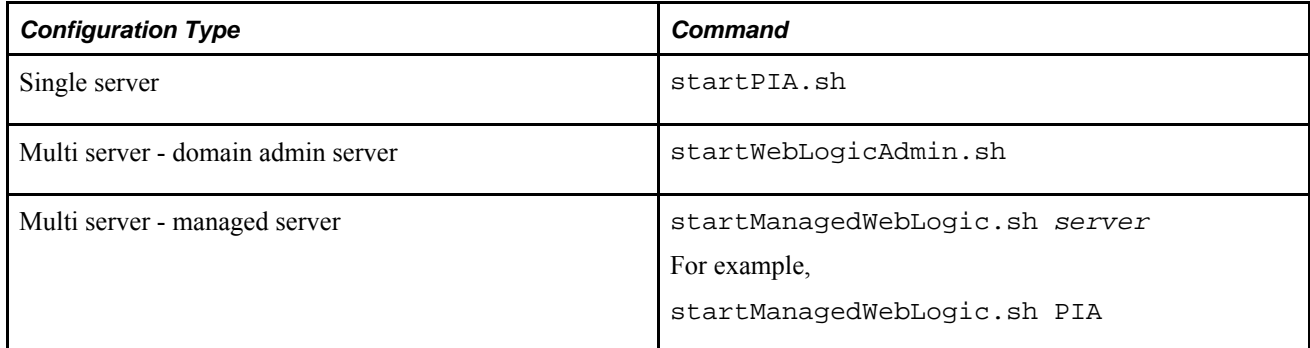

When you run the above scripts, the server runs as background process.

# <span id="page-172-0"></span>**Stopping WebLogic**

You can stop Weblogic using:

- Administration Console
- command line

#### **See Also**

[Appendix B, "WebLogic Managed Server Architecture," Administering a WebLogic Server Life Cycle, page](#page-417-0)  [398](#page-417-0)

### **Stopping WebLogic Using the Administration Console**

To stop the PeopleSoft server:

- 1. In the left pane of the console, expand Environment, and select Servers.
- 2. In the Summary of Servers table, click the name of the server that you want to shut down.
- 3. Select the Control tab, and then the Start/Stop tab.
- 4. From the Shutdown drop-down menu, select one of the following options:
	- *When work completes*: This command initiates a graceful shutdown, which gives WebLogic Server subsystems time to complete application processing currently in progress.
	- *Force Shutdown now*: This command initiates a forced shutdown, in which the server instructs subsystems to immediately drop current requests.
- 5. Click Yes to confirm and shut down the server.

**Note.** If you shut down the Administration Server, the Administration Console is no longer active.

### **Stopping WebLogic Using the Command Line**

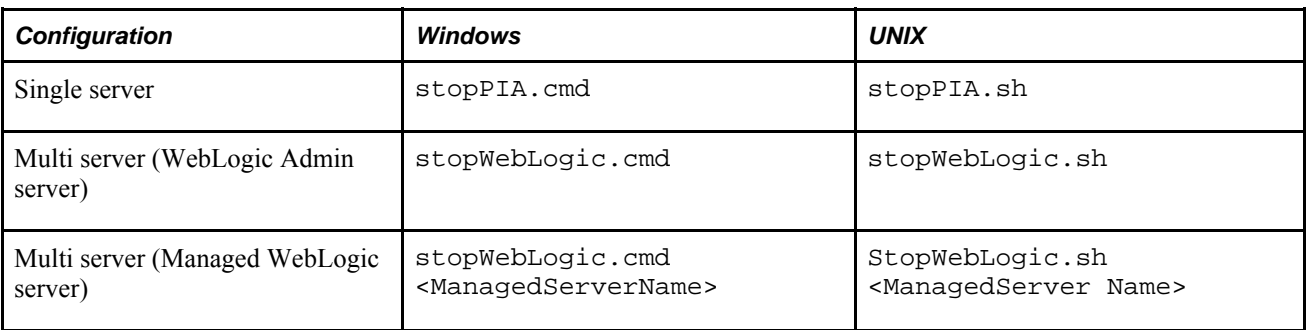

To stop WebLogic using the command line, enter the appropriate command.

If WebLogic is running as a Windows service you can also stop the service in Windows Control Panel or using the NET STOP command.

# **Using WebLogic Server Administration Console to Monitor PeopleSoft Sessions**

The Administration Console can display a list of established HTTP sessions for an instance of the WebLogic Server. Session Monitoring is automatically enabled for WebLogic. These instructions describe how to monitor the single server configuration of PIA in a test environment.

When in a production environment, note that a multi server configuration would be used to perform these steps to the server instance that you intend to monitor, such as PIA1 or PIA2, or both.

- 1. Start the PIA server.
- 2. Log on to PeopleSoft.

If possible, log on from different workstations using different PeopleSoft IDs. For the purpose of this test, do not log off.

3. Log on to the WebLogic Server Administrative Console.

4. Monitor established HTTP sessions for the PORTAL web application.

On the left, use the following navigation to view the list of established HTTP sessions for the PORTAL web application:

- a. Click Deployments, and view the deployment list in the right hand window.
- b. Click PeopleSoft.
- c. Select the Control tab.
- d. Select the PORTAL application module, where the context root of the module is '/'.
- e. Select the Monitoring tab.
- f. Select the Sessions tab.

**Note.** You can customize the list of fields that you want to monitor using the Customize this table link.

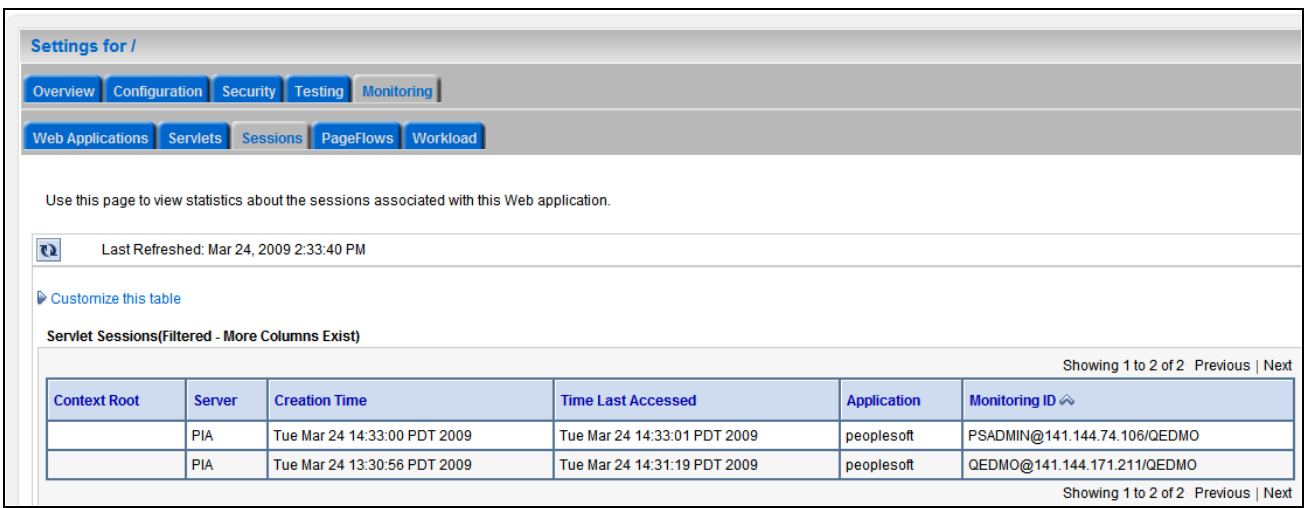

WebLogic Server Administration Console – Monitoring Sessions

**Note.** An established HTTP session remains on the web server until the client logs out of PeopleSoft or until the user's HTTP session times out. Closing the browser does not log out a PeopleSoft user. As a result, when a user closes the browser without logging out of the PeopleSoft session, the corresponding HTTP session remains on the web server until it times out. HTTP session timeouts are controlled by the site's PeopleSoft web profile.

#### **See Also**

[Appendix B, "WebLogic Managed Server Architecture," Tuning Performance and Monitoring Resources,](#page-423-0)  [page 404](#page-423-0)

# **Setting Up Reverse Proxy Servers**

This section provides an overview and discusses how to:

- Configure Microsoft Internet Information Server (IIS) as an RPS.
- Configure WebLogic as an RPS.
- Configure Oracle Sun Java System Web Server as an RPS.
- Configure Apache HTTP as an RPS.

### **Understanding Reverse Proxy Servers For PeopleSoft Implementations**

PeopleSoft applications support the use of reverse proxy servers (RPS) with WebLogic. When using an RPS, the RPS provides the URL to which the browsers connect, but another web server handles the actual transaction processing. Implementing the use of RPS servers provides an additional protective layer between the content server and the internet.

A reverse proxy is a server that appears to outside clients to be the content server. It relays requests from outside the firewall to servers behind the firewall, and delivers retrieved content back to the client. A firewall rule allows access only to the proxy server, so that the content servers are protected. The proxy server changes URLs listed in the headers of any messages generated by the content servers, so that external clients are given no information about the servers behind the firewall. No configuration of clients is necessary with a reverse proxy (the client makes requests for content in the name-space of the reverse proxy). The reverse proxy decides where to send the requests, and returns the content as if it was the origin server.

#### **Configuring Microsoft IIS as an RPS**

This section describes how to proxy content to a single server configuration of PIA. When in production, a multi server configuration would be used to perform these steps to proxy content to your managed server instance of PIA, PIA1, PIA2, and so on.

Microsoft Internet Information Server (IIS) can be configured as a reverse proxy server (RPS) to one or more WebLogic Server instances. Multiple instances can be independent instances or grouped into a cluster. When you use a reverse proxy, any URL that would be used to access your PeopleSoft application (even URLs that are stored in the database) would point to the reverse proxy, and *not* to the WebLogic Server.

These instructions are based on a logical separation of WebLogic Server and Microsoft IIS, where both web servers are installed on the same machine. If your configuration has WebLogic Server and Microsoft IIS on separate machines, you must perform these additional tasks:

- From the WebLogic server, copy WL\_HOME\server\plugin\win\32\iisproxy.dll or WL\_HOME\server\plugin\win\64\iisproxy.dll to c:\inetpub on your Microsoft IIS server.
- From the WebLogic server, copy WL\_HOME\server\plugin\win\32\iisforward.dll or WL\_HOME\server\plugin\win\64\iisforward.dll to c:\inetpub on your Microsoft IIS server.
- In the following procedure, change any reference of WL\_HOME\server\plugin\win\32\ or WL\_HOME\server\plugin\win\64\ to c:\inetpub.

**Note.** In these instructions, make the appropriate adjustments for your server's architecture (32–bit or 64–bit).

To set up a Microsoft IIS RPS:

1. Access your installed Microsoft IIS configuration.

On a Microsoft Windows server, select Start, Programs, Administrative Tools, Internet Services Manager.

2. Open the Default Web Site properties

Expand your list of available servers, right click the Default Web Site and select Properties.

- 3. Add an ISAPI filter.
	- Select the ISAPI Filters tab, and click Add to define a new filter.
	- Enter IISFORWARD for the filter name.
	- Enter WL\_HOME\server\plugin\win\32\iisforward.dll or WL\_HOME\server\plugin\win\64\iisproxy.dll for the executable.
- 4. Define a new application extension mapping.
	- Select the Home Directory tab then click Configuration.
	- Click Add on the App Mapping tab to define a new application mapping.
	- Enter WL\_HOME\server\plugin\win\32\iisproxy.dll or WL\_HOME\server\plugin\win\64\iisproxy.dll for the executable.
	- Enter .wlforward for the extension.
	- For Verbs, enter All Verbs (or at a minimum, GET and POST).
- 5. Create the IIS-Plugin configuration file.

Create WL\_HOME\server\plugin\win\32\iisproxy.ini or WL\_HOME\server\plugin\win\64\iisproxy.ini, containing the following lines and setting the values appropriately.

```
#
#For a list of available parameters see
#http://edocs.bea.com/wls/docs103/plugins/index.html
#
WebLogicHost=<hostname or IP of weblogic server to forward requests to>
WebLogicPort=<HTTP port of weblogic server to forward requests to>
DebugConfigInfo=OFF
Debug=OFF
#
#To proxy all IIS directed requests to WebLogic set "WlForwardPath=/"
#To selectively proxy only PeopleSoft requests to WebLogic set "WlForwardPath="to 
#the list of PeopleSoft sites to proxy. 
#e.g. To proxy requests for only 'ps' and 'crm' set WlForwardPath to the following;
#WlForwardPath=*/ps/*,*/crm/*
WlForwardPath=/
#
#If you have specified an AuthTokenDomain during your PIA installation, 
#you must set the cookieName for your reverse proxy.
#WLCookieName=<CookieName as specified on weblogic in PORTAL webapps's⇒
  weblogic.xml>
```
6. Restart Microsoft IIS.

Restart the two Windows services, IIS Admin Service and World Wide Web Publishing Service by using the Services utility in the Control Panel or by issuing the following three commands at a command prompt:

NET STOP IISADMIN /Y NET START IISADMIN NET START W3SVC

7. Start the WebLogic server.

See [Chapter 7, "Working with Oracle WebLogic," Starting WebLogic, page 151.](#page-170-0)

See [Chapter 7, "Working with Oracle WebLogic," Stopping WebLogic, page 153.](#page-172-0)

8. Test your configuration by accessing the Microsoft IIS server by using the URL for your site.

For example, http://*IIS\_server*:*port*/ps/signon.html.

**Note.** To connect to Microsoft IIS by using HTTPS, you must install digital certificates on the Microsoft IIS server.

#### **See Also**

Installing and Configuring the Microsoft IIS Plug-In:<http://e-docs.bea.com/wls/docs103/plugins/isapi.html>

Parameters for Web Server Plug-Ins: [http://e](http://e-docs.bea.com/wls/docs103/plugins/plugin_params.html#wp1143055)[docs.bea.com/wls/docs103/plugins/plugin\\_params.html#wp1143055](http://e-docs.bea.com/wls/docs103/plugins/plugin_params.html#wp1143055)

### **Configuring Microsoft IIS 7.0 as an RPS**

This section describes how to proxy content to a single server configuration of PIA. In a production environment, a multi server configuration would be used to perform these steps to proxy content to your managed server instance of PIA, PIA1, PIA2, and so on.

Microsoft Internet Information Server (IIS) can be configured as a reverse proxy server (RPS) for one or more WebLogic Server instances. Multiple instances can either be independent instances, or grouped into a cluster. When using a reverse proxy, all URLs that are used to access your PeopleSoft application (even URLs that are stored in the database), need to point to the reverse proxy, and not to the WebLogic server.

Oracle only supports IIS 7.0 as an RPS on Windows Server 2008 x64 Standard Edition, or Enterprise Edition environments. These instructions are based on a logical separation of WebLogic Server and Microsoft IIS 7.0, where both web servers are installed on the same machine. If your configuration has WebLogic Server and Microsoft IIS on separate machines, you must perform these additional tasks:

- From the WebLogic server, copy WL\_HOME\server\plugin\win\x64\iisproxy.dll to c:\inetpub, or to any other directory where an administrator has appropriate access to it on your Microsoft IIS server.
- From the WebLogic server, copy WL\_HOME\server\plugin\win\x64\iisforward.dll to c:\inetpub, or to any other directory where an administrator has appropriate access to it on your Microsoft IIS server.
- In the procedures described below, change any reference to: WL\_HOME\server\plugin\win\x64\, to c:\inetpub\, or to the other directory where you copied the two files mentioned above.

**Note.** In these instructions, make the appropriate adjustments for your server's architecture (32–bit or 64–bit).

#### **Configuring the Microsoft IIS 7.0 RPS**

To set up a Microsoft IIS 7.0 RPS:

1. Access your installed Microsoft IIS 7.0 configuration.

On a Microsoft Windows server, select Start, Programs, Administrative Tools, Internet Information Service (IIS) Manager.

- 2. Add a JSP Script Mapping.
	- a. After selecting the Default Web Site in the lefthand pane, locate the Handler Mappings icon in the panel to the right. Right click on Handler Mappings and select "Open Feature".
	- b. Right click in the new window and select Add Script Map…
	- c. Enter *\*.jsp* as the Request path.
	- d. Browse to the iisproxy.dll file mentioned earlier, and add it as the executable. Name it: *JSP.*
	- e. Click on the Request Restrictions… button, and uncheck the box titled Invoke handler only if the request is mapped to.
	- f. When finished, click OK.
	- g. A warning message will appear, asking you if you want to allow the ISAPI extension. Select Yes to continue.
- 3. Add a WLFORWARD Script Mapping.
	- a. In the same Handler Mappings panel, right click and again select Add Script Map…
	- b. Enter \*.wlforward as the Request path
	- c. Browse to the same iisproxy.dll file mentioned earlier, and add it as the executable. Name it: *WLFORWARD.*
	- d. Click on the Request Restrictions… button, and uncheck the box titled Invoke handler only if the request is mapped to.
	- e. When finished, click OK.
	- f. A warning message will appear, asking you if you want to allow the ISAPI extension. Select Yes to continue.
- 4. Add an ISAPI filter.
	- a. On the Default Web Site, locate the ISAPI Filters icon.
	- b. Right click on this icon, and select Open Feature.
	- c. Right click in the new window and select Add…
	- d. Enter *WLFORWARD* as the Filter name.
	- e. Browse to the iiforward.dll file and add it as the executable.
	- f. When finished, click OK.
- 5. Provide necessary restrictions to the entire IIS:
	- a. Select the root node with your hostname in the lefthand pane.
	- b. Locate the ISAPI and CGI Restrictions icon on the right.
	- c. Right click on the ISAPI and CGI Restrictions icon and select Open Feature.
	- d. Right click and select Edit Feature Settings…
	- e. Ensure that both Allow unspecified CGI modules, and Allow unspecified ISAPI modules are checked.
	- f. When finished, click OK.
- 6. Create an IIS Plugin configuration file:

Create a WL\_HOME\server\plugin\win\x64\iisproxy.ini file which contains the following lines. (The file should be placed in the same directory as the two plug-in DLL files that were mentioned at the top of this document.) Set the values appropriately for your environment.

```
#For a list of all available parameters see:
#http://download.oracle.com/docs/cd/E12840_01/wls/docs103/plugins
#/plugin_params.html#wp1143049
#
WebLogicHost=<hostname or IP of the WebLogic server to forward requests to>
WebLogicPort=<HTTP port of WebLogic server to forward requests to>
DebugConfigInfo=OFF
Debug=OFF
#
#To proxy all IIS directed requests to WebLogic, set "WlForwardPath=/"
#
#To selectively proxy only PeopleSoft requests to WebLogic, 
#set "WlForwardPath=" to the list of PeopleSoft sites to proxy. 
#e.g. To proxy requests for only the 'ps' and 'crm' sites, set WlForwardPath 
#to the following:
#WlForwardPath=*/ps/*,*/crm/*
WlForwardPath=/
#
#If you have specified an AuthTokenDomain during your PIA installation, 
#you must set the cookieName for your reverse proxy.
WLCookieName=<CookieName as specified on WebLogic in PORTAL webapps's weblogic.xml>
```
7. Restart Microsoft IIS:

Restart the two Windows services: IIS Admin Service, and World Wide Web Publishing Service, by using the Services utility in the Control Panel, or by issuing the following three commands at a command prompt:

NET STOP IISADMIN /Y NET START IISADMIN NET START W3SVC

Or, restart only the default website by right clicking on Default Web Site, and selecting: Manage Web Site, Restart.

- 8. Start the WebLogic server.
- 9. Test your configuration by accessing the Microsoft IIS server by using the URL for your site.

For example, http://IIS\_server:port/ps/signon.html.

**Note.** To connect to Microsoft IIS by using HTTPS, you must install digital certificates on the Microsoft IIS server.

See [http://download.oracle.com/docs/cd/E15523\\_01/web.1111/e14395/isapi.htm#BGBFJAEJ.](http://download.oracle.com/docs/cd/E15523_01/web.1111/e14395/isapi.htm#BGBFJAEJ)

See [http://download.oracle.com/docs/cd/E12840\\_01/wls/docs103/plugins/plugin\\_params.html#wp1143049 .](http://download.oracle.com/docs/cd/E12840_01/wls/docs103/plugins/plugin_params.html#wp1143049)

### **Configuring WebLogic as an RPS**

This section discusses how to configure a WebLogic server as an RPS.

**Note.** Using WebLogic as a reverse proxy server is not recommended in a *production* environment.

#### **Creating the RPS**

To create an RPS, select *Multi Server Domain* as the configuration during the PeopleSoft Internet Architecture installation. The multi server domain installation automatically defines a server named "RPS" in addition to the main PIA server. The RPS is configured to be a reverse proxy server to other managed servers.

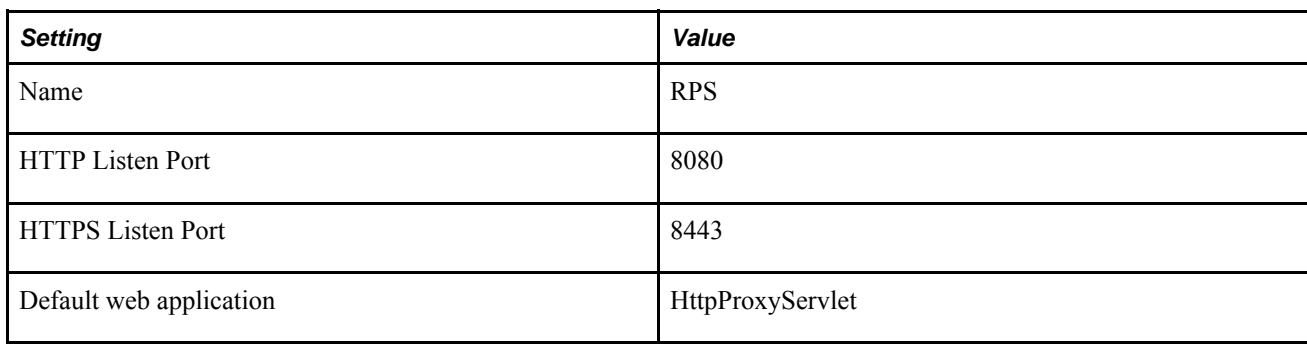

By default, the following settings are applied to the RPS:

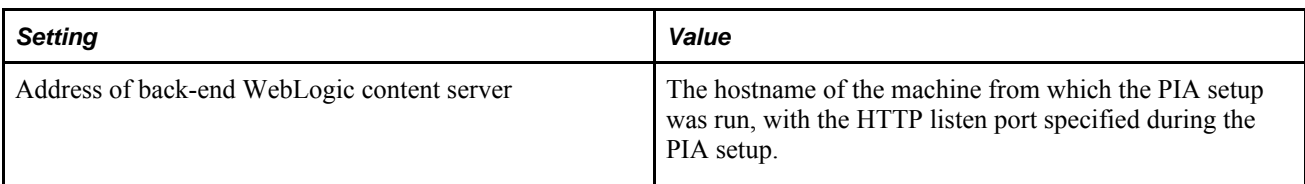

The default address specified for the back-end WebLogic content server assumes that it's the same machine as the one on which you're configuring the RPS, using the HttpProxyServlet application. There's no need to change this setting unless the content server is a different machine, or you enable load balancing with multiple content servers. If it's a different machine, you must change this setting to specify the correct content server. If you enable load balancing, you'll need to specify additional content servers.

### **Enabling Load Balancing**

In addition to the *HttpProxyServlet* application, the PIA setup also defines an *HttpClusterServlet* application in your WebLogic configuration, which by default isn't active. The primary difference between the two applications is that for a given HTTP request, HttpProxyServlet can proxy content only from a single backend content server, whereas HttpClusterServlet can proxy content from multiple back-end content servers, all of which serve the same content. This enables the RPS to load-balance the requests across a cluster of WebLogic servers.

You can configure the RPS for load balancing by changing the default web application from HttpProxyServlet to HttpClusterServlet, which becomes active as a result.

To change the default web application:

- 1. Start the WebLogic server.
- 2. Sign in to the Administration Console.
- 3. In the Domain Structure tree, click Deployments.
- 4. Click HttpProxyServlet, and select the Targets tab.
- 5. Clear the RPS Server check box, click Apply, and click Activate Changes.
- 6. In the Domain Structure tree, click Deployments.
- 7. Click HttpClusterServlet, and select the Targets tab.
- 8. Select the RPS Server check box, and click Apply.
- 9. Log out of the Administrative Console.

### **Specifying Back-End WebLogic Content Servers**

You need to specify back-end WebLogic content servers only for the currently designated default web application (HttpProxyServlet or HttpClusterServlet).

To do this, you edit the appropriate web.xml configuration file directly.

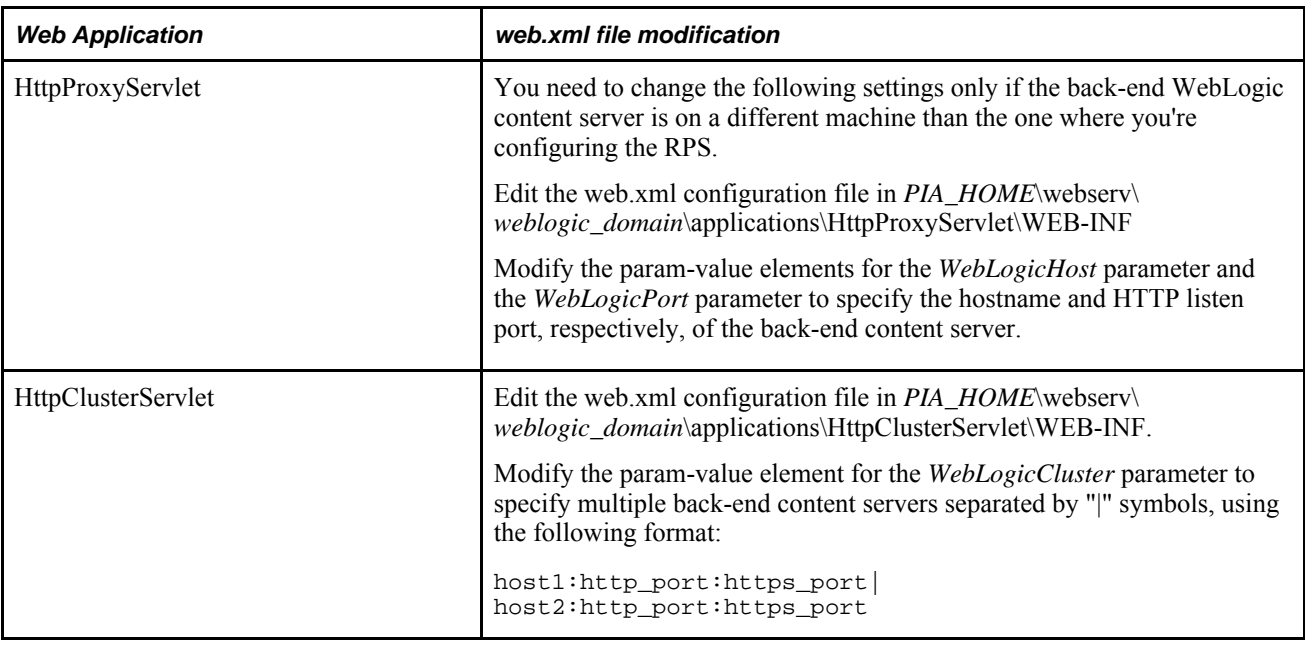

### **Starting the RPS**

To start the RPS, open a command prompt, change to *PIA\_HOME*\webserv\*weblogic\_domain,* and launch the following commands:

- 1. Open a command prompt, and change to *PIA\_HOME*\webserv\*weblogic\_domain.*
- 2. Start the WebLogic Admin Server.

startWebLogicAdmin

3. Start the RPS server.

startManagedWebLogic RPS

**Note.** You can also run the RPS as a service on Windows.

### **See Also**

[Chapter 7, "Working with Oracle WebLogic," Starting WebLogic, page 151](#page-170-0)

[Chapter 7, "Working with Oracle WebLogic," Stopping WebLogic, page 153](#page-172-0)

WebLogic documentation for WebLogic Proxy[,http://e](http://e-docs.bea.com/wls/docs103/plugins/http_proxy.html#wp115201)[docs.bea.com/wls/docs103/plugins/http\\_proxy.html#wp115201](http://e-docs.bea.com/wls/docs103/plugins/http_proxy.html#wp115201)

WebLogic documentation for proxy parameters, [http://e](http://e-docs.bea.com/wls/docs103/plugins/plugin_params.html)[docs.bea.com/wls/docs103/plugins/plugin\\_params.html](http://e-docs.bea.com/wls/docs103/plugins/plugin_params.html)

### **Configuring Oracle Sun Java System Web Server as an RPS**

This section describes how to proxy content to a single server configuration of PIA. When in production, a multi server configuration would be used to perform these steps to proxy content to your managed server instance of PIA, PIA1, PIA2, and so on.

These instructions assume you have downloaded the Sun Java System Web Server from Oracle.

### **Installing the WebLogic Plug-In**

Configuring the Oracle Sun Java System Web Server as an RPS involves installing a WebLogic plug-in on the Oracle Sun Java System Web Server. The plug-in comes in the form of a set of .DLL files for Windows systems and library files for UNIX systems.

To configure Oracle Sun Java System Web Server as an RPS:

1. Locate the appropriate WebLogic plug-in files within your WebLogic installation, which are "proxy\*.dll" or "proxy\*.so" or "proxy\*.sl".

**Note.** If you are going to run your Sun web server on the *same* machine as WebLogic, it is recommended that you don't copy the plug-in files to your Sun web server.

The plug-in files are located in the following location:

*WL\_HOME*/server/plugin/*operating system*/*architecture*

Where:

- *WL\_HOME* represents the top level installation directory for your WebLogic server.
- *operating system* corresponds to the operating system, such as AIX, Linux, or Windows.
- *architecture* corresponds to the bit architecture of your operating system (32-bit, 64-bit).
- 2. Copy the appropriate WebLogic plug-in files to your Sun web server installation.

Copy the plug-in files to:

*Sun\_Home*\*operating system*\plugins

Where:

- *Sun\_Home* refers to the high-level installation location of your Oracle Sun Java System Web Server.
- *operating system* refers to the operating system the Oracle Sun Java System Web Server is installed on.

3. Define the NSAPI Module.

This step covers modifying the magnus.conf configuration file to reference the provided NSAPI module. Make sure to make a backup of it prior to modifying it.

Open the magnus.conf file located in:

C:\*Sun\_Home*\server\https-*machine\_name.*com\config

Add the following lines to the bottom of the magnus.conf file. This instructs the Sun web server to load the native library as an NSAPI module. For *Sun\_Home* and *drive,* substitute the actual location, including the drive letter of the NSAPI module you copied in at previous steps:

```
Init fn="load-modules" funcs="wl-proxy,wl-init"\ shlib=<drive>:/<Sun_Home>
/plugins/proxy36.dll Init fn="wl-init"
```
If you skipped Step 1 because Sun web server and WebLogic are running on the same machine, update your configuration file similar to the following:

```
Init fn="load-modules" funcs="wl_proxy,wl_init"\ shlib="<drive>:/WebLogic_home
/wlserver_10.3/server/bin/proxy36.dll" Init fn="wl_init"
```
4. Define which requests to be handled by the plug-in.

The type of requests to be handled by the plug-in, and subsequently handed off to WebLogic, must be declared as part of an object definition in the magnus.conf file. A specific string in the URL, referred to as a *ppath,* can identify these requests.

To proxy all requests of a single PeopleSoft Internet Architecture site, such as *ps* (which would be accessed as http://*machine\_name.*com/ps/signon.html), define the following object tag in the magnus.conf file. Define this and any other object tags directly following the default object tag.

```
<Object name="ps" ppath="*/ps/*">
Service fn=wl-proxy WebLogicHost=server1\
  WebLogicPort=7001
</Object>
```
The default object tag is generally several lines long and can be identified by  $\leq$ Object name=default>...</Object>.

To proxy additional sites, add subsequent object tags referencing the other site names:

```
<Object name="hr" ppath="*/hr/*">
Service fn=wl proxy WebLogicHost=server1\
 WebLogicPort=7001
</Object>
```
To proxy all requests that are made to the Sun web server, create a single object tag named "peoplesoft" and set the ppath parameter to \*.

5. Apply changes to the Sun web server.

With these settings saved, access the Server Manager, as in http://localhost:8888. When prompted, click the Apply button to update the Sun web server with your changes and restart it.

6. Make sure the PIA WebLogic Server is running.

7. Confirm the configuration.

To confirm the configuration between the WebLogic Server and the Sun web server, access PeopleSoft using the typical URL. For example,

http://*urserver.com*/ps/signon.html

If you are able to logon to PeopleSoft, your proxy plug-in installation and configuration was successful.

### **Working With the Oracle Sun Java System Web Server RPS Configuration**

If you plan to proxy all requests for the PeopleSoft Internet Architecture through the Sun web server, you must also update any URLs that are defined in the PeopleSoft database to reference the proxy server (Sun web server), not the WebLogic server.

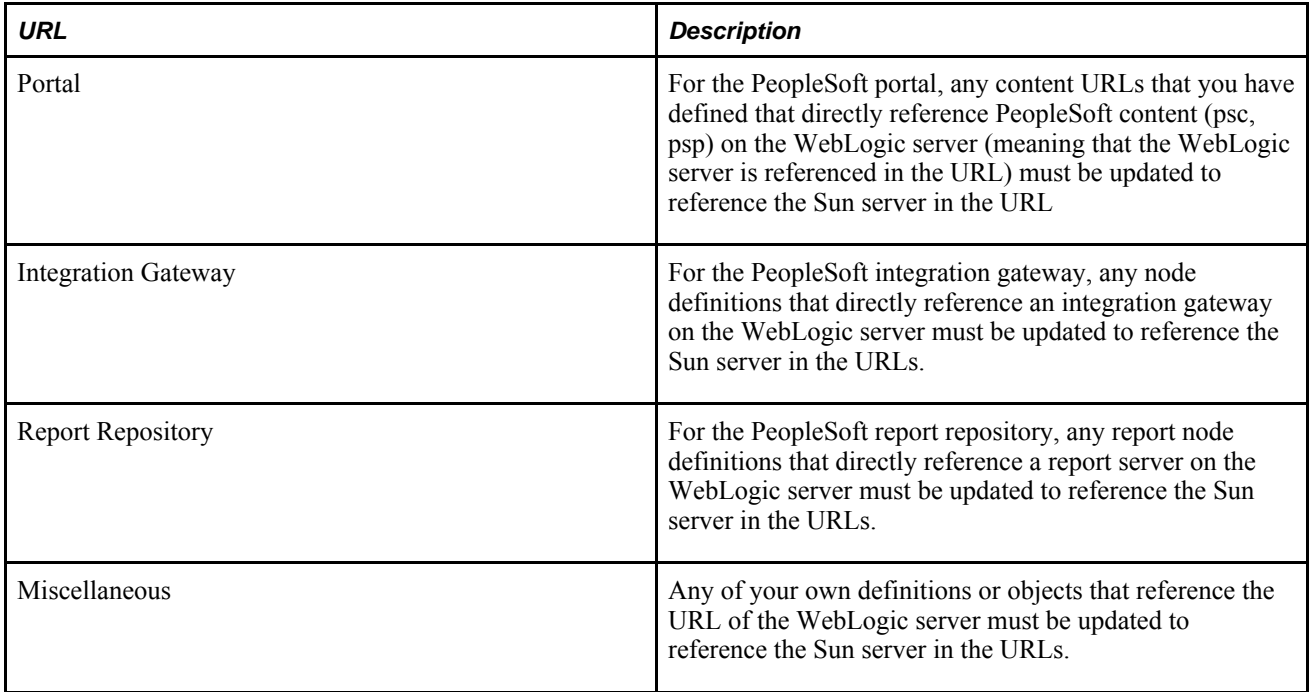

The magnus.conf file strictly enforces where text can be added. To avoid problems, follow these guidelines:

- Eliminate extraneous leading and trailing white space. If you must enter more characters than can be fit on one line, place a backslash  $(\cdot)$  at the end of that line and continue typing on the following line. The backslash directly appends the end of the first line to the beginning of the following line.
- If a space is necessary between the words that end the preceding line and begin the next line, use one space, either at the end of the first line (before the backslash), or at the beginning of the second line.
- Do not split attributes across multiple lines.

The WebLogic online documentation contains a complete listing of WebLogic plug-in attributes and parameters.

See [http://e-docs.bea.com/wls/docs103/plugins/plugin\\_params.html.](http://e-docs.bea.com/wls/docs103/plugins/plugin_params.html)

### **Configuring for Deleting Attachments**

If you intend to allow end users to delete attachments, and you are using the Oracle Sun Java System RPS, you need to make sure the access control lists for Oracle Sun Java System RPS are configured correctly.

To configure Oracle Sun Java System RPS for deleting attachments:

- 1. Start the Sun Java admin server and login to the administrative console.
- 2. Navigate to Configurations, and click the appropriate configuration.
- 3. Select Access Control, Access Control Lists, where you'll see the default and es-internal access control lists.
- 4. Modify the default access control list.
	- Click default.
	- For Allow anyone and Allow all, click delete rights.
	- Save.
- 5. Modify the es-internal access control list.
	- Click es-internal.
	- Click on allow anyone and enable delete rights.
	- Click on deny anyone and disable delete right.
	- Save.
- 6. Save and deploy the change so it is reflected in the instances.

# **Configuring Apache HTTP as an RPS**

This section describes how to configure Apache to be a proxy for a single server configuration of PIA running on WebLogic. When in production, a multi server configuration would be used to perform these steps to proxy content to your managed server instance of PIA, PIA1, PIA2, and so on.

To configure Apache HTTP:

1. Download and install the Apache HTTP server.

See [http://www.apache.org/dist/httpd/.](http://www.apache.org/dist/httpd/)

2. Install the Apache HTTP server plug-in.

The installation of the Apache plug-in depends on whether you are installing the plug-in as a dynamic shared object (DSO) or a statically linked module. If you have downloaded the binary distribution of Apache, you will probably install the Apache plug-in from as a shared object. If you are in doubt as to which type, install the plug-in as a DSO. Exact instructions are available in the WebLogic documentation.

See [http://e-docs.bea.com/wls/docs103/plugins/apache.html.](http://e-docs.bea.com/wls/docs103/plugins/apache.html)

3. Specify the parameters that will be used by the Apache plug-in by defining them in an  $I$  f Module tag for WebLogic in the Apache httpd.conf file.

Add this tag in the ### Section 2: 'Main' server configuration section of httpd.conf. For example, to configure the Apache to proxy all requests that it receives to a WebLogic server that is running on a machine named crm.peoplesoft.com and listening on port 7001, you would define the following tag:

```
<IfModule mod_weblogic.c>
    WebLogicHost crm.peoplesoft.com
    WebLogicPort 7001
    MatchExpression /</IfModule>
```
Sample and template configuration files are provided.

See [http://edocs.bea.com/wls/docs103/plugins/index.html.](http://edocs.bea.com/wls/docs103/plugins/index.html)

To proxy requests to a cluster of WebLogic servers, replace the two attributes, WebLogicHost and WebLogicPort, with WebLogicCluster.

The syntax of the WebLogicCluster is wlserver1: port, wlserver2: port.

See The red paper posted on My Oracle Support:*Clustering and High Availability for PeopleSoft*

 If you specified an AuthTokenDomain during the PeopleSoft Internet Architecture installation, you must set the WLCookieName for the reverse proxy to that same value. To do so, add the WLCookieName attribute and set its value to CookieName, as specified on the WebLogic server in the PORTAL web application's weblogic.xml file in *PIA\_HOME* \webserv\peoplesoft\applications\peoplesoft\PORTAL.war\WEB-INF\weblogic.xml.

- 4. Start the Apache HTTP server following the Apache usage instructions.
- 5. Start the WebLogic server.
- 6. Confirm the configuration between both the WebLogic server and Apache servers by signing onto the PeopleSoft system by using the typical URL. For example,

http://*Apachehost*/ps/signon.html.

If you can sign in to the PeopleSoft system, your installation and configuration was successful.

#### **See Also**

<http://edocs.bea.com/wls/docs103/plugins/index.html>

# **Setting The HTTP Session Timeout**

PeopleSoft Internet Architecture does not use session timeout controls set on the web server.

The HTTP session timeout controls are accessible on the Security page of the web profile interface. At runtime, the session timeouts set in the current web profile override any HTTP session timeouts set on the web server.

See *PeopleTools 8.52: PeopleTools Portal Technologies*, "Configuring the Portal Environment," Configuring Portal Security.

# **Setting Authentication Failure Timeout**

To limit the effectiveness of DOS attacks on failed authentications, you can use the psft\_failtimeout Java option. Add this option in the setEnv script and assign a value in seconds. By setting the value to 60 seconds, for example, you override the default session timeout of 120 seconds (two minutes) when a user authentication fails or when a user is not yet authenticated.

For example,

```
SET JAVA_OPTIONS_WIN32=-server -Xms256m -Xmx256m -Dpsft_failtimeout=60
-XX:MaxPermSize=128m -Xcomp
```
To determine the proper value for this property, you need to check the time in seconds that it takes to send an http(s) request from the browser to the web server and multiply the result by 2.

# **Enabling or Disabling HTTP Keep Alive**

This section describes how to change HTTP Keep-Alive settings for a single server configuration of PIA. When in production, a multi server configuration would be used to perform these steps to your managed server instance of PIA, PIA1, PIA 2, and so on.

Keep-Alive, or more accurately termed "Persistent Connections" is a default feature of HTTP. Keep-Alive allows for the client (generally a web browser) and the web server to maintain open connections between requests for specified period of time. That time period is generally less then 60 seconds. The benefit of a persistent connection is that the client and the server do not need to perform the overhead of opening a new connection with every single request.

Enabling Keep-Alive is generally recommended, but in some situations it may introduce problems. Sporadic "The Page cannot be displayed" errors, for example, can be the result of a problem with Keep-Alive. In situations where Keep-Alive issues are suspected, disabling the web server Keep-Alive and performing tests will help to determine if the problem is indeed related to connection persistence.

To enable or disable Keep-Alive:

1. Start the PIA server.

See [Chapter 7, "Working with Oracle WebLogic," Starting WebLogic, page 151.](#page-170-0)

See [Chapter 7, "Working with Oracle WebLogic," Stopping WebLogic, page 153.](#page-172-0)

- 2. Log on to the Administrative Console.
- 3. Navigate to the server's HTTP settings page.
	- a. In the Domain Structure tree, click Environments.
	- b. Click the PIA server (or your custom named PeopleSoft server) from the window on the right.
	- c. Click the Protocols tab.
	- d. Click the HTTP tab.
- 4. Change the Keep-Alive settings.
	- To disable Keep-Alive: Deselect Enable Keepalives and click Save. With Keep-Alive disabled, Duration and HTTPS Duration are not used.
	- To enable Keep-Alive: Select Enable Keepalives and update Duration and HTTPS Duration values as needed for your system.

Click Save and Activate Changes.

5. Restart WebLogic Server.

# **Changing WebLogic User Passwords**

The WebLogic domain built by the PIA install includes the following WebLogic IDs:

- system
- operator
- monitor

Each of those IDs have a default password of *password.* It is *highly* recommended to change the passwords for all of these user IDs on any production servers. The system account has a password of *Passw0rd.*

To change the passwords:

**Note.** The following instructions use the system user ID as an example, which has a default password of *Passw0rd.*

1. Start the PIA server.

See [Chapter 7, "Working with Oracle WebLogic," Starting WebLogic, page 151.](#page-170-0)

See [Chapter 7, "Working with Oracle WebLogic," Stopping WebLogic, page 153.](#page-172-0)

- 2. Log in to the Administrative Console.
- 3. Change a WebLogic Server user's password.
	- a. In the Domain Structure tree, click Security Realms.
	- b. In the Realms table, click myrealm.
	- c. Select the Users and Groups tab.
	- d. In the table of available users, click *system.*
	- e. Select the Passwords tab.
	- f. Enter and re-enter a new password for this user.
	- g. Click Save.
- 4. With the system user ID, modify the boot.properties file with the new values:
	- a. Open *PIA\_HOME*\webserv\<domainname>\servers\PIA\security\boot.properties.
	- b. Remove the previous, encrypted system value, and enter the new value in clear text.

For example,

#Tue Mar 31 12:09:14 PDT 2009 password=newpassword  $username={3DES}S43Sj+0Gar0=$ 

- c. Save the file.
- d. Reboot the server, and test the login.

**Note.** Rebooting the server should encrypt the clear text value you entered.

**Note.** When you run WebLogic as a Windows service, WebLogic uses the default ID of *operator* and password of *password.* Changing the password for the WebLogic ID that runs the Windows service requires an additional manual step of updating the setEnv.cmd, located in *PIA\_HOME*\webserv\peoplesoft\bin. Set the WLS PW environment variable to reflect the new password. Then, reinstall the Windows service by running the installNTservice command file located in *PIA\_HOME*\webserv\peoplesoft\bin.

**Note.** If you use PSADMIN to manage a PIA domain, make sure to update the setEnv.cmd to reflect any password updates.

# **Implementing WebLogic SSL Keys and Certificates**

This section provides an overview of Secure Sockets Layer (SSL) encryption with WebLogic and discusses how to:

- Obtain encryption keys.
- Prepare keys and certificates for the keystore.
- Import keys and certificates into the keystore.
- Configure WebLogic SSL encryption keys.

### **Understanding SSL Encryption with WebLogic**

To use SSL encryption with WebLogic and the current PeopleTools release, the WebLogic keystore must contain the following appropriately configured encryption keys:

- The web server's private key.
- The web server's public key, digitally signed by a trusted *certificate authority* (CA).
- The digitally signed public key of the same CA that signed the web server's key.

A public key is transferred and stored as a data element in a digital certificate or a *certificate signing request* (CSR). You can obtain public keys from a variety of sources in several different formats.

When setting up SSL, you need to:

- ensure that the encryption keys are correctly formatted.
- install them in the keystore.
- configure them using the Administration Console.

**Note.** If you've already installed and configured a set of encryption keys for use with WebLogic in a previous PeopleTools release, you must migrate them as external files to the keystore within the current WebLogic version.

# **Obtaining Encryption Keys**

If you already have a set of existing encryption keys configured as external files, you don't need to obtain new ones. To find the existing keys, refer to the documentation for the PeopleTools and WebLogic releases for which those keys were installed.

The following procedure describes how to obtain new encryption keys, using as an example the trial certificate available from Verisign.

To obtain new encryption keys:

1. At a command prompt, change to the following directory:

*PIA\_HOME*\webserv\*domain\_name*\piabin

Where *domain\_name* is the name of the installed PeopleSoft Pure Internet Architecture domain for which you want to obtain encryption keys.

2. Enter the following command:

pskeymanager -create

**Note.** Pskeymanager is a script wrapper to Java's keytool, provided by PeopleSoft to manage the WebLogic keystore. For usage information, enter pskeymanager -help.

- 3. Follow the prompts and enter the requested information to create a new private key and a CSR for your web server.
	- Pskeymanager uses the keystore in *PIA\_HOME*\webserv\*domain\_name*\piaconfig\keystore\pskey, with a default password of *password.*
	- Pskeymanager prompts you for an alias for the new keys, for example, *ServerABC.* This is the name you'll use to refer to the keys in the future.
	- Pskeymanager prompts you for distinguished name fields. Enter the appropriate values for your organization.
	- Pskeymanager prompts you for information about the CSR expiration date, key size, key algorithms, and the private key password. All of these fields have default values.

Pskeymanager creates the private key inside the keystore, and creates the CSR as a file called ServerABC certreq.txt in the current directory. You use the CSR to obtain your signed public key certificate and a root certificate from a CA.

4. Decide which trusted CA you want to sign your web server's public key.

You can use any CA that's compatible with Sun's Java JKS standard, such as Verisign.

5. Open your CSR file in a text editor and copy its entire contents, including the first and last lines:

```
-----BEGIN NEW CERTIFICATE REQUEST-----
...
...
-----END NEW CERTIFICATE REQUEST-----
```
6. Access Verisign's test certificate enrollment site at https://www.verisign.com/ssl/buy-ssl-certificates/freessl-certificate-trial/index.html.

Verisign guides you through the CSR submission process, including:

- Accepting the Verisign license agreement.
- Entering your technical contact information, which includes the email address where Verisign can send your signed public key.
- Pasting your CSR contents in the provided text field.
- Verifying your CSR.
- Confirming and submitting your order.

Verisign also provides its own digitally signed public key in a certificate, which is known as a *trusted CA certificate,* a *root certificate,* or a *chain certificate.*

7. Download the VeriSign test CA root certificate from http://digitalid.verisign.com/cgi-bin/getcacert.

When prompted, save getcacert.cer to *PIA\_HOME*\webserv\*domain\_name.*

**Note.** If you need to FTP your certificate to UNIX, you must FTP it in ASCII mode to *PS\_HOME* /webserv/*domain\_name.*

8. Check your email.

Verisign digitally signs your web server's public key, then returns it to you in a certificate, called the *server certificate.* Following is an example of the contents of a server certificate:

```
-----BEGIN CERTIFICATE-----
DMICHDCCAcYCEAHSeRkM2guFL+6OvHr4AS0wDQYJKoZIhvcNAQEEBQAwgakxFjAP
AANVBAoTDVZlcmlTaWduLCBLbAMxRzBFBgNVBAsTPnd3dy52ZXJpc2lnbi5jb20S
VcVwb3NpdG9yeS9UZXN0Q1ETIEluY29ycC4gQnkgUmVmLiBMaWFiLiBMVEQuMUYF
LIGEc3VyYW5jZXMgKEMpVRMxOSDFertdsfh67TIwNDAwMDAwMFoXDTAwMTIxODIA
ONT1LVoweTELMAkGA1UERhMCVVMxEzARBgNVBAgTCkNhbGlmb3JuaWExEzARBgNK
VBAUCOBsZWFzYW50b24BEzARBgNVBAoUClBlb3BsZVNvZnQxFDASBgNVBAsUC1BT
Eb3sZVVvb2xzMRUwEwADVQQDFAxEQlJPV04xMTE0MDAwXDANBgkqhkiG9w0BAQET
SAALADBEAkEAucfM/GOQhdkk4Q0ZD5i1l4gp6WTYMc4IaReoCYkEAmDKAVcYzY3R
Mdbp4RC8SABd3bjjDOHcoCak9U6oSwL+HQIDAQABMA0GCSqGSIb3DQEBBAUAA0EO
Arm3uf634Md0fqgNxhAL+e9rbY0ia/X48Axloi17+kLtVI1YPOp+Jy6Slp5iNIFC
DhskdDFH45AjSDAFhjruGHJK56SDFGqwq23SFRfgtjkjyu673424yGWE5Gw4576K
DosdDFG256EDHY45yTRH67i345314GQE356mjsdhhjuwbtrh43Gq3QEVe45341tS
YDY6d47lDmQxDs9wGt1bkQ==
-----END CERTIFICATE-----
```
9. Copy the entire certificate contents, and save it as a text file called ServerABC-cert.pem in *PIA\_HOME* \webserv\*domain\_name.*

Be sure to include the first and last lines.

**Note.** If you need to FTP your certificate to UNIX, you must FTP it in ASCII mode.

**Note.** Make backup copies of the server certificate and the root certificate before proceeding.

### **Preparing Keys and Certificates for the Keystore**

Your encryption keys must be in *privacy enhanced mail* (PEM) format, which is Base64-encoded data. Base64 encoding uses only ASCII characters. A PEM-formatted key or certificate file has an extension of either .pem or .cer. If the file is in the binary *distinguished encoding rules* (DER) format, it has a .der extension. Use the *der2pem* Java utility to convert DER-formatted keys and certificates to PEM format.

For SSL to work, your WebLogic server must present its own public key to each client browser, along with the self-signed public key of a root CA that's also in the browser's keystore, as well as any keys necessary to establish a *chain of trust* between the two. All of these keys must be part of the same certificate file before you can import them into the WebLogic keystore.

If you generated the private key using pskeymanager on a WebLogic platform, it's automatically correctly formatted, password protected, and installed in the keystore with no additional steps required. However, if the private key was configured as an external file on an earlier WebLogic platform/version, you must properly format it and incorporate a password, before importing it into the current WebLogic keystore along with the public key certificates.

#### **Converting DER Files to PEM Format**

It's important to convert all DER-formatted key and certificate files to PEM format before you work with them further.

To convert DER-formatted key and certificate files to PEM format:

1. At a command prompt, change to the following directory:

*PIA\_HOME*\webserv\*domain\_name*

Where *domain* name is the name of an installed PeopleSoft Pure Internet Architecture domain.

2. Enter the following command:

setenv.cmd

This sets the appropriate environment for Java commands.

3. For each DER-formatted key or certificate file, enter the following command:

java utils.der2pem filename.der

Make sure that you include the DER file's directory path. A new PEM file by the same name is created in the same location.

If you converted a private key file to PEM format, you must modify the header and footer to be compatible with WebLogic.

To modify the private key file header and footer:

- 1. Open the PEM-formatted private key file in a text editor.
- 2. Change the following line:

```
-----BEGIN CERTIFICATE-----
To this:
```
**-----BEGIN RSA PRIVATE KEY-----**

3. Change the following line:

-----END CERTIFICATE-----

To this:

**-----END RSA PRIVATE KEY-----**

4. Save and close the private key file.

#### **Establishing the Server Certificate Chain of Trust**

Your server certificate must contain, in addition to the web server's public key, any keys necessary to establish a chain of trust that culminates in the self-signed root certificate of a trusted root CA. That CA's root certificate must be in the keystore of any browser that's used to access your web server. Most browsers have an extensive set of trusted root certificates in their keystores.

First append the root certificate of the CA who issued your server certificate to the server certificate file. If you determine that the root certificate is not likely to be in your users' browsers, you must also append to the certificate file a chain certificate that was issued to your CA by another CA, then a chain certificate issued to that CA, and so on, until you append a root certificate that was issued by a trusted CA to itself.

For example, if your server certificate file is demo\_cert.pem and the CA's root certificate is ca\_cert.pem, you can open demo\_cert.pem in a text editor, then insert the contents of ca\_cert.pem after adding a new line at the end of the file. Make sure that each certificate follows the previous one on the next line, as follows:

```
...
...
DosdDFG256EDHY45yTRH67i345314GQE356mjsdhhjuwbtrh43Gq3QEVe45341tS
YDY6d47lDmQxDs9wGt1bkQ==
-----END CERTIFICATE-----
-----BEGIN CERTIFICATE-----
DMICHDCCAcYCEAHSeRkM2guFL+6OvHr4AS0wDQYJKoZIhvcNAQEEBQAwgakxFjAP
...
...
```
The result is that demo cert.pem, for example, now contains the data from both certificates.

**Note.** You can also use the *type* command in Windows or the *cat* command in UNIX to combine the certificate files.

#### **Password Protecting the Private Key**

Private keys inside the WebLogic keystore are password protected. You can't import an external private key file into the keystore without a password. If it isn't currently password protected, use the WebLogic *wlkeytool* utility to incorporate a password into the private key file.

To password-protect an external PEM-formatted private key file:

1. At a command prompt, change to the following directory:

*WL*–*HOME*\server\native\win\32

Where *WL\_HOME* is the root directory where you installed WebLogic.

2. Enter the following command:

wlkeytool insecure\_privatekey.pem secure\_privatekey.pem

Where *insecure\_privatekey.*pem is the name of the original private key file, and *secure\_privatekey.*pem is the name of the resulting password-protected private key file.

**Note.** Make sure that you include directory paths for the private key files.

The following message appears:

Enter password to unprotect private key:

3. Press Enter.

The following message appears:

Private key not PKCS8 encoded, trying RSA key Private key file opened successfully Enter password to protect private key :

4. Enter the password that you want to use for this key.

The following message appears:

Verify password to protect private key :

5. Enter the password again to confirm it.

The utility creates the password protected private key file that you specified. You import this key into the WebLogic keystore.

### **Importing Keys and Certificates Into the Keystore**

 Each WebLogic domain maintains its own keystore in *PIA\_HOME*\webserv\*domain\_name*\keystore\pskey, and all servers within a domain can share the same keystore.

These utilities are available for importing keys and certificates into the keystore:

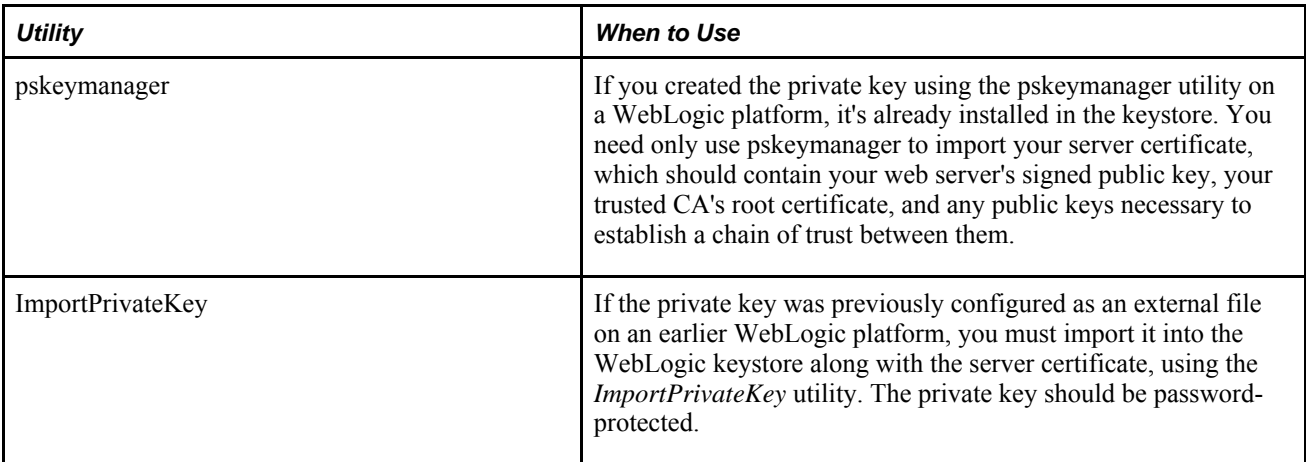

#### **Using pskeymanager to Import the Server Certificate**

To import the server certificate into the WebLogic keystore:

1. At a command prompt, change to the following directory:

*PIA\_HOME*\webserv\*domain\_name*\piabin

Where *domain\_name* is the name of the installed PeopleSoft Pure Internet Architecture domain.

2. Enter the following command:

pskeymanager -import

**Note.** PeopleTools provides pskeymanager (a script wrapper to Java's keytool) to help manage the WebLogic keystore. For usage information, enter pskeymanager -help.

3. Follow the prompts and enter the requested information to create a new private key and a CSR for your web server.

Keep the following in mind:

- pskeymanager uses the keystore in *PIA\_HOME*\webserv\*domain\_name*\piaconfig\keystore\pskey, with a default password of *password.*
- pskeymanager prompts you for an alias for the server certificate, for example, *ServerABC.* This should be the same alias that you specified for the corresponding private key when you created it.
- pskeymanager prompts you for the name of the server certificate file, for example, *ServerABCcert.pem.* Include the file path if necessary.

### **Using ImportPrivateKey to Import an External Private Key File with the Server Certificate**

To import a password-protected private key and the server certificate into the WebLogic keystore:

1. At a command prompt, change to the following directory:

*PIA\_HOME*\webserv\*domain\_name*\bin

Where *domain* name is the name of an installed PeopleSoft Pure Internet Architecture domain.

2. Enter the following command:

setEnv.cmd

This sets the appropriate environment for Java commands.

3. Enter the following command:

```
java utils.ImportPrivateKey keystore\pskey store_pass privatekey_alias
privatekey_pass servercert_file privatekey_file
```
The parameters for this command are as follows:

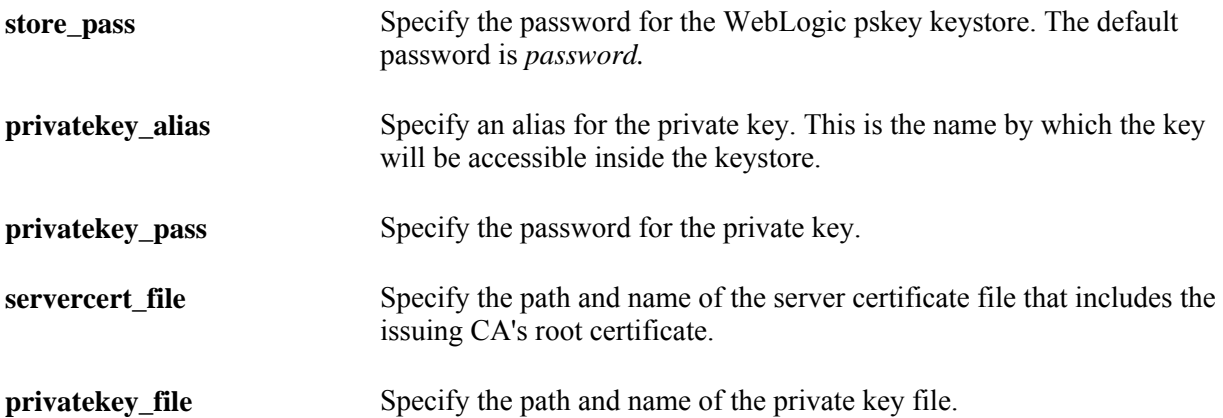

### **Configuring WebLogic SSL Encryption Keys**

This section describes how to configure the SSL encryption keys that you previously imported into the WebLogic keystore in *PIA\_HOME*\webserv\*domain\_name*\keystore\pskey, where *domain\_name* is the name of an installed PeopleSoft Pure Internet Architecture domain.

The following procedure applies to a single server configuration of PIA. In a production environment, you would perform these steps for managed server instances of PIA, PIA1, RPS, and so on, in a multi-server domain configuration.

To configure WebLogic SSL encryption keys for the PIA server:

- 1. With the PIA server running, sign in to the Administration Console.
- 2. Access the keystore configuration pages.
	- a. In the Domain Structure tree, expand Environment, click Servers, and click PIA from the Servers list.
	- b. Select the Keystores tab.
	- c. To change the configuration section, click Lock & Edit.
	- d. Select *Custom Identity and Custom Trust* from the Keystores list.

3. Update the fields on the Configure Keystore Properties page as follows:

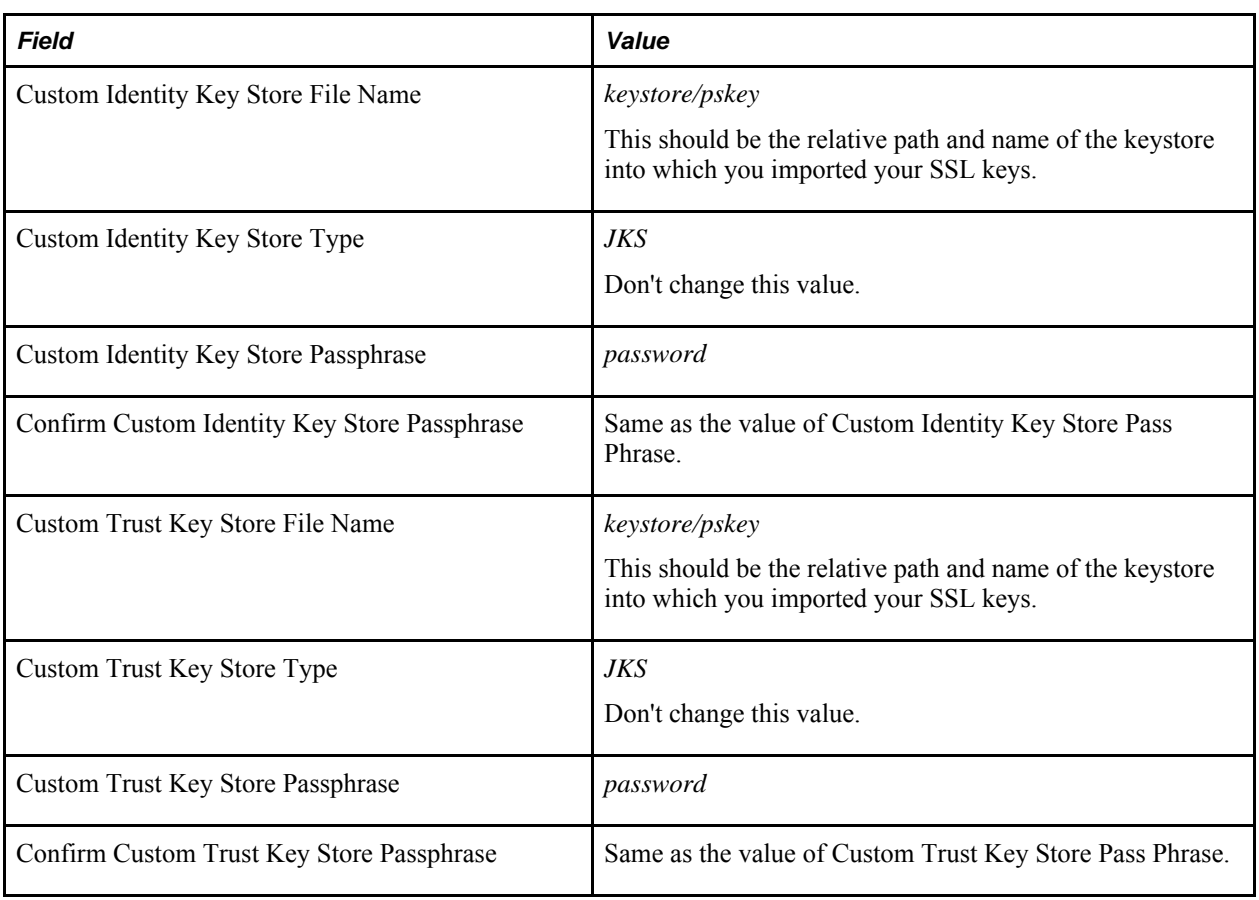

**Warning!** The default keystore and private key password is *password.* This should *never* be used in a production environment. You can change a private key's password and a keystore's password using pskeymanager's change password options: -changeprivatekeypassword and -changekeystorepassword, respectively.

- 4. Click Save.
- 5. Access the SSL tab, and update the values on the SSL Private Key Settings as follows:

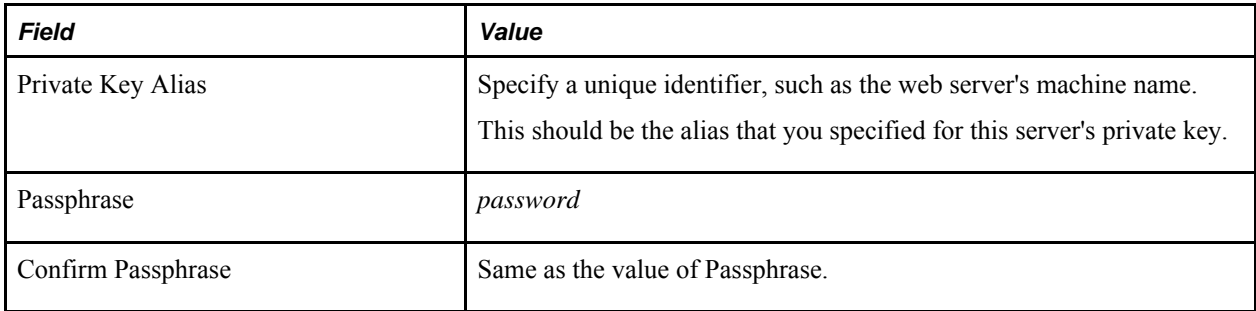

6. Click Save and Activate Changes.

You *must* click the Activate Changes button to apply your changes. If you close your browser without clicking Activate Changes, your changes will be lost.

7. Restart the WebLogic PIA server.

# **Enabling TLS-Only on WebLogic**

This section discusses:

- Configuring TLS-only on WebLogic Server.
- Configuring browsers for TLS.
- Configuring reverse proxy servers for TLS.

### **Configuring TLS-Only on WebLogic Server**

The weblogic.security.SSL.protocolVersion command-line argument lets you specify which protocol is used for SSL connections.

To enable TLS-only on WebLogic Server:

- 1. Open PIA\_HOME/webserv/<Domain>/bin/setEnv.cmd (Windows) or setEnv.sh (UNIX) in edit mode.
- 2. Append the following option to the JAVA\_OPTIONS variable:

-Dweblogic.security.SSL.protocolVersion=TLS1

For example, on Windows in the setEnv.cmd, the updated JAVA\_OPTIONS\_WIN would appear as:

SET JAVA\_OPTIONS\_WIN=-jrockit -XnoOpt -XXnoJITInline -Xms512m -Xmx512m -Dtoplink.xml.platform=oracle.toplink.platform.xml.jaxp.JAXPPlatform -Dweblogic.security.SSL.protocolVersion=TLS1

- 3. Save the change.
- 4. Restart PeopleSoft Internet Architecture.

For more information about Supporting TLS1 protocol, refer to Oracle WebLogic documentation for specifying the version of SSL to be used.

See [http://download.oracle.com/docs/cd/E12840\\_01/wls/docs103/secmanage/ssl.html#wp1194608.](http://download.oracle.com/docs/cd/E12840_01/wls/docs103/secmanage/ssl.html#wp1194608)

### **Configuring Browsers for TLS**

This section covers steps for configuring TLS on browsers.

#### **Setting Up TLS on Microsoft Internet Explorer**

To set up TLS on Internet Explorer:

- 1. Launch Internet Explorer.
- 2. Select Tools, Internet Options, and select the Advanced tab.
- 3. In the Settings box in the Security section, disable *Use SSL 3.0* and enable *Use TLS 1.0.*

4. Click OK and restart the browser.

### **Setting Up TLS on Mozilla Firefox**

To set up TLS on Firefox:

- 1. Launch Firefox.
- 2. Select Tools, Options, click the Advanced icon, and select the Encryption tab.
- 3. In the Protocols group box, disable *Use SSL 3.0* and enable *Use TLS 1.0.*
- 4. Click OK and restart the browser.

### **Configuring Reverse Proxy Servers for TLS**

It is strongly recommended to that you access the vendor's documentation of the web server you are using for a reverse proxy server and use their instructions for setting up TLS.

#### **See Also**

[http://httpd.apache.org/docs/2.0/mod/mod\\_ssl.html#sslprotocol](http://httpd.apache.org/docs/2.0/mod/mod_ssl.html#sslprotocol) 

<http://docs.sun.com/app/docs/doc/819-2629/gczxu>

<http://support.microsoft.com/kb/187498>

<http://www.iis.net/>

# **Working With WebLogic Session Cookies**

When a user signs in to a PeopleSoft application, the portal servlet generates a cookie containing the user's HTTP session ID, and sends it to the user's browser to maintain the state of the session. The name of the cookie is fixed for all users accessing that portal.

On a WebLogic portal, the session cookie's name is generated at install time based on the portal hostname and port number, which uniquely identify the portal within your PeopleSoft system. This name is stored in the portal's weblogic.xml file.

However, the cookie name must not start with a number, and it must not contain any periods. If your users are experiencing problems signing in to PeopleSoft applications at different URLs from the same browser session, make sure that the session cookie names at those sites are valid.

To ensure valid WebLogic session cookie names:

- 1. Shut down your WebLogic server.
- 2. Open the weblogic.xml file for your web server in a text editor.

You can find it in *PIA\_HOME*\webserv\*domain\_name*\applications\peoplesoft\PORTAL\WEB-INF.

3. Check the value of the session parameter called CookieName.

Ensure that the content of the param-value element doesn't start with a number or contain any periods. For example, the following session cookie name is invalid:

```
<session-param>
   <param-name>CookieName</param-name>
   <param-value>57.28.208.21-80-WebLogicSession</param-value>
</session-param>
```
You can replace the periods with dashes (-). Following is a valid version of the session cookie name:

```
<session-param>
   <param-name>CookieName</param-name>
   <param-value>c57-28-208-21-80-WebLogicSession</param-value>
</session-param>
```
- 4. Save and close the file.
- 5. Restart your WebLogic server.

# **Securing Servlets on WebLogic**

This section describes how to restrict access to a web resource for a single server configuration of PIA. When in production, a multi server configuration would be used to perform these steps to your managed server instances of PIA, PIA1, PIA2, and so on. WebLogic Server provides an optional level of security to restrict access to resources on the web server.

The following steps describe how to restrict access to the PeopleSoft Portal servlet using a WebLogic ID and password. This, for example, could be applied to the report repository servlet.

To restrict access to a servlet:

- 1. Start the PIA server.
- 2. Open the Administration Console.
- 3. Change the security model to "Custom Roles And Policies":
	- a. In the Domain Structure section select Security Realms, myrealm.
	- b. Click Lock and Edit.
	- c. For the Security Model Default field, select Custom Roles And Policies option from the drop down list.
	- d. Click Save.
	- e. Click Activate Changes.
	- f. Select the default security model for the application to Custom Roles and Policies.
- 4. Enable security policy checks for web applications.
	- a. Edit config.xml under *PIA\_HOME*\webserv\ < domain > \config.

**Note.** Backup the file before you make any changes.

b. Find the  $\leq$ app-deployment> section and add the following line in all of the  $\leq$ app-deployment> (or application deployment) sections:

```
<security-dd-model>CustomRolesAndPolicies</security-dd-model>
```
For example, one of the sections will look similar to the following:

```
<app-deployment>
     <name>peoplesoft</name>
     <target>PIA</target>
     <module-type>ear</module-type>
     <source-path>applications/peoplesoft</source-path>
     <deployment-order>1</deployment-order>
     <security-dd-model>CustomRolesAndPolicies</security-dd-model>
     <staging-mode>nostage</staging-mode>
</app-deployment>
```
- c. Save the file and restart the server so that the changes will take effect.
- 5. (Optional) Define the WebLogic users that you want to use.

If you want to use one of the provided WebLogic user accounts (system, operator, or monitor) you can skip this step. Otherwise, create a new WebLogic user account:

- a. Under Domain Structure, select Security Realms, myrealm.
- b. Click Users and Groups tab.
- c. Under the Users tab, click New to create a new user.
- d. Enter user name and password and click OK.
- 6. (Optional) Create a user group, and add user(s).

If you want to create a user group, add your users to that group and in the following steps select Caller is Member of group instead of User name of caller. To create a group:

- a. Under Domain Structure, select Security Realms, myrealm.
- b. Click the Users and Groups tab.
- c. Under the Groups tab, click New to create a new group.
- d. Enter the name of the group and description. Click OK.
- e. Select the Users tab, select your new user, and then click the Groups tab.
- f. Move the appropriate group from the Available box to the Chosen box.

7. Define a security policy for the PeopleSoft Portal web application.

To restrict access to the Portal web application, perform the following in the navigation window on the left:

- a. Under Domain Structure, select Deployments, and select peoplesoft from the list of applications.
- b. Under Overview tab, select the portal module which appears as "/" in the Modules and Components table.
- c. Click the Security tab.
- d. Define a new URL pattern for this web module. Select New and enter the URL pattern as "/\*" or specify the URL requiring authentication, and click OK.
- e. Select the URL pattern that you just created from the table and enter a security policy for this URL pattern.
- f. Add the condition to give access to the particular user you want to have access to this URL or any other conditions by clicking Add Conditions.
- g. To restrict access to a specific user, select the policy condition of User name of caller, click Add, and when prompted specify the user name. Repeat this step for additional users, groups, or access times. For access times, the server's local time is used.
- h. Click Finish and go back to the policy page and click Save.

This action does not require a server reboot.

8. Test the configuration.

Test your new security policy by accessing the URL you defined. If the security policy is active, you'll be prompted to sign in using a user ID that you added.

# **Adjusting the JVM Heap Size**

Java options, such as JVM heap size and VM mode, used by the WebLogic server are stored in your WebLogic domain's setEnv script, stored in:

*PIA\_HOME*\webserv\peoplesoft\bin

These options are specified in the script using the JAVA\_OPTIONS\_*OSplatform* environment variable. If you need to adjust any of the Java options, including changing the JVM heap size, you must manually edit the script.

The Microsoft Windows setEnv.cmd script contains the following default setting:

```
SET JAVA_OPTIONS_WIN=-jrockit -XnoOpt -Xms512m -Xmx512m 
-Dtoplink.xml.platform=oracle.toplink.platform.xml.jaxp.JAXPPlatform
```
The UNIX standard setEnv.sh script contains the following default settings for supported Linux and UNIX platforms:

```
JAVA_OPTIONS_AIX="-Xms128m -Xmx256m -Dtoplink.xml.platform
=oracle.toplink.platform.xml.jaxp.JAXPPlatform 
-Dcom.sun.xml.namespace.QName.useCompatibleSerialVersionUID=1.0"
JAVA_OPTIONS_HPUX="-Xms256m -Xmx256m -XX:MaxPermSize=256m 
-Dtoplink.xml.platform=oracle.toplink.platform.xml.jaxp.JAXPPlatform 
-Dcom.sun.xml.namespace.QName.useCompatibleSerialVersionUID=1.0"
JAVA_OPTIONS_LINUX="-jrockit -XnoOpt -Xms512m -Xmx512m 
-Dtoplink.xml.platform=oracle.toplink.platform.xml.jaxp.JAXPPlatform 
-Dcom.sun.xml.namespace.QName.useCompatibleSerialVersionUID=1.0"
JAVA_OPTIONS_SOLARIS="-Xms256m -Xmx256m -XX:MaxPermSize=256m 
-Dtoplink.xml.platform=oracle.toplink.platform.xml.jaxp.JAXPPlatform
-Dcom.sun.xml.namespace.QName.useCompatibleSerialVersionUID=1.0"
```
You modify the Xms parameter to adjust minimum heap size, and modify the Xmx parameter to adjust maximum heap size. For most operating systems, the minimum and maximum values of the heap size are equal, which is recommended for better performance.

In a multi-server domain, the platform-specific versions of the JAVA\_OPTIONS environment variable that appear in the setEnv script apply only to managed servers. The administration server doesn't use any of these variables, but it assumes default JVM heap size values of "-Xms256m -Xmx256m".

To adjust the JVM heap size for the administration server, add the environment variable JAVA\_OPTIONS\_ADMINSERVER following the last entry for JAVA\_OPTIONS\_*OSplatform,* and set it to your required minimum and maximum values, for example:

```
JAVA_OPTIONS_ADMINSERVER="-Xms128m -Xmx256m"
```
**Note.** If you're running WebLogic as a Microsoft Windows service and you modify setEnv.cmd, you must reinstall the service.

#### **See Also**

[Appendix B, "WebLogic Managed Server Architecture," Managing JVM Heap Size, page 405](#page-424-0)

# **Determining the Service Pack Level**

A summary of installed products and their versions and service pack levels is maintained in the *BEA\_HOME* \registry.xml file. However, to confirm version information, it's more accurate to check the WebLogic log. A failed service pack install may be indicated in the log, but not found at runtime.

This section discusses how to:

- Check the WebLogic log
- Query WebLogic

#### **Checking Version Information in the WebLogic Log**

The WebLogic log is located in:

#### *PIA\_HOME*\webserv\peoplesoft\servers\<server name>\logs\*weblogic\_server\_weblogic\_log*

For version information, look for an entry similar to:

####<Apr 13, 2011 3:29:46 PM PDT> <Info> <WebLogicServer> <RTDC79601VMC> <> <[ACTIVE] ExecuteThread: '0' for queue: 'weblogic.kernel.Default (self-tuning)'> <> <> <> <1302733786761> <BEA-000000> <WebLogic Server "PIA" version: WebLogic Server 10.3.4.0 Fri Dec 17 20:47:33 PST 2010 1384255 Copyright (c) 1995, 2009, Oracle and/or its affiliates. All rights reserved.> ####<Apr 13, 2011 3:29:47 PM PDT> <Notice> <Log Management> <RTDC79601VMC> <> <[ACTIVE] ExecuteThread: '0' for queue: 'weblogic.kernel.Default (self-tuning)'> <> <> <> <1302733787089> <BEA-170019> <The server log file D:\852-801\webserv\AftrOn1034\servers\PIA\logs\PIA\_weblogic.log is opened. All server side log events will be written to this file.>

#### **Checking Version Information at the Command Line**

To query a *running* WebLogic for version information from the command line, submit the following arguments to setEnv.

Windows:

While the WebLogic sever is up and running, from the command line, run setEnv and the following command in sequence.

```
C:\PIA852\webserv\peoplesoft\bin>setenv.cmd
C:\PIA852\webserv\peoplesoft\bin>java weblogic.Admin
-url t3://localhost:<portnumber> -username <username> -password <password> VERSION
```
WebLogic Server 10.3.4.0 Fri Dec 17 20:47:33 PST 2010 1384255

UNIX:

While the WebLogic sever is up and running, from the shell command window, source the setEnv.sh file and issue the following command in sequence. For example,

```
rtdc60007stdb:$ . ./setEnv.sh
rtdc60007stdb:$ java weblogic.Admin
-url t3://localhost:80 -username <username> -password <password> VERSION
```
# **Enabling HTTP Access Log**

This section describes how to change HTTP logging for a single server configuration of PIA. When in production, a multi server configuration would be used to perform these steps to your managed server instance of PIA or PIA1, PIA 2, and so on.

To enable or disable HTTP access log:

1. Make sure the PIA server is running.

See [Chapter 7, "Working with Oracle WebLogic," Starting WebLogic, page 151.](#page-170-0)

See [Chapter 7, "Working with Oracle WebLogic," Stopping WebLogic, page 153.](#page-172-0)

2. Log on to the Administrative Console.

- 3. Open Server's Logging configuration page.
	- a. In the Domain Structure tree, expand Environment, and click Servers.
	- b. Click PIA (or your custom server name) in the Servers list.
	- c. Select the Logging tab, and select the HTTP tab.
- 4. Enable HTTP access logging.
	- a. Click the Lock&Edit button.
	- b. Select the HTTP access log file enabled check box to turn on the access.log.
	- c. Modify the Log file name field if desired.
	- d. Click Save and Activate Changes.
- 5. Restart the WebLogic Server.

# **Chapter 8**

# **Working with IBM WebSphere**

This chapter contains an overview and discusses:

- Starting and Stopping WebSphere Application Servers.
- Configuring Reverse Proxy Servers For WebSphere.
- Setting Up SSL For WebSphere.
- Securing The Administrative Console and Applications For WebSphere.
- Setting HTTP Session Timeout.
- Setting Authentication Failure Timeout.
- Working With JVM Heap Size.
- Working with Logging and Tracing Options.

# **Understanding WebSphere Application Server Within Your PeopleSoft Implementation**

This section discusses:

- Deploying PeopleSoft Applications With WebSphere.
- Using the Integrated Solution Console.
- WebSphere Application Server profiles.
- IBM HTTP Server.

### **Deploying PeopleSoft Applications With WebSphere**

The IBM WebSphere Application Server (WAS) is a J2EE application server that PeopleTools uses as a web server to deploy PeopleSoft applications, as an alternative to Oracle WebLogic Server. To install and use WebSphere, download the appropriate version from Oracle E-Delivery site, and install it using the detailed instructions in the PeopleTools installation documentation.

**Note.** WebSphere Base edition and Network Deployment edition (ND) are packaged and installed together. PeopleSoft applications use the Network Deployment edition for application deployment.

### **See Also**

*PeopleTools 8.52 Installation for your platform*

# **Using The Integrated Solutions Console**

To view and configure WebSphere settings, you use the web-based administrative console called Integrated Solutions Console, which is based on the Integrated Solutions Console (ISC) framework, providing a consistent and integrated capability for administering IBM software. The ISC enables you to access settings related to key areas of server administration, including:

- servers
- applications
- security
- environment
- users and groups
- monitoring and tuning

To access ISC:

1. Enter the following URL:

http://*WAS\_Hostname*:9060/ibm/console

2. On the ISC login page, enter the appropriate credentials in the User ID field and click Login.

If you have enabled Global Security, add the appropriate user ID and password. If Global Security is not enabled, add any user name in the User ID field (or leave it blank).

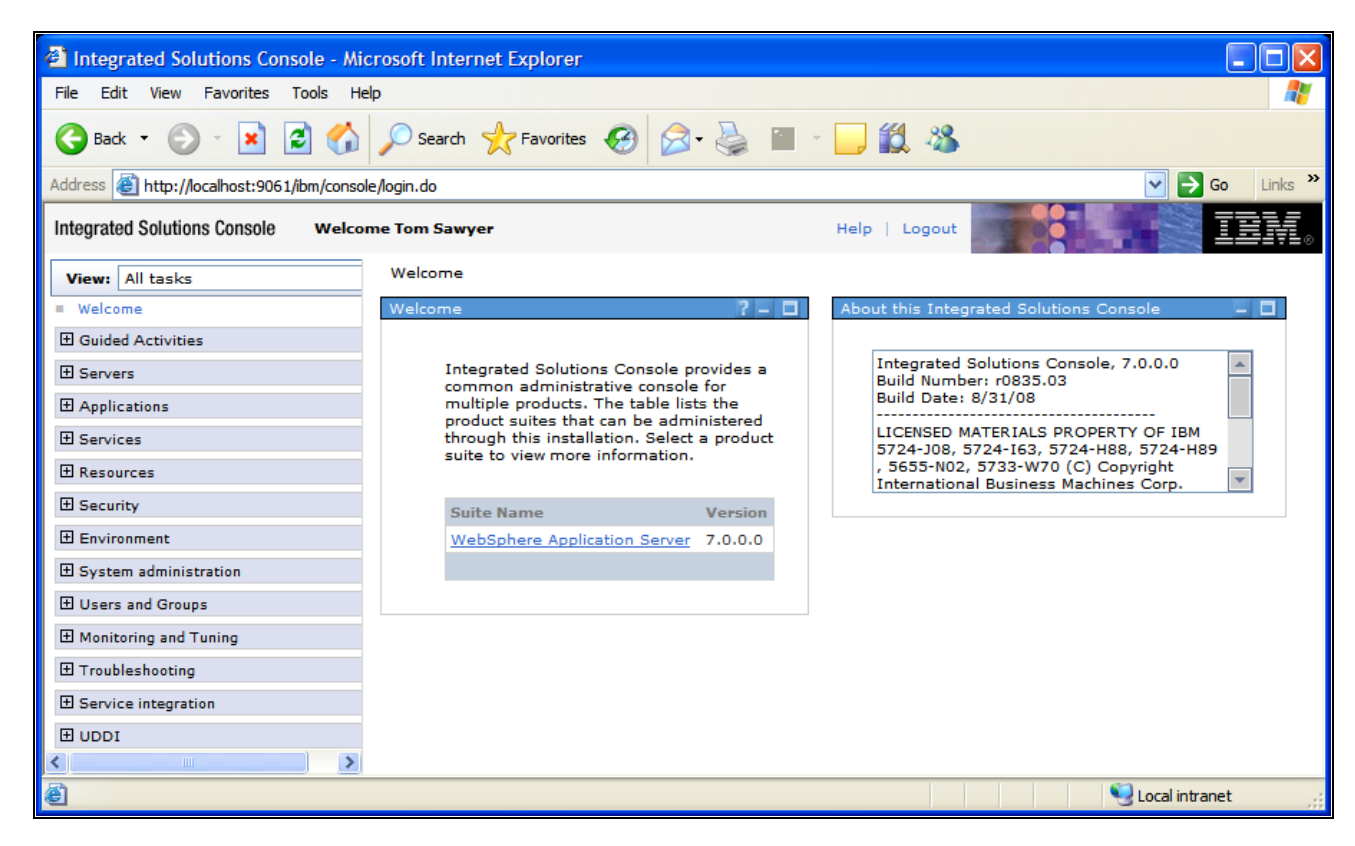

Integration Solutions Console

If you have more than one WebSphere server profile installed on a machine, the ISC port number for each installation is different. You can locate the port number corresponding to each profile by viewing the AboutThisProfile.txt file in:

*PIA\_HOME*\webserv\<profilename>\logs

A key benefit of the ISC is that it allows administrators to create a custom navigation list of tasks performed more frequently, using the View, My Tasks feature in the upper, left-hand corner.

**Note.** You can perform numerous administrative tasks using ISC. This guide discusses those that pertain most specifically to deploying PeopleSoft applications. It is assumed that you are familiar with the topics contained in the IBM WebSphere documentation.

**Note.** In this document, we refer to the ISC as the "administrative console."

#### **See Also**

IBM WebSphere documentation

### **WebSphere Application Server Profiles**

Different WebSphere Application Server environments are defined using *profiles.* A profile defines the runtime environment (JVM) for web applications. A profile includes:

- files and settings that the server processes require during runtime.
- a common set of shared WebSphere product binaries.
- a unique directory name containing required files and subdirectories.

PeopleSoft Internet Architecture makes use of the *application server* environment type to deploy the PeopleSoft Applications. When you run the PeopleSoft Internet Architecture installation, one of the elements that the system creates are the necessary application server profiles. The number of application server profiles created varies depending on whether you elected to implement a single server or multi server installation.

**Note.** The location for Application Server profile location differs from the default location when PIA creates Application Server Profile.

### **Single Server Installation**

If you specified the default application name of "peoplesoft" at install time, an application server profile with the same name gets created in *PIA\_HOME*\webserv\<peoplesoft>. When the PIA install creates an application server profile, it creates a default server names "server1" (single JVM process) and all of the PeopleSoft web modules are deployed to this single server.

You can view the PeopleSoft modules, such as PORTAL, PSEMHUB, PSIGW, and so on, in the single server profile directory structure.

*PIA\_HOME*\webserv\<peoplesoft>\installedApps

### **Multi Server Installation**

If you specified the default application name of "peoplesoft" at install time, the application server profile is created under *PIA\_HOME*\webserv. In the case of a multi server installation, the profile contains the following separate servers.

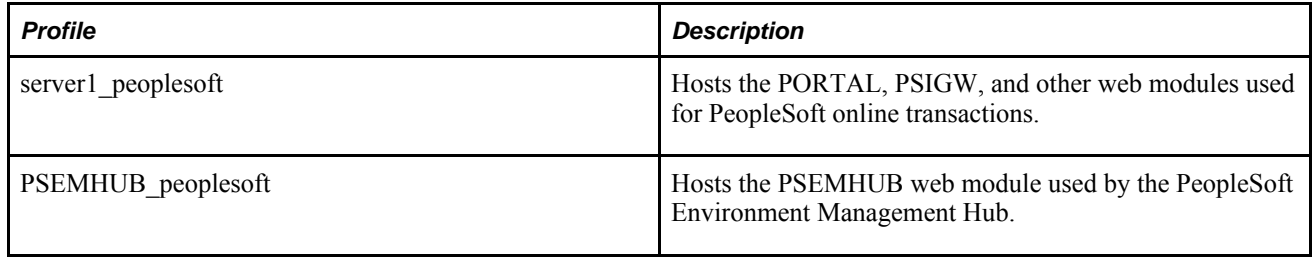

### **IBM HTTP Server**

The IBM HTTP Server is the IBM version of the Apache HTTP Server. It is a separate installation required for IHS and IHS plug-ins. You may use the IBM HTTP Server as a reverse proxy server within your PeopleSoft implementation.

### **See Also**

[http://publib.boulder.ibm.com/infocenter/wasinfo/v7r0/topic/com.ibm.websphere.ihs.doc/info/welcome\\_ihs.ht](http://publib.boulder.ibm.com/infocenter/wasinfo/v7r0/topic/com.ibm.websphere.ihs.doc/info/welcome_ihs.html) [ml](http://publib.boulder.ibm.com/infocenter/wasinfo/v7r0/topic/com.ibm.websphere.ihs.doc/info/welcome_ihs.html)

*PeopleTools 8.52 Installation, "Installing Web Server Products"*

# **Starting and Stopping WebSphere Application Servers**

By default, all of the servers of a WebSphere instance are stopped when you install PIA. You need to start the server in order to access the PeopleSoft components.

To start and step WebSphere servers, use the delivered .BAT and .SH fiels located in:

*PIA\_HOME*\webserv\<profilename>\bin

**Note.** During the server startup, the Dynamic runtime provisioning option is enabled by default. This option is used to selectively enable only the necessary containers (servlet container, EJB container, and so on) when a server starts.

### **Starting the WebSphere Server**

To start the WebSphere server, enter the following command:

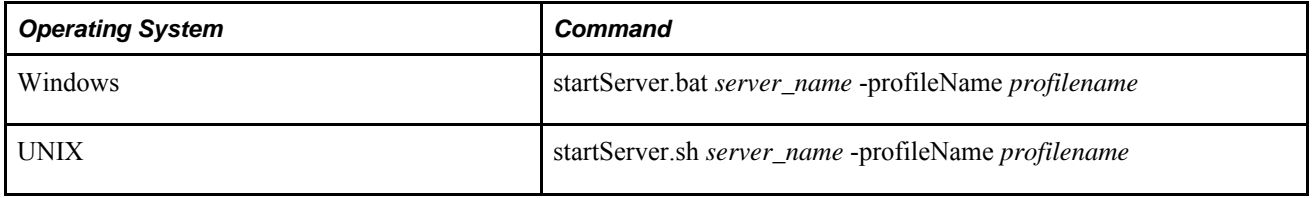

### **Stopping the WebSphere Server**

To start the WebSphere server, enter the following command:

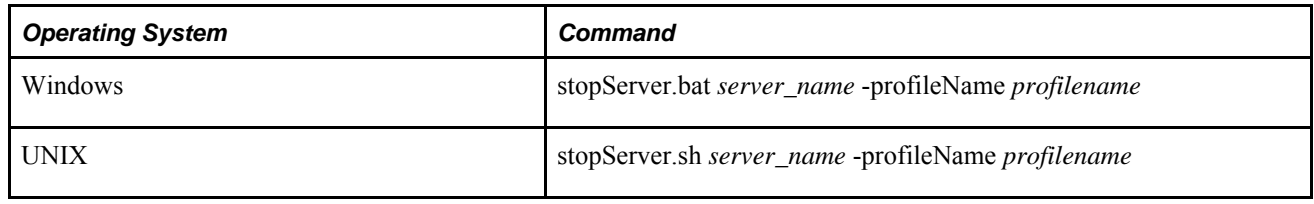

# **Configuring Reverse Proxy Servers For WebSphere**

This section contains and overview and discusses how to:

- Configure an IBM HTTP server as a reverse proxy server.
- Configure Microsoft IIS as a reverse proxy server.
- Configure Oracle Sun Java System Web Server as a reverse proxy server.

### **Understanding Reverse Proxy Servers With IBM WebSphere**

Using reverse proxy servers adds an additional, protective layer between your application and the internet or your end users. A reverse proxy server receives user requests, and sends them to a back end content server, usually behind a firewall. The back end server, in this case your PeopleSoft web server, remains unknown to the user.

For your PeopleSoft implementation, you can configure reverse proxy servers for WebSphere on the following web servers:

- IBM HTTP Server.
- Microsoft Internet Information Server (IIS).
- Oracle Sun Java System Web Server.

The communication between your web server and your reverse proxy server is configured using delivered plug-ins. You must install the web server software before you can install a plug-in for the web server. You can install the web server plug-in by itself on a machine where WebSphere Application Server ND has been installed but the plug-in has not. You can also install a plug-in on a remote machine where the HTTP proxy server is already installed.

#### **Web Server Plug-In**

Web server plug-ins enable the web server to communicate requests for dynamic content, such as servlets, to the application server. A web server plug-in is associated with each web server definition. The configuration file (plugin-cfg.xml) that is generated for each plug-in is based on the applications that are routed through the associated web server.

#### **WebSphere RPS Plug-in**

The RPS plug-in is used to forward HTTP requests from the proxy server to the PeopleSoft web server. The RPS plug-in provides:

- XML-based configuration file.
- Standard protocol recognized by firewall products.
- Security using HTTPS, replacing proprietary Open Servlet Engine (OSE) over Secure Sockets Layer (SSL).

### **Configuring IBM HTTP Server as a Reverse Proxy Server**

To configure the IBM HTTP Server for use as a reverse proxy server, you use the IHS plug-in.

Before you perform the following steps, you need to install the following items:

- IBM HTTP Server.
- Web server plug-ins.

See *PeopleTools 8.52 Installation,*Installing Web Server Products, "Installing IBM HTTP Server 7.0 and Web Server Plug-ins"

To configure IHS for reverse proxy:

- 1. Start WebSphere server and open the Administrative Console window.
- 2. Navigate to Environment, Virtual Hosts, pia\_host, Host Aliases.

The PeopleSoft application is deployed on a virtual host called "pia\_host".

3. Create new entries for the required ports.

For example:

Hostname  $=$  \*, Port  $=10001$  (for web server port)

Hostname = \*, Port =10002 (for HTTP Administration Server port)

Hostname  $=$  \*, Port =10043 (for SSL port assigned to IHS)

- 4. In a multi server environment, repeat the steps 2. and 3. for the other virtual hosts and "psemhub\_host".
- 5. Click Apply and save the settings to "master".

This updates <PS\_HOME>/webserv/profile\_name/config/cells/node\_name/virtualhosts.xml

6. From the WebSphere Plug-ins installation, copy the configureWebserverDefinition script from the <Plugin\_Install\_Root>/bin to the directory <PS\_HOME>/webserv/profile\_name/bin and run it.

This creates the web server definition in WebSphere server.

- 7. Generate the plugin-cfg.xml by selecting the web server definition in Servers, Web servers.
- 8. Copy the plugin-cfg.xml from <PS\_HOME>/profile\_name/config/cells/cell\_name/nodes/node\_name/servers/WebserverDefinition to <Plugin\_Install\_Root>/config/WebserverDefinition so that IHS can communicate with WebSphere directly and access the PeopleSoft application.
- 9. Restart the WebSphere server, IBM HTTP Server, and IBM HTTP Administration Server.

10. Verify accessing the PeopleSoft application using the IHS HTTP port.

**Note.** In scenarios where the system needs to process large amounts of data, a page may become stuck in the processing status. While the change is reflected on the database, it cannot be viewed on a page until another session is started. This problem can be resolved by increasing the ServerIOTimeout from 60 seconds to 600 seconds, for example, in the Plugin-cfg.xml file located in <PLUGIN\_HOME>/config/webserver1.

### **Configuring Microsoft IIS as a Reverse Proxy Server**

This section discusses how to configure Microsoft IIS as a reverse proxy server for WebSphere. Before you perform these steps, the following items need to be installed:

- Microsoft IIS.
- Web server plug-ins.

Microsoft IIS Installation should have the following components already installed in order for the RPS setup to be successful:

- IIS Management Compatibility
- **IIS Management Console**
- IIS Scripting Tools
- IIS WMI Compatibility
- IIS Metabase compatibility
- ISAPI Extensions
- ISAPI Filters

#### See

[http://publib.boulder.ibm.com/infocenter/wasinfo/v7r0/topic/com.ibm.websphere.nd.doc/info/ae/ae/tins\\_webp](http://publib.boulder.ibm.com/infocenter/wasinfo/v7r0/topic/com.ibm.websphere.nd.doc/info/ae/ae/tins_webplugins.html) [lugins.html.](http://publib.boulder.ibm.com/infocenter/wasinfo/v7r0/topic/com.ibm.websphere.nd.doc/info/ae/ae/tins_webplugins.html)

See *PeopleTools 8.52 Installation,*Installing Web Server Products, "Installing IBM HTTP Server 7.0 and Web Server Plug-ins"

See your Microsoft IIS documentation

#### **Installing WebSphere Web Server Plugin for Microsoft IIS**

Before installing the plugin, create a new IIS website according to the instructions given in the IBM WebSphere "Installing Web Server Plug-ins" documentation. Alternately, you can use the Default website if it is available. The Plugins install wizard prompts for the location where the WebSphere plugins for IIS need to be installed and also for the location where WebSphere is installed. The wizard also prompts for the name of the web server definition to be created.

**Note.** The WebSphere image provided by Oracle for your PeopleSoft implementation, comes with 32-bit and 64–bit web server plugins. The 32-bit plugin installer is in CD1 and 64-bit plugin installer is in CD2. Install the appropriate plugin based on your machine architecture and the mode (32-bit or 64-bit) in which your IIS is running.

### **Configuring the Plugin on Microsoft IIS**

To configure the plugin:

- 1. From the WebSphere plugin installation, copy the configureWebserverDefinition script from the <Plugin\_Install\_Root>/bin to the directory <PS\_HOME>/webserv/profile\_name/bin.
- 2. Start the WebSphere server and run the configureWebserverDefinition script from the PIA profile location.

This creates the web server definition in the WebSphere server.
- 3. In the Administrative Console select Environment, Virtual hosts, and add new Host Alias entries for the IIS web server HTTP port into following virtual hosts:
	- pia\_host
	- psemhub host
- 4. Select Servers, Web servers, and select the server definition and generate the plugin-cfg.xml.
- 5. Copy the plugin-cfg.xml from <PS\_HOME>/profile\_name/config/cells/cell\_name/nodes/node\_name/servers/WebserverDefinition to <Plugin\_Install\_Root>/config/WebserverDefinition.

This enables the IIS web server to communicate with WebSphere directly and access the PeopleSoft application.

- 6. Restart the Microsoft IIS web server, and start the IIS website that you have created.
- 7. Restart the WebSphere server and login to the Administrative Console.
- 8. (Optional) Enable Administrative Console to manage the IIS web server.

This will show the IIS web server as running. This step is needed only if you want to manage your IIS web server from the WebSphere Administrative Console.

- a. In the Administrative Console select Servers, Server Type, Web servers.
- b. Click the web server definition to create one for the IIS web server.
- c. Enter the port number for the IIS web server.
- 9. Access the PeopleSoft application through the IIS web server HTTP port:

http://<hostname>:<IIS\_HTTPPort>/ps/signon.html

**Note.** If you have a Windows 64-bit machine, IIS runs in 64-bit mode by default and requires 64-bit WebSphere plugins to be installed. However, if you have installed 32-bit WebSphere plugins then you can set IIS to run in 32-bit mode by executing the following script at the command prompt:

CSCRIPT %SYSTEMDRIVE%\Inetpub\AdminScripts\adsutil.vbs SET W3SVC/AppPools/Enable32bitAppOnWin64 1 Restart the IIS web server following the execution of this script.

# **Configuring Oracle Sun Java System Web Server as a Reverse Proxy Server**

The following steps discuss how to configure the Oracle Sun Java System Web Server as a Reverse Proxy Server. Before you perform these steps, the following items need to be installed:

- Oracle Sun Java System Web Server.
- Web server plug-ins.

### **Installing WebSphere Plugin for Oracle Sun Java System Web Server**

The Plugins install wizard prompts for the location where WebSphere and Oracle Sun Java System Web Server are installed. The wizard also prompts for the name of the web server definition to be created, the location of the obj.conf file, and the location magnus.conf file. These two configuration files can be found under the Oracle Sun Java System Web Server installation in the following directory:

\$SunJava\_Home/https-<hostname>/config

### **Configuring the Plugin**

To configure the plugin:

- 1. From the WebSphere Plugins installation, copy the configureWebserverDefinition script from the  $\leq$ Plugin Install Root $>$ /bin to the directory  $\leq$ PS HOME $>$ /webserv/profile name/bin.
- 2. Start the WebSphere server and run the configureWebserverDefinition script from PIA profile location.

This creates the web server definition in WebSphere server.

- 3. In the Administrative Console, select Environment, Virtual Host, and add the new Host Alias entries for Oracle Sun Java System Web Server HTTP port into following virtual hosts:
	- pia host
	- psemhub host
- 4. Select Servers, Web servers and generate the plugin-cfg.xml by selecting the web server definition.
- 5. Copy the plugin-cfg.xml from <PS\_HOME>/profile\_name/config/cells/cell\_name/nodes/node\_name/servers/WebserverDefinition to <Plugin\_Install\_Root>/config/WebserverDefinition,

This enables the Oracle Sun Java System Web Server to communicate with WebSphere directly and access the PeopleSoft application.

6. Note the following entries in the Obj.conf file.

After the <Object name=default> tag Service fn="as\_handler" AddLog fn="as\_term"

7. Note the following entries in the Magnus.conf file.

UNIX:

```
Init fn="load-modules" 
      funcs="as_init,as_handler,as_term" 
      shlib="/opt/IBM/WebSphere/Plugins/bin/libns61_http.so"
Init fn="as_init" 
      bootstrap.properties="/opt/IBM/WebSphere/Plugins/config/webserver1
/plugin-cfg.xml"
```
Windows:

```
Init fn="load-modules" 
      funcs="as_init,as_handler,as_term" 
      shlib="C:\IBM\WebSphere\Plugins\bin\ns41_http.dll"
```

```
Init fn="as_init" 
      bootstrap.properties="C:\IBM\WebSphere\Plugins\config\webserver1
\plugin-cfg.xml"
```
- 8. Restart the Oracle Sun Java System Web Server.
- 9. Restart the WebSphere web server.
- 10. Access the PeoplesSoft application through the Oracle Sun Java System Web Server HTTP port.

http://<hostname>:<SunJava\_HTTPPort>/ps/signon.html

11. (Optional) Enable Administrative Console to manage the Oracle Sun Java System Web Server.

This will show the Oracle Sun Java System Web Server as running. This step is needed only if you want to manage your Oracle Sun Java System Web Server from the WebSphere Administrative Console.

- a. In the Administrative Console select Servers, Server Type, Web servers.
- b. Click the web server definition to create one for Oracle Sun Java System Web Server.
- c. Enter the port number for the Oracle Sun Java System Web Server's.

#### **Configuring for Deleting Attachments**

If you intend to allow end users to delete attachments, and you are using the Oracle Sun Java System RPS, you need to make sure the access control lists for Oracle Sun Java System RPS are configured correctly.

To configure Oracle Sun Java System RPS for deleting attachments:

- 1. Start the Sun Java admin server and login to the administrative console.
- 2. Navigate to Configurations, and click the appropriate configuration.
- 3. Select Access Control, Access Control Lists, where you'll see the default and es-internal access control lists.
- 4. Modify the default access control list.
	- Click default.
	- For Allow anyone and Allow all, click delete rights.
	- Save.
- 5. Modify the es-internal access control list.
	- Click es-internal.
	- Click on allow anyone and enable delete rights.
	- Click on deny anyone and disable delete right.
	- Save.
- 6. Save and deploy the change so it is reflected in the instances.

# **Setting Up SSL For WebSphere**

This section provides an overview and discusses how to:

- Generate a certificate using pskeymanager.
- Configure the WebSphere container to support SSL.

# **Understanding WebSphere Key Stores**

WebSphere manages keys in key store files. There are two types of files:

- key stores
- trust stores

These store types are very similar, however the trust store contains only trusted signers. The Certificate Authority (CA) certificates and other signing certificates are kept in a trust store. Personal certificates with private keys are stored in a key store.

The pskeymanager utility is a wrapper to Java's keytool, used to manage the predefined WebSphere keystore located in the following directory:

*PIA\_HOME*\webserv\*profilename*\bin\pskey

### **Generating a Certificate Using pskeymanager**

Use the following steps to generate a self-signed certificate for the web container.

To generate a certificate using pskeymanager:

1. At a command prompt, change to the WebSphere domain directory, for example:

*PIA\_HOME* \webserv\*profilename*\bin

- 2. Create a new private key and certificate request for your server.
	- a. Run the following command:

pskeymanager.cmd -create

- b. Follow the prompts and specify the required information for creating a certificate, such as alias, common name, organizational unit, location, and so on.
- c. Make sure a Certificate Signing Request (CSR) file named *alias*\_certreq.txt was created.

You submit this data to a CA for obtaining a public key that you can load into your key store.

3. Decide which CA you wish to use.

You may use an CA that is compatible with Sun's Java JKS standard.

As an example, the following steps indicate how to submit the CSR that you generated to Verisign to obtain a trial certificate.

4. Submit your CSR to a CA.

For example, access Verisign's test cart enrollment site at:

https://www.verisign.com/products/srv/trial/intro.html

When prompted, copy and paste the contents of your CSR, provide all necessary contact information, and submit the request.

5. Check your email for the certificate sent from the CA.

The certificate from the CA should look similar to the following:

```
-----BEGIN CERTIFICATE-----
DMICHDCCAcYCEAHSeRkM2guFL+6OvHr4AS0wDQYJKoZIhvcNAQEEBQAwgakxFjAP
AANVBAoTDVZlcmlTaWduLCBLbAMxRzBFBgNVBAsTPnd3dy52ZXJpc2lnbi5jb20S
VcVwb3NpdG9yeS9UZXN0Q1ETIEluY29ycC4gQnkgUmVmLiBMaWFiLiBMVEQuMUYF
LIGEc3VyYW5jZXMgKEMpVRMxOSDFertdsfh67TIwNDAwMDAwMFoXDTAwMTIxODIA
ONT1LVoweTELMAkGA1UERhMCVVMxEzARBgNVBAgTCkNhbGlmb3JuaWExEzARBgNK
VBAUCOBsZWFzYW50b24BEzARBgNVBAoUClBlb3BsZVNvZnQxFDASBgNVBAsUC1BT
Eb3sZVVvb2xzMRUwEwADVQQDFAxEQlJPV04xMTE0MDAwXDANBgkqhkiG9w0BAQET
SAALADBEAkEAucfM/GOQhdkk4Q0ZD5i1l4gp6WTYMc4IaReoCYkEAmDKAVcYzY3R
Mdbp4RC8SABd3bjjDOHcoCak9U6oSwL+HQIDAQABMA0GCSqGSIb3DQEBBAUAA0EO
Arm3uf634Md0fqgNxhAL+e9rbY0ia/X48Axloi17+kLtVI1YPOp+Jy6Slp5iNIFC
DhskdDFH45AjSDAFhjruGHJK56SDFGqwq23SFRfgtjkjyu673424yGWE5Gw4576K
DosdDFG256EDHY45yTRH67i345314GQE356mjsdhhjuwbtrh43Gq3QEVe45341tS
YDY6d47lDmQxDs9wGt1bkQ==
-----END CERTIFICATE-----
```
Copy the entire certificate, including --BEGIN CERTIFICATE-- and --END CERTIFICATE--, and save it as a file named *webservername*-cert.pem.

**Note.** To save the file, don't use a word processor that inserts formatting or control characters.

**Note.** If you need to FTP your certificate to UNIX, you must FTP it in ASCII mode.

6. Download the CA root certificate:

For example, download the Verisign trial root CA certificate.

a. Download the Verisign Trial Root CA certificate from:

https://www.verisign.com/support/verisign-intermediate-ca/Trial\_Secure\_Server\_Root/index.html

- b. From the specified link, click Select All, and copy the contents of the certificate into the verisignRootCA.cer file and save it to your WebSphere domain directory.
- c. Download VeriSign's Trial Intermediate CA certificate from:

https://www.verisign.com/support/verisign-intermediate-ca/trial-secure-serverintermediate/index.html

d. Click Select All and copy the contents of the certificate into the verisignInterCA.cer file, and save it into your WebSphere domain directory. You can also append the contents of this Trail Intermediate CA certificate to the Root CA certificate file verisignRootCA.cer.

**Note.** If you need to FTP your certificate to UNIX, you must FTP it in ASCII mode to your WebSphere domain directory.

7. Import the CA's certificates into your key store.

To import the CA's public certificate into your key store, run:

pskeymanager.cmd -import -trustcacerts

For example, when prompted for an alias, specify the appropriate name to store the CA as, for example *VerisignTrialCA.* This name is only an alias for this certificate.

When prompted for the certificate file to import, specify the root certificate, such as verisignRootCA.cer file.

If any other certificates (such as the Verisign Intermediate certificate) are saved into a different file, run the command to import that certificate also.

8. Import your certificate into your keystore.

To import your public certificate into your keystore, run the following command from the command prompt

pskeymanager.cmd −import

When prompted for an alias, specify the same alias you did when you created your private key and certificate request.

When prompted for the certificate file to import, specify your certificate file, *webservername*-cert.pem.

### **Configuring the WebSphere Container to Support SSL**

To complete the SSL configuration, the web container must be modified to use the self-signed certificates you created.

To set up WebSphere Container SSL:

- 1. Start the Administrative Console, and select Security, SSL certificate and key management, Manage endpoint security configurations.
- 2. On the Local Topology tab, expand the Inbound tree, and click on the appropriate node, as in *peoplesoftNode.*
- 3. In the Related Items list on the right, click *Key stores and certificates.*
- 4. In the resource table, click *NodeDefaultKeyStore* in the Name column.
- 5. In the Additional Properties list on the right, click *Personal certificates.*
- 6. Click Import.
- 7. On the General Properties page, select the Key store file radio button, and complete the following:
	- a. In the Key file name field, enter the fully qualified path to the keystore file containing the certificate to import.

For example,

*C:\PSHCM\webserv\peoplesoft\bin\\pskey*

- b. From the Type dropdown list, select *JKS.*
- c. In the Key file password, enter the password you specified when creating pskey.
- d. Click Get Key File Aliases.

The system searches the key store and should populate the Certificate alias to import list.

- e. If you want to use a new alias, enter a new value in the Imported certificate alias field, otherwise leave it empty.
- 8. Click Apply and OK.
- 9. Save the configuration in the Administrative Console.

**Note.** To configure Outbound SSL, repeat the same steps within the Outbound tree.

# **Enabling TLS-Only on WebSphere**

Transport Layer Security (TLS) protocol is an improvement on the SSL v3 protocol. This section discusses:

- Configuring WebSphere for TLS
- Configuring browsers for TLS
- Testing TLS
- Configuring Reverse Proxy Servers for TLS

# **Configuring WebSphere for TLS**

To enable TLS-only on WebSphere:

- 1. Login to the administration console (http://host:adminport/ibm/console).
- 2. Under the Security menu, select SSL certificate and key management, SSL configurations, NodeDefaultSSLSettings, Quality of protection (QoP) settings.
- 3. Change the Protocol value to *TLS* or *TLSv1.*

This ensures that WebSphere server will accept only TLS connections. That is, when the web server acts as a server (inbound) or as client (outbound) the SSL connections will be established through the TLS protocol. When testing from a browser make sure to check the browser settings to initiate TLS handshakes only.

# **Configuring Browsers for TLS**

This section covers steps for configuring TLS on browsers.

### **Setting Up TLS on Microsoft Internet Explorer**

To set up TLS on Internet Explorer:

- 1. Launch Internet Explorer.
- 2. Select Tools, Internet Options, and select the Advanced tab.
- 3. In the Settings box in the Security section, disable *Use SSL 3.0* and enable *Use TLS 1.0.*
- 4. Click OK and restart the browser.

### **Setting Up TLS on Mozilla Firefox**

To set up TLS on Firefox:

- 1. Launch Firefox.
- 2. Select Tools, Options, click the Advanced icon, and select the Encryption tab.
- 3. In the Protocols group box, disable *Use SSL 3.0* and enable *Use TLS 1.0.*
- 4. Click OK and restart the browser.

# **Testing TLS**

After setting TLS for WebSphere and browsers, the TLS communication can be verified by logging in to the PeopleSoft application through WebSphere's default SSL port (HTTPS).

For example:

https://<host\_name>/<https\_port>

You can find the HTTPS port in the WebSphere Administrative Console, by selecting Servers, Application Server, server1, ports. Find the port corresponding to the entry WC\_defaulthost\_secure.

## **Configuring Reverse Proxy Servers for TLS**

It is strongly recommended to that you access the vendor's documentation of the web server you are using for a reverse proxy server and use their instructions for setting up TLS.

### **See Also**

[http://httpd.apache.org/docs/2.0/mod/mod\\_ssl.html#sslprotocol](http://httpd.apache.org/docs/2.0/mod/mod_ssl.html#sslprotocol) 

<http://docs.sun.com/app/docs/doc/819-2629/gczxu>

<http://support.microsoft.com/kb/187498>

<http://www.iis.net/>

# **Securing The Administrative Console and Applications For WebSphere**

This section provides an overview, and discusses how to:

- Secure the Administrative Console.
- Secure applications (servlets).

# **Understanding WebSphere Security**

This section discusses:

- Registries and repositories.
- Security Domains.

#### **Registries and Repositories**

With the IBM WebSphere Application Server, a user registry, or repository, authenticates a user and retrieves information about users and groups to perform security-related functions, including authentication and authorization. WebSphere makes access control decisions based on the information stored in the user registry or repository.

WebSphere supports multiple types of registries and repositories, including:

• Local operating system registry.

- Standalone lightweight directory access protocol (LDAP) registry.
- A standalone custom registry.
- Federated repositories.

### **Security Domains**

WebSphere allows "fine-grained security configuration" enabling security to be configured at the cell, node, server, or cluster level. Also, with WebSphere, you can configure application security separately for administrative security within a cell environment. Administrative security can be enabled through Global Security, while application security can be enabled by creating a new Security Domain and customizing the security configurations specific to the domain.

You configure separate applications to use different security configurations by assigning the servers, cluster, or Service Integration Buses hosting the applications or servlets to appropriate security domains.

**Note.** For a user to configure multiple security domains, they must be assigned to the administrator role.

For example, administration can be configured to use a federated repository while the applications can be configured to use an LDAP registry. In previous versions of Websphere, administrative and user applications use global security attributes by default, where a user registry defined in global security authenticates users for every application in the cell. Using multiple security domains provides more flexibility and simpler configurations.

This section illustrates how you can configure application security separately by creating a new security domain and assign it to the server level scope. The Administrative Console is secured with global security settings. The primary admin user belongs to the Local Operating System registry realm. The Report Repository Servlet of the PeopleTools application is secured by providing access to a user from another realm.

**Note.** For simplicity, in this example, both realms are Local Operating System realms. Realms may also be implemented as a Federated Repository or LDAP Registry.

### **See Also**

[http://publib.boulder.ibm.com/infocenter/wasinfo/v7r0/index.jsp?topic=/com.ibm.websphere.nd.doc/info/ae/a](http://publib.boulder.ibm.com/infocenter/wasinfo/v7r0/index.jsp?topic=/com.ibm.websphere.nd.doc/info/ae/ae/csec_localos.html) [e/csec\\_localos.html](http://publib.boulder.ibm.com/infocenter/wasinfo/v7r0/index.jsp?topic=/com.ibm.websphere.nd.doc/info/ae/ae/csec_localos.html)

[http://publib.boulder.ibm.com/infocenter/wasinfo/v7r0/index.jsp?topic=/com.ibm.websphere.express.doc/info](http://publib.boulder.ibm.com/infocenter/wasinfo/v7r0/index.jsp?topic=/com.ibm.websphere.express.doc/info/exp/ae/csec_sec_multiple_domains.html) [/exp/ae/csec\\_sec\\_multiple\\_domains.html](http://publib.boulder.ibm.com/infocenter/wasinfo/v7r0/index.jsp?topic=/com.ibm.websphere.express.doc/info/exp/ae/csec_sec_multiple_domains.html)

# **Securing the Administrative Console**

This section discusses how to secure the Administrative Console for the profile associated with your PeopleSoft application. It is assumed that you have already set up user names and passwords on the host machine.

**Note.** The Administrative Console is secure by default in the current release. This section applies if someone at your site has disabled the Administrative Console security, and you want to reapply it.

For Windows, the user should be in the Administrators group. On UNIX, use the root user.

This user information (user ID and password) will be used during configuration and authentication.

### **Configuring Administrative Security**

To configure Administrative Security:

- 1. Open the Administrative Console of the profile hosting the PeopleSoft application.
- 2. Select Security, Global Security.
- 3. In the User account repository group box, set Available realm definitions to Local operating system, and click Configure.
- 4. In the Primary administrative user name field, enter a valid user name.

In this example "ansrivat11" will be the admin user ID. This value is the name of a user with administrative privileges that is defined in the registry. This user name is used to access the Administrative Console or used by wsadmin. On UNIX this should be "root" user.

- 5. Select the Server User Identity that is stored in the repository radio button, and enter the same user name as mentioned above for Server user ID or administrative user on version WAS 6.x node field, and enter the user's password that corresponds to server identity.
- 6. In the Custom properties table, click New, and enter these values:

Name: *com.ibm.websphere.registry.UseRegistry*

Value: *local*

- 7. Click Apply and Save.
- 8. Select Security, Global Security and click the Administrative user roles link, ensure that the user ID you just specified as the Primary administrative user name appears assigned to the Primary administrative user name role.
- 9. Return to Security, Global security and set these options:
	- a. Select the Enable administrative security check box.
	- b. Select the Enable application security checkbox only if you want the application security to have the same global security configuration as the admin user. In this example, we illustrate the application security enabled separately within a separate domain.
	- c. Deselect the Java 2 security options. PeopleSoft does not adhere completely to Java 2 security.
	- d. Click Apply.

#### **Configuring SSL**

If you are using the default SSL configuration, extract the signer certificate from the WebSphere default Trust Store. If you have set up a customized SSL configuration extract the signer certificate corresponding to that configuration.

To configure SSL:

- 1. In the Administrative Console select Security, SSL certificates and key management.
- 2. Under Related Items, click Key stores and certificates.
- 3. Click NodeDefaultTrustStore.
- 4. Click Signer certificates.
- 5. Select Root signer and click Extract.
- 6. Enter a unique path and filename for the signer, such as c:\temp\rootsigner.arm.
- 7. Click OK.
- 8. Add the exported signer certificate to trust.p12 in the <PS\_HOME>/webserv/<profile name>/etc directory to enable SSL connectivity.
	- a. Open the key management utility, iKeyman, for that product version.
	- b. Start ikeyman.bat or ikeyman.sh from <PS HOME>/webserv/<profile name>/bin.
	- c. Select Key Database File, Open.
	- d. Open <PS\_HOME>/webserv/<profilename>/etc/trust.p12.
	- e. Enter WebAS for the password. (Do not change this password.)
	- f. Select Add and enter the path to the signer certificate you extracted.
- 9. Log out from the Administrative Console and stop the web server.

#### **Modifying soap.client.props File**

In any text editor, open the soap.client.props file located in *PIA\_HOME*\webserv\ $\text{open}$  name>\properties. Set securityEnabled to true, and specify the appropriate user ID and password for loginUserID and loginPassword. For example,

com.ibm.SOAP.securityEnabled=true

com.ibm.SOAP.loginUserid=<user ID> com.ibm.SOAP.loginPassword=<password>

Use the user ID and password used to access the Administrative Console. If you want to encode the password in this file then run the PropFilePasswordEncoder script located in the folder PS\_HOME/webserv/<profileName>/bin. For example,

PropFilePasswordEncoder.sh PS\_HOME/webserv/<profileName> /properties/soap.client.props com.ibm.SOAP.loginPassword

#### **Testing Administrative Console Security**

Successfully starting the WebSphere Application Server and successfully logging into the Administrative Console verifies that Admin Security is enabled.

To test Administrative Console security:

1. Start the server.

- 2. Launch the Administrative Console.
- 3. When prompted to log in, submit the user ID and password you configured previously.
- 4. To ensure no PeopleSoft elements have been changed, sign on to PIA as well.

### **Configuring Application Security**

This section describes how to configure Application Security for WebSphere. In the context of PeopleSoft, the PeopleSoft servlets (PORTAL, Report Repository, and so on) run in the PeopleSoft application. In this discussion, we secure the access to the Report Repository servlet in the PeopleSoft application as the example.

#### **Modifying and Deploying the Delivered EAR file**

In this procedure, you modify the delivered peoplesoft.ear file and deploy it using the PeopleSoft install program.

To modify and deploy peoplesoft,ear:

1. Locate the PeopleSoft ear file and move it to a temporary directory.

Copy the PeopleSoft application ear file (peoplesoft.ear) from PS\_HOME\setup\PsMpPIAInstall\archives folder into a temporary directory and extract it. In this discussion, C:\temp is used.

- 2. Modify the application.xml file and add the <security\_role> element as shown below.
	- a. Open C:\temp\META-INF\application.xml.
	- b. Add the security section shown below:

```
<application>
...
...
...
<module>
<web>
<web-uri> helloportletapp.war</web-uri>
<context-root /helloportletapp</context-root>
</web>
</module>
<security-role>
<description>Role for SchedulerTransfer Servlet</description>
<role-name>SchedulerTransferRole</role-name>
</security-role>
</application>
```
c. Save and close the file.

- 3. Modify the PORTAL web.xml file.
	- a. Extract C:\temp\PORTAL.war to C:\temp\PORTAL directory.
	- b. Open C:\temp\PORTAL\WEB-INF\web.xml.
	- c. Add the <security-constraint> and <security-role> element after the <welcome-file-list> element, and before the </web-app> element. In this case, the SchedulerTransferRole is mapped to the resource Report Repository servlet.

```
...
</welcome-file-list>
<security-constraint>
<web-resource-collection>
<web-resource-name>SchedulerTransferWebResource</web-resource-name>
<description>SchedulerTransferWebResourceDescription</description>
<url-pattern>/SchedulerTransfer/*</url-pattern>
<http-method>GET</http-method>
<http-method>POST</http-method>
</web-resource-collection>
<auth-constraint>
<description></description>
<role-name>SchedulerTransferRole</role-name>
</auth-constraint>
</security-constraint>
<security-role>
<description></description>
<role-name>SchedulerTransferRole</role-name>
</security-role>
</web-app>
```
- d. Save and close the file.
- 4. Recreate PORTAL.WAR.
	- a. Repackage PORTAL.war by running the following command

```
cd C:\temp\PORTAL
jar -cvf ..\PORTAL.war *
```
- b. Delete the C:\temp\PORTAL directory.
- 5. Repackage the peoplesoft.ear file by running the following command in the temporary directory.

```
jar -cvf ..\peoplesoft.ear *
```
- 6. Copy the recreated ear file into PS\_HOME\setup\PsMpPIAInstall\archives.
- 7. Deploy the recreated ear file onto WebSphere using the PeopleSoft Internet Architecture installation program.

### **Create a New Security Domain For Application Security**

Creating a separate security domain for applications enables you to assign tailored security attributes to the application.

To create a security domain:

1. Select Security, Security domains, and click New.

- 2. Provide a name and description for the security domain, and click OK.
- 3. Define the scope.

For this example, the scope is server1, but other implementations can set the scope at Cell, Clusters, Nodes, and so on.

- 4. Under Security Attributes, expand Application Security and select the Customize for this domain radio button, and select the Enable application security check box.
- 5. Expand User Realm, and select Customize for this domain, select a Realm type, and click Configure.

In this example, Local operating system is used, but any of the realm types can be used. The realm selected will need to contain the users who are authorized to access the resource, which in this case is the Report Repository servlet.

For this example, when configuring the realm, we use appRealm for the Provide a realm name field. In the Custom properties table we use com.ibm.websphere.registry.UserRegistry (Name) and local (Value).

#### **Mapping Security Roles to User Groups**

To map security roles to user groups:

- 1. Select Applications, Application Types, WebSphere enterprise applications, and click peoplesoft.
- 2. Click Security role to user/group mapping.
- 3. Select SchedulerTransferRole and click on Map Users.
- 4. Select the User realm as the one created for the application, in this case it is the "appRealm".
- 5. Click the Search button to display all the available user IDs for this realm.

For this example, we select the user ID ansrivat12 for the SchedulerTransferRole. This ensures that only the user ansrivat12 is authorized to access the Report Repository servlet.

#### **Testing Application Security**

Restart the web server. Test the security of Report Repository servlet (as we configured it in this example) by using the following URL:

http(s)://<hostname>:<PIA http(s) port>/SchedulerTransfer/ps

You should be prompted for user ID and Password dialog. If authentication is successful, you should be shown the servlet output.

# **Setting HTTP Session Timeout**

HTTP session timeout controls are accessible on the Security page of the web profile interface. PeopleSoft Internet Architecture ignores any session timeout control set on the web server. At run time, the session timeouts set in the web profile override any HTTP session timeouts set at the web server level.

# **Setting Authentication Failure Timeout**

To limit the effectiveness of DOS attacks on failed authentications, you can use the psft\_failtimeout Java option. Add this option in the setEnv script and assign a value in seconds. By setting the value to 60 seconds, for example, you override the default session timeout of 120 seconds (two minutes) when a user authentication fails or when a user is not yet authenticated.

For example,

```
SET JAVA_OPTIONS_WIN32=-server -Xms<nnn>m -Xmx<nnn>m -Dpsft_failtimeout=60
-XX:MaxPermSize=<nnn>m -Xcomp
```
To determine the proper value for this property, you need to check the time in seconds that it takes to send an http(s) request from the browser to the web server and multiply the result by 2.

# **Working With JVM Heap Size**

Adjusting the JVM heap size settings can improve performance in some situations, however, the default settings are typically adequate for most situations.

To access the JVM heap size properties:

- 1. In the Administrative Console, select Servers, Server Types, WebSphere application servers, and click on your server in the resource list.
- 2. Select the Configuration tab, and in the Server Infrastructure section expand Java and Process Management, and click Process definition.
- 3. In the Additional Properties, click Java Virtual Machine.

The JVM heap size properties are:

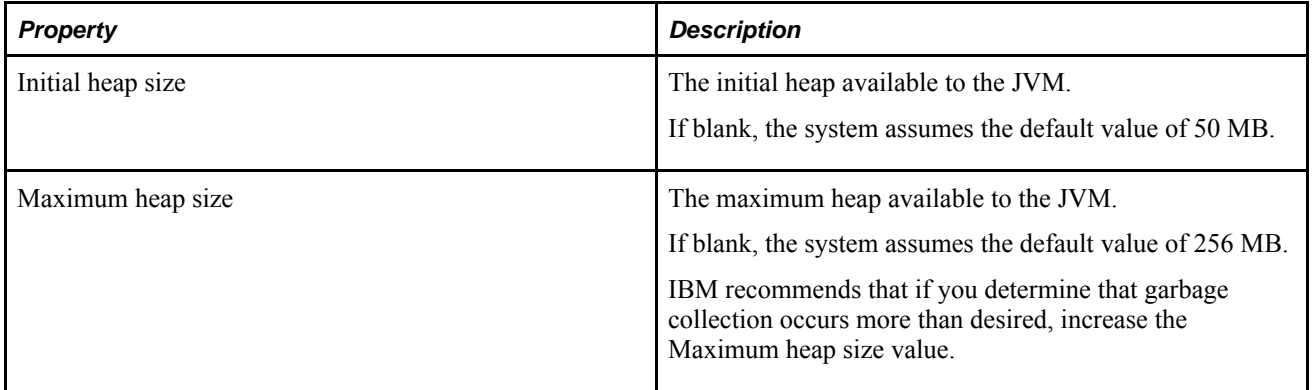

#### **See Also**

http://publib.boulder.ibm.com/infocenter/wasinfo/v7r0//index.jsp?topic=/com.ibm.websphere.base.doc/info/a es/ae/xrun\_transport.html

# **Working with Logging and Tracing Options**

In addition to the logging and tracing options PeopleTools provides, WebSphere also offers a variety of tracing options.

### **See Also**

Your IBM WebSphere Application Server and Administrative Console documentation

# **Enabling HTTP Access and HTTP Error Logging**

To enable HTTP access and error logging:

- 1. In the Administrative Console, select Servers, Server Types, WebSphere application servers, server1, and click the NCSA access and HTTP error logging link.
- 2. Enable HTTP access logging by selecting the options Enable logging service at server start-up and Enable access logging.

The HTTP access logs will be written to PS\_HOME/webserv/profileName/logs/server1/http\_access.log.

3. Enable HTTP error logging by selecting Enable error logging.

The HTTP error logs will be written to PS\_HOME/webserv/profileName/logs/server1/http\_error.log.

# **Enabling General Logging and Tracing**

To access WebSphere logging and tracing options:

- 1. In the Administrative Console, select Servers, Server Types, WebSphere application servers, and clicking on your server in the resource list.
- 2. In the Troubleshooting section, click Logging and tracing.

The diagnostic trace, JVM log, and process log output files are directed to a variable, \${SERVER\_LOG\_ROOT}, which refers to the following location on a typical PeopleSoft installation:

*PIA\_HOME*\webserv\*profilename*\logs\*server*

The IBM Service log output file is directed to a variable,  $\S$ {LOG\_ROOT}, which refers to the following location on a typical PeopleSoft installation:

*PIA\_HOME*\webserv\*profilename*\logs\

## **Chapter 9**

# **Configuring Verity Search and Building Verity Search Indexes**

This chapter provides an overview of PeopleSoft search indexes and discusses how to:

- Configure PeopleSoft search.
- Work with indexes.
- Build record-based indexes.
- Build file system (spider) indexes.
- Build HTTP spider indexes.
- Administer search indexes.
- Modify the VdkVgwKey key.

# **Understanding Verity Search Indexes**

This section provides an overview of search indexes and discusses:

- Types of indexes.
- Components of the search architecture.
- Index building.
- Search index limitations.
- User search strategies.

**Important!** The Verity search engine is not supported for use with the PeopleSoft Search Framework. If you intend to configure the PeopleSoft Search Framework and any of the search features based on the PeopleSoft Search Framework, such as Application Search or Keyword Search, you must install Oracle Secure Enterprise Search.

## **Overview of Verity Search Indexes**

A search index is a collection of files that is used during a search to quickly find documents of interest. The process of creating the search index is also called building the search index. The set of files that make up the index is a *collection.* This collection contains a list of words in the indexed documents, an internal documents table containing document field information, and logical pointers to the actual document files.

Fields contain metadata about a document. For example, Author and Title might be fields in an index. *VdkVgwKey* is a special field that identifies each document and is unique to all of the documents in the collection.

The document table is a relational table with one row for each document and columns of fields. Every index can be modified by defining a set of fields for it.

In PeopleSoft search implementations, every search index has a home location where all of the files pertaining to that index are located. This directory is the home directory of the index and is typically located at *PS\_CFG\_HOME*/data/search/*INDEXNAME*. Under this directory is another directory named for the database to which the application server or the Process Scheduler is connected. The actual collection files reside in this database directory.

Every search index can be modified by changing the configuration files that are associated with the index. These configuration files are known as *style* files and reside in the style directory. A typical configuration of style files define fields for a particular index.

# **Types of Verity Indexes**

PeopleSoft software supports three types of search indexes:

- Record-based indexes.
- HTTP spider indexes.
- File system indexes.

### **Record-Based Indexes**

Record-based indexes are used to create indexes of data in PeopleSoft tables. For example, if the PeopleSoft application has a catalog record that has two fields (Description and PartID), you can create a record-based index to index the contents of the Description and PartID fields. Once the index is created, you can use the PeopleCode search application programming interface (API) to search this index.

### **HTTP Spider Indexes**

HTTP spider indexes index a web repository by accessing the documents from a web server. You typically specify the starting uniform resource locator (URL). Then the indexer walks through all documents by following the document links and indexes the documents in that repository. You can control to what depth the indexer should traverse.

### **File System Indexes**

File system indexes are similar to HTTP spider indexes, except that the repository that is indexed is a file system. You typically specify the path to the folder or directory. Then the indexer indexes all documents within that folder. HTTP spider indexes and file system indexes are sometimes collectively referred to as *spider* indexes. The indexer recognizes a wide variety of document formats, such as Word or Excel documents. Any document that is an unknown format will be skipped by the indexer.

## **Components of the Verity and PeopleSoft Search Architecture**

PeopleSoft search architecture uses two main technologies: that provided by the PeopleSoft Portal and that provided by Verity. They are connected by the PeopleSoft search API.

### **PeopleSoft Portal Technologies**

The PeopleSoft Portal search technology contains the following components:

Search input field.

Captures a query string that is entered by users in the portal header.

Search API.

Passes the query string that is captured in the search input field to the Verity search engine.

• Portal Registry API.

Applies security to filter the search results.

Portal registry.

Contains a repository of content references that can be searched.

Search results page.

Formats and displays search results for the user.

Search options.

Enables users to personalize search behavior and results.

**Note.** By default, the PeopleSoft search performs case-insensitive searches.

### **Verity Technologies**

The basic items of the Verity architecture that are incorporated in the PeopleSoft Portal search architecture are:

• Verity collection.

This is the set of files forming a search index. When a user performs a search, the search is conducted against the Verity collection. You can create and maintain your own collections with the Search Design and Search Administration PeopleTools.

• BIF file.

This is an intermediate file that is created in the process of building a Verity collection. The BIF file is a text file that is used to specify the documents to be submitted to a collection. It contains a unique key, the document size (in bytes), field names and values, and the document location in the file system.

• XML file.

This is another intermediate file that is created in the process of building a Verity collection. The XML file is a text file named *indexname.*xml that contains all of the information from the documents that are searchable but not returned in the results list. This information is stored in zones. Zones are specific regions of a document to which searches can be limited.

Style files.

These files describe a set of configuration options that are used to create the indexes that are associated with a collection.

• mkvdk.

This Verity command-line tool is used to:

- Index a collection.
- Insert new documents into a collection.
- Perform simple maintenance tasks, like purging and deleting a collection.
- Control indexing behavior and performance.

#### **PeopleSoft Verity Search Utilities**

To create and administer search indexes for use with PeopleSoft software, use the PeopleTools utilities under PeopleTools, Search Engine. The utilities enable you to administer indexes and to create file system, spider, and record-based indexes.

### **Building Verity Indexes**

For both HTTP spider and file system indexes, options are available to include or exclude certain documents based on file types and Multipurpose Internet Mail Extensions (MIME) types. The index building procedure is different for record-based indexes and the spider indexes. Typically, the index building procedure is carried out from an Application Engine job that is scheduled by using the process scheduler.

The steps for building record-based indexes are:

1. The data from the application tables is read and two files called *indexname.*xml and *indexname.*bif are created.

*indexname.*xml contains one XML record for each document that needs to be indexed. The XML record contains all of the data that needs to be indexed. *indexname.*bif contains field information, the VdkVgwKey document, and offsets to denote the start and end of each document in the XML file.

2. The XML and the bulk insert file (BIF) files are typically generated through PeopleCode and reside in the home location of the index. The Verity utility, mkvdk, is called, passing in the BIF file as the argument to build the index.

The steps for building spider indexes are:

1. The Verity utility, vspider, is called.

The vspider utility takes a number of arguments, but the most important ones are the starting URL or directory to spider and the number of links to follow.

2. The vspider utility walks through all of the documents in the repository and builds the index.

# **Verity Search Index Limitations**

Following are the PeopleSoft search index limitations:

- Verity does not run on IBM z/OS.
- Verity collections must reside on the PeopleSoft application server or be accessible from it through a shared drive.

Satisfying this requirement can take several forms, depending on the application server's operating system. On Microsoft Windows, this could be a network drive. On UNIX, this could be an NFS-mounted drive.

• Verity collections are most efficient if you index large groups of data, rather than indexing one or two documents at a time.

Small updates degrade the index and require that you run the Verity cleanup utility.

Style files are located in the style subdirectory of the index.

To make style changes, apply them to the files in this directory.

• You can have only one language per collection.

Additionally, a number of Verity search index features are limited to certain maximum values, as follows:

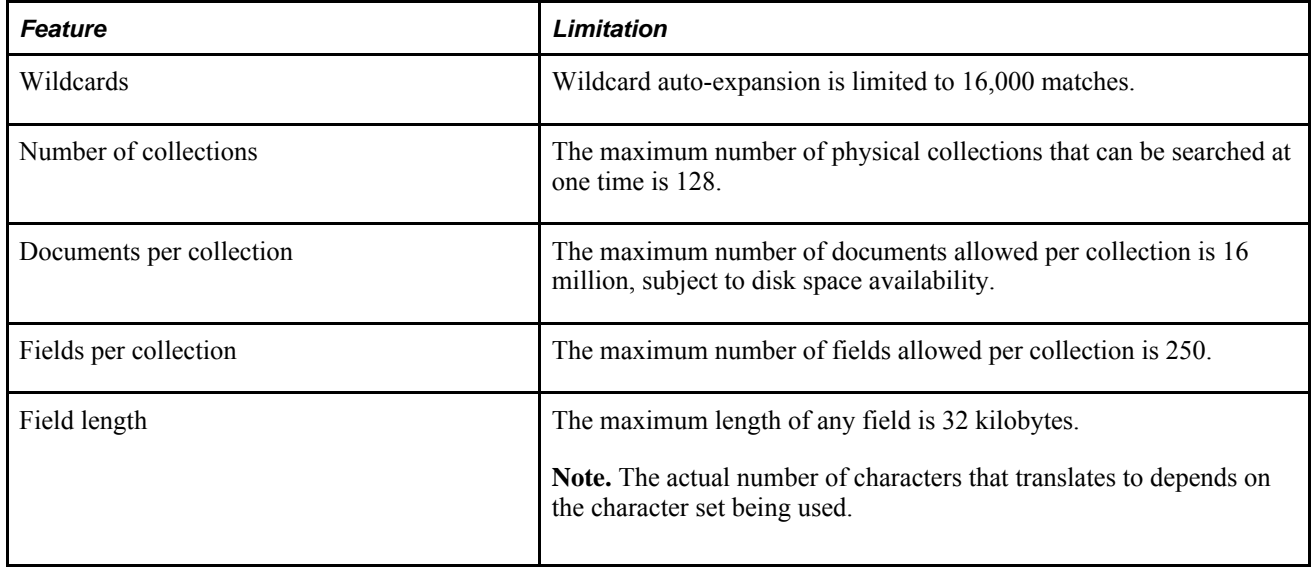

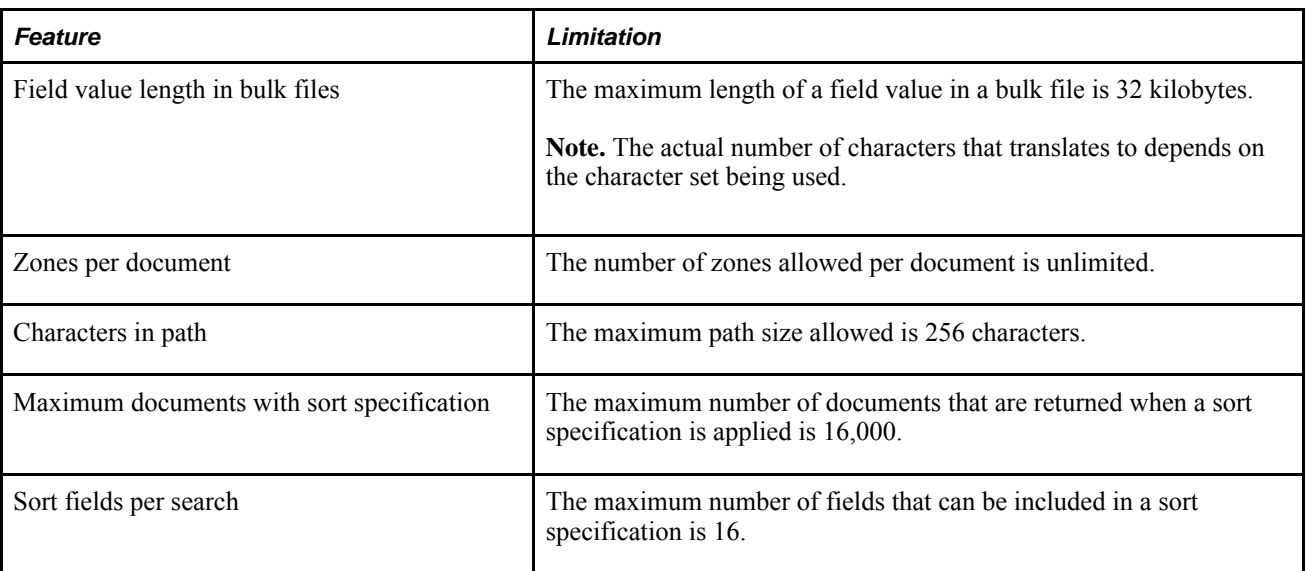

Refer to the Verity documentation for details about these features.

# **User Search Strategies for Verity**

A user submits a search request by entering a search string into the search input form field in the portal header. The "<form action=...>" element in the portal header is generated at runtime to link to a PeopleSoft Internet Architecture page, and a Java script submits the form. The query string is passed to the Search API as a parameter named PortalSearchQuery to find matching results. Those results are filtered for security through PeopleCode by the Portal Registry API. The search results page echoes the original query string and displays a list of content references that match the request. If the user clicks the Go button but does not enter a search query, the search results page displays without any results.

The search results page performs the following steps:

• Changes the case of the entered text to all uppercase characters.

By default, the Verity search engine searches for all mixed-case variations when a query string is entered in all lowercase or in all uppercase. However, search queries that are entered in mixed-case automatically become case sensitive. (For example, a query on *Apple* behaves as if the user had specified *Apple,* which would find only the precise string *Apple,* while a query on *apple* finds *APPLE, Apple,* and *apple.*) But the portal makes one important change: It changes the case of the query sting to all uppercase, prohibiting users from truly executing case-sensitive searches. This avoids situations where mixed-case searches would otherwise return no results. On the search results page, however, the original case is echoed back to the user.

• Formats the query string to pass to the Search API.

This includes filtering out expired and hidden content reference, and content references that are not valid yet.

• Calls the Search API.

This returns the query results.

• Calls the Portal Registry API.

This is done to apply security filtering to the results. Security is applied in PeopleCode by checking the Authorized property.

• Formats and displays search results.

This completes the user's search request.

**Note.** End users must enter a double backslash (\\) when they need to submit a search request containing a backslash in the text. Using a single backslash (\), will cause undesired results.

# **Configuring Verity Search Options**

This section contains an overview and discusses how to:

- Configure search to run natively within the application server (Type-1).
- Configure search to run as a separate process managed by the application server (Type-2).
- Configure a separate Search Server (Type-3).

### **Understanding PeopleSoft Search Configurations**

PeopleSoft offers these configuration options for enabling PeopleSoft search:

- Type-1: Verity running within the application server domain.
- Type-2: Verity running within a separate process managed by the application server.
- Type-3: Verity running within a separate search server.

**Note.** In some cases, the operating system determines which search configuration options can be used. *Always* refer to the *PeopleSoft Hardware and Software Requirements* guide, the Certifications area on Metalink, or customer support for the most recent support information.

### **Type-1: Verity Running within the Application Server Domain**

In this configuration, Verity runs within the application server. Its libraries are linked to the application server. For example, the Verity VDK is bound to the PSAPPSRV server process. When a search request is submitted, the VDK bound to PSAPPSRV processes the request with the PSVERITY library.

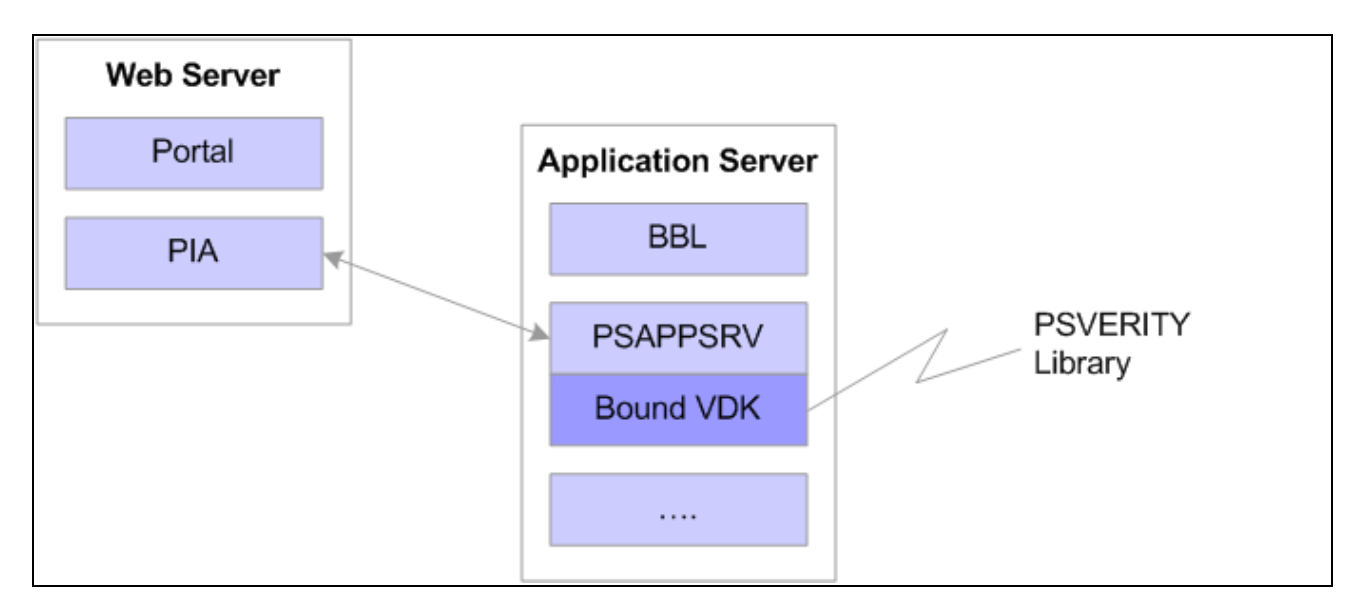

Type 1 search configuration: VDK bound to PSAPPSRV processes the request with the PSVERITY library

**Note.** This configuration has been used in PeopleSoft applications in all previous releases of the PeopleSoft Internet Architecture.

### **Type-2: Verity Running as a Separate Process Managed by the Application Server Domain**

Having Verity run as a separately managed process enables application server domains running within the 64 bit framework to interoperate with Verity running within the 32-bit framework.

In this configuration, when the first search request is submitted, the PSAPPSRV server process spawns an auxiliary process to run within the application server domain. The spawned process hosts the VDK processing on behalf of the application server domain. A proxy search library within the application server routes search requests from the PeopleSoft Internet Architecture to the auxiliary search process.

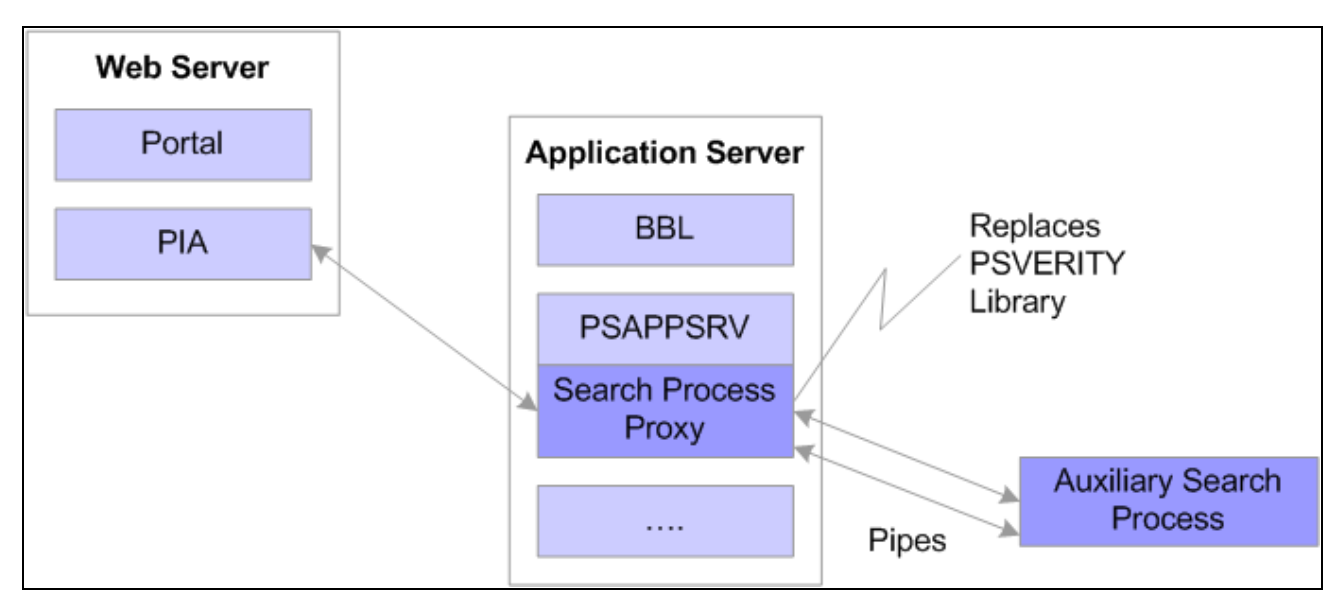

Type 2 search configuration: The spawned process hosts the VDK processing on behalf of the application server domain

The proxy search library and the auxiliary search process transmit data using efficient system resources (anonymous pipes). Having both processes running on the same computer can reduce performance degradation introduced from the extra communication layer of the network in a Type-3 configuration.

### **Type-3: Verity Running within a Separate Search Server**

To centralize the configuration of the search features as well as the maintenance and storage of search indexes, you can implement the Type-3 search configuration.

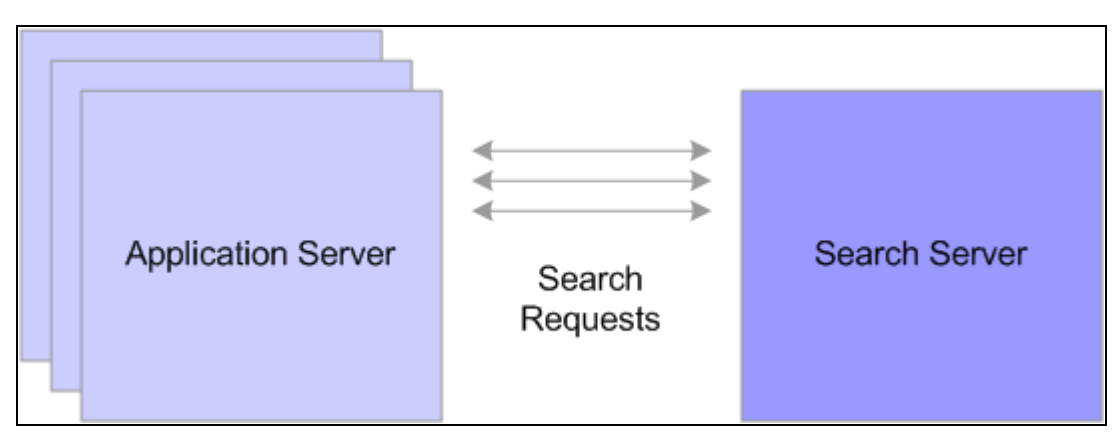

Type 3 search configuration: application server domain sends search requests to the search server on a separate physical machine

In this configuration, the application server domain routes search requests to the search domain running on a remote search server. Multiple application server domains may use the same search server to execute search requests. In this scenario, the application server domain is the "client," submitting search requests and the search domain is the "server," processing requests and returning results.

**Note.** Tuxedo must be installed on both the application server machine and search server machine.

# **Configuring Verity Search to run within the Application Server (Type-1)**

This configuration requires the application server to be installed as outlined in the PeopleTools Installation guide for your platform. This installation process installs the required application server and Verity software.

In the Search section of PSADMIN, enter *1* for the Deployment Type parameter.

```
Values for config section - Search
     Deployment Type=1
     Application Server Port=
     Remote Search Server Credentials=
```
**Note.** If you do not assign a value to the Deployment Type parameter, the system assumes the default configuration for your operating system.

# **Configuring Verity Search to Run as a Separate Process (Type-2)**

This configuration requires the application server to be installed as outlined in the PeopleTools Installation guide for your platform. This installation process installs the required application server and Verity software. In the Search section of PSADMIN, enter *2* for the Deployment Type parameter.

```
Values for config section - Search
     Deployment Type=2
     Application Server Port=
     Remote Search Server Credentials=
```
**Note.** If you do not assign a value to the Deployment Option parameter, the system assumes the default configuration for your operating system.

### **Configuring a Separate Verity Search Server (Type-3)**

Setting up a remote search server to process requests for application server domains requires you to complete configuration steps on the:

- search server.
- application server(s).

#### **Configuring the Search Server Domain**

To configure a separate search server:

1. Ensure the environment is set up correctly.

Configuring a search domain is comparable to creating an application server domain on an application server. You need to make sure:

- Tuxedo is installed locally.
- PS HOME is available (locally or remotely)
- PS CFG HOME is set correctly on the search server machine.
- 2. Launch PSADMIN, and select Search Server from the PeopleSoft Server Administration menu.
- 3. On the PeopleSoft Search Server Administration menu select *2) Create a domain,* and enter a name for the search domain.

```
PeopleSoft Search Server Administration
--------------------------------------------
   1) Administer a domain
   2) Create a domain
   3) Delete a domain
  q) Quit
Command to execute (1-3, q) : 2
```
Please enter name of domain to create :SAMPLE

4. Select *1) search,* for a configuration template.

Configuration templates: 1) search Select config template number: 1

- 5. When prompted to configure the search domain and change any configuration values, enter *y* to indicate "yes."
- 6. In the [Startup] section, add the information required for the search domain to connect to the application database.

The values entered should be identical to the connect information in any application server domain connecting to the same database.

**Note.** The search domain must connect to the same database as the application servers sending requests to the search domain.

- 7. In the [Database Options] section, select the same options you use for other application server domains in your environment.
- 8. In the [Domain Settings] section, select the same options you use for other application server domains in your environment, including, for example, Add To Path for specifying database driver locations.

**Note.** Make note of the unique Domain ID value. It is required when configuring the application server domains using the search server.

9. Modify the options in the [PSSRCHSRV] section.

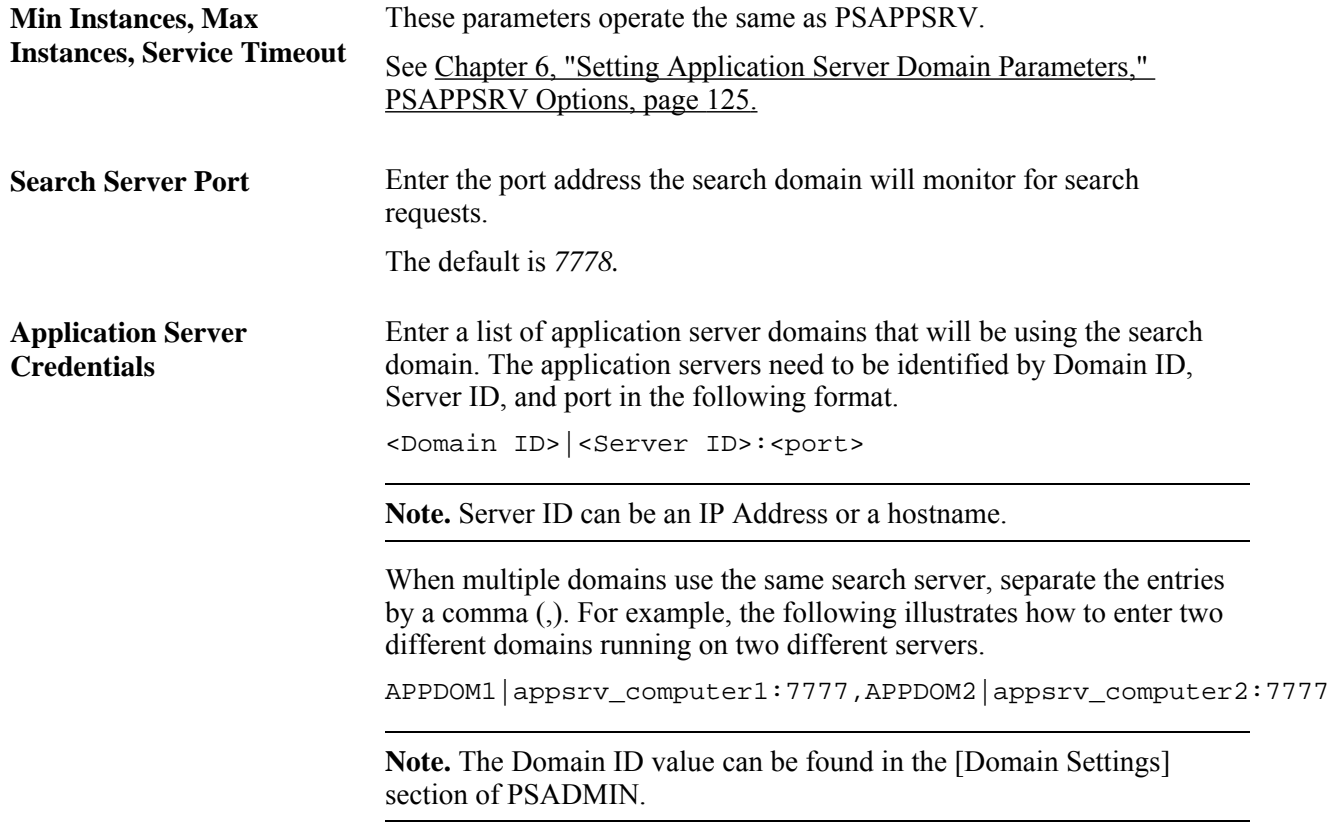

### **Configuring an Application Server Domain to use a remote Search Server**

Once you have a remote search domain configured, you then need to modify each application server domain that will use that search server to process search requests.

To configure an application server domain to use a remote search server:

- 1. Launch PSADMIN, and initiate the configuration interface for the desired application server domain.
- 2. Modify the [Search] section.

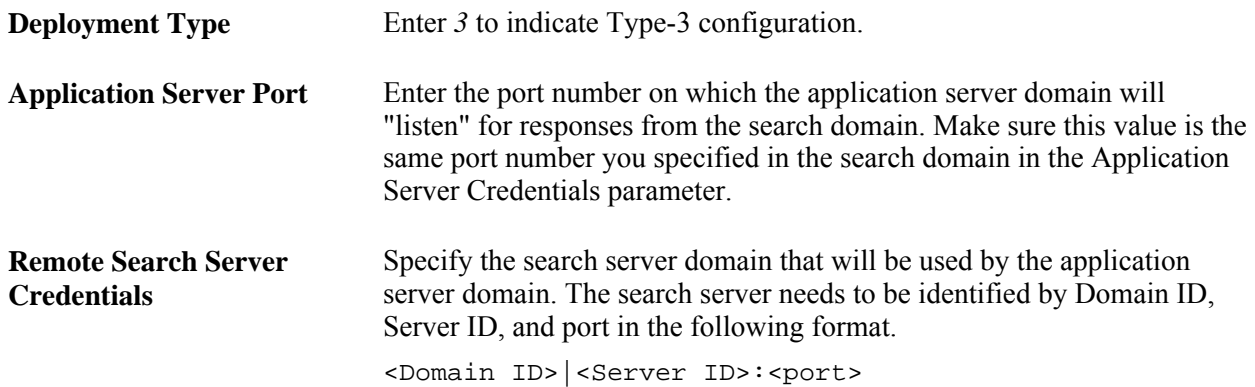

3. When prompted to configure Domains Gateway (External Search Server) indicate *y* for "yes."

**Note.** The Domains Gateway can also be enabled in the Quick Configure menu.

#### **Setting Up Failover Search Domains**

To provide high availability and to compensate for the possibility of issues with the network, a server machine, a search domain, or simply having to shut down a search domain for maintenance, you can configure failover search domains. In these situations, the unavailability of a primary search domain does not affect end users.

Failover search domains only process search requests when the primary search domain is unavailable. If the primary search domain is unavailable, the system seamlessly routes search requests to the next search domain specified in the failover string sequence.

 For example, assume an application server domain has the following search domains specified in the search domain failover string in this order:

- **SRCH\_PRIMARY**
- **SRCH\_FAILOVER1**
- **SRCH\_FAILOVER2**

If SRCH\_PRIMARY is unavailable, the system checks to see if SRCH\_FAILOVER1 is available, and if so, begins routing search requests to SRCH\_FAILOVER1. If SRCH\_FAILOVER1 is not available, then the system checks the availability of SRCH FAILOVER2, and so on. When the primary search domain becomes available again, the system begins routing search requests to that search domain.

To set up failover search domains:

1. Install and configure the number of failover search domains you require.

It is recommended that each failover search domain reside on a separate server machine for optimal failover coverage.

2. For each failover search server domain, specify the complete list of application server domains that could potentially use the search domain for failover coverage.

Use PSADMIN, or edit the PSSRCHSRV.CFG manually. Specify the application server domains using the Application Server Credentials parameter in the PSSRCHSRV section.

3. For each application server domain using a particular set of search server domains, modify the Remote Search Server Credentials parameter in the [Search] section to include the connect information for each search domain, with the primary search domain appearing first and a comma (,) separating multiple values.

<Domain ID>|<Server ID>:<port>,<Domain ID>|<Server ID>:<port>

For example,

```
Remote Search Server Credentials=SRCH_PRIMARY|ts-sun04:7778,
SRCH_FAILOVER1 | ts-sun05:7778, SRCH_FAILOVER2 | ts-sun06:7778
```
# **Verity Search Server Administration**

While the administrative tasks associated with search servers are similar to your application server or Process Scheduler administration, keep the following items in mind when managing search servers.

### **Working with Search Domains in PSADMIN**

When administering search server domains, you use a subset of PSADMIN menu options.

```
--------------------------------
PeopleSoft Search Domain Administration
      --------------------------------
      Domain Name: search01
   1) Boot this domain
   2) Domain shutdown menu
   3) Domain status menu
   4) Configure this domain
   5) TUXEDO command line (tmadmin)
   6) Edit configuration/log files menu
   7) Clean IPC resources of this domain
   8) Domain Gateway TUXEDO command line (dmadmin)
   q) Quit
Command to execute (1-8, q) :
```
Using these menus is similar to the menus for an application server domain, except that items that are not applicable do not appear. For example, there are no menu options for purging cache, preloading cache, or setting up messaging servers because they do not apply in the context of search servers.

See [Chapter 5, "Using PSADMIN Menus," page 67.](#page-86-0)

For search servers, the following options differ slightly from application server domain options:

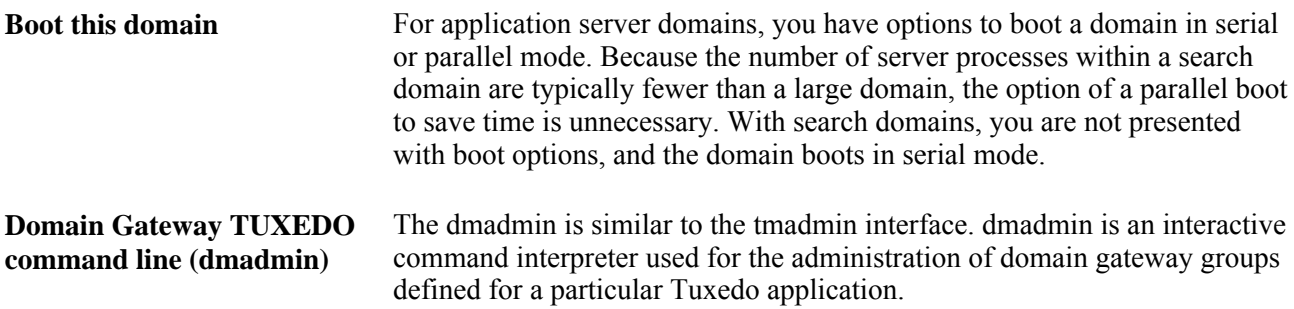

### **Locating Logging Information in Type-3 Search Configurations**

The system writes logging information to these files:

- TUXLOG for both the application server and search server domain.
- APPSRV MMDD.LOG for the application server domain.
- SRCHSRV MMDD.LOG for the search server domain.

### **Monitoring Domain Gateway Connections**

The domain gateway is a subcomponent of a Tuxedo domain that allows it to communicate with another domain through the network. The domain gateway ensures that the application server and search server domains are successfully connected and able to transmit data. An application server domain and search domain can start independent of one another and do not report any obvious signs of being successfully connected when they start.

When working with search domains and troubleshooting Domain Gateway issues:

- Ensure that the domain gateway is enabled. Check the Tuxedo logs of both the application server and the search server. Both logs should indicate the gateway connection.
- Check machine and port configuration. Failure to connect, or connections with numerous disconnections can be caused by incorrect port and machine address information or another machine using the same port. Use canonical names if you are using a non-numerical IP address.

Use the dmadmin command line interface to monitor a Domain Gateway connection between a local and remote domain. Access this interface through the PeopleSoft Search Domain Administration menu in PSADMIN. The following commands can be helpful when working with search domains.

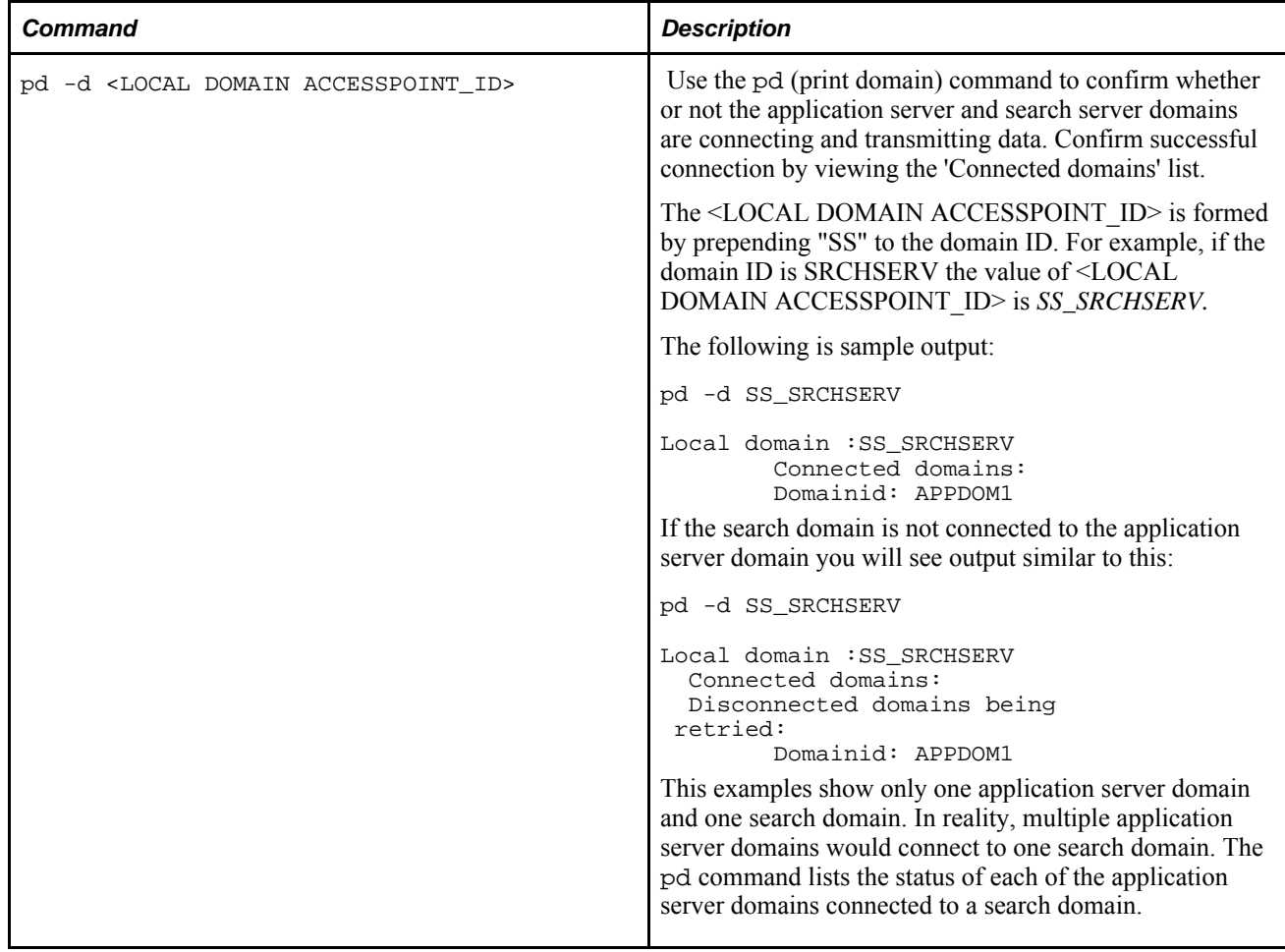

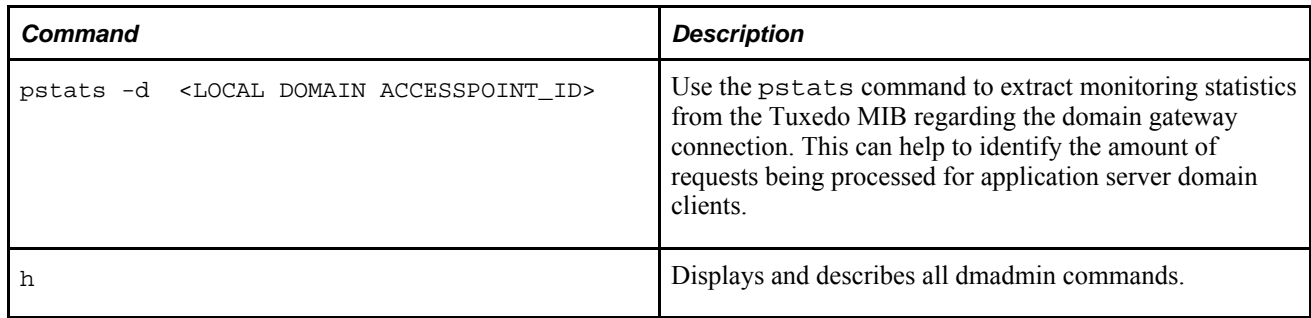

See Oracle Tuxedo documentation for complete dmadmin documentation.

### **Building Search Indices**

For a search server (Type-3 configuration), a Process Scheduler deployed on the search machine should be used for indexing. Because Verity libraries may be available only on the search machine, and because any index would be used by the search server on the search machine, it is recommended to build the indices on the search machine to avoid having to relocate indexes from other machines. A recommended approach is to deploy a Process Scheduler server along side the search server and specify that Process Scheduler server for generating indexes (PeopleTools, Search Engine, Administration, Schedule).

**Note.** For building search indexes on a Type-3 configuration, it is strongly recommended to use the PSNT Process Scheduler Server running on the same server machine as the Type-3 configuration.

If Verity is not supported on the operating system where your production application server domains run, another option is deploying an application server domain along side the search server. This application server would be accessible through its own web server instance possibly on a different port than the production application server. This provides access to an application server with Verity support, allowing the creation of indices interactively. Also, the indices would be created where the search server can locate them.

# **Working with Verity Indexes**

This section provides overviews of common controls and supported MIME types, and discusses how to:

- Open existing collections.
- Create new collections.

# **Understanding Common Verity Controls**

The following controls appear on the pages that are used for designing record-based, file system, or HTTP spider indexes.

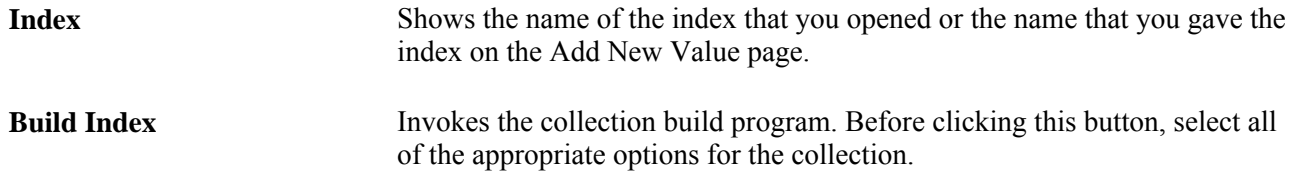

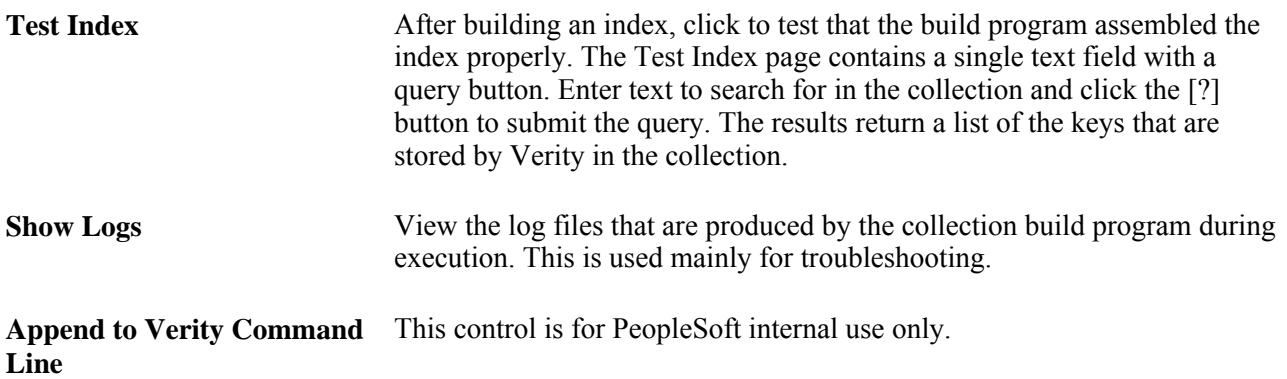

# **Understanding Supported MIME Types**

The following list contains the supported document MIME types. Any document that is not one of these types is ignored during the indexing process.

- application/msword
- application/wordperfect5.1
- application/x-ms-excel
- application/x-ms-powerpoint
- application/x-ms-works
- application/postscript
- application/rtf
- application/x-lotus-amipro
- application/x-lotus-123
- application/x-ms-wordpc
- application/x-corel-wordperfect
- application/x-wordprocessor
- application/x-spreadsheet
- application/x-presentation
- application/x-graphics
- application/x-keyview
- application/x-ms-write
- application/pdf
- application/x-executable
- message/rfc822
- message/news
- text/html
- text/sgml
- text/xml
- text/ascii
- text/enriched
- text/richtext
- text/tab-separated-values
- text/plain
- text/x-empty
- image/gif
- application/x-verity

# **Opening Existing Verity Collections**

To open an existing collection:

- 1. Select PeopleTools, Search Engine.
- 2. From the available menus, select the type of collection that you want to open, as in record-based indexes, file system indexes, or HTTP spider indexes.
- 3. On the Find an Existing Value tab, use the Search for drop-down list box to select the appropriate criteria (begins with or contains).
- 4. In the edit box to the right, enter the character string that reflects the appropriate begins with or contains criteria.
- 5. Click Search.

### **Creating New Verity Collections**

To create a new collection:

- 1. Select PeopleTools, Search Engine.
- 2. From the available menus, select the type of collection that you want to create, as in record-based indexes, file system indexes, or HTTP spider indexes.
- 3. Select the Add a New Value page.
- 4. Enter a name for the collection.
- 5. Click Add.
- 6. Specify the appropriate attributes for the collection as described in the following sections.
- 7. Save your work.

**Note.** You cannot create indexes of the same name even if they are of different types; for example, record, HTTP, or file.

8. Build the index.

# **Building Record-Based Verity Indexes**

The record-based index extracts data from database tables and inserts the data into BIF and XML files, which are then indexed by Verity. The individual creating the index chooses the records (tables) to be indexed.

**Note.** The record-based index supports only data that is stored in PeopleSoft databases.

This section discusses how to:

- Modify record-based index properties.
- Add subrecords to search indexes.

### **Modifying Record-Based Verity Index Properties**

Select PeopleTools, Search Engine, Record-Based Indexes to access the Design a Search Index page.

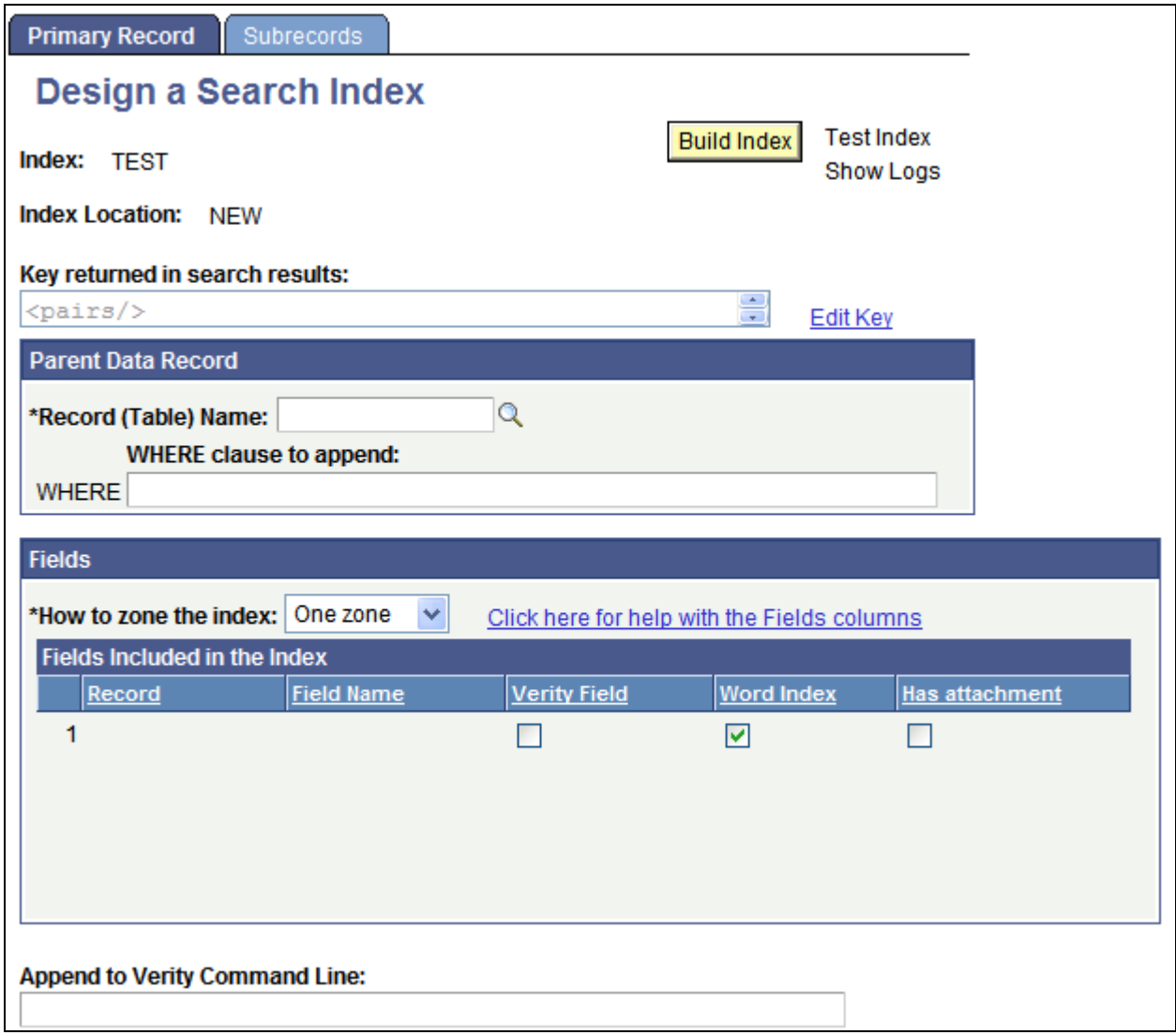

Design a Search Index page (Record-Based)

### **Parent Data Record**

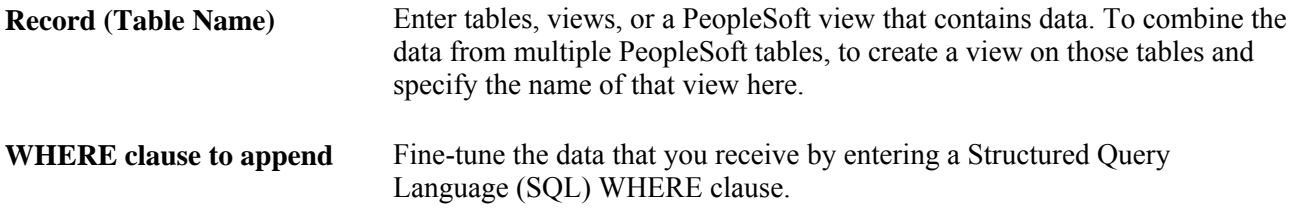

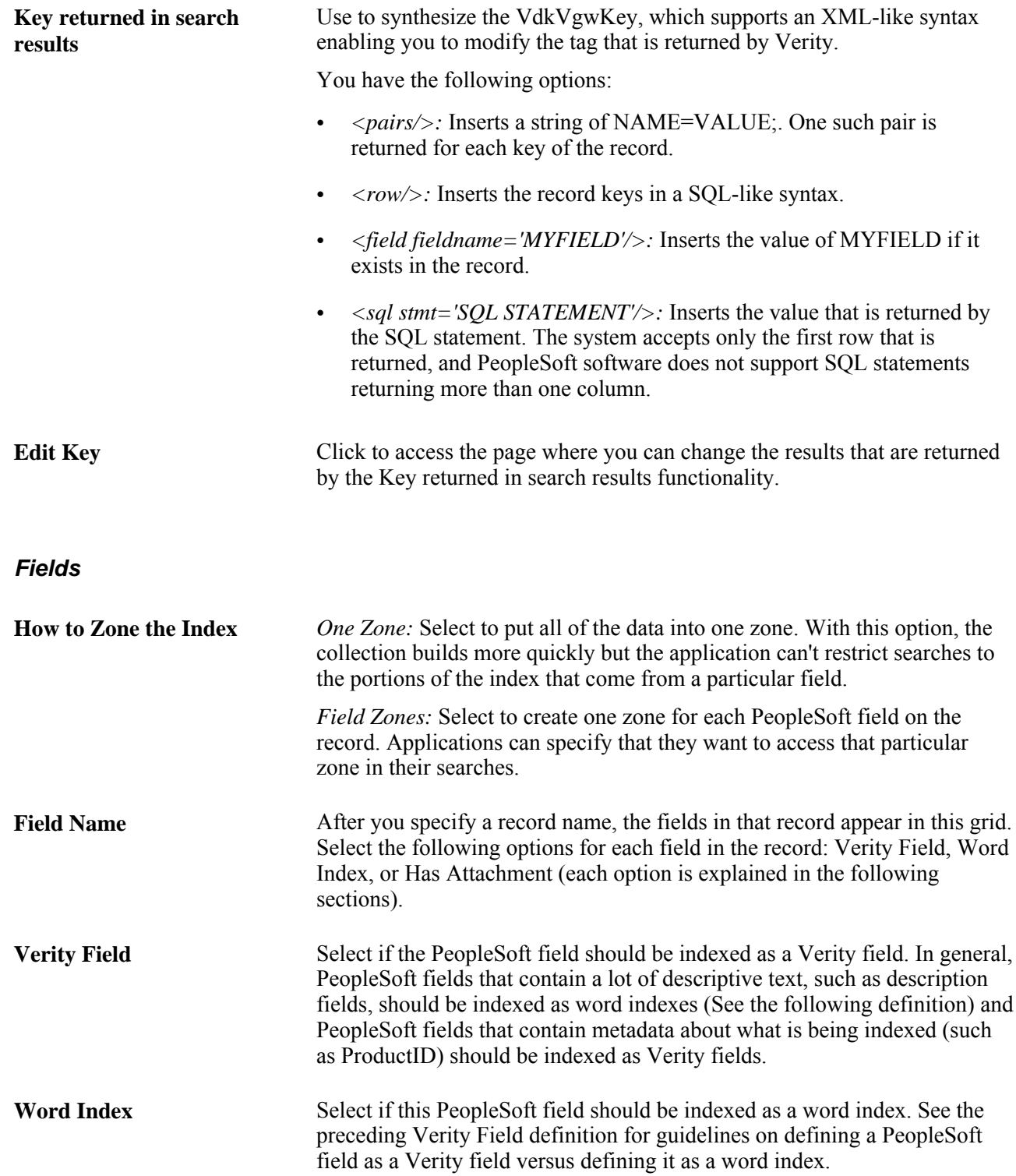

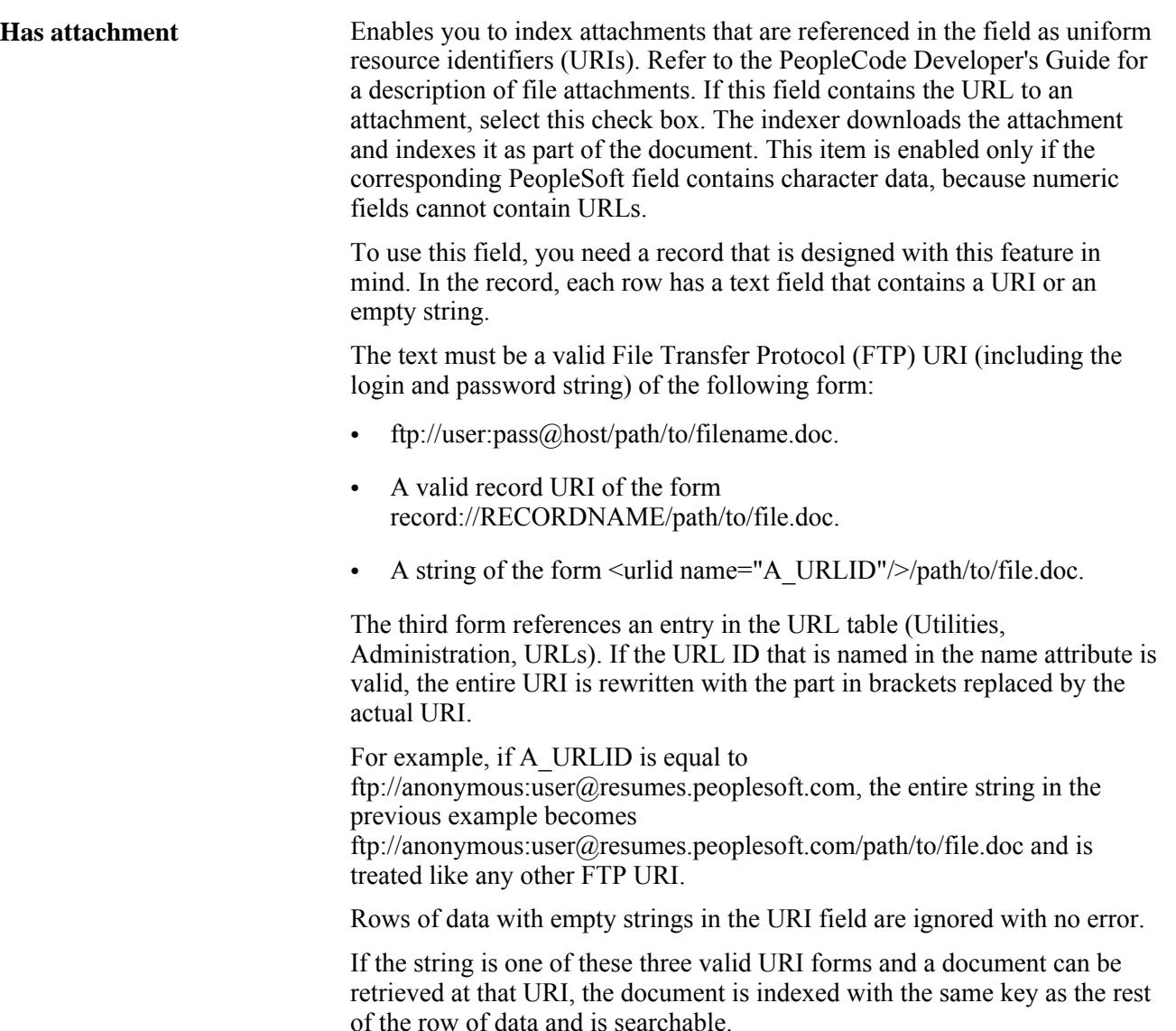

To add subrecords to the index, select the Subrecords tab, and insert the child records that you want to include in the index.

### **Adding Subrecords to Verity Search Indexes**

Select PeopleTools, Search Engine, Record-Based Indexes, Subrecords.

To index more than one record as a single document, the records must be hierarchically related. For example, the record that is specified on the previous page must be a parent of all the others. Formally, this means that the keys of each subrecord named must be a superset of the keys of the parent record. The parent record is the one that you specify in the Record (Table Name) field on the Primary Record page.

To add subrecords to an index:

- 1. Create and save the index definition.
- 2. Select PeopleTools, Search Engine, Record-Based Indexes, Subrecords.

3. Click the Add a new row button to insert the names of the records that are children of the parent record that is defined on the Primary Record page.

On the Primary Record page, the fields of the child record are added to the Fields grid. When you build the index, data from the child records whose keys match the row in the parent record is included as part of the parent record. When an end user searches for data that is found in the child record, the system returns a reference (VdkVgwKey) for the parent record.

# **Building File System (Spider) Verity Indexes**

You can index file systems that are local to the application server. This refers to any file system on the physical server on which your application server domain runs, and it also refers to any drives that are accessible from the application server machine. File systems might include file servers, report repositories, and so on.

The index is compiled by using vspider. The program descends into the directory structure recursively and indexes the file types that you've selected to be indexed. It indexes only files that Verity supports for collections.

This section discusses how to:

- Set file system options
- Define what to index

### **Setting File System Options**

Select PeopleTools, Search Engine, Filesystem Indexes to access the Design a Search Index page.

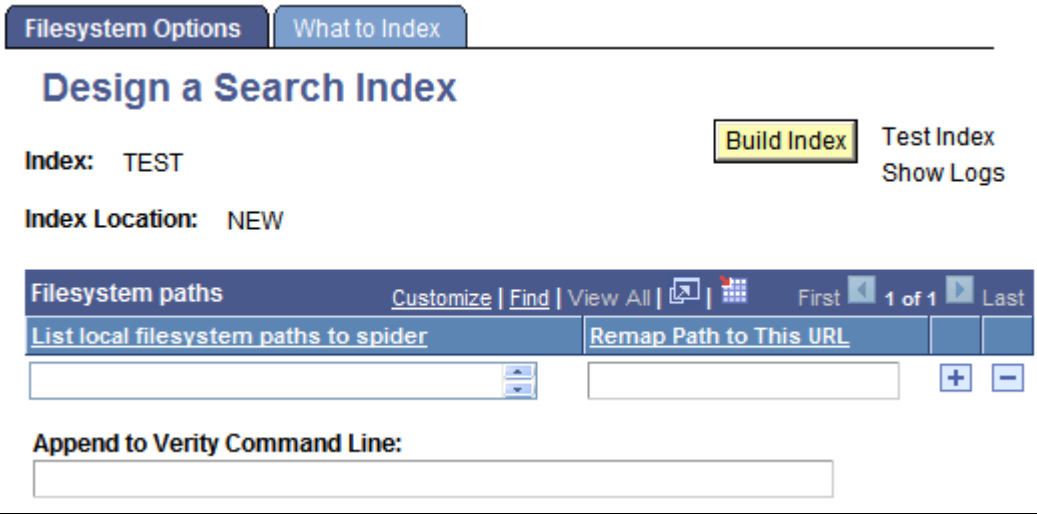

Design a Search Index page (File system)

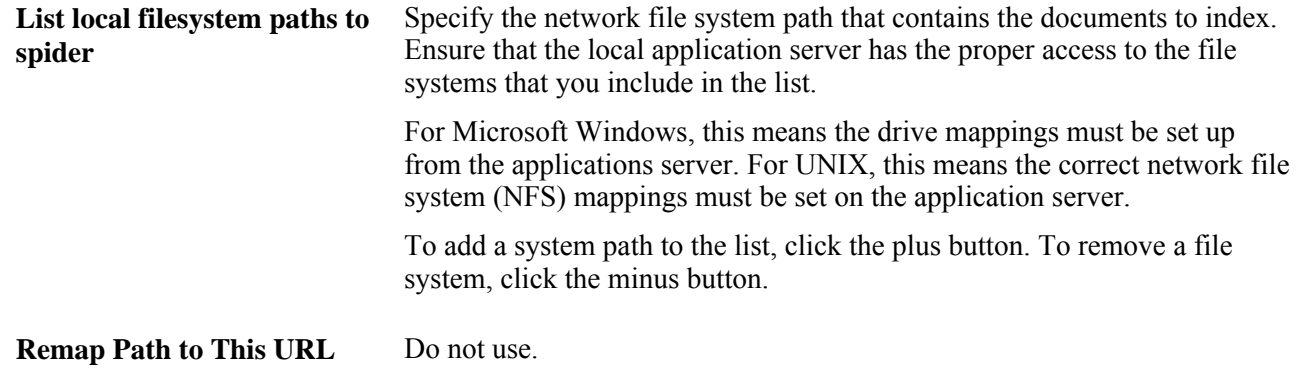

### <span id="page-257-0"></span>**Defining What to Index**

Select PeopleTools, Search Engine, Filesystem Indexes, What to Index to access the What to Index page.

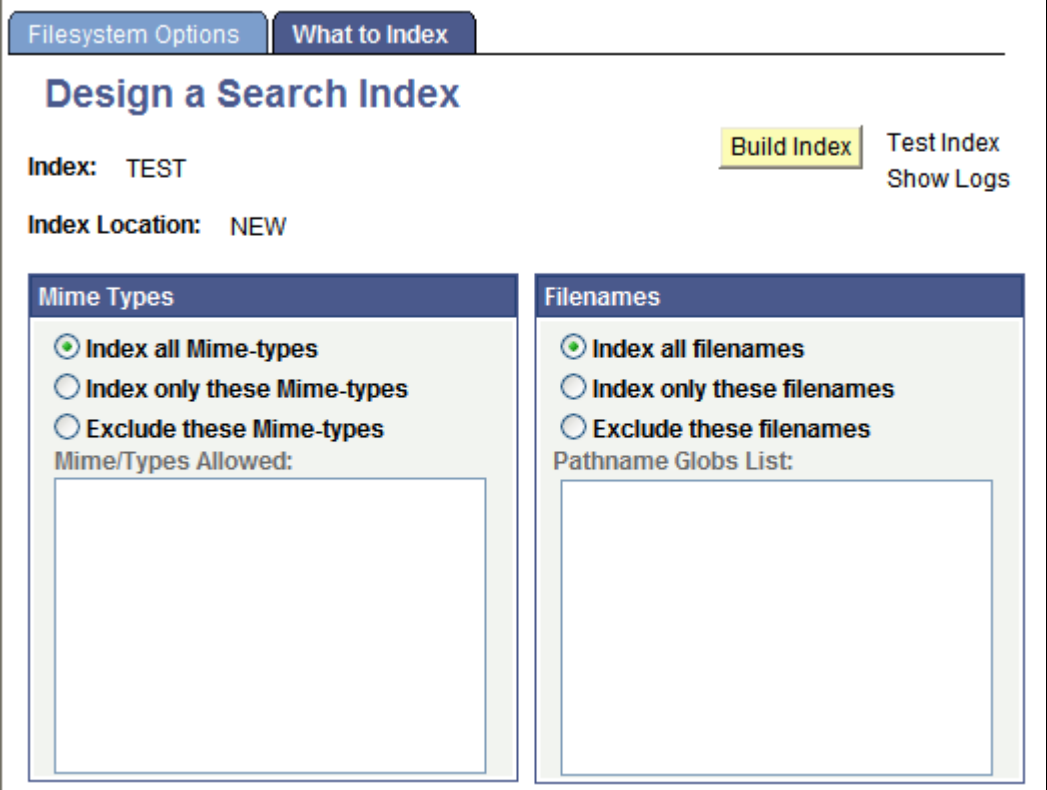

What to Index page

### **MIME Types**

**Index all Mime-types** Select to index all MIME types on a website.

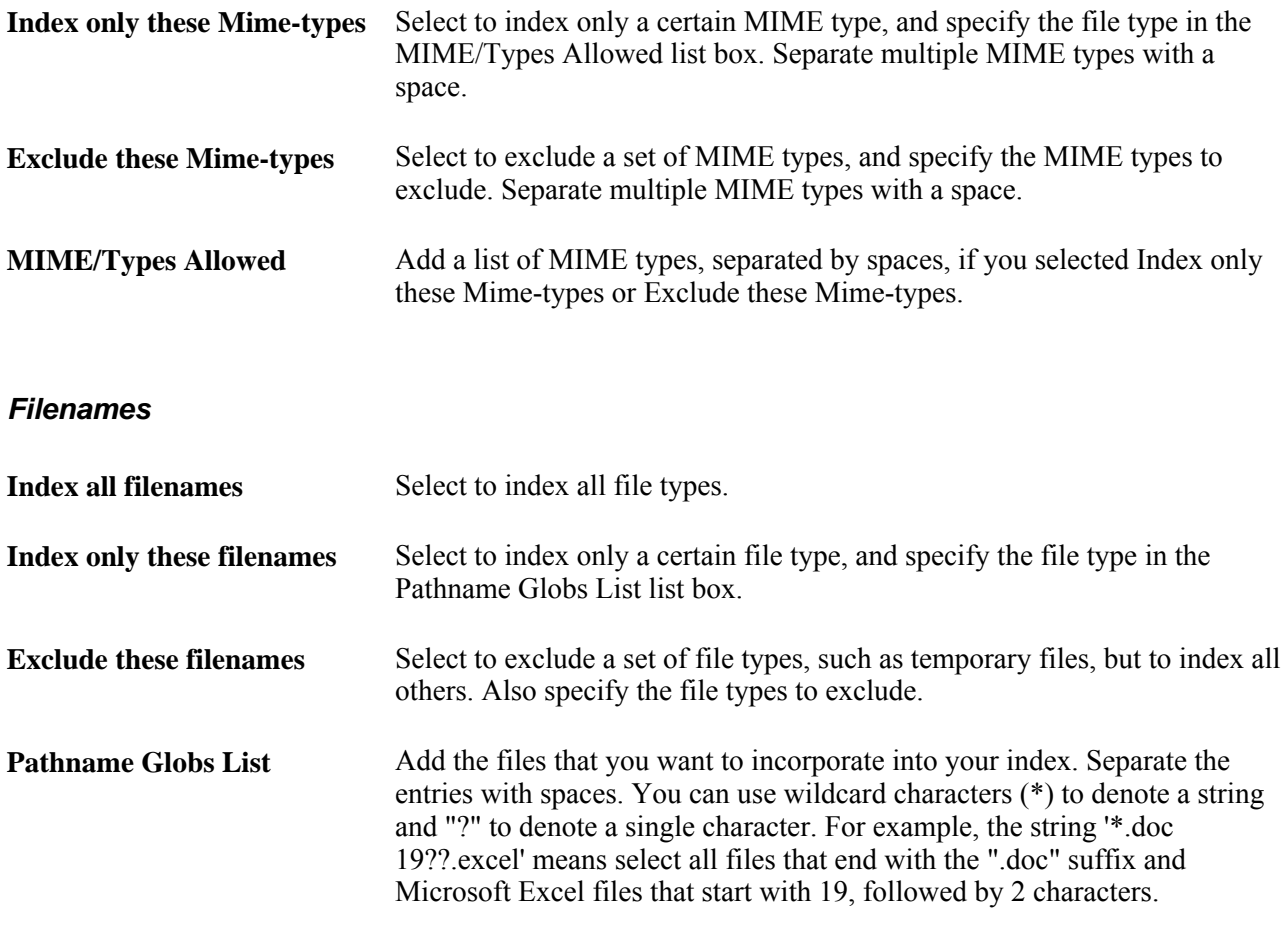

# **Building HTTP Spider Verity Indexes**

HTTP spider indexes are similar to the indexes that the spider functionality compiles for the file system index. When using the spider index on a website, vspider starts at the home page of the site and then follows each link on that page to the next level of the site. For each page at the next level, vspider follows each link on each page. After following a link, vspider indexes all of the data on the target page.

You can specify as many websites as you want, and you can configure the depth, or number of layers of links, that vspider follows into a website and index.

This section discusses how to:

- Define HTTP gateway settings.
- Define what to index.

### **Defining HTTP Gateway Settings**

Select PeopleTools, Search Engine, HTTP Spider Indexes to access the HTTP Gateway page.

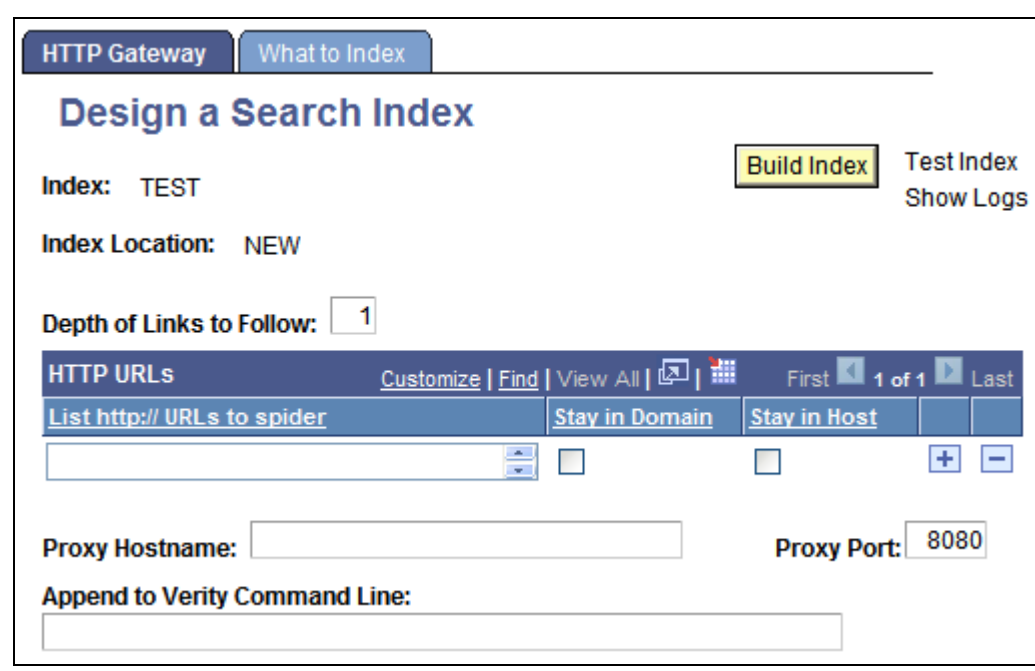

HTTP Gateway page

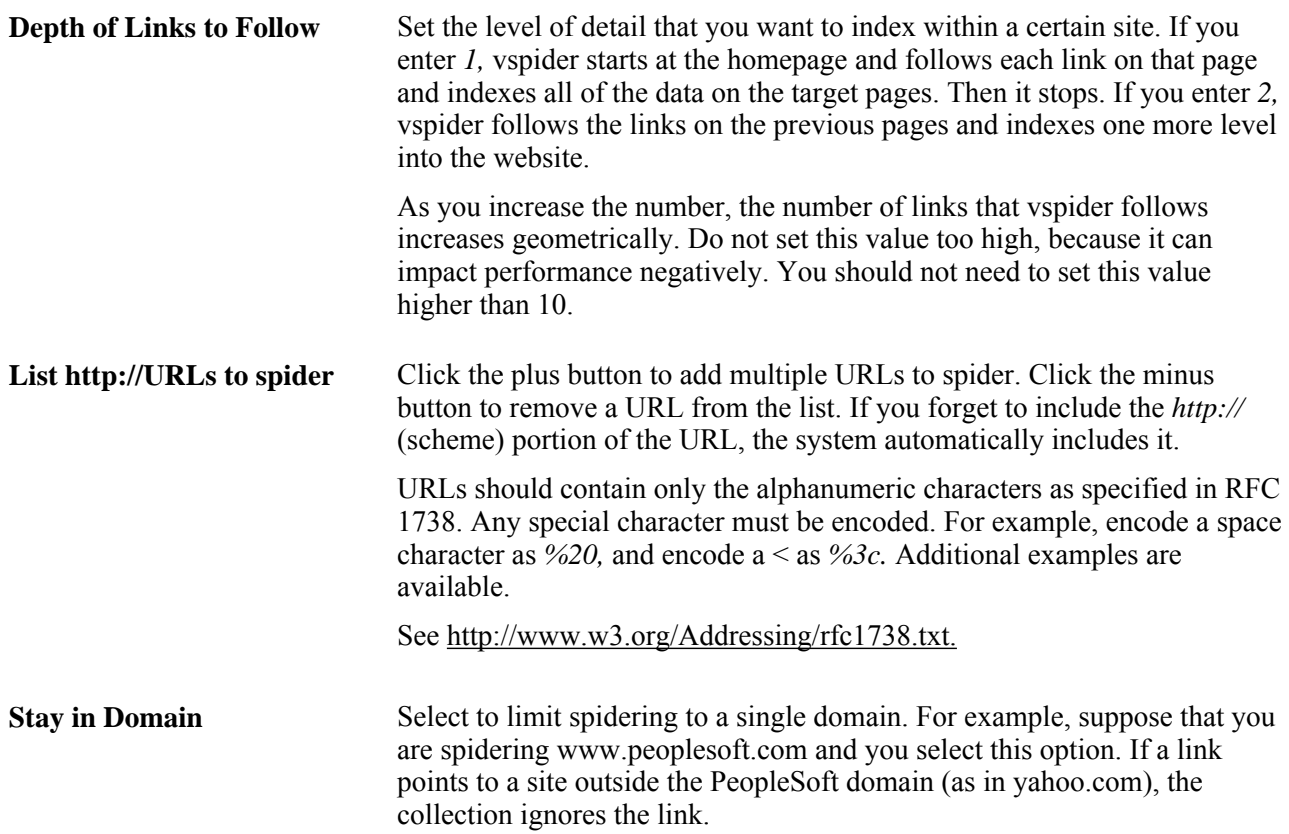

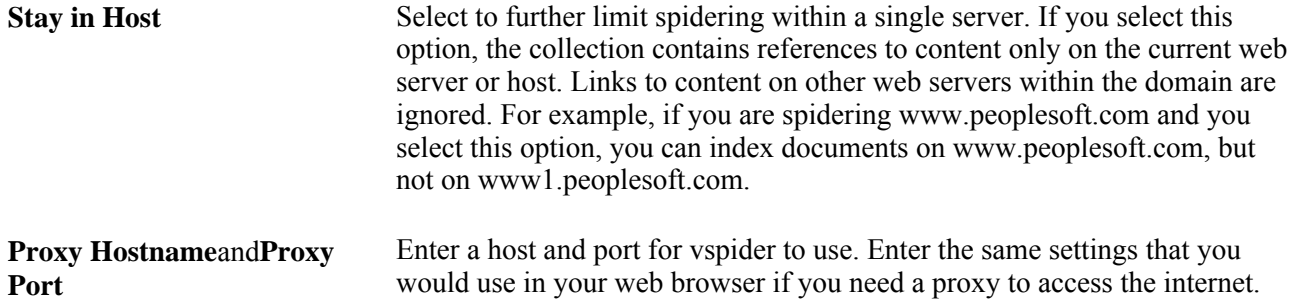

### **Defining What to Index**

Select PeopleTools, Search Engine, HTTP Spider Indexes, What to Index. The fields on this page are documented in a previous section.

See [Chapter 9, "Configuring Verity Search and Building Verity Search Indexes," Defining What to Index,](#page-257-0)  [page 238.](#page-257-0)

# **Administering Verity Search Indexes**

After you design and build your search indexes, the Search Administration interface enables you to schedule when and how frequently the indexes must be rebuilt. An important aspect of maintaining the collections involves scheduling PeopleSoft Process Scheduler jobs that, on a regular basis, rebuild the collection completely or incrementally update the index. Search index administration also includes deleting old indexes and building indexes to support additional languages.

This section discusses how to:

- Specify the index location.
- Administer the search index.
- Edit properties.
- Schedule administration.
- Share indexes between application servers and PeopleSoft Process Scheduler.

# **Specifying the Verity Index Location**

By default, search index files are located in:

### *PS\_CFG\_HOME*/data/search/*indexname*/*db\_name*/*language\_code*

You can store indexes in different locations, but you need to specify the custom location in the CFG file for an application server, Process Scheduler, or search server. Use the [Search Indexes] section in the PSAPPSRV.CFG, PSPRCS.CFG, or PSSRCHSRV.CFG files to specify alternate search index locations and multiple locations, if necessary.

**Note.** This procedure assumes that you've already used the Search Index Designer to define, build, and store the search indexes that you will specify in the CFG file.

**Note.** You must edit the CFG file manually to include the locations. You do not add search index locations through PSADMIN.

To add a search index location:

- 1. Open the CFG file.
- 2. Locate the Search Indexes configuration section.

For example:

```
[Search Indexes]
;=========================================================================
; Search index settings
;=========================================================================
: Search indexes can be given alternate locations if there is an entry here.
; Entries look like: IndexName=fs location (ie EMPLOYEE=c:\temp)
```
3. Add an entry for each search index location that you want to specify by using the following syntax:

index\_name=location

For example, to specify the location for search INDEX\_A and INDEX\_B, your entries would look similar to the following:

```
[Search Indexes]
;=========================================================================
; Search index settings
;=========================================================================
: Search indexes can be given alternate locations if there is an entry here.
; Entries look like: IndexName=fs location (ie EMPLOYEE=c:\temp)
INDEX_A=c:\temp
INDEX_B=n:\search
```
**Note.** Make sure that your entries are not commented out with a semicolon (;) appearing before them.

**Note.** For the Process Scheduler configuration file, PSPRCS.CFG, include the same location as specified in the application server configuration file.

**Note.** When specifying the index to be generated in a custom location, the directory structure the system builds within the custom location will be slightly different from that built in the default location. The directory structure within custom index locations will not have a directory for the database name.

4. Save the CFG file.

### **Administering the Verity Search Index**

Select PeopleTools, Search Engine, Administration to access the Search Index Admin page.

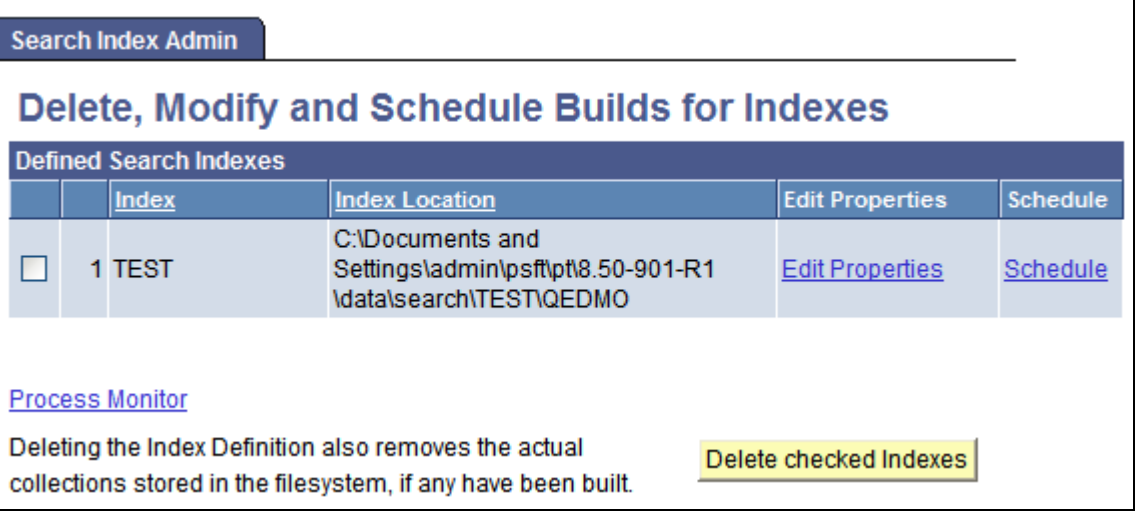

### Search Index Admin page

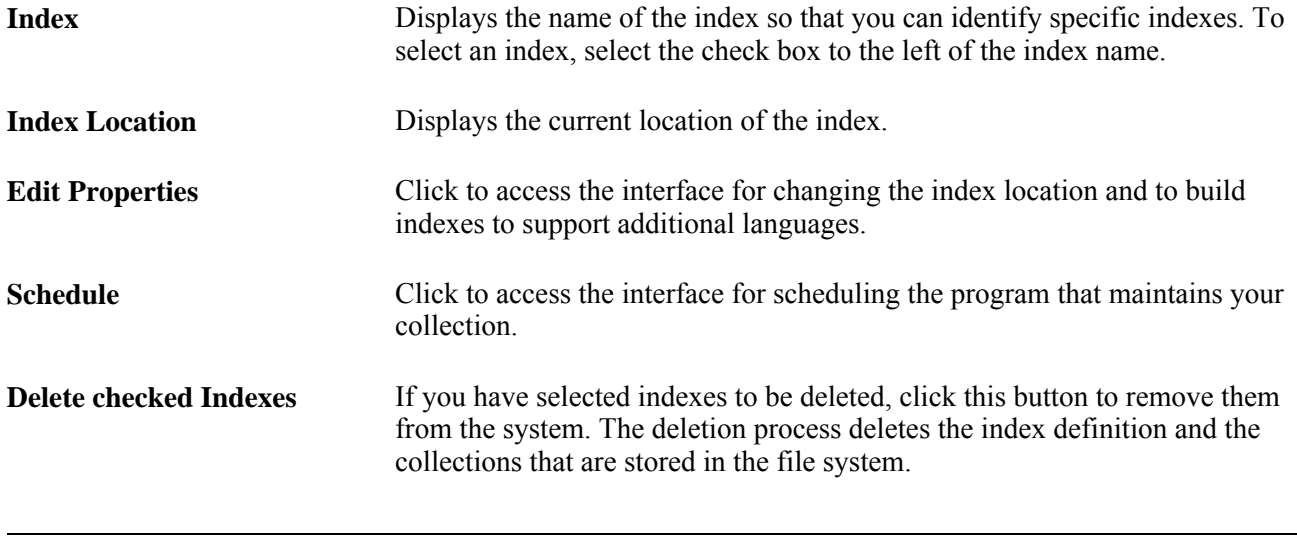

**Note.** If you attempt to delete a scheduled index, you may see SQL errors on IBM DB2 UDB or Sybase database platforms.

### **Editing Properties**

Select PeopleTools, Search Engine, Administration, Edit Properties.

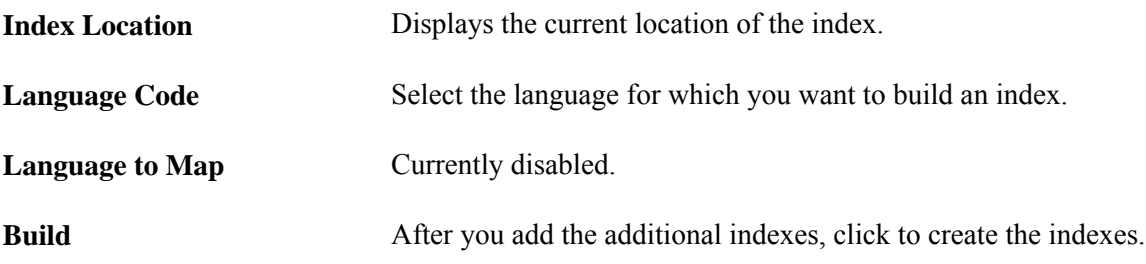

**Note.** Style files are located in the style subdirectory of the index. To make style changes, apply them to the files in this directory.

### **Scheduling Administration**

Select PeopleTools, Search Engine, Administration, Schedule.

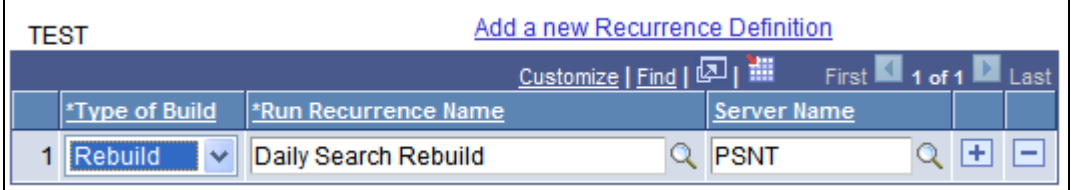

Scheduling search builds

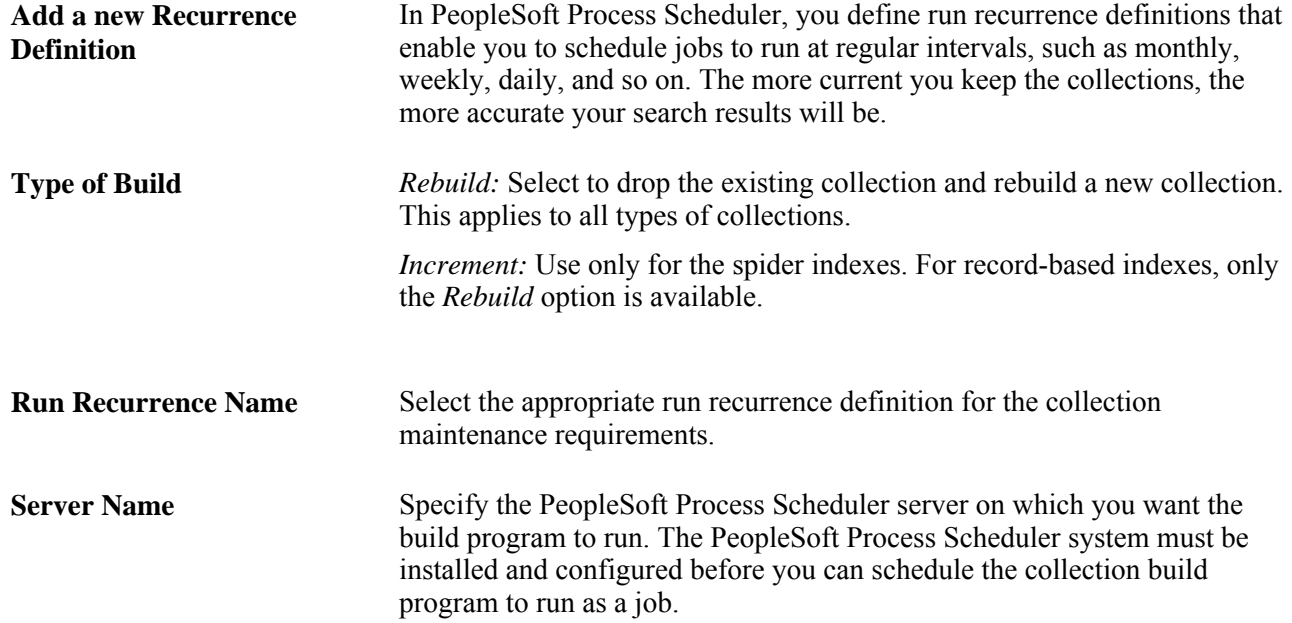

### **Sharing Indexes Between Application Servers and PeopleSoft Process Scheduler**

The index files reside on a file system at the home location and must be accessible to all application servers and process schedulers that will manipulate the index. An application server uses the index for searching while the process scheduler invokes an Application Engine program that builds the indexes. Therefore, if you are running a process scheduler on a different machine than the application server, ensure that the index files are accessible to both. You can do this three ways:

• Make a Microsoft Windows shared drive or NFS file system available for the index.

Specify the index location in both the application server and the process scheduler to point to the shared directory.

• Run an instance of the process scheduler on the application server host and schedule only the building of indexes on this process scheduler.

Because the process scheduler and the application servers are running on the same host, they create and read files from the same location.

Use an external program such as FTP or Secure Copy (SCP) to copy all of the files and directories in the index home location from the process scheduler host (after the index has been built) to the application server host so that they are available for searching.

# **Modifying the VdkVgwKey Key**

To make the VdkVgwKey more readable and easier to parse, use the following XML-like syntax:

```
<field fieldname='MYFIELD'/> 
<row/>
<pairs/>
<sql stmt="SELECT 'Y' FROM PS_INSTALLATION"/>
```
• Fieldname and the SOL statement support single and double quotes, as well as no quotes at all (in which case only the first word is considered part of the option).

Using double quotes for the SQL statement is recommended.

• The SQL statement must return only one column.

Multiple rows are ignored. Trying to return more than one column results in a collection-build-time error.

- Currently, the only tag style that is supported is  $\langle \text{tag}\rangle$  with the slash (/) at the end.
- The VdkVgwKey can include any amount of literal text interspersed with the tags.

This text is copied into the VdkVgwKey that goes into the BIF file, unmodified.

Field names are automatically set in uppercase.

## **Chapter 10**

# **Using PeopleSoft Configuration Manager**

This chapter provides an overview of PeopleSoft Configuration Manager and discusses how to:

- Start PeopleSoft Configuration Manager.
- Specify startup settings.
- Specify display settings.
- Specify Crystal report and JDeveloper settings.
- Specify trace settings.
- Specify workflow settings.
- Specify remote call/AE settings.
- Configure developer workstations.
- Import and export environment settings.
- Configure user profiles.
- Specify command line options.
- Set up the PeopleTools development environment.

**Note.** PeopleSoft supports a number of versions of UNIX and Linux in addition to Microsoft Windows. Throughout this chapter, we make reference to operating system configuration requirements. Where necessary, this chapter refers to specific operating systems by name ( Solaris, HP/UX, Linux, and so forth). However, for simplicity the word UNIX refers to all UNIX-like operating systems, including Linux.

# **Understanding PeopleSoft Configuration Manager**

PeopleSoft Configuration Manager simplifies Windows workstation administration by enabling you to adjust PeopleSoft registry settings from one central location. It contains a variety of controls that let you set up Windows workstations. You can set up one workstation to reflect the environment at your site, and then export the configuration file, which can be shared among all the workstations at your site. You can also define separate profiles for connecting to different PeopleSoft databases. PeopleSoft configuration parameters are grouped on the Configuration Manager tabs according to the function, feature, or tool that they control.

**Note.** The changes you make within PeopleSoft Configuration Manager do not take effect until the next time a user signs on to PeopleSoft.

**Note.** When referencing install locations in your environment using Configuration Manager, keep in mind that some files may be located in PS\_APP\_HOME instead of PS\_HOME, depending on how you've implemented your PeopleSoft application.

#### **See Also**

[Chapter 10, "Using PeopleSoft Configuration Manager," Setting Up the PeopleTools Development](#page-287-0)  [Environment, page 268](#page-287-0)

### **Common Elements in PeopleSoft Configuration Manager**

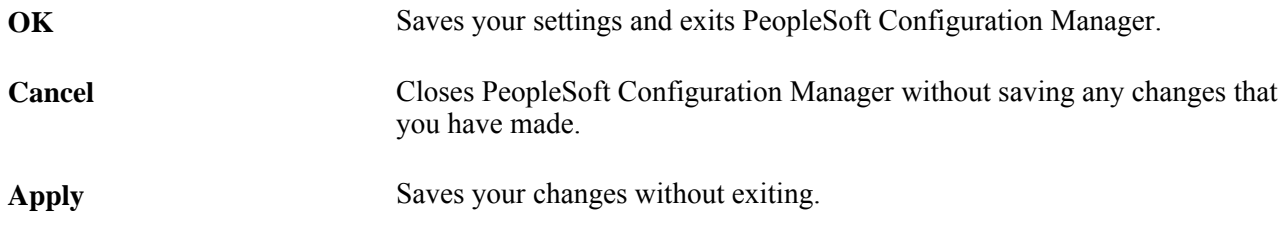

# **Starting PeopleSoft Configuration Manager**

This section discusses:

- Launching Configuration Manager.
- Managing PeopleTools 8.4x and PeopleTools 8.5x Configuration Manager settings.

### **Launching Configuration Manager**

You can start PeopleSoft Configuration Manager by one of two methods:

- Double-click the Configuration Manager shortcut in your PeopleSoft program group.
- At a command prompt, enter:

*PS\_HOME*\bin\client\winx86\pscfg.exe

**Important!** Due to changes in the registry structure beginning with PeopleTools 8.50, if you intend to run PeopleTools 8.50 and later versions of Configuration Manager and previous versions of Configuration Manager (PeopleTools 8.49, 8.48, and so on), on the same development workstation, pre-PeopleTools 8.50 values stored in the registry will be deleted.

**Important!** Certain PeopleSoft utilities require setting an environment variable, PS\_SERVER\_CFG, to run properly. However, PeopleSoft Configuration Manager isn't compatible with PS\_SERVER\_CFG being set. Before you start Configuration Manager, you must ensure that PS\_SERVER\_CFG is not set. You can make this convenient by using a DOS batch file to unset PS\_SERVER\_CFG, launch Configuration Manager, then after Configuration Manager exits, reset PS\_SERVER\_CFG to its previous value.

### **Managing PeopleTools 8.4x and PeopleTools 8.5x Configuration Manager Settings**

PeopleTools 8.4x and PeopleTools 8.5x releases manage registry settings differently. This is due, in part, so that PeopleTools complies with security policies introduced with Microsoft Windows Vista and Microsoft Windows 7.

PeopleTools 8.4x Configuration Manager uses both HKEY\_CURRENT\_USER and HKEY\_LOCAL\_MACHINE to store various settings. PeopleTools 8.5x Configuration Manager stores all settings under HKEY\_CURRENT\_USER. For example, in PeopleTools 8.4x, profile settings are stored in HKEY\_LOCAL\_MACHINE, whereas, in PeopleTools 8.5x profile settings are stored in HKEY CURENT USER.

Due to these changes in the registry structure, the first run of the PeopleTools 8.5x Configuration Manager will delete any PeopleTools 8.4x configuration settings stored in the registry in the HKEY\_CURRENT\_USER hive. PeopleTools 8.4x and PeopleTools 8.5x registry settings can coexist, but the PeopleTools 8.4x settings must be preserved prior to the first run of the PeopleTools 8.5x Configuration Manager so that they can be restored afterwards.

To preserve PeopleTools 8.4x registry settings:

- 1. Use the Registry Editor to export and save the contents of HKEY\_CURRENT\_USER\Software\PeopleSoft\PeopleTools\Release8.40.
- 2. Run PeopleTools 8.5x Configuration Manager, and modify settings as needed.
- 3. Import the .reg file containing the PeopleTools 8.4x exported registry contents.

After completing these steps, PeopleTools 8.4x and PeopleTools 8.5x will then use the same registry values with the exception of the Profiles registry settings. PeopleTools 8.4x versions will use the Profiles settings under HKEY\_LOCAL\_MACHINE. PeopleTools 8.5x versions will use the Profiles settings under HKEY\_CURRENT\_USER.

**Note.** If the PeopleTools 8.4x settings are not saved or they are deleted when the PeopleTools 8.5x Configuration Manager runs, you can recreate the PeopleTools 8.4x settings by running the PeopleTools 8.4x Configuration Manager and reentering the required settings.

# **Specifying Startup Settings**

Select the Startup tab.

Use the Startup tab to customize the default values that appear on the signon screen.

**Signon Defaults**

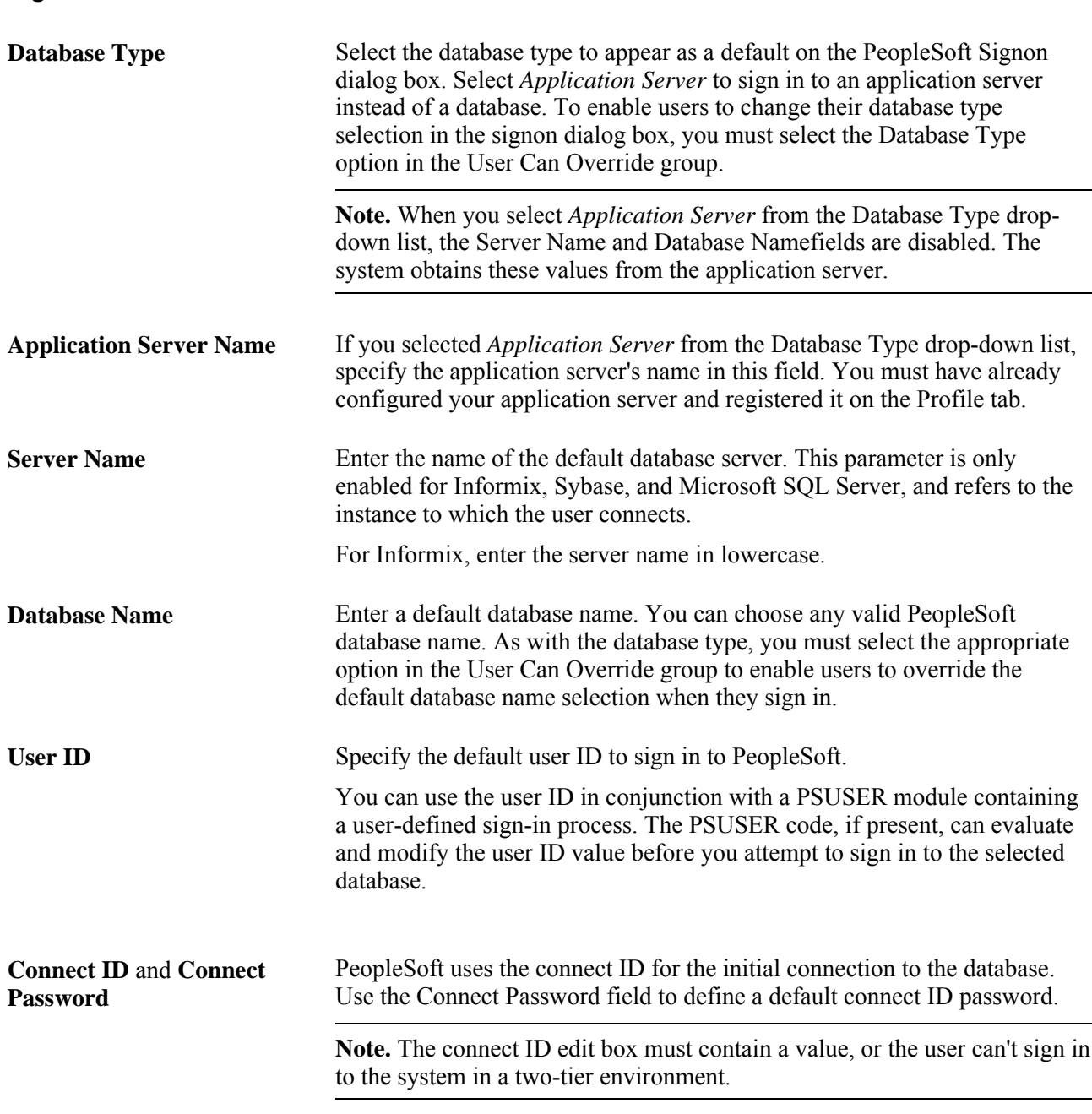

See *PeopleTools 8.52: Security Administration*, "Understanding PeopleSoft Security."

See *PeopleTools Installation Guide for Your Database Platform.*

#### **Numeric Keypad - Enter Key Tabs to Next Field**

In Microsoft Windows applications, pressing the Enter key in a dialog box selects the default action button. For example, in the PeopleSoft Signon dialog box, pressing Enter is the same as clicking the OK button. Selecting the Numeric keypad check box overrides this default behavior for the Enter key on the numeric keypad; instead of selecting the action button, pressing the Enter key moves the cursor to the next field in the dialog box.

**Note.** This check box affects the Enter key on the numeric keypad, but not the Enter key on the main keyboard.

### **User Can Override**

Some PeopleSoft sites use multiple database types and names. Using the check boxes in the User Can Override group box, you can enable users to enter a database type, database name, or user ID other than the default provided at sign-in. In most cases, you use these controls to prevent users from attempting to sign in onto any database other than the default.

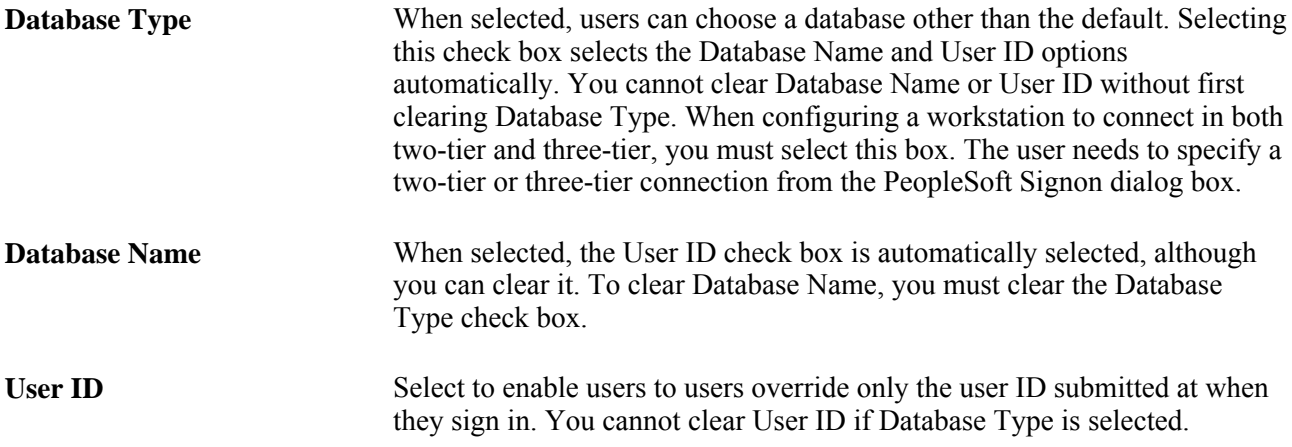

### **Cache Files Directory**

Enter a parent directory to hold your client cache file directories. The directory you specify must be writable for a user with Standard User privileges. For example, %USERPROFILE%\psft\pt\client\cache.

Cache files store database object information locally and are automatically downloaded the first time you open a PeopleSoft database object. They are also downloaded automatically if the master copy of the object on the database server has changed. For each PeopleSoft database to which you connect, the system creates a single child cache files directory to store the cache files for that database.

Clicking Purge Cache Directories brings up a dialog box with your existing cache file directories.

You can select a single directory and click Delete, or you can click Delete All to remove all directories. If a cache file directory is missing (after you delete it), the system automatically rebuilds it the next time that cache files are downloaded. After you delete the appropriate cache directory, click Close to return to the Startup tab.

# **Specifying Display Settings**

Select the Display tab.

Use the Display tab to configure the appearance of the PeopleSoft graphical user interface. For instance, you can adjust page width and height to fit in with the other elements on your desktop.

### **Language**

In the Language drop-down list box, specify which language you want to display on your PeopleSoft pages. The default setting is US English.

**Note.** You select from the languages that PeopleSoft delivers. Although you can implement applications to appear in other languages, you cannot switch to custom languages using PeopleSoft Configuration Manager. Switch to these languages by manually changing the registry setting.

### **Page Display**

You can adjust page display size or the page height and width.

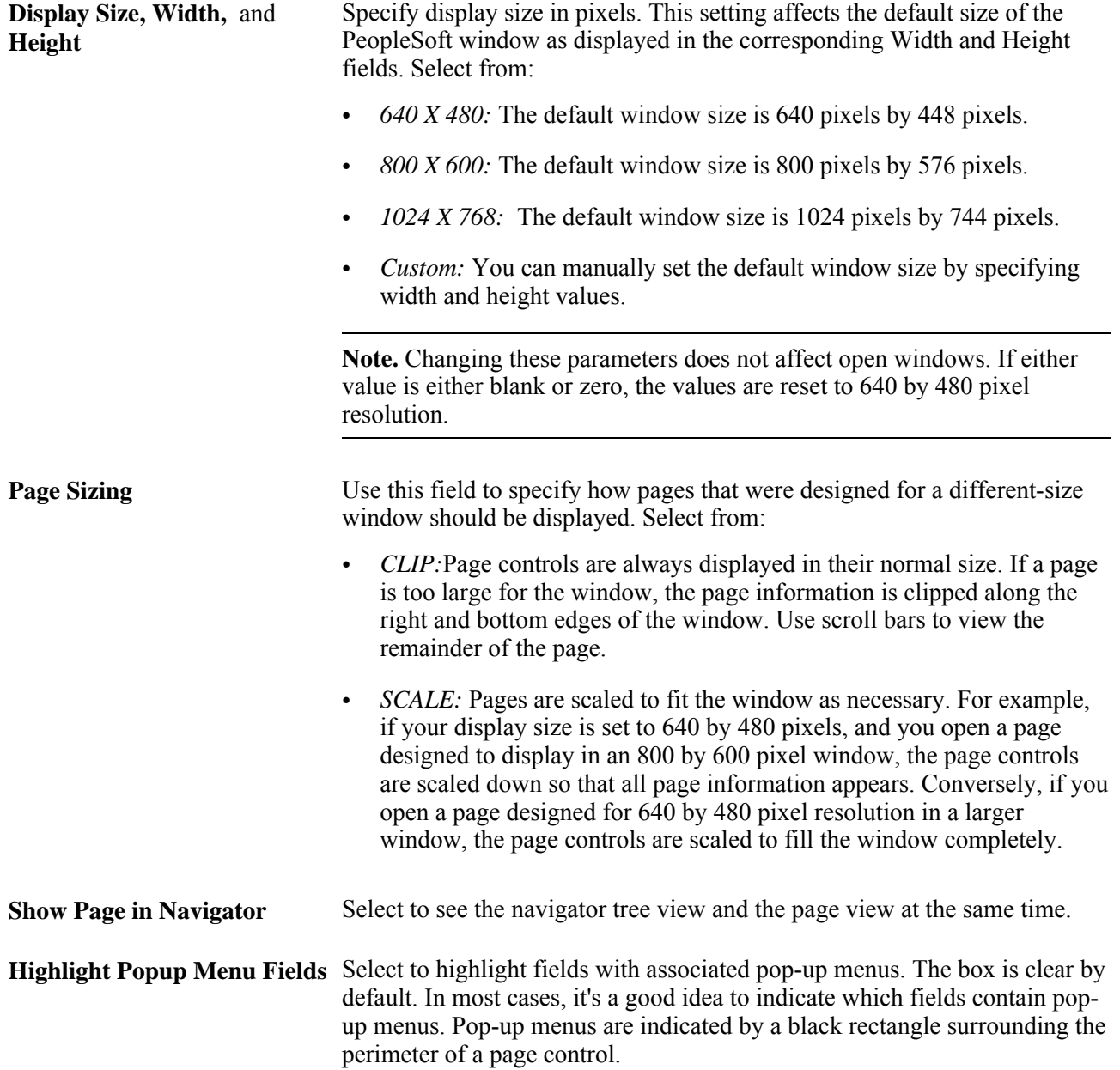

**Show Database Name** Select to display the name of current database in the status bar at the bottom of a PeopleSoft page, in addition to the current page name and the activity. For example, the status bar might read PTDMO, Job Data 1, Add. This feature is useful if you are running multiple instances of PeopleTools.

**Note.** The database name may be abbreviated to fit on the screen.

### **Font**

Use the Font options to configure the way that text appears on the screen in PeopleSoft applications.

Click the Font button to bring up a standard font selection pop-up menu, as shown in the following example:

### **Business Process Display**

Select from:

- *On:* The navigator appears with each menu group that you open.
- *Off:* You must open the navigator manually.
- *First:* The navigator appears on the first instance of PeopleSoft only. Subsequent instances do not display the navigator.

# **Specifying Crystal Report, Business Interlink, and JDeveloper Settings**

Select the Crystal/Bus.Interlink/JDeveloper tab.

### **Crystal Options**

If you have Crystal Reports installed on a workstation, the Crystal executables path is populated automatically. If Crystal Reports is installed on a network drive, use this field to reflect the location of the Crystal Reports executables. For example, you might enter *n:\hr920\bin\client\winx86\crystal.*

Use the Default Crystal Reports field to specify the default location of reports. If this setting does not apply to your site's Crystal Reports implementation, leave this field blank. Depending on your application installation, keep in mind that you may need to specify your PS\_APP\_HOME location.

When you select Use Trace during execution, Crystal Reports writes the trace statements to a log file that you specify in the Trace File field.

### **Business Interlink Driver Options**

In the Business Interlink Directory box, enter the complete path to the directory that contains the drivers that PeopleSoft Business Interlinks uses to communicate with external systems.

**Note.** PeopleSoft Business Interlink is a deprecated product. These options currently exist for upgrade compatibility and transition.

#### **JDeveloper Home Directory**

Oracle JDeveloper is used when developing transformations using Oracle XSL Mapper. You need to specify the high-level installation directory as well as the appropriate Classpath string. These settings are discussed in detail in the Integration Broker documentation.

### **See Also**

*PeopleTools 8.52: Crystal Reports for PeopleSoft*, "Using Crystal Reports 2008," Configuring Crystal Reports 2008

*PeopleTools 8.52: PeopleSoft Integration Broker*, "Applying Filtering, Transformation and Translation," Developing Transforms Using Oracle XSL Mapper

# **Specifying Trace Settings**

Select the Trace tab.

Use the Trace tab to select tracing options for various parts of the PeopleTools system, such as SQL statements, PeopleCode, and Application Engine. If you work on tuning your PeopleSoft system and improving online performance, familiarize yourself with this tab. When you update the Trace tab, the new settings take effect the next time you launch PeopleTools.

**Note.** The Trace tab in PeopleSoft Configuration Manager traces only Microsoft Windows client (two-tier) interactions. Use these settings only when you require tracing on the client.

You can override some of the trace options on this tab from the Trace SQL and Trace PeopleCode pages in PIA.

See [Chapter 12, "Tracing, Logging, and Debugging," Configuring SQL Trace, page 348](#page-367-0) and [Chapter 12,](#page-365-0)  ["Tracing, Logging, and Debugging," Configuring PeopleCode Trace, page 346.](#page-365-0)

### **SQL Informational Trace**

Select this check box to trace information messages from the Runstats command in DB2 UDB for z/OS executed as a result of an %UpdateStats meta-SQL command.

### **PeopleTools Trace File**

The default filename for the PeopleTools trace file is DBG1.TMP. The system writes the file to the following directories:

- In Microsoft Windows: %TEMP% directory
- In UNIX: \$*PS\_HOME*/log/dbname

**Important!** The PeopleTools trace file stores elapsed times for PeopleCode and SQL events to a precision of one microsecond (six decimal places). However, due to limitations of the operating system, Windows precision is actually in milliseconds (three decimal places), so the last three digits in a Windows trace will always be zero. Elapsed times in UNIX are accurate to one microsecond.

To specify a different PeopleTools trace file:

1. Click the button on the right side of the PeopleTools Trace File edit box.

A standard Open dialog box appears.

- 2. Navigate to and select the new trace file.
- 3. Click Open.

The PeopleTools Trace File field displays the path and filename.

#### **See Also**

*PeopleTools 8.52 : Application Engine*, "Tracing Application Engine Programs," Setting Options in PeopleSoft Configuration Manager

# **Specifying Workflow Settings**

Select the Workflow tab.

Use the Workflow tab to specify the options and locations related to the PeopleSoft Workflow implementation at your site.

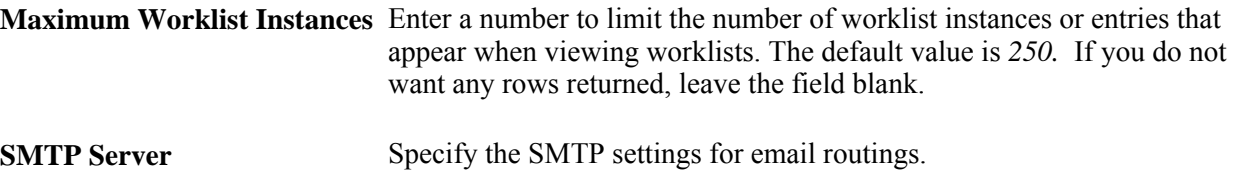

#### **See Also**

*PeopleTools 8.52: Workflow Technology*, "Defining Worklist Records"

# **Specifying Remote Call/AE Settings**

Select the Remote Call/AE tab.

Some PeopleSoft applications use the Tuxedo Remote Call feature, which invokes data-intensive transactions, such as COBOL processes, on a remote server.

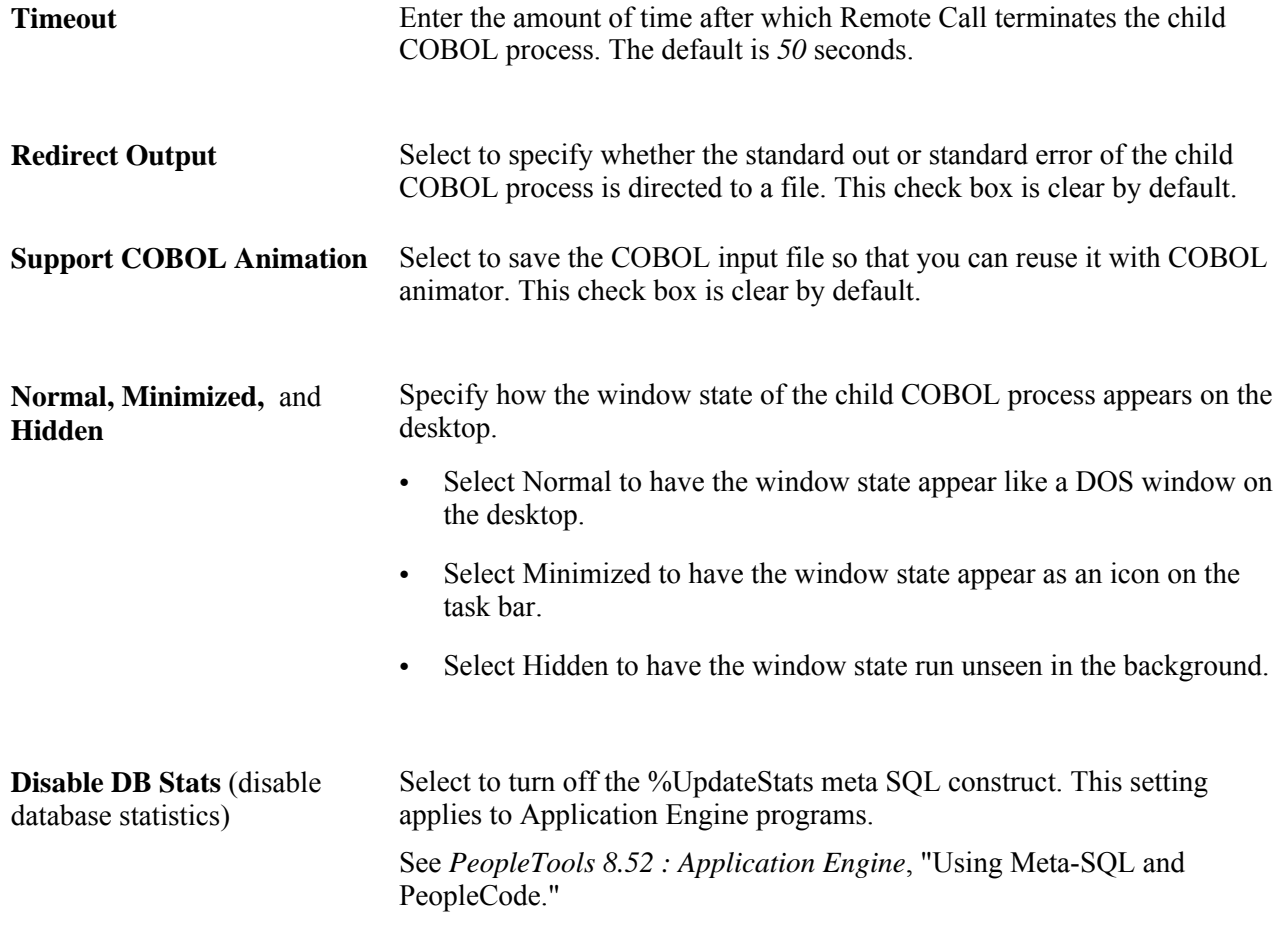

# **Configuring Developer Workstations**

Select the Client Setup tab.

As part of the PeopleSoft installation process, you need to configure developer workstations (also called the PeopleTools development environment) to run successfully with your PeopleSoft system. You use developer workstations for development and administrative tasks that require the use of a Windows workstation. Such tasks include, updating record definitions with Application Designer and running scripts using Data Mover. Development workstations can access the PeopleSoft system using both two-tier and three-tier connections.

Use the Client Setup tab to configure developer workstations and invoke the Client Setup process. Although this tab is specifically for developer settings, all of the PeopleSoft Configuration Manager settings may affect developers, especially the Startup tab and the Process Scheduler tab for the default profile.

See *PeopleTools Hardware and Software Requirements*

#### **Shortcut Links**

Here are the various shortcut links:

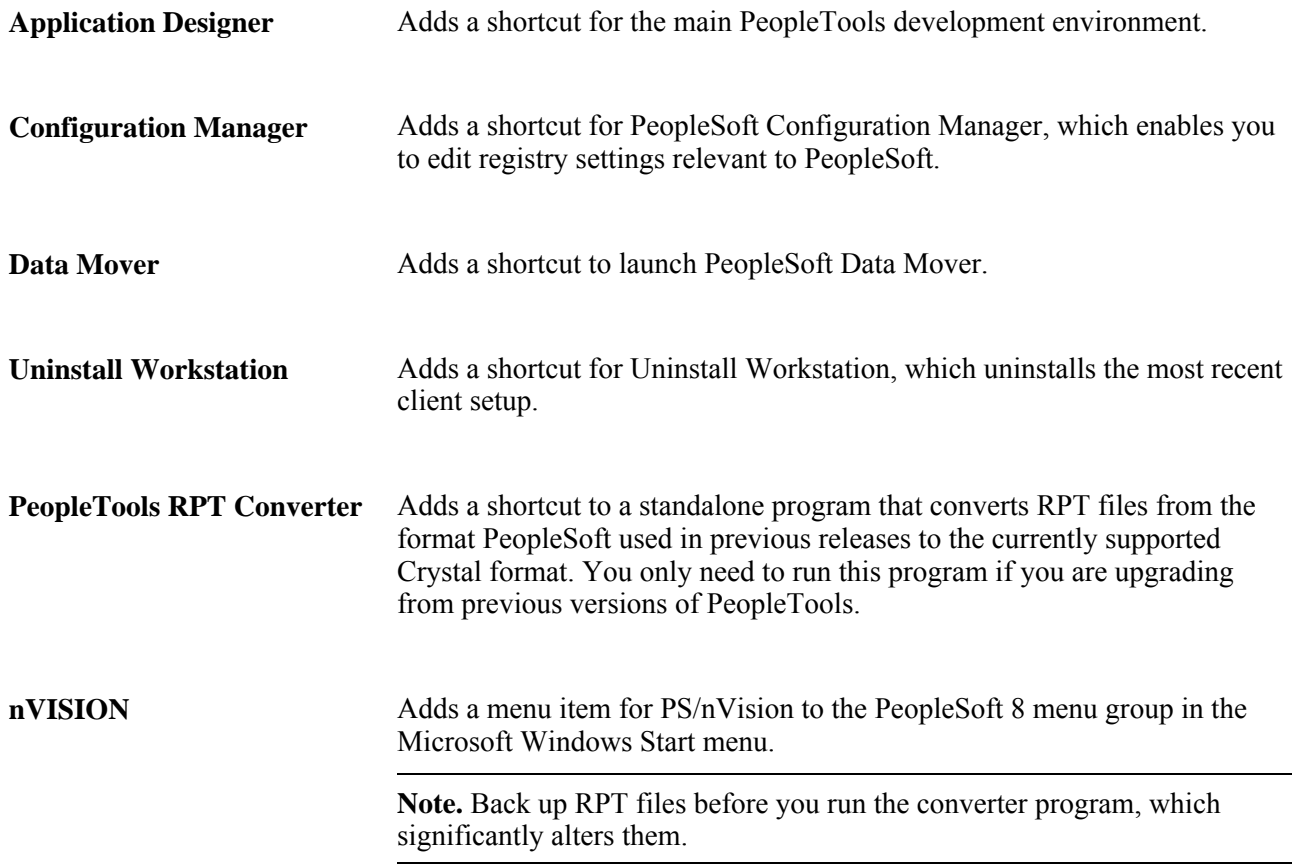

### **Install Workstation**

Select the Install Workstation check box to run the Client Setup process. Only select the check box after specifying all the appropriate selections on all PeopleSoft Configuration Manager tabs. If you do not select this box, the Client Setup process will not run.

After you select this check box, click either OK or Apply.

#### **Enable Dirty-Read for 2Tier Query**

(Applies only to DB2 systems.) Select this option if you need to run "dirty read" queries, through PeopleSoft Query during a two-tier connection.

See *PeopleTools 8.52: PeopleSoft Query*, "Creating and Running Simple Queries."

### **See Also**

[Chapter 10, "Using PeopleSoft Configuration Manager," Setting Up the PeopleTools Development](#page-287-0)  [Environment, page 268](#page-287-0)

# **Importing and Exporting Environment Settings**

Select the Import/Export tab.

Use this tab to export, or save to file, the specified environment settings, and to import previously exported settings. This feature is useful when you plan to configure multiple workstations with similar settings.

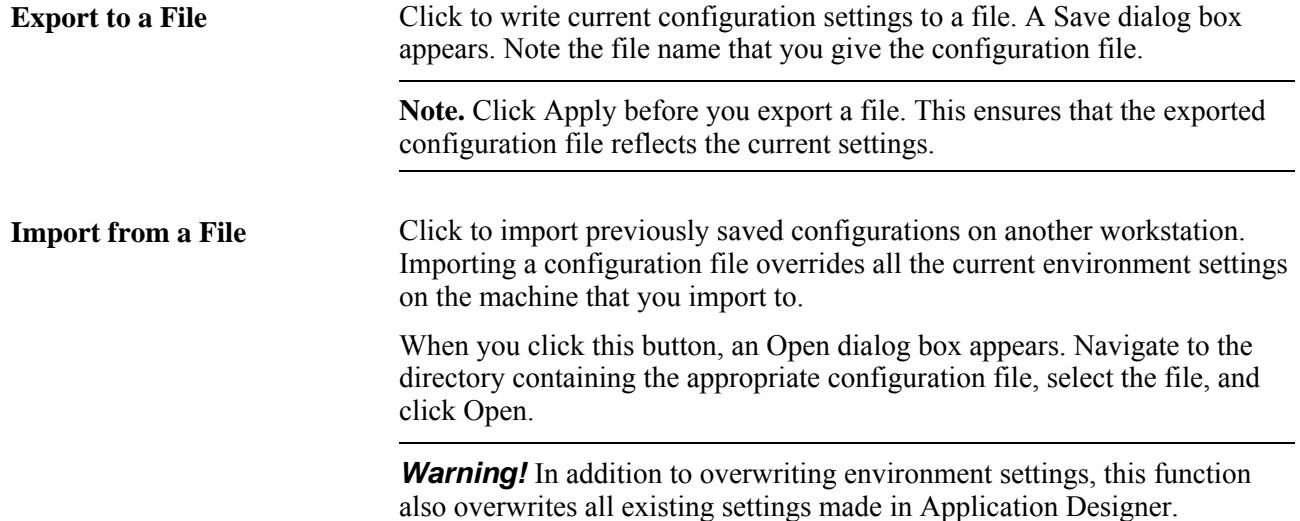

# **Configuring User Profiles**

This section discusses how to:

- Define a profile.
- Specify databases and application servers.
- Configure process scheduler.
- Configure nVision.
- Specify common settings.

**Note.** The term "user profiles" is used here to refer to user configurations for a workstation. These profiles are not to be confused with PeopleSoft security user profiles.

### **Defining a Profile**

Select the Profile tab.

Use this tab to define one or more user profiles, each of which specifies connection parameters and file location information for a PeopleSoft installation.

Many PeopleSoft installations include multiple databases. For example, there may be one database for tracking financial information, such as expense reports, and another database for human resources processes, such as benefits enrollment. Each of these databases has its own set of supporting files, SQR reports, COBOL processes, and so on. PeopleTools locates these files by referring to the Microsoft Windows registry. By defining multiple profiles, you can tell PeopleTools to use different directory paths depending on the database.

When you first open PeopleSoft Configuration Manager, the Profile tab displays a single profile named Default. To set the parameters for this profile, make sure that it's selected, and click the Edit button. The Edit Profile dialog box appears.

Each workstation must have a default profile, which is used when the user signs in to a database or application server that isn't listed in any profile. If the workstation requires only one set of profile settings, you can use the default profile. You can also set up multiple PeopleSoft Configuration Manager profiles. The profiles are set for Microsoft Windows workstations and are specific to each user and not shared by all workstation users.

**Note.** You can use profiles to easily switch between applications.

### **Specifying Databases and Application Servers**

From the Edit Profile dialog box, select the Database/Application Servers tab.

Use this tab to specify the configured databases and application servers associated with this profile. When a user enters one of these databases or application servers in the PeopleSoft Signon dialog box, PeopleTools uses the registry settings associated with this profile.

**Note.** You can assign multiple databases and application servers to a single profile. However, each database and application server must be assigned to only one profile. If you try to add a database to a second profile, PeopleSoft Configuration Manager asks you if you want to remove it from the previous profile and add it to the current one.

**Note.** Before you enter a database or application server on this tab, you should have already installed and configured it as documented in the PeopleSoft installation documentation for your database platform.

#### **Application Server Name**

Enter a name for an application server that you have configured. This name will appear in the drop-down list box on the PeopleSoft Signon dialog box. Choose a name that's intuitive for your site.

**Note.** Application server names cannot exceed 24 characters.

#### **Machine Name or IP Address**

Enter the IP address or the resolvable server name of the application server you specified in the Application Server Name field. You specified the IP address in the [Workstation Listener] section of your PSAPPSRV.CFG file when you installed your PeopleSoft application server. For example, you could enter *207.135.65.20* or *sp-hp32.*

### **Port Number**

Enter the port number for the application server that you specified in the Application Server Name field. You specified the port number when you installed and configured the application server using PSADMIN. A port number is an arbitrary number between 0 and 9999 that is determined by site specifications.

### **TUXEDO Connect String**

Use this field to support dynamic load balancing. You can specify a free-form connect string that allows a client to connect to another application server in case another is either down or being used to full capacity.

**Note.** The Tuxedo connect string cannot exceed 1000 characters.

When configuring load balancing, you might choose from the following approaches:

Round robin load balancing.

With this approach, you specify multiple application servers, and each client picks a server randomly. This approach assumes that application server will receive an equal number of connections. To specify round robin load balancing, use the following syntax for the connect string:

(//*IP address 1*:*port 1*|//*IP address 2*:*port 2*|//*Ip address n*:*port n*)

You can specify the IP address using either dotted notation or by using the server's DNS name. Either way, the slashes (//) preceding the IP address are required.

If the selected application server is unavailable, your connection attempt fails, and the system does not try to connect you to the other application servers defined within the parentheses.

Spaces are not allowed in any part of the connection string. The system automatically removes embedded spaces before storing the value in the registry.

Round robin with failover.

With this approach, you define a failover connection string. Use the following syntax:

(//*IP address 1*:*port 1*|//*IP address 2*:*port 2),*(//*IP address 3*: *port 3*)

If the application server selected from the first group of parentheses (IP addresses 1 and 2) is unavailable, the system automatically attempts to connect to an application server defined in the second group (IP address 3). If that application server fails, the system attempts to connect to the next group to the right, sequentially.

If multiple application servers are defined within any group, the system round-robins between them. If the selected application server fails, the system attempts to connect to the next application server to the right, if any. The following list shows three examples of connect strings that use this approach:

- $\frac{1}{\frac{1}{2}}$  (//sp-ibm01:8000)//sp-ibm02:8000), $\frac{1}{\frac{1}{2}}$  (//sp-nt01:8000)
- (//208.136.78.88:8000|//208.136.78.88:8050|//208.136.78.88:8080)
- $\frac{1}{2}$  (//sp-sun01:8000),(//sp-sun02:8000),(//sp-sun03:8000)

### <span id="page-280-0"></span>**Domain Connection Password**

Specify for the password for establishing a connection to the domain. The domain configuration contains the DomainConnectionPwd parameter, which provides an additional layer of security for the domain by preventing connections from any unauthorized clients. Three-tier workstation connections must submit the same password as the specified DomainConnectionPwd value.

For a three-tier Windows workstation connection, you enter the password in the Domain Connection Password field.

See [Chapter 6, "Setting Application Server Domain Parameters," DomainConnectionPwd, page 108.](#page-127-0)

See [Chapter 10, "Using PeopleSoft Configuration Manager," Domain Connection Password, page 261.](#page-280-0)

#### **Set and Delete Buttons**

When you click Set, your application server information is displayed in the grid at the top of the dialog box. You can enter a new application server name and set up a different server if you like.

**Note.** The settings in the grid are not saved until you click Apply or OK. If you click Cancel without first clicking Apply or OK, you lose all the information in the grid.

To remove an application server configuration, select its application server name in the grid and click Delete.

### **Configuring Process Scheduler**

Access the Process Scheduler tab.

Use this tab to specify the directories that are associated with PeopleSoft Process Scheduler jobs, such as SQR and COBOL directories.

#### **General**

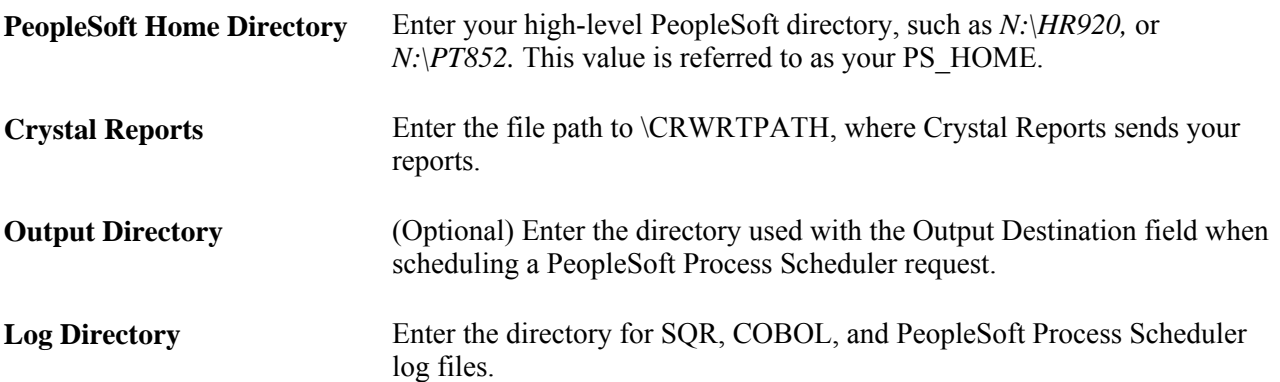

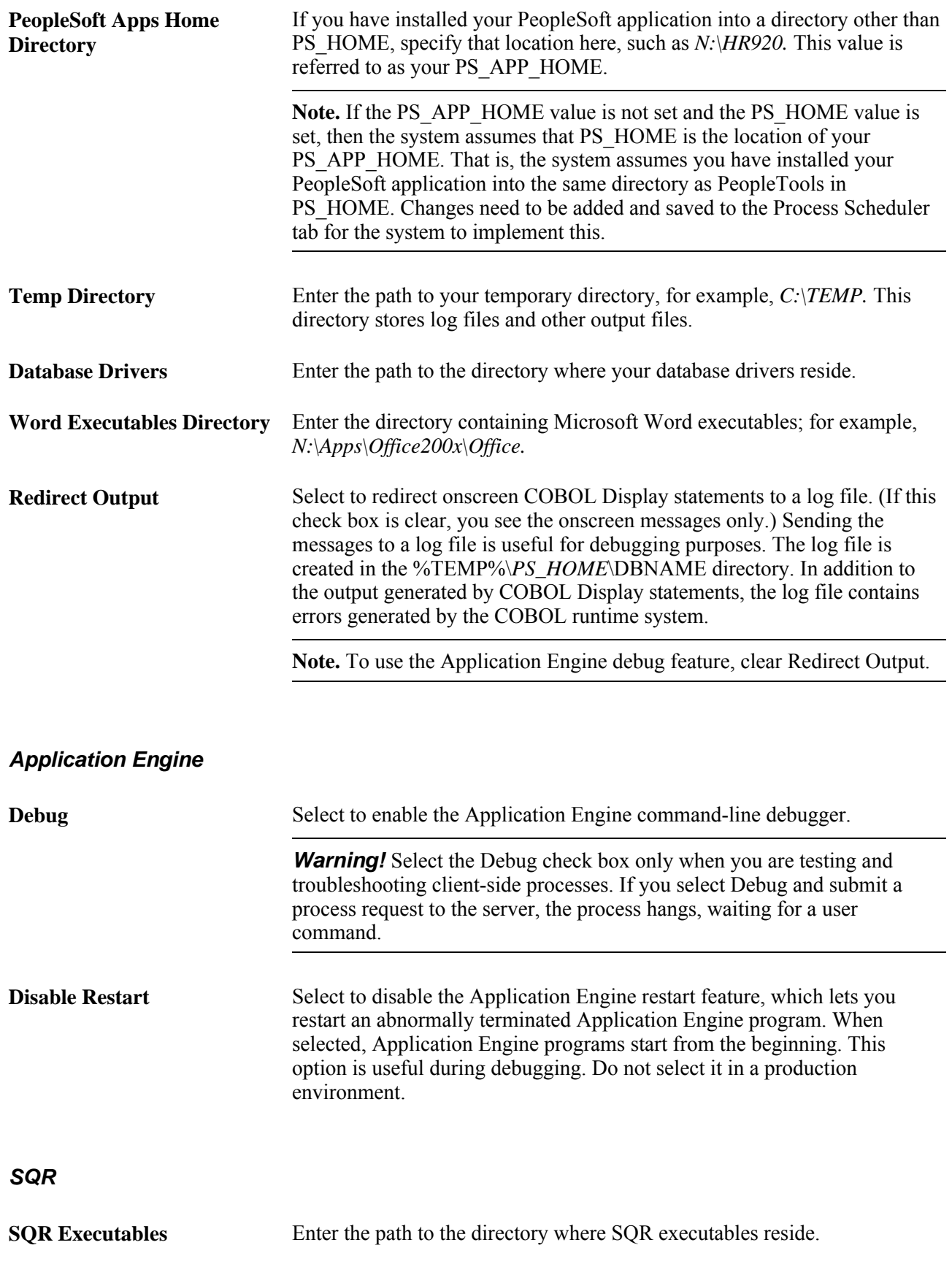

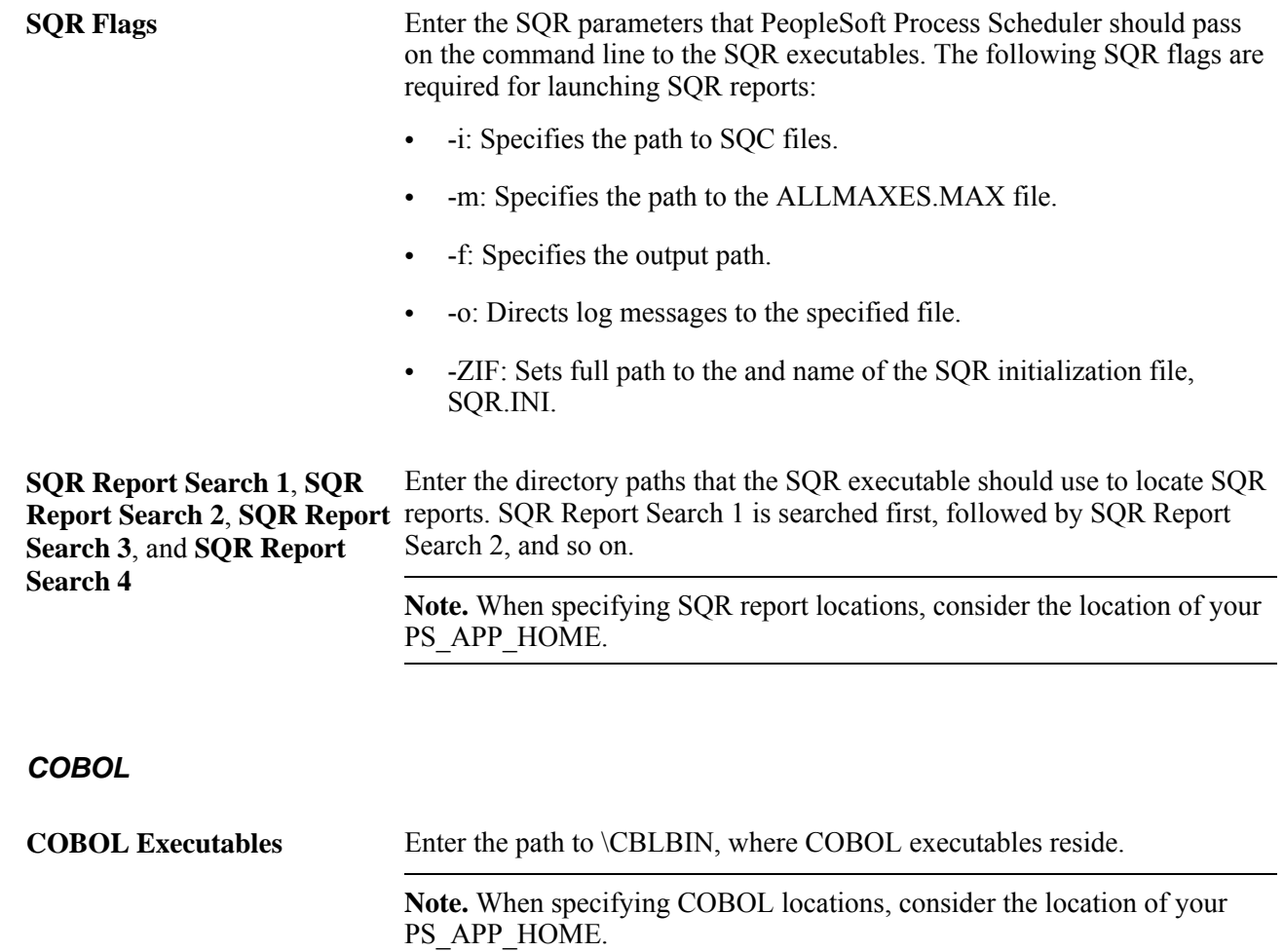

### **Configuring nVision**

Access the nVision tab.

Use this tab to specify where PS/nVision should look for files and how it should operate. PeopleSoft Query Link, the feature that enables you to send PeopleSoft Query output to a spreadsheet, also uses these settings.

#### **Space between Query Columns**

This parameter sets the number of blank Microsoft Excel characters that PeopleSoft Query Link places between query output columns. To eliminate column spacing, set Space between Query Columns to zero.

#### **Directory Paths**

Specify the locations of directories associated with PS/nVision jobs.

**Note.** When specifying nVision directory locations, consider the location of your PS\_APP\_HOME.

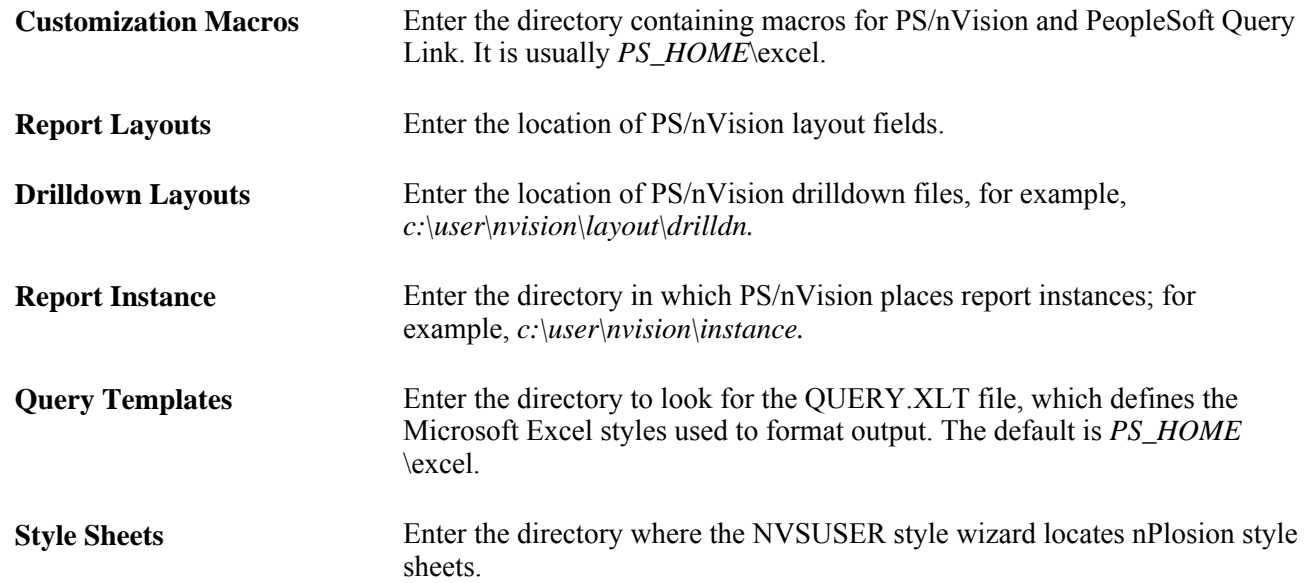

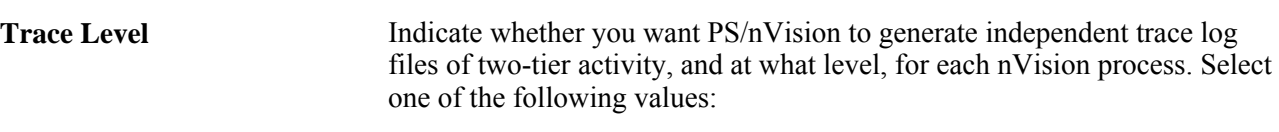

- *0:* Disable tracing. This is the default value.
- *1:* Generate basic high level information.

This setting can be used to check whether nVision has successfully launched and is able to connect to Excel and process the request. Some of the key entries in a level 1 trace log are:

- Command Line Arguments.
- Trace Level.
- Excel Pid.
- Run Control Name.
- Report Id.
- Business Unit.
- Drill Layout.
- Report Id.
- Instance Name.
- *2:* Generate level 1 tracing plus high level code flow.
- *3:* Generate level 2 tracing plus runtime SQL statements.
- *4:* Generate level 3 tracing plus most function calls and output values.

Use this setting to identify problems that are intermittent and hard to predict.

The trace log files are generated in the c:\temp directory, named with the format psnvs\_*process\_id.*nvt, for example, psnvs\_1024.nvt. You can view these log files in a text editor.

See *PeopleTools 8.52: PeopleSoft Process Scheduler*, "Using Process Monitor," Viewing Process Detail Actions.

**Note.** Extensive tracing will affect PS/nVision performance. Two-tier log files aren't automatically purged by PS/nVision. Users must manually delete them from the temp directory to save disk space.

#### **See Also**

*PeopleTools 8.52 PeopleBook: PS/nVision*

## **Specifying Common Settings**

Select the Common tab.

### **Sybase Packet Size**

Specify a TCP packet size. The minimum value is *512* and the maximum value is *65538.* The default packet size is *512*. If you change the packet size, make sure to make the corresponding changes to the Sybase server. See the material on Sybase administration and tuning on the PeopleSoft Customer Connection website, as well as your Sybase documentation.

See Your Sybase reference manuals.

#### **Application Designer Image Conversion**

When you upgrade to newer version of PeopleTools, you'll need to convert images to a new format, which may require more storage space. If the images exceed the record size limit of your platform, you can shrink the images to conform to this limit.

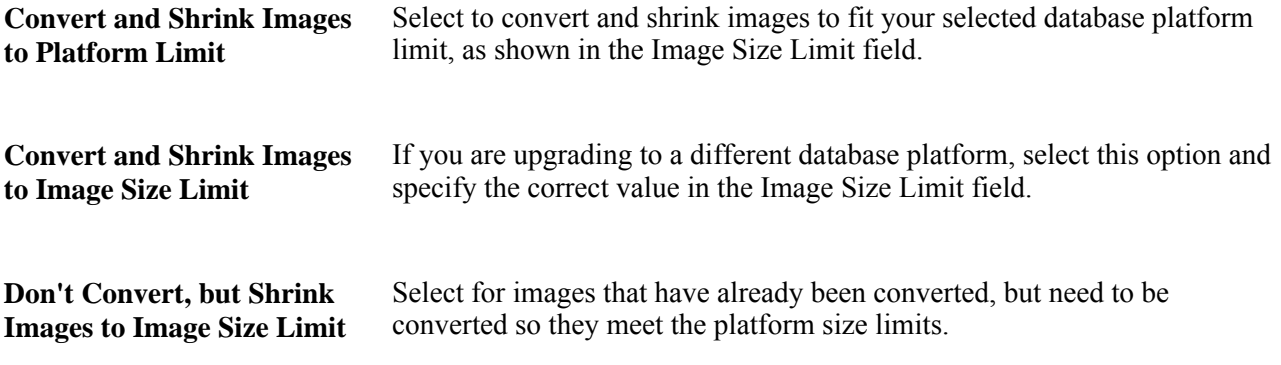

#### **Data Mover Directories**

You can control several PeopleSoft Data Mover environment variables through PeopleSoft Configuration Manager.

**Note.** When specifying Data Mover directory locations, consider the location of your PS\_APP\_HOME.

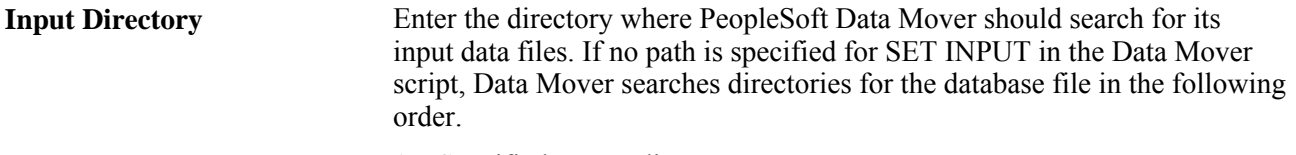

- 1. Specified output directory.
- 2. C:\TEMP.

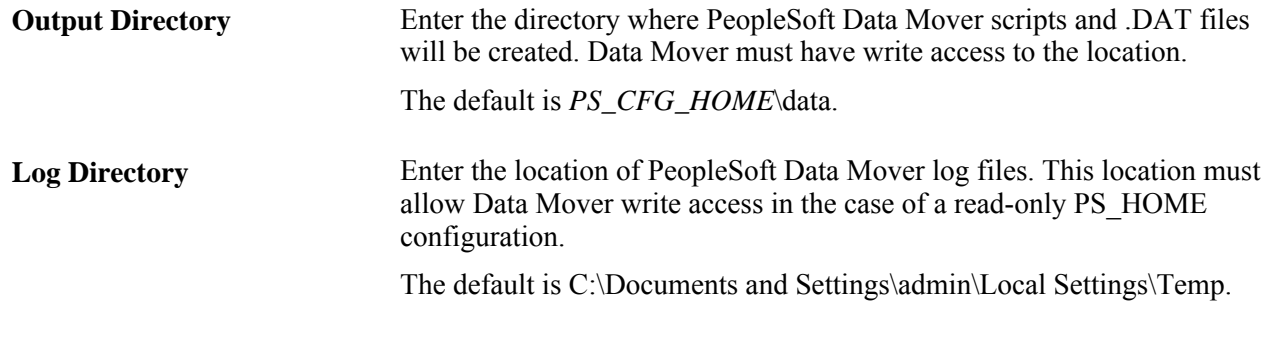

### **See Also**

*PeopleTools 8.52: Data Management*, "Using PeopleSoft Data Mover"

# **Specifying Command Line Options**

In addition to its GUI interface, PeopleSoft Configuration Manager offers command line options. Syntax for PeopleSoft Configuration Manager command line options is as follows:

pscfg -*command*

For example:

pscfg -import:n:\config\hr900.cfg

### **Import File**

To import configuration settings from a named file, enter -import: *filename.*

### **Export File**

To export the current configuration settings, enter -export: *filename.*

### **Run Client Setup**

To run the Client Setup process, enter -setup.

**Note.** You must use the -setup command in conjunction with the -import command if you are setting up a new workstation.

#### **Run Client Setup Without Displaying Messages**

To run the Client Setup process without displaying messages or dialog boxes, enter -quiet.

**Note.** Output messages are written to a log file called %temp%\PSINSTAL.LOG.

### **Install MSS DSN**

To install MSS DSN, enter -dsn.

**Note.** For Microsoft SQL Server, the server name value is used to automatically create your ODBC data source name.

### **Uninstall Workstation**

To clear the PeopleSoft settings from the registry or uninstall the PeopleSoft workstation, enter -clean.

The -clean command removes the following items from the workstation:

- PeopleSoft registry settings.
- All cache files from the current \CACHE directory.
- Shortcut links.
- PeopleSoft program group.

Make sure that removing all of these items is acceptable before issuing the -clean command.

### **Help**

To view PeopleSoft Configuration Manager command-line options online, enter -help or a question mark (?).

# <span id="page-287-0"></span>**Setting Up the PeopleTools Development Environment**

This section provides overviews of the PeopleTools development environment and the client setup process and discusses how to:

- Verify *PS\_HOME* access.
- Verify connectivity.
- Verify supporting applications.
- Use the Configuration Manager pages.
- Run the Client Setup process.

### **Understanding the PeopleTools Development Environment**

Most user workstations are equipped with supported web browsers, but with no special PeopleSoft software installed. The traditional Microsoft Windows client is supported for application developer and administrator use. The PeopleTools development environment runs on a supported version of Windows.
This chapter describes how to configure these Windows-based clients using PeopleSoft Configuration Manager. As before, such clients can connect to the PeopleSoft database directly using client connectivity software (a two-tier connection), or through a PeopleSoft application server (a three-tier connection).

### **Understanding the Client Setup Process**

Before running the Client Setup process, create all the profiles you need.

The Client Setup process installs a PeopleSoft program group on the workstation.

If the Install Workstation check box on the Client Setup tab is selected, these Client Setup functions are performed when you click OK or Apply from PeopleSoft Configuration Manager.

See [Chapter 10, "Using PeopleSoft Configuration Manager," Configuring Developer Workstations, page 256.](#page-275-0)

**Note.** Any files installed by the Client Setup process on the workstation from the file server use the paths specified in the default profile.

# **Verifying PS\_HOME Access**

To use the PeopleTools development environment, each workstation must have access to the file server *PS\_HOME* directory (the high-level directory where PeopleSoft executables were installed) and have a drive mapped to the directory. Workstation users must have read access to the *PS\_HOME* directory.

# **Verifying Connectivity**

Database connectivity is required on all Microsoft Windows-based clients that make two-tier connections to the database. A two-tier connection is required if any of the following is true:

- You sign in to the Application Designer in two-tier.
- You run PeopleSoft Data Mover scripts.
- You run COBOL and SQR batch processes on the client.

# **Verify Supporting Applications**

Supporting applications must be installed on any Microsoft Windows-based client on which batch processes are run locally.

#### **SQR**

On Microsoft Windows-based clients, you can install SQR locally, or you can map to a copy installed on the file server. Because SQR does not require local registry settings, you can execute SQR from any Windowsbased client once SQR has been installed to a shared directory. Installing SQR locally results in improved performance; over a slow network connection, the improvement is significant.

### **Crystal Reports**

Optionally install Crystal Reports on Microsoft Windows-based two-tier clients. As with SQR, you can install Crystal Reports locally, or you can map to a copy installed on the file server. Because Crystal Reports does not require local registry settings, you can run Crystal Reports from any two-tier client once it has been installed to a shared directory. Installing Crystal Reports locally results in improved performance; over a slow network connection, the improvement is significant.

Crystal Reports requires that you install the PeopleSoft ODBC driver on the workstation where Crystal Reports processes run.

### **Microsoft Office**

Install Microsoft Office on any two-tier client that runs PS/nVision or Microsoft Word batch processes. Microsoft Office must be installed locally, because it requires registry settings.

# **Using the Configuration Manager**

PeopleSoft Configuration Manager enables you to manage registry settings on a Windows workstation that control a variety of interface options, such as signon defaults, display settings, and environment profiles.

#### **See Also**

[Chapter 10, "Using PeopleSoft Configuration Manager," page 247](#page-266-0)

# **Running the Client Setup Process**

To run the Client Setup process:

- 1. In Configuration Manager, select the Client Setup tab.
- 2. In the Group Title text box, enter the name of the program group for the icons you want on the client workstation.
- 3. Select check boxes to create shortcut links for PeopleSoft applications that you want to access from the workstation.

When you run the Client Setup process, it removes existing shortcuts in the PeopleSoft 8 program group and installs shortcuts for the applications that you have selected. If you later want to install or uninstall shortcuts, you can always run Client Setup again.

4. Select the Install Workstation check box.

Client Setup runs when you click Apply or OK in PeopleSoft Configuration Manager. If this check box is not selected, the Client Setup process creates or updates settings in the registry, but it doesn't set up the PeopleSoft 8 program group or install local DLLs.

- 5. Click Apply to run the Client Setup process and apply other PeopleSoft Configuration Manager settings.
- 6. To view a list of the files installed and actions taken by the Client Setup process, open the psinstal.log file in your Temp directory.

### **See Also**

[Chapter 10, "Using PeopleSoft Configuration Manager," Configuring Developer Workstations, page 256](#page-275-0)

### **Chapter 11**

# **Using PeopleTools Utilities**

This chapter provides an overview of the PeopleTools Utilities and discusses how to:

- Use the System Information page.
- Use administration utilities.
- Use audit utilities.
- Use debug utilities.
- Use international utilities.
- Use optimization utilities.
- Use PeopleSoft Ping.

# **Understanding the PeopleTools Utilities**

As you work with the PeopleSoft system, you find that there are some administrative tasks that you only need to perform occasionally. These tasks include such things as maintaining error messages and setting DDL model defaults. The PeopleTools Utilities menu is where you find tools for accomplishing some of these more infrequent tasks.

The documentation of the utilities matches the menu structure of the Utilities interface. For example, the PeopleTools Options utility is under the Administration menu in the Utilities interface; therefore, the documentation for PeopleTools Options is in the Using Administration Utilities section in this chapter. Also, in many cases this book refers to other PeopleBooks for the detailed documentation of a utility.

# **Using the System Information Page**

This section provides an overview of the system information page and discusses how to view the system information page.

With the combination of accessing PeopleSoft applications with a browser, single signon between databases, and the PeopleSoft Portal, users and system administrators need a quick tool to provide orientation information and information regarding the current environment. For this reason, PeopleSoft provides the system information page.

# **Understanding the System Information Page**

With single-signon and the portal, it may not be apparent to all end users just exactly what databases or applications they are currently accessing. Viewing environment information can help end users orient themselves.

In most cases, the administrators use the system help page to aid in troubleshooting. If a user has trouble accessing a particular application, the system administrator can instruct the user to provide the system information that appears in this page so that the administrator can immediately identify the current application server, database, software version, operating system, and so on.

# **Viewing the System Information Page**

To view the System Information help page, you press the CTRL+J hotkey while a PeopleSoft page is active. The following example illustrates the type of information that appears.

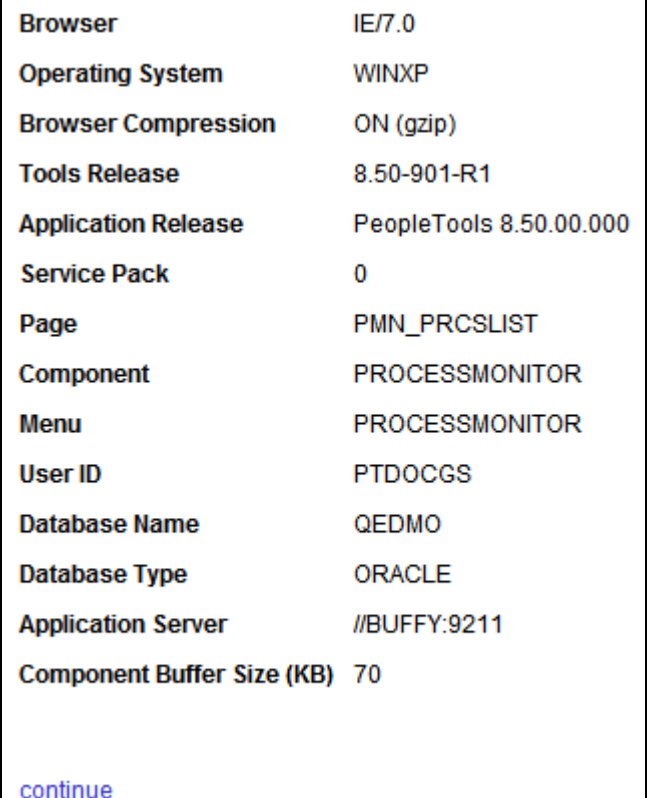

System Information page

To return to the previous page, click continue.

The following table briefly describes each item:

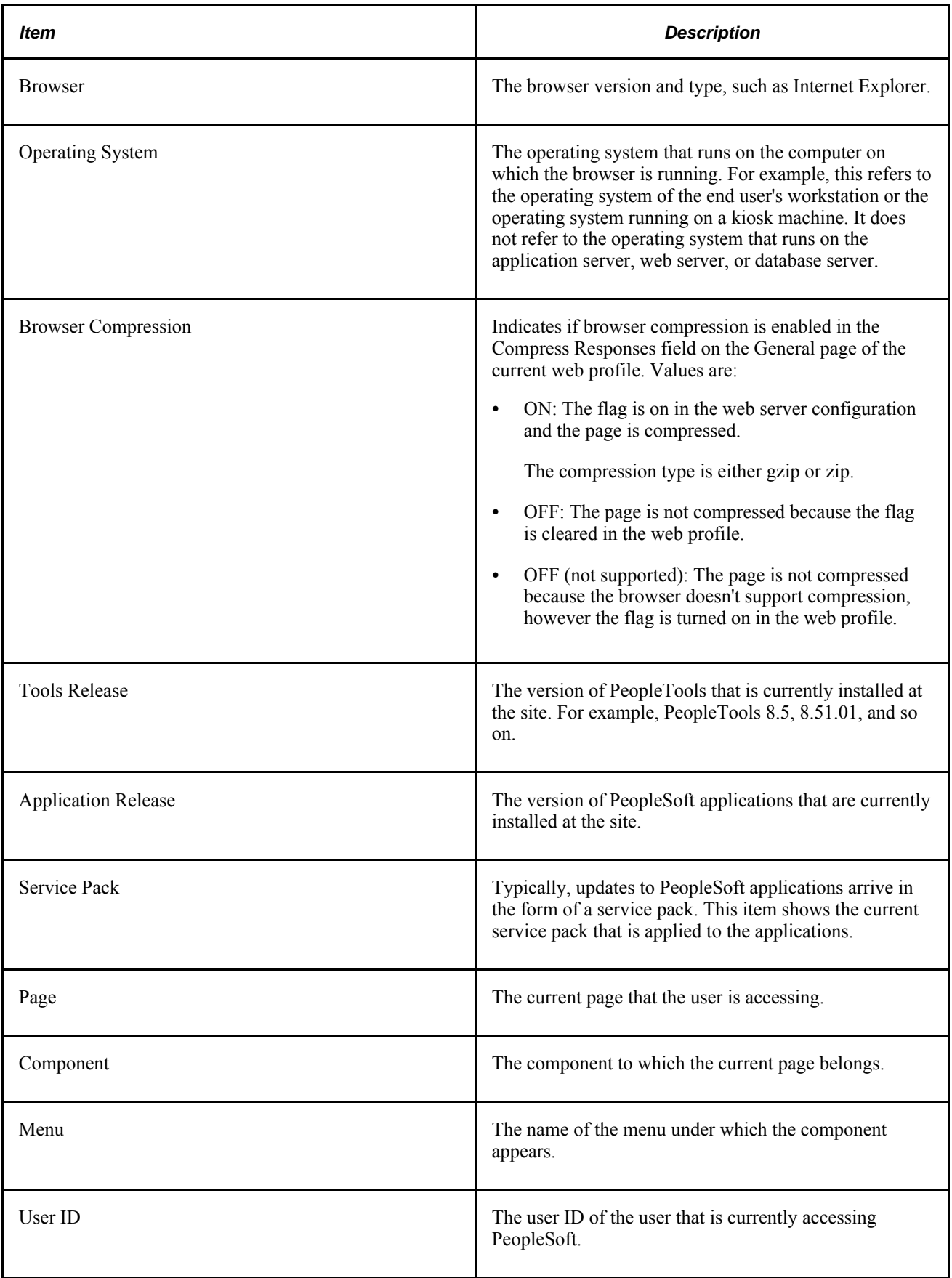

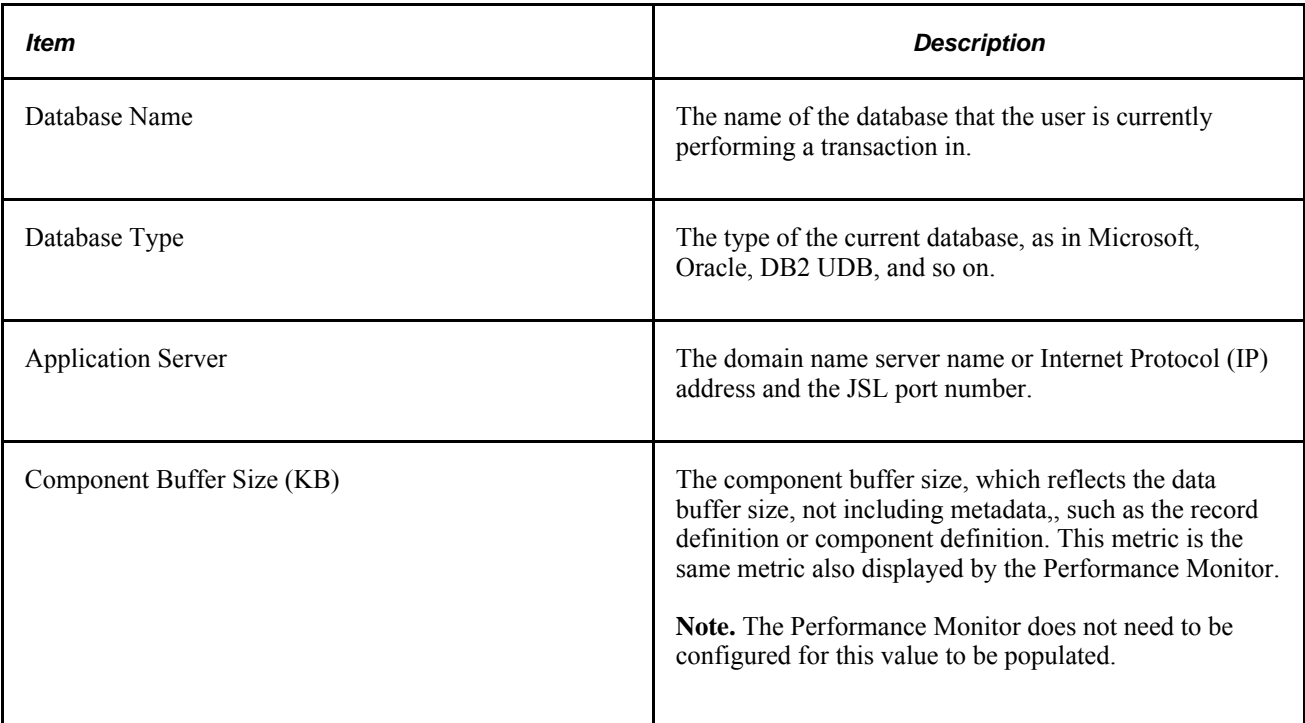

You enable and disable the System Information page using the Show Connection Information check box on the Debugging page of the current web profile.

#### **See Also**

*PeopleTools 8.52: PeopleTools Portal Technologies*, "Configuring the Portal Environment," Configuring Trace and Debug Options

# **Using Administration Utilities**

This section discusses:

- PeopleTools Options.
- Message Catalog.
- Spell Check System Dictionary.
- Translate Values.
- Load Application Server Cache.
- Tablespace Utilities.
- Tablespace Management.
- DDL Model Defaults.
- Strings Table.
- XML Link Function Registry.
- Merchant Integration Utilities.
- TableSet IDs.
- Record Group.
- TableSet Control.
- Convert Panels to Pages.
- Update Utilities.
- Remote Database Connection.
- URL Maintenance.
- Copy File Attachments.
- Query Monitor.
- Sync ID Utilities.
- Gather Utility.

### **Signon Event Message**

Select PeopleTools, Utilities, Administration, SignOn Event Message to access the Event Messages page.

Use this page to define messages to display to end users when they sign on to the PeopleSoft system. As long as the signon message is active, each time a user signs on to PeopleSoft, the event message will appear after the user clicks Sign In on the signon page.

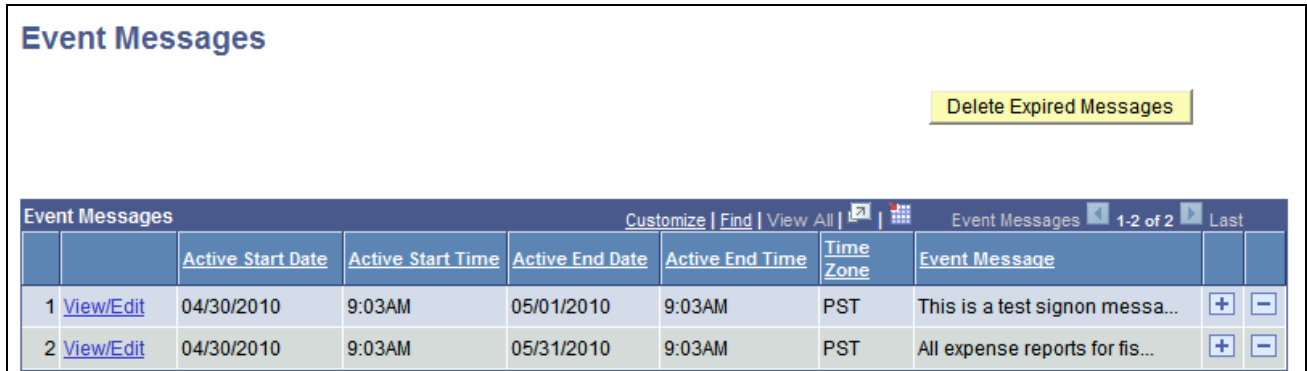

Event Messages page

**View/Edit** Click to view or modify a signon message.

**Delete Expired Messages** Click to delete messages that have an End Time and End Date value earlier than current time. **Note.** To delete individual messages at any time, use the Delete row (-) button.

**Note.** Only users with the role of PeopleSoft System Administrator will have access to the pages used to view and define signon event messages.

#### **Adding Signon Event Messages**

To add a new signon event message:

- 1. Select PeopleTools, Utilities, Administration, SignOn Event Message.
- 2. Add a new row to the Event Messages grid.

#### **Defining Signon Event Messages**

Use the Message Definition dialog box to define signon event messages.

Click View/Edit in the Event Messages grid to display the Message Definition page.

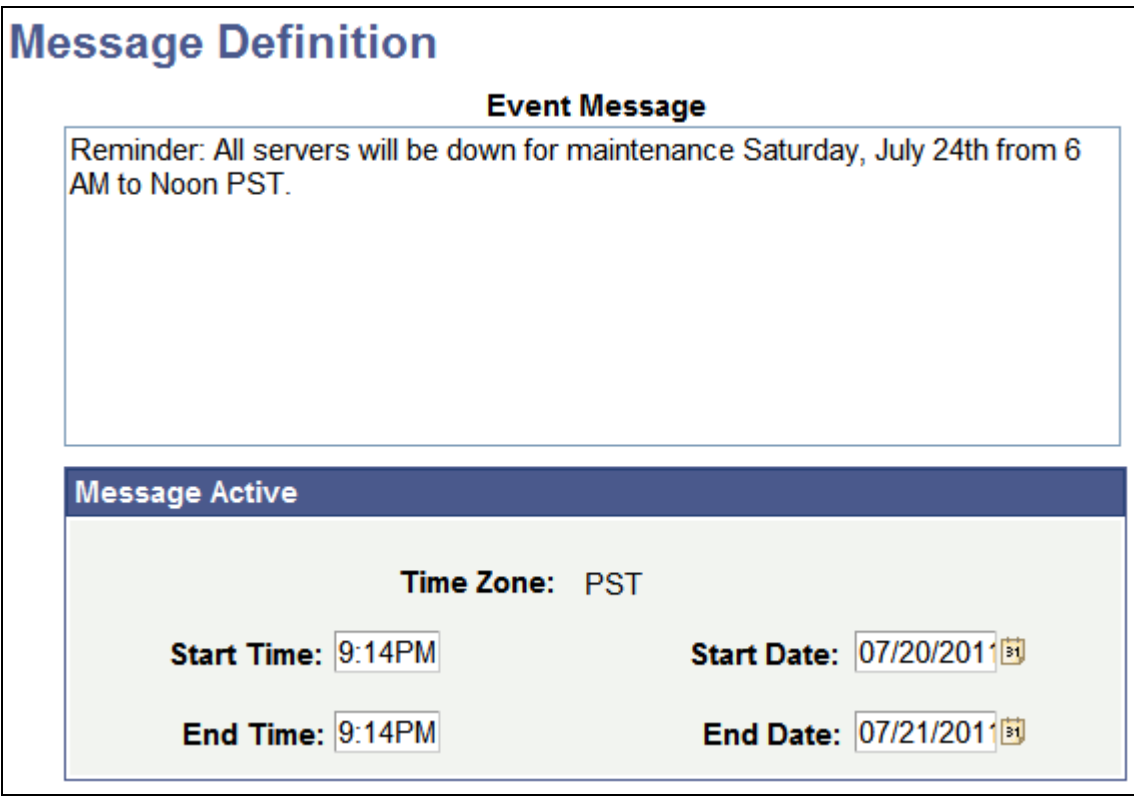

Message Definition page

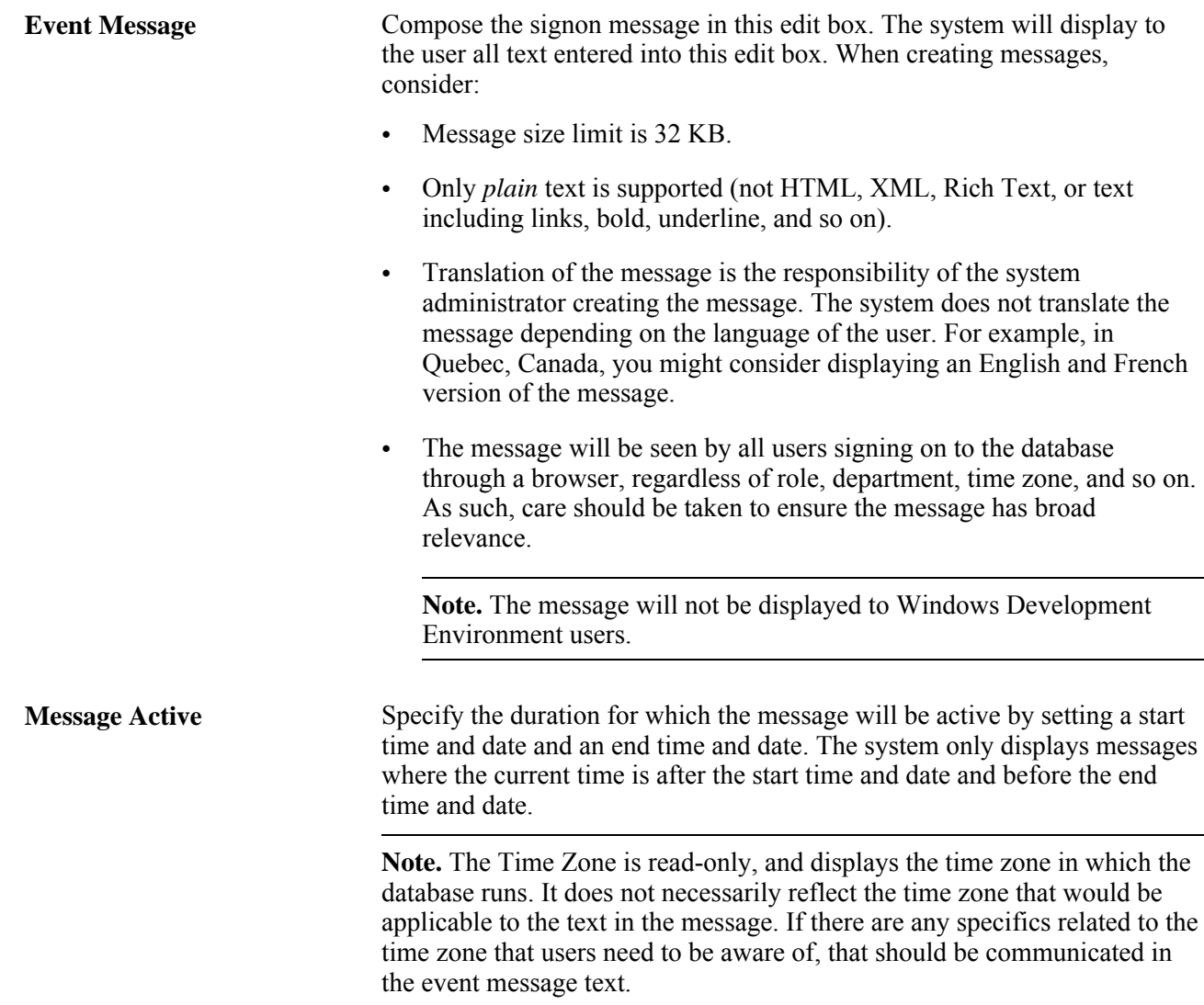

### **Working With Signon Event Messages**

The Event Messages grid can contain multiple signon event message definitions. However, only those messages that are currently active will be displayed to the user.

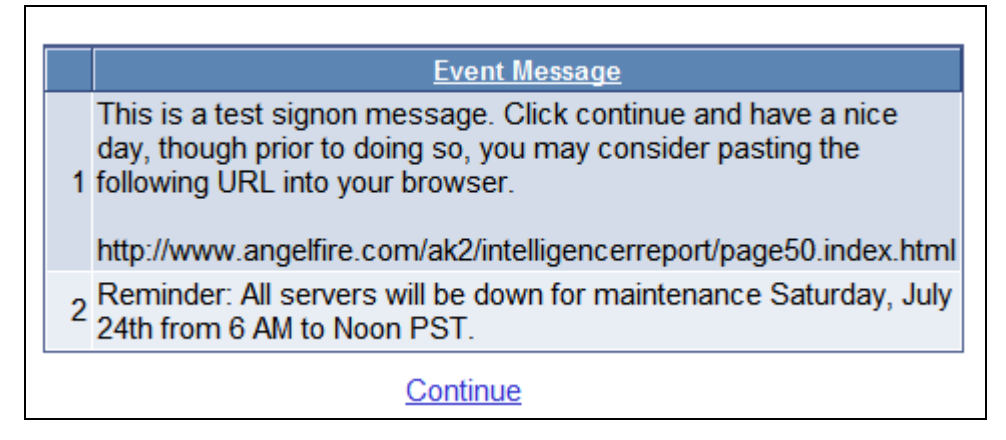

#### Event Message display page

Multiple signon event messages are displayed to the user by start time and date, with the earliest appearing first.

After reading the message, the user clicks Continue, and accesses the application as usual.

**Important!** The event message display uses the component PT\_EVENTDISPLAY. If you intend to use signon event messages, all users of your system need to be able to access the PT\_EVENTDISPLAY component. By default, the Permission List PTPT1000 ships providing access to PT\_EVENTDISPLAY. If you use custom permission lists, make sure that all users have access to the PT\_EVENTDISPLAY component through their permission lists.

# **PeopleTools Options**

Select PeopleTools, Utilities, Administration, PeopleTools Options to access the PeopleTools Options page. Use this page to set a number of options that affect multiple PeopleTools and applications, such as language options and change control settings.

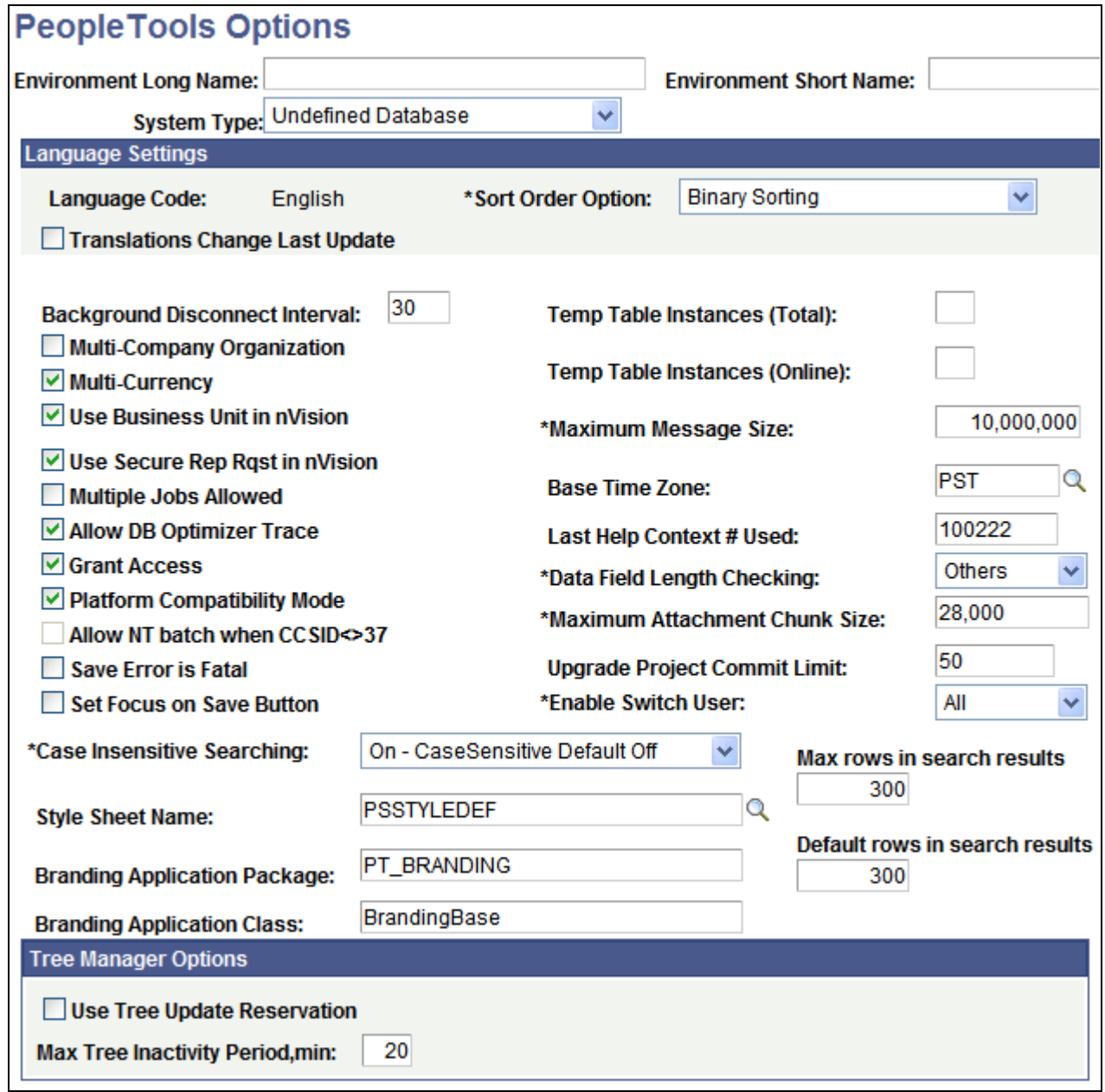

PeopleTools Options (1 of 2)

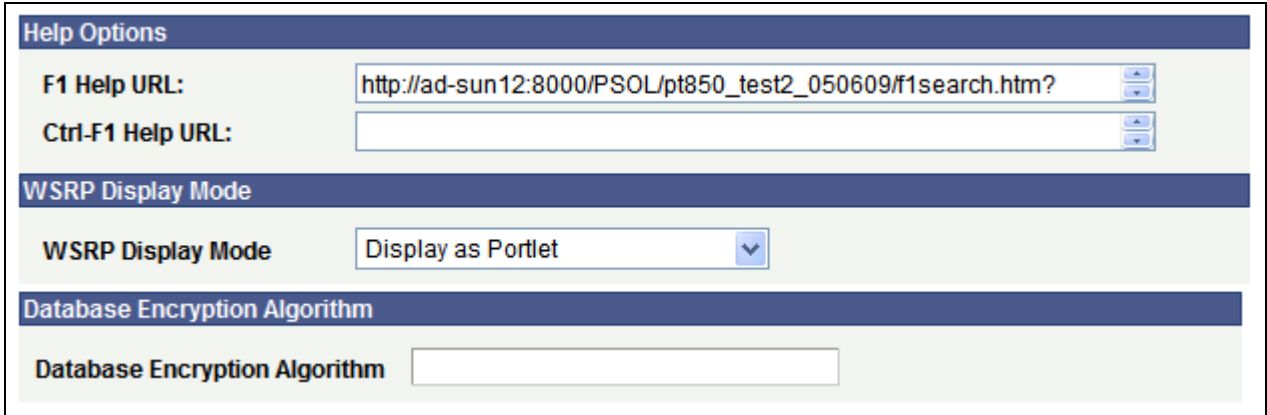

PeopleTools Options (2 of 2)

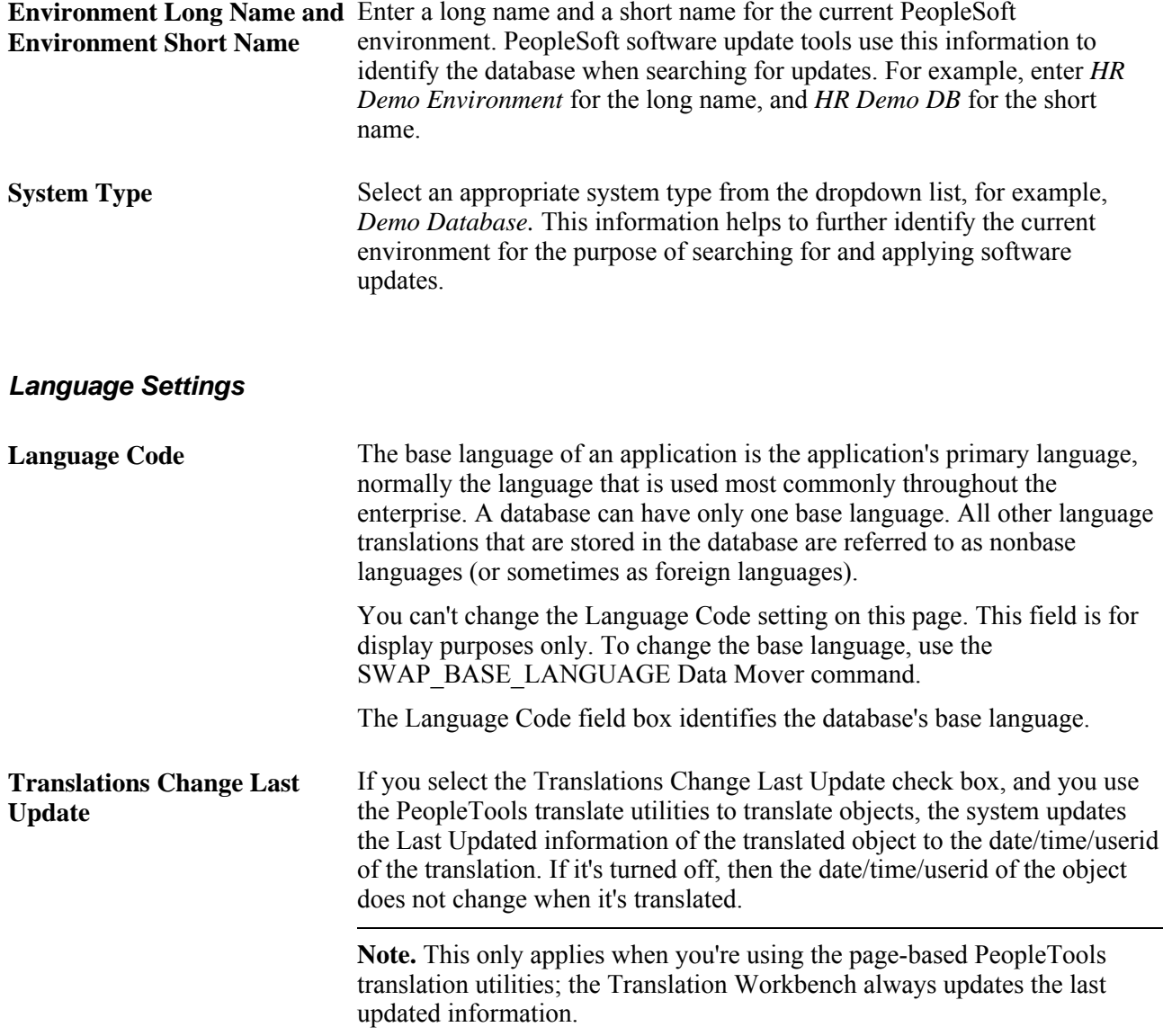

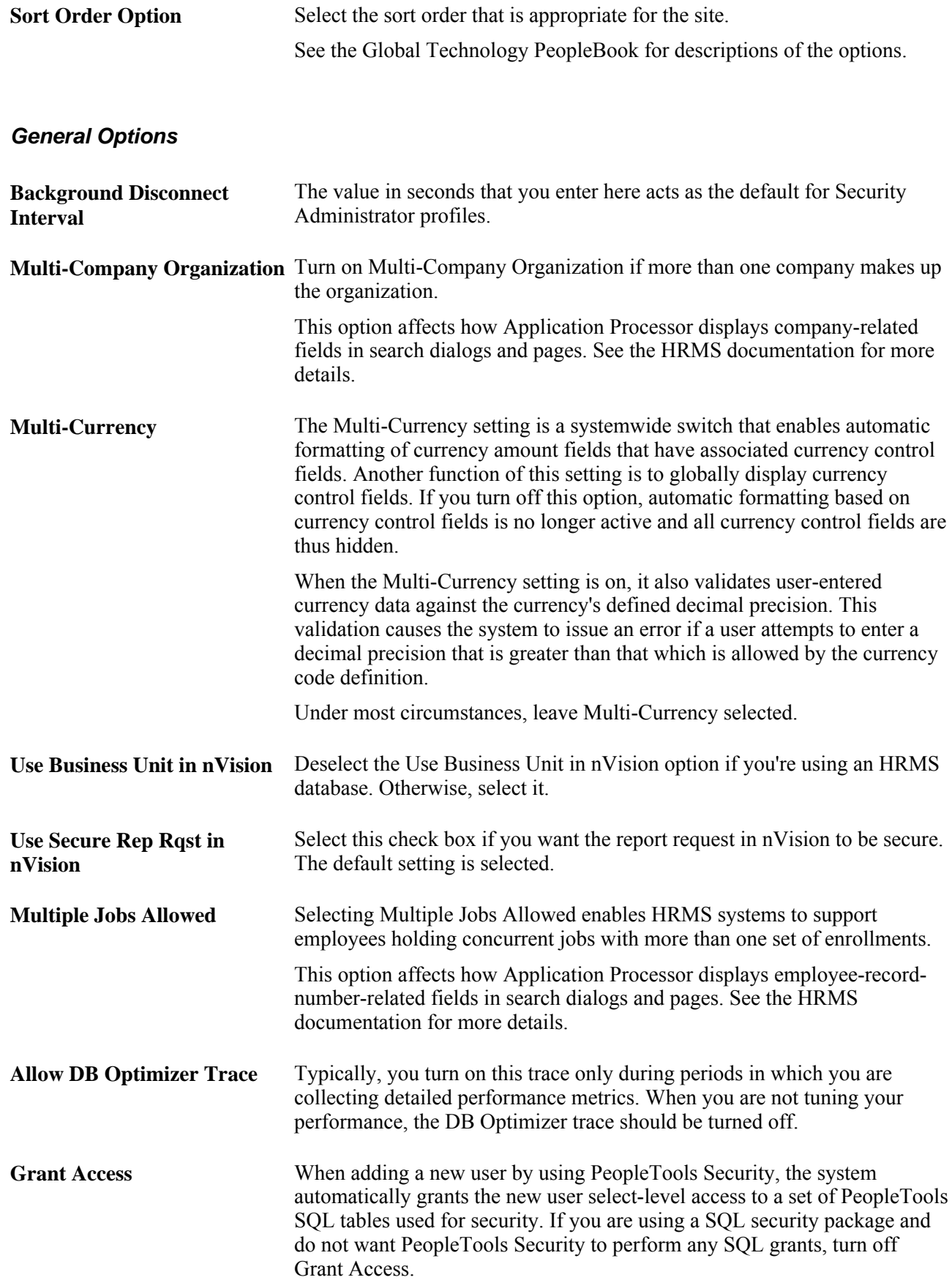

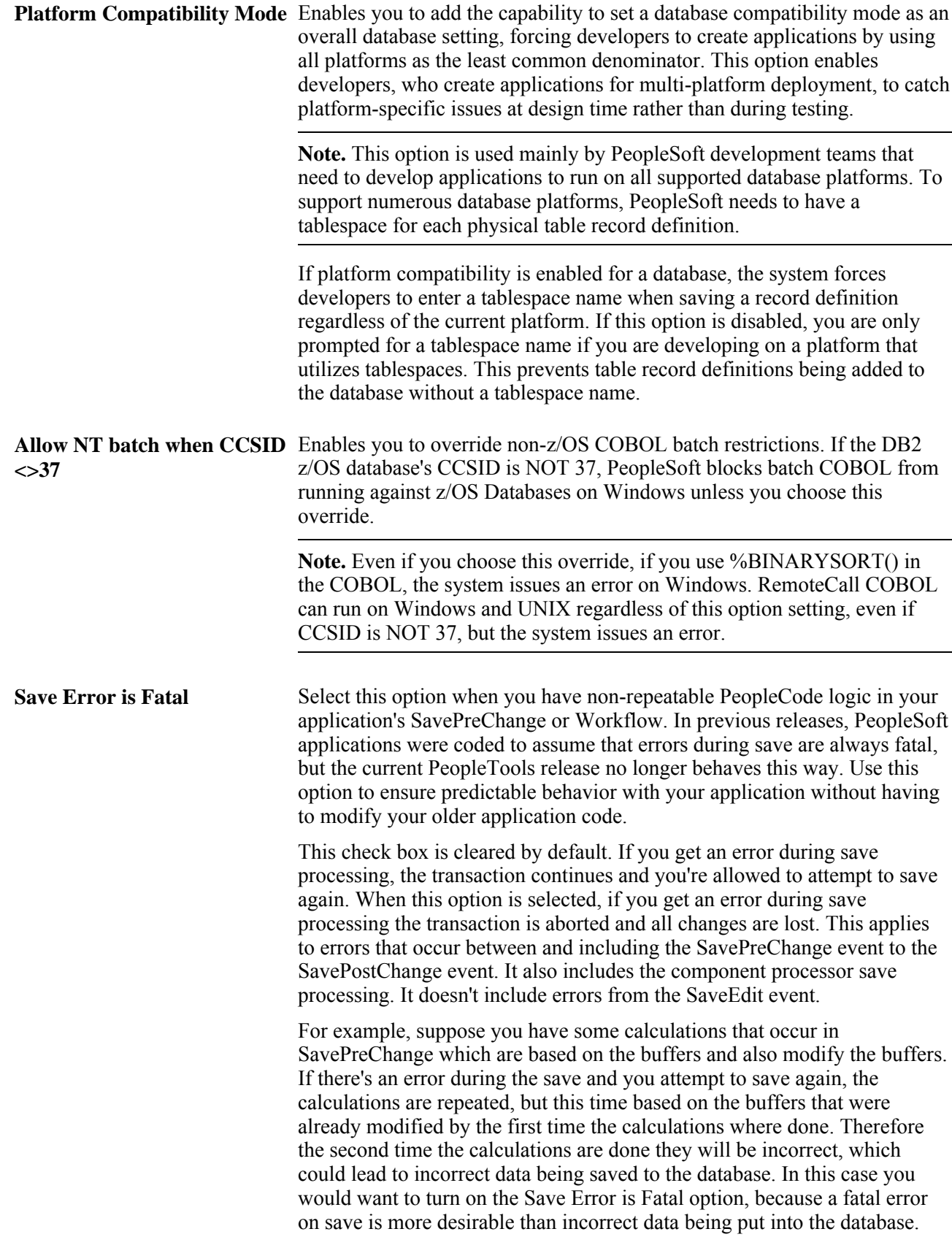

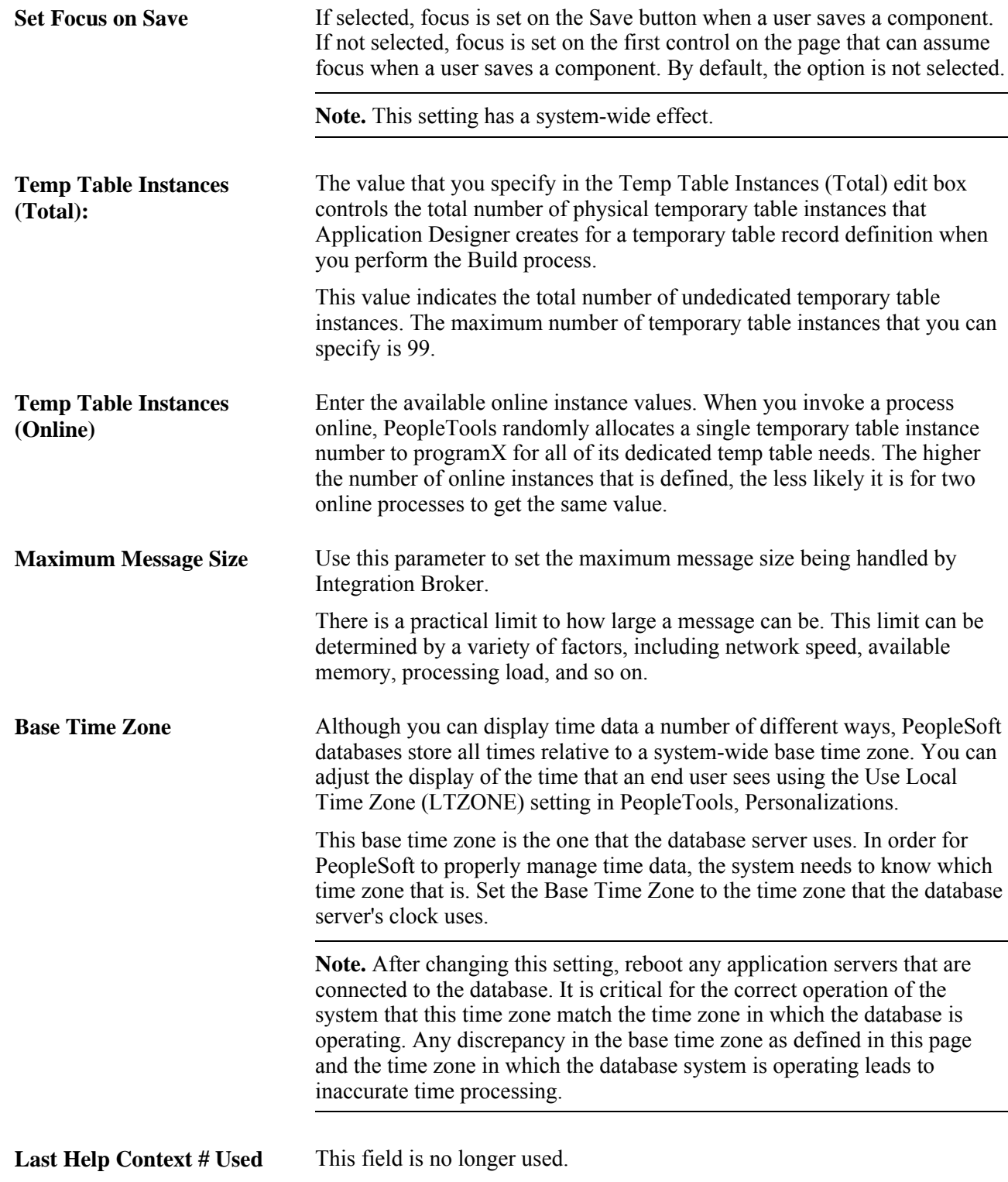

#### **Data Field Length Checking** Normally, field length validation is based on the number of characters that are allowed in a field. For example, a field defined as CHAR(10) in Application Designer holds ten characters, regardless of which characters you enter. In a Unicode database, double-byte characters, such as those found in Japanese, are counted the same as single-byte characters, such as those found in the Latin alphabet.

If you create a non-Unicode database, the field length in Application Designer represents the number of bytes that are permitted in the field, not the number of characters. When the non-Unicode database uses a singlebyte character set (SBCS), you can only enter single-byte characters, so the number of characters and the number of bytes are the same. However, because double-byte character sets (DBCS) typically allow a mix of singleand double-byte characters, the number of characters that are allowed in a field in a non-Unicode DBCS database varies. This is true for both shifting and non-shifting double-byte character sets.

For example, a if a user enters ten Japanese characters into a field that is defined as CHAR(10) in Application Designer, this string needs 20 bytes of storage in a nonshifting double-byte character set and 22 bytes of storage in a shifting double-byte character set. This ten-character input fails insertion into both these databases.

Use the Data Field Length Checking option to ensure field length validation appropriate to the database's character set. Values are DB2 MBCS, MBCS, and Others.

Choose Others if you are using a Unicode-encoded database or a non-Unicode single-byte character set database. This prevents special field length checking. As discussed above, these types of databases do not require such checking.

Choose DB2 MBCS if you are running a Japanese database on the DB2 UDB for z/OS platform. This enables field length checking based on a shifting DBCS character set.

Choose MBCS if you are running a non-Unicode Japanese database on any other platform. This enables field length checking based on a nonshifting DBCS character set.

The non-Unicode DBCS settings are specifically oriented towards Japanese language installations, as Japanese is the only language that PeopleSoft supports in a non-Unicode DBCS encoding. All other languages requiring double-byte character sets are only supported by PeopleSoft by using Unicode encoded databases.

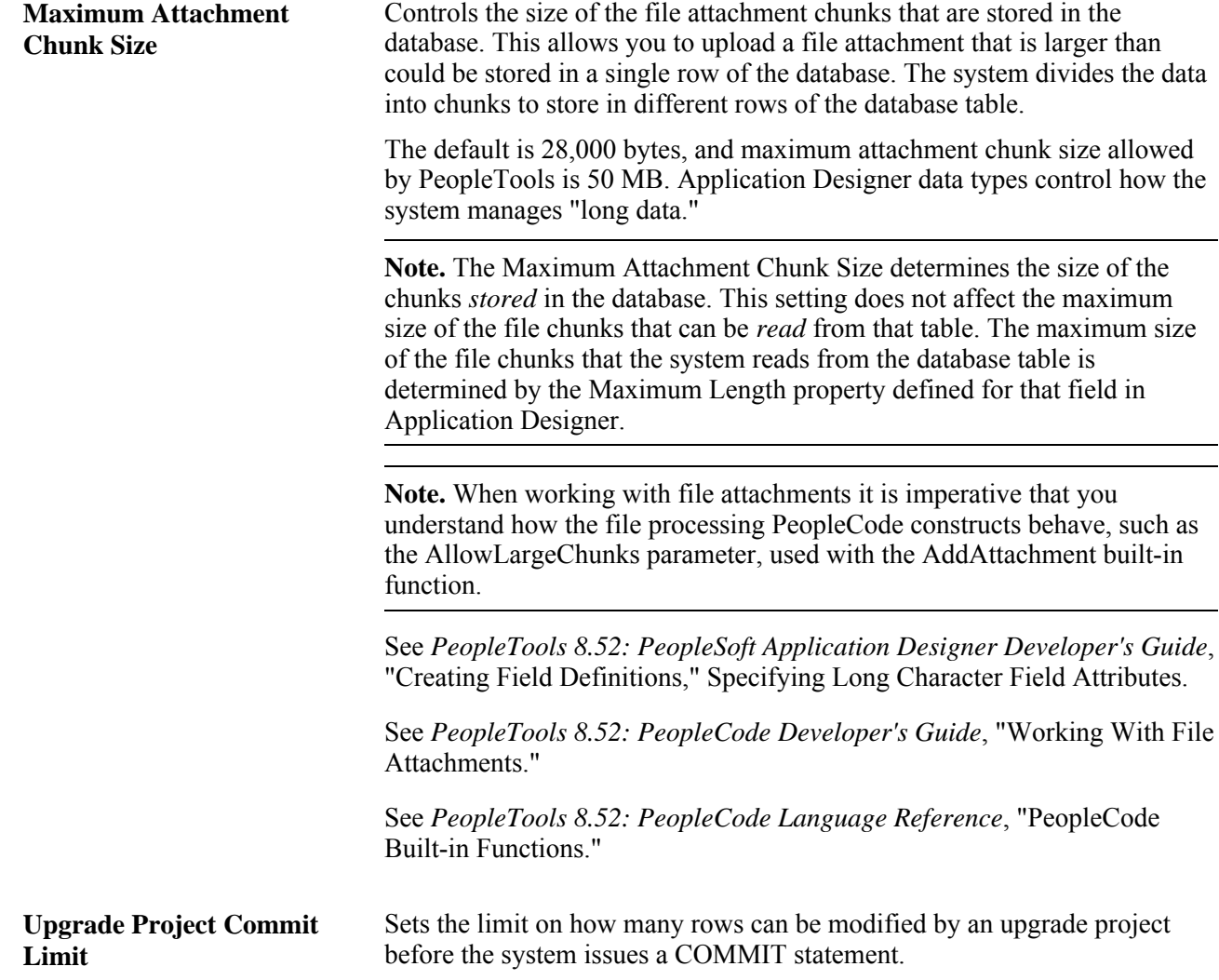

**Enable Switch User** The Enable Switch User option enables you to limit the users who can change identities in a PeopleSoft system. The feature applies only when accessing PeopleSoft using a browser; it has no effect on two-tier or threetier connections.

> Most sites have no reason for individual users to change their PeopleSoft system identity during a session. For those sites that do require this capability, the number of users who need to switch to another user profile typically is fairly small. For example, the users who can switch identities are usually limited to the system's GUEST user (if the system has one) and, perhaps, a few system administrators or power users.

Options for Enable Switch User are:

- All: Use this value to indicate that all users are permitted to change their identities during their browser session. This is the default value.
- *None:* Use this value to indicate that no user is permitted to change identities during a browser session
- *Some:* Use this value to indicate that some, selected users are permitted to change their identities during a browser session. When you select this value, the Allow Switch User checkbox appears on the General page of the user profile definition in the PeopleTools Security interface. Select Allow Switch User to indicate that the individual user is permitted to change identities within a PeopleSoft session. User profiles that have the Allow Switch User option unselected will be immediately logged out when the system detects a change in the user's identity.

Once you specify which users can switch identities, if an identity change is attempted (switch user) by an unauthorized user, the system:

- Logs that user off the system, immediately.
- Displays the following message on the signout page: "Illegal Identity switch has been detected by the System. Please re-login."
- Writes an entry in the web server logs indicating that an illegal switch user was attempted.

**Note.** Assume that the user profile to which a user switches is the "destination" user profile, and the user profile from which a user switches is the "source" user profile. If a user is allowed to switch identities during a session, it is allowed by the source user profile, not the destination user profile. For example if you allow UserA to switch to UserB, it is UserA's user profile that must have the Allow Switch User option selected. The setting for UserB's profile is not relevant in determining whether a switch user from UserA to UserB is allowed. This feature does not control the user profile to which a user can switch; it only addresses which users are permitted to switch identities during a browser session.

See *PeopleTools 8.52: Security Administration*, "Administering User Profiles," Setting General User Profile Attributes.

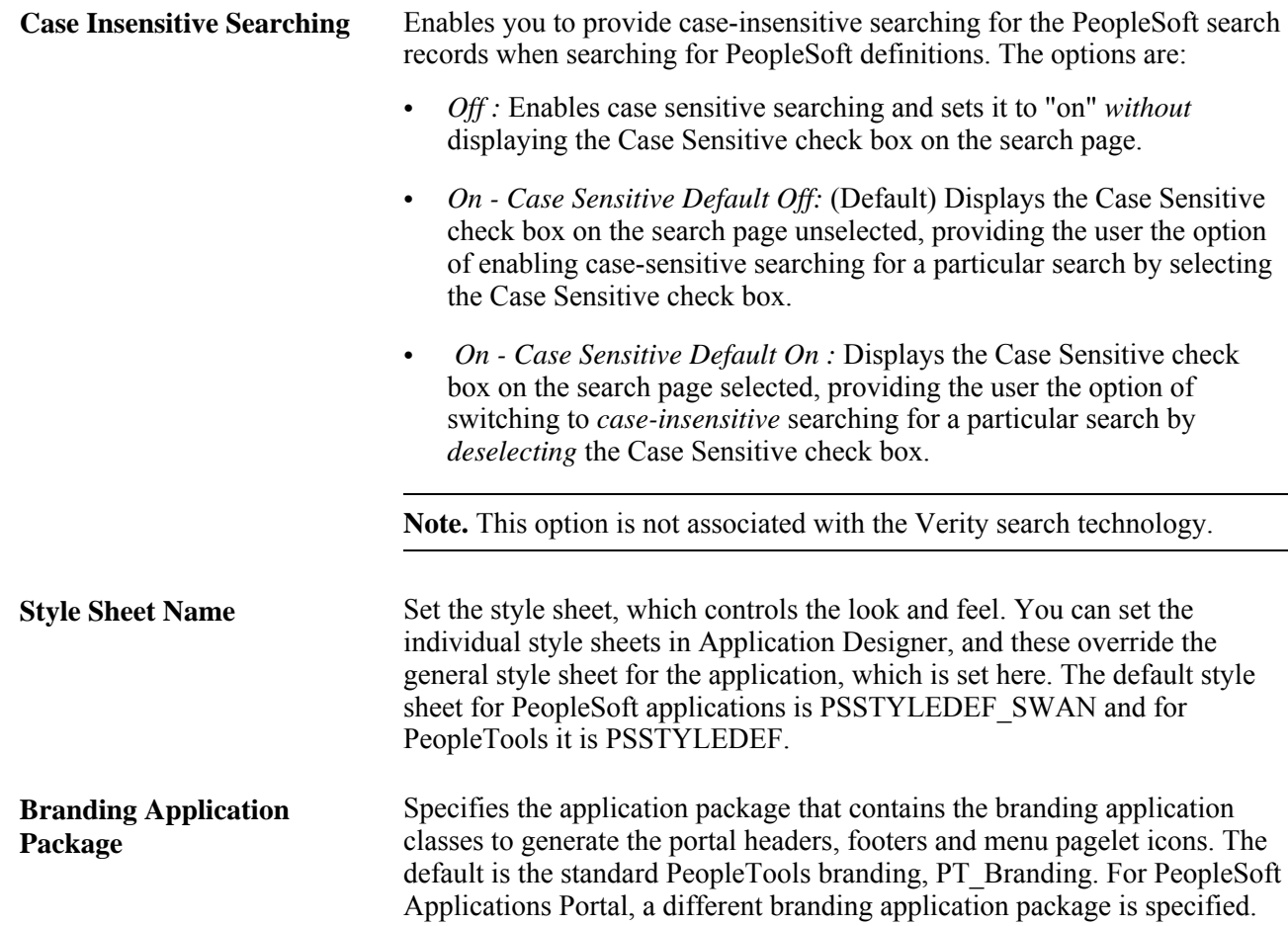

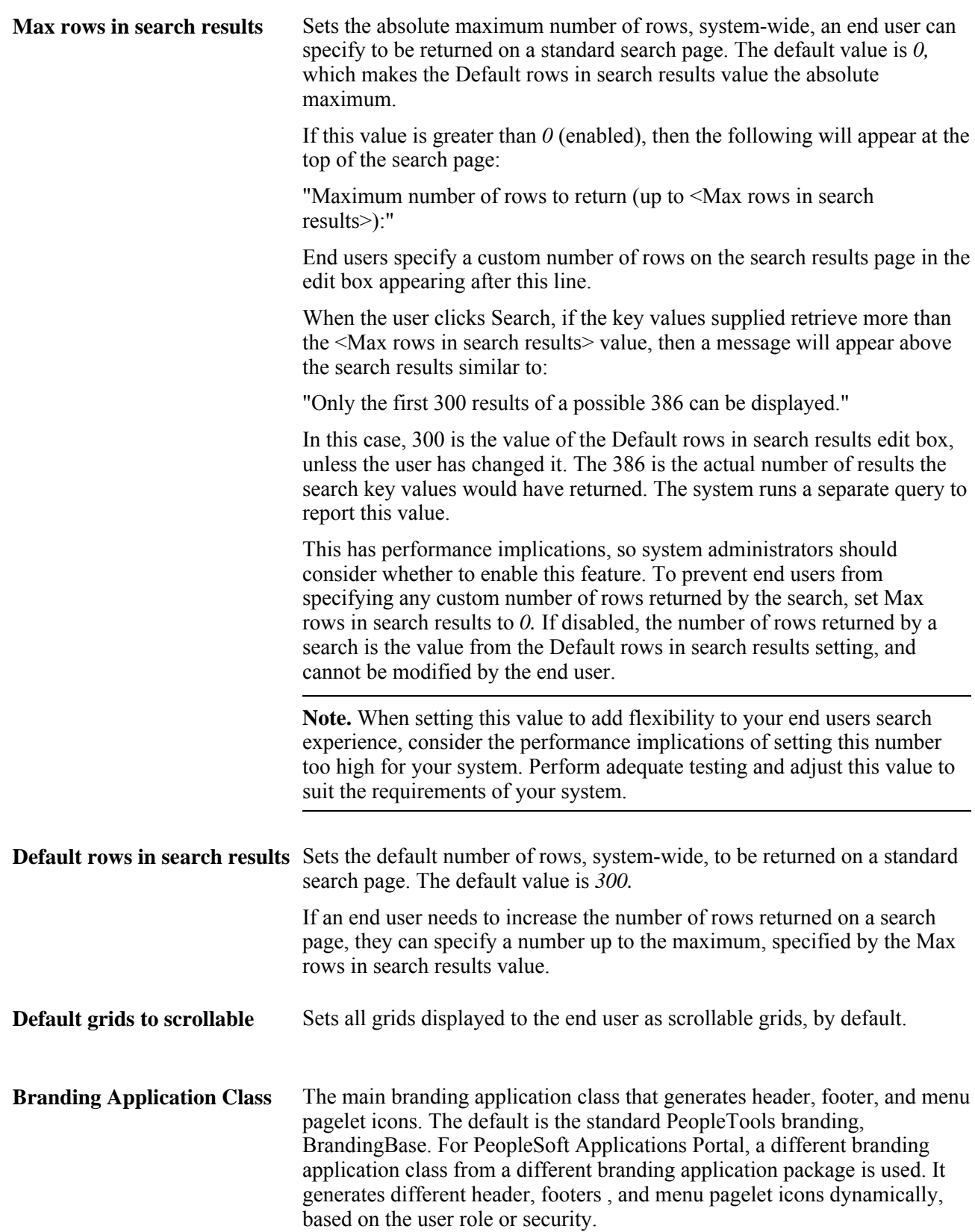

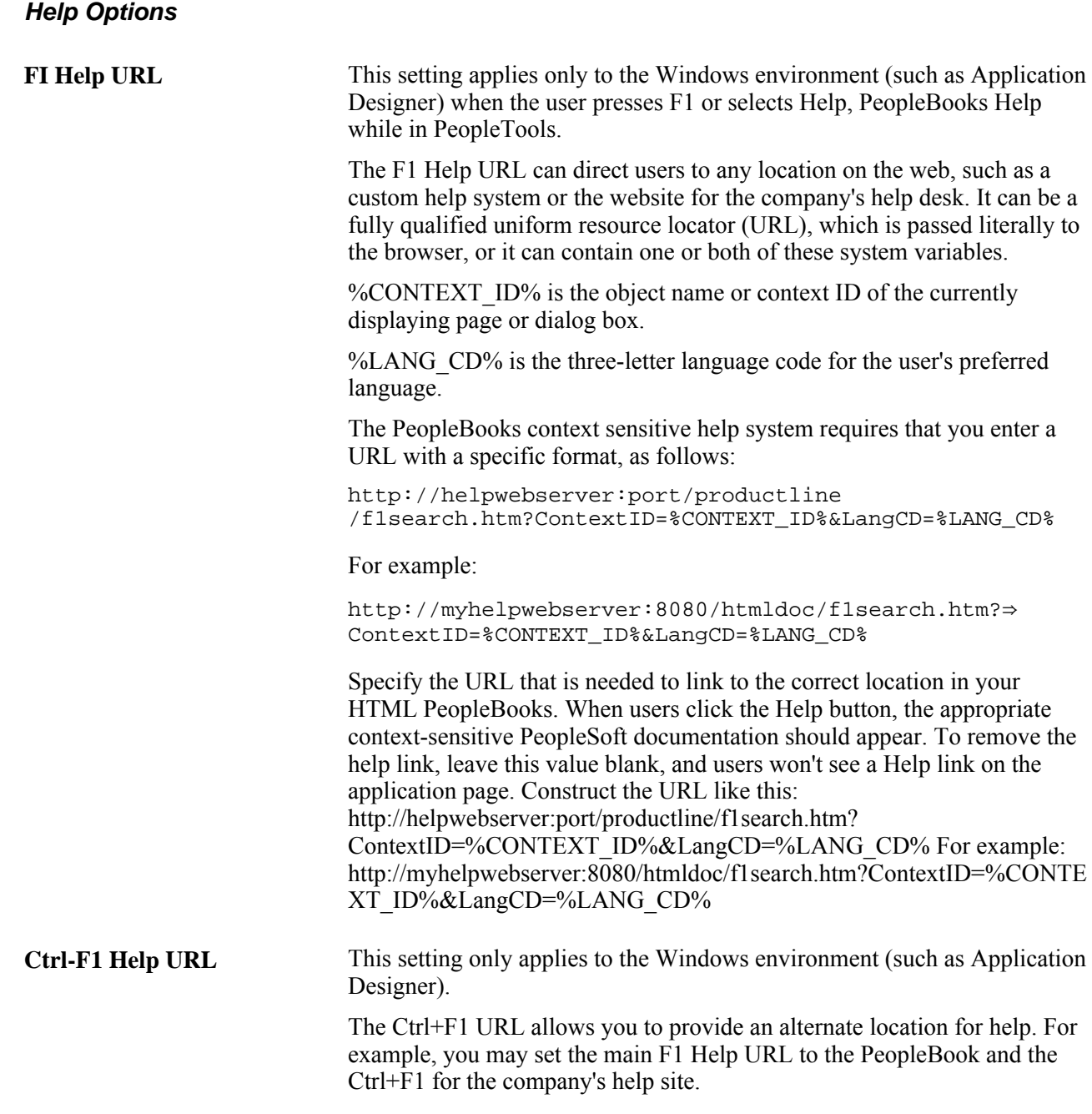

### **WSRP Display Mode**

This option determines how WSRP-enabled content appears for users of remote WSRP portals that consume PeopleSoft WSRP content.

See *PeopleTools 8.52: PeopleTools Portal Technologies*, "Using WSRP to Consume and Produce Remote Portlets," Setting WSRP Display Mode.

#### **Database Encryption Algorithm**

(Applies to Oracle databases only.) Enables you to select the encryption algorithm the system uses to encrypt database fields to additional security.

See *PeopleTools 8.52: Data Management*, "Administering PeopleSoft Databases on Oracle," Implementing Oracle Transparent Data Encryption.

### **Message Catalog**

Select PeopleTools, Utilities, Administration, Message Catalog to access the Message Catalog page.

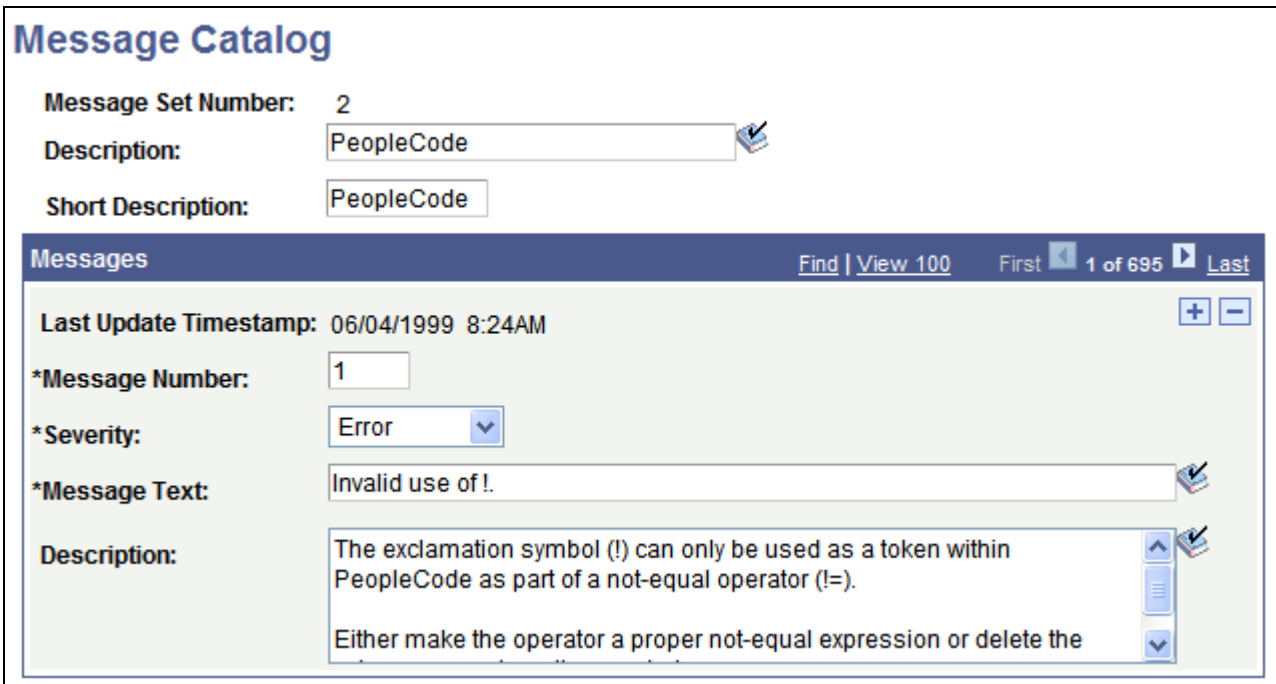

Message Catalog page

You add and maintain system messages by using the Message Catalog page. PeopleSoft error messages are stored in the Message Catalog, and organized by message set number. Each message set consists of a category of messages, ranging from PeopleTools Message Bar Items and PeopleCode Runtime Messages to PeopleSoft Payroll and PeopleSoft General Ledger application messages.

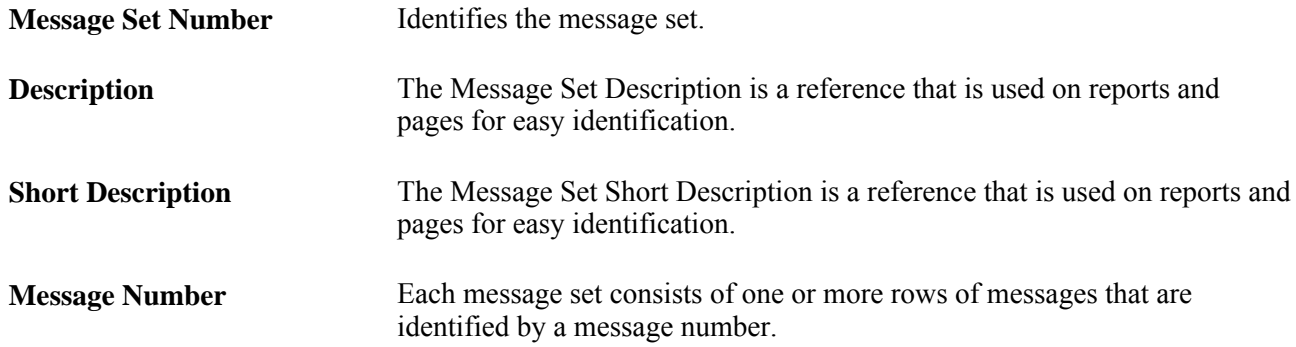

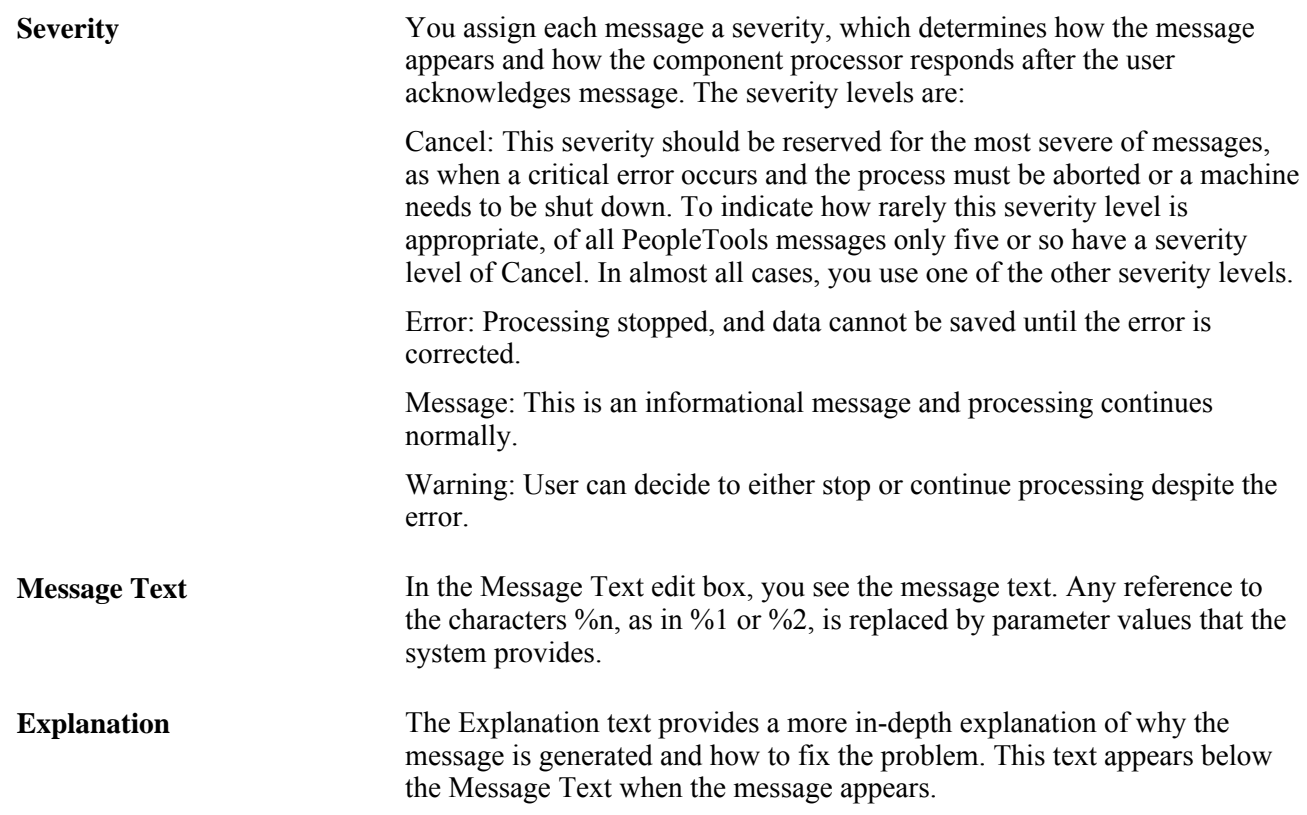

PeopleTools uses some messages, but the applications use the other messages, which get called by the Error, Warning, Message Box, MsgGet, and MsgGetText built-in PeopleCode functions.

**Note.** You can create messages and message sets to support new or customized functionality in the system. You can also edit the messages that PeopleSoft delivers. In both of these cases, remember that PeopleSoft reserves all message set numbers up to 20,000. If you add a message set or edit a message set with a number that is less than 20,000, it may be overwritten in future upgrades:

To add a message set:

- 1. Select Utilities, Administration, Message Catalog, and on the search page click Add New Value.
- 2. Enter the value of the new Message Set Number and click OK.
- 3. Enter a description and short description of the type of messages that this message set contains.

Try to group the messages logically. For instance, create one message set for the new budgeting application and a different one for the customized billing pages.

- 4. Add messages.
- 5. Save your work.

To add a message:

1. Open the desired message set.

2. In the Message Catalog page, click the plus sign button to add a new row.

The Message Number value is automatically set to the next unassigned number in the message set.

- 3. Select a Severity level, enter message text and a detailed explanation.
- 4. Save your work.

### **Spell Check System Dictionary**

PeopleSoft PeopleTools provides personal and system-level dictionaries. End users and system administrators can add words to the dictionary for use with the spell check feature. Typically, system administrators add words to the system-level dictionary that are used company-wide; end users add additional role-specific terminology to their personal dictionaries.

Select PeopleTools, Utilities, Administration, System Dictionary to access the system-level dictionary.

Select the All Languages page to enter words that are valid across all languages. Select the Language Specific page for those words that are valid to a specific language:

To add words to the system dictionary by language:

- 1. Select Spell Check System Dictionary, Language Specific.
- 2. Select the desired language from the Spell Check Language drop-down list box.
- 3. Select Session to add a word to the current session's spell check dictionary. After saving this word, the language field refreshes to the current spell check language.
- 4. Enter the word (maximum 40 characters) that is to be added in the Spell Check Word field.
- 5. Save your changes.

#### **Case Sensitivity for Spell Check**

The words that you add to your personal dictionary are case-sensitive and are validated by the following rules:

- 1. If the added word is all lower case, such as worklist, then the following are considered valid:
	- Exact match, all lower case (worklist).
	- All uppercase (WORKLIST).
	- Initial capitals (Worklist), regardless of its position in the sentence. Mixed case (WorkList) is considered incorrect.
- 2. If the added word is all uppercase, such as CRM (customer relationship management), then only an exact match is valid.
- 3. If the added word is in initial capitals, such as California, then only an exact match and all upper case (CALIFORNIA) are considered valid.
- 4. If the added word contains an embedded capital letter, such as PeopleSoft, then only an exact match is valid. Therefore, if case is not relevant to the validity of the word, use all lower case.

#### **Table Structure for Word Storage**

System and personal words are stored in the database in the PSSCWORDDEFN table with the following fields:

- SCOPRID indicates whether a word is a system word or a user's personal word.
- SCLANG stores the dictionary language for which the word is considered valid. If the system administrator chooses to store the word for all languages, this field is left blank.
- SCWORD stores the actual word, with a maximum length of 40 characters.
- SCNEGWORDFLG is a flag used to determine if a word is negative (incorrect) or not. Values can be 'N' or 'Y'. PeopleSoft does not currently use this feature, so the value should always be set to 'N'.

To load values in bulk into PSSCWORDDEFN:

1. Using the method of your choice (as in a SQL script), issue SQL similar to the following:

```
insert into PSSCWORDDEFN (SCOPRID, SCLANG, SCWORD, SCNEGWORDFLG)
values ('SYSTEM', 'SC00', 'nnn', 'N')
```
**Note.** For each word you want to add to the library, you need a separate insert command, and the value 'nnn' will be changed in each of those insert statements to be the next value in the list of words you want to add.

2. Add a value (any value) to the Language Specific tab and click Save.

This alerts the runtime system to update the cached version of the PSSCWORDDEFN table.

**Note.** In the current release, the maximum number of rows in the PSSCWORDDEFN table should not exceed 2,850.

### **Translate Values**

You use the Translate Values interface to maintain the values in the translate table. If it's allowed by site security administrators, power users can now learn to add their own pick lists (translate values) to an application:

Select PeopleTools, Utilities, Administration, Translate Values to access the Maintain Translate Values page.

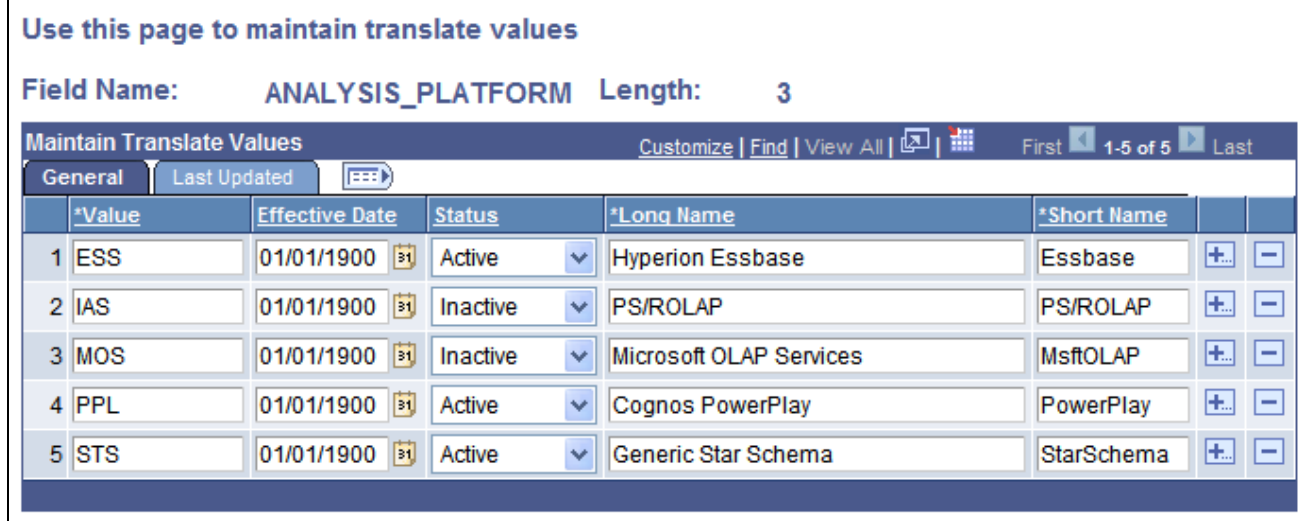

Maintain Translate Values page

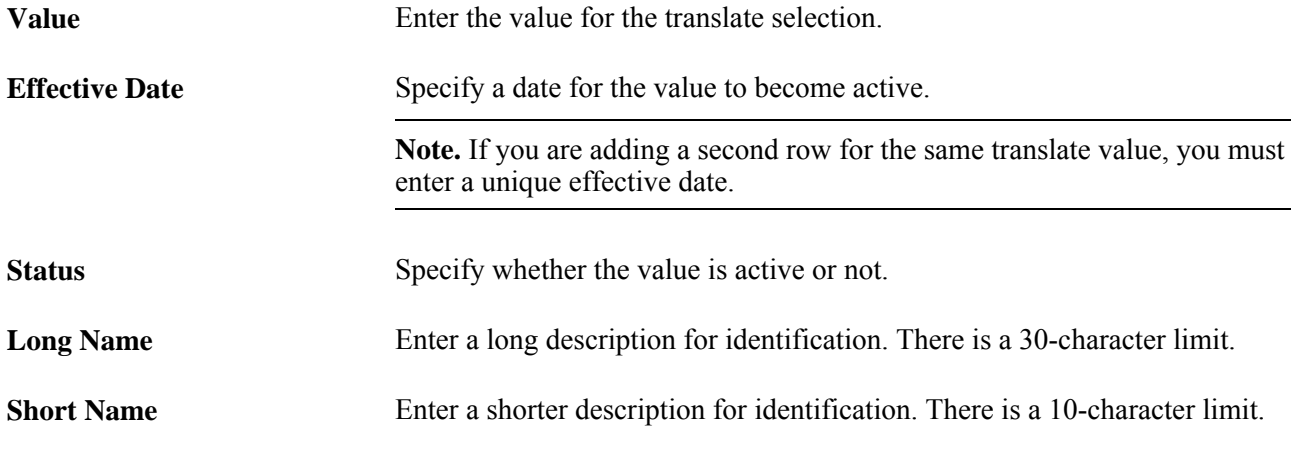

#### **See Also**

*PeopleTools 8.52: PeopleSoft Application Designer Developer's Guide*, "Creating Field Definitions," Using the Translate Table

# **Load Application Server Cache**

The Load Application Server Cache page enables you to run Application Engine programs that loads the *shared* file cache or the database cache for application server domains.

Select PeopleTools, Utilities, Administration, Load Application Server Cache to access the Load Application Server Cache page.

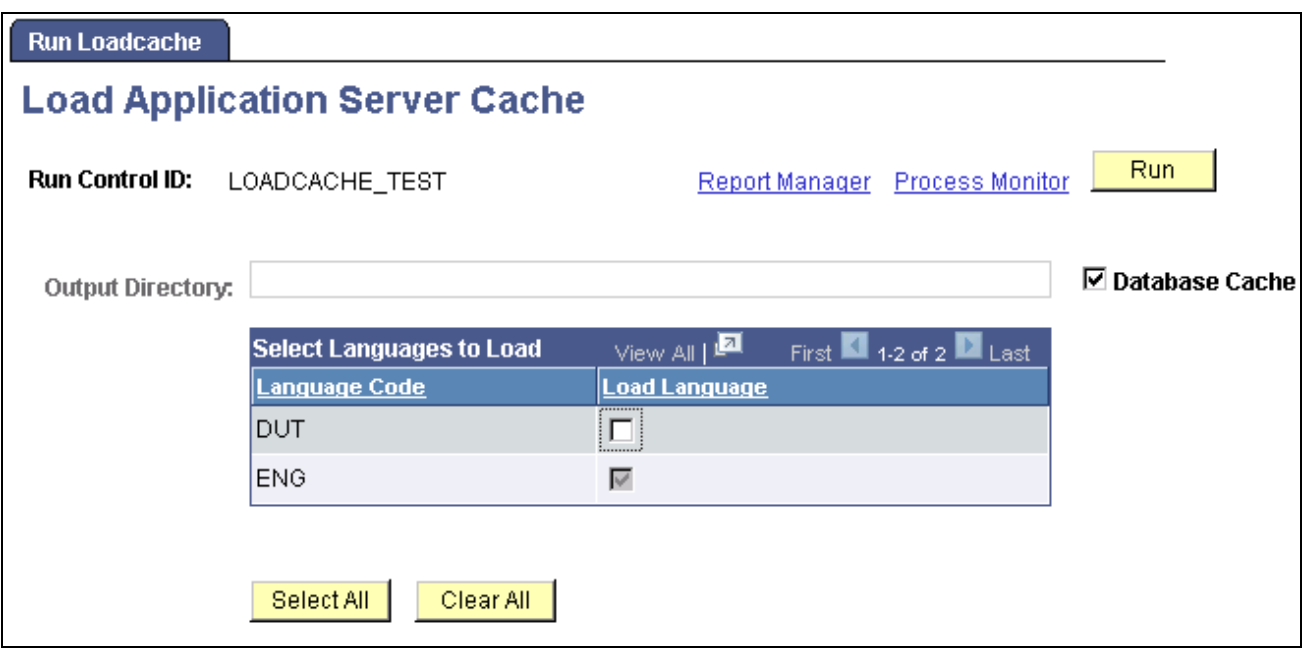

Load Application Server Cache page

You need to run a cache loading program described in this section only if you intend to implement shared file caching on the application server or database caching.

To load *non-shared* file cache or database cache with specific cache projects, you use a separate process, which is documented elsewhere in this guide.

See [Chapter 5, "Using PSADMIN Menus," Configuring an Application Server Domain to Preload Cache,](#page-97-0)  [page 78.](#page-97-0)

See [Chapter 6, "Setting Application Server Domain Parameters," ServerCacheMode, page 122.](#page-141-0)

#### **Understanding Application Server Caching**

Each server process running within a domain has these caching features:

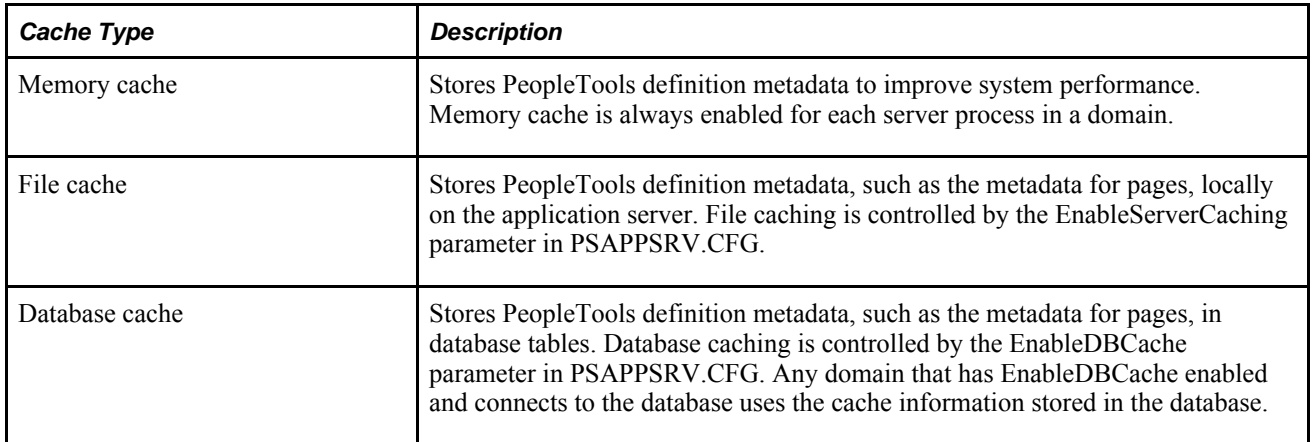

With file caching, you have the option of implementing shared or non-shared file caching.

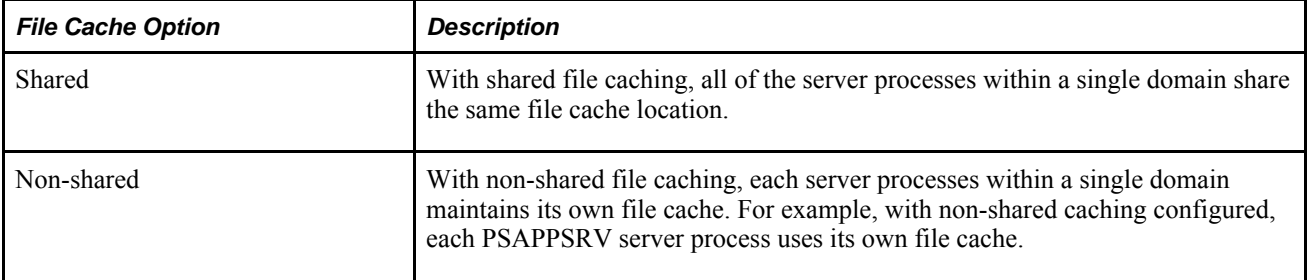

Oracle provides cache loading programs designed specifically to load cache prior to users accessing the system, which you run from the Load Application Server Cache page. The cache loading programs retrieve all of the PeopleTools definition metadata from the database and builds either file cache that you can deploy locally on an application server or it populates the database cache tables, depending on what type of cache you are implementing.

Running a cache loading program is the equivalent of having a user access every page in the system once so that all the metadata associated with each page is retrieved from the database and stored in the local cache. With all the metadata already stored in cache, the end users experience more predictable performance.

With cache already loaded, end users don't have to wait for the system to retrieve a definition from the database and cache it, each time a definition is accessed for the first time. The system retrieves all of the required objects from the cache as opposed to querying the database for each request. This provides significant performance benefits for first-time and large transactions.

If you elect to run a cache loading program, consider the following items:

• You need to run one of the cache loading programs at least once. Once the cache is loaded, the cache loading programs download only new or changed metadata to the cache.

**Note.** Items that are outdated in the cache are marked invalid but are not deleted. This includes design time changes, upgrades, patches, and so on. However, the system uses only the most current cache definitions.

- The first time that you run a cache loading program, it can take a significant amount of time to complete, for example 2 to 30 hours. The duration of the program run depends on a number of factors, including the number of active languages selected, the size of the database, and the power of the server machine. Subsequent program runs complete in less time if there is already valid cache data in the target cache directory or the database cache tables. The programs are designed to update only the changed objects.
- You can copy the output of a cache loading program to other machines (for shared file caching).

**Note.** Shared file cache output is not portable to different operating systems. For instance, if you generate the cached metadata on a Windows server, you can't copy the cache files to a UNIX server.

**Warning!** If for any reason you update PSSTATUS.LASTREFRESHDTTM, the system marks all items in the shared cache as invalid, and you will need to rerun one of the cache loading programs again.

Oracle provides these options for loading your cache:

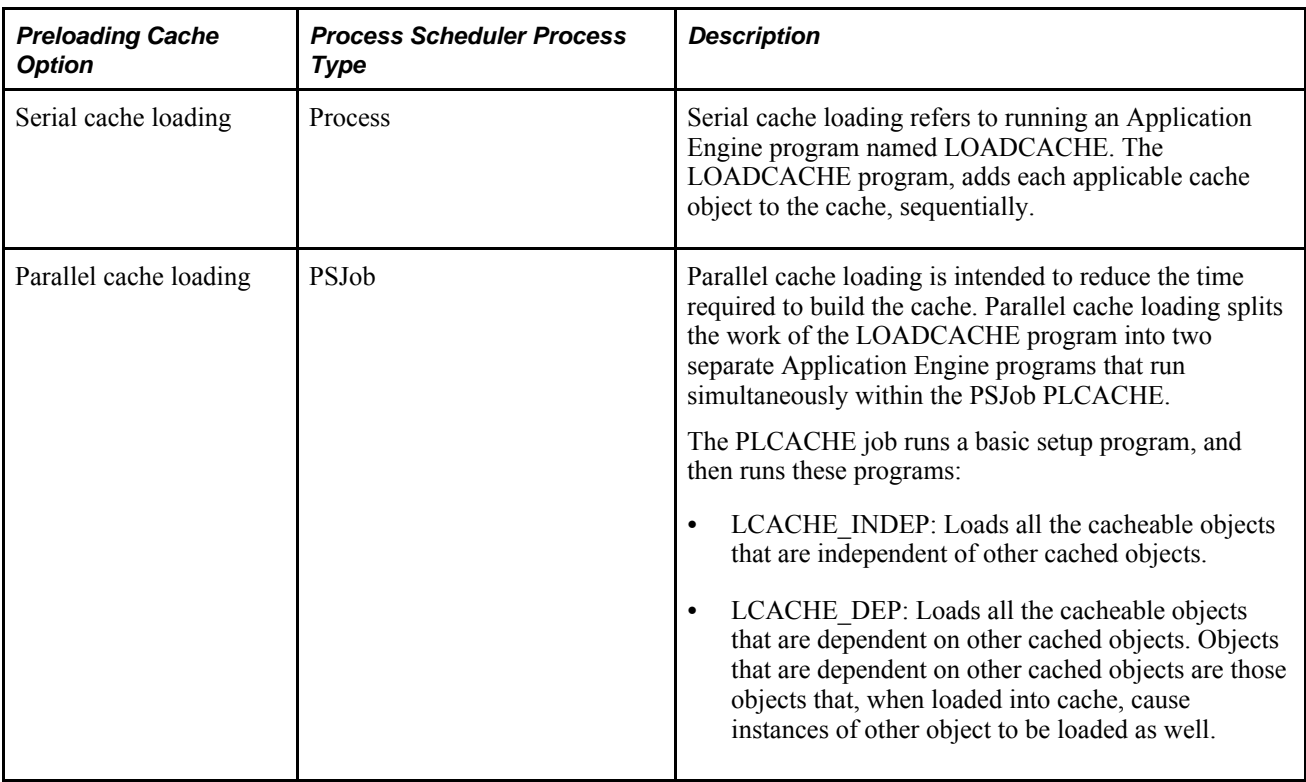

#### **Loading Shared File Cache or Database Cache**

To load shared file cache or database cache:

1. Make sure that the database that the application server runs against produces a clean SYSAUDIT report.

If SYSAUDIT is not clean, the cache loading programs can fail.

2. Access the Load Application Server Cache page, entering an appropriate Run Control ID.

Select PeopleTools, Utilities, Administration, Load Application Server Cache to access the Load Application Server Cache page.

3. (For shared file cache) In the Output Directory field, enter a valid location.

**Note.** In almost all situations, the system ignores any custom value entered in the Output Directory and generates output into the default directory: *PS\_CFG\_HOME*\appserv\prcs\*ProcessScheduler\_domain* \cache\stage\stage. However, if a cache loading program runs through a PSNT Process Scheduler server definition running on a remote drive, *and* the application server cache directory and Process Scheduler cache directory are located on the local drive, then the value entered in the Output Directory field supersedes the default output directory.

4. (For database caching) Select the Database Cache check box.

This disables the output directory field, and indicates for the cache loading program that cache should be written to the database.

5. Select the languages to load.

If not all possible languages are required to be loaded for a domain, you can improve performance of the program run by only selecting those languages that are required.

6. Click Run.

The Process Scheduler Request page appears.

- 7. From the Server Name dropdown list, select the name of the server that you want to run the process.
- 8. From the Process List, select *Serial LoadCache* to run the single LOADCACHE Application Engine program, or select *Parallel LoadCache* to run the PLCACHE PSJob to run multiple Application Engine jobs in parallel.
- 9. If running Parallel LoadCache, ensure that the Process Scheduler server definition is set to run the LOADCACHE process category and that the Max Concurrent value is set appropriately.

Parallel LoadCache is assigned to the LOADCACHE process category. It will run only on servers that are configured to run the LOADCACHE process category.

For the LOADCACHE process category, set the Max Concurrent value greater than 0. The recommended value is *2.*

If you modify the server definition, restart the server for your changes to take effect.

**Note.** When running the cache loading programs, only one server at a time should have the MaxConcurrent value set greater than 0. Otherwise there is no guarantee that the processes running within the Parallel LoadCache job will run on the same server. This could result in each server having an incomplete set of generated cache files.

See *PeopleTools 8.52: PeopleSoft Process Scheduler*, "Setting Server Definitions."

10. Click OK to launch the cache loading program.

After you invoke the process, you can use the Report Manager and Process Monitor links to monitor the progress.

The first time that you run the program, the process may take numerous hours to complete (less time for the Parallel LoadCache option).

11. When the cache loading program completes, verify the existence of the cache contents.

The cache loading program creates the shared file cache in the following directory:

*PS\_CFG\_HOME*\appserv\prcs\*ProcessScheduler\_domain*\cache\stage\stage

Where *ProcessScheduler\_domain* is the Process Scheduler domain in which you ran the process.

If database caching is enabled, the program loads the cache into the database.

12. Once you've determined that the cache has been successfully loaded, shut down the application server domain(s), and modify the domain configuration.

For shared file caching, edit the PSAPPSRV.CFG file, and enable shared caching, by uncommenting and setting ServerCacheMode=1 for all appropriate domains.

For database caching, edit the PSAPPSRV.CFG file, and enable database caching, by uncommenting and settting EnableDBCache=Y for all appropriate domains.

- 13. (For shared file cache ) Copy the contents of the output directory into the *PS\_CFG\_HOME*\appserv\ *domain*\cache\share directory for the appropriate application server domain(s).
- 14. Boot the application server domain(s).

#### **Working with Database Cache**

Database caching provides another implementation option. Determining which caching option works best for your site requires analysis and testing. For many cases, file caching will continue to be the preferred method.

The benefits of database caching include:

- Cache loading only needs to be run once for all domains connecting to a database as they will all share the same database cache.
- New domains can immediately take advantage of the database cache once EnableDBCache is set in the domain configuration. That is, no additional cache loading programs need to be run or additional output that needs to be copied.
- Eliminates administrative overhead of managing disk space and cache files on the file system.

**Note.** The database cache stores the cached metadata as a BLOB in a single table for the most efficient retrieval.

**Note.** The database cache is generated specific to the system's byte-order (little-endian or big-endian). The database cache is shared by all systems that have the same byte-order.

#### **See Also**

[Chapter 5, "Using PSADMIN Menus," Configuring an Application Server Domain to Preload Cache, page 78](#page-97-0)

### **Tablespace Utilities**

Select PeopleTools, Utilities, Administration, Tablespace Utilities to access the Tablespace Utilities page.

To comply with requirements for DB2 UDB for z/OS, the Tablespace Utility now includes both tablespace name and database names when you define a tablespace using the Tablespace Management page. Use the Add/Delete/Rename Tablespaces page to change the list of tablespace and database names.

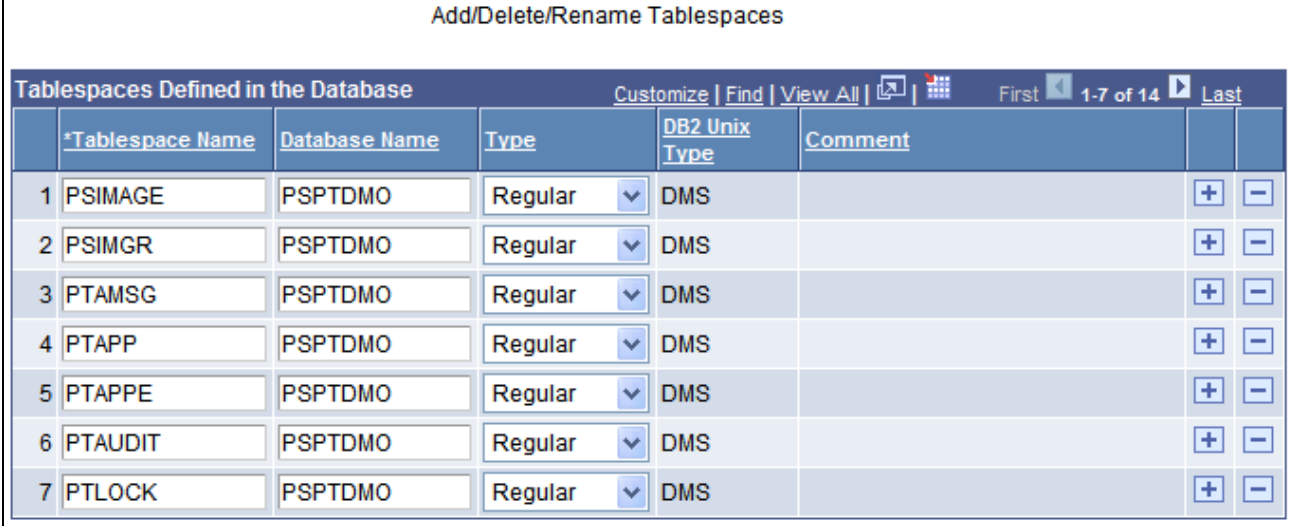

Add/Delete/Rename Tablespaces

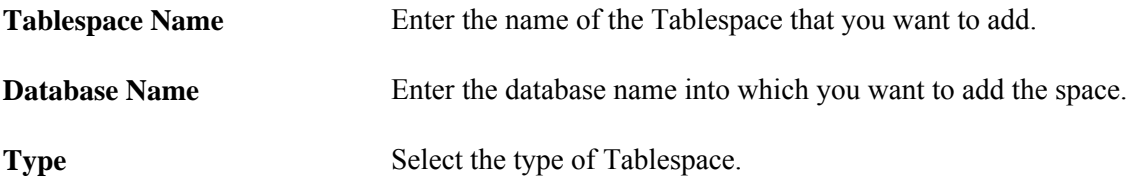

Use the plus/minus buttons to add and delete tablespaces.

### **Tablespace Management**

Select PeopleTools, Utilities, Administration, Tablespace Management to access the Tablespace Management component

These pages enable you to modify the tablespace definition.

#### **Tablespace Defn Page**

This page shows the identification values for the tablespace.

#### **Tablespace List Page**

This page is where you add records to a particular tablespace. Use the plus and minus buttons to add and delete rows from the list.

#### **Tablespace DDL Page**

This page enables you to view and override DDL parameters if needed. View the default DDL in the Default Tablespace DDL list. You override specific parameters, if needed, in the Override Tablespace DDL list. Enter the parameter that you want to override in the Parameter Name column, and enter the override value in the Override column.

### **DDL Model Defaults**

Select PeopleTools, Utilities, Administration, DDL Model Defaults to access the DDL Model Defaults page.

This page is used to view and edit the DDL for creating tablespaces, indexes and tables. Any changes that you make here are global.

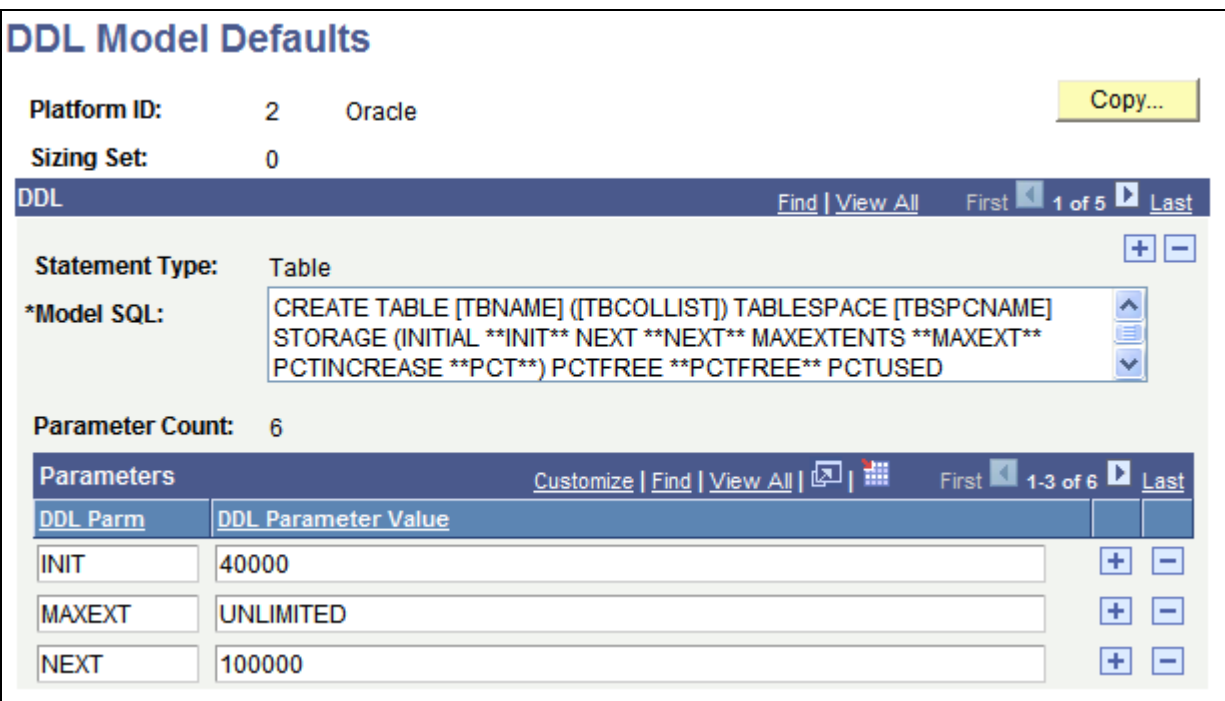

DDL Model Defaults

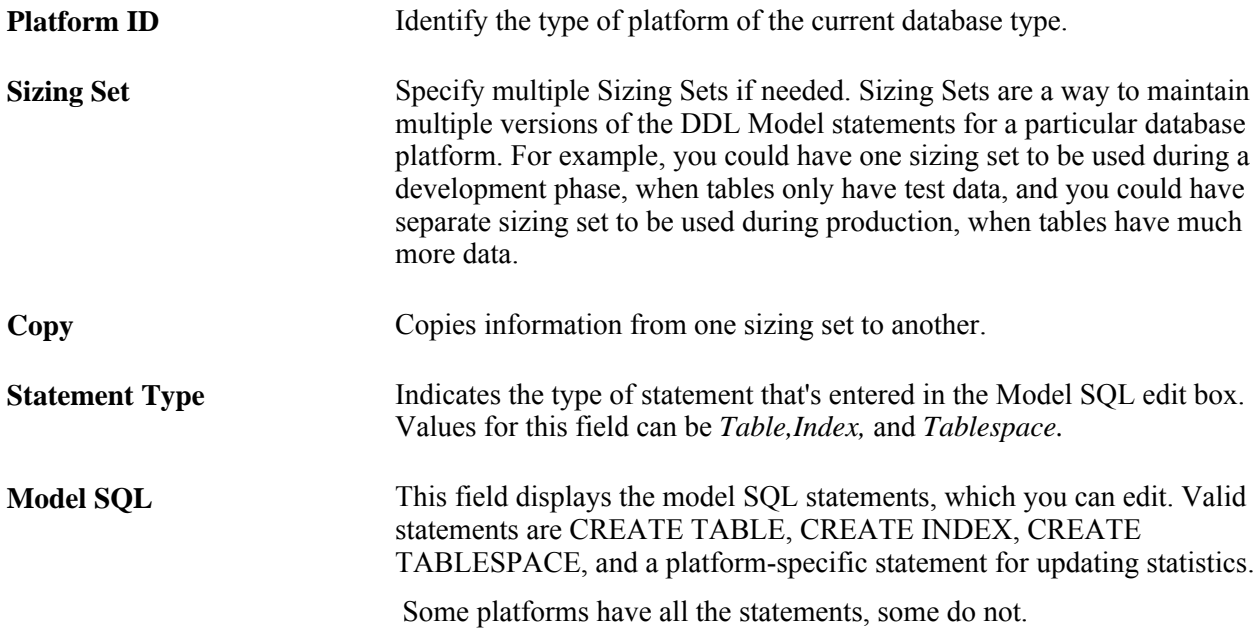

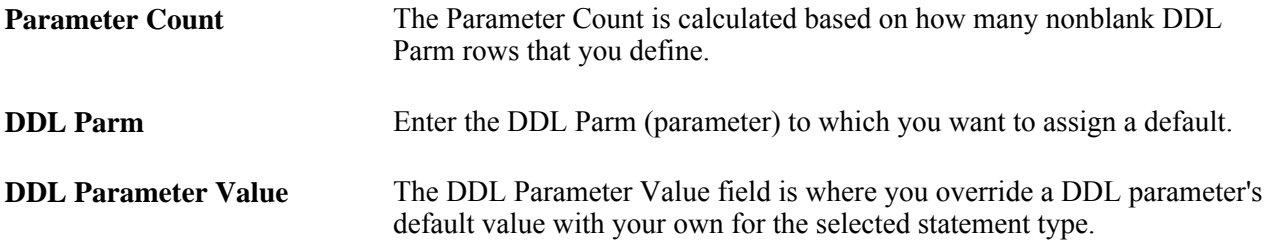

Using the DDL Model Defaults page, you can maintain DDL model statements and default parameters for Data Mover and Application Designer when DDL (PSBUILD.SQL, for example) is generated during the build process.

Using this utility, you can:

- Scroll through all the statement types and platforms that are defined in the PSDDLMODEL table.
- Change DDL model statements.
- Add, delete, or change DDL parameters and values.

The Platform IDs are as follows:

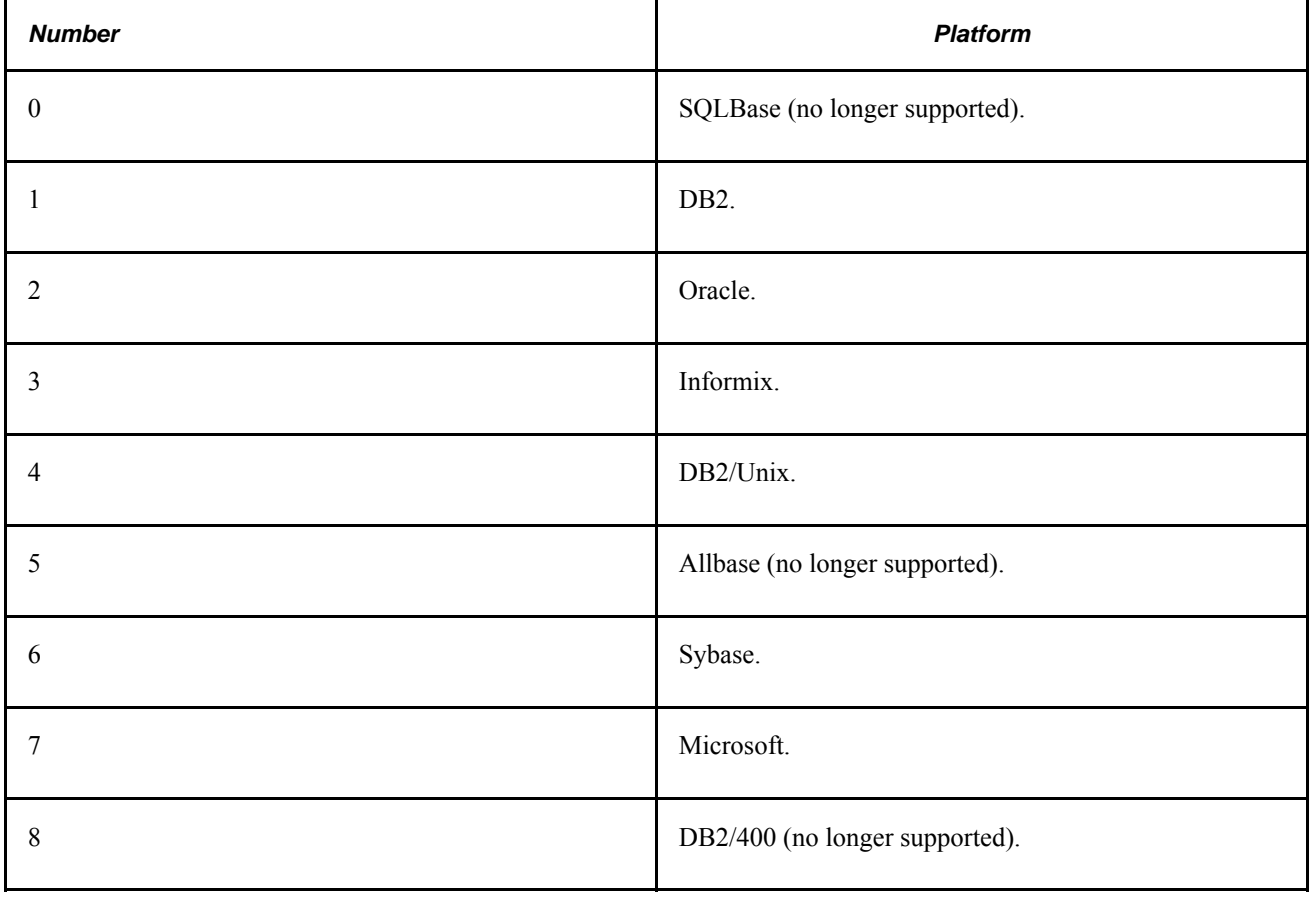

**Note.** There is no validation performed on the Model SQL statement, the DDL Parm syntax, or the relationship between the statement and the parameters.
### **BOE Integration Administration**

This page enables you to manage your BusinessObjects Enterprise installation.

See *PeopleTools 8.52: Crystal Reports for PeopleSoft*, "Getting Started with Crystal Reports for PeopleSoft."

# **Strings Table**

Select PeopleTools, Utilities, Administration, Strings Table to access the Strings Table page.

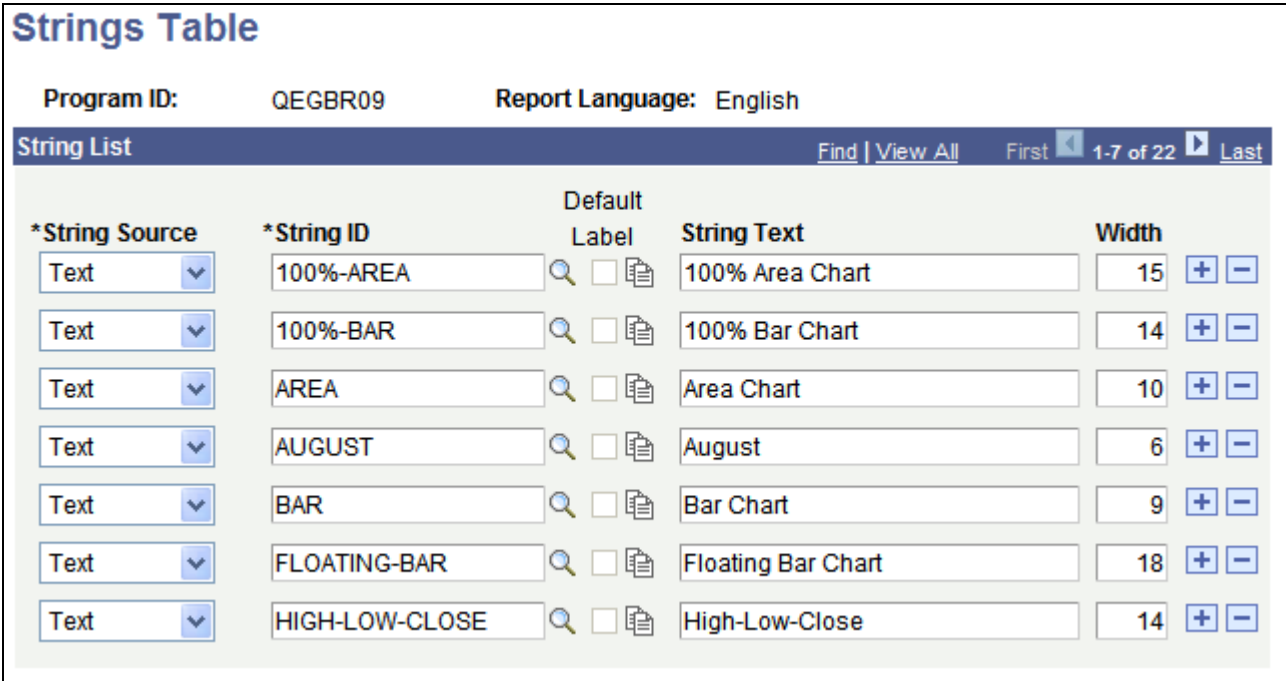

Strings Table page

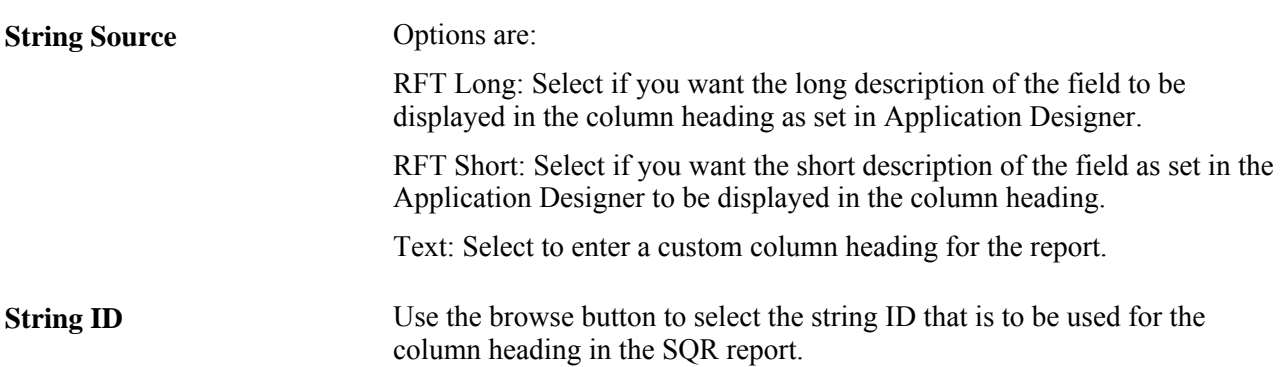

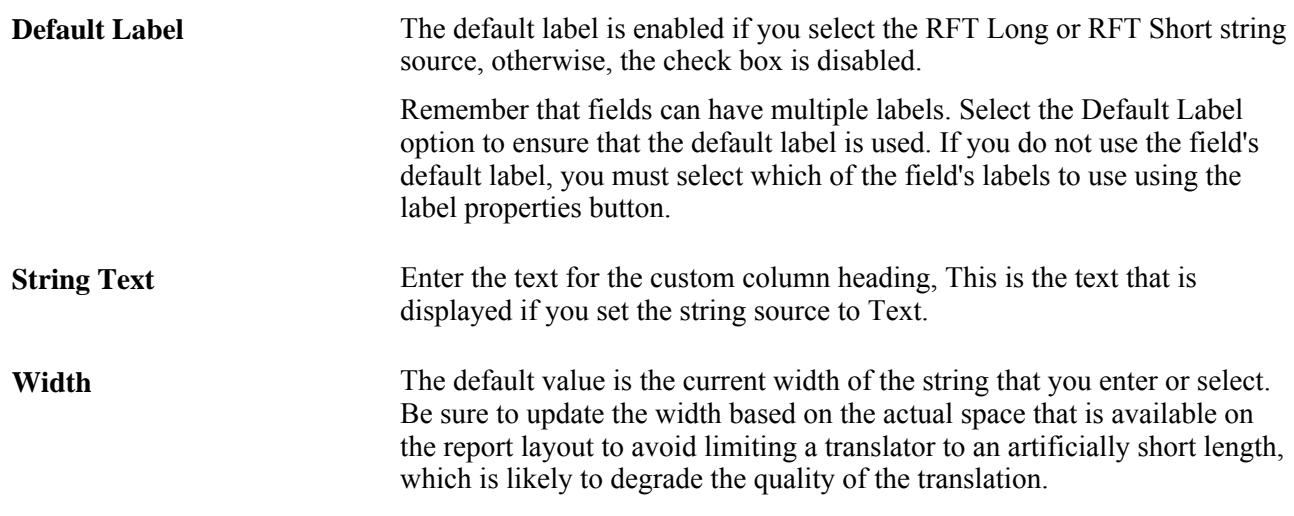

### **Lookup Exclusion**

Enter the record name for the tables you want to exclude from the auto lookup feature. A prompt or lookup button opens a lookup page in the user's browser populated with up to 300 available values for that field. The user can then either select the desired value or refine their search further. For extremely large tables, the system administrator has the option of excluding that table from auto prompting by adding the table to this list.

#### **See Also**

*PeopleTools 8.52: PeopleSoft Application Designer Developer's Guide*, "Creating Page Definitions," Prompt Fields

### **XML Link Function Registry**

The XML Link Function Registry is used exclusively in conjunction with the XML Link technology, which is associated with PeopleSoft Business Interlinks.

**Note.** PeopleSoft Business Interlinks is a deprecated product. This option currently exists for upgrade compatibility and transition.

### **Merchant Integration Utilities**

There are two utilities that are related to the Merchant Integration technology that are provided for upgrade support only: Merchant Categories and Merchant Profile.

Refer to PeopleSoft documentation from previous releases for information regarding these utilities. These utilities are not intended for any new development purposes.

### **TableSet IDs**

Select PeopleTools, Utilities, Administration, TableSet IDs to access the Tableset ID page.

Use this utility to create Set IDs. Before doing this:

- Add the SETID field (as a key field) to the record definition for that table.
- Define a Set Control Field as the field controlling the assignment of table sets.

**SetID** Enter the set ID as defined in the record definition.

**Descriptions/Comments** Add any descriptions and comments that are necessary for identification and internal documentation.

### **Record Group**

Used to group record definitions for the tables that you want to share, as well as any dependent record definitions.

Select PeopleTools, Utilities, Administration, Record Group to access the Record Group page.

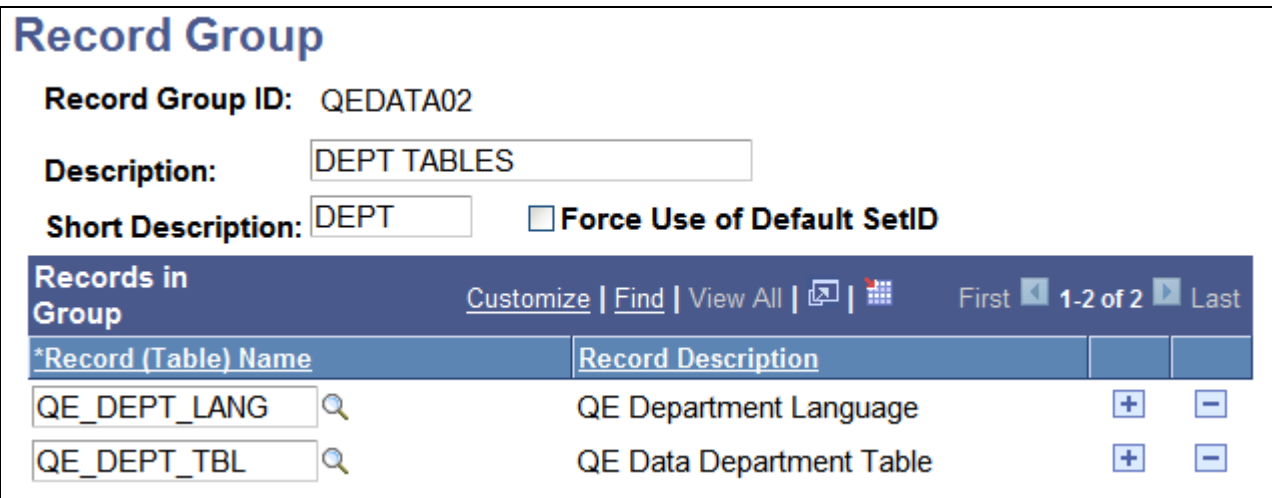

Record Group page

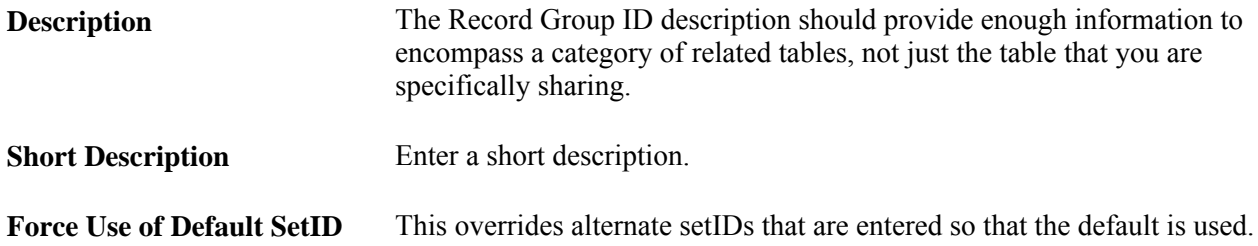

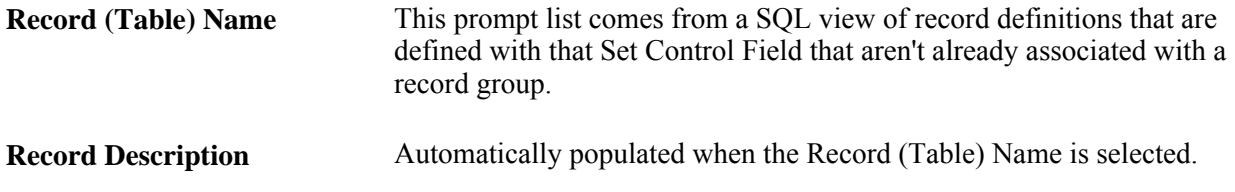

### **TableSet Control**

The following pages are used to control table sets.

#### **Record Group Page**

Select PeopleTools, Utilities, Administration, TableSet Control to access the Record Group page.

Used to define which record groups use which table set.

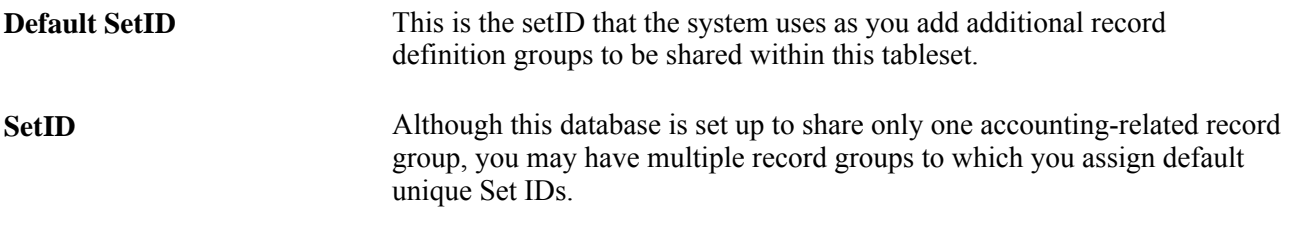

#### **Tree Page**

Select PeopleTools, Utilities, Administration, TableSet Control, Tree to access the Tree page.

Used to share Trees as well as tables and views.

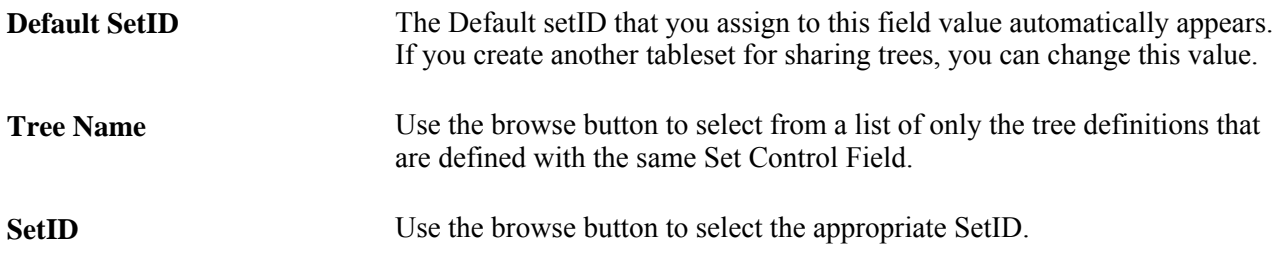

### **Convert Panels to Pages**

The following pages are used to convert panels that are used in previous PeopleSoft Windows applications to pages that are used for browser access.

#### **Scope Page**

Select PeopleTools, Utilities, Administration, Convert Panels to Pages to access the Scope page.

This utility helps you update panels from PeopleTools 7.5x versions to reflect the pages that are used for the PeopleSoft Internet Architecture.

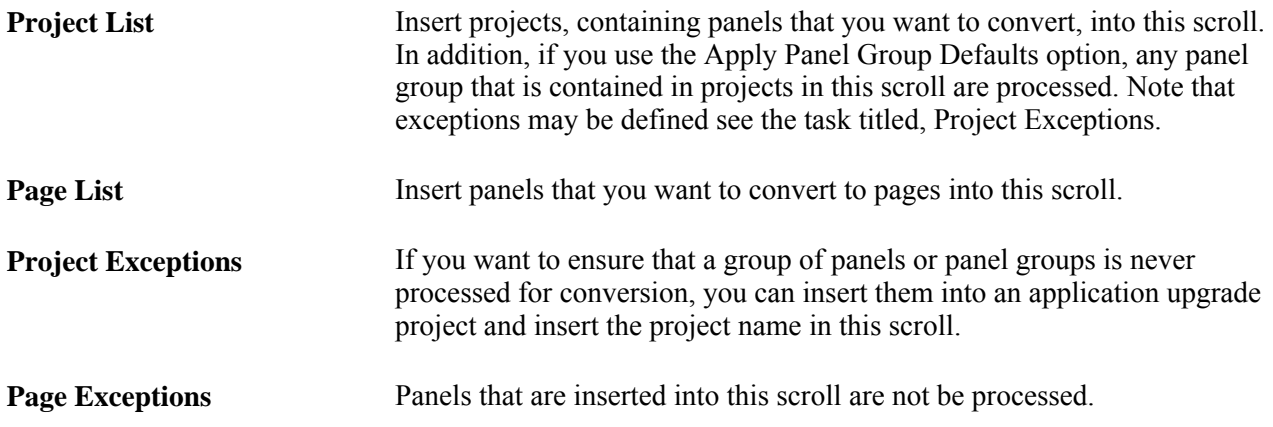

See PeopleSoft ugrade documentation.

documentation for more information.

#### **Options Page**

Select PeopleTools, Utilities, Administration, Convert Panels to Pages, Options to access the Options page.

Specify the options for the conversion process:

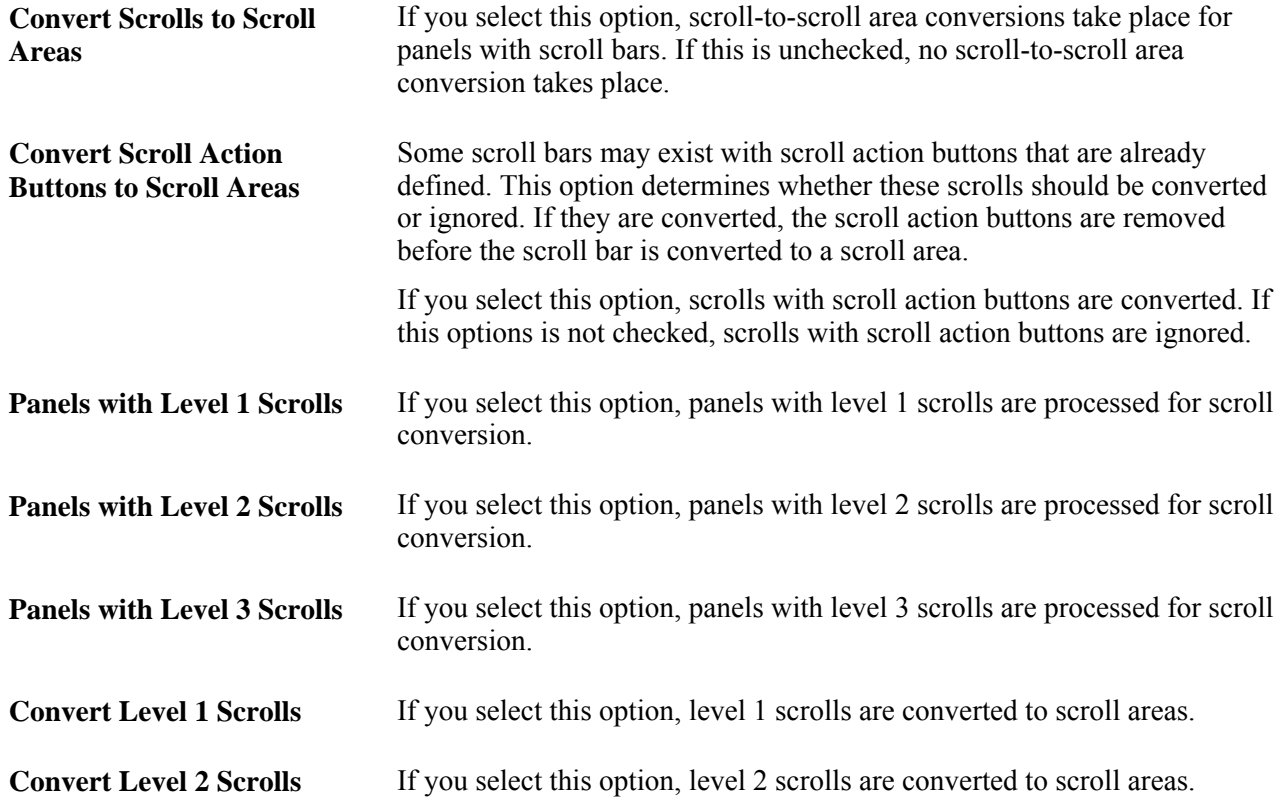

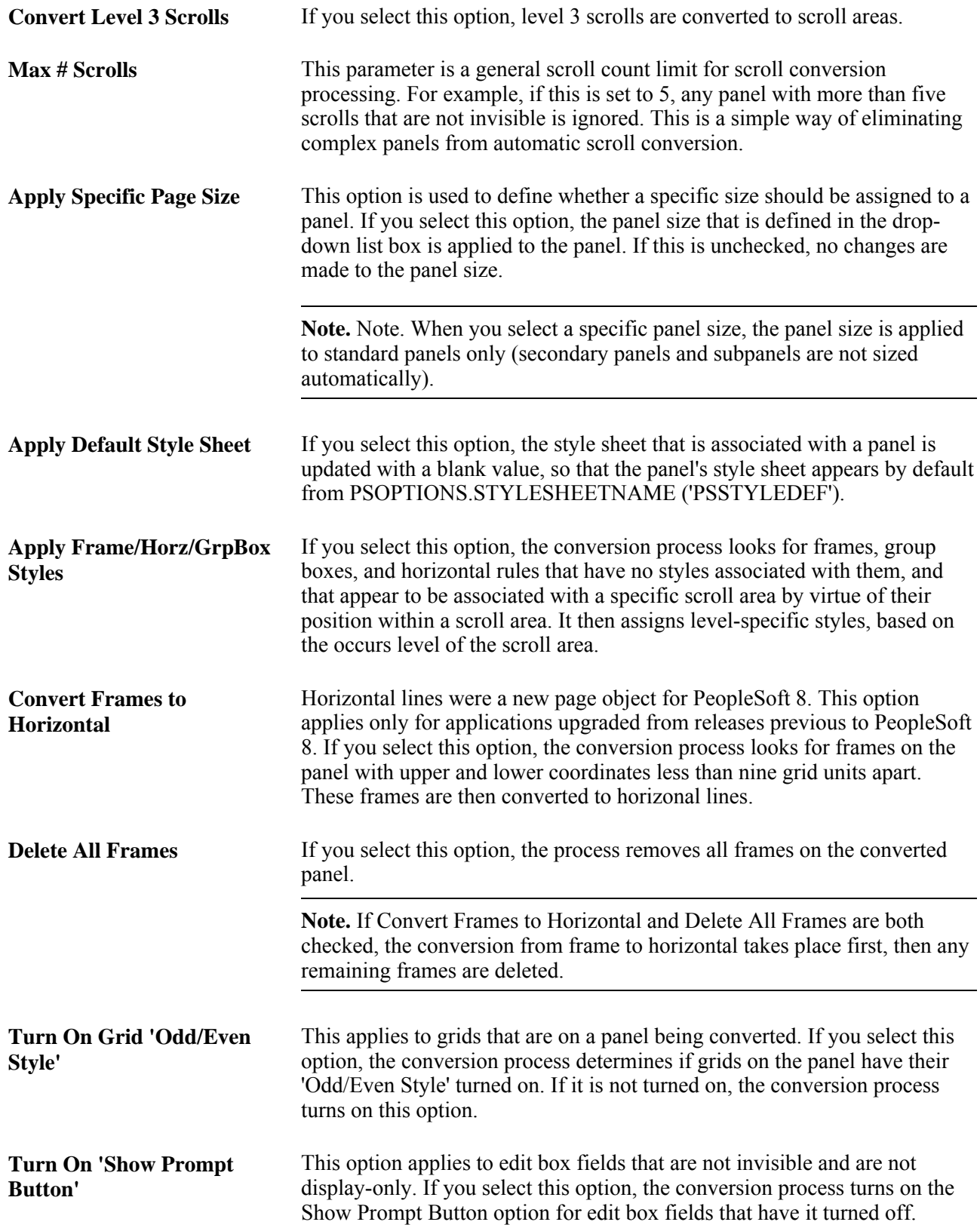

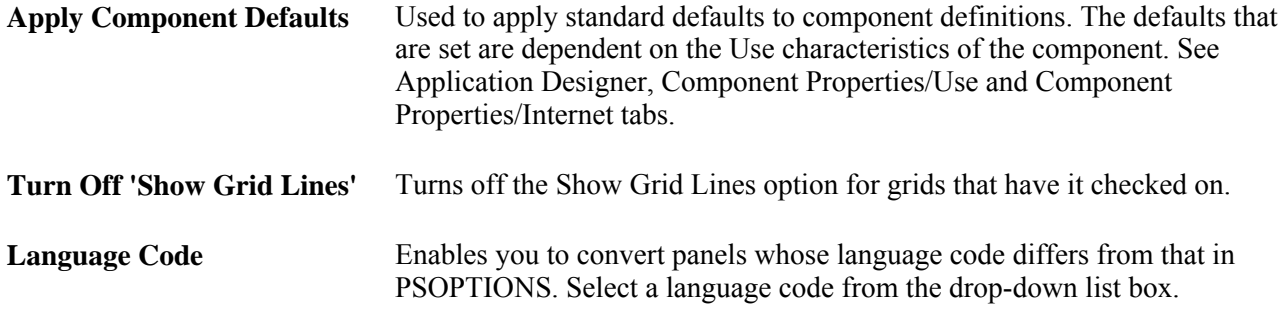

### **Update Utilities**

The Update utilities enable you to keep track of the PeopleSoft updates that you apply to the database.

#### **Updates By Release Label**

The release label refers to the official release name, such as PeopleTools 8.52.00

#### **Updates By Update ID**

The update ID refers to the patch or project name that you apply to the system. The update ID is typically the report ID for a TPRD incident.

### **Remote Database Connection**

Use the Remote Database Connection page to set up remote databases for use with the Remote Data Access (RDA) feature. Select PeopleTools, Utilities, Administration, Remote Database Connection to access the Remote Database Access Management page.

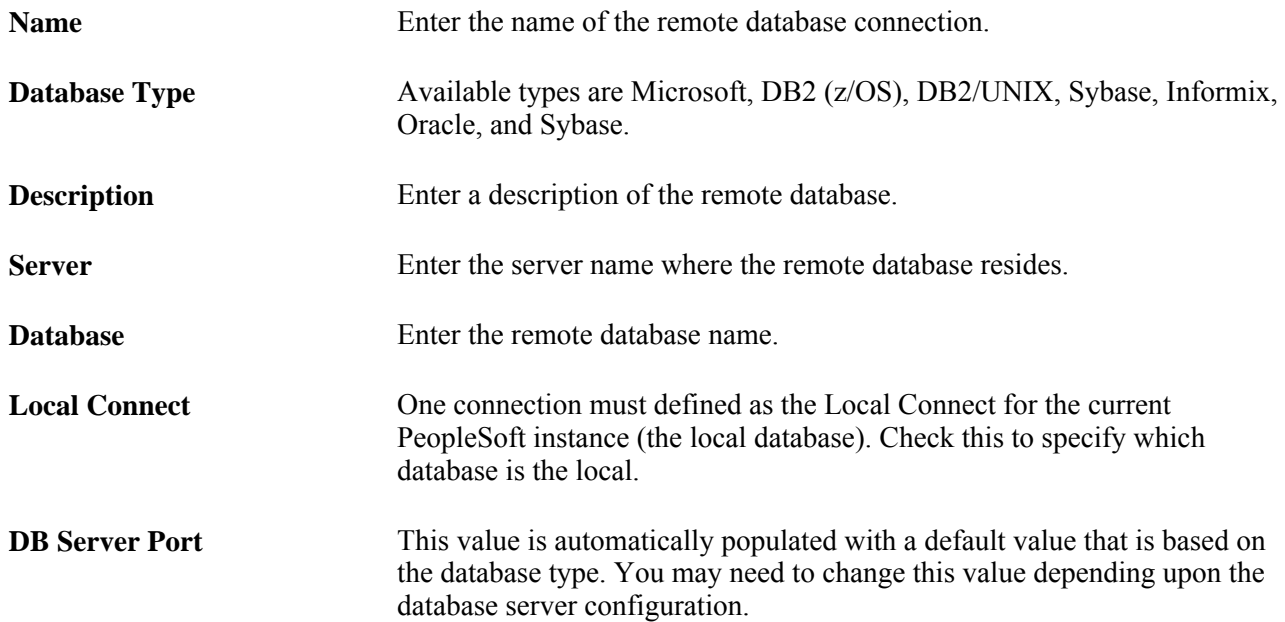

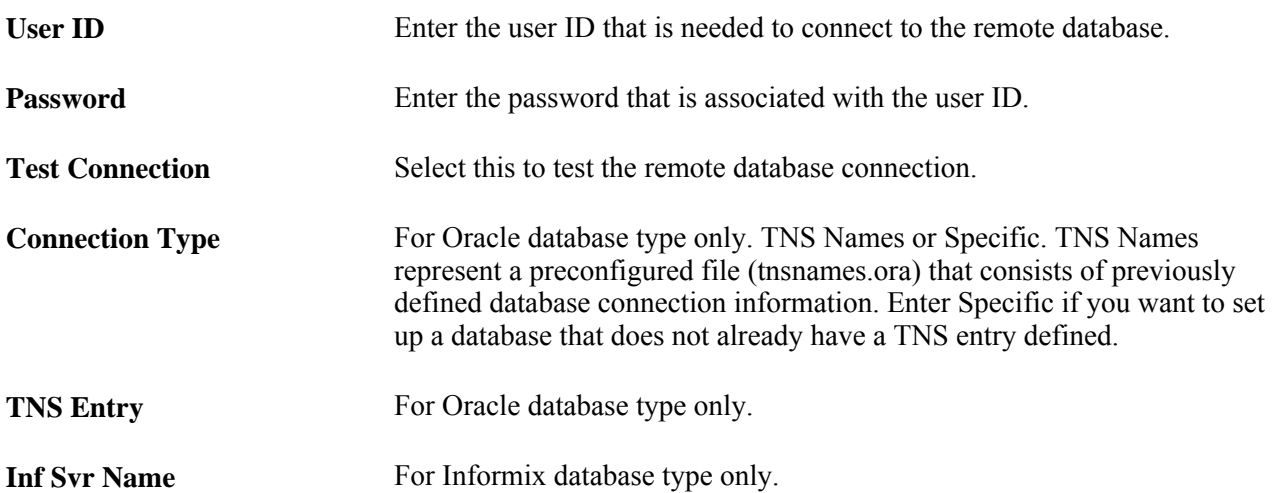

#### **Security in Remote Databases**

To ensure security and limit the risk of unauthorized access to databases, follow these recommendations:

• The remote system's database administrator should create a user with read-only access to the tables that may be accessed by other systems using PeopleSoft's RDA.

Use this restricted user ID and password in configuring a source RDA node.

• The local system's database administrator should create a user with insert/update access to the RDA destination tables only.

Use this restricted user ID and password in configuring the target RDA node.

### <span id="page-331-0"></span>**URL Maintenance**

Select PeopleTools, Utilities, Administration, URLs to access the URL Maintenance page.

Use the URL Table to store URL addresses and to simplify specifying and updating URLs. URLs that are saved here can be referenced from page controls such as a push button or link. The associated URL can be either an internet or intranet link.

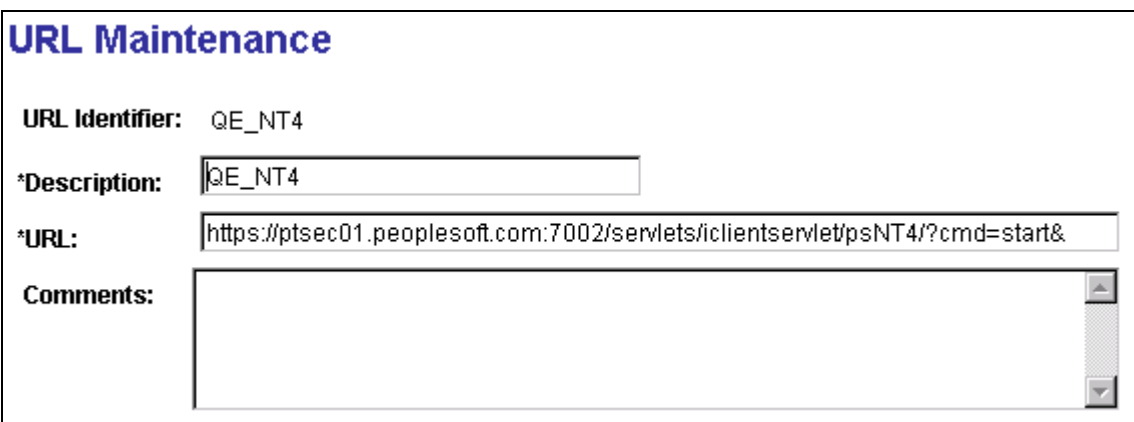

#### URL Maintenance page

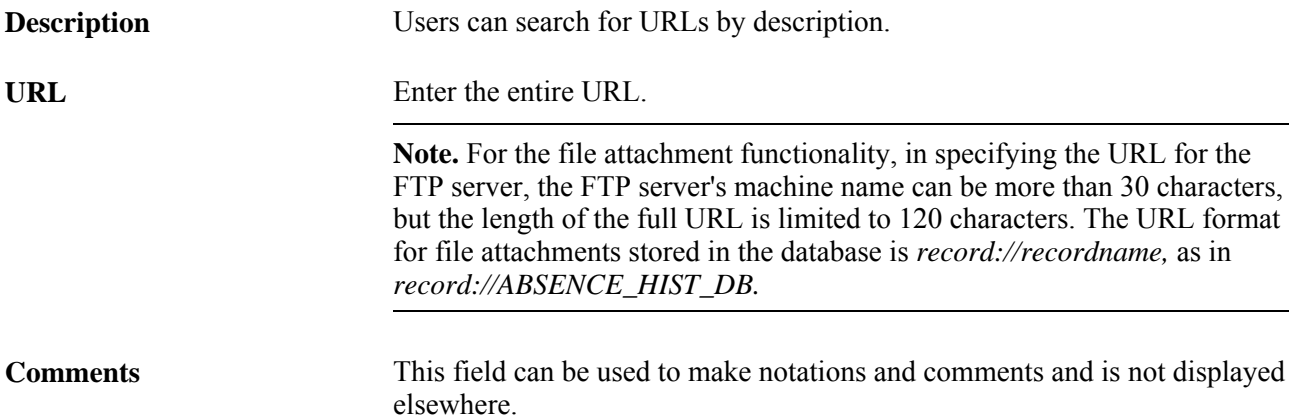

#### **Adding New URLs**

To add a new URL entry in the URL table:

1. Click the Add a New Value link.

A new page appears, prompting you to enter the URL Identifier. Enter the name that you want to use to identify the new URL address.

- 2. Select Add.
- 3. Enter the Description, URL, and Comment, if any.
- 4. Select Save.

You must save the page before you can add another URL, or update or display existing URL addresses.

5. Select Add to add another URL.

#### **Viewing and Updating the URL Table**

To update or display the URL table:

1. From the URL Maintenance search page, click Search.

- 2. Select the URL Identifier link that you want to update from the Search Results.
- 3. Make changes to the page and save.

#### **Specifying URL Properties**

You access the URL Properties page by clicking the URL Properties link on the URL maintenance page.

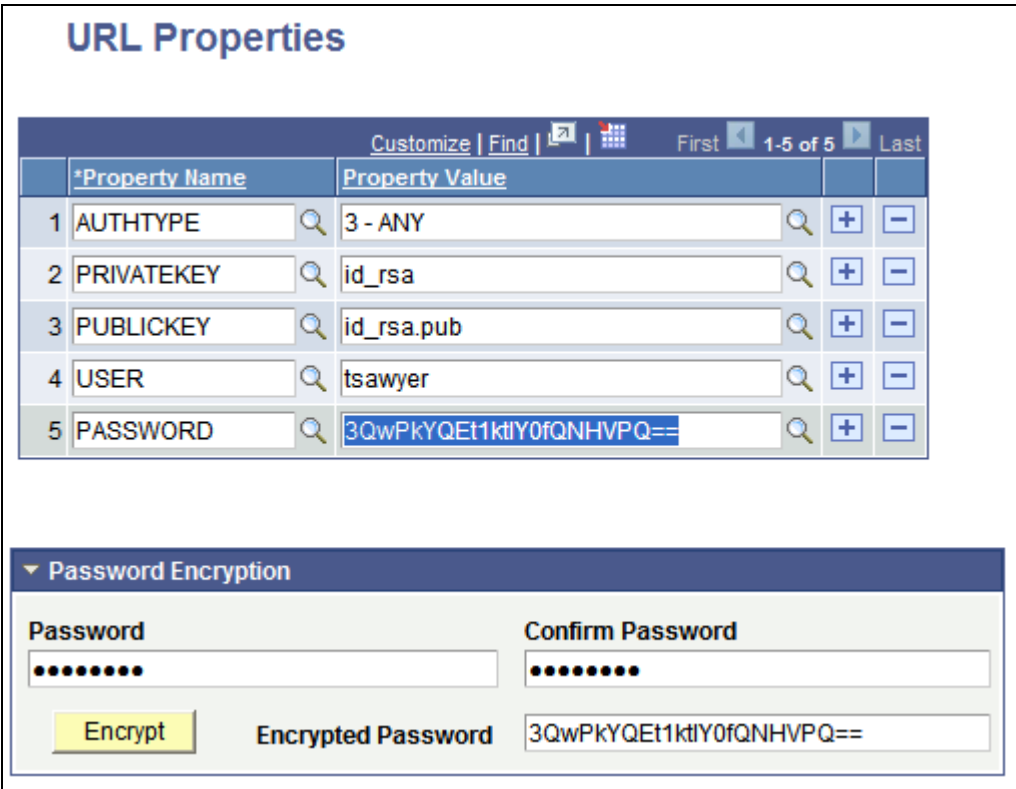

URL Properties page

You create the URLID using the URL Maintenance page, but you assign various properties to the URLID for the following protocol types using the URL Properties page.

- FTP
- FTPS
- SFTP
- HTTP
- HTTPS

The properties you assign depend on the protocol and the type of security you are implementing.

The Password Encryption box enables you to enter and confirm any password value you intend to assign to a PASSWORD property. Click Encrypt to encrypt the password, then copy the results into the edit box for PASSWORD.

**Note.** If you intend to implement secure FTP, SFTP, HTTP, or HTTPS, Oracle recommends you understand the details and behavior of the attachment PeopleCode constructs, such as AddAttachment.

See *PeopleTools 8.52: PeopleCode Developer's Guide*, "Working With File Attachments."

To assign properties to a URL:

- 1. On the URL Maintenance page, add a URL value containing *ftp://, ftps://, sftp://, http://,* or *https://* in the URL field.
- 2. Click Save.
- 3. Click the URL Properties link.
- 4. Set the URL properties for the protocol and your security preference.
- 5. Click Save.

The available URL properties for each protocol appear in the following table:

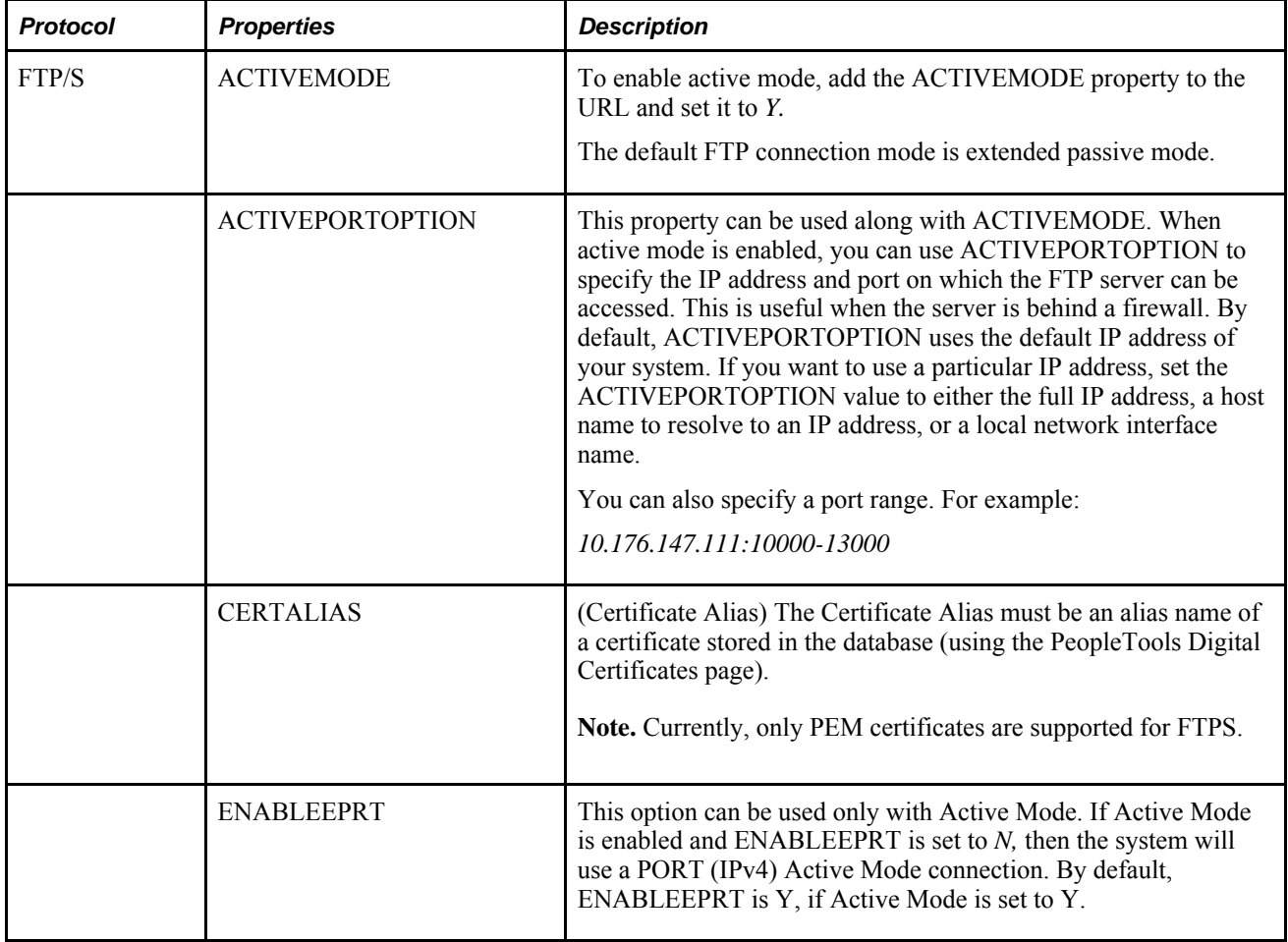

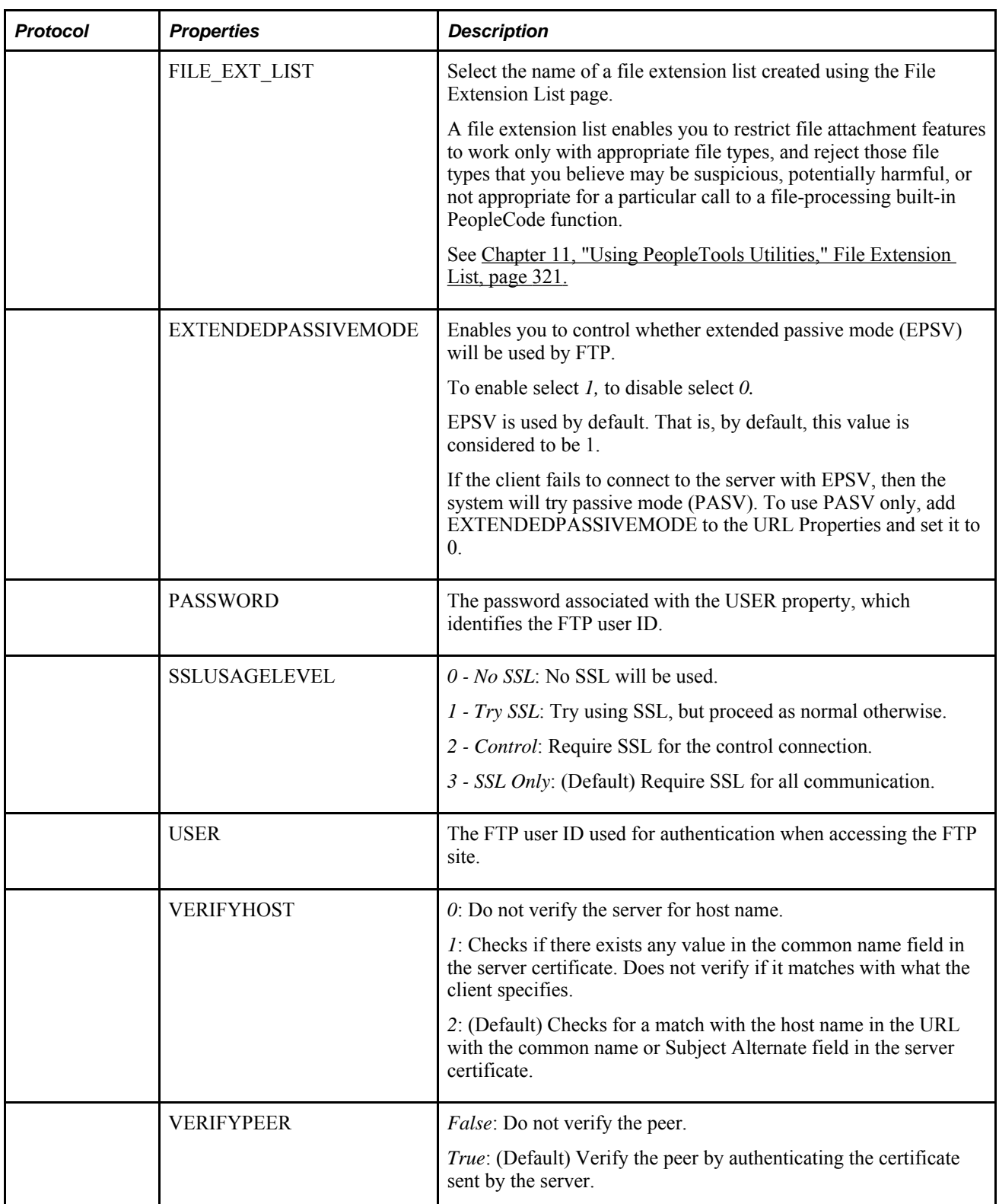

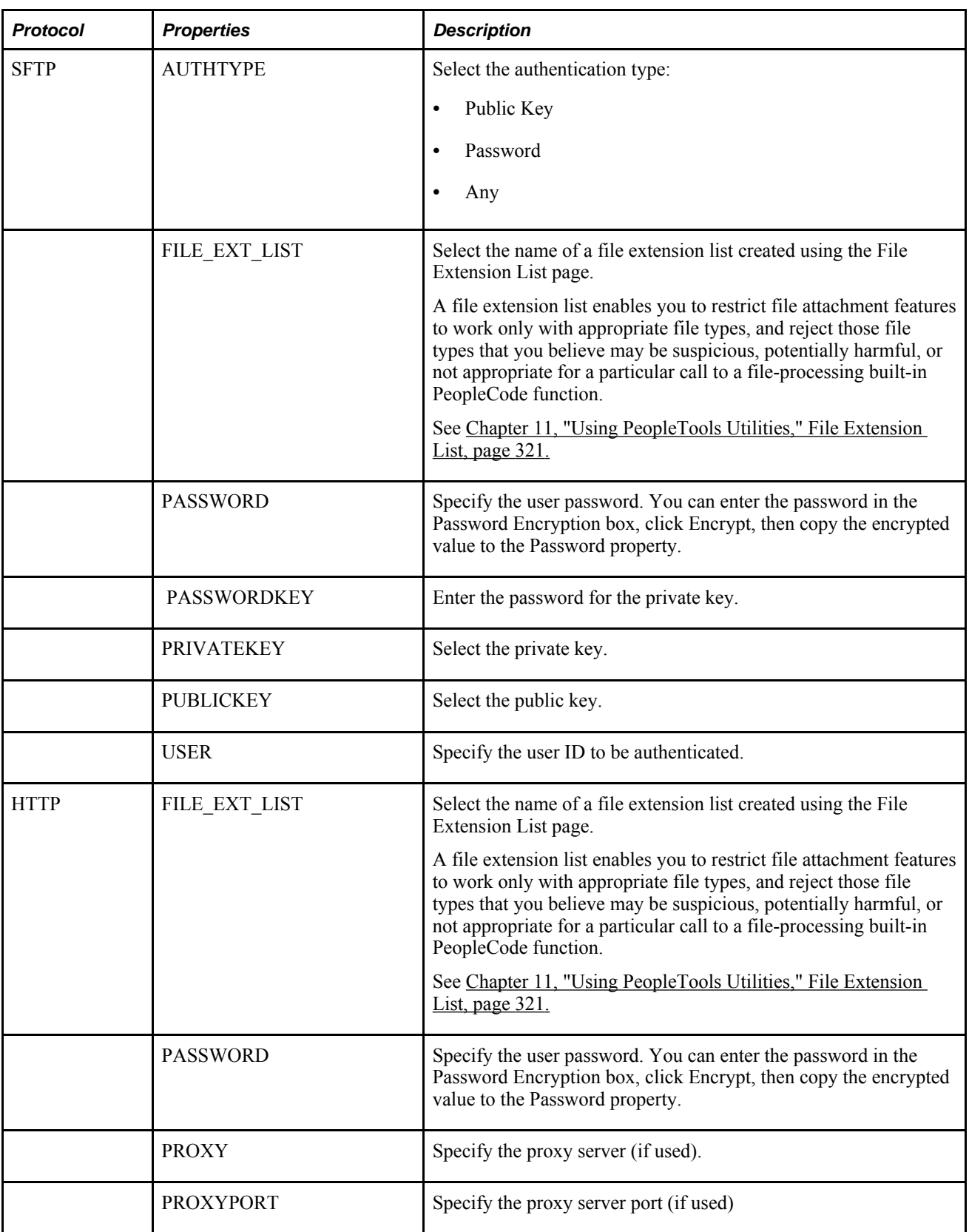

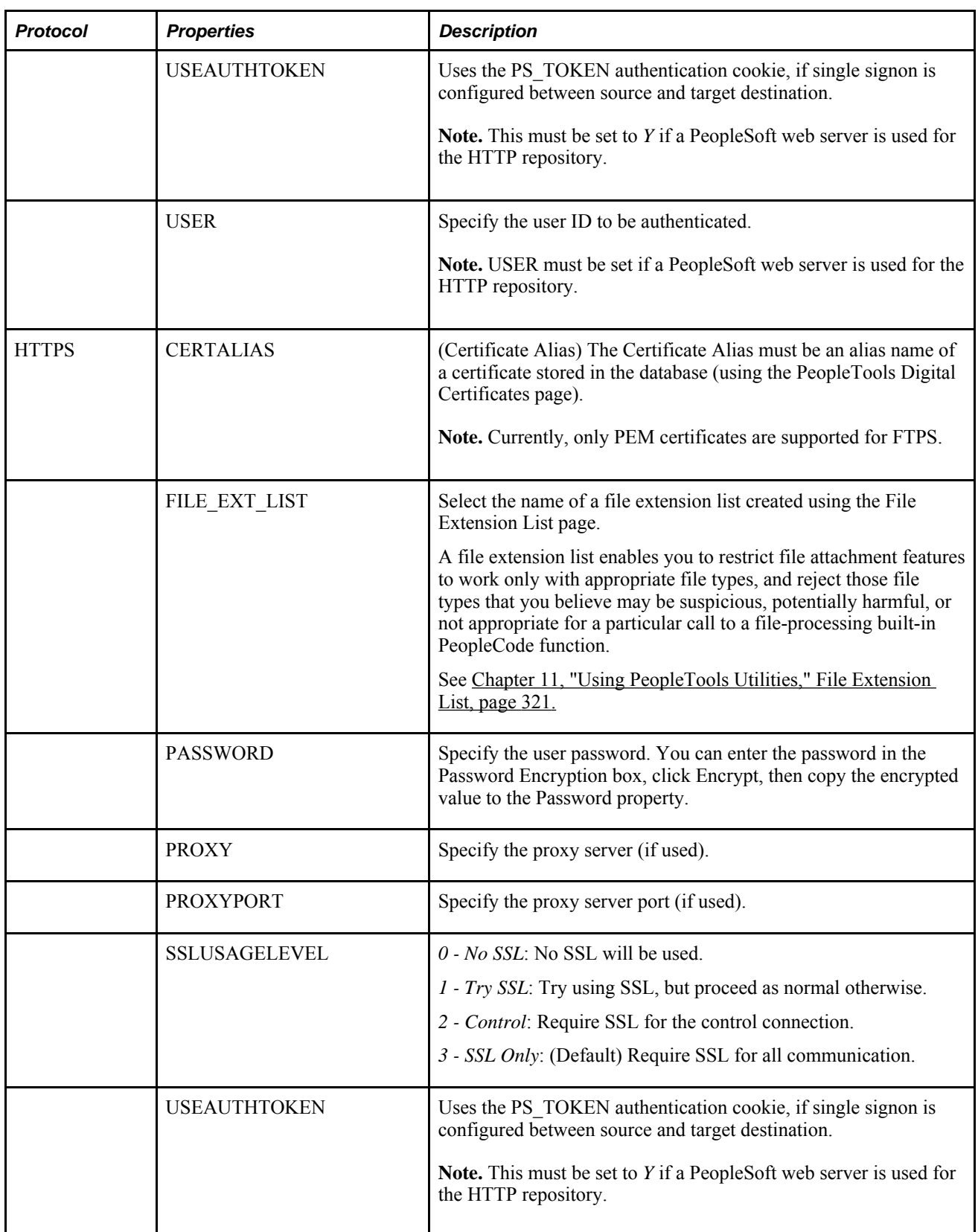

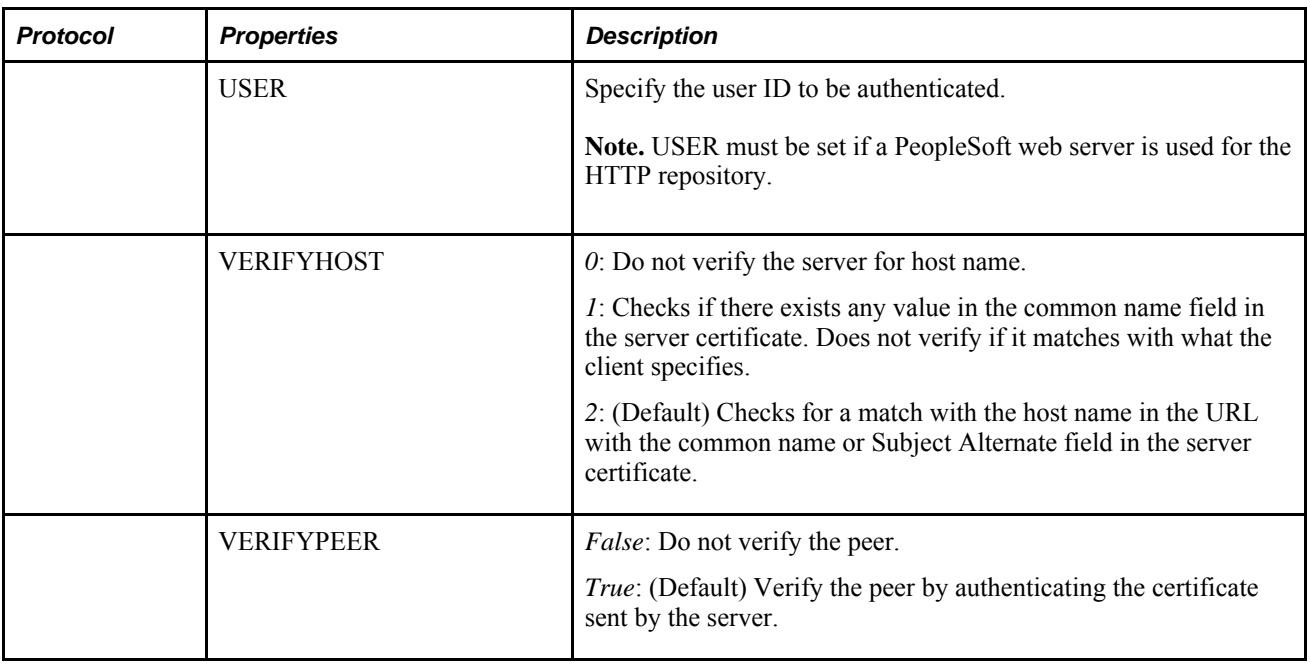

#### **Working with FTP/FTPS**

 FTP over SSL (FTPS) can be achieved in two ways: implicit and explicit. Implicit SSL uses ftps:// and explicit uses ftp://.

To use PASV only, set URL property EXTENDEDPASSIVEMODE to *0.*

#### **Working with SFTP**

With SFTP, these authentication methods are supported:

- password
- public key

To set up password authentication create a URL identifier with an sftp URL value, such as sftp://10.145.641.122/, then set these URL properties:

- AUTHTYPE: *2 PASSWORD*
- USER: *user ID*
- PASSWORD: *encrypted user password*

For public key authentication copy the public key to <PS\_SERVDIR>\sshkeys\public and the private key file to <PS SERVDIR>\sshkeys\private. Alternatively, you can copy the files in to a different location and define an environment variable PS\_SSHKEYPATH.

Note. PS\_SSHKEYPATH can only replace PS\_SERVDIR. The locations, ...\sshkeys\public and ...\sshkeys\private must be used.

Then set these URL properties appropriately:

- AUTHTYPE: *(1 PUBLIC KEY)*
- USER
- **PRIVATEKEY**
- **PUBLICKEY**
- **PASSWORDKEY**

#### **Working with HTTP/HTTPS**

HTTP/S file transfer requires the http/https repository available (file storage location). The repository can either be on a PeopleSoft web server or non-PeopleSoft server. The PeopleSoft Internet Architecture provides a handler servlet (psfiletranfer) to handle the requests. If you use a non-PeopleSoft web server you need to create a handler for non-PeopelSoft servers/repositories.

Once the repository is created, the configuration.properties file for the appropriate PeopleSoft site needs to be modified to include the HttpRepository property. For example:

HttpRepositoryPath=D:\HttpRepository

To set up HTTP:

After creating a URL identifier with an http:// URL (as in, http://<PIA URL>/psfiletransfer/<sitename>/), select these URL properties:

- USEAUTHTOKEN: *Y*
- USER: *user\_ID*

Set the Authentication Option field on the default local node to *Password.*

To set up HTTPS:

Setup the target web server for HTTPS, and add the Root CA and Client Certificate to Digital Certificate store.

Create an URL Identifier using *https://,* and add these URL properties:

- CERTALIAS: *your certificate alias*
- SSLUSAGELEVEL: *3-SSL Only*
- VERIFYHOST: *2*
- VERIFYPEER: *Y*
- USER: *user ID*
- USEAUTHTOKEN: *Y*

You can have the HTTP repository on a separate PeopleSoft web server too. For example, PIAsystem1 can have the URL identifier pointing to a URL on PIAsystem2. This requires following to be in place:

The user specified in the URL properties must exist in both the systems with the proper permissions.

- The default local nodes on both systems should have Authentication Option set to *Password* and should be pinged successfully.
- The default local nodes of each system are added to single-signon list for each database.

**Note.** To upload non-ASCII file names to an HTTP Repository, the application server needs to be booted in the native language (such as Japanese or Chinese). If the application server is booted in English, file names with non-ASCII characters will not be uploaded to the HTTP Repository.

#### **Specifying URLs When Attaching Files**

When attaching files, whether you can pass a string URL or only use the URL identifier depends on the protocol and repository type being used. When attaching files, keep these guidelines in mind:

- Using the URL Identifier is mandatory for FTPS, SFTP, HTTP, and HTTPS.
- For FTP, Record, and File, you can use the URL Identifier or use a URL string (and not reference the stored URL Identifier).

For example, with plain FTP you could use a URL string, such as:

#### *ftp://user:password@site/*

Or, if a URL Identifier has been created, you can reference that in one of these formats:

- *ftp://userid:password@ftpurl/*: where the FTP user and FTP password are provided in clear text, but the URL information comes from the URL Identifier.
- *ftp://userid@ftpurl/:* where the FTP user is provided in clear text, but the FTP password and the URL information comes from the URL Identifier.
- *ftp://ftpurl/*: where all the required information comes from the URL Identifier.

### <span id="page-340-0"></span>**File Extension List**

Select PeopleTools, Utilities, Administration, File Extension List to access the File Extension List page.

A file extension list contains a list of file types, identified by file extension, that the system either accepts or rejects during specific file attachment operations. Once you have created a file extension list you specify it as the value for the FILE\_EXT\_LIST property of a URL object using the URL Maintenance page. This enables you to only upload the appropriate file types at runtime, and reject those file types you think may be suspicious, potentially harmful, or not appropriate for a particular call to a file-processing built-in PeopleCode function.

A file extension list applies only when performing these file attachment operations:

- Uploading files (AddAttachment, MAddAtachment PeopleCode)
- Viewing files (ViewAttachment PeopleCode)
- Detaching files (DetachAttachment PeopleCode)

**Note.** File extension lists can be assigned only to a URL object by way of the FILE\_EXT\_LIST property, and they apply only to these file attachment operations.

#### See [Chapter 11, "Using PeopleTools Utilities," URL Maintenance, page 312.](#page-331-0)

See *PeopleTools 8.52: PeopleCode Developer's Guide*, "Working With File Attachments."

You can create different file extension lists to restrict certain file types, depending on the needs of the application. For example, for an application that users access from outside your firewall, such as a job applicant interface, you might want to impose strict restrictions on the accepted file types to avoid allowing potentially harmful file types into your system. For an internal-facing application, you may not require such strict requirements for file attachments.

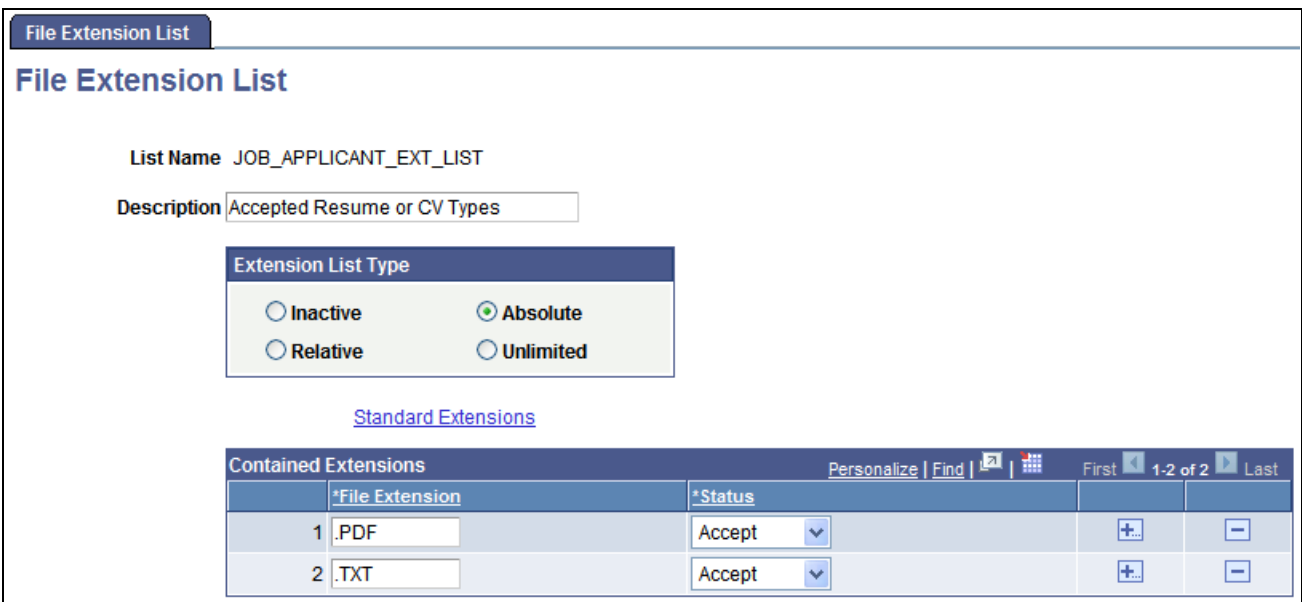

File Extension List page

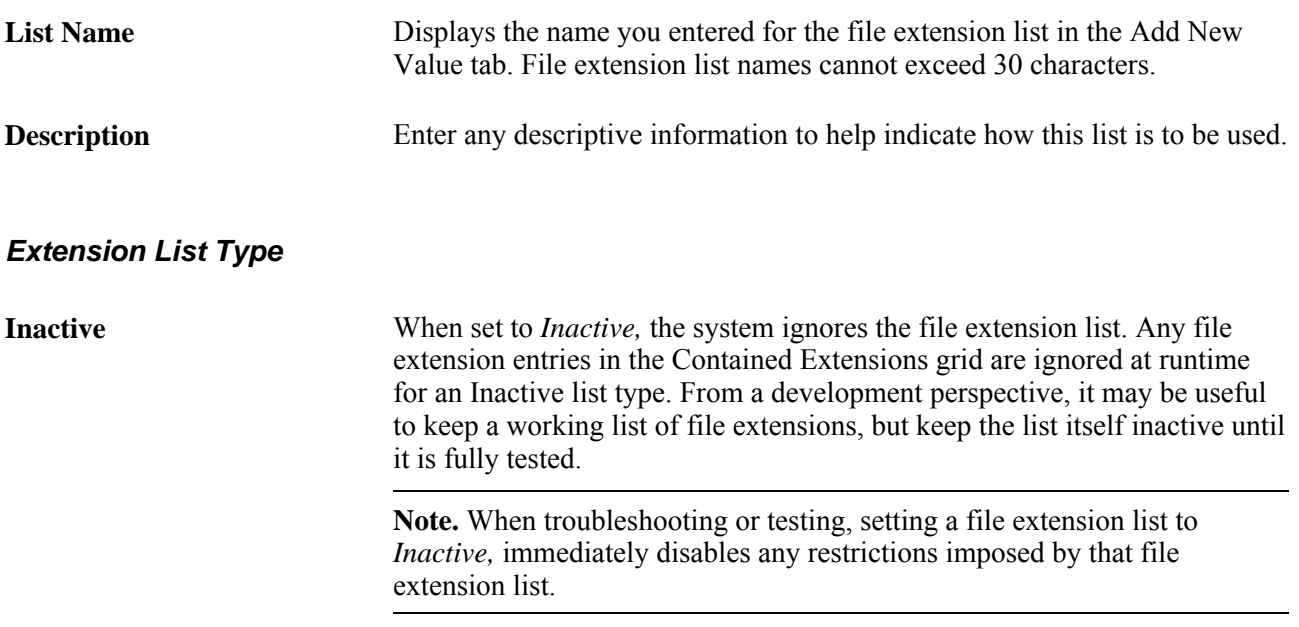

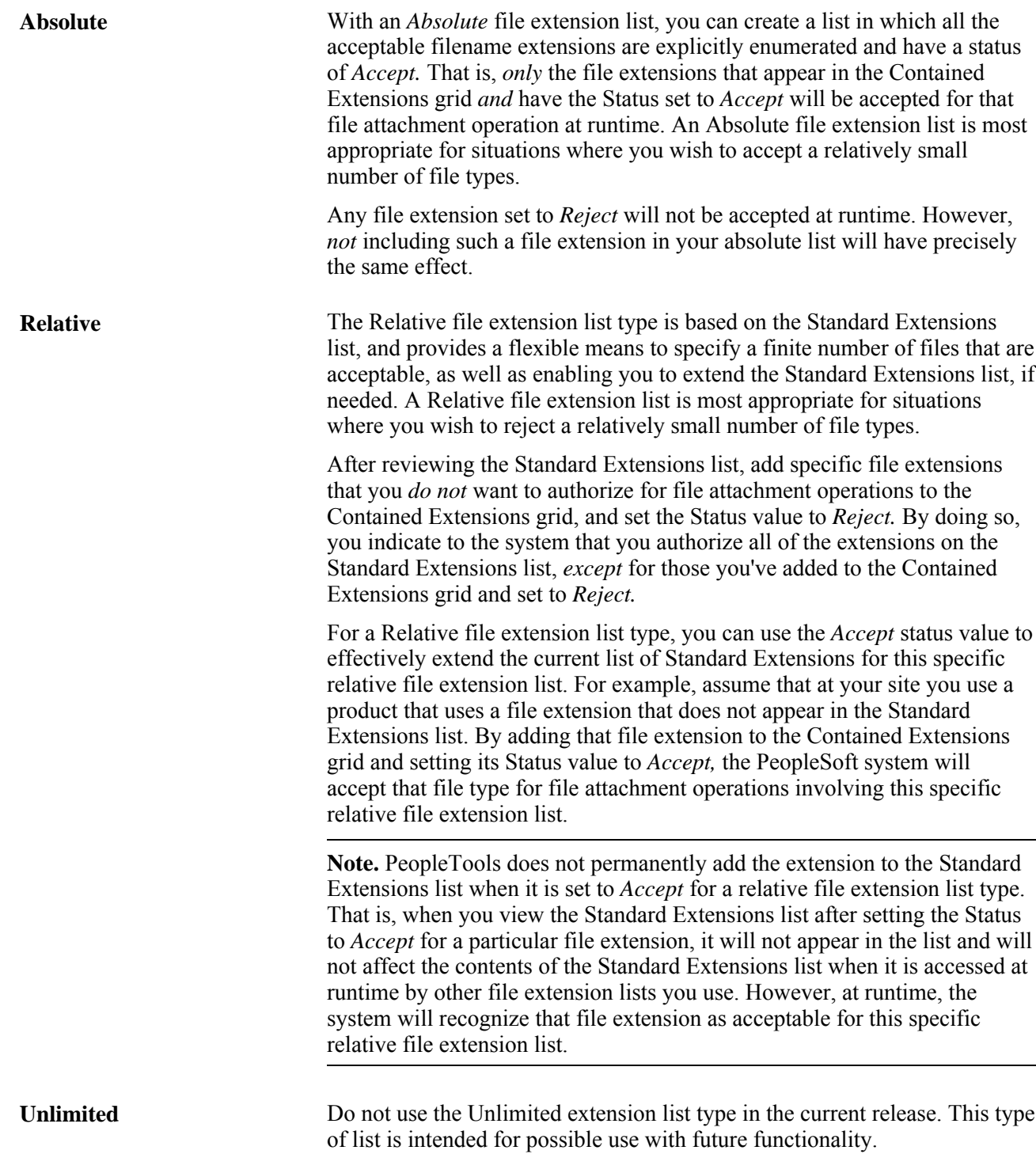

#### **Standard Extensions**

Click to display a read-only list of standard file extensions that are known and potentially acceptable to the PeopleSoft system. This list comprises the standard list of file types that a PeopleSoft web server will handle. The displayed Standard Extensions list is provided for informational purposes to help you complete your file extension lists by indicating the set of file extensions that the PeopleSoft system recognizes.

**Note.** The Standard Extensions list is a reflection of the PeopleTools mime type list saved in the web.xml file. However, the web.xml file and the Standard Extensions list are independent. That is, modifying the web.xml mime type list has no effect on the Standard Extensions list. To include additional file extensions to the Standard Extensions list, refer to the Relative file extension list type description.

#### **Contained Extensions**

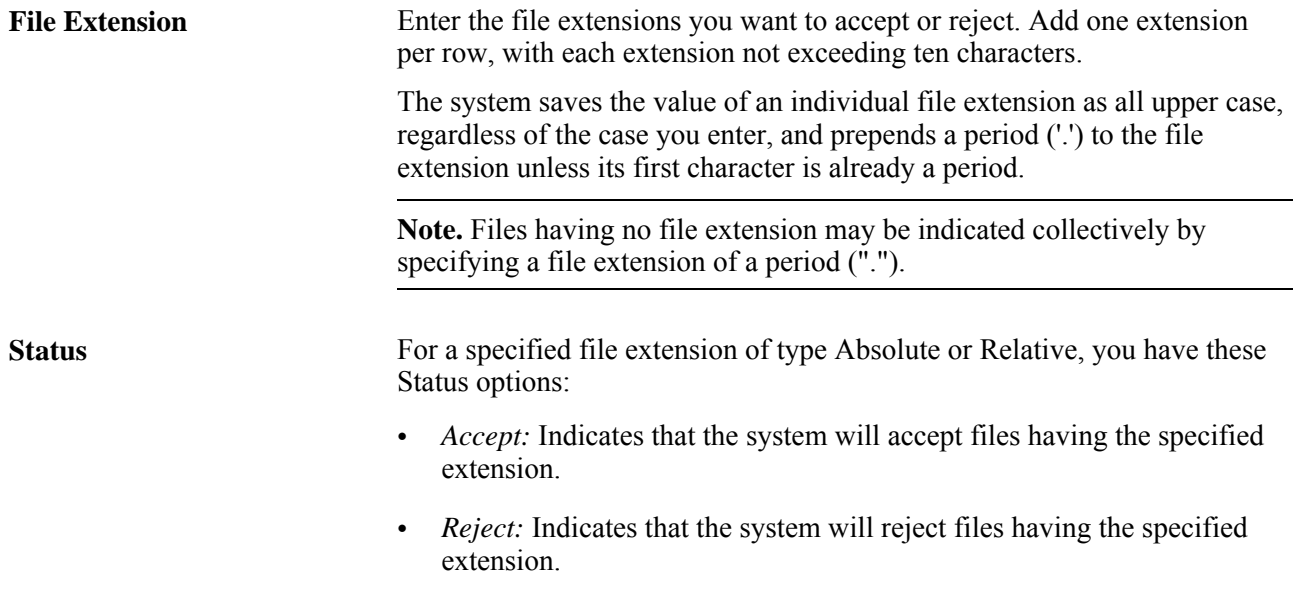

### **Copy File Attachments**

Select PeopleTools, Utilities, Administration, Copy File Attachments to access the Copy File Attachments page.

This page enables you to manage your attachment archives. You can transfer file attachment archives from one location (source) to a new location (destination), and you can perform general housecleaning by deleting orphaned attachments.

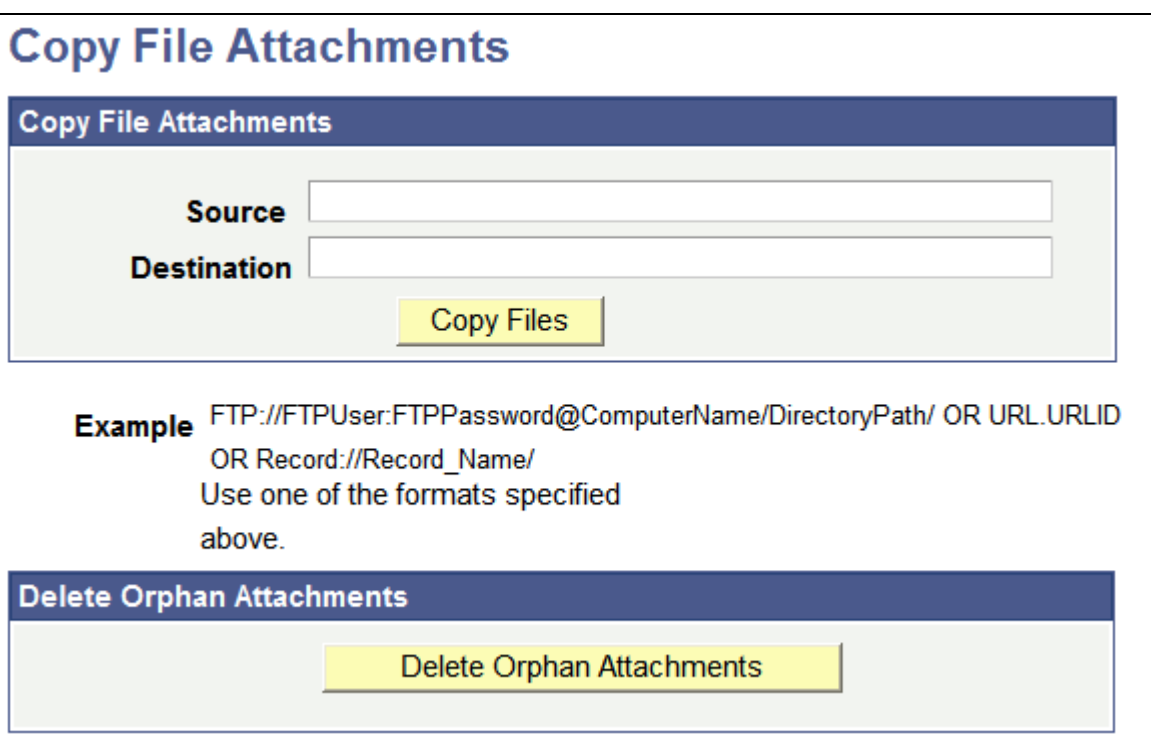

Copy File Attachments page

## **Copy File Attachments**

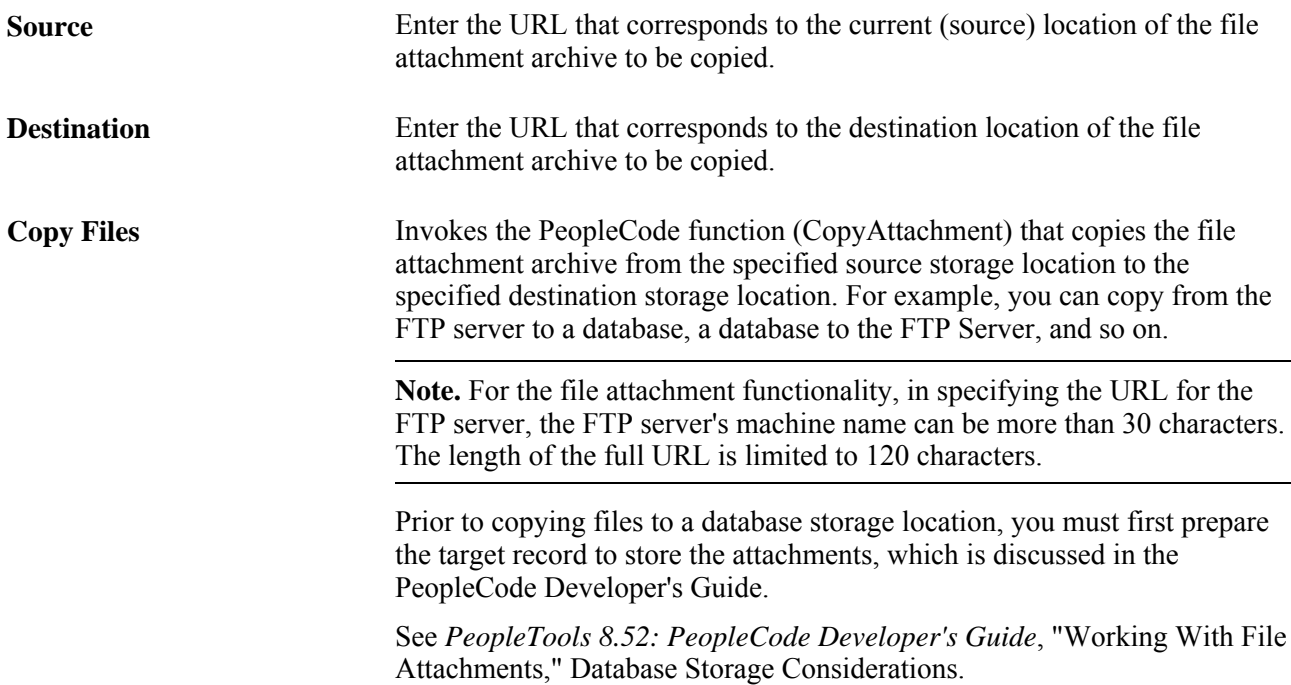

**Example** Displays the sample formats used for FTP, URL, or Record attachment transfers. These sample formats apply to both the Source and Destination edit boxes.

#### **Deleting Orphan Attachments**

The accumulation of file attachments can consume a significant amount of space in your database. Therefore, on a regular basis, it is recommended that you make sure that orphaned file attachments are deleted from the storage location, reclaiming disk space being used unnecessarily. *Orphan file attachments* are stored file attachments for which there is no longer a corresponding file reference in a valid file reference table.

Click the Delete Orphan Attachments button to complete this task. This button invokes the CleanAttachments PeopleCode function.

**Warning!** There is no way to roll back changes made by the CleanAttachments function. Review the CleanAttachments documentation in the PeopleCode Language Reference PeopleBook describing the behavior of CleanAttachments in order to appropriately anticipate how it will behave. Oracle suggests that you perform a database backup before deleting orphan attachments.

See *PeopleTools 8.52 PeopleBook: PeopleCode Language Reference,* "PeopleCode Built-in Functions," CleanAttachments

### **Query Administration**

System administrators can use Query Administration to monitor query performance and usage. Some of the conditions that you can monitor include average runtime, number of times run, and the dates last run. Using a predefined search, you can also select queries to review and report on.

#### **See Also**

*PeopleTools 8.52: PeopleSoft Query*, "Query Administration"

### **Sync ID Utilities**

The Sync ID Utilities are used exclusively with PeopleSoft Mobile Applications technology.

**Important!** PeopleSoft Mobile Agent is a deprecated product. These pages currently exist for backward compatibility only.

### **nVision Report Request Admin**

See *PeopleTools 8.52: PS/nVision*, "Setting Up PS/nVision Security," Securing and Sharing Report Requests in PIA.

### **Analytic Server Administration**

See *PeopleTools 8.52: Analytic Calculation Engine*, "Managing Analytic Servers," Administering Analytic **Servers** 

### **Upgrade Conversion**

Defines upgrade drivers, providing details regarding Application Engine program, section, group, and calling sequence. If you need to specify any of these values, your upgrade documentation will provide the details.

See your upgrade documentation for more information.

### **Analytic Model Viewer**

See *PeopleTools 8.52: Analytic Calculation Engine*, "Viewing and Debugging Analytic Models," Viewing Analytic Model Properties.

### **Analytic Instance Load/Unload**

See *PeopleTools 8.52: Analytic Calculation Engine*, "Managing Analytic Servers," Loading and Unloading Analytic Instances.

### **Analytic Instance Create/Del/Copy/**

See *PeopleTools 8.52: Analytic Calculation Engine*, "Managing Analytic Servers," Creating, Deleting, and Copying Analytic Instances.

### **Pre-Load Cache Utilities**

See [Chapter 5, "Using PSADMIN Menus," Configuring an Application Server Domain to Preload Cache,](#page-97-0)  [page 78.](#page-97-0)

### **Gather Utility**

The Gather utility facilitates communications between PeopleSoft and the customer on technical questions or issues. The Global Support Center (GSC) directs the customer to the Gather Utility when problems arise. Customers can also use a self-service website to run this utility and send in relevant information about their problems or issues.

Using a simple command line interface, the Gather utility is a small Java application that can run on any platform to collect various files from the following environments:

- Application Server.
- Web Server

• Any additional files that the user chooses (SQL Trace files, PeopleCode Trace Files, and so on).

The collected files are placed in a single jar file with psft.jar as the default name, in the temp directory. Subsequently, these files are sent to PeopleSoft.

**Note.** For this utility to work, the supported version of Java (JRE) must be installed on the target machine.

#### **Getting Started**

The following files reside in the starting directory:

- Gather.class: The main Java class file
- Helper.class: This class file is called by Gather.class
- Runnit.bat: A MS-DOS batch file that is used by Windows users.

UNIX users have to run the Gather utility manually.

• Vars.sh: a UNIX shell script.

Gather calls this automatically if the UNIX operating system is detected.

#### **Windows Users**

The following steps are used for Windows:

1. Make sure that you have the PS\_HOME environment variable set.

This saves the user from having to type it in.

- 2. Go to *PS\_HOME*\utility.
- 3. Type runnit.
- 4. Follow the directions that are on the screen.

#### **UNIX Users**

Use the following steps for UNIX:

1. At a command prompt, run the following command where PeopleSoft is installed:

../psconfig.sh

- 2. Go to the *PS\_HOME*/utility directory.
- 3. Change permissions for all files:

chmod 777 \*.\*

4. Enter the following to start the utility:

java -cp .:\$CLASSPATH Gather

**Note.** UNIX is case-sensitive – Gather is spelled with a capital G.

5. Follow the instructions that are on the screen.

#### **Environmental Data**

On Windows, both the set and netstat commands are invoked with the results copied to a file that is collected. On UNIX, the same thing is done with the env command.

#### **Application Server Data**

The following files are collected from the Application Server:

- PSAPPSRV.CFG
- PSAPPSRV.UBB
- LOGS/\*.\*—this usually includes all application serv/tuxedo logs, dump, and replay files.

This includes all subdirectories under LOGS .

#### **Web Server Data**

The gather utility collects numerous files (log files, configuration files, and so on) from each of the supported web servers. If an analyst only asks for a specific file, send that, but make sure to keep the other collected files in case they are needed.

#### **Additional Files**

There is always a need to include files that are not on the above list. These can include PeopleCode Trace files, SQL Trace files, SQL output, and so forth. The command line interface allows you to specify any file that you want to be included in the jar file.

### **QAS Administration**

See *PeopleTools 8.52: Reporting Web Services*, "Accessing PeopleSoft Application Tables," Using QAS Administration.

### **Oracle Resource Management**

See *PeopleTools 8.52: Data Management*, "Administering PeopleSoft Databases on Oracle," Working With Oracle Consumer Groups.

# **Using Audit Utilities**

This section covers the utilities that are used for auditing the system's integrity.

This section discusses how to:

- Use the Record Cross Reference component.
- Perform a system audit.
- Perform database level auditing.

# **Using the Record Cross Reference Component**

Select PeopleTools, Utilities, Audit, Record Cross Reference.

You use the Record Cross Reference component (XREF\_PANEL\_01) to view where a record is used throughout the application. There are two pages in this page group:

- Pages, Views, Search Records.
- Prompts, Defaults, PeopleCode.

#### **Pages, Views, Search Records**

This is a read-only page that shows which Projects, Menus, Pages, and Objects reference a particular record:

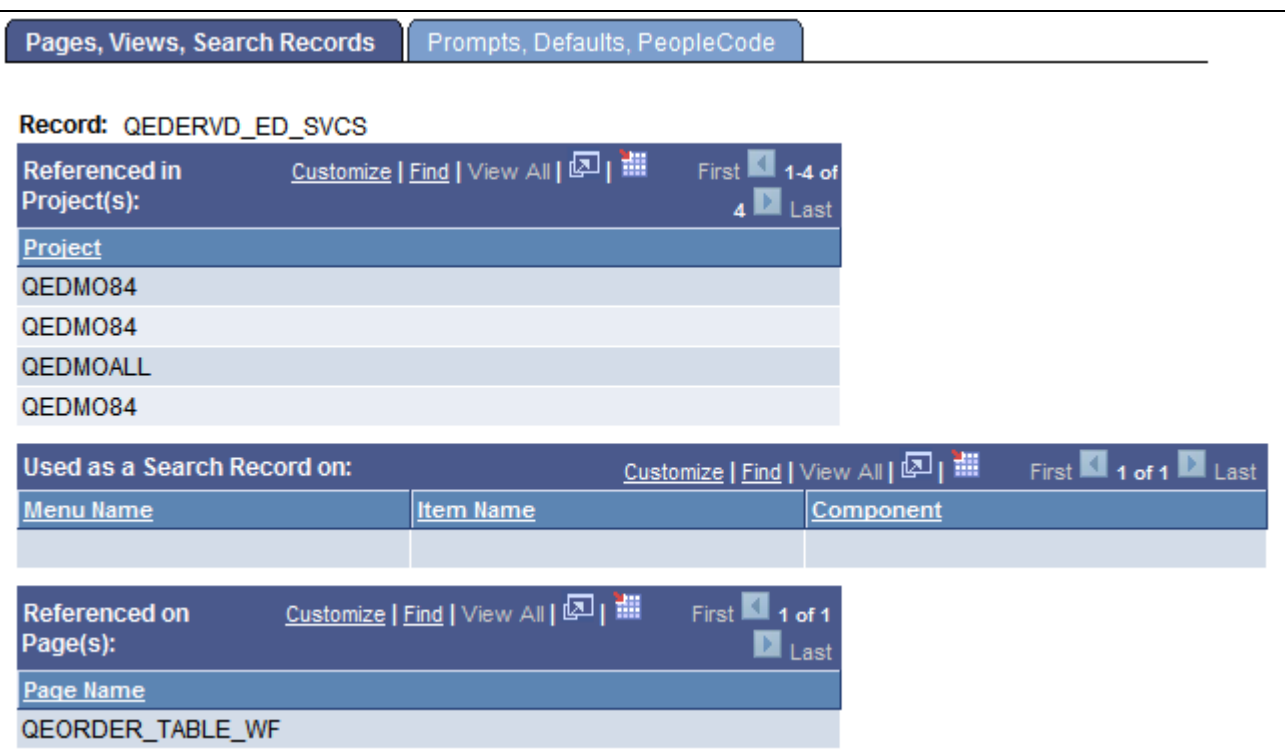

Pages, Views, Search Records page

#### **Prompts, Defaults, PeopleCode**

On the Prompts, Defaults, PeopleCode page, the group boxes list the components that refer to the record.

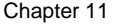

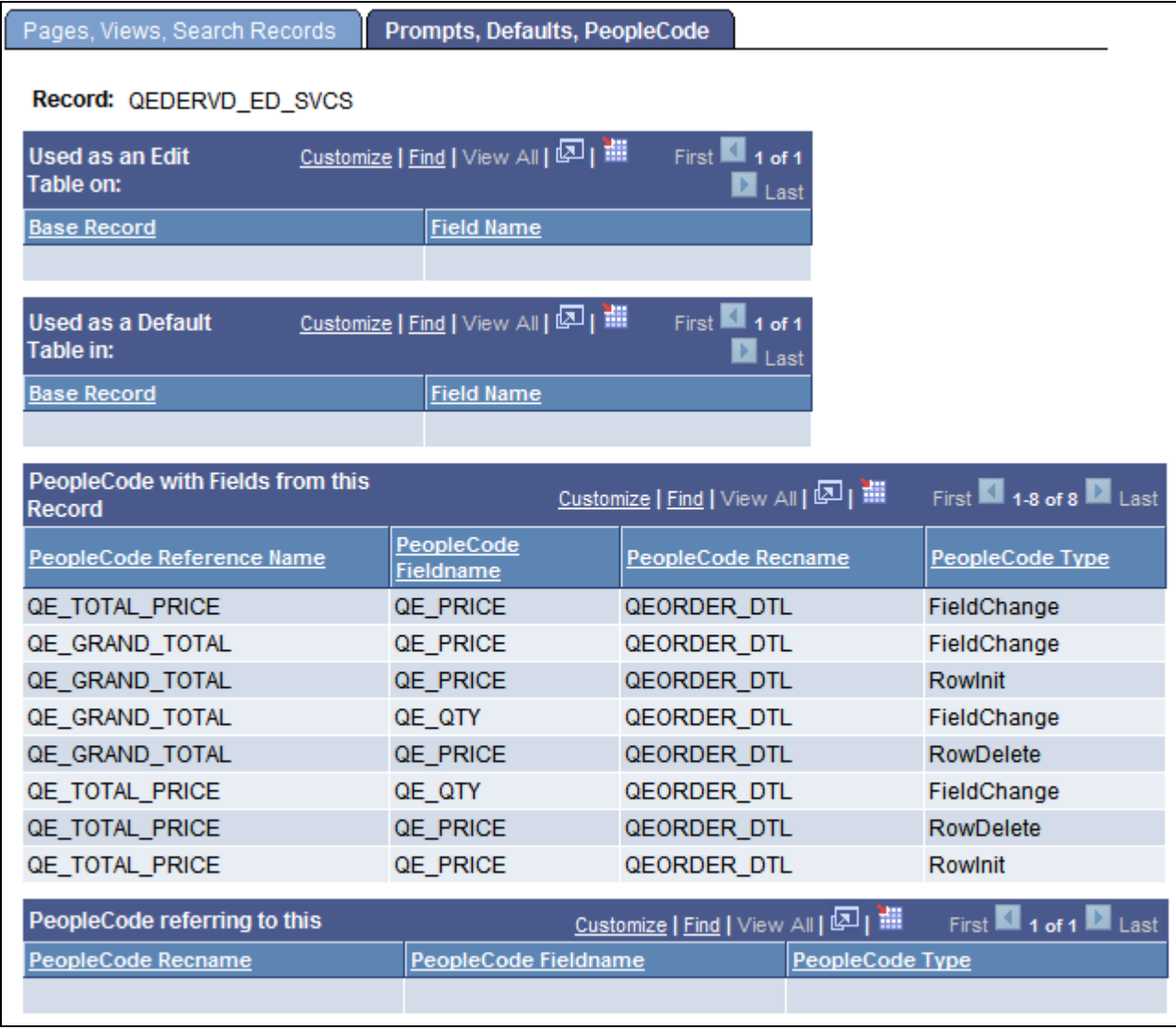

Prompts, Defaults, PeopleCode page

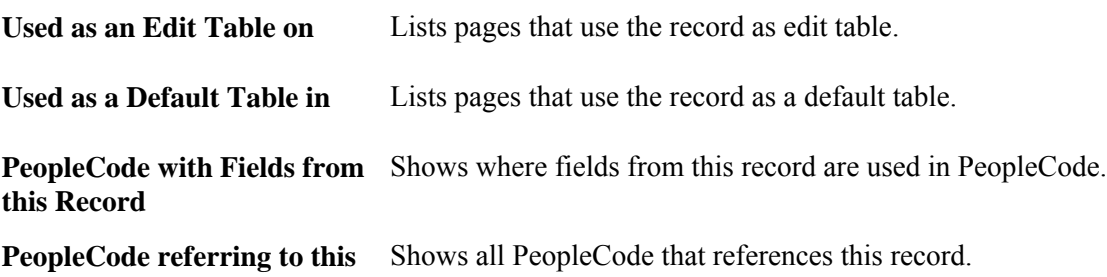

# **Performing a System Audit**

The System Audit (SYSAUDIT) utility is documented in the Data Management PeopleBook.

#### **See Also**

*PeopleTools 8.52: Data Management*, "Ensuring Data Integrity," Running SYSAUDIT

### **Performing Database Level Auditing**

This utility is used to support database level auditing features, and is documented in the Data Management PeopleBook.

#### **See Also**

*PeopleTools 8.52: Data Management*, "Employing Database Level Auditing"

# **Using Debug Utilities**

This section discusses how to:

- Use the PeopleTools Test Utilities page.
- Use the Trace PeopleCode utility.
- Use the Trace SQL utility.

**Note.** The Trace Page / Trace Panel page is no longer actively used or maintained.

### **Using the PeopleTools Test Utilities Page**

Select PeopleTools, Utilities, Debug, PeopleTools Test Utilities to access the PeopleTools Test Utilities page:

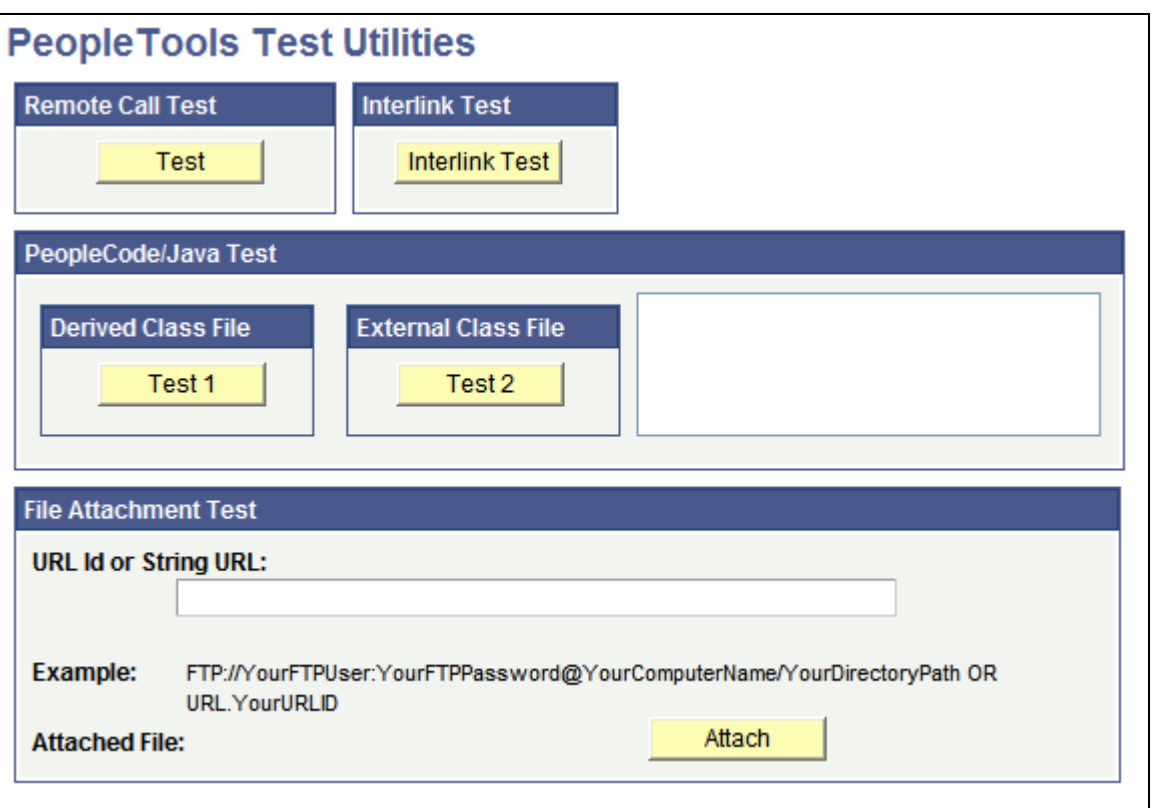

### PeopleTools Test Utilities

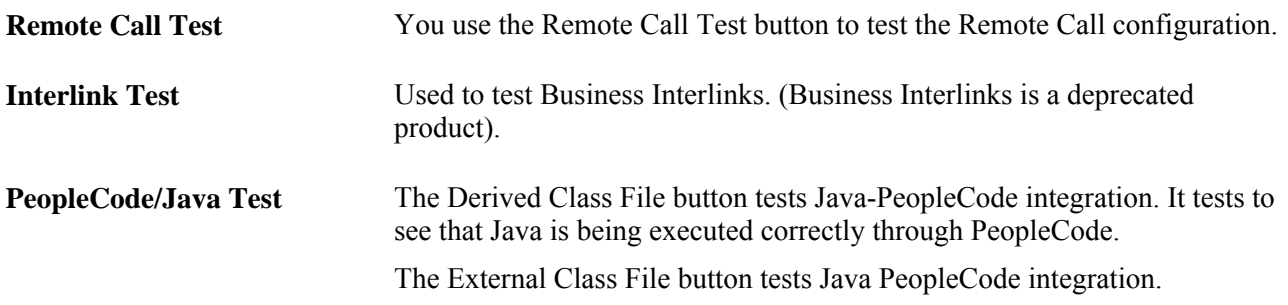

**File Attachment Test** This enables you to test the file attachment PeopleCode functions with your file storage location. Enter the full path and password for the test file or a URL identifier (URL.*URL\_ID*). For example:

*ftp://user01:password@ftpserver.oracle.com/myfiles*

or

*URL.FILEDB*

Click Attach to attach the file. Once the file is attached, you can View, Detach, and Delete the file.

The file attachment PeopleCode functions and their usage within PeopleSoft applications are documented in detail in the PeopleCode Developer's Guide.

When testing file attachment features, keep these usage stipulations in mind:

- Using a URL Identifier is mandatory only for FTPS, SFTP, HTTP, and HTTPS attachment protocols.
- FTP, Record, and File attachment protocols, can use the URL Identifier, *or* they can be specified as a plain string.

**Note.** The File Attachment Test does not allow .JSP files to be uploaded or downloaded.

**Note.** PeopleTools supports uploading, downloading, and deleting empty file attachments. An empty file refers to a file that exists, but has a size of zero bytes.

**Note.** The File Attachment Test utility enables only a single file to be uploaded at a time, because the underlying PeopleCode function is AddAttachment. PeopleTools supports uploading multiple files at a time by using the MAddAttachment PeopleCode function.

**Note.** For the file attachment functionality, in specifying the URL for the FTP server, the FTP server's machine name can be more than 30 characters. The length of the full URL is limited to 120 characters.

See *PeopleTools 8.52: PeopleCode Developer's Guide*

See [Chapter 11, "Using PeopleTools Utilities," URL Maintenance, page](#page-331-0)  [312.](#page-331-0)

#### **Example: File Attachment Test**

The following shows the process of the file attachment test:

1. Enter a string URL or a URLID defined in the URL Maintenance utility, and click Attach.

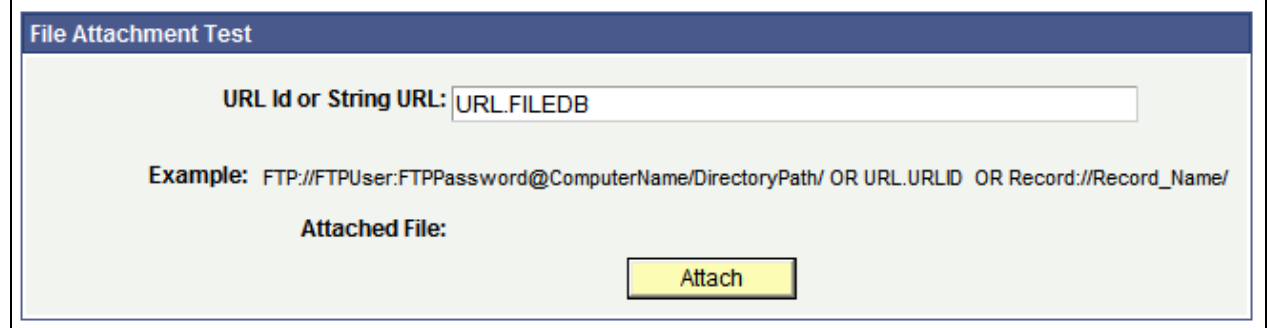

File Attachment Test example: Entering URL ID

2. Browse to the location of the file to attach, and click Upload

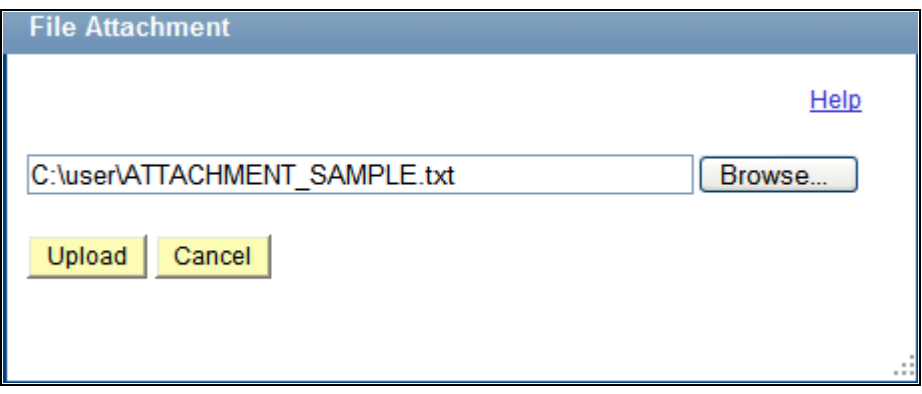

File Attachment dialog box

3. Confirm that the file has been stored in the appropriate repository (attached).

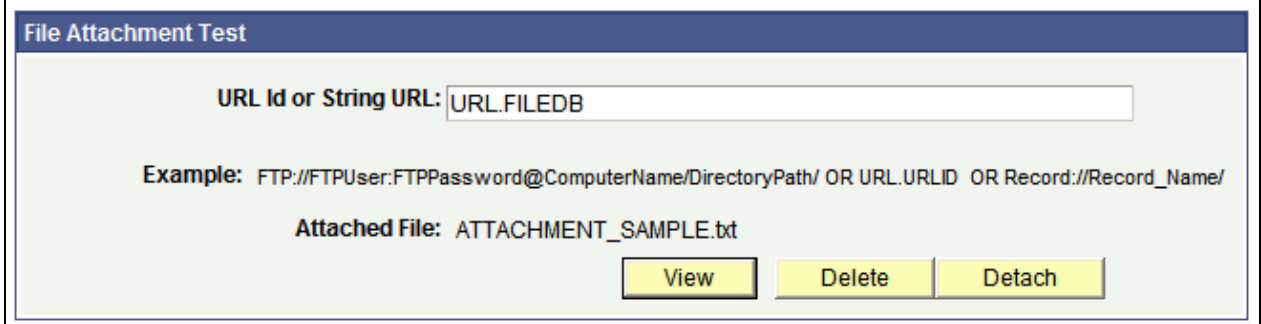

File Attachment Test: Confirming file attachment

**Note.** Once the file has been uploaded, you can View, Delete, or Detach the file.

#### **See Also**

*PeopleTools 8.52: PeopleCode Developer's Guide*, "Working With File Attachments"

[Chapter 11, "Using PeopleTools Utilities," URL Maintenance, page 312](#page-331-0)

### **Replay Appserver Crash**

See [Chapter 4, "Using the PSADMIN Utility," Configuring the Application Server to Handle Cache Files and](#page-83-0) [Replay Files, page 64.](#page-83-0)

### **Using the Trace PeopleCode Utility**

The Trace PeopleCode utility is discussed elsewhere in this PeopleBook.

**See Also** 

[Chapter 12, "Tracing, Logging, and Debugging," Setting Up the PeopleCode Debugger, page 343](#page-362-0)

[Chapter 12, "Tracing, Logging, and Debugging," Configuring PeopleCode Trace, page 346](#page-365-0)

### **Using the Trace SQL Utility**

The Trace SQL utility is discussed elsewhere in this PeopleBook.

#### **See Also**

[Chapter 12, "Tracing, Logging, and Debugging," Configuring SQL Trace, page 348](#page-367-0)

# **Using International Utilities**

The following sections cover the utilities that you use in globalization efforts.

This section discusses how to:

- Set international preferences.
- Set process field size.
- Administer time zones.
- Manage languages.

### **Setting International Preferences**

Select PeopleTools, Utilities, International, Preferences.

Used to override the language that you select when you sign in to the database.

**Language Preference** Use the International Preferences page to temporarily change the session's language preference that was specified during signon. This change lasts until you exit the PeopleSoft session or change the language preference again. Only languages that are enabled on the Languages page are available for selection.

#### **See Also**

*PeopleTools 8.52: Global Technology*, "Controlling International Preferences," Changing the Session Language While Signed In

### **Setting Process Field Size**

Select PeopleTools, Utilities, International, Process Field Size.

If you process currency values that require large numbers, such as Italian lira, that require fields longer than those that are included in the standard application, you can use the International Field Size page to expand amount fields throughout the application.

After you create or select a run control ID, set the appropriate lengths for a list of fields, then click the Run button to launch the batch program that performs the field size changes.

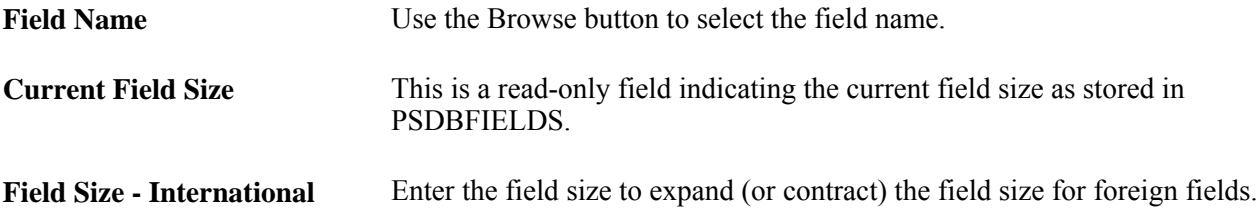

#### **See Also**

*PeopleTools 8.52: Global Technology*, "Controlling Currency Display Format," Resizing Currency Fields by Using the International Field Size Utility

### **Administering Time Zones**

This utility is extensively documented in the PeopleTools Global Technology PeopleBook.

### **See Also**

*PeopleTools 8.52: Global Technology*, "Setting and Maintaining Time Zones"

### **Managing Languages**

Select PeopleTools, Utilities, International, Languages to access the Manage Installed Languages page.

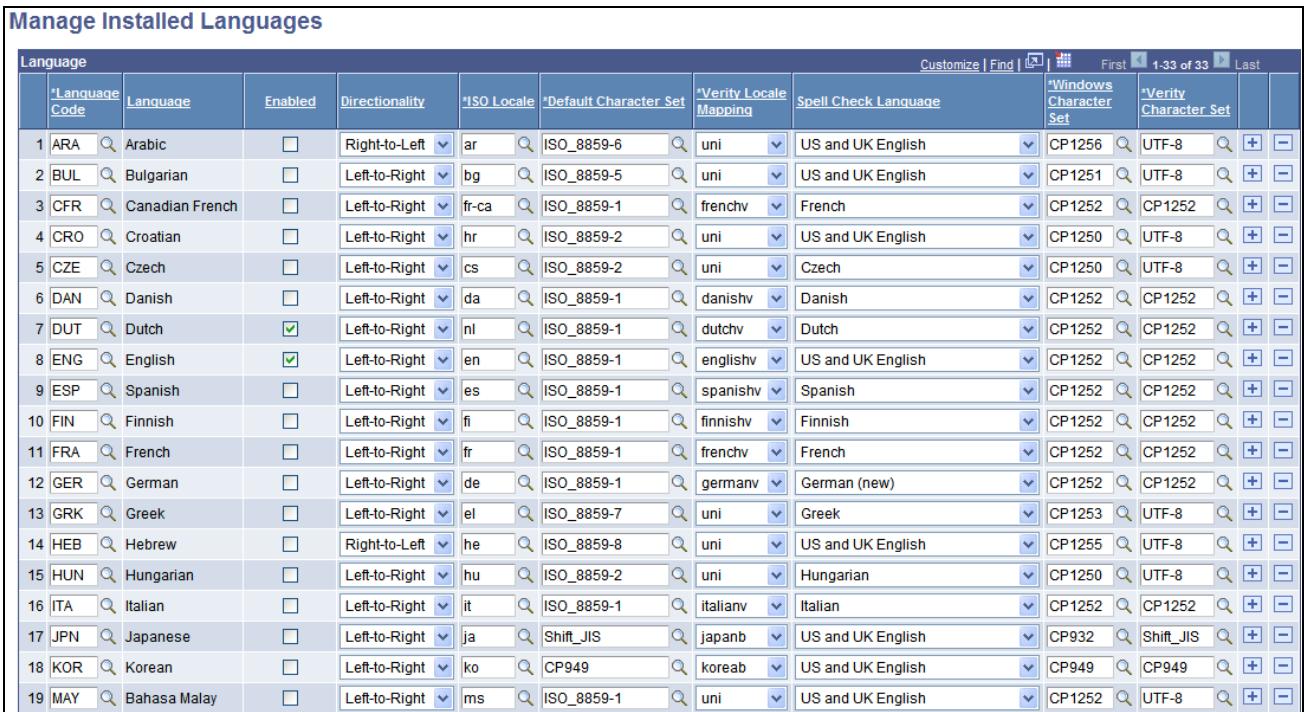

#### Manage Installed Languages page

Use this page as a central utility to manage language information for the currently enabled languages.

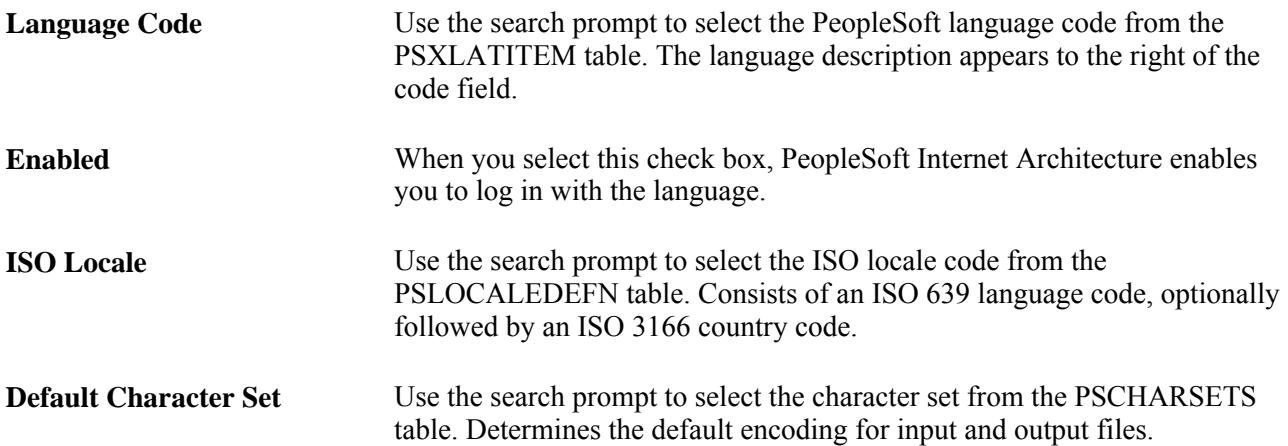

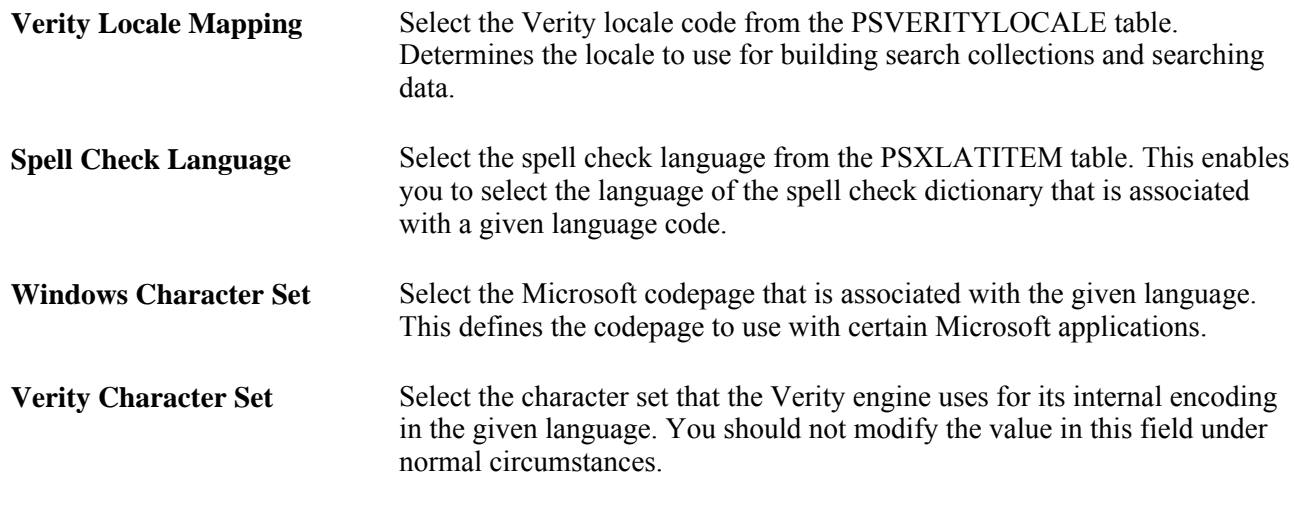

#### **See Also**

*PeopleTools 8.52: Global Technology*, "Adding New Languages," Managing Languages in the PSLANGUAGES Table

# **Using Optimization Utilities**

The Optimization utilities are documented extensively in the Optimization Framework PeopleBook.

#### **See Also**

*PeopleTools 8.52: PeopleSoft Optimization Framework*, "Designing Analytic Type Definitions"

# **Using PeopleSoft Ping**

The PeopleSoft Ping utility collects timestamps by sending a specific page to different tiers of the PeopleSoft system, starting at the browser, then going to the web server, the application server, the database and back. The timestamps that are collected are total time elapsed for the round trip, and arrival and departure time at each of the tiers.

To use the PeopleSoft Ping feature, select PeopleTools, Utilities, PeopleSoft Ping.
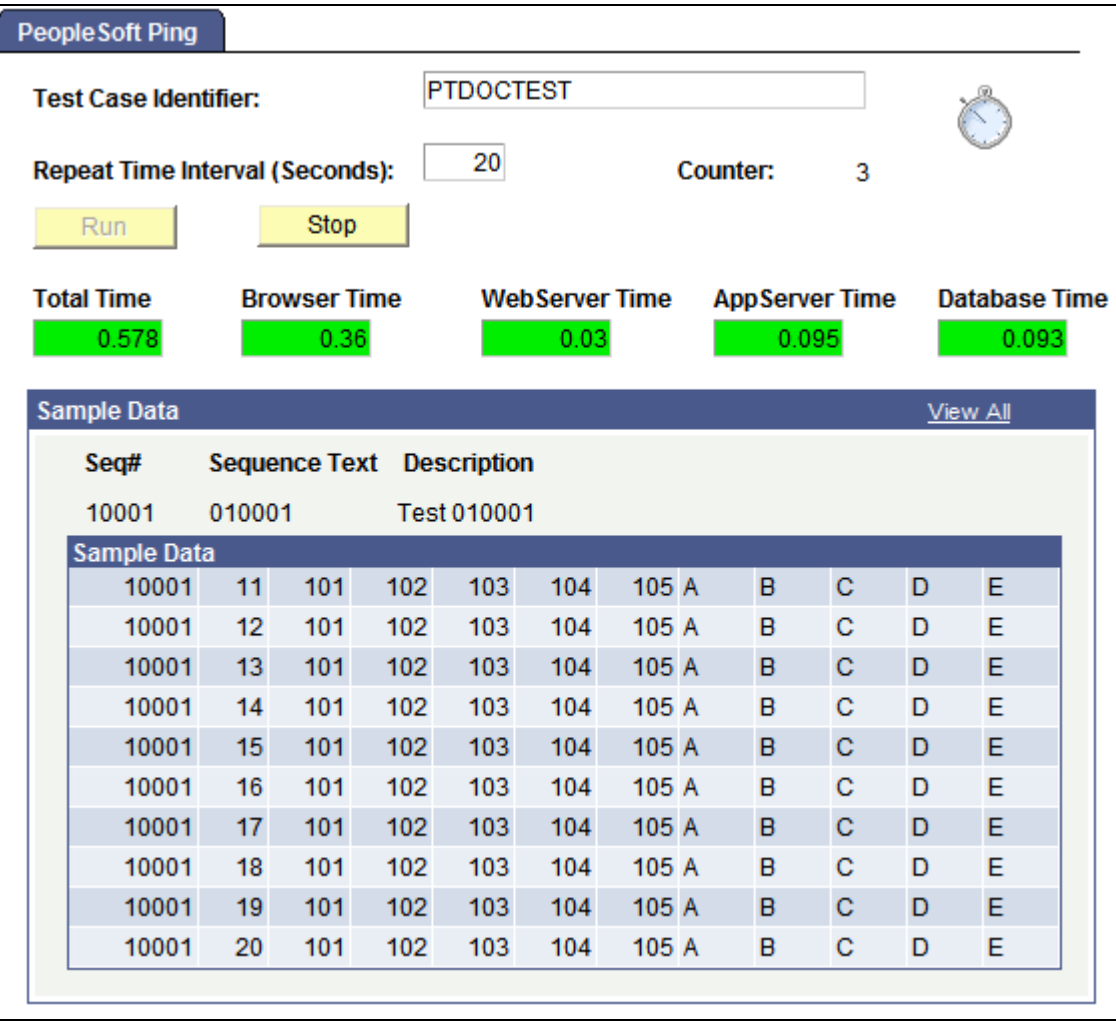

PeopleSoft Ping page

Enter a Test Case Identifier to uniquely group each set of metrics. For Repeat Time Interval , enter an increment for the ping to run. To avoid creating unnecessary traffic and overhead to the PeopleSoft system, set the Repeat Time Interval to a relatively high value, such as 600 to 1800 seconds, during normal operations. You may need to increase the Session Timeout value accordingly.

# **PeopleSoft Ping Chart**

Select PeopleTools, Utilities, PeopleSoft Ping, PeopleSoft Ping Chart.

PeopleSoft Ping includes a charting utility to zoom in to a specific time interval from the ping test.

You can change the displayed time interval to a subset of the full ping test period. Edit the start time and end time values, and click Redraw to refresh the chart display with the new time interval.

Click Query Viewer to query the database for the ping data. A new browser window opens, displaying the ping data for the full test period in a table.

# **PeopleSoft Ping Delete**

To delete a ping page test case:

1. Select PeopleTools, Utilities, PeopleSoft Ping, PeopleSoft Ping Delete.

The Delete page lists the current test case identifiers.

- 2. Select the check box next to the identifier(s) you want to delete.
- 3. Click Delete.

# **PeopleSoft Ping Options**

Select PeopleTools, Utilities, PeopleSoft Ping, PeopleSoft Ping Options.

The PeopleSoft Ping Options page enables you to set targets for each tier as well as overall completion time. If the ping process exceeds your targets, this affects the color-coding on the PeopleSoft Ping interface, using green, yellow, and red. Green is any time under the yellow and red targets, yellow is any time over the yellow target yet under red, and red is anything exceeding the red target. The metrics you enter depend on the typical conditions and expectations at your site.

### **Chapter 12**

# **Tracing, Logging, and Debugging**

This chapter discusses how to:

- Set up the PeopleCode Debugger.
- Enable PeopleCode tracing.
- Enable SQL tracing.
- Enable IDDA logging.

#### **See Also**

[Chapter 6, "Setting Application Server Domain Parameters," Trace Options, page 117](#page-136-0)

[Chapter 10, "Using PeopleSoft Configuration Manager," Specifying Trace Settings, page 254](#page-273-0)

# **Setting Up the PeopleCode Debugger**

This section discusses how to:

- Debug for a two-tier connection.
- Debug for a three-tier connection.
- Use the PeopleCode Debugger.

**Note.** PeopleCode debugging is not supported on z/OS.

You can debug the PeopleCode program configurations of a two-tier connection to the database or a three-tier connection to the database.

**Note.** When you debug PeopleCode with an application server, Application Designer should be run in threetier mode. PeopleCode debugging by using a two-tier PSIDE and an application server is not supported on multi-homed (multiple Internet Protocol address) workstations.

### **Debugging for a Two-Tier Connection**

Debugging in two-tier connections involves connecting directly to the database, not through the application server. Use this method to debug two-tier Windows applications.

**Note.** By default, the port number that the PeopleCode debugger uses is 9500. Unless this port number is being used by another application, you do not need to alter any environment settings, and after you sign on to the database, you are able to debug PeopleCode.

If you need to change the PeopleCode Debugger port settings, complete the following procedure.

To change the default PSDBGSRV listener port number:

- 1. Open PeopleSoft Configuration Manager.
- 2. Select the Trace tab.
- 3. Locate the PeopleCode Debugger section, and make sure that the default value for the Local PSDBGSRV Listener Port is suitable for the system.

For example, make sure that no other applications are configured to listen on the default port number (9500). If so, you must assign a port number that is not being used.

**Note.** If you're using a personal firewall, you must configure it to enable data packets to flow through the PSDBGSRV listener port. If you can't configure your firewall appropriately, you must shut it down while performing PeopleCode debugging.

### **Debugging for a Three-Tier Connection**

Use three-tier debugging to debug three-tier Windows applications and PeopleSoft Internet Architecture (PIA) applications. For three-tier debugging, use PSADMIN to ensure that the following items are set:

- The appropriate PSDBGSRV listener port is specified in the PeopleCode Debugger section of PSADMIN.
- At least two PSAPPSRV processes are configured to boot in the domain with the service timeout parameter set to zero.
- Enter y for yes at the Enable PSDBGSRV Server Process prompt at the end of the PSADMIN interface.

#### **Debugging on a Multi-Homed System**

If you're debugging on a multi-homed (multiple IP address) system, you must explicitly specify an IP address in the Workstation Listener section of the PSADMIN configuration, rather than %PS\_MACH%. The address you specify must be one by which the application server identifies the machine on which you're doing the debugging. This ensures that the workstation listener monitors requests from the correct location.

See [Chapter 6, "Setting Application Server Domain Parameters," Workstation Listener Options, page 109.](#page-128-0)

#### **Setting the PSDBGSRV Listener Port**

In the PeopleCode Debugger section of PSADMIN make sure that the value that is assigned to the PSDBGSRV listener port is not already in use by another application or listener on the application server. The default value is 9500. If the default is not acceptable, assign a suitable value to the parameter. If it is acceptable, no changes are required.

For example,

```
Values for config section - PeopleCode Debugger
     PSDBGSRV Listener Port=9500
```
Do you want to change any values  $(y/n)$ ? [n]:

Consider the following when debugging PeopleCode:

• If multiple application server domains are running on a single, physical machine, each domain needs to use different debugging port numbers.

Otherwise, there is contention for the PSDBGSRV listener port value. This is the same principle that requires each application server domain on a server to have unique workstation listener port numbers.

• When you are not debugging, turn off (set to 0) the Enable Debugging parameter.

The debugging mode results in an unavoidable amount of overhead, which can degrade performance.

• Regarding performance, do not perform debugging on a production domain.

Debugging should be performed on a designated testing domain only.

#### **Enabling Multiple PSAPPSRV Server Processes**

The minimum requirements for PeopleCode debugging are:

- Two PSAPPSRV server processes are configured to boot in the domain.
- The Service Timeout value in the PSAPPSRV configuration section must be set to 0.

For the debugger to work, it has to run in parallel with the application that it's debugging. Suppose that the domain has only one PSAPPSRV server process running. In this case, the PSAPPSRV can process the requests of only one component at a time, and therefore debugging is not possible. Debugging involves two items, the debugger (PSDBGSRV) and the PSAPPSRV server process that is running the application PeopleCode.

Provided that you have two PSAPPSRV server processes configured; one PSAPPSRV handles the debugger program, while the other handles the application that you're stepping through with the debugger. In this case, the two programs run in parallel, which enables interactive debugging.

The configuration templates that PeopleSoft delivers all have at least two PSAPPSRV processes. However, if you are using a custom template, make sure that you configure the domain to start two PSAPPSRV processes prior to debugging. To do this, in PSADMIN set the Min Instances parameter in the PSAPPSRV section to 2.

The following example shows a sample PSAPPSRV section properly configured for debugging PeopleCode:

```
Values for config section - PSAPPSRV
     Min Instances=2
    Max Instances=2
     Service Timeout=0
     Recycle Count=0
     Allowed Consec Service Failures=0
     Max Fetch Size=5000
Do you want to change any values (y/n)? [n]:
```
When configuring the PeopleCode debugger:

• PeopleSoft recommends using the Developer configuration template because this template, by default, provides two PSAPPSRV server processes and has service timeout set to zero.

• PeopleSoft recommends using a simple configuration where you are assured that the server that Application Designer connects to is the same server that the application you are debugging is running on.

**Note.** If you do not set the settings for PSAPPSRV correctly (at least two PSAPPSRV processes), PSADMIN automatically sets these values to comply with the minimum requirements when you enable PeopleCode Debugging (as discussed in the next section).

**Note.** When you enable the PeopleCode Debugger (PSDBGSRV), service timeout settings for server processes are set to zero (0) by the system, overriding any previous settings you may have made in PSADMIN. For example, if the service timeout settings for the PSAPPSRV service process are set to 300 prior to enabling the debugger, after you enable the debugger, the service timeout value will be zero (0). After using the debugger, you need to reset your service timeout settings to the desired values. Before enabling the debugger, it is recommended that you make a backup of your configuration file or make note of your service timeout settings.

#### **Requesting a PSDBGSRV Server Process**

After you specify the settings by using PSADMIN, the system prompts you with a series of options, such as setting up messaging server processes, enabling Jolt, and so on.

When you're prompted to enable the PSDBGSRV, enter y. Y appears in the Developer template by default.

### **Using the PeopleCode Debugger**

After the system is configured properly, using the PeopleCode debugger is just a matter of signing on to the PeopleSoft system and entering the PeopleCode Debugger mode in Application Designer.

**Note.** You must use a unique user ID when you're performing PeopleCode debugging, as opposed to using a shared user ID, such as those that PeopleSoft delivers, for example QEDMO, PS, or VP1. Shared IDs are likely to be used by others that are connecting to the same test database, which can affect debugging.

# **Configuring PeopleCode Trace**

Select PeopleTools, Utilities, Debug, Trace PeopleCode to access the Trace PeopleCode page.

You use this page to change the PeopleCode tracing options while online. This page does not affect trace options that are set in PeopleSoft Configuration Manager. Use Trace PeopleCode to create a file displaying information about PeopleCode programs processed from the time that you start the trace.

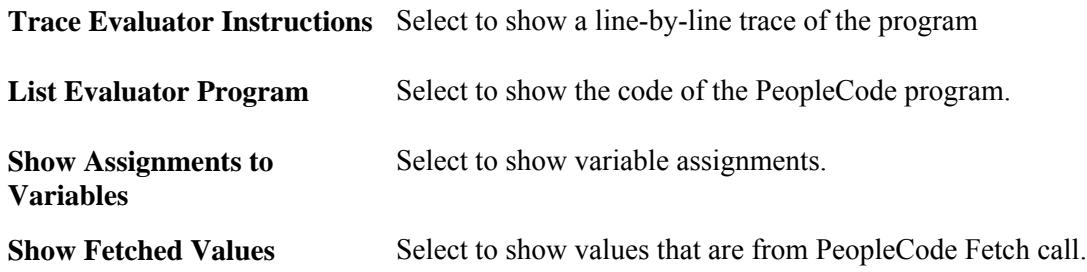

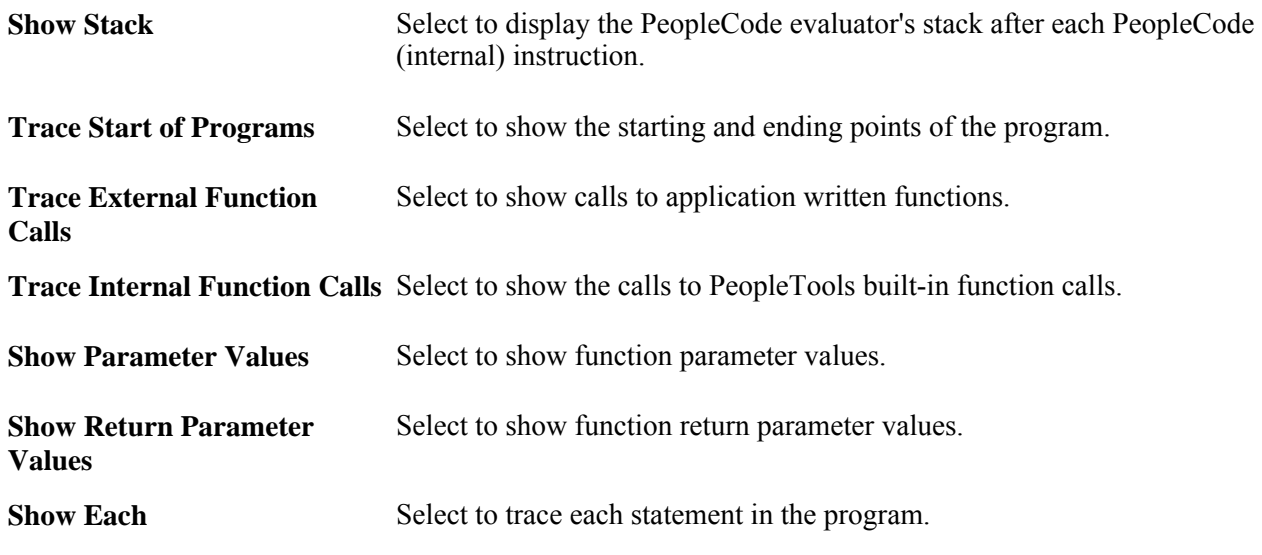

**Note.** The Trace PeopleCode Utility decreases system performance because of the overhead that occurs during the monitoring and recording of all PeopleCode actions.

The check boxes on this page correspond to the options on the Trace tab in Configuration Manager. However, the selections that appear on this page do not necessarily reflect those that are made in Configuration Manager. While the Configuration Manager settings are stored in the Windows registry and used at each signon, the settings in the Utilities page only apply to the current online session, and, once set, they override the Configuration Manager's settings.

The benefit of using this page to control PeopleCode tracing is that you can turn it on and off without having to restart PeopleTools, and without resetting the Configuration Manager settings. Keep in mind, though, your selections are not enabled until you save the page.

To enable/disable PeopleCode tracing while on line

1. Select PeopleTools, Utilities, Debug, Trace PeopleCode.

The Trace PeopleCode page appears.

- 2. Select/deselect the desired Options.
- 3. Save the page.

If you selected any of the check boxes, the system starts writing to the trace file.

#### **See Also**

[Chapter 10, "Using PeopleSoft Configuration Manager," Specifying Trace Settings, page 254](#page-273-0)

*PeopleTools 8.52: PeopleCode Language Reference*, "PeopleCode Built-in Functions," SetTracePC

# **Configuring SQL Trace**

Select PeopleTools, Utilities, Debug, Trace SQL to access the Trace SQL page.

You use this page to change the SQL tracing options while you're online. Your Configuration Manager settings are not affected:

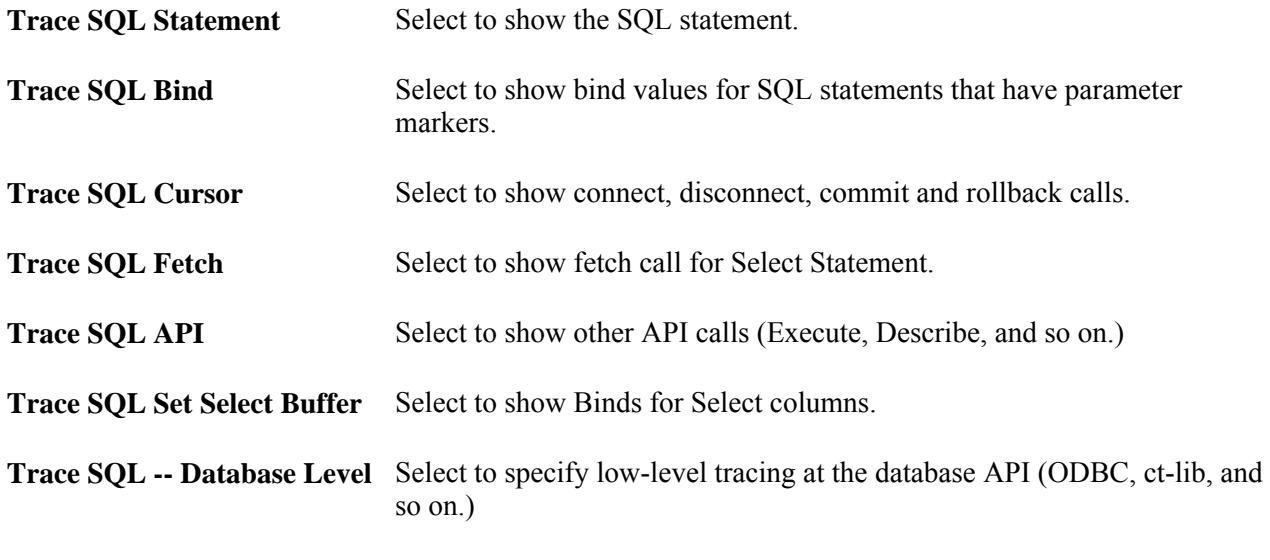

**Trace SQL -- Manager Level** Select to show calls for Cache calls.

The check boxes on the Trace SQL page correspond to options on the Trace tab in the Configuration Manager. However, the selections that appear on this page do not necessarily reflect those that are made in the Configuration Manager. The displayed page selections are not enabled until you save the page.

To enable or disable SQL tracing while online:

- 1. Select or deselect the desired trace options.
- 2. Save the page.

If you select any of the check boxes, the system starts writing to the trace file.

#### **See Also**

[Chapter 10, "Using PeopleSoft Configuration Manager," Specifying Trace Settings, page 254](#page-273-0)

*PeopleTools 8.52: PeopleCode Language Reference*, "PeopleCode Built-in Functions," SetTraceSQL

# **Enabling IDDA Logging**

This section contains an overview and discusses how to:

- Enable IDDA logging.
- Work with IDDA functional categories.
- Configure logging options.
- Viewing log results.

# **Understanding IDDA Logging**

System administrators typically use numerous monitoring and logging utilities to diagnose system issues and internet applications. Such logging utilities include:

- TCPMON
- ieHttpHeaders
- Access log
- Heap dump
- Thread dump

All of these utilities provide different information, but each helps an administrator gain insight and detailed information related to specific system behavior. PeopleSoft provides a variety of logging and tracing mechanisms as well, enabling you to gather vital information at various levels of the architecture, including database server, application server, web server, and so on.

The PeopleSoft Instrumented Development Diagnostic Aid (IDDA) logger, enables you to gather specific information about various areas within the PeopleSoft Internet Architecture and PeopleSoft Applications Portal, including:

- PeopleSoft Internet Architecture processing.
- Integration Broker.
- Reporting, Report Repository.
- Portal.
- Caching.
- File processing.
- Security, authentication.
- Performance Monitor.
- WSRP.
- Jolt.

Typically, administrators only run IDDA traces when instructed to do so by Oracle support contacts, looking for specific information. However, it can also be a useful troubleshooting tool.

**Note.** When ever tracing or logging is enabled, you should always expect a certain degree of performance degradation as the system incorporates the overhead involved with logging. Disable logging when you finish troubleshooting.

# **Enabling IDDA Logging**

To enable IDDA logging:

- 1. Select PeopleTools, Web Profile, Web Profile Configuration, and open the current web profile.
- 2. Select the Custom Properties page.
- 3. Add a new row, and enter these values:

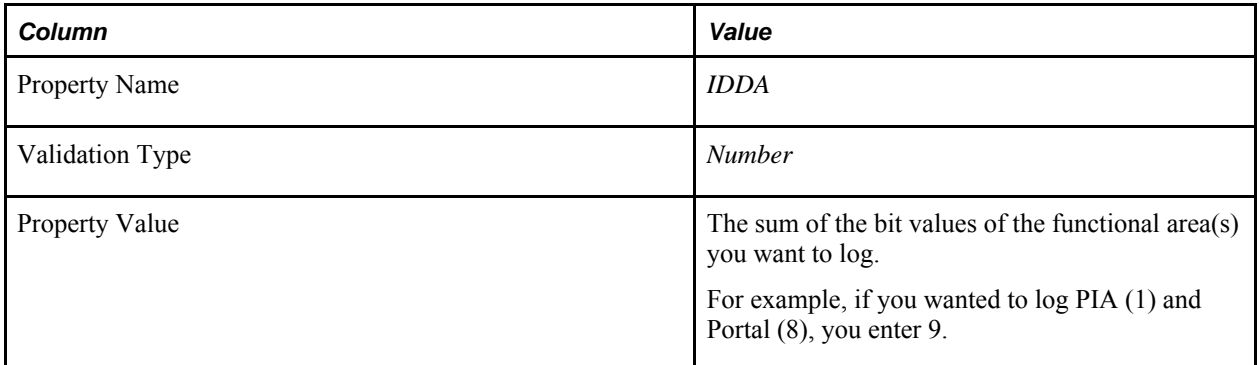

- 4. Click Save.
- 5. Restart the PeopleSoft site.

# **Working with IDDA Functional Categories**

The IDDA logger, gathers information for a wide range of technology within the PeopleSoft Internet Architecture. Depending on the needs of your troubleshooting, you can select different areas to log.

The different areas of technology are referred to as functional categories in the context of the IDDA logger. Each functional category is assigned a bit value (in a 32-bit space). When you enable IDDA logging, you enter specific bit values *or* the sum of the bit values of different areas.

The IDDA functional categories are:

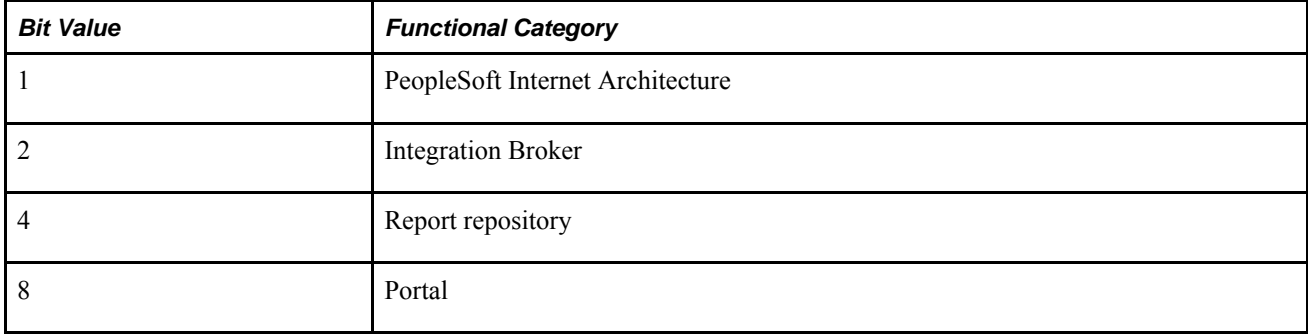

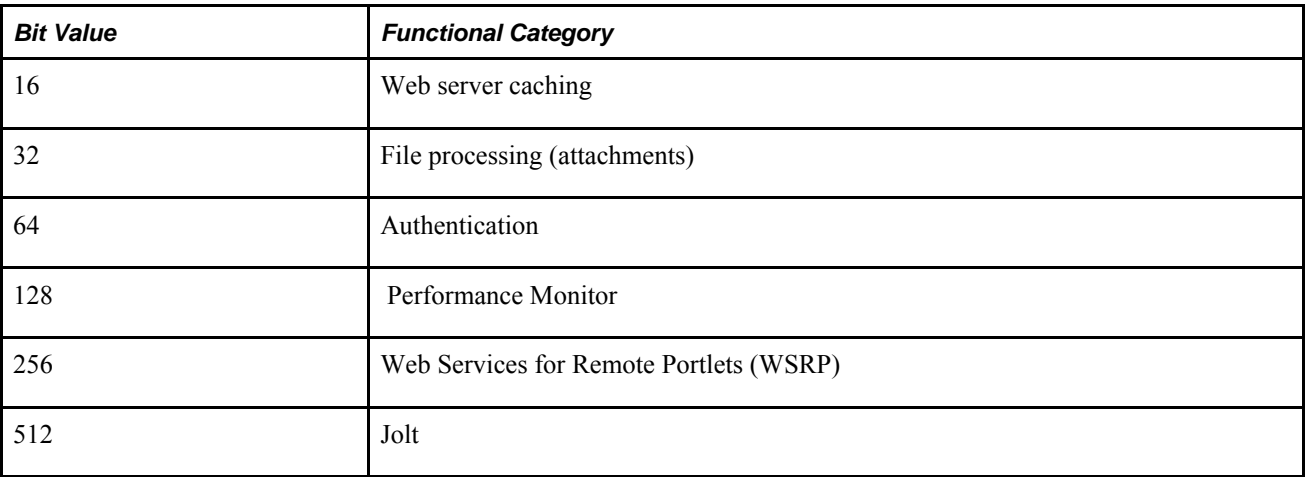

The type of information included in the log message differs per category. The log message is free format and can display any information that helps troubleshooting for that particular area, such as error codes, exception messages, and so on.

# **Configuring Logging Options**

Once you've enabled IDDA logging, you can modify configuration options in the logging.properties file, which you can find in these locations:

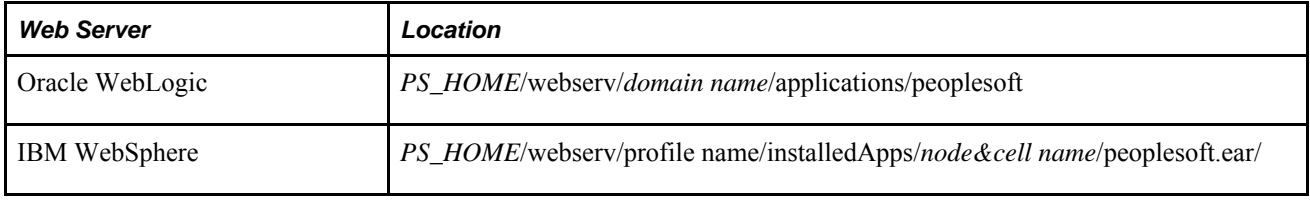

The relevant configuration properties are:

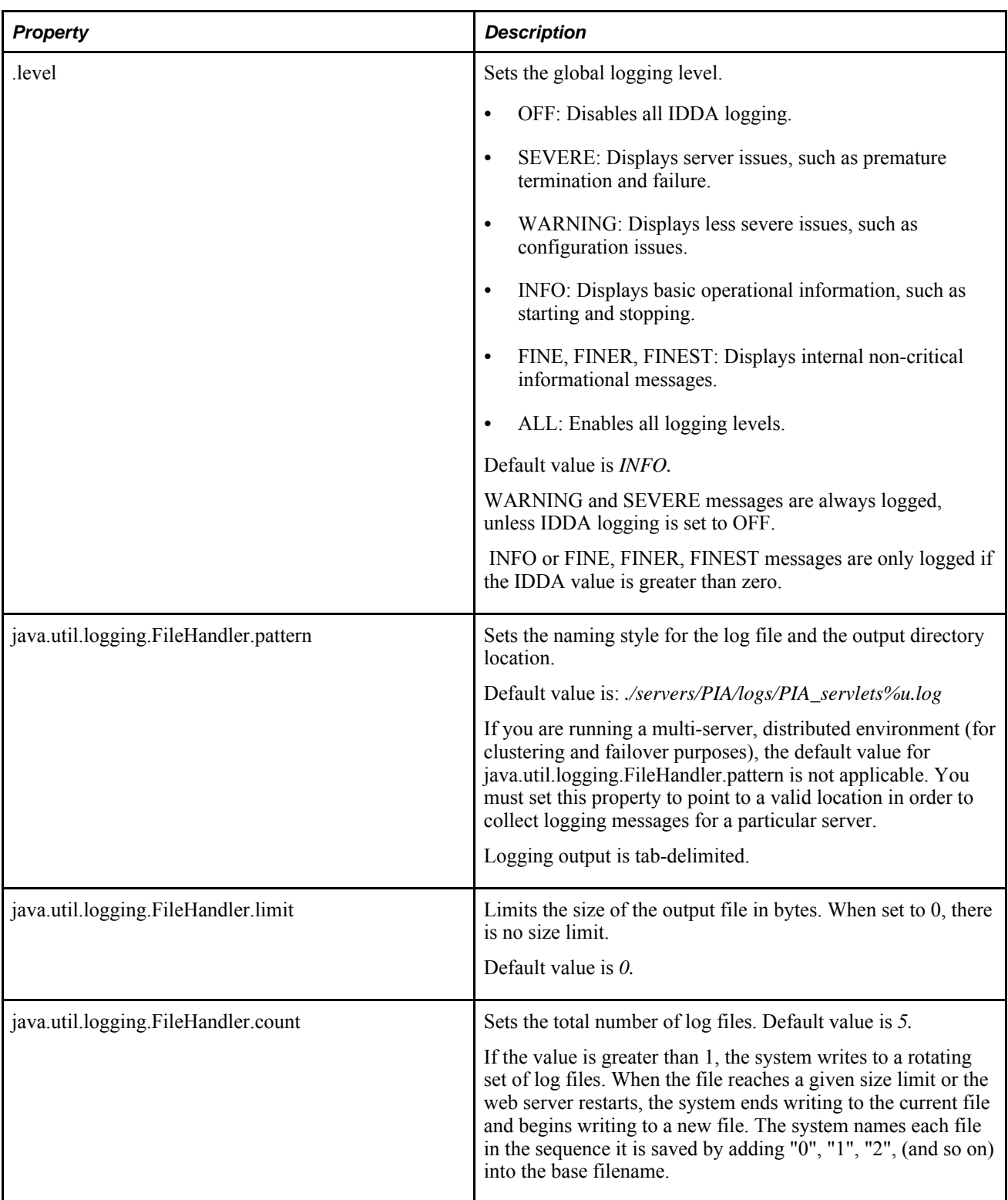

# **Viewing IDDA Logging Output**

The output log files contain:

• Machine header information

• Log message information

#### **Working with Machine Header Information**

Each log file displays the following machine environment information at the top of each log file.

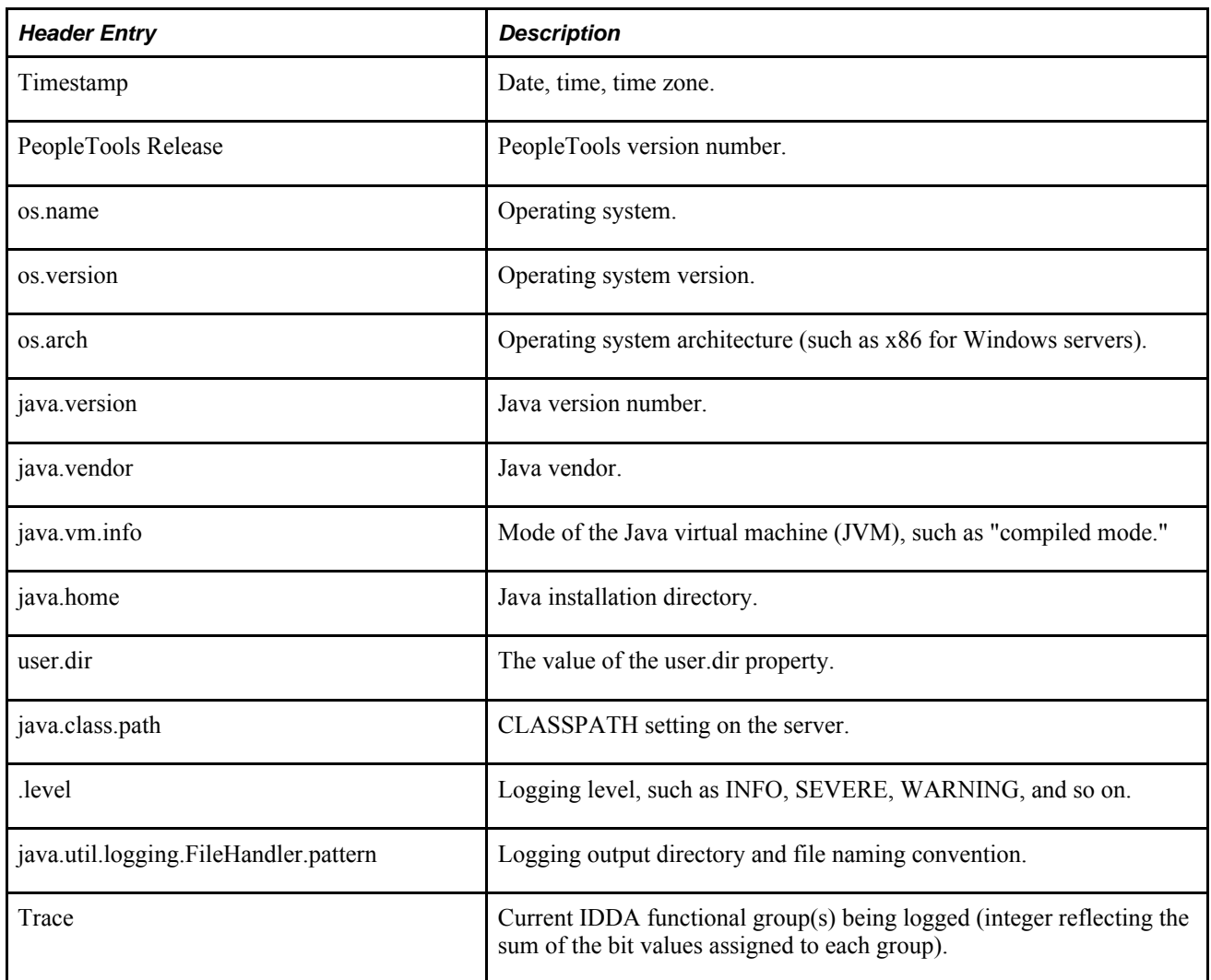

### **Working with Log Message Information**

Each entry in the log file contains this information.

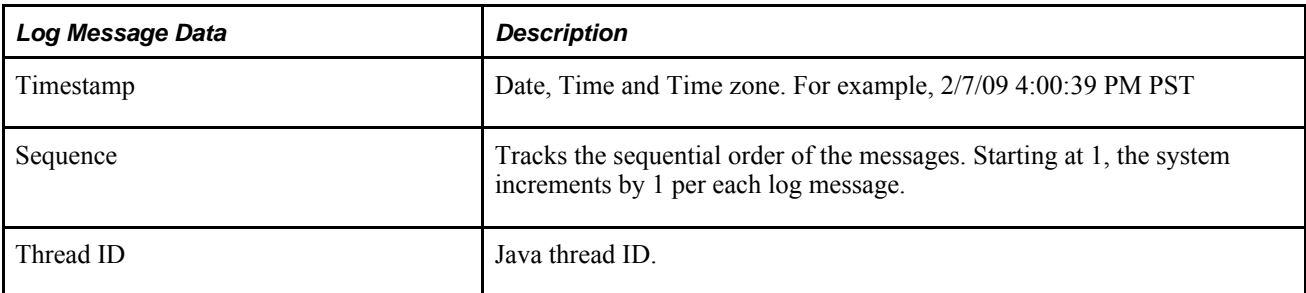

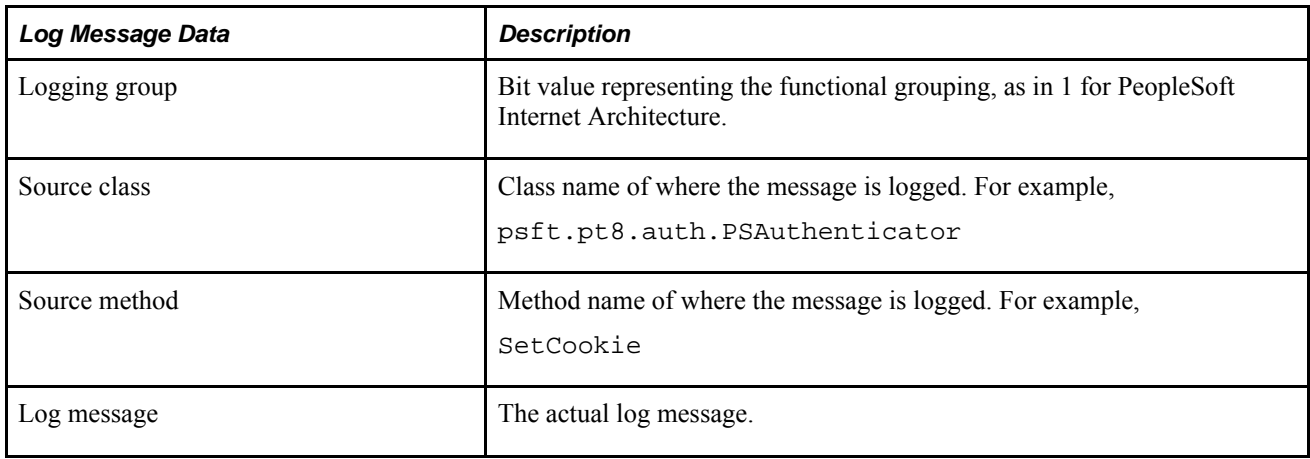

### **Viewing Log Contents**

The log file is a tab-delimited text file and can be opened in any standard text editor, such as Notepad or Textpad. Because the output is tab-delimited, you can also use a spreadsheet application, such as Microsoft Excel, for more efficient analysis. For example, viewing the output within a spreadsheet enables you to apply filters to columns and only view specific log messages, which can be helpful with large files.

# **Chapter 13**

# **Working with Jolt Configuration Options**

This chapter provides overview information and discusses how to:

- Configure Jolt failover and load balancing.
- Configure Jolt session pooling.
- Configure domain connection password.
- Configure JRLY.
- Configure JRAD.
- Run Jolt Relay.

# **Configuring Jolt Failover and Load Balancing**

This section discusses how to:

- Configure weighted load balancing.
- Configure Jolt failover.

# **Configuring Weighted Load Balancing**

With weighted load balancing, you can set the "weight" of the load, or amount of requests, being directed to a particular server. Weight values are integers 1–10, with 1 being low and 10 being a heavy load. Servers that can handle extra work can take heavy loads, while servers that are either less powerful or are being used in other capacities can take lower loads. You specify weighted load balancing by modifying the server values in the psserver property in the PeopleSoft Internet Architecture configuration.properties file, using the following format.

psserver=Host1:Port1#Wt,Host2:Port2#Wt

For example,

psserver=appserver1:9000#3,appserver2:9010#1

In this case, appserver1 would receive 3x more requests than appserver2.

### **Configuring Jolt Failover**

You an also specify strict failover assignments with weighted load balancing, with the following options:

- Strict failover with weighted backup.
- Strict failover with sequential backup.

You add the failover string within curly brackets at the end of the server entry.

```
psserver=<host>:<port>#wt{failover servers}
```
With the failover string, you can set weighted backup by separating failover server with a comma (,).

psserver=Host1:Port1#Wt{Host3:Port3#Wt,Host4:Port4#Wt},Host2:Port2#Wt

In this case, Host 3 and Host 4 are failover servers when Host 1 is down. You can assign weighted load balancing to the backup servers just as you would a primary server.

You can also set a sequential backup with your failover string. To set sequential backup, you separate multiple backup servers using a semicolon (;).

psserver=Host1:Port1#Wt{Host3:Port3;Host4:Port4},Host2:Port2#Wt

In this case, the system assigns Host 4 the requests when both Hosts 1 and 3 are down.

# **Configuring Dynamic Reloading of the Application Server Connection String**

The DynamicConfigReload property enables the PIA domain to reload the psserver string (application server connect string) dynamically. That is, after modifying the psserver string to include new servers, replace existing servers, or remove existing servers from the string, you do not need to restart the PIA domain. With DynamicConfigReload enabled, the system automatically detects when the psserver string has been updated and ensures the PeopleSoft site maintains seamless connections with the application server domains listed in the psserver string.

To enable dynamic psserver reloading, set DynamicConfigReload to 1. For example:

DynamicConfigReload=1

To disable dynamic psserver reloading, set the property to *0.*

If dynamic psserver reloading is disabled, then you need to restart the PIA domain manually for it to recognize any changes made to the psserver string.

For testing or debugging purposes only, you can also set dynamic psserver reloading to occur on a set interval, measured in seconds. To enable this feature, the DynamicConfigReload property must be set to a value greater than or equal to 30. For example, if DynamicConfigReload=30, then the system would reload the psserver string every 30 seconds, of it is set to DynamicConfigReload=600, the system would reload the psserver every ten minutes, and so on.

# **Configuring Jolt Session Pooling**

Jolt session pooling is enabled by default. Jolt session pooling enables web server connections to be shared between user sessions, which reduces the usage of system resources, such as threads and file descriptors.

You control session pooling by modifying the joltPooling property in the configuration.properties file per site.

joltPooling=true

To enable Jolt session pooling, set the property value to *true,* and to disable Jolt session pooling set the property value to *false.*

# **Configuring Domain Connection Password**

The DomainConnectionPwd setting in the [Security] section of the application server domain, sets the domain connection password for all PeopleSoft Internet Architecture Jolt connections to that application server domain. For the Jolt session to connect successfully to the application server domain the DomainConnectionPwd property value in the configuration.properties file needs to match the DomainConnectionPwd parameter set for the application server domain.

The default value is *PS* and it is encrypted by the pscipher utility. For example:

DomainConnectionPwd={V1.1}6O5vpwGxd5o=

# **Understanding Jolt Internet Relay**

This section discusses:

- Jolt Internet Relay architecture.
- A Jolt Internet Relay example.
- Implementation considerations.

### **Jolt Internet Relay Architecture**

Jolt Internet Relay provides an environment in which the PeopleSoft web server and application server can be further decoupled. This provides greater security at sites where security is of utmost importance. Jolt Internet Relay routes messages from a Jolt client to a Jolt Server Listener (JSL) or Jolt Server Handler (JSH), and eliminates the need for the JSL, JSH, and Tuxedo application to run on the same machine as the web server. Communication takes place between the JRLY and JRAD elements rather than between the Jolt client and JSL/JSH processes. Traditionally an application server domain opens between 2 and 6 ports for such communications. The use of Jolt relay restricts this to one port per domain on the application server machine. This enables an administrator to open just one port on the application server machine. The following diagram illustrates this feature:

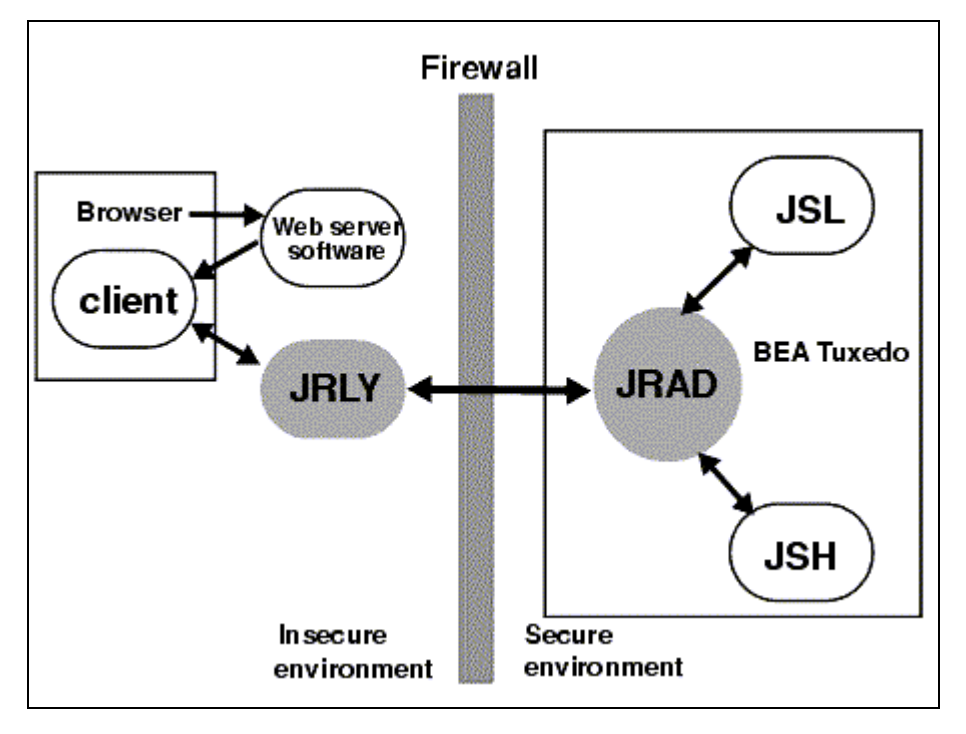

Jolt Internet Relay Architecture showing the Jolt Relay sending messages through a firewall to the Jolt Relay Adapter

Jolt Internet Relay consists of two elements: Jolt Relay (JRLY) and Jolt Relay Adapter (JRAD). It's important to understand the difference between these two elements.

JRLY consists of a standalone program and configuration file; the program runs on the same machine as the web server. JRLY receives Jolt messages from a PeopleSoft web application and routes those messages to JRAD on the application server. It receives the Jolt message through one port, the LISTEN port, and connects to the JRAD by using another port, the CONNECT port. JRLY is sometimes referred to as a front-end relay.

JRAD runs on the same machine as the application server. It's configured on the application server domain as part of the PeopleSoft PSADMIN domain configuration procedure. JRAD listens for JRLY messages on its LISTEN port and transfers the message to the JSL or JSH. JRAD is sometimes referred to as a back-end relay.

**Note.** Implementing Jolt Relay can impede performance. Always perform testing with typical production system load to ensure it will meet your service level requirements.

### **Implementation Considerations**

Keep the following points in mind as you configure the Jolt Internet Relay components:

- The jrly binary and its corresponding jrly.config file must exist in the same directory. To start multiple Jolt Relays on a machine, copy the jrly binary and jrly.config into each subdirectory, modify the parameters in the jrly.config file, and start Jolt Relay. On Windows, you can define multiple Jolt Relay services on a machine.
- You can start the JRLY process before or after you start JRAD. The JRLY attempts to connect to JRAD on the client request. If the JRLY is unable to connect to the JRAD, the client is denied access and disconnected. The connection will be retried upon the first use of PeopleTools..
- If you're installing Jolt Internet Relay on UNIX and anticipate a large number of concurrent connected clients, increase the file descriptors limit before running the JRLY executable.
- At runtime, if you get the following message:

```
[FRi JUNl 6 20:25:11 1997] JRLY:accept():accept failed,⇒
  err no: 23, strerror: File table overflow
```
PeopleSoft recommends that you increase the MaxUSERS kernel parameter and regenerate the kernel.

- If you're unable to connect, make sure that you check the following items:
	- Port numbers do not match.

Print out the jrly.cfg file and the psappsrv.cfg file and compare the port numbers that you specified.

- Make sure that the application server is running.
- Make sure that JRLY is running.
- Jolt Internet Relay can be installed on an intermediate machine rather than the web server machine if necessary. This extra level of indirection can cause peformance degradation.
- Make sure that JRAD is running on the application server and that you configure JRAD using PSADMIN.

# **Configuring JRLY**

Configuring JRLY is identical on UNIX and Windows.

To configure JRLY, navigate to*TUXDIR*\udataobj\jolt\relay and open jrly.config in a text editor.

**Important!** On UNIX, you can edit this configuration file by using VI or an equivalent editor. However, on Windows, you must edit the file using an editor that preserves the file's UNIX line feeds. WordPad is valid for this purpose, but Notepad is not.

Modify the parameters in the configuration file to reflect the site specifications, as follows:

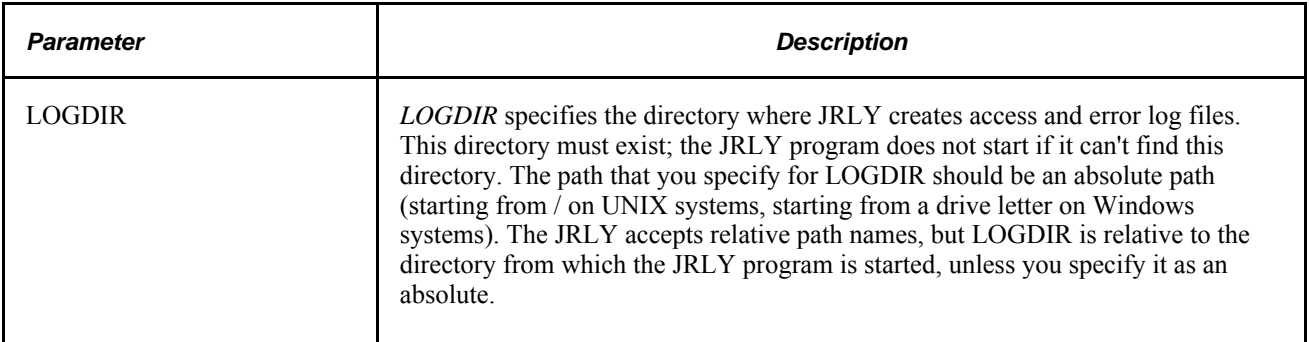

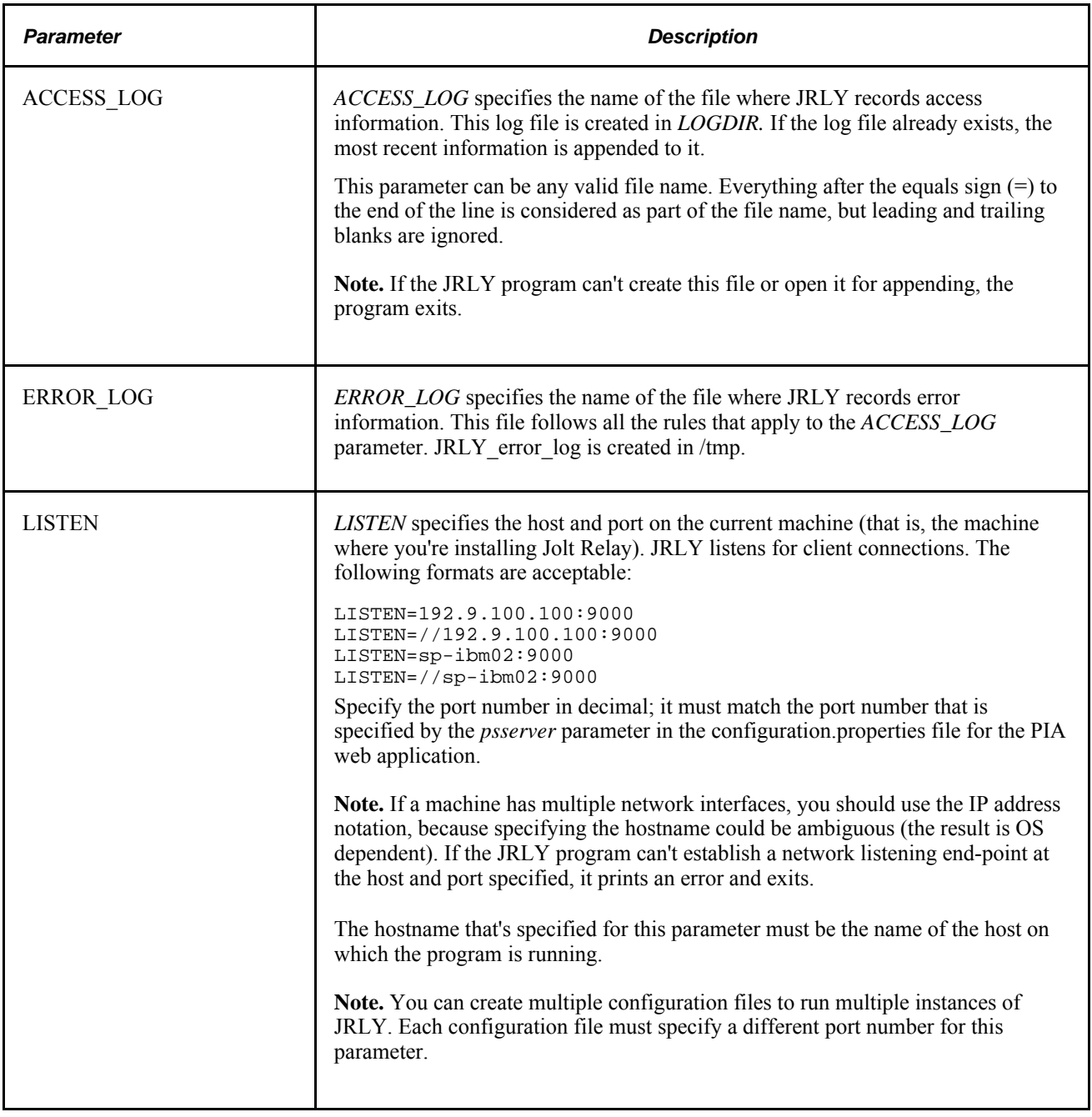

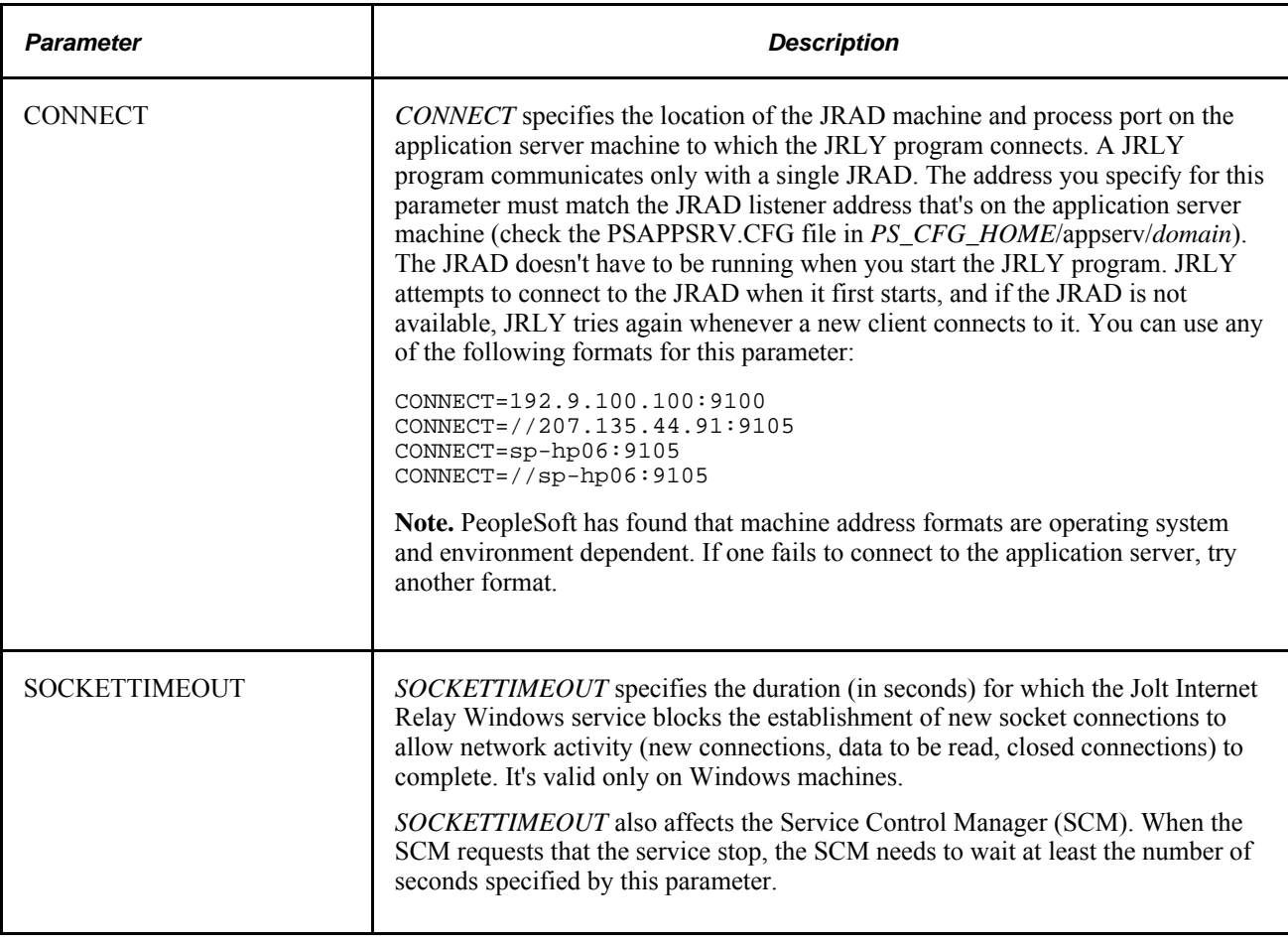

# **Configuring JRAD**

The JRLY connect port connects to the JRAD listener port that is specified on the application server machine. JRAD then routes the message to Jolt, either using the JSL for initial connection from a web client, or using the JSH for all subsequent connections from a web client. The return message follows the same path in reverse.

To configure JRAD:

- 1. Launch the PSADMIN utility.
- 2. Navigate to the PeopleSoft Domain Administration menu and select *Configure this domain.*
- 3. In the Quick Configure menu, select the number for the Jolt Relay option, to enable Jolt Internet Relay.
- 4. Select the JRAD Port option, and enter the appropriate port number for the JRAD Port.

**Note.** The JRAD (listener) port number must match the JRLY connect port that you previously configured.

#### **See Also**

[Chapter 4, "Using the PSADMIN Utility," Using the Quick-Configure Menu, page 42](#page-61-0)

# **Running Jolt Relay**

This section discusses how to:

- Use the JRLY administration program.
- Run Jolt Relay on Windows.
- Run Jolt Relay on UNIX.

# **Using the JRLY Administration Program**

You use the jrly command located in *TUXDIR*\udataobj\jolt\relay to administer Jolt Relay on all platforms. You can use the following jrly command options at any time:

jrly -version

Display the current version of the JRLY binary.

• jrly -help

Display a summary of command-line options with brief descriptions.

# **Running Jolt Relay on Windows**

On Windows, you set up Jolt Relay to run as a service. On other platforms you must run Jolt Relay directly.

See [Chapter 13, "Working with Jolt Configuration Options," Running Jolt Relay on UNIX, page 363.](#page-382-0)

If you want to install multiple Jolt Relay services, you must specify a string to be used as a *display suffix* that uniquely identifies each additional service you install. You subsequently use the suffix to identify each service it commands. An additional service with the suffix MyJoltRelay, for example, is called *Oracle Jolt Relay\_MyJoltRelay,* but you refer to it using only the suffix. You can omit the suffix when installing only one of these services, which becomes the default Jolt Relay service, called *Oracle Jolt Relay.*

**Note.** All administrative commands in the following table except -start and -stop require that you have write access to the Windows registry. The -start and -stop commands require that you have Windows service control access. These requirements are based on Windows user restrictions.

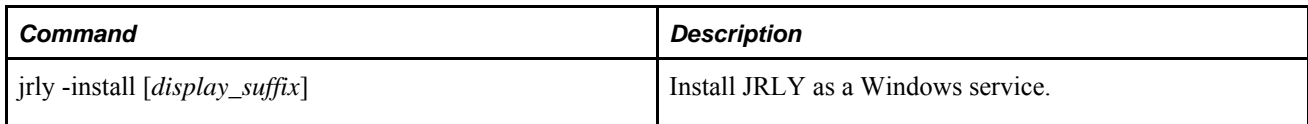

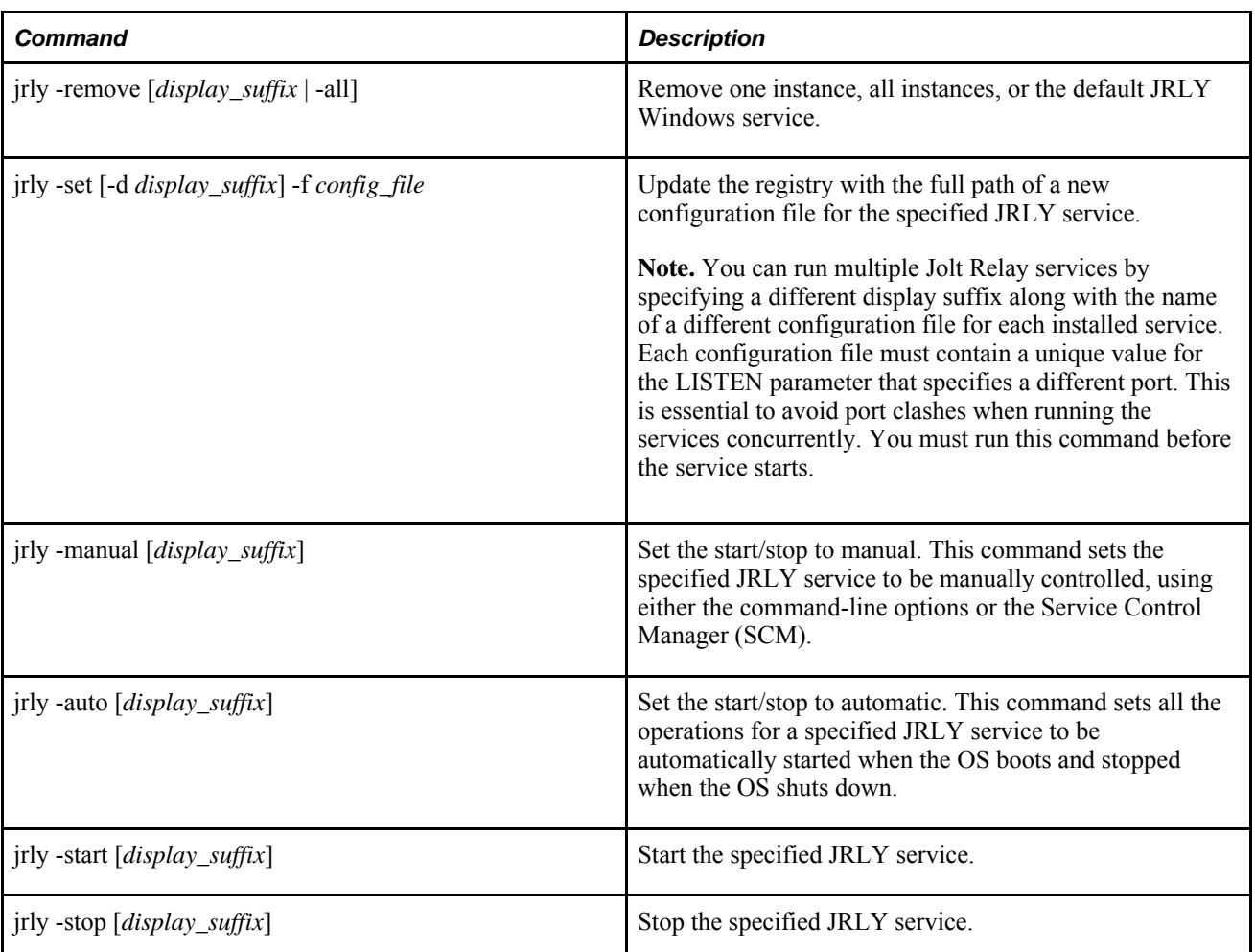

# <span id="page-382-0"></span>**Running Jolt Relay on UNIX**

This section discusses how to start and stop Jolt Relay directly from a command line on UNIX.

To start Jolt Relay on UNIX:

1. Change directories to the Jolt Relay directory within your Tuxedo installation:

cd \$TUXDIR/udataobj/jolt/relay

2. Run the following command:

jrly -f jrly\_config &

Where *jrly\_config* is the name of a Jolt Relay configuration file.

You can run multiple instances of Jolt Relay by using a different port for each instance. You run JRLY once for each instance, and specify a different configuration file each time. Each configuration file must contain a value for the LISTEN parameter that specifies a different port.

The  $&$  causes JRLY to run in the background.

To shut down Jolt Relay on UNIX, use the UNIX kill -9 command.

# **Appendix A**

# **Securing PS\_HOME and PS\_CFG\_HOME**

This chapter provides an overview of PS\_HOME and PS\_CFG\_HOME security and discusses how to:

- Secure PS HOME.
- Secure PS\_CFG\_HOME.

# **Understanding PS\_HOME and PS\_CFG\_HOME Security**

With the separation of the PS\_HOME and PS\_CFG\_HOME directories, system administrators can implement more secure PeopleSoft deployments by restricting access within each of these directory structures.

This section describes the procedures and considerations involved in configuring these additional security options.

**Note.** Each site can elect to implement these security measures as needed according to individual security policies.

**Note.** Each PeopleSoft application you have licensed may have specific instructions regarding the implementation of these security measures. Always check your application-specific documentation for any information you need to consider to ensure both a secure environment and a properly functioning application.

### **Understanding PS\_HOME Security**

Because the configuration files, by default, do not reside in PS\_HOME, the PS\_HOME installation can be locked down to prevent unauthorized access, by user or system process. By making the PS\_HOME directory 'Read-Only', processes running in the domain cannot write to PS\_HOME or any of the subdirectories therein. Likewise, any users with malicious intent are unable to delete or modify executable files in PS\_HOME.

Securing PS HOME involves making the directory read-only, yet making sure that the following system elements have sufficient access.

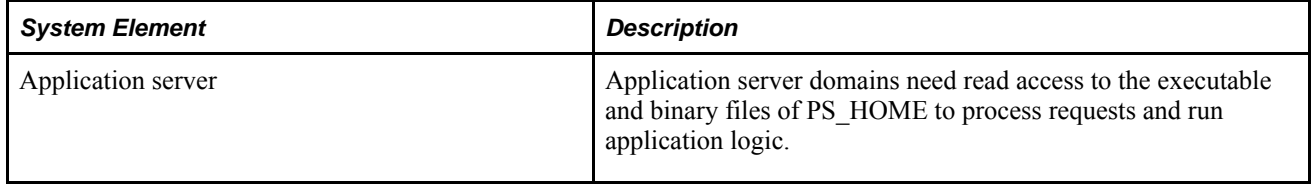

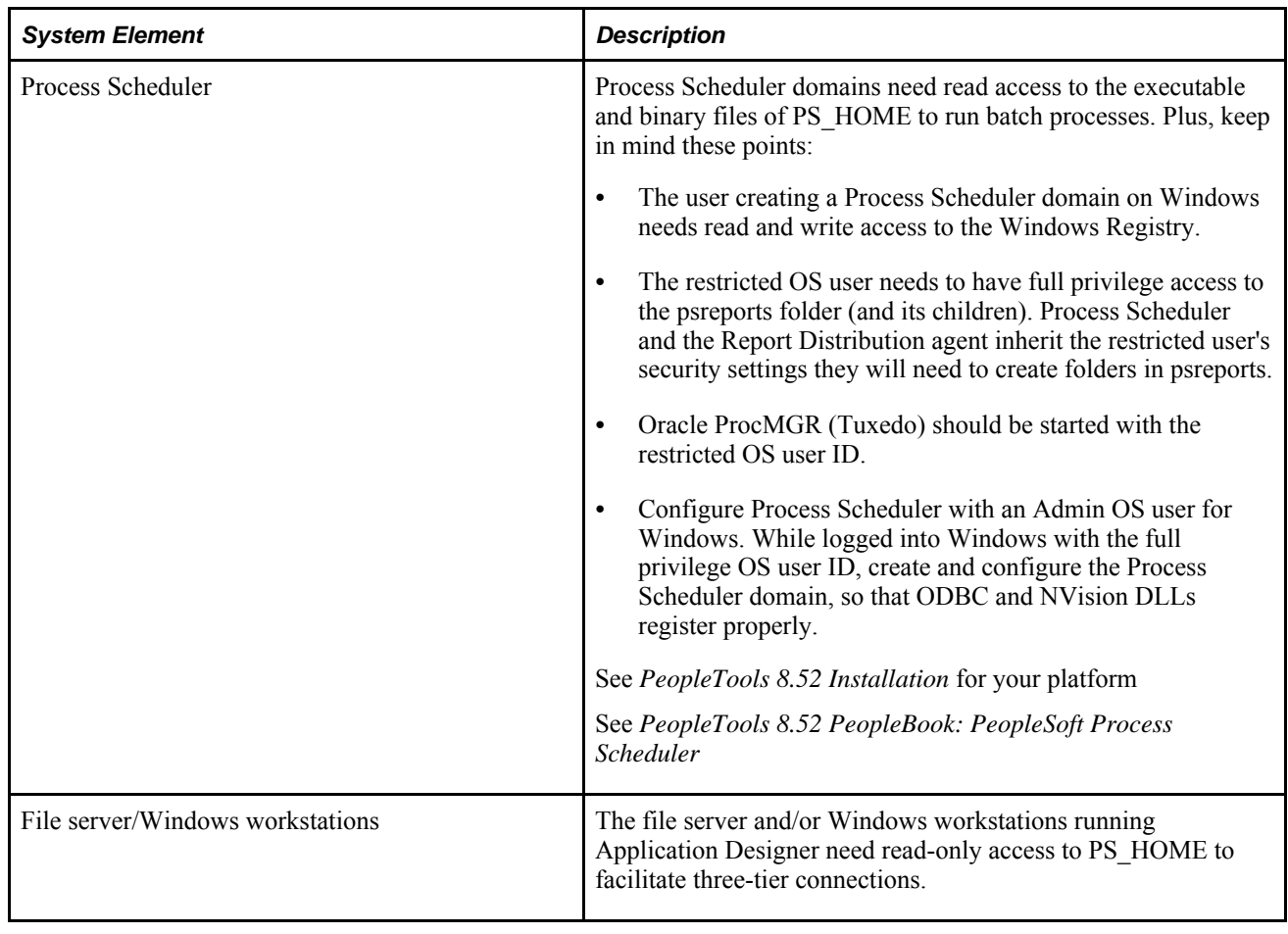

Note. These instructions do not apply to the PS\_HOME residing on the web server for PIA or the PS\_HOME on the database server.

Note. When implementing a read-only PS\_HOME, consider that environment locations to which processes write files can't be in a read-only location. Settings for "temporary" directories and "output" directories should not be located within the PS\_HOME directory structure. For example, the default temporary directory locations are C:\Documents and Settings\<user>.PEOPLESOFT\Local Settings\Temp (Windows) and %root%\TMP (UNIX).

**Note.** All elements of your PeopleSoft implementation, such as Process Scheduler and SQR can operate within a secure PS\_HOME configuration.

# **Understanding Minimum Access Required by the User Starting Domains**

The bare minimum that needs write access at the time a domain boots includes:

- The domain directory: it must be possible to write content to the domain directory although most of the configuration files in this directory can be read-only.
- The domain LOGS directory: by default this is the LOGS directory beneath the domain directory. If this location is overridden in the configuration file, the relevant location must also be read-write.
- The .adm directory: this subdirectory within the domain (if present) must also be read-write. This is required by Oracle Tuxedo.
- The Archive directory: located within the domain directory, a copy of the .cfg is archived to this directory each time it is updated. This directory is also used by the Purge Cache PSADMIN option for application servers.

All other files in the PS\_CFG\_HOME directory tree can be made read-only to the user starting the domain.

# **Understanding PS\_CFG\_HOME Security**

Some administrators may want to implement additional security and restrict access to PS\_CFG\_HOME. For example, in some cases you may want take further steps to limit privileges of the user starting a domain, or lock down configuration files to prevent unintended configuration changes during runtime.

# **Securing PS\_HOME on UNIX**

The UNIX operating system lends itself to a read-only configuration for PS\_HOME because of the way that Inter-process Communication (IPC) resources are allocated and managed. UNIX was designed to allow multiple users concurrent access to the same physical hardware and file system while enforcing a strong privileges model.

**Note.** It is necessary to have access to at least two user accounts in order to setup a true and complete readonly environment on UNIX.

To illustrate the procedure, two user accounts are used.

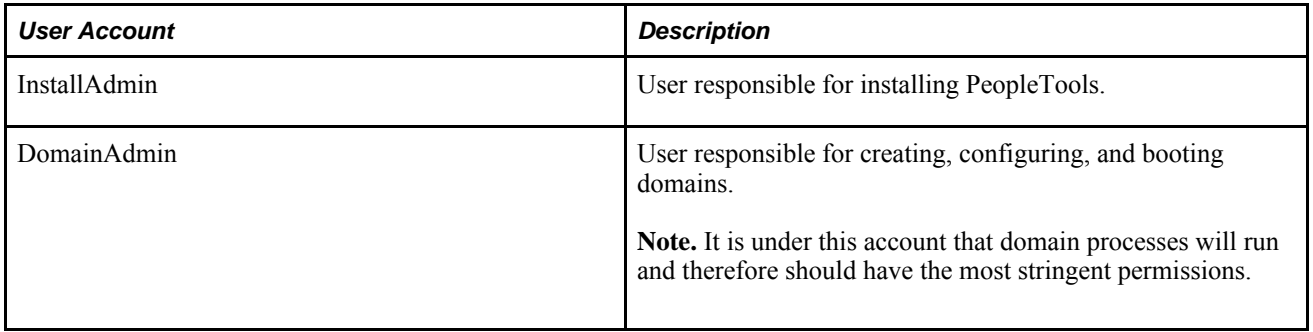

To setup read-only PS\_HOME on UNIX:

1. Install PeopleTools using the InstallAdmin account.

2. Verify that PS HOME is read-only.

After installing PeopleTools, attempt to delete both a directory and file from PS\_HOME using the DomainAdmin account.

If it is not read-only to the DomainAdmin account, login as the InstallAdmin account and use the chmod command to make PS\_HOME read-execute to the world.

If the DomainAdmin account is a member of the same group as the InstallAdmin account you will need to apply the read-execute restriction to the group also. For example,

chmod -R 755 \$PS\_HOME

- 3. Sign in as the DomainAdmin account, open a shell, and change directory to PS\_HOME.
- 4. Invoke psconfig.sh to set the environment.
- 5. Create and configure a new domain.

This can be an application server, search server, or Process Scheduler domain.

6. Start the new domain and verify that all of the domain processes have started.

For application server domains, ensure that you can sign in through PIA and make successful page requests.

# **Managing a Secure PS\_HOME on UNIX**

When deploying a secured PS\_HOME environment on UNIX, keep the items in this section in mind.

### **Working with User Accounts**

The user account that boots the domain must be the same user who configures the domain. This is a Tuxedo requirement, not a PeopleTools requirement. This means that the user account under which the domain processes will run must have read-write access to the domain directory.

The owner of the domain processes is the user account who starts the domain. This is different from Microsoft Windows, where the domain processes are booted by the account that starts the Oracle ProcMGR service. If you use both Windows and UNIX servers to deploy PeopleSoft, keep this subtle distinction in mind between the two operating systems.

### **Configuring Partial PS\_HOME Access**

In some cases, user accounts may need to access specific parts of the PS\_HOME directory tree. This is recommended through the addition of a "hybrid" user to the same group to which the "InstallAdmin" account (the user who installed PeopleTools) belongs. The InstallAdmin can then choose to allow group access to the specific parts of the PS\_HOME directory tree to which the hybrid user is permitted read-write access.

For example, consider a scenario where you have installed PeopleTools at your site, but have hired a consultant to help with various implementation tasks. The InstallAdmin only wants to allow the consultant access to specific parts of the PS\_HOME directory tree. The account that the consultant uses is therefore a hybrid account. It is has read-write access to PS\_HOME, but only to the specific subdirectories deemed necessary.

To achieve this hybrid privilege model, allow group access to those specific directories under PS\_HOME to which the consultant requires write access.

# **Securing PS\_HOME on Windows**

When securing PS HOME on Windows, you have these options:

- Multiple administrator user accounts.
- Local user accounts.

### **Multiple Administrator User Accounts**

This method of securing PS\_HOME on Windows offers the ability for many administrator user accounts to share the same PS\_HOME while managing separate PS\_CFG\_HOMEs. This method is most appropriate for a production environment.

In this configuration, you install PeopleTools on a server machine, and share the PS\_HOME installation location as read-only. Domain administrators may then map to this network drive, and invoke PSADMIN to create and start domains.

Once you have set up a secure PS\_HOME, domain creation and the various prerequisites for setup are the same as before. For example, database connectivity must be available on the machine on which the domain will boot. The server where PS HOME is located acts as a read-only file server for the domains.

To illustrate this procedure, two user accounts are used.

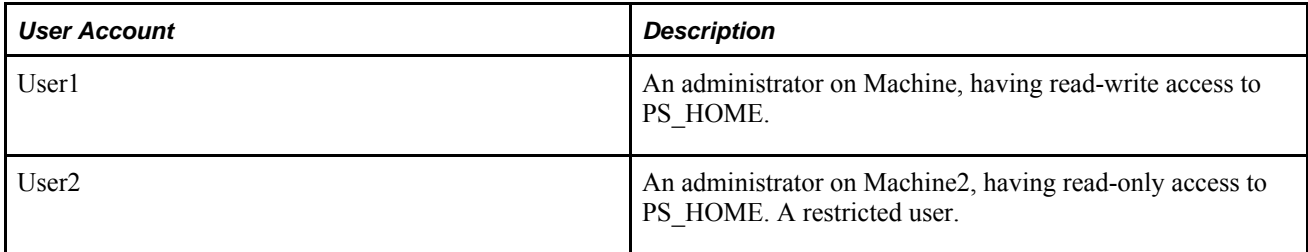

In this scenario, one administrator installs PeopleTools, and a second user, with a more limited set of privileges, creates and administers domains.

The steps for User2 on Machine2 can be applied to multiple users. Any number of users can map to a single read-only PS\_HOME.

**Note.** This information applies to PeopleTools installations on drives assumed to be formatted as NTFS.

To install PS\_HOME and restrict privileges:

- 1. While logged in as User1 on Machine1, run the PeopleTools installation program.
- 2. Choose Application Server and Batch Server installation options.

File Server is optional, depending upon whether or not it is required.

3. Ensure that you install PeopleTools such that PS\_HOME is not the top most directory on the drive.

For example,

D:\PTInstalls\PT8.52.

**Note.** This is essential if you plan on accessing PS HOME as a mapped drive.

- 4. After the installation has completed, set privileges on the PS\_HOME directory tree, using Windows File Sharing.
	- Using Windows Explorer, select the high-level directory (as in D:\PTInstalls), right-click, and select Sharing and Security.
	- On the Properties, Sharing tab, click Share this folder.
	- Click Permissions, and for the Group of Everyone, check the Allow checkbox for Read, make sure the Allow checkbox for Change is not selected, and click Apply and/or OK.
- 5. Verify that the folder has been shared by making sure the 'hand' icon appears on the folder in Windows Explorer.

To set up access to a secure PS\_HOME:

- 1. Sign in as User2 on Machine2.
- 2. Map a network drive to the shared PS\_HOME.
- 3. Verify that you cannot add, modify, or delete any content below the mapped location.

This ensures that PS\_HOME is read-only. If you can delete or change content in the mapped location, it is possible that User2 is an administrator on Machine1. User2 must not be an administrator on Machine1 for these security measures to be effective.

If User2 cannot see the shared location there may be a problem with the share or the local network. Make sure the machine can be pinged.

4. Configure Oracle ProcMGR service to allow the User2 account to access PS\_HOME.

This is necessary because by default the Oracle ProcMGR service uses the Local System account.

- a. Select Start, Programs, Administrative Tools, Services, and double-click on the Oracle ProcMGR service.
- b. On the General tab, stop the service, and set the Startup type to Manual.
- c. On the Log On tab, select the This account radio button, and enter the logon information for User2.
- d. Click OK.

**Note.** Do not start the service yet.

5. Set the TM\_TUXIPC\_MAPDRIVER user variable for User2.

This environment variable must be set to contain any mapped drives required by the domain processes, such as the drive where PS HOME is located. Use the following format:

drive1:=\\machine\_name1\dirpath1[;drive2:=\\machine\_name2\dirpath2[...]]

For example,

N:\\10.100.200.300\PTInstalls

If multiple mapped drives are required, use a semicolon to separate the values, similar to the way directories are expressed in the PATH environment variable.

**Note.** Depending on your network, use either the DNS name or the IP address to specify the machine name.

**Note.** If the Oracle ProcMGR needs to run unattended, where no user is signed in, set the TM\_TUXIPC\_MAPDRIVER environment variable as a system environment variable instead of a user environment variable.

6. Start the Oracle ProcMGR service.

Once started, you can start PSADMIN as you normally would.

### **Local User Accounts**

Using local user account to secure PS HOME is a machine-bound solution that you may consider during an initial demo, development, or testing environment, where PS\_HOME and PS\_CFG\_HOME reside on the same machine. In this method, only one machine and one domain account is required.

In this scenario, PeopleTools is installed by a user with administrative privileges. In the context of this scenario, this refers to the network domain user, a user that is a member of an existing network domain of users.

Application server domains are administered by a second user with a more limited set of privileges. This second user is created on the local system and only has access to resources on that machine.

In the following procedure, these user types are represented as:

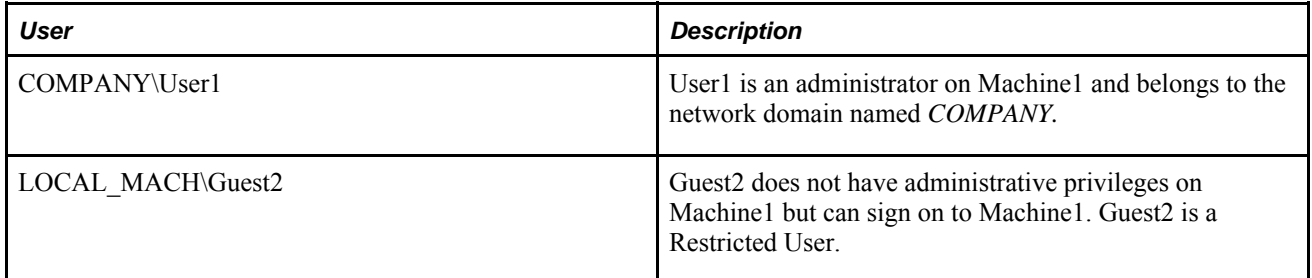

Setting up a secure PS HOME and restricting privileges:

1. While logged in as User1 on Machine1, install PeopleTools to the server using the install program.

Choose Application Server and Batch Server installation options. File Server is optional depending upon whether or not it is required.

Ensure that you install PeopleTools such that PS\_HOME is not in the top directory level on the drive. For example, an ideal location would be C:\PTInstalls\PT8.52.

2. While logged in as User1 on Machine1, create the Guest2 user account.

Create a new user with at least the following attributes:

- User name
- Password
- Select Restricted user on the Group Membership tab.
- De-select the User must change password at next logon checkbox.

See Microsoft Windows documentation for more information related to creating users on Microsoft Windows.

3. Verify that the user is a Restricted User by highlighting the user ID and clicking on the Properties tab.

You may need to exit and re-enter the User Accounts dialog to see the new user added.

- 4. Make the PS\_HOME directory tree read-only.
	- a. Open Windows Explorer and navigate to and select the PS\_HOME directory location.
	- b. Open the Properties dialog and click on the Security tab.
	- c. Deny Write access to all Local Users.

To configure access PS\_HOME:

1. Setup the Oracle Proc MGR Service to allow the IPC resources to be created using the restricted user ID (Guest2).

This is necessary because by default the Oracle PRocMGR service uses 'Local System' account which provides greater access to the PS\_HOME than desired.

- a. Select Control Panel, Administrative Tools, Services.
- b. Double click on the Oracle ProcMGR and change the Startup Type to Manual.
- 2. Change the user and password with which the service is started to match the new local user that you created earlier (Guest2).

**Note.** Do not start the service, just click OK.

3. Log off and sign on to Machine1 as Guest2.

In most cases, any error messages that you see when re-signing on can be ignored as they are associated with signing on with restricted permissions.

4. Verify that you cannot delete, update, or add any content to PS\_HOME.

- 5. Before creating a domain your database connectivity must be setup within the restrictions of the guest2 local user account that you have created.
- 6. Start PSADMIN, and create a new domain, and confirm that the domain boots.
- 7. Install PIA on a separate machine, and verify that you can signon through PIA.

Because PIA is not within the scope of the secure PS\_HOME, PIA should be installed on an additional machine. This is necessary because PIA needs write access to various locations within PS\_HOME.

# **Managing a Secure PS\_HOME on Windows**

When deploying a secured PS\_HOME environment on UNIX, keep the items in this section in mind. Depending upon your domain configuration and usage pattern, you may need to unlock specific subdirectories of PS\_HOME.

# **Working With Mapped Drives, UNC Paths, and TM\_TUXIPC\_MAPDRIVER**

This page explains mapped drives (Windows share drives) and the use of UNC paths for PeopleTools application server, Process Scheduler server, and search servers. When a PeopleTools domain is started on a Windows machine, it runs under the user for whom the ProcMGR Windows service has been configured. As such, the domain processes inherit the privileges of that user and not the user logged on to the system.

By default, the ProcMGR runs as the Local System account. While the Local System account has most privileges on the local host, it can't usually access UNC paths or mapped drives.

**Note.** ProcMGR is the Windows service that is responsible for allocating resources to Tuxedo domains.

#### **Accessing UNC Paths and Mapped Drives**

To allow PeopleTools domain processes to access UNC paths or mapped drives, it is necessary to start the ProcMGR service using an account that has access to these resources. This is typically a Windows *domain account.* A domain account refers to an account that logs a user ID on to both a machine and the corporate network. This account has been created by the network administrator. An example of such an account would be BIGCOMPANY\TSawyer.

The ProcMGR should be configured to start as the domain account. On the Log On tab of the service configuration dialog, click This account:, and enter the credentials of the domain account.

#### **UNC Paths**

If you plan to use UNC paths to access PS\_HOME you must start PSADMIN using a UNC Path. For example:

\\ptinstalls\pt850\APPSERV\psadmin.exe

With the ProcMGR service set to a domain account, you can use PSADMIN to create and configure domains as if PS\_HOME were on the local file system.

#### **Mapped Drives**

Additional steps are required if you plan on using a mapped drive for your PS\_HOME or PS\_CFG\_HOME. These additional steps are required because Windows services do not recognize mapped drives. However, Oracle Tuxedo provides a mechanism by which the ProcMGR service is permitted to access network drives, which involves defining any mapped drives using an additional environment variable, TM\_TUXIPC\_MAPDRIVER. If this environment variable has not been set, the domain processes will be unable to recognize the network drives.

To make sure that the TM\_TUXIPC\_MAPDRIVER variable is visible to the ProcMGR service, it is necessary to set it globally, as a System environment variable. For example, set TM\_TUXIPC\_MAPDRIVER to:

N:=\\10.233.238.123\PTInstalls

**Important!** The mapped drive cannot point *directly* to PS\_HOME. The mapping must point to the parent directory above PS\_HOME. For example, if PS\_HOME is N:\\10.233.238.123\PTInstalls\pt850, TM\_TUXIPC\_MAPDRIVER should point to N: $\\10.233.238.123\$ PTInstalls. PTInstalls is the parent directory of  $pt850$ , which would resolve to N: $pt850$ .

**Note.** When mapping network drives to the PS\_HOME is located, make sure to select Reconnect at logon.

**Note.** The working directory for psadmin.exe, must always be mapped to a letter drive, such as C:, D:, N:, and so on. When starting psadmin.exe, you must do so from the command line (or script) by referencing the full mapped working directory, such as \\ptinstalls\pt851\APPSERV\psadmin.exe. Launching psadmin.exe outside the current working directory (as in, using Start, Run) will cause psadmin.exe to function incorrectly. This restriction is imposed by Tuxedo.

### **Working With Oracle ProcMGR Windows Service**

When logging on with user accounts Oracle ProcMGR service should be set to *Manual* instead of *Automatic.* Failure to do so may result in your domain account becoming locked. If set to 'Automatic' the service may continually attempt to start with an expired password causing the network to lock out the domain user account due to successive failed retries.

**Note.** On Windows servers, it is recommended to have the Windows user logged in running PSADMIN be the same user that runs the ProcMGR service.

#### **See Also**

*PeopleTools 8.52 Installation for Oracle:*"Installing Additional Components," Task 3-1-6: Setting Up the Windows Services for Oracle Tuxedo

# **Managing TM\_TUXIPC\_MAPDRIVER**

The TM\_TUXIPC\_MAPDRIVER environment variable needs to be maintained consistent with the mapped drives upon which you access PS\_HOME. If the drive mappings change, then you need to make sure the new values are specified in TM\_TUXIPC\_MAPDRIVER. If the drive mapping represented by the TM\_TUXIPC\_MAPDRIVER does not exist, the ProcMGR service will fail to start.

# **Resolving Initialization Timeout Issues**

If the PS HOME used by your domains is on a network drive, you may notice a delay with starting a domain. This is a result of the binaries being loaded from across the network versus from the local disk. This can cause an initialization timeout.

If you notice domain start failures, check for the following message in the Tuxedo log for the domain:

tmboot.16020.15792.-2: CMDTUX\_CAT:1859: ERROR: Server process ID 12668 failed to initialize within 60 seconds

In such cases, increase the timeout values in the domain's psappsrv.env file to accommodate for the slower start time. For example,

TM\_BOOTTIMEOUT=300 TM\_RESTARTSRVTIMEOUT=300

**Note.** Changes to the .ENV file are overwritten when the domain is reconfigured.

# **Working With the Tuxedo TM\_CPAU Setting**

For PeopleSoft systems, the Oracle ProcMGR service (tuxipc.exe) is responsible for starting Tuxedo domain processes on Windows. By default, domain processes run as the same user ID that the service is running as. In a default installation, the service is configured to log on to Windows as the Local System user. Microsoft does not support assigning network privileges to the Local System user for security reasons, but the Local System user otherwise has full administrative access to the local system.

In this configuration, PeopleTools domain processes also run as the Local System user, which presents several potential issues, including:

- PeopleTools domain processes are unable to access network resources.
- PeopleTools domain processes run with more privileges than are necessary. A compromised PeopleTools process will have full access to the local system and could potentially be used to gain unauthorized access to the local system.
- All PeopleTools domain processes on the system run as the same user ID

These problems are not present on UNIX systems where domain processes are always started as the user that runs tmadmin (by way of PSADMIN for PeopleSoft installations) to boot the domain. UNIX systems therefore support multiple domains, each running under different user IDs, with only the desired local privileges, and with no undesirable restrictions to network resources.

For Windows platforms, you can use the Oracle Tuxedo TM\_CPAU (Create Process As User) environment variable to achieve behavior similar to UNIX systems. If TM\_CPAU is set to YES before tuxipc is started, tuxipc creates an Oracle Tuxedo process that belongs to the user who initiated tmboot. If tuxipc boots as a service, go to Start, Control Panel, System, Advanced, Environment Variables and set system variable TM\_CPAU =YES on the dialog box and reboot the Oracle ProcMGR service. If the Oracle ProcMGR service (tuxipc.exe) is started with the TM\_CPAU=YES environment variable set, then domain processes will run as the user ID used to run tmadmin (PSADMIN) to boot the domain.

Using the TM CPAU environment variable enables a variety of configuration options, including:

- The ProcMGR service can be run as the Local System user, but domain processes can be run using a minimally privileged user. This reduces the chance of a compromised PeopleTools process being used to gain unauthorized access to the system.
- The ProcMGR service can be configured to log on to Windows using a minimally privileged user ID and PeopleTools processes can run as a user with more privileges than the Tuxedo user ID. For example, the Tuxedo user ID could have read-only access to PS\_CFG\_HOME, but the PeopleTools user could have read-write access. The Tuxedo user ID does not actually require read-access to PS\_HOME. When CreateProcessAsUser runs, access to the executable to start is evaluated using the user ID that the process will run as.
- A single Windows system can be used to host multiple PeopleTools installations that are each administered by a different user. A non-administrative user ID used to boot one domain will have no privileges to processes started with a different user ID.
- Domain processes can be identified and managed in Windows Task Manager by a non-administrative user.

#### **See Also**

Oracle Tuxedo documentation: "File Formats, Data Descriptions, MIBs, and System Processes Reference" [http://download.oracle.com/docs/cd/E15261\\_01/tuxedo/docs11gr1/rf5/rf5.html](http://download.oracle.com/docs/cd/E15261_01/tuxedo/docs11gr1/rf5/rf5.html) 

# **Implementing PS\_CFG\_HOME Security**

The steps in this section describe techniques for applying more stringent access to a PeopleTools environment by restricting access to PS\_CFG\_HOME. If you intend to secure PS\_CFG\_HOME, it is assumed that you have also secured PS\_HOME. Securing PS\_CFG\_HOME enables you to prevent malicious access to content and configuration files located in PS\_CFG\_HOME and in domain directories.

These steps describe a security implementation where you configure a user account(s) that can create and configure domains, and user account(s) for domain administrators, who can start and stop domains.

It is possible to limit the permissions to PS\_CFG\_HOME, such that the domain administrator account can:

• Create files and sub-directories in PS\_SERVDIR.

This is necessary for creating log files and temporary files. Tuxedo also requires read-write access to the domain directory.
• Read (but not change or delete) any existing configuration or template files in PS SERVDIR.

These files include .cfg, .ubb, .ubx, .val files, and so on.

**Note.** To apply these permissions, you must do so after the domain has been configured but before it has been started.

**Note.** Once these permissions have been implemented, only a user account with the appropriate privileges can reconfigure the domain.

### **Securing PS\_CFG\_HOME on UNIX**

You have these approaches when implementing a secure PS\_CFG\_HOME on UNIX:

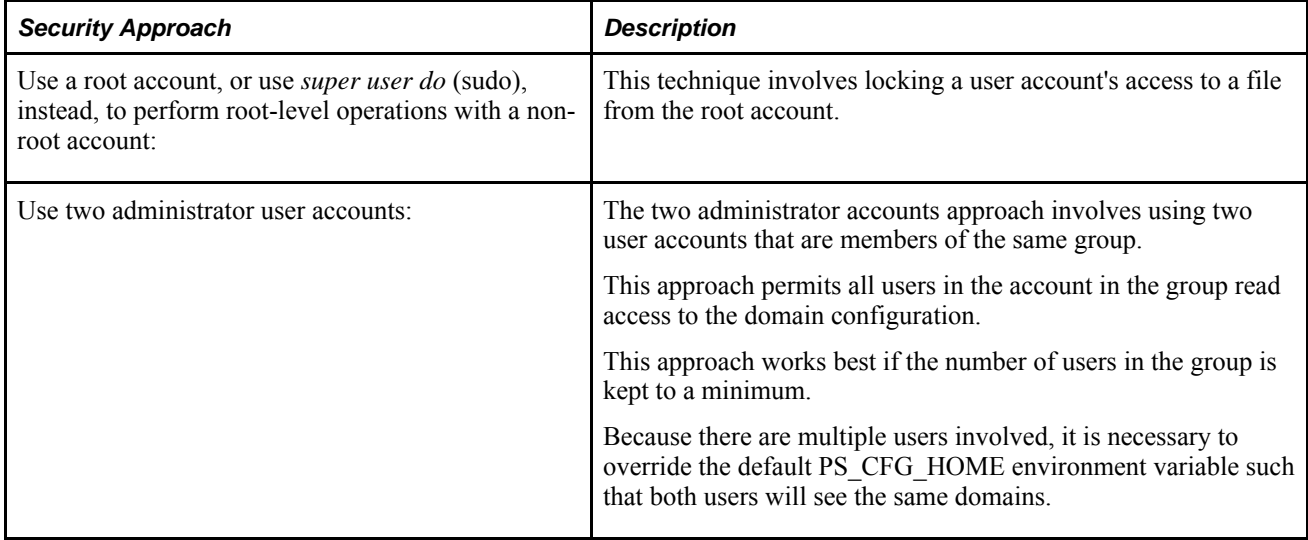

To set up a secure PS\_CFG\_HOME using sudo:

1. Create and configure the domain.

For this procedure, assume the user who does this is DomainAdmin.

2. Use sudo to restrict write access to the sensitive configuration files.

For example, with the sudo command include:

chmod 555 <filename>

In this case, only sudo can change the configuration files or restore write access to DomainAdmin.

- 3. Log in as DomainAdmin, and verify that none of the restricted files can be changed or deleted by the DomainAdmin session.
- 4. Start the domain as DomainAdmin.

To set up a secure PS\_CFG\_HOME using two administrator accounts:

1. Create and configure a domain.

For this procedure, assume the user who does this is DomainAdmin.

- 2. As the DomainAdmin user, change the permissions on the domain configuration to allow write access to only those files and directories needing to be written to by the user starting the domain.
- 3. Signon as the DomainBootAdmin user, start PSADMIN, navigate to the Domain Administration menu, and re-configure the domain without making any changes.

This results in only the TUXCONFIG file being updated.

4. Star the domain as the DomainBootAdmin user.

### **Securing PS\_CFG\_HOME on Windows**

To secure PS\_CFG\_HOME on Windows:

1. Ensure that your PS\_CFG\_HOME is created in a location that is accessible to the user account that needs to start the domain.

By default, the PS\_CFG\_HOME location will not be visible to the user account starting the domain because it is created in the user home of the user account creating the domain. Use one of these options to make the PS CFG HOME visible to the user account that needs to start the domain:

- Override the default location for PS\_CFG\_HOME, by manually setting the PS\_CFG\_HOME environment variable to a custom value.
- Enable the restricted user to view the PS\_CFG\_HOME in the domain creator's user home. Set the PS CFG HOME as a system-level environment variable so that the restricted user will be able to see it when logged on.
- 2. While signed in as the domain administrator, create and configure your new application server, Process Scheduler, or search server domain.
- 3. While signed on as the domain administrator, apply the necessary read-write restrictions.

It is recommended to apply read-only privileges to the entire directory path to the domain.

- a. Using Windows Explorer select the domain directory and open the Properties dialog.
- b. Select the Security tab. If the restricted user is not displayed, click Add to append the user to the list.
- c. Once added, highlight the restricted user ID and ensure that the following actions are checked in the Allow column: Read & Execute, List Folder Contents, Read, and Write.

4. Apply read-only privileges to the sensitive domain files that should be protected from read-write at runtime.

This typically includes the Tuxedo binary configuration (PSTUXCFG and PSBDMCFG), ASCII configuration files and templates (\*.cfg, \*.ubb, \*.env, \*.ubx, \*.lst).

Using Windows Explorer, select each of these files in the domain directory and open the Properties dialog.

**Note.** At a minimum, it must be possible for the user starting the domain to write to the .adm and LOGS directory within PS\_SERVDIR. Additionally, this user must be permitted to create new files in the domain directory.

5. Sign in as the restricted user, boot the domain, and verify that it is not possible to delete or modify any of the restricted domain files.

**Note.** Sign in using the same user account as the one entered in the Oracle ProcMGR service.

**Note.** If subsequent configuration changes are required it is necessary to configure the domain while signed in as the administrator account that created and configured the domain.

## **Appendix B**

# **WebLogic Managed Server Architecture**

The PeopleSoft Internet Architecture running on the WebLogic Server takes advantage of WebLogic's managed server architecture. This appendix provides overview discussion and discusses:

- Administering a WebLogic server life cycle.
- Tuning performance and monitoring resources.
- Changing configuration settings.
- Applying an example single-server configuration.
- Applying an example multi-server configuration.

#### **See Also**

[Chapter 7, "Working with Oracle WebLogic," page 149](#page-168-0)

*Clustering and High Availability for PeopleSoft* on My Oracle Support

## **PeopleSoft Internet Architecture Servlets and Applications**

PIA is packaged as a J2EE Enterprise Archive and is comprised of a collection of J2EE web applications, commonly referred to as webapps or servlets. For the most part, in the context of PeopleSoft, the term 'servlets' is used. The PeopleSoft servlets are:

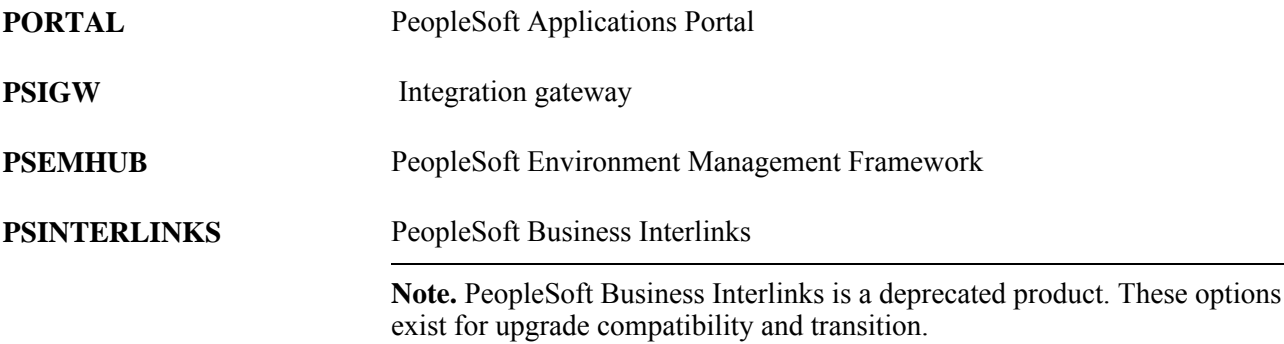

In addition, these servlets are added when you install PIA on a WebLogic server machine. These elements are not part of the PeopleSoft Enterprise Archive, but instead are defined individually.

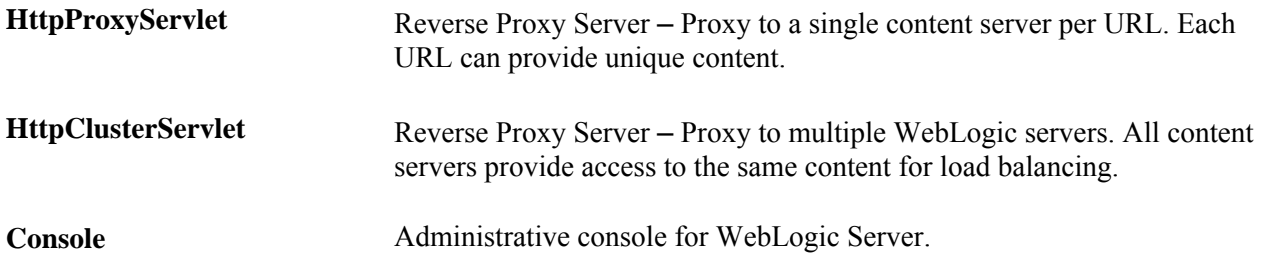

## **WebLogic Domain Types**

This section provides an overview of Weblogic domain types and discusses:

- Single-server domain.
- Multi-server domain.
- Distributed managed server.
- Common default settings.
- Single-server and multi-server/distributed server analogy.
- Domain topology.

### **Understanding WebLogic Domain Types**

During PIA setup, you can choose between two different WebLogic domain configurations: a single-server domain and a multi-server domain. A multi-server domain can be expanded across multiple machines using the *distributed managed server* option. So, a distributed managed server implementation is a variation of the multi-server domain. Each of these domain configurations has a specific purpose but is fully customizable beyond that purpose.

This section discusses:

- single-server domains.
- multi-server domains.
- distributed managed servers.

### **Single-Server Domains**

In a single-server configuration, the WebLogic domain's administration console and the J2EE components of PIA are all provided on a single instance of WebLogic Server. This configuration is intended for single-user or very small scale, non-critical production environments. It can be used as a starting point for you to familiarize yourself with WebLogic Server.

In a single-server domain, the resources used to administer WebLogic Server and your PeopleSoft application are not isolated from one another, therefore you don't administer each element individually. While each element must complete for the same resources, the low resource requirements of this configuration make it ideal for small scale and non-production usage.

The single-server domain in a PeopleSoft implementation consists of only one server: PIA.

### **Single-Server Deployment**

Some of the servlets deployed in a single-server domain configuration must be accessed using a modified URL:

http://*server*:*port*/*servlet\_name/...*

The single-server domain configuration deploys servlets as follows:

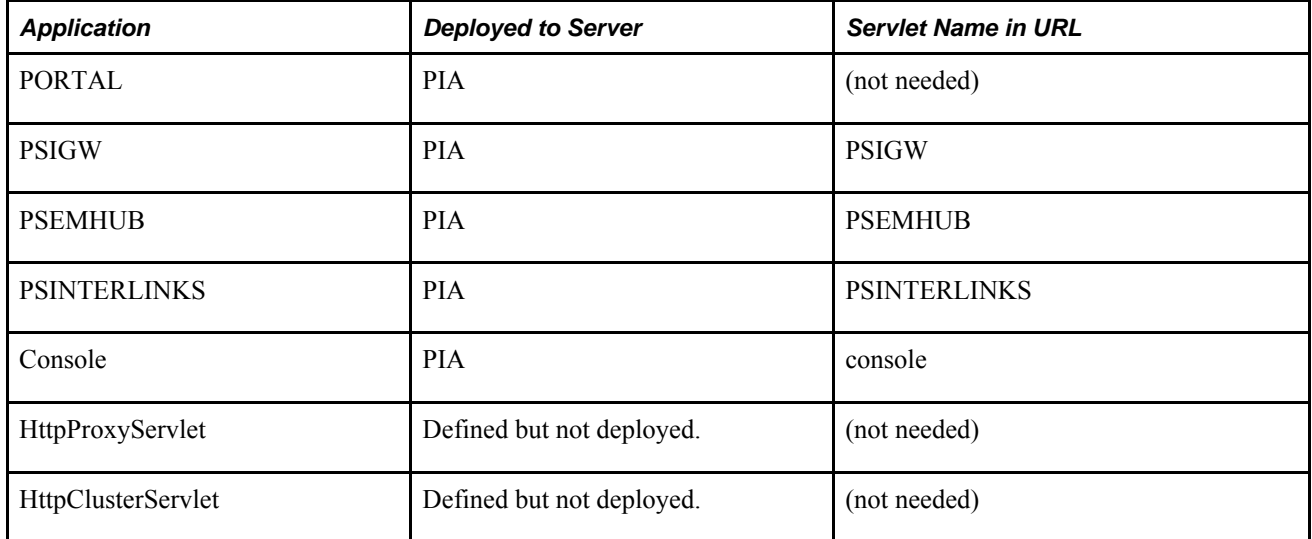

### **Single-Server Domain Specific Settings**

To configure the single-server domain specific settings, launch the Administration Console.

In the console, expand the Environment tree and select Servers. Click on the PIA server. Select the Configuration tab, and the General sub-tab. The default web application for the PIA server is PORTAL. The single-server domain specific default settings for the PIA server are as follows:

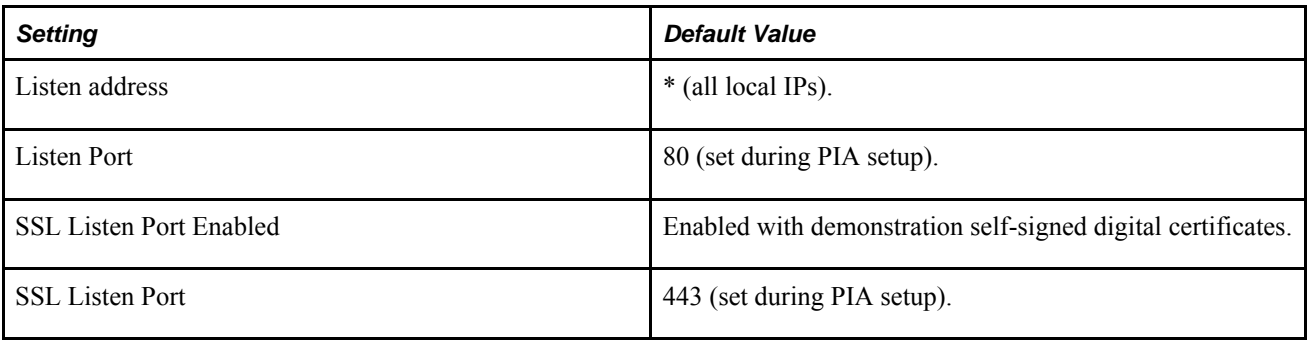

**Note.** To configure SSL, you must also define SSL certificates.

See [Chapter 7, "Working with Oracle WebLogic," Implementing WebLogic SSL Keys and Certificates, page](#page-190-0)  [171.](#page-190-0)

### **Example: Single-Server Domain**

The following illustrates sample contents of a typical single-server domain:

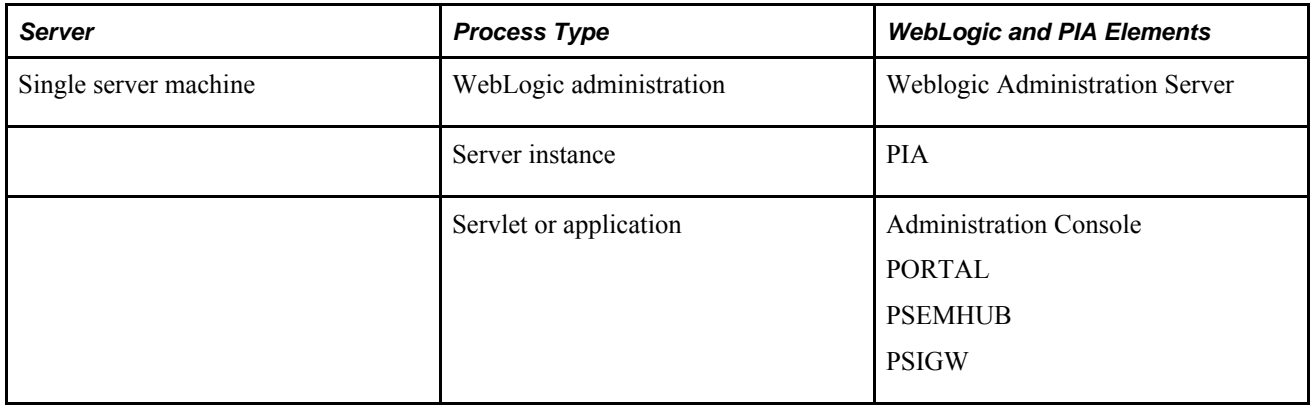

### **Multi-Server Domains**

The multi-server domain configuration is intended for production environments. This configuration takes advantage of WebLogic's administration server and managed server architecture. In a multi-server configuration, multiple instances of WebLogic server are used, each contributing a specific function. The WebLogic console is provided on the domain's administration server, WebLogicAdmin, and the J2EE components of PIA are provided on individual or shared WebLogic managed servers.

A production application warrants process and resource pool isolation for greater stability and optionally tighter security controls, which this configuration provides. In a multi-server configuration, the resources used for WebLogic domain administration and monitoring are isolated from similar resources used to support the PIA application. A server process named *WebLogicAdmin* performs nothing but WebLogic administration, which includes domain administration and monitoring. Continuing that separation, the individual PIA servlets are (usually) isolated from each other. The PIA servlets are targeted and deployed across a portion of the six remaining server definitions, all of which are classified as *managed servers,* which are delivered in the multiserver configuration.

A multi-server domain in a PeopleSoft implementation creates the following servers:

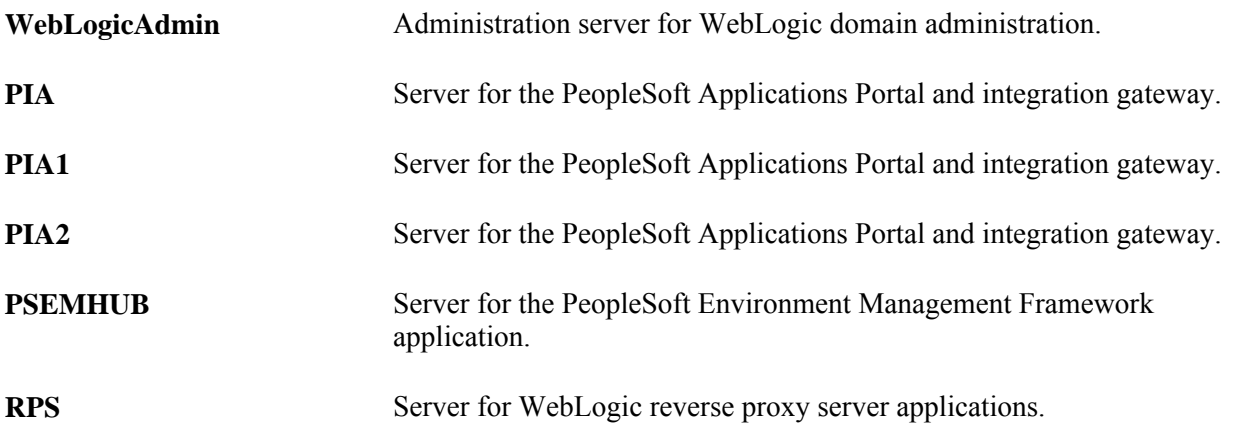

#### **Multi-Server Servlet Deployment**

Some of the servlets deployed in a multi-server domain configuration must be accessed using a modified URL:

http://*server*:*port*/*servlet\_name/...*

The multi-server domain configuration deploys servlets as follows:

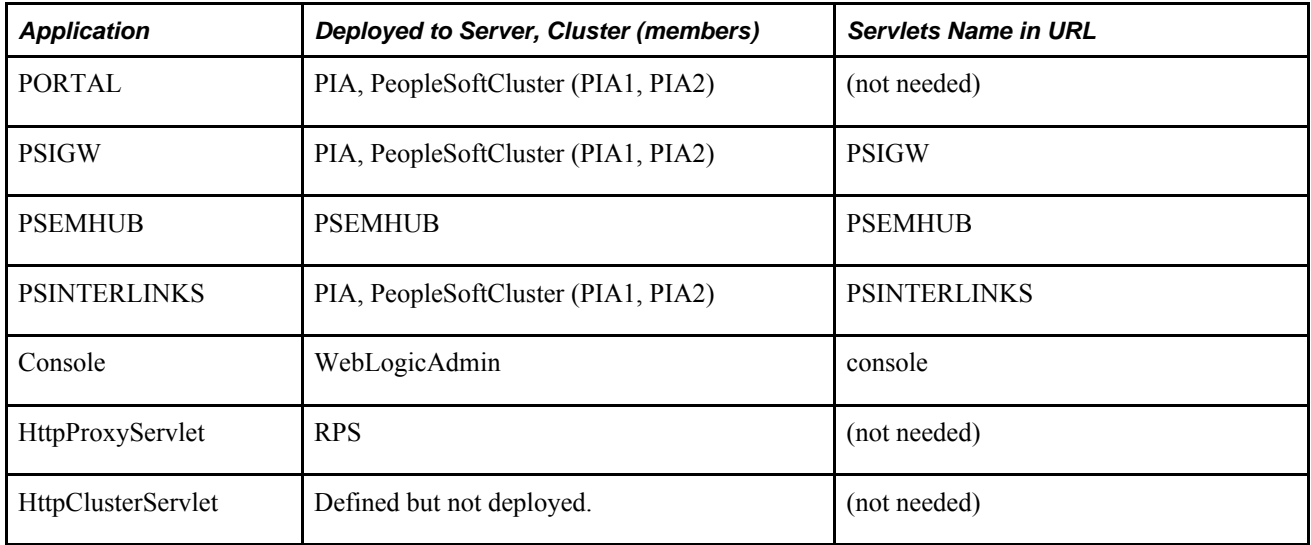

#### **Multi-Server Domain Specific Default Settings**

To configure the multi-server domain specific settings, launch the Administration Console. In the Domain Structure tree, expand Environment, select Servers and click on the appropriate servlet, server, or application. Then select the Configuration tab, and the General sub-tab.

The domain specific default settings for the WebLogicAdmin server are as follows:

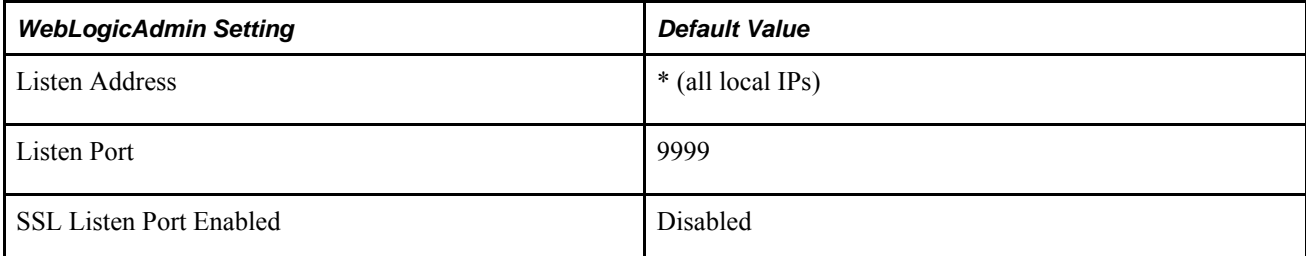

The domain specific default settings for the PIA server are as follows:

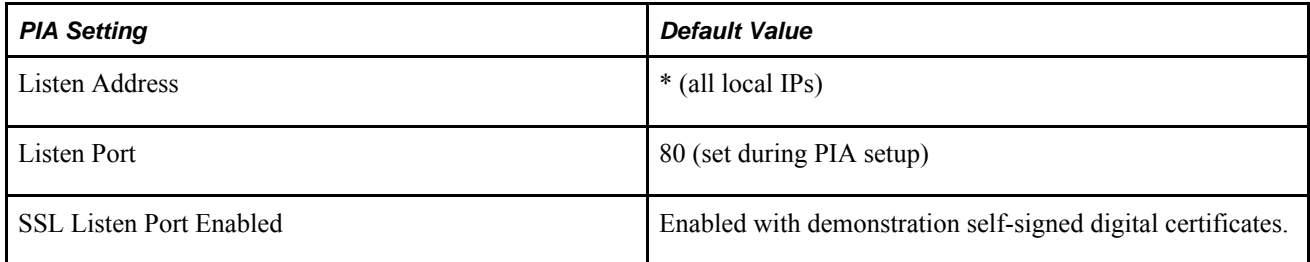

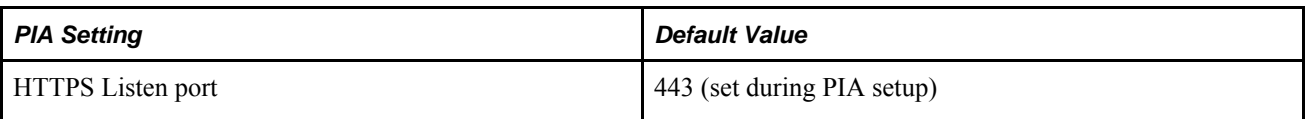

The domain specific default settings for the PIA1 server are as follows:

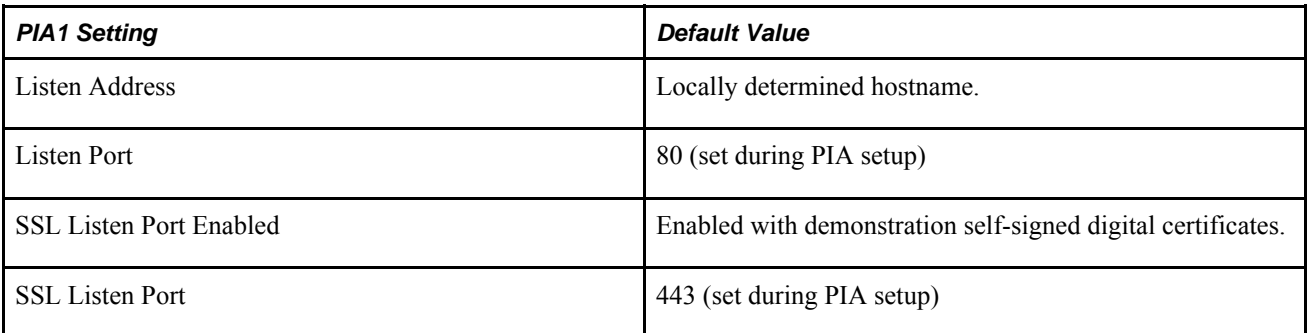

The domain specific default settings for the PIA2 server are as follows:

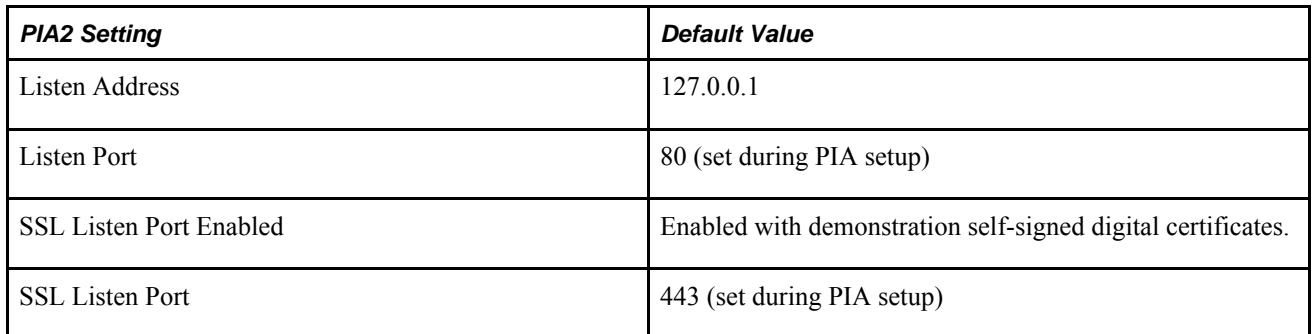

The default web application for the PSEMHUB server is PSEMHUB. The domain specific default settings for the PSEMHUB server are as follows:

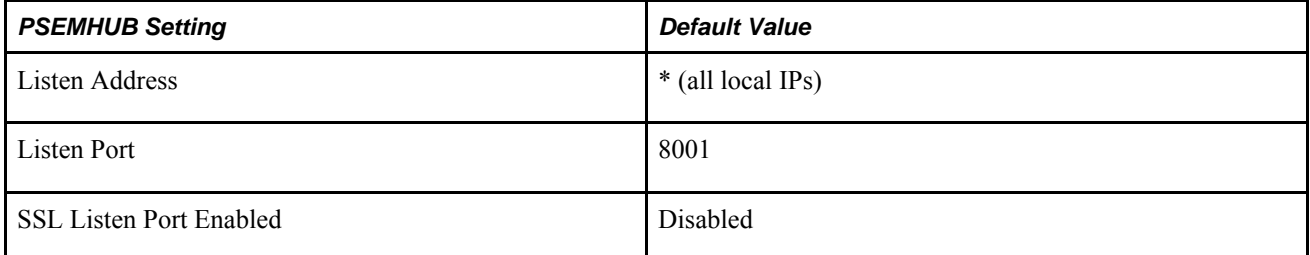

In the console, navigate to Environments, RPS, Configuration, General to configure the RPS server. The default web application for the RPS server is HttpProxyServlet. The domain specific default settings for the RPS server are as follows:

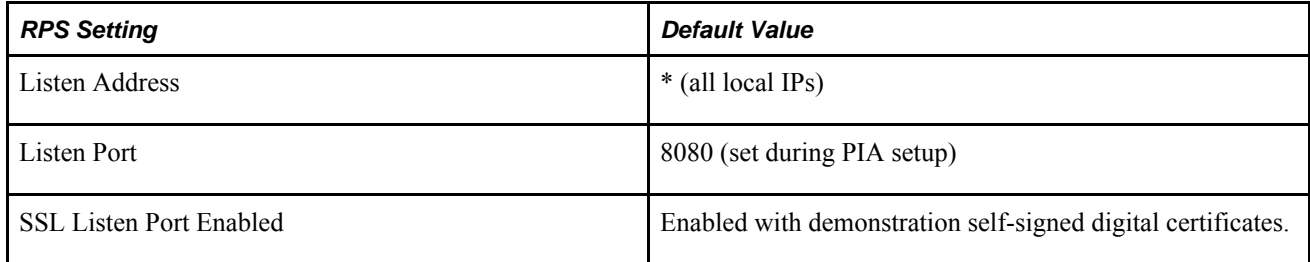

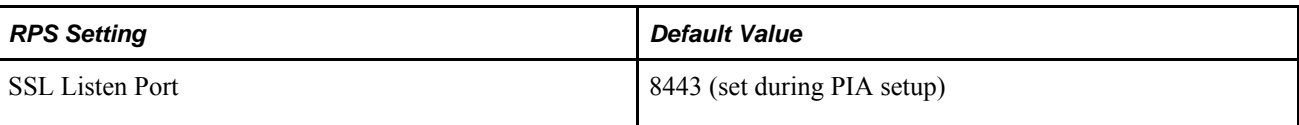

**Note.** To configure SSL, you must also define SSL certificates.

See [Chapter 7, "Working with Oracle WebLogic," Implementing WebLogic SSL Keys and Certificates, page](#page-190-0)  [171.](#page-190-0)

#### **Example: Multi-Server Domain**

The following illustrates the elements running within a typical multi-server domain:

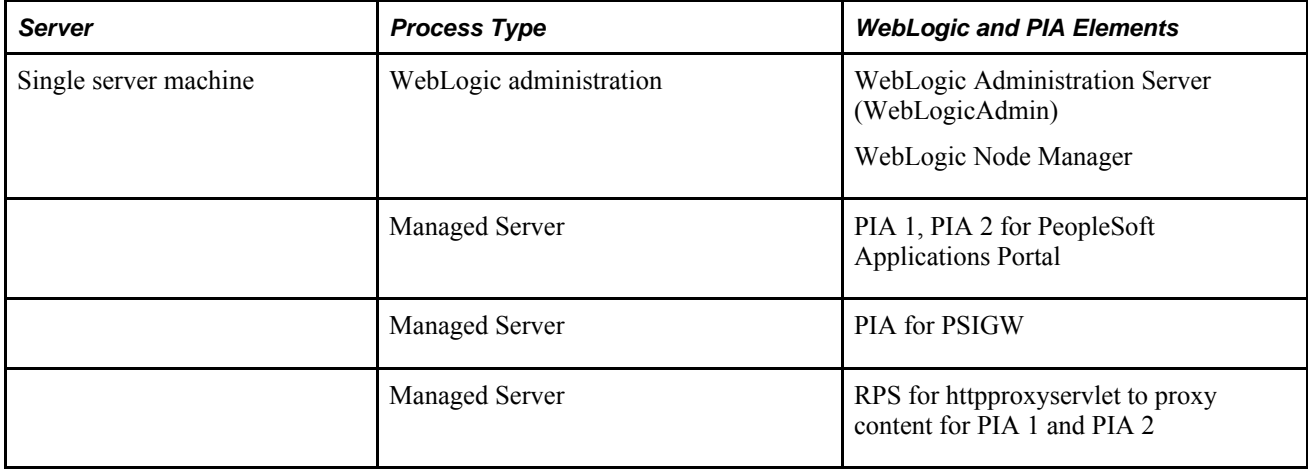

### **Distributed Managed Servers**

The *distributed managed server* configuration, although listed alongside the single-server and multi-server domain types, is not a *true* domain type. It's an optional extension for an existing multi-server configuration. As with the multi-server domain type, this configuration takes advantage of WebLogic's managed server architecture. The distributed managed server configuration is intended for production environments encompassing multiple machines.

A distributed managed server configuration enables you to spread a *logical* WebLogic domain configuration *physically* across multiple machines in a heterogeneous network. One server machine might act as the domain administration server, while the other server machines act as distributed managed servers, running various manages servers, such as PIA1, PIA2, and so on. Typically, you would also take advantage of the WebLogic Node Manager, which enables a system administrator to control the managed servers remotely.

See your WebLogic Node Manager documentation.

In a distributed, multi-server configuration you can have multiple machines, multiple collections of resources and program files, multiple web server processes, and a replicated domain configuration file. In this model, if any of system resources or server instances becomes unavailable, work shifts to the next instance of that resource. In the multi-server configuration, an increase in PeopleSoft Applications Portal usage, for example, can be accommodated by configuring an additional WebLogic server instance or machine to also serve the PeopleSoft Applications Portal. Using distributed manages servers provides flexibility in shaping your hardware allocation to meet your system demands.

### **Benefits of the Distributed Managed Server**

A distributed managed server configuration provides the same benefits as a multi-server configuration with the added benefit of hardware isolation. This option requires a multi-server installation to be performed to some other location, which will contain the configuration for this distributed managed server.

The fundamental benefits of a multi-server configuration include:

- Dedicated service providers: Web servers can be dedicated to providing PeopleSoft Applications Portal and are insolated from other portions of PIA such as PeopleSoft Integration Gateway or PeopleBooks.
- Redundant service providers: Multiple web servers can be used to serve different aspects of PIA, providing load balancing and failover support.
- Distributed resources: Multiple web server machines can be used, each capable of serving different or redundant aspects of PIA.
- Centralized and replicated configuration: Master domain configuration is centralized and distributed server information is replicated locally.

The server configuration settings for a distributed managed server are maintained by that domain's administration server are stored locally on that administration server. Configuration settings are replicated to a managed server during its startup, but are only maintained as a read-only backup copy for that individual managed server in the event that the administration server isn't available the next time this particular managed server needs to be started.

**Note.** Only one managed server can be run per distributed managed server domain directory. If you intend to run multiple distributed managed servers on a single machine, perform the PIA install and create unique distributed managed server domain directories, one for each distributed managed server that you intend to run on that machine.

### **Example: Distributed Managed Server**

The following illustrates the multiple servers, their roles, and the various elements running on the multiple server machines within a sample distributed managed server configuration:

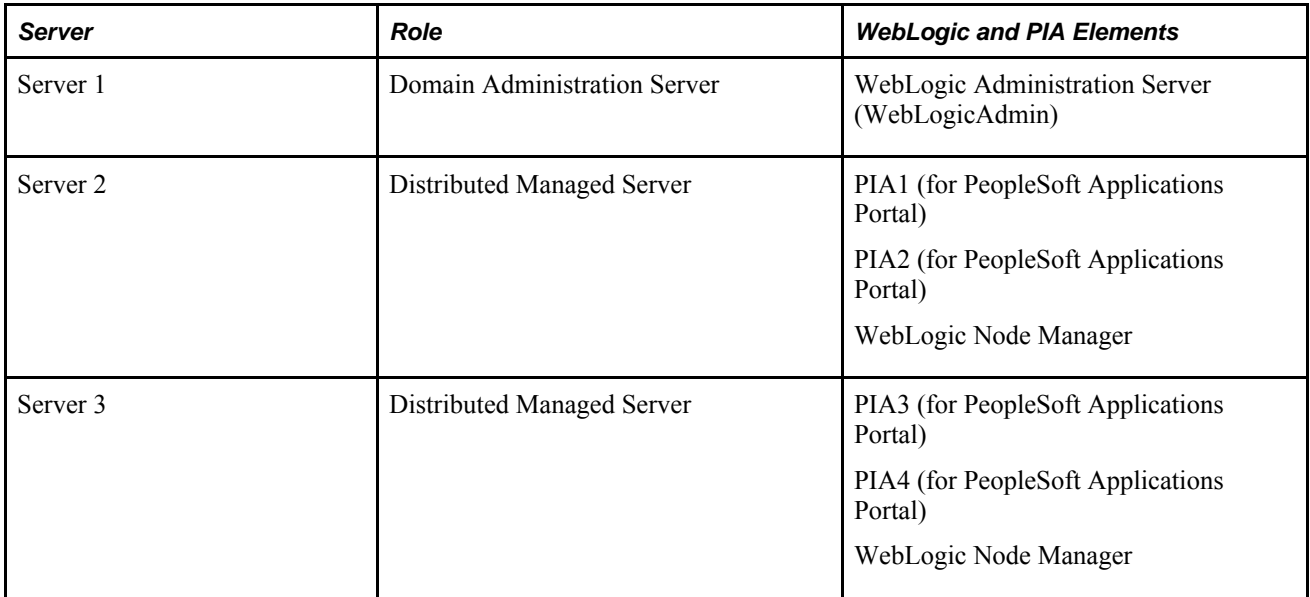

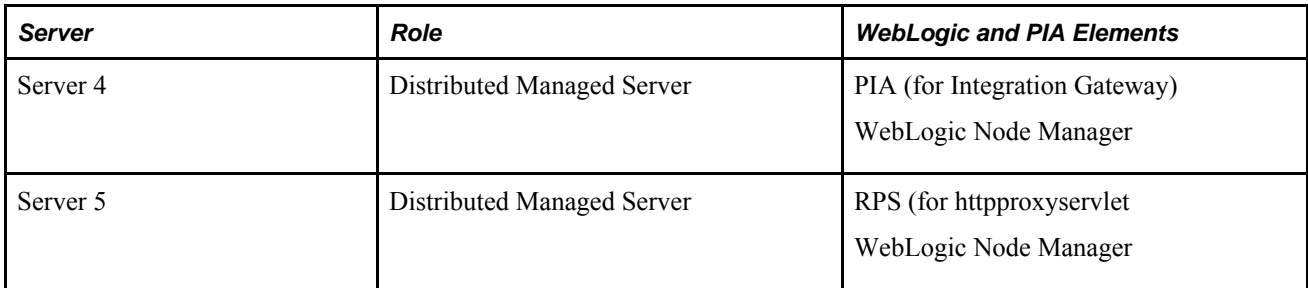

## **Common Default Settings**

Single-server and multi-server domain configurations have many settings in common.

### **Domain Defaults**

Many of these common settings can be configured in the WebLogic Server Console, but some are configured in other environments. Default values are listed when available.

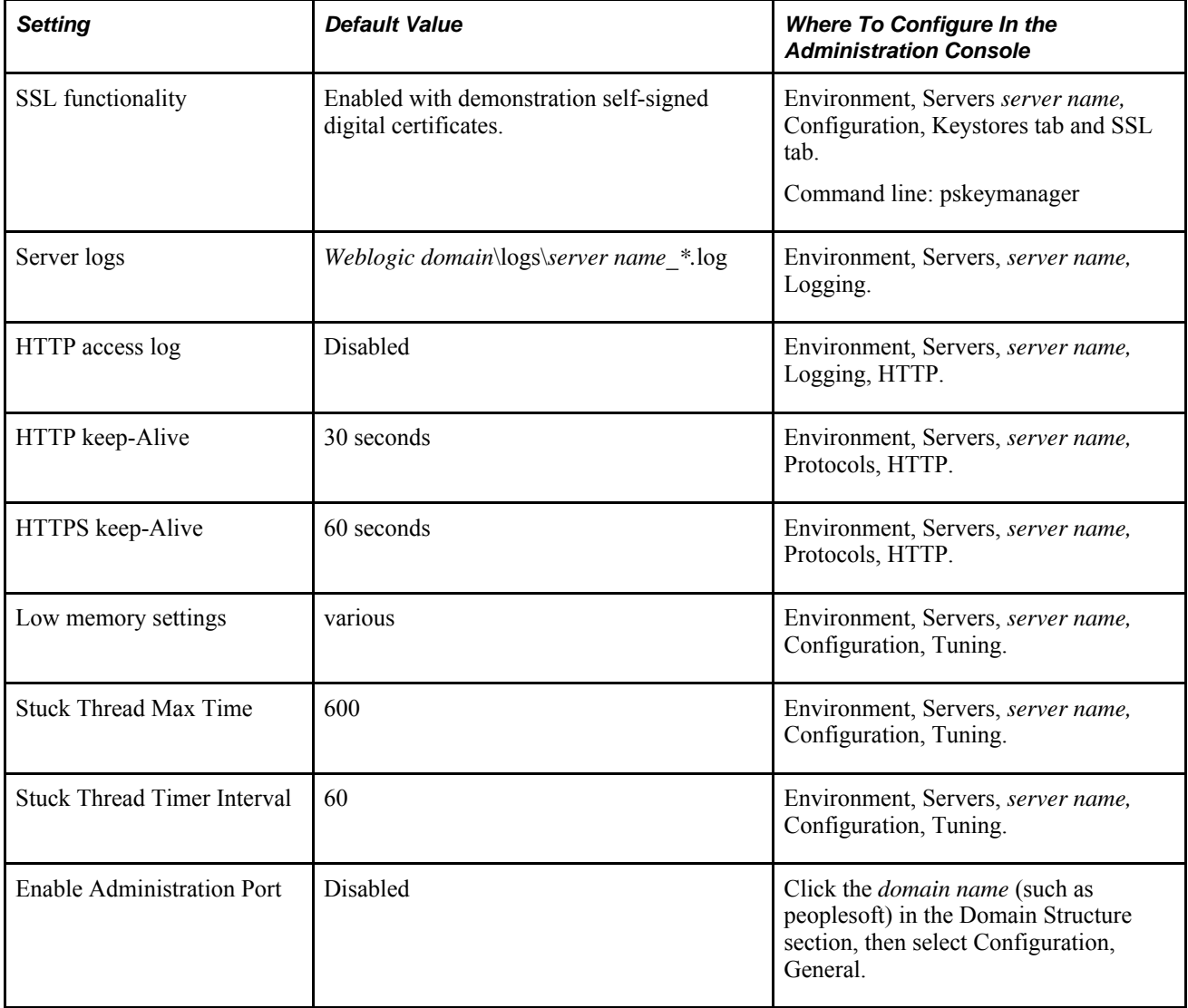

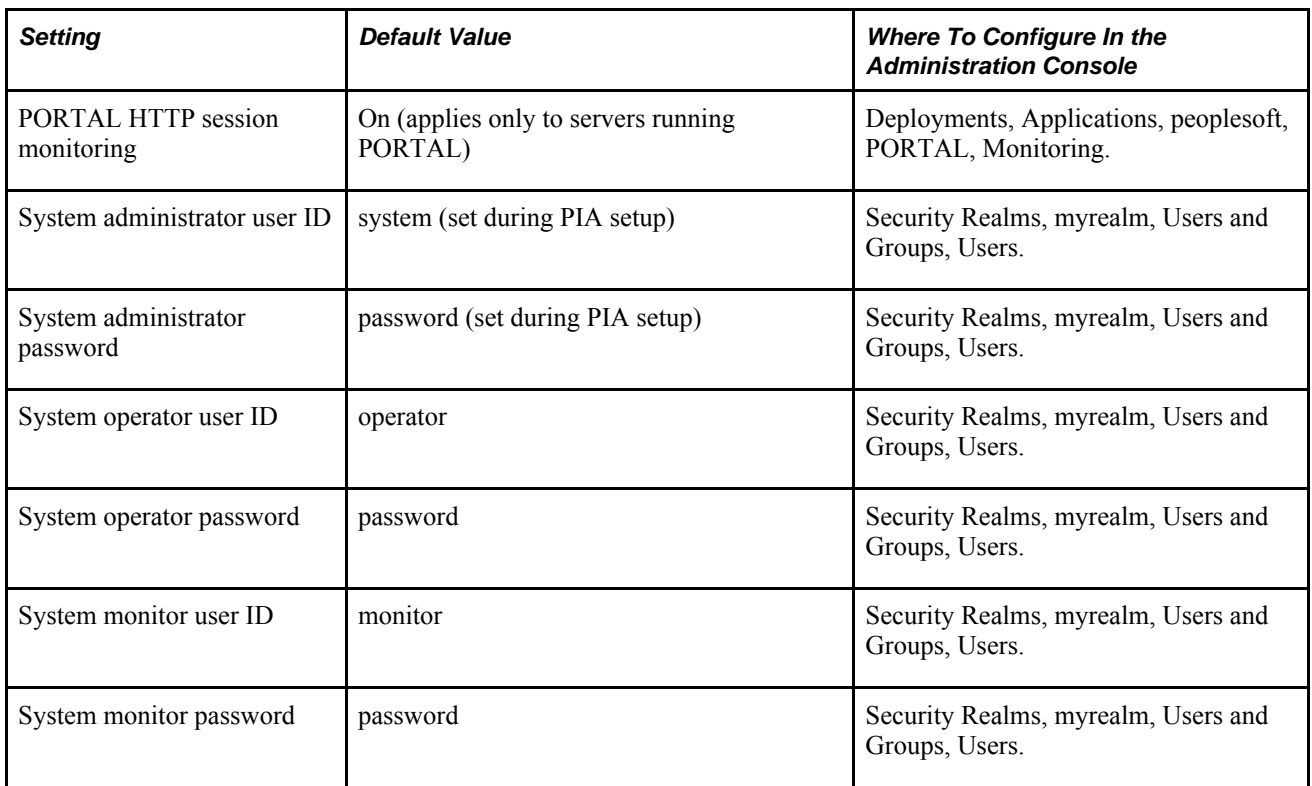

### **Script and Environment Defaults**

Modify these settings by editing a setEnv script or applying command line parameter overrides to WebLogic control scripts.

The following settings specify the names and structure of various directories on the web server machine.

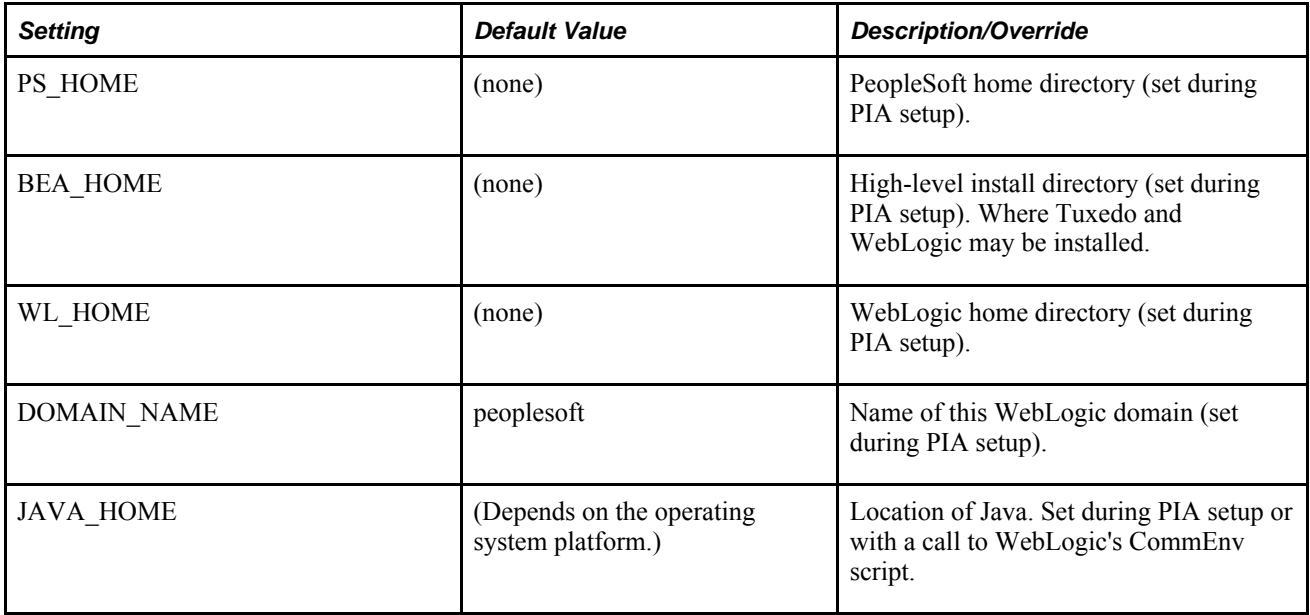

**Note.** You configure Java VM options including JVM memory size using the JAVA\_OPTIONS\_*OSplatform* parameter, during PIA setup.

The following are miscellaneous settings.

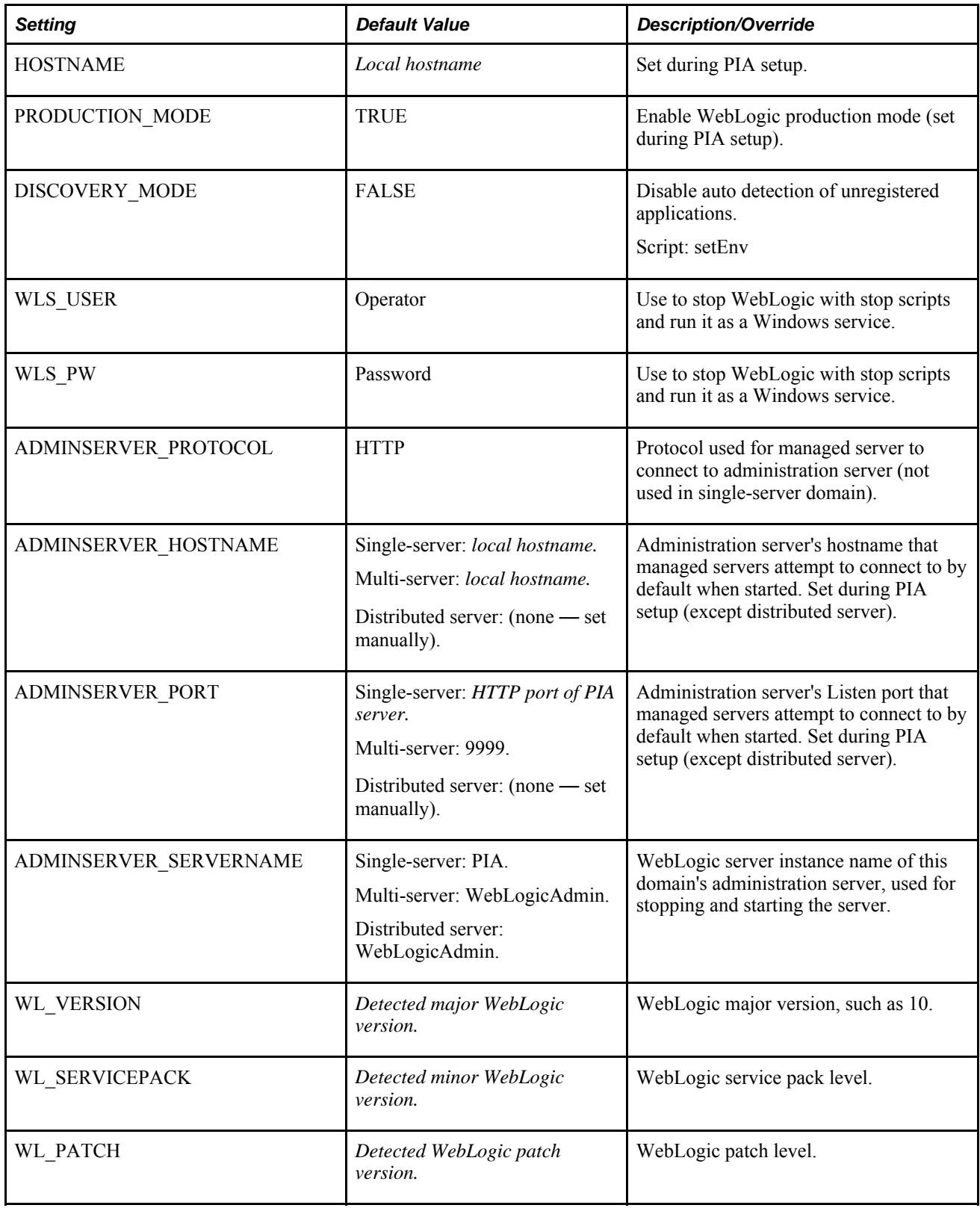

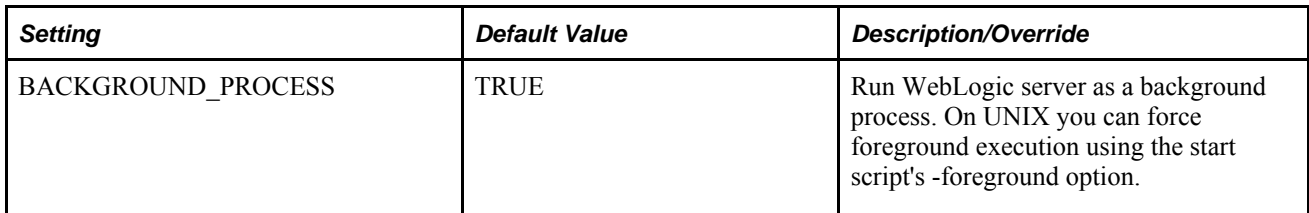

The following are debugging output settings.

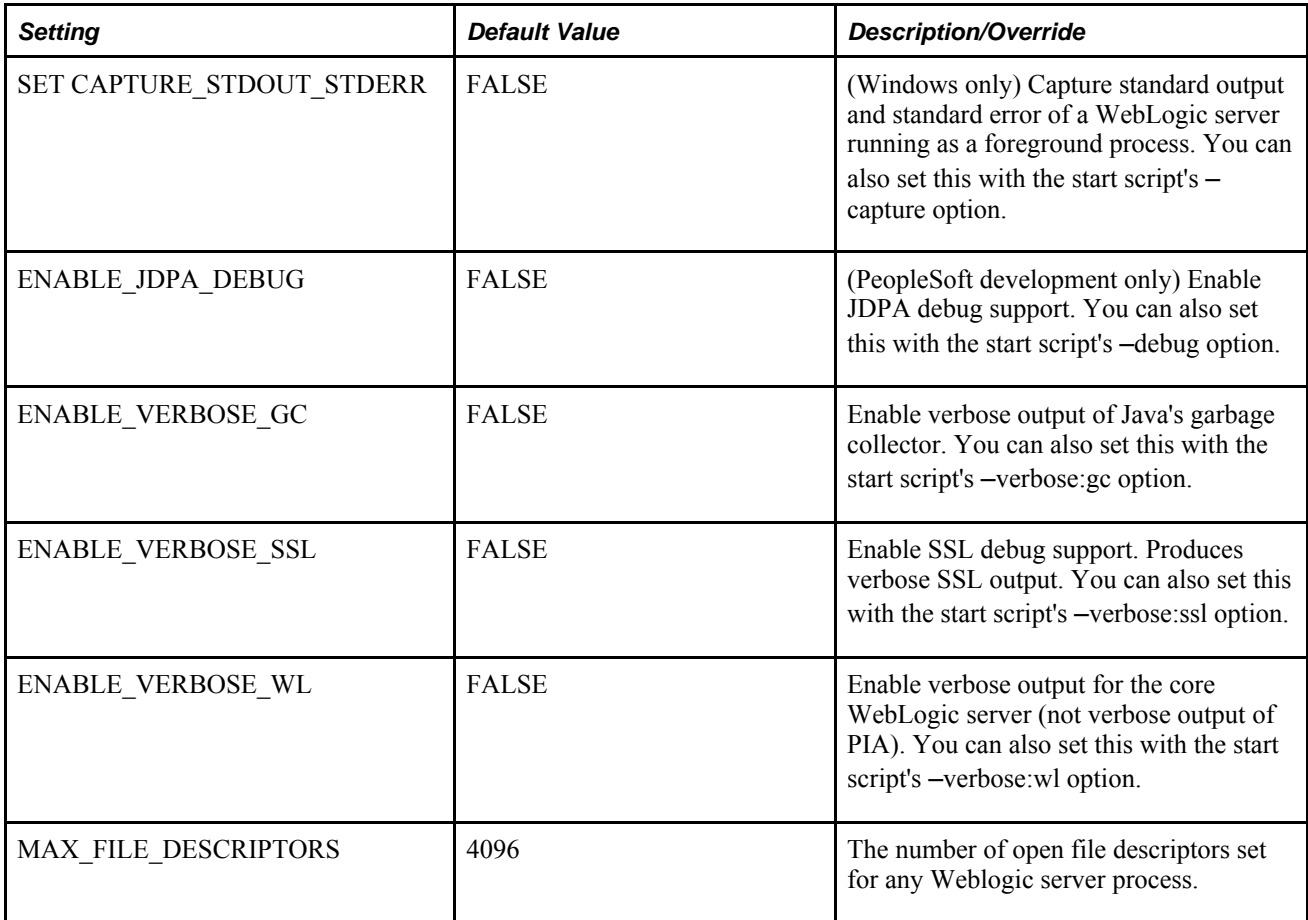

The following are HTTP forward proxy support settings.

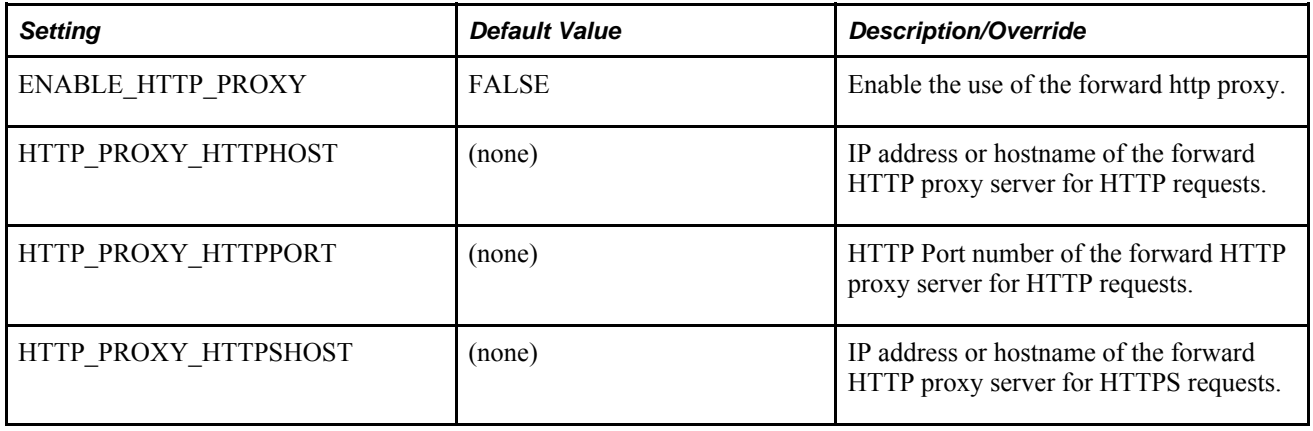

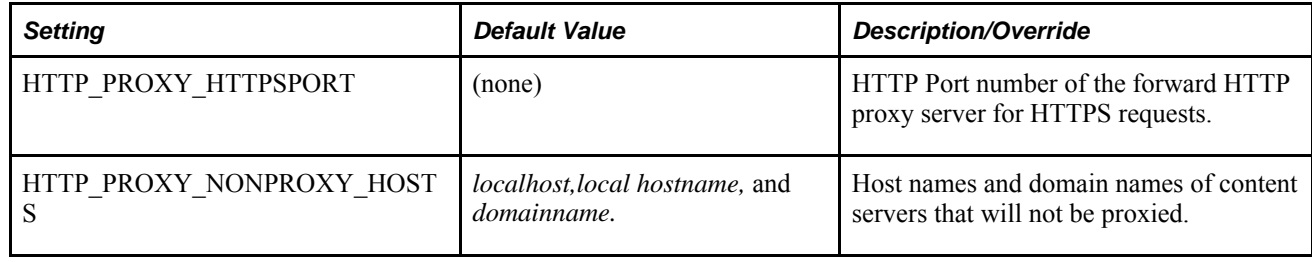

## **WebLogic Domain Directory Structure and Files**

This section discusses:

- WebLogic domain directory structure.
- WebLogic domain file listing by type.
- J2EE application files.

### **WebLogic Domain Directory Structure**

In a PeopleSoft implementation, the WebLogic domains are installed into your PS\_HOME directory. The major components of the directory structure layout of a PIA install on WebLogic Server are:

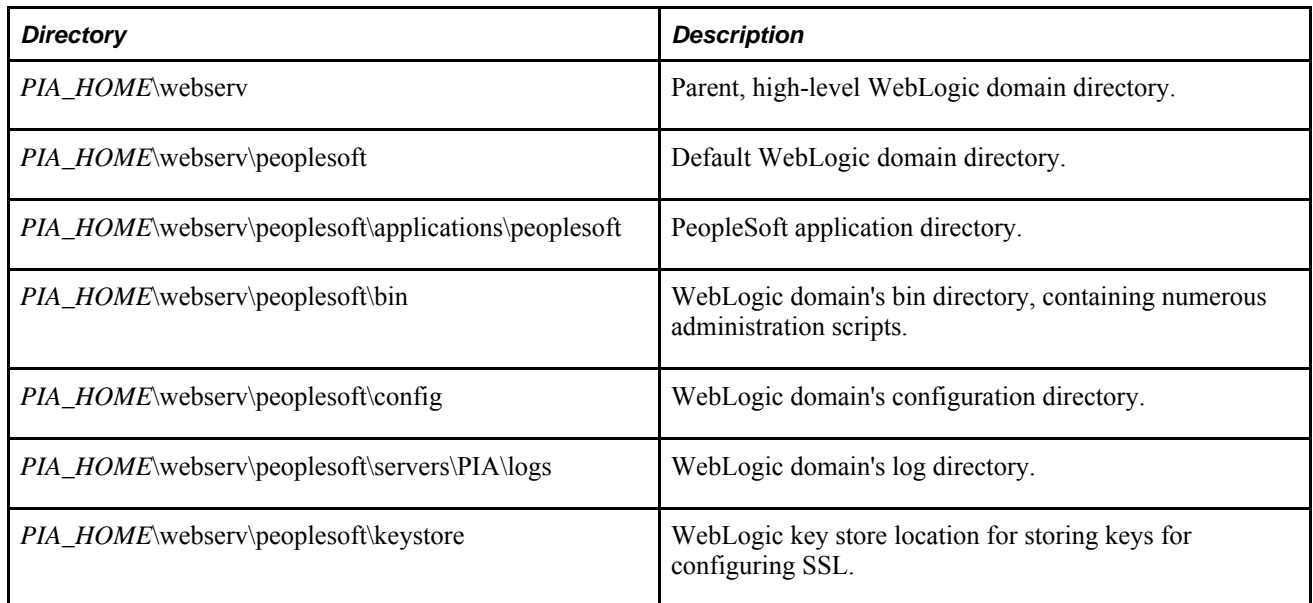

## **WebLogic Domain File Listing by Type**

This section lists the WebLogic domain files installed by the PeopleSoft installation, organized by file type. Where necessary, each table includes columns that indicate whether a given file is used in a single-server, multi-server, or distributed server configuration.

This listing does not include Java classes or PIA configuration files. On UNIX an equivalent Bourne shell script is provided where a Windows script is listed.

The following table lists WebLogic server administration scripts. All the life cycle scripts are stored in *PIA\_HOME*\webserv\*domain*\bin.

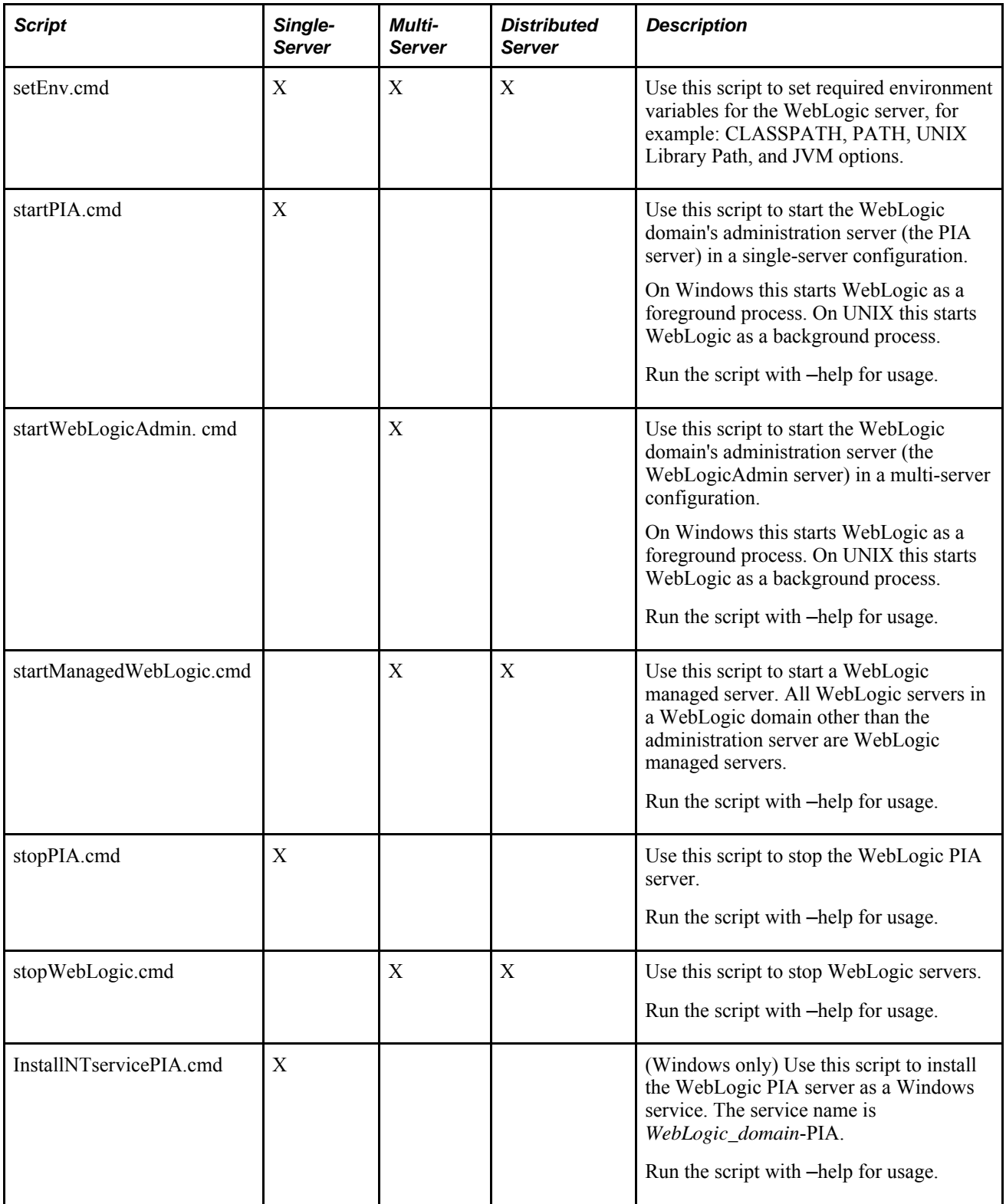

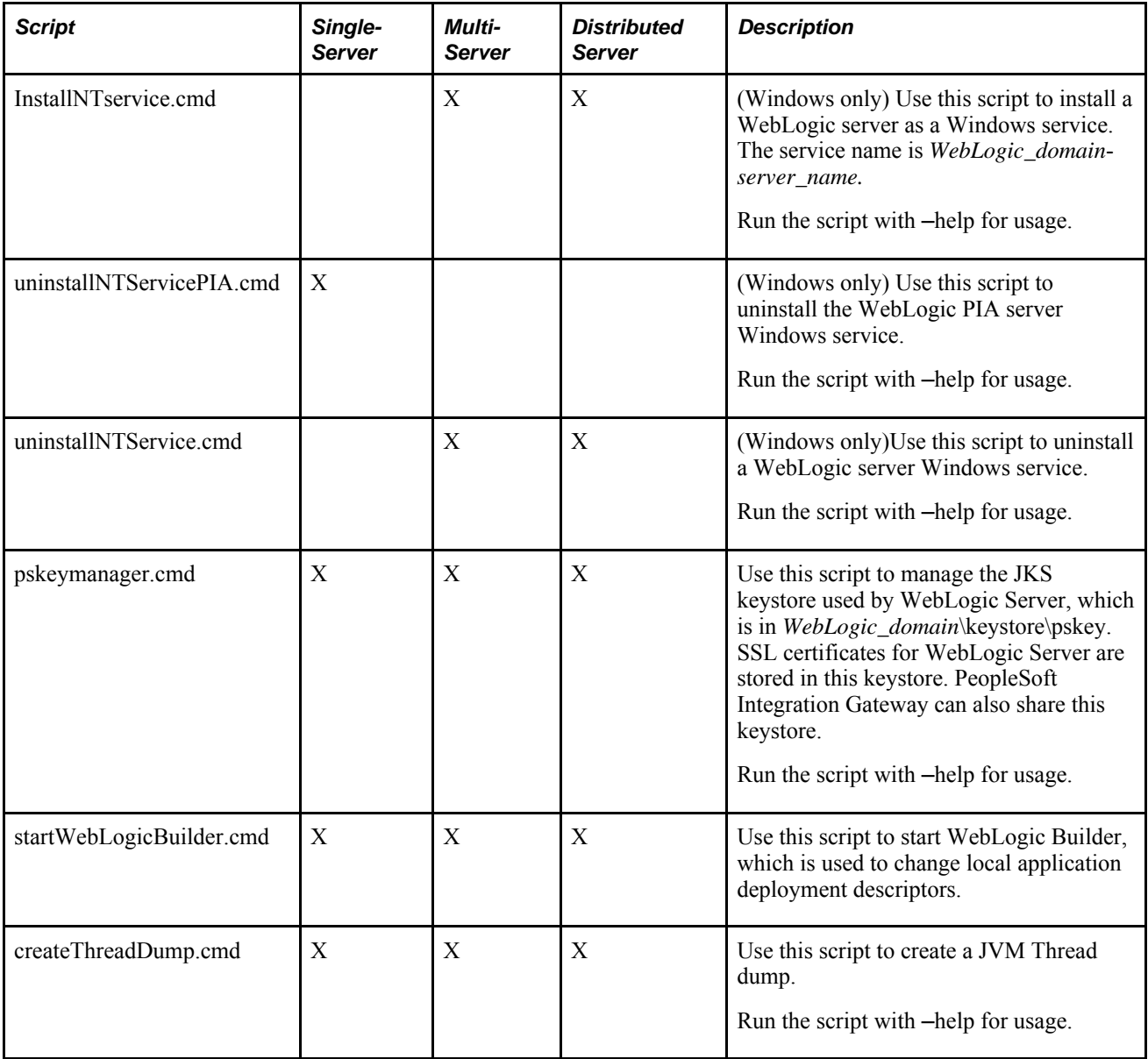

The following table lists WebLogic server configuration files stored in PS\_HOME/webserv/*domain*/config.

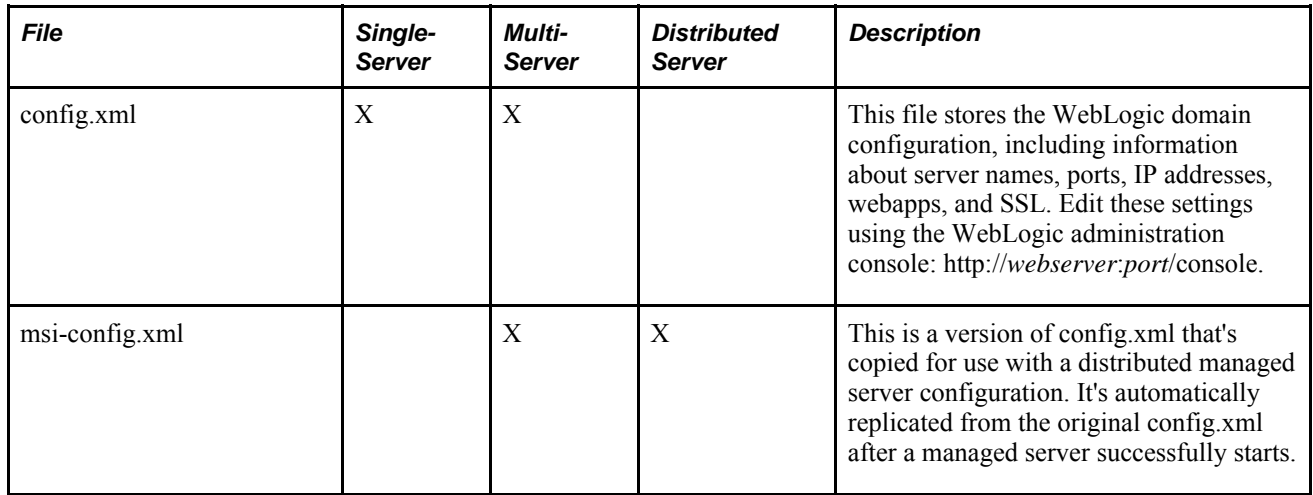

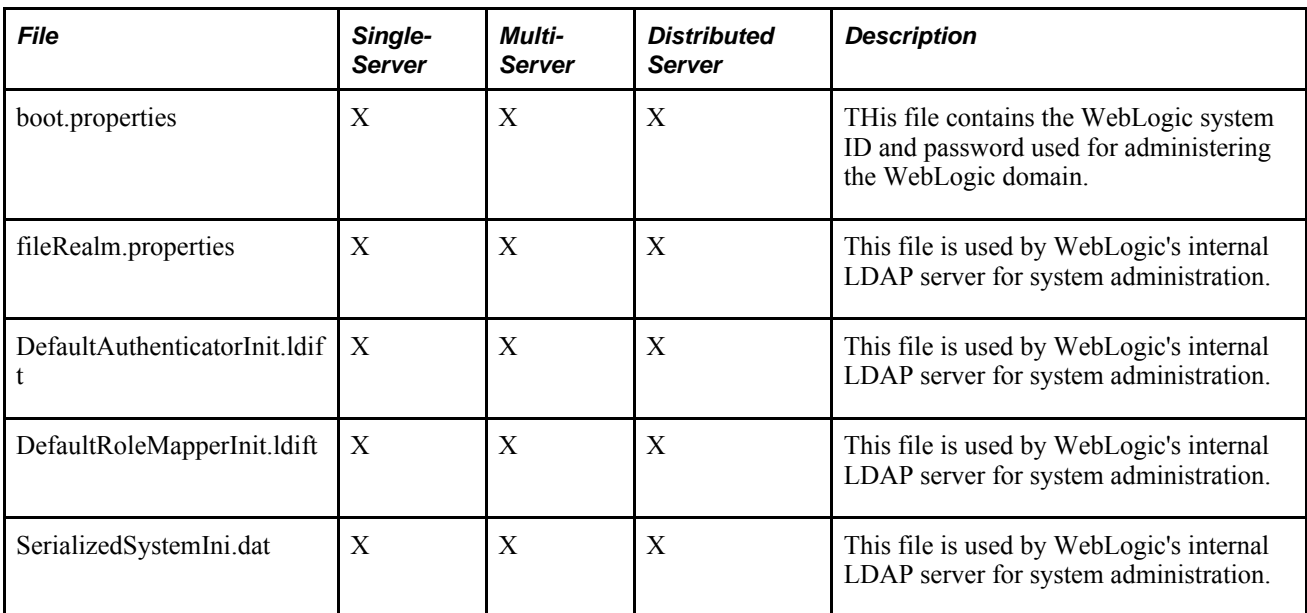

The following table lists PeopleSoft J2EE application scripts, which are all used with Integration Broker, and can be used with every WebLogic server configuration.

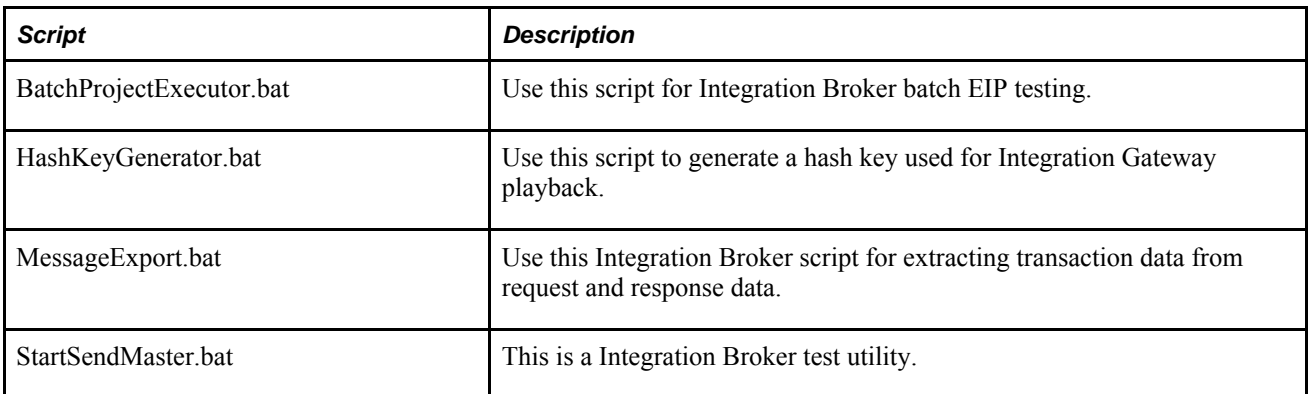

The following table lists miscellaneous files, which can be used with every WebLogic server configuration.

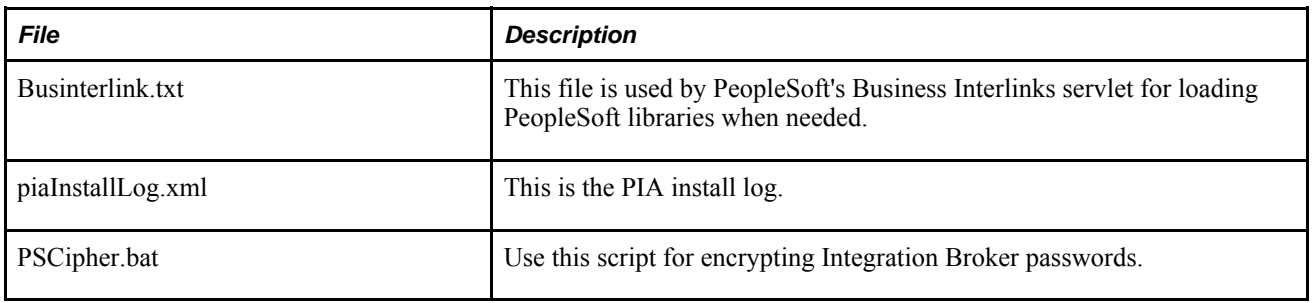

### **See Also**

*PeopleTools 8.52 PeopleBook: Integration Broker*

## **J2EE Application Files**

In addition to WebLogic domain configuration files, application descriptors are installed with the PeopleSoft J2EE enterprise application. The following table lists these descriptor files. The path shown for each file is relative to *PIA\_HOME*\webserv\*WebLogic\_domain*\applications\.

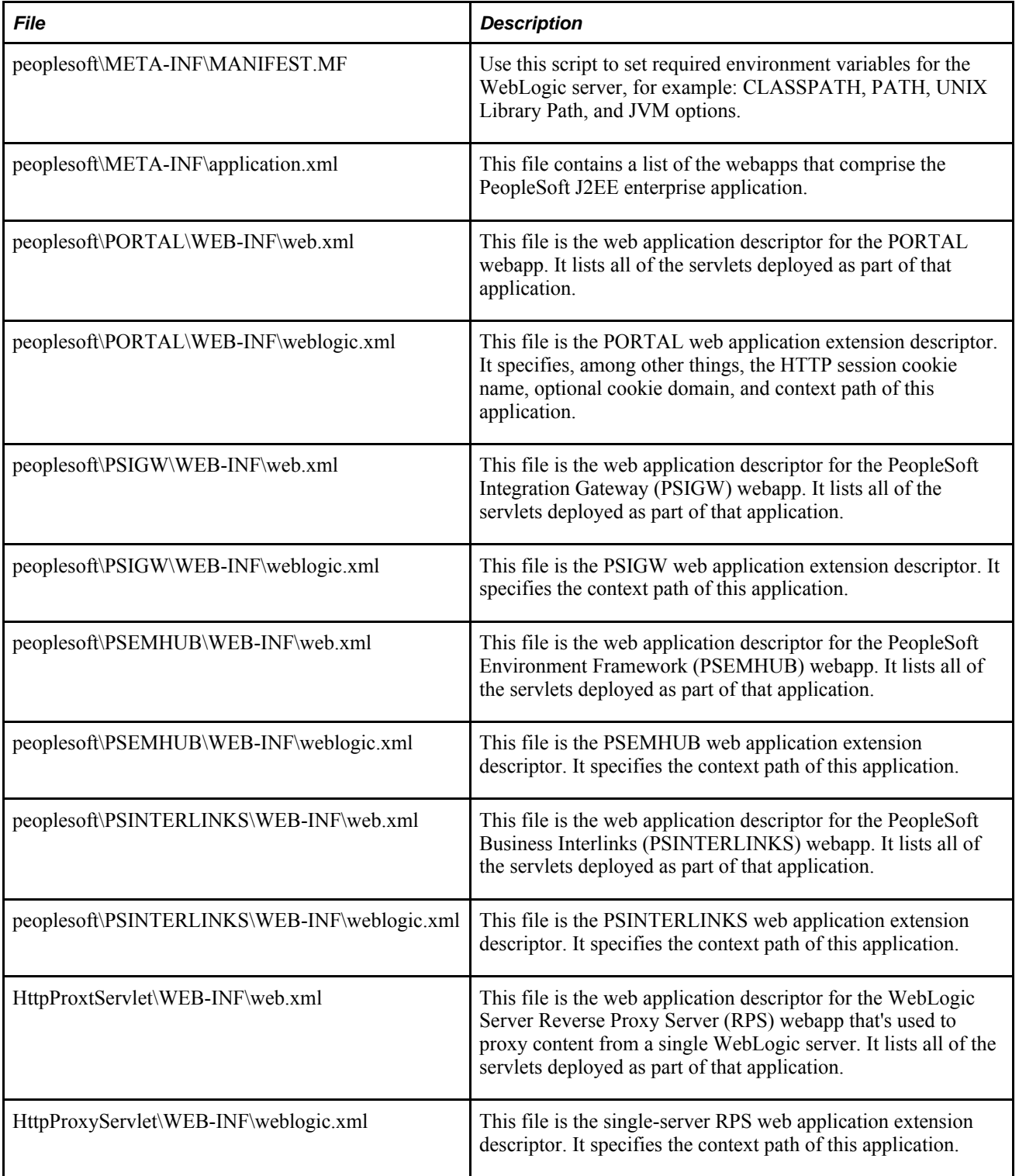

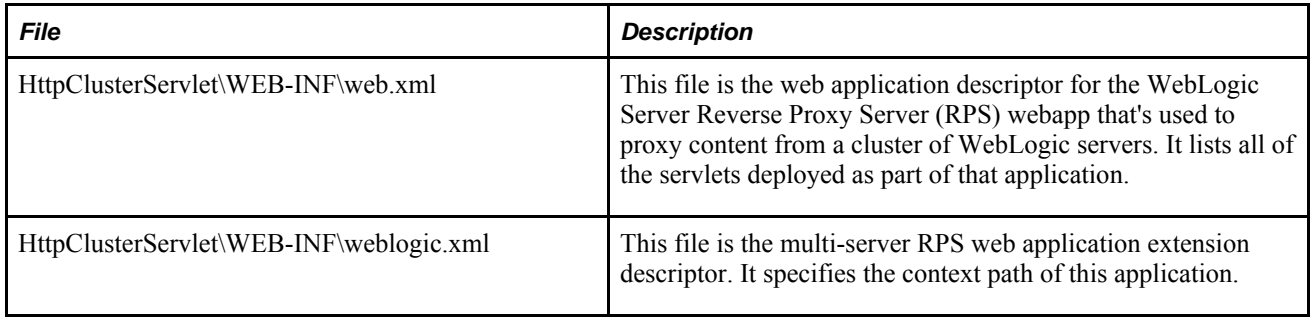

## **PIA Install and Reinstall Options**

The PeopleSoft Internet Architecture (PIA) installer enables you to create a new WebLogic server domain or update a valid existing WebLogic domain. A valid domain is a domain built by the PIA installer in the *PS\_HOME* directory that you specify.

Depending on which option you select, you're prompted for additional information relevant to that selection. When creating a new domain, you're prompted to select from three configuration types: Single-server, multiserver and distributed managed server. If you select to update an existing domain, you're prompted to indicate which domain you would like to update and what type of update you would like to perform. These options are described in detail in your PeopleTools installation documentation.

### **See Also**

*PeopleTools 8.52 Installation* for your platform:"Setting Up the PeopleSoft Pure Internet Architecture in GUI Mode"

## **Administering a WebLogic Server Life Cycle**

This section provides an overview of the WebLogic server life cycle and discusses how to:

- Start and stop single-server processes.
- Start and stop multi-server processes.
- Start and stop a distributed managed server.

### **See Also**

[Chapter 7, "Working with Oracle WebLogic," Starting WebLogic, page 151](#page-170-0)

[Chapter 7, "Working with Oracle WebLogic," Stopping WebLogic, page 153](#page-172-0)

## **Understanding the WebLogic Server Life Cycle**

You control a WebLogic server's life cycle primarily using a collection of scripts provided in that server's WebLogic domain directory. Each instance of a WebLogic server runs in an isolated Java Runtime Environment (JRE), regardless of whether you're testing with a single-server configuration or implementing a multi-server configuration for production. All scripts must be launched from the WebLogic domain directory; and provide usage syntax if run with –help.

### **Starting and Stopping Single-Server Processes**

In a single-server configuration, there's only one server to administer: PIA. You can control the life cycle of the PIA server using scripts or in the WebLogic console.

**Scripts**

For all platforms:

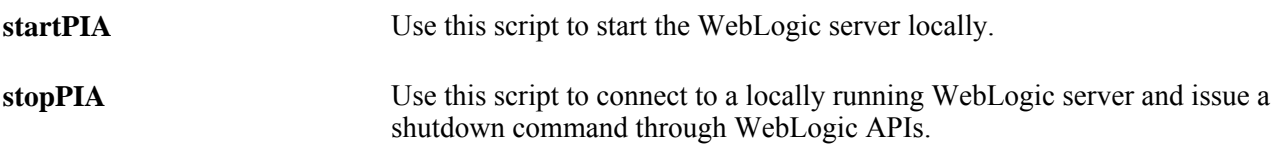

**Note.** When you shut down the server, a warning is displayed since the shutdown command uses a non-SSL http connection to connect to the WebLogic Server. This shutdown command can be changed to use the SSL connection by editing the stopPIA.sh script. To use the SSL connection the shutdown command will be the following.

For Windows only:

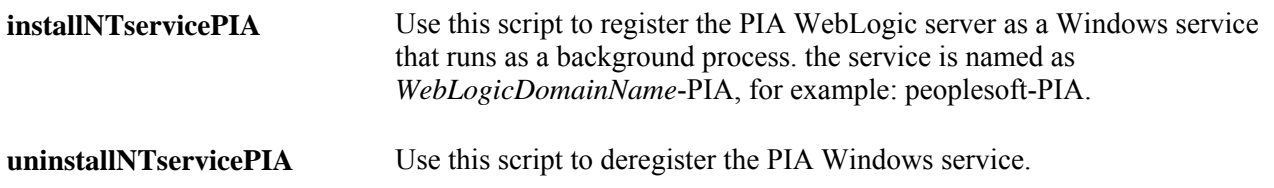

#### **WebLogic Console**

A WebLogic server can also be shut down from the Administration Console. Sign in to the console at http:// *webserver:port*/console and perform either of the following.

**Note.** Before you perform any action in the WebLogic console, you have to click the Lock and Edit button and then the Activate Changes button after the changes are done.

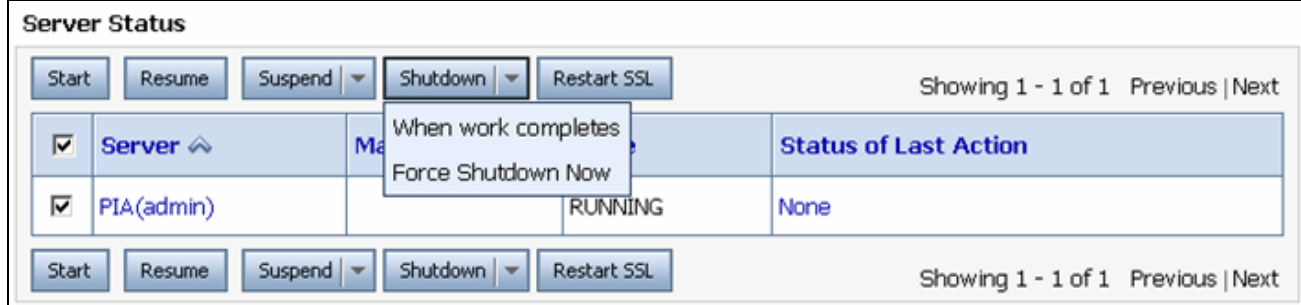

#### Shutting down from the console

In the navigation tree on the left, expand your domain, click Environment, Servers. Click PIA and select the Control tab. Select the check box for the server that you would like to shutdown, and click Shutdown. You have these options:

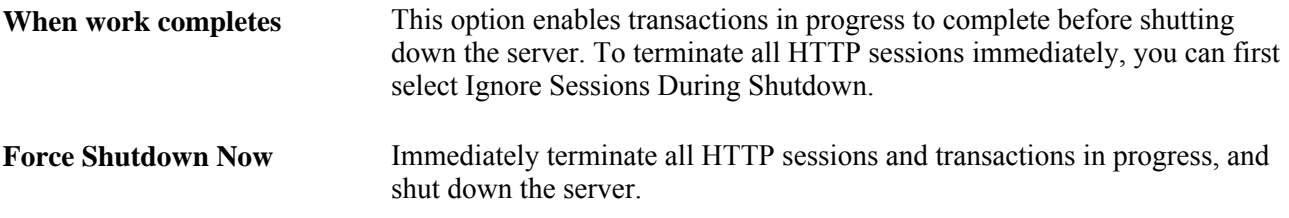

### <span id="page-419-0"></span>**Starting and Stopping Multi-Server Processes**

In a Multi-server configuration, as the title implies there are multiple servers to administer. Controlling the life cycle of these servers can be done via scripts, the WebLogic console and the WebLogic Node Manager.

#### **Scripts**

For all platforms:

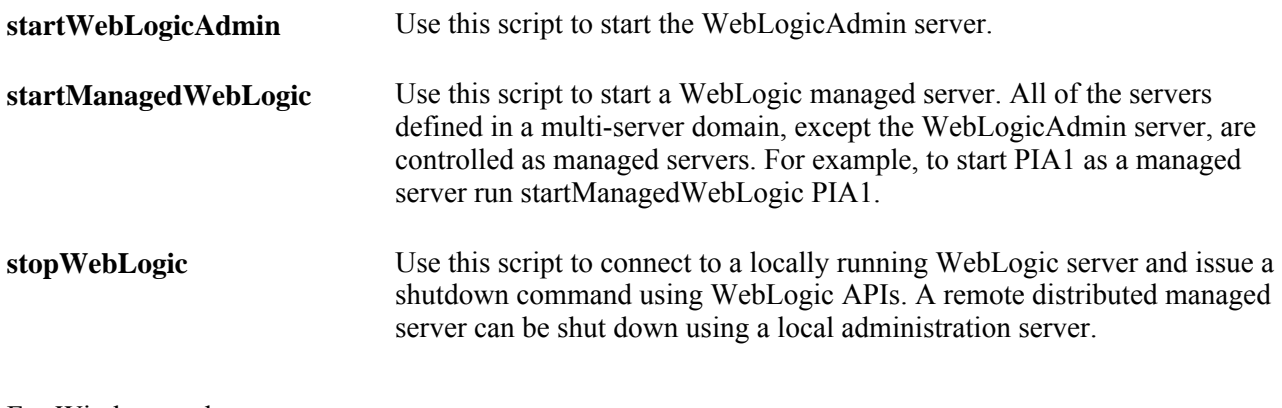

For Windows only:

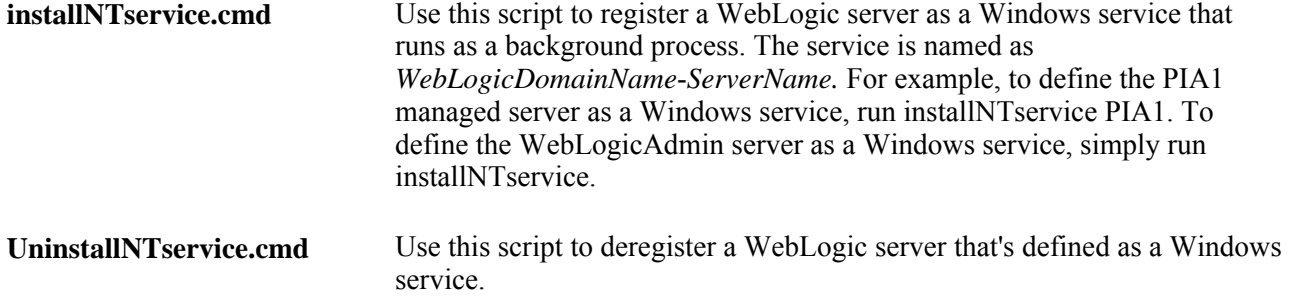

Consider the following when using scripts with managed servers:

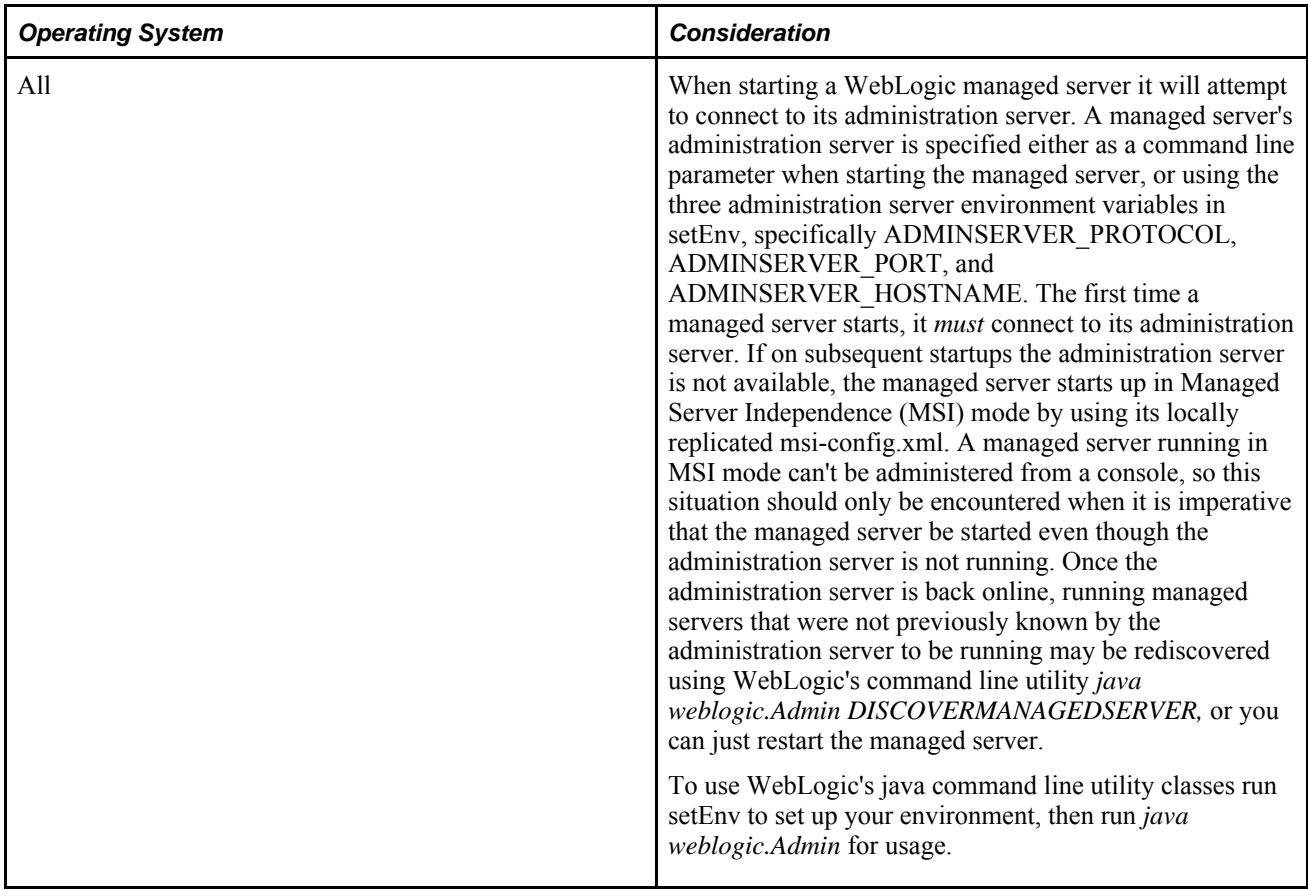

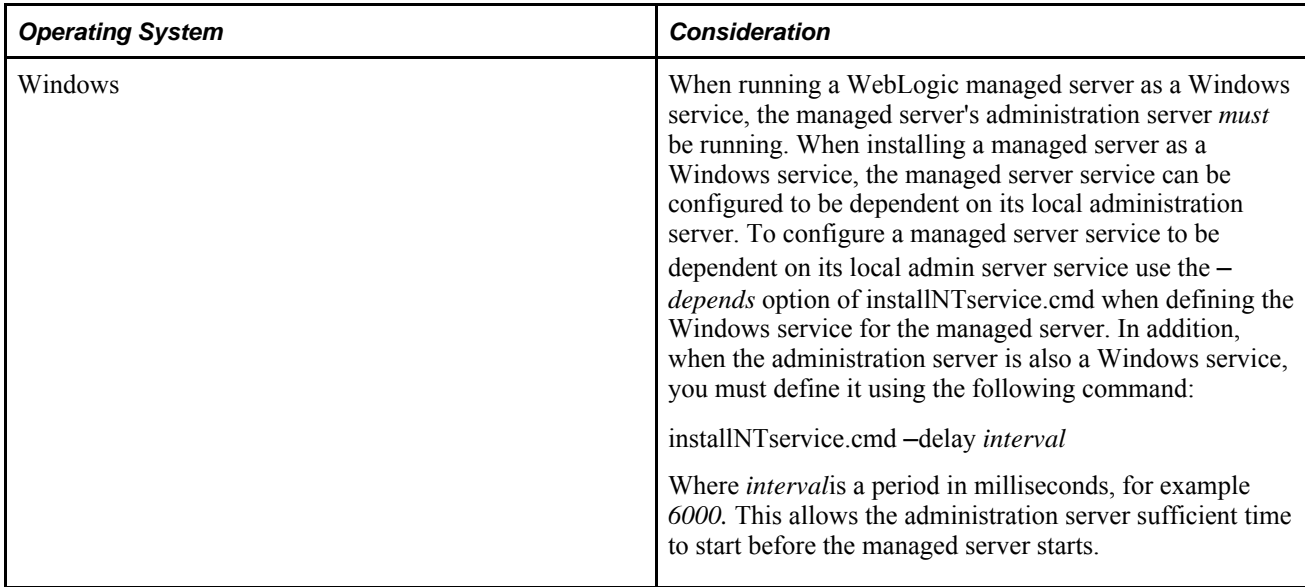

### **WebLogic Server Console**

A WebLogic server can also be shut down from its administration console in the same way as single server environments.

#### **WebLogic Node Manager**

The WebLogic Node Manager provides the ability to start a WebLogic managed server from the WebLogic Server Console. In addition, the console provides a way to automatically restart a failed server. As with all WebLogic servers, the WebLogic Node Manager runs isolated in its own JRE, and on Windows it can also run as a Windows service. The WebLogic Node Manager binds to a unique IP address and port at startup and accepts lifecycle commands from a WebLogic administration server.

Multiple WebLogic domains running on a singe machine can have its managed servers administered by a shared WebLogic Node Manager, as long as each WebLogic domain uses the same version of WebLogic.

The following table lists the WebLogic Node Manager files that are provided with WebLogic server, not the PIA install. These files are located in *WLS\_HOME*\wlserver 10.3\server\bin\, not your WebLogic domain directory created within the PeopleSoft directory structure.

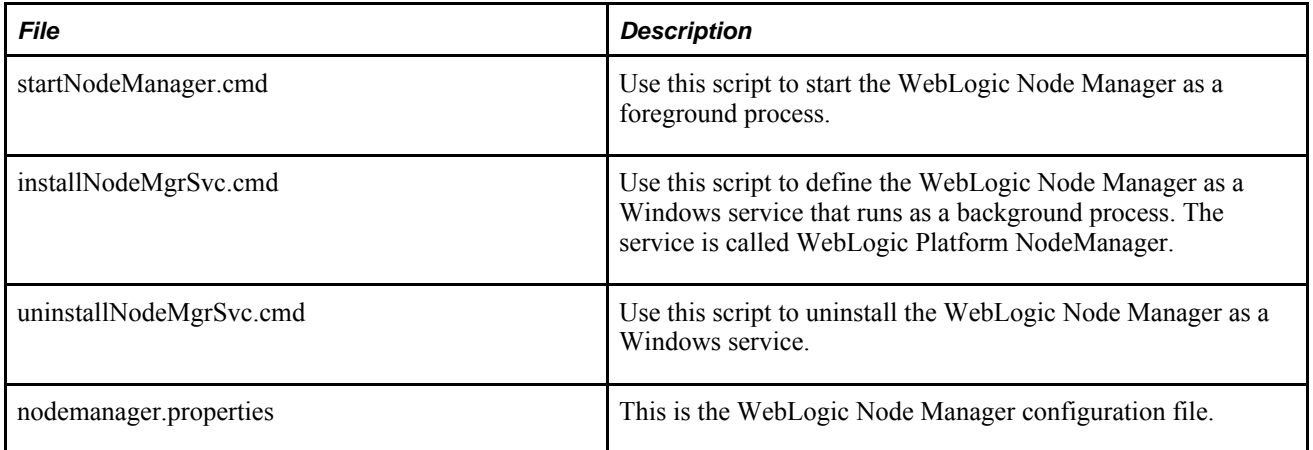

*WLS\_HOME*\wlserver 10.3\common\nodemanager\NodeManagerLogs\ is the default logs directory for WebLogic Node Manager.

Additional configuration files are located in ...\common\nodemanager.

To configure Node Manager:

- 1. Start the Admin Server.
- 2. Signon to the Administration Console.
- 3. Select Environment, Machine.

Create one local machine (as in MachineLocal) for all of the managed servers running in the local server and one remote machine (as in MachineRemoteX) for each of the managed servers running in remote servers.

4. Configure machines.

Click each of the machines created. Under the Configuration tab, select the Node Manger tab.

Choose *Plain* from the Type drop down list.

For Listen Address, enter the IP address of the server on which Node Manager is running.

Enter the Node Manger port number into the Listen Port text box. The default port number is 5556. This can be changed by updating the NodeManager.properties file.

5. Add managed servers.

Under the Servers tab, add the managed servers into the machine. For example, you may have two managed servers running locally, with *PIA1* and *RPS* assigned to *MachineLocal.*

6. Start the Node Manager.

Start the Node Manger from your local WebLogic install directory (BEA Home for the WebLogic Sever on which your PeopleSoft domain is referring to). Node Manager can be started by startNodeManager.cmd/.sh script under BEA\_Home\wlserver\_10.3\server\bin directory.

After the Node Manger has been started for the first time, a file called nodemanager.properties appears under the BEA\_Home\wlserver\_10.3\common\nodemanager directory.

7. Modify the nodemanager.properties file.

Stop the Node Manger and open the nodemanager.properties file in a text editor, and make the following changes and save the file.

SecureListener=false

ListenAddress= the IP of the box where the Node Manager is running

**Note.** In the same file you can see the default port number is set as ListenPort=5556. Changing the port setting here and restarting the Node Manager will set the Node Manager to be listening on the newly configured port number. The port setting here must match with the one set in the machine configuration.

8. Restart the Node Manager.

- 9. Once the Node Manger is up and running, it should be reachable from the machine configured to listen to the local Node Manager (as in, MachineLcoal). This can be confirmed by the Node Manager Status tab under the Monitoring tab.
- 10. In the remote box hosting the managed server, follow the previous steps to configure the Node Manager.
- 11. From the bin directory under your PS\_Domain, run setEnv.cmd/sh to set up the environment.
- 12. Start WLST using the command java weblogic.WLST.
- 13. Connect the remote server to the Admin Server running on the local box.

Following is the syntax of the connect command:

connect('username','password','t3://Local Machine's IP:port on which the admin server is running on Local machine')

14. Enroll the remote domain and Node Manger into the Admin Server running on the local box.

The command is nmEnroll with the following syntax:

*nmEnroll('full path to the distributed PeopleSoft Domain ','BEA\_Home\wlserver\_10.3\common\nodemanager')* 

For example:

```
nmEnroll('D:\PT850-809R2\webserv\Dis4103Installed603','D:\Wls103Installed603
\wlserver_10.3\common\nodemanager')
```
15. Once the domain and Node Manager have been enrolled, check the Admin Console to confirm that the Node Manger can be reached from the server that was configured to listen to the remote Node Manager.

Once a Node Manager is reached from a "machine," the Admin Console will be able to start and stop the managed server assigned to that "machine."

The Servers tab shows the list of servers. The Control tab grants the control of those servers to the Admin Console.

### **Starting and Stopping a Distributed Managed Server**

In a multi-server configuration, a distributed managed server is simply a managed server that isn't started from the same physical location as its domain's administration server. You can control the life cycle of these servers using scripts, the WebLogic Server Console and the WebLogic Node Manager.

See [Appendix B, "WebLogic Managed Server Architecture," Starting and Stopping Multi-Server Processes,](#page-419-0)  [page 400.](#page-419-0)

## **Tuning Performance and Monitoring Resources**

Monitoring the performance of a WebLogic instance is primarily performed in the Administration Console. This section discusses how to:

Manage JVM heap size and execute thread usage.

• Monitor HTTP session count for PeopleSoft Applications Portal.

### **See Also**

[Chapter 7, "Working with Oracle WebLogic," Using WebLogic Server Administration Console to Monitor](#page-173-0)  [PeopleSoft Sessions, page 154](#page-173-0)

## **Managing JVM Heap Size**

This section discusses how to:

- Monitor JVM heap.
- Change JVM heap size.

### **Monitoring JVM Heap**

The JVM heap size is the amount of memory that a particular JRE (Java Runtime Environment) gives to the JVM (Java Virtual Machine) that it creates. The java.exe command on Windows, java on UNIX and beasvc.exe when running WebLogic as a Windows service is the JRE, and the JVM exists within the JRE's memory space. The primary sources for monitoring the amount of memory that is in use within a JVM are the Administration Console and the WebLogic logs.

To monitor the amount of the JVM heap size available and in use:

1. Sign on to the Administration Console by entering the following URL in a browser:

http://*webserver*:9999/console

Where *webserver* is the hostname of the WebLogic server.

- 2. Traverse the following in the navigation tree on the left:
	- a. Expand your WebLogic domain (for example, peoplesoft).
	- b. Expand Servers.
- 3. Click the server you intend to monitor (for example, PIA).
- 4. Select the Monitoring tab, and the Performance sub-tab.

### **Changing the JVM Heap Size**

If you need to adjust any of the Java options, most commonly the JVM heap size, you must manually edit that WebLogic domain's local setEnv script. The parameters, -Xms and -Xmx, control the JVM memory minimum and maximum heap size respectively.

Following are examples of the JVM heap size as specified in setEnv using the JAVA\_OPTIONS\_*OSplatform* environment variable. You only need to set the variables that correspond to the operating system where the WebLogic server is running.

See [Chapter 7, "Working with Oracle WebLogic," Adjusting the JVM Heap Size, page 185.](#page-204-0)

**Note.** If you do adjust any of the Java options, most commonly the JVM heap size, you must restart WebLogic for these changes to take effect.

If you're running WebLogic Server as a Windows service you must rerun the installNTservice script to propagate this change into the Windows registry.

The WebLogic Node Manager does not use the Java options set in setEnv, but instead uses Java options set from the WebLogic console.

To modify the Java options for a WebLogic instance started via the WebLogic Node Manager:

1. Sign on to the WebLogic Server Console by entering the following URL in a browser:

http://*webserver*:9999/console

Where *webserver* is the hostname of the WebLogic server.

- 2. Expand your WebLogic domain (for example, peoplesoft) and click Environment, then Servers.
- 3. Select the managed server you intend to modify.
- 4. Select the Configuration tab, and the Server Start sub-tab.
- 5. Update the Arguments field.
- 6. Click Save.

#### **See Also**

[Chapter 7, "Working with Oracle WebLogic," Adjusting the JVM Heap Size, page 185](#page-204-0)

### **Monitoring HTTP Session Count for PeopleSoft Applications Portal**

In addition to memory and thread usage, it's also possible to monitor the number of established HTTP sessions used in conjunction with the PeopleSoft PORTAL application. This number, although not necessarily directly related to current performance, is an indicator of the following performance factors:

- JVM memory used to store HTTP session data.
- Current number of logged on clients.
- Peak number of logged on clients.
- Idle time of logged on clients.

To monitor the total number of HTTP sessions:

- 1. Sign on to the Administration Console.
- 2. In the Domain Structure section, click Deployments and select the check box next to peoplesoft.
- 3. Select the Monitoring tab.

## **Changing Configuration Settings**

This section provides an overview of the WebLogic server configuration files, and discusses how to:

- Change the WebLogicAdmin server's listen ports.
- Change application and server deployment targets.

## **Understanding the WebLogic Server Configuration Files**

WebLogic server configuration settings are stored in a collection of files, primarily these include: script, config.xml, and the web.xml and weblogic.xml for each webapp.

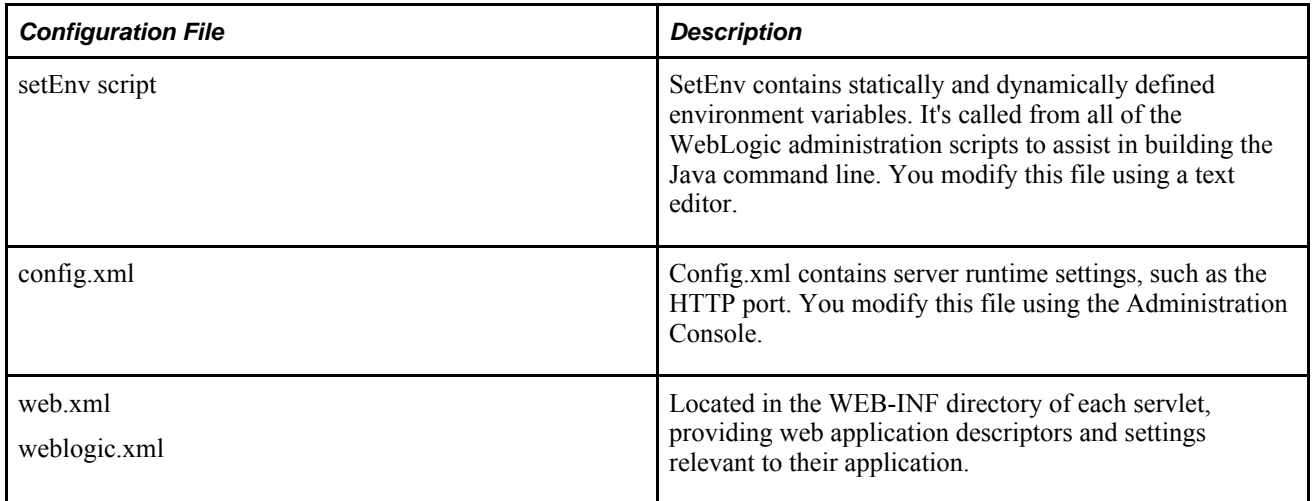

## **Changing the WebLogicAdmin Server's Listen Ports**

In the multi-server configuration, several parameters are set based on the environment detected and delivered defaults. One such parameter is the HTTP port of the WebLogicAdmin server. By default the WebLogicAdmin server's HTTP listen port is 9999.

To change this value:

- 1. Start the WebLogicAdmin server using the startWebLogicAdmin script.
- 2. Sign on to the WebLogic Server Console by entering the following URL in a browser:

http://*webserver*:9999/console

Where *webserver* is the hostname of the WebLogic server.

- 3. Navigate to Servers, WebLogicAdmin, Configuration, General.
- 4. Modify the value of the Listen Port field.
- 5. Click Apply.

6. Restart the WebLogic server.

If you can't initially start the server due to a port conflict, you can manually edit the value of the ListenPort parameter in that domain's config.xml file. Creating a backup of config.xml is recommended before manually changing this file.

After changing the ListenPort value in your domain's config.xml, either directly or using the console, you must also update your setEnv script. Update the ADMINSERVER\_PORT environment variable to reflect the new HTTP port. This setting is used by the stopWebLogic and startManagedWebLogic scripts as the default administration server HTTP port.

## **Changing Application and Server Deployment Targets**

With WebLogic, J2EE applications are targeted to any combination of WebLogic servers and WebLogic clusters. A WebLogic cluster is a logical grouping of servers, generally all providing the same application, though that's not a requirement. To change the servers or clusters that to which an application is targeted and deployed, sign on to the Administration Console and update the application's target assignments. You can view and modify application and server target assignments on the Deployments, Applications tabs, and on the Targets tab for each server.

Following is an example of how to change the target assignments of the PeopleSoft Integration Gateway (PSIGW) web application so it's the only application targeted to the PIA server, and is the sole application on that instance.

To change the target assignments of the PeopleSoft Integration Gateway web application:

- 1. Sign on to the WebLogic Server Console.
- 2. In the Domain Structure section:
	- a. Expand peoplesoft.
	- b. Expand Deployments.
	- c. Expand Applications.
	- d. Expand peoplesoft.
- 3. Select PSIGW.
- 4. Select the Targets tab.
- 5. In the Clusters section, clear the peoplesoftCluster check box.
- 6. Click Apply.
- 7. In the navigation tree, select PORTAL.
- 8. Select the Targets tab.
- 9. In the Independent Servers grid, clear the check box for targeting the PORTAL to this server.
- 10. Click Apply.
- 11. Repeat steps 7 to 10 for the PSEMHUB and remaining servlets.

To deploy an application to a cluster, target the server to the cluster and target the application to the cluster.

## **Appendix C**

# **PeopleSoft Timeout Settings**

This appendix discusses:

- Web server timeouts.
- Application server timeouts.
- Process Scheduler timeouts.
- PIA timeouts.

## **Web Server Timeouts**

You specify web server timeouts using the Web Profile Configuration component (WEB\_PROFILE). To access these settings in PIA, select PeopleTools, Web Profile, Web Profile Configuration, then select the appropriate page.

The following table provides basic information about the web server timeout settings, which are more completely documented in the *PeopleTools Portal Technology* PeopleBook.

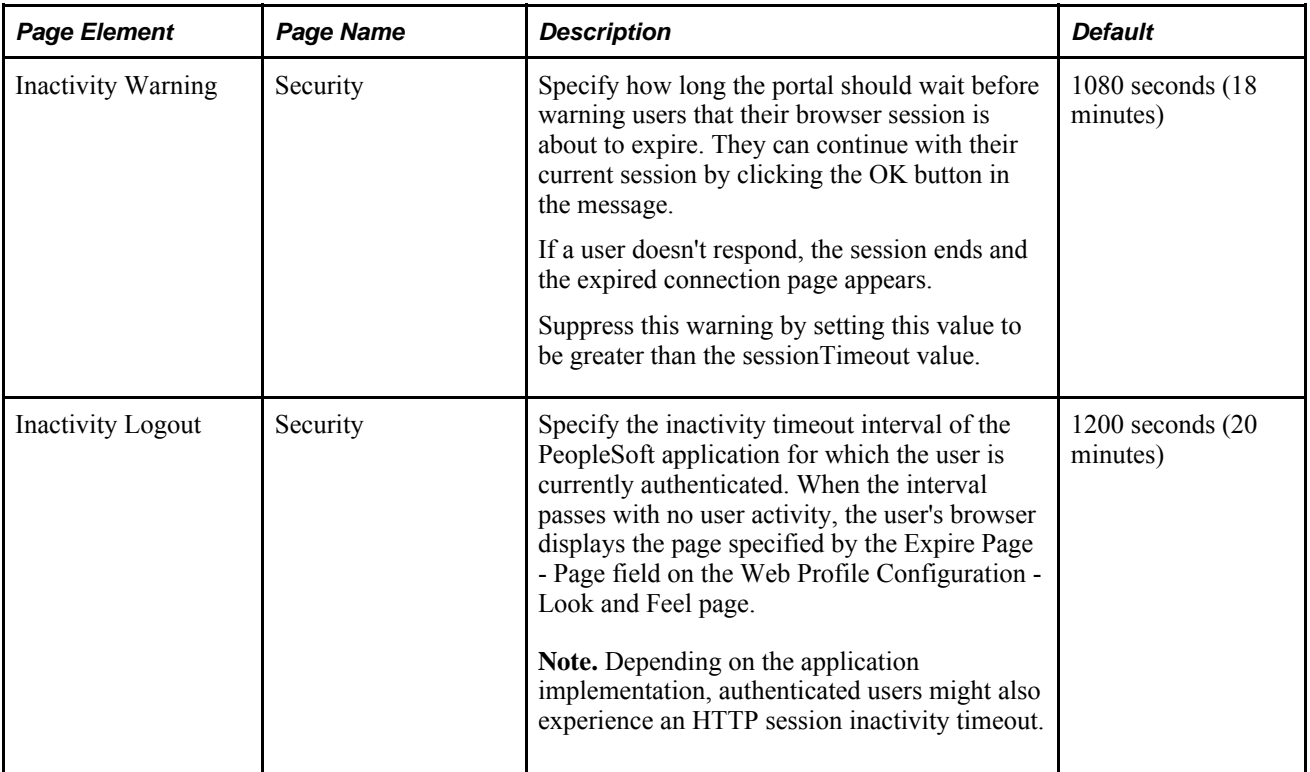

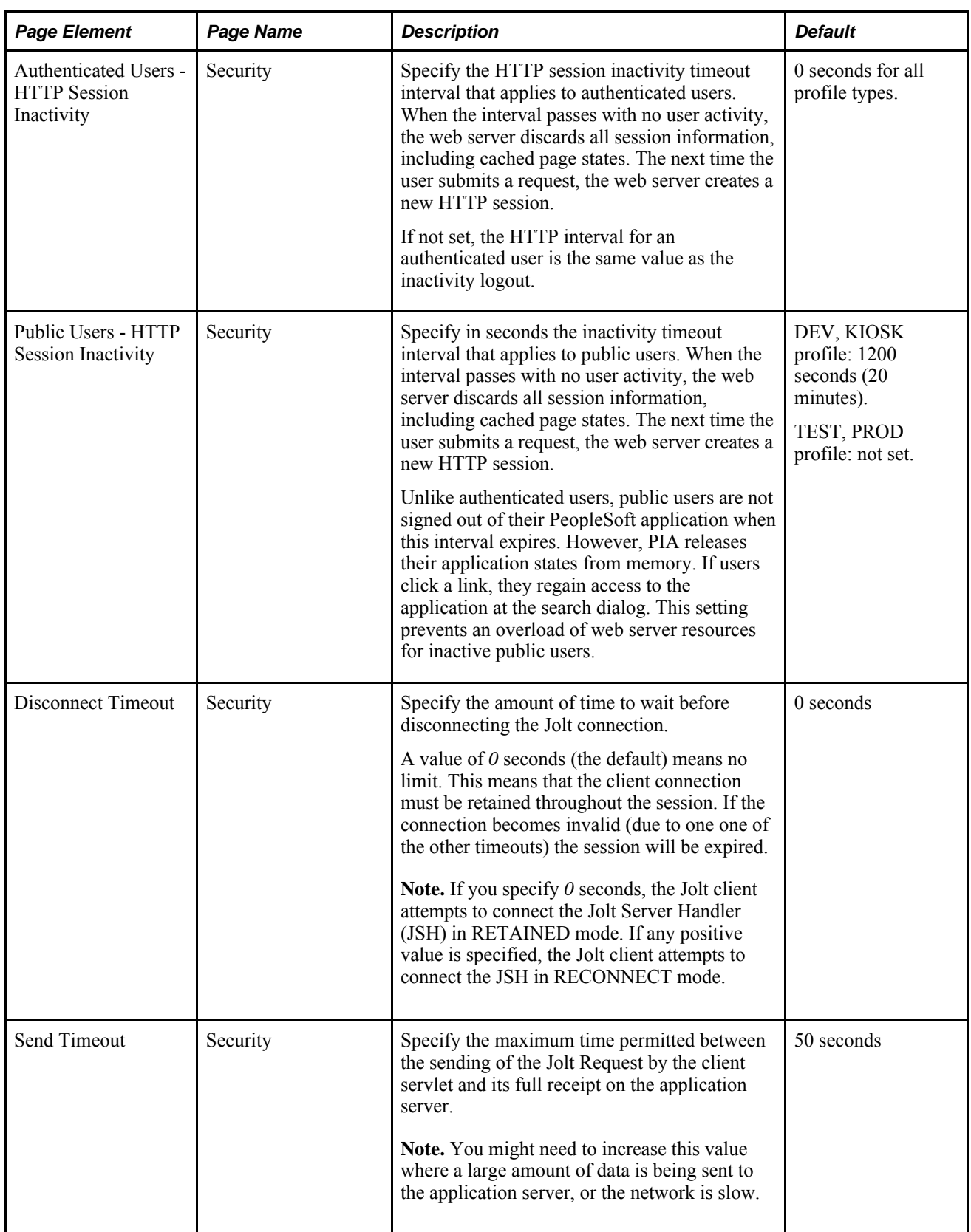
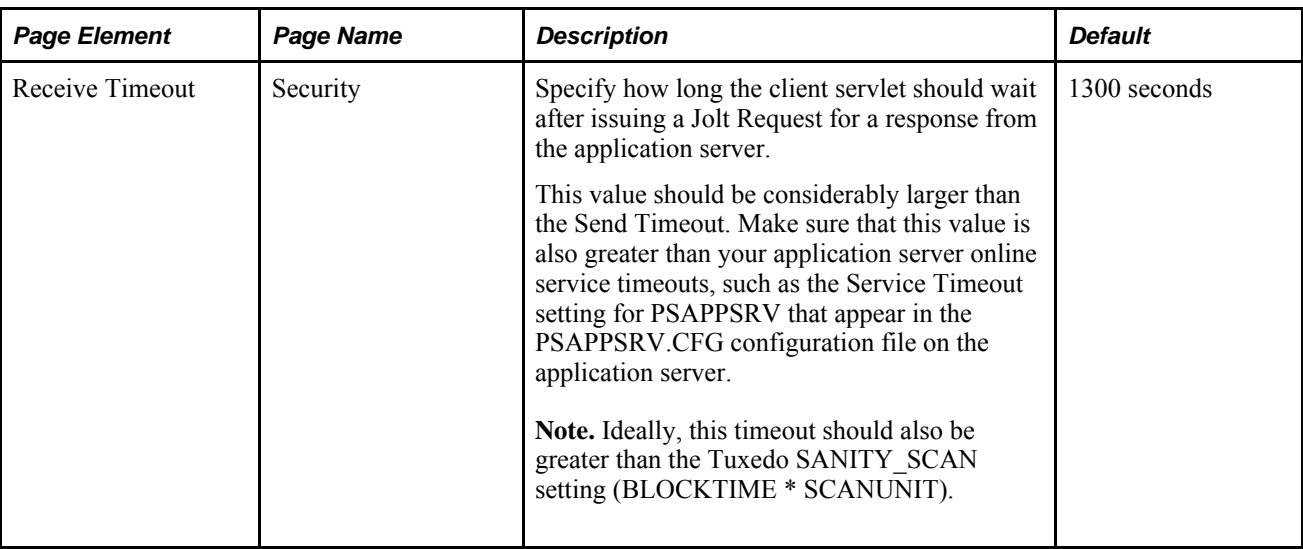

#### **See Also**

*PeopleTools 8.52: PeopleTools Portal Technologies*, "Configuring the Portal Environment," Configuring Portal Security

#### **Session-Timeout**

You specify the web server *session-timeout* using the Inactivity Logout property and HTTP Session Inactivity property in the web profile.

#### **Web Server Default System Timeout**

PeopleSoft Applications Portal normally depends on a content reference timeout setting to determine how long to wait for a pagelet to load before it considers the pagelet to be unavailable. However, if the remote server is unavailable, the content reference timeout setting is ignored. If the portal can't establish a connection to the remote host, it uses the default system timeout.

The default system timeout defaults to 20 seconds. If you expect the remote server to be slow or down for longer than 20 seconds, you should specify a longer default system timeout, by configuring your web server to set the defaultConnectTimeout JVM environment variable to an appropriate value using one of the following procedures.

For example,

```
SET JAVA_OPTIONS_WIN32=-server -Xmsnnnm -Xmxnnnm -XX:MaxPermSize=nnnm
-Dsun.net.client.defaultConnectTimeout=default_timeout
```
Where *default\_timeout* is the number of milliseconds that the portal should wait to establish the connection to the host.

See Your web server documentation for instructions on modifying this JVM environment variable.

## **Application Server Timeouts**

<span id="page-433-0"></span>All configurable settings for the application server require modification in PSADMIN:

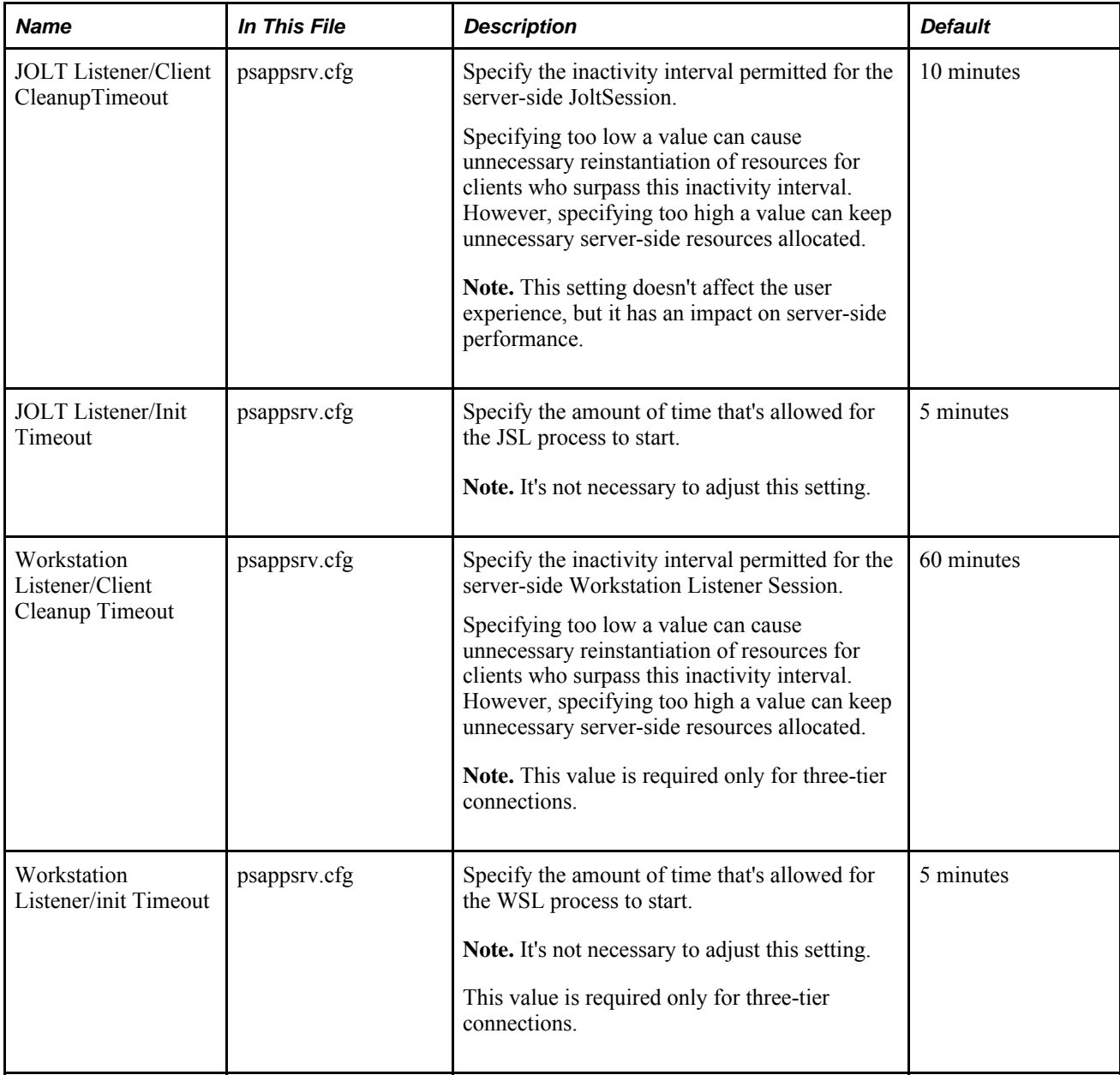

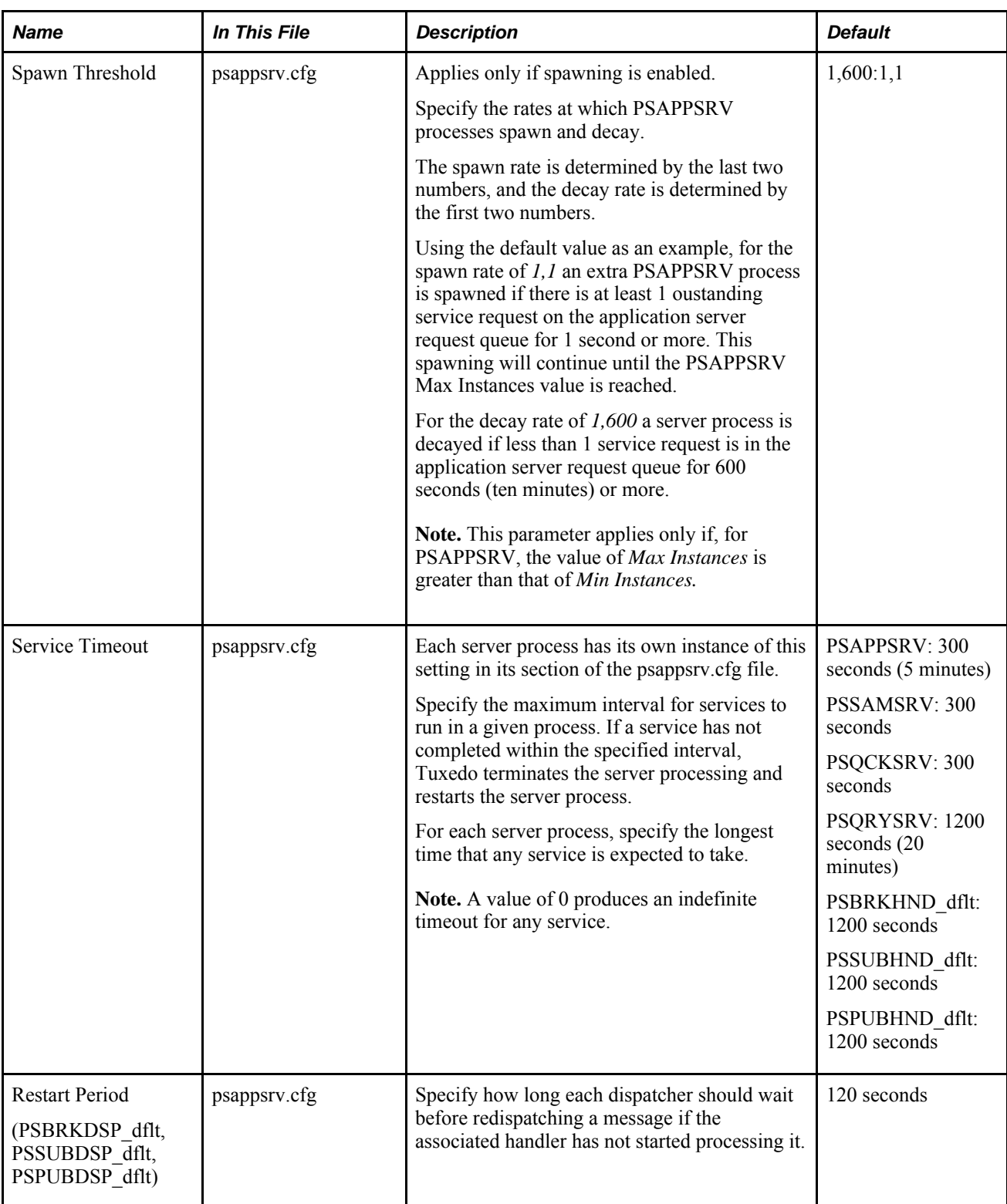

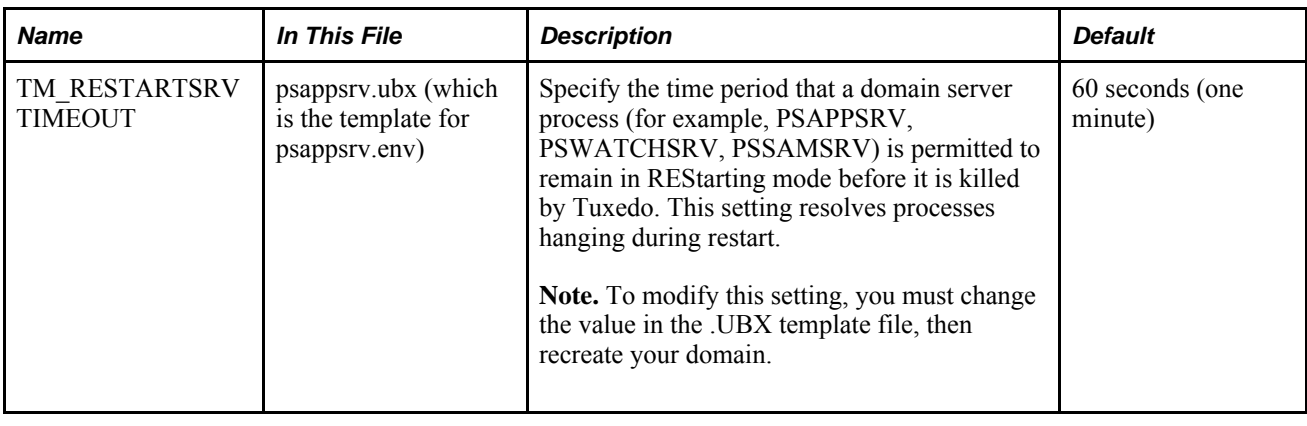

## **Process Scheduler Timeouts**

<span id="page-435-0"></span>All configurable settings for PeopleSoft Process Scheduler require modification through domain configuration within PSADMIN:

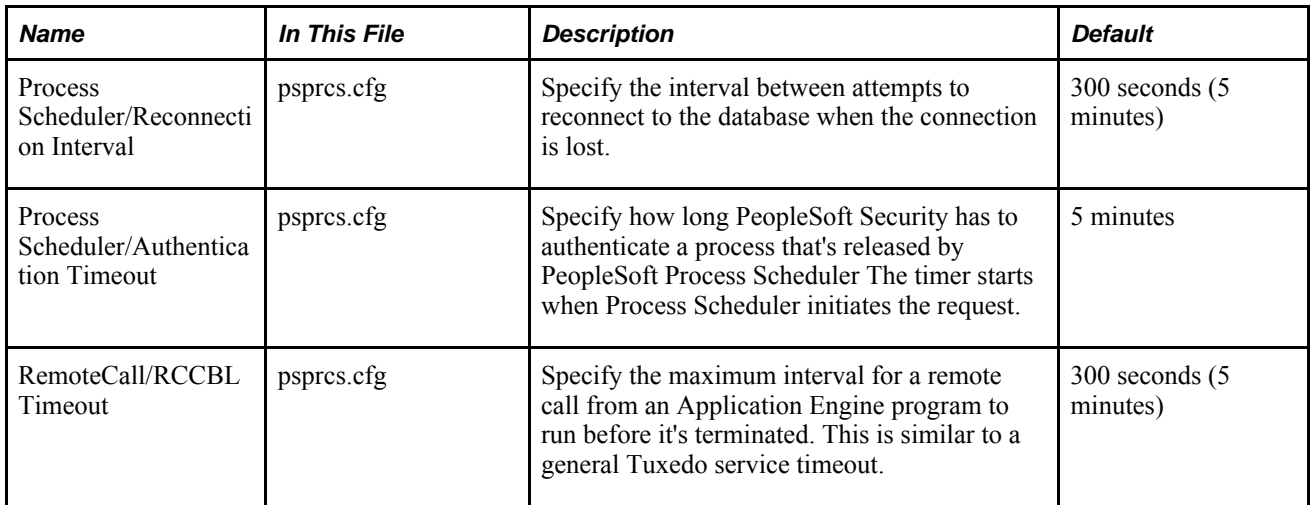

For Spawn Threshold, see the application server timeout settings.

### **Search Server Timeouts**

<span id="page-435-1"></span>The following are the configurable timeout settings for the search server.

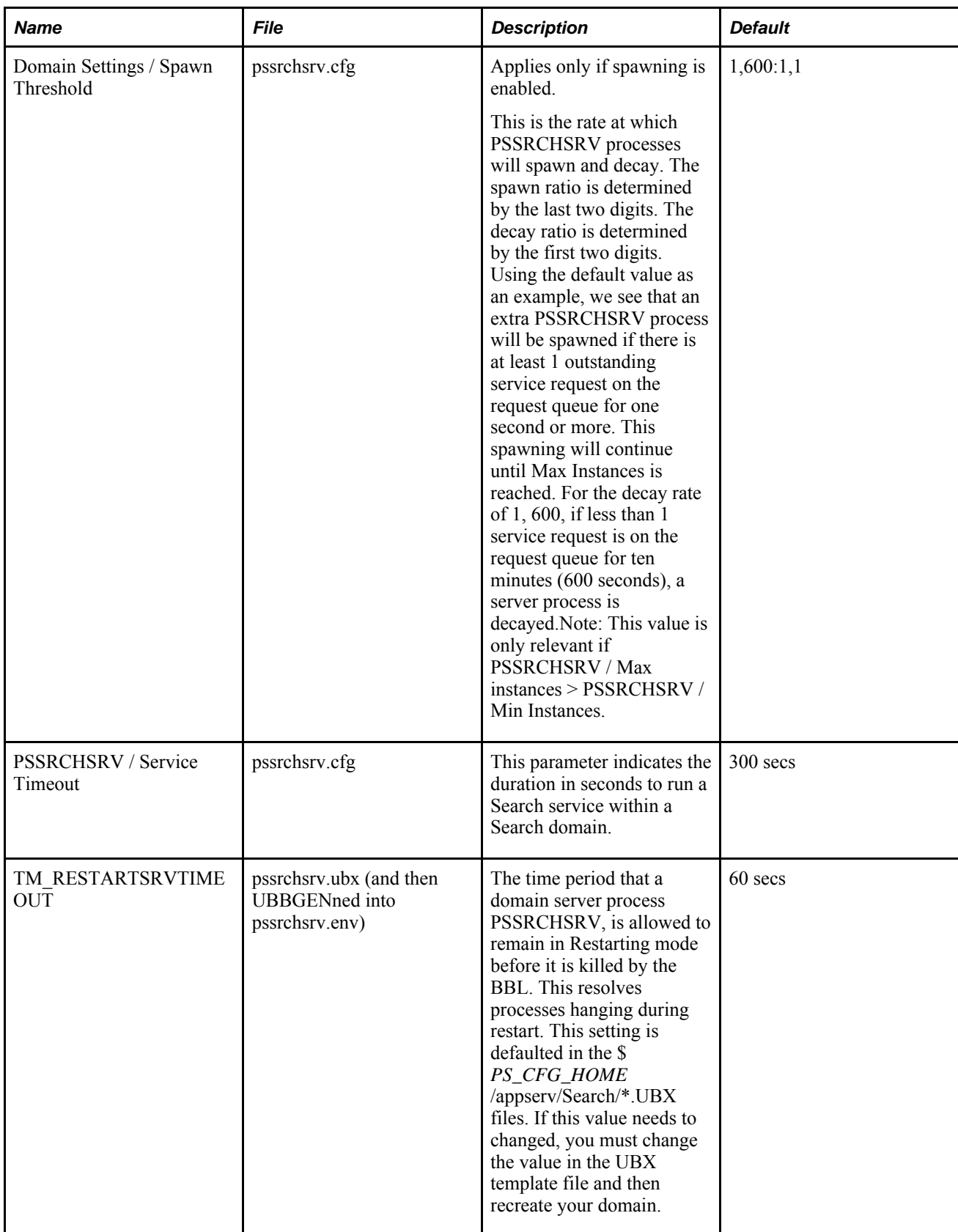

## **PIA Timeouts**

<span id="page-437-1"></span>A number of additional timeouts may be set through PIA. These settings reflect changes at the database level that may pertain to different groups of users.

**Note.** The timeout settings in PIA are optional and are not required to run PIA. However, an understanding of how these settings can contribute to a user's session duration is important in the context of other timeout values that appear in this appendix.

<span id="page-437-0"></span>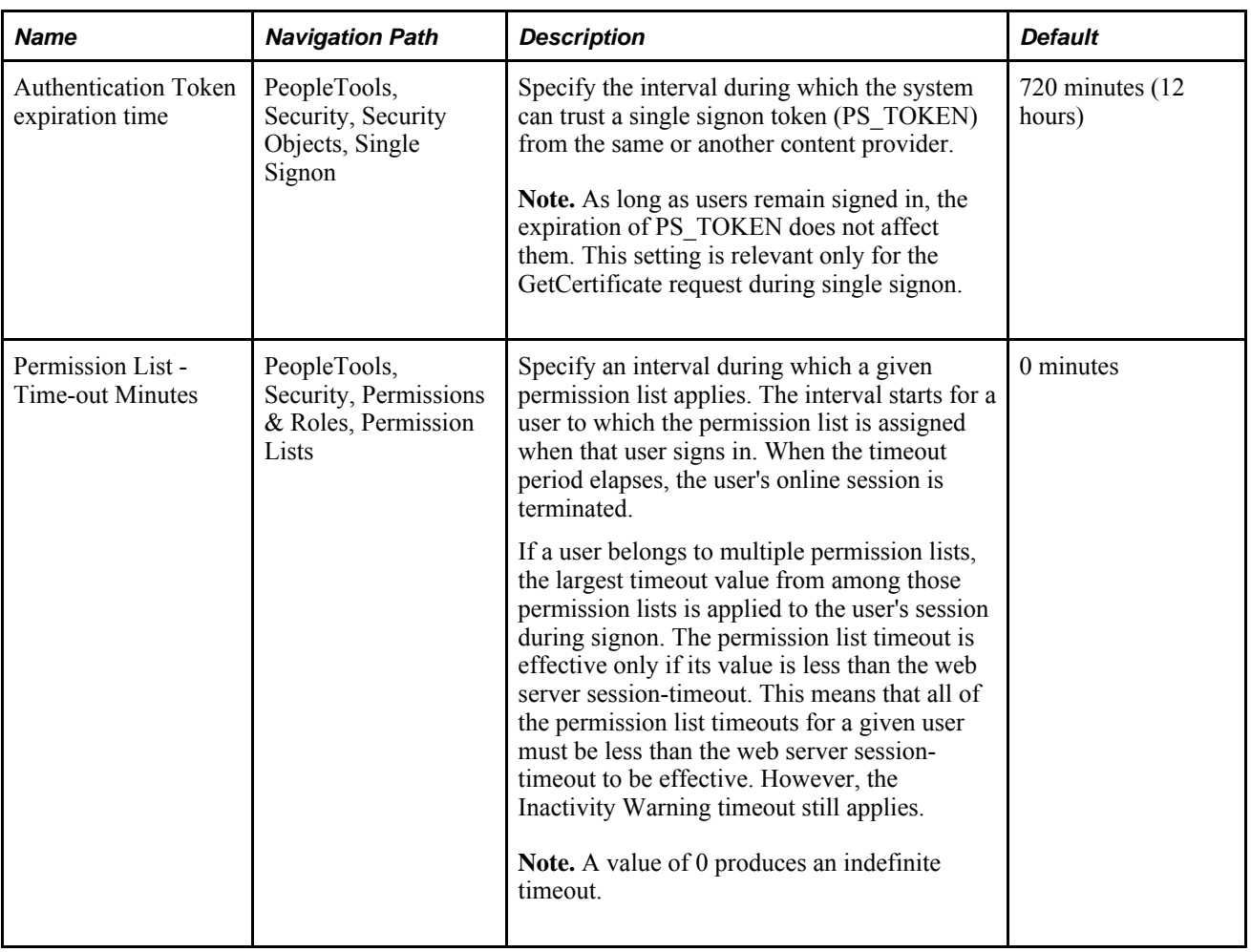

#### **See Also**

[Appendix C, "PeopleSoft Timeout Settings," Web Server Timeouts, page 411](#page-430-0)

### **Appendix D**

# <span id="page-438-0"></span>**Ensuring Session Stickiness**

This appendix describes some general guidelines to help you ensure session stickiness. Session stickiness, generally, refers to ensuring that the requests for a particular session get routed to the same physical machine that serviced the first request for that session. This helps to reduce the situation where sessions are lost as a result of requests for a session being routed to different servers.

### **Working With Session Cookie Names**

For any of the following scenarios, all PeopleSoft web servers need to have the same session-cookie name:

- The Load-Balancer uses the PeopleSoft web server's session-cookie as the stickiness criterion.
- Any of the any the supported proxy servers is used to forward requests to the PeopleSoft web servers.

Ensure that the session-cookie name is the same for all web server instances to which the Load Balancer or proxy dispatches requests. The cookie name needs to be configured in the appropriate configuration section of the Load-Balancer or proxy server.

## **Using PeopleSoft Applications Portal and Content Providers**

Typically, PeopleTools recommends that the portal and content sites run in separate PeopleSoft Internet Architecture domains. If these sites are running in the same PeopleSoft Internet Architecture domain (as in having multiple sites within the same domain, with one site for the portal and the other sites for content), then there is no need to load-balance requests separately to the content sites, because the requests will be routed to the same JVM's.

When the portal and content sites run in the same PeopleSoft domain as multiple sites, they share the same session because the web application is the same for all sites. PeopleTools does not recommend configuring portal and content sites in the same PeopleSoft domain for performance and reliability reasons.

So assuming that portal and content sites are running in separate PeopleSoft domains, they will have separate ports and, usually, separate hosts. In this case, if portal and content sites are using the same physical load balancer, the routing rules will have to be set up for these sites separately.

When using PeopleSoft Applications Portal and Content Providers:

• The session-cookie name of PeopleSoft Applications Portal and the Remote Content Provider must be *absolutely* distinct. For example,

PeopleSoft Applications Portal's session-cookie name: PTENPRTL-8080-PORTAL-PSJESSIONID

Content Provider's session-cookie name: PTFIN-9090-PORTAL-PSJESSIONID

• Neither of the systems' session-cookie name must be part of the other's session-cookie name. The following example illustrates a *bad choice* of a session-cookie name:

PeopleSoft Applications Portal's session-cookie name: PORTAL-PSJESSIONID

Content Provider's session-cookie name: PTFIN-9090-PORTAL-PSJESSIONID

• If there are multiple PeopleSoft Applications Portal or Content Provider web servers with Load-Balancer or Proxy, see carefully choose a session-cookie name.

For example, consider an environment having a Load Balancer in front of two PeopleSoft Applications Portal web servers, with the session-cookie's name used as Load Balancer's stickiness criterion. Suppose the name of the session-cookie is PTENPRTL-8080-PORTAL-PSJESSIONID. In this case, both PeopleSoft Applications Portal web servers must have the same session-cookie name: PTENPRTL-8080- PORTAL-PSJESSIONID.

 If this environment has an HCM Load balancer with four HCM web servers, with the session-cookie name as stickiness criterion, each of the HCM web servers must have the same cookie, like HTR-9090- PORTAL-PSJESSIONID and this name must be distinct from the name of the session-cookie used for PeopleSoft Applications Portal.

### **Working With Absolute URLs**

PeopleSoft Internet Architecture constructs absolute URLs in certain scenarios (such as the Homepage URL to which the user is re-directed after successful login). Certain Load Balancers and proxy servers change the HOST header of the request to the target web server's name before forwarding the request. This causes PeopleSoft to construct the URL with the host-name of the web-server, rather than the name of the Load Balancer or proxy, which means that subsequent requests would be sent directly to the web server, instead of routing requests by way of the Load Balancer or proxy. In order to ensure that URLs can be constructed with the Load Balancer or proxy's host name, the Virtual Addressing page of the Web Profile needs to be set with the Load Balancer or proxy information.

To modify virtual addressing information:

1. Select PeopleTools, Web Profile, Web Profile Configuration, and open the web profile configured for the site.

2. Click on the Virtual Addressing tab and populate the Default Addressing section with the Load-Balancer or Proxy's host name, scheme and port.

Example: Suppose the system has been set up to be accessed through a Load Balancer which has a hostname of mycompany.com and accepts http requests at port 8080. Suppose the PeopleSoft site's name is ps. The URL for accessing the site would be as follows:

http://mycompany.com:8080/ps/signon.html

In this case, the Default Addressing section will need to be set with Protocol: http, Port: 8080, and Host: mycompany.com.

- 3. Save the Web Profile.
- 4. Re-start the web server.

### **Setting The Cookie Domain**

Browsers enforce the rules stated by RFC 2965 for sending cookies to servers. If the cookie's domain is not set when the browser receives the cookie, that cookie is associated with the server that sent the cookie. If the cookie's domain has been set but does not match the name or the domain suffix of the server, then the browser does not send the cookie. Therefore, not having the correct cookie domain can lead to failure in maintaining a PeopleSoft session.

The cookie domain value is configured in web server-specific configuration by the PeopleSoft Internet Architecture setup if the Authentication Token Domain value has been entered. If this field was left blank during PeopleSoft Internet Architecture setup, either re-install PeopleSoft Internet Architecture or configure the cookie domain manually in the web server-specific configuration.

#### **See Also**

<http://www.ietf.org/rfc/rfc2965.txt>

### **Working with Load Balancer Timeouts**

If session-stickiness is configured with a timeout on the Load Balancer, that timeout value must be higher than the PeopleSoft Inactivity Logout timeout configured in the current Web Profile.

Keep in mind the session cookie name format. The session-cookie name must not start with a digit (0-9) and must not contain dots.

Example of bad name for session-cookie: 11.12.13.14-80-PORTAL-JSESSIONID

Example of good name for session-cookie: FINTSTWEB-80-PORTAL-JSESSIONID

#### **Configuring The Session Cookie Name for WebSphere**

To configure session cookie name:

- 1. Open a browser and access the WebSphere Administrative Console.
- 2. Go to Enterprise Applications, and select the PeopleSoft application and select the Manage Modules link.
- 3. Click on Portal.war.
- 4. Click on Session Management under Additional properties.
- 5. Make sure that the check box Override Session Management is enabled.
- 6. Click the Enable cookies link.
- 7. Set the cookie name.

The recommended format is:

<hostname>-<port>-PORTAL-PSJSESSIONID

Example: PSTST-8080-PORTAL-PSJSESSIONID

The default name of session-cookie is JSESSIONID.

8. Re-start the WebSphere Server to make this change effective.

#### **Configuring The Cookie Domain for WebSphere**

To configure the cookie domain:

- 1. Open a browser and access the WebSphere Administrative Console.
- 2. Go to Enterprise Applications, and select the PeopleSoft application and select Manage Modules link.
- 3. Click on Portal.war.
- 4. Click on Session Management under Additional properties.
- 5. Make sure that the check box Override Session Management is enabled.
- 6. Click Enable cookies link
- 7. Enter the value in the Cookie domain field.
- 8. Re-start the WebSphere Server to make this change effective.

#### **Configuring the Session Cookie Name for WebLogic**

The session cookie name is configured in weblogic.xml of the portal servlet (web application). This file can be found in the following directory: <PIA\_HOME>/webserv/<DOMAIN-NAME>/applications/peoplesoft/PORTAL/WEB-INF

Locate the tag CookieName in weblogic.xml, as in the following example:

```
 <session-param> 
 <param-name>CookieName</param-name> 
 <param-value>PSTST-8080-PORTAL-PSJSESSIONID</param-value> 
 </session-param>
```
The name of session cookie is assigned in the tag <param value>. In this example, the session-cookie name is PSTST-8080-PORTAL-PSJSESSIONID.

Re-start the WebLogic Server to make this change effective.

#### **Configuring Session Cookie Domain for WebLogic**

Update the CookieDomain manually in weblogic.xml file, as in the following example:

```
<session-param> 
     <param-name> 
     CookieDomain 
     </param-name> 
     <param-value> 
      .company.com 
     </param-value>
```
In this example, the value .company.com is the domain that will be assigned to the session-cookie.

Re-start the WebLogic Server to make this change effective.

### **Appendix E**

# **Troubleshooting Server Issues**

This section describes the solutions to some common issues related to the configuration and administration of your PeopleSoft server environment.

### **Uploading Files Using Non-Latin Characters**

When uploading an attachment file with a filename that uses non-Latin characters, such as Hebrew or Japanese, the system uses the exact filename or UTF-8 % sequenced numbers. In previous releases, the system renamed the file and converted to strings of numbers.

When uploading non-Latin characters, the following error can occur: "Attachment Filename is too long (maximum is 64 characters)."

#### **Solution For UNIX**

To resolve this issue on UNIX servers:

1. Make sure that the corresponding language locale, such as the UTF-8 character set, is installed at the operating system level.

Use "locale -a" to get the list of installed locales.

2. Use the LANG environment variable to set for the session that runs the application server to a valid locale for the character set.

For example, en\_US.utf8, iw\_IL.utf8, ja\_JP.utf8, and so on. See your "locale -a" output.

3. Use PSADMIN to set the Character Set parameter to the appropriate value, as in Character Set=utf8.

The character set values specified in the shell locale (LANG) and PSAPPSRV.CFG (Character Set) must agree, and, in this case, PSAPPSRV.CFG requires utf8.

**Note.** If the shell locale is set to something other than the default of C, Tuxedo will issue warnings when the application server boots. In such a case, add a symlink from \$TUXDIR/prod/locales/<your\_shell\_locale> to \$TUXDIR/prod/locales/C to resolve that issue.

#### **Solution For Windows**

On a Windows-based application server, make sure the server operating system has the corresponding language installed.

To resolve this issue on Windows servers:

1. Make sure that the corresponding language locale, such as CP932 (for Japanese) character set, is installed at the operating system level.

Use the Regional and Language Options utility in the Control Panel to get the list of installed locales, and use "chcp" in the command prompt window to see the current default code page.

2. Use Control Panel/Regional and Language Options to set the system locale for the session that runs the application server with a valid language.

For example, on the Advanced tab for the Language for non-Unicode programs option, select *Japanese* for the Japanese system locale of CP932.

3. Use PSADMIN to set the Character Set parameter so that it reflects the appropriate code set.

Using the Japanese example: the default code page CP932 (equivalent to SJIS) and the character set value in PSAPPSRV.CFG must agree. So in this case, PSAPPSRV.CFG requires "sjis" to be set as the character set, as in Character Set=sjis.

## **WebSphere: Port Set In the Host Header of a Request Returned Incorrectly**

This issue applies only to configurations involving the IBM WebSphere web server and either of the following reverse proxy servers:

- Microsoft IIS
- Oracle Sun Java System Web Server

#### **Scenario**

This issue appears in the following situation (or similar). Assume there is PeopleSoft Applications Portal deployed on WebSphere 1, say Site A, which accesses a pagelet in a PeopleSoft Applications Portal deployed on WebSphere 2, say Site B. In front of Site A, there is reverse proxy server (Oracle Sun Java System Web Server or IIS) configured.

In such a scenario, when a HTTP request is made to the PeopleSoft Applications Portal on Site A through an RPS port, Site A returns the HTTP request to fetch the remote pagelet from Site B. The HTTP response from Site B contains the RPS port number instead of the HTTP port of Site A. This is due to the default behavior of WebSphere, which reads the port number from the Request URL instead of from the HTTP Header (HOST field).

See [http://www-01.ibm.com/support/docview.wss?uid=swg1PK55330.](http://www-01.ibm.com/support/docview.wss?uid=swg1PK55330)

#### **Solution**

This default behavior can be altered by modifying the web container custom properties in WebSphere on Site B.

To modify the custom properties:

- 1. Open the Administrative Console and select Servers, Server Types, WebSphere application servers, server1, Web Container Settings, web container.
- 2. Set these custom properties:
	- $\cdot$  trusted = false
	- trusthostheaderport = true
	- com.ibm.ws.webcontainer.extractHostHeaderPort = true
- 3. Restart the web server.

## **Appendix F**

# <span id="page-448-1"></span>**Replicating an Installed Environment**

This appendix provides an overview of environment replication and discusses how to:

- Replicate a web server environment.
- Replicate an application server environment.
- Replicate the PeopleSoft Process Scheduler environment.
- Reconfigure replicated Environment Management components.

## **Understanding Environment Replication**

<span id="page-448-0"></span>Environment Replication involves taking a working, well-tested server elements, and copying the PeopleTools binary and configuration files to a new location to create a new environment that required only making minor modifications to the new configurations.

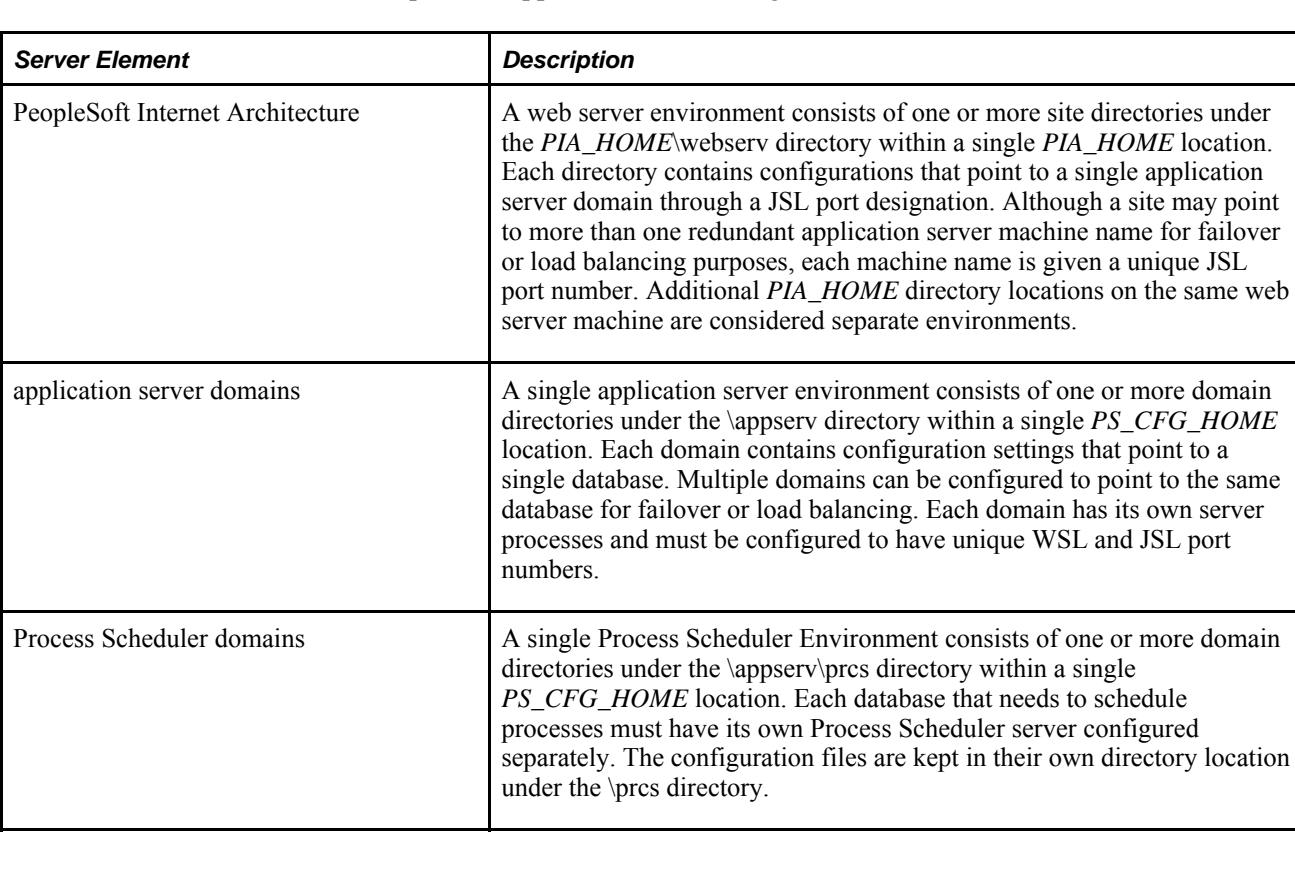

The server elements that can be replicated appear in the following:

**Important!** When you configure and run an Environment Management agent, hub, or viewer, files associated with that Environment Management Framework are created and updated with information that refers to the absolute directory structure of your PeopleSoft system. When you replicate your installed environment, the information in those files is no longer valid for the new location. You must reconfigure the Environment Management Framework to recognize the environment changes.

## **Replicating a Web Server Environment**

<span id="page-449-1"></span>Use the following steps to replicate the web server environment:

- 1. Copy the web server *PIA\_HOME*\webserv directory structure to a new location, whether it is a new machine, or same machine with a new high level *PIA\_HOME* directory name.
- 2. Review the following configuration files to make sure they reflect the new location:
	- piainstall.xml: PS\_HOME and host name
	- psconfig.sh: PS\_HOME and path information
	- peopletools.properties: install location
- 3. Run *PS\_HOME*\setup\PsMpPIAInstall\setup.exe or equivalent from the copied/cloned location.
- 4. Select Redeploy PeopleSoft Application.
- 5. Choose a site name.
- 6. Enter the application server name and port information.

**Note.** Be sure to enter a different JSL port value when replicating on the same machine.

## **Replicating PS\_CFG\_HOME**

<span id="page-449-0"></span>The application server and Process Scheduler domains exist within PS\_CFG\_HOME directory structure. You replicate both of these server elements by using the Replicate Config Home option in PSADMIN. The Replicate Config Home option enables you to clone a PS\_CFG\_HOME to a second location using PSADMIN internal functions to ensure that the environment is correct and cloned domains are readily bootable. The destination PS\_CFG\_HOME can reside on the same or a separate host. PSADMIN accounts for and modifies any host-specific settings and omits files that do not require cloning, such as log files.

This feature enables you to create a PS\_CFG\_HOME containing all the required domains that is reliable, tuned, and configured correctly for your site and deploy it to multiple locations across the enterprise. Replicating PS CFG HOME can be useful in a variety of scenarios, such as creating:

- backup environments.
- testing environments.
- scaling environments.

failover environments.

**Note.** When replicating a source PS\_CFG\_HOME, PSADMIN overwrites the destination PS\_CFG\_HOME and any domains currently existing within it. If the destination PS\_CFG\_HOME contains domains, PSADMIN alerts you before proceeding.

**Note.** PS\_CFG\_HOME/data is also copied from the source PS\_CFG\_HOME to the destination PS CFG HOME.

**Note.** File cache is also replicated in the destination PS\_CFG\_HOME. Consider that replicating a PS CFG HOME with 30 domains with file cache will take longer to copy over a network to a remote host than replicating a PS\_CFG\_HOME with two domains and no cache.

**Important!** Using the PSADMIN replication feature is not designed to support replication from one operating system to another. For example, you *cannot* configure a domain on UNIX and then replicate that domain on a Windows server. You can replicate between environments on the same operating system platform only.

To replicate a PS\_CFG\_HOME:

- 1. Set PS\_CFG\_HOME to reflect the *destination* PS\_CFG\_HOME location.
- 2. Launch PSADMIN.
- 3. Select 5) Replicate Config Home from the PeopleSoft Server Administration menu.

-------------------------------- PeopleSoft Server Administration --------------------------------

- 1) Application Server 2) Process Scheduler 3) Search Server 4) Service Setup
- 5) Replicate Config Home
- q) Quit

Command to execute (1-5, q): 5

- 4. When prompted, enter the location of the destination PS\_CFG\_HOME and press ENTER.
- 5. When the process completes, verify the contents of the destination PS\_CFG\_HOME.
- 6. Use PSADMIN to make any adjustments to the replicated domain environment information as needed.

For example, consider the following items for the new host:

- database connectivity software location.
- port availability
- cache location
- file system settings
- (if replicating to the same machine) JSL and WSL port conflicts

## **Reconfiguring Replicated Environment Management Components**

<span id="page-451-0"></span>This section discusses how to:

- Reconfigure an environment management agent.
- Reconfigure the environment management hub.
- Reconfigure the environment management viewer.
- Update the GUID value of cloned databases.

#### **Reconfiguring an Environment Management Agent**

<span id="page-451-1"></span>Configuring PSEMAgent in a replicated PS\_HOME involves deleting the agent local cache and modifying the PS\_HOME location specified within the PSEMAgent configuration files.

**Note.** *New\_PS\_HOME* refers to the directory where PeopleTools is located in your *replicated* environment. If the same PS\_HOME location is used by your source and destination environment, you do not need to make any changes.

To reconfigure the agent:

1. Delete all subdirectories below *New\_PS\_HOME*\PSEMAgent\envmetadata\data\

**Note.** Don't delete the matchers.xml file in this location.

- 2. Delete the following directories:
	- *New\_PS\_HOME*\PSEMAgent\envmetadata\PersistentStorage
	- *New\_PS\_HOME*\PSEMAgent\envmetadata\scratchpad
	- *New\_PS\_HOME*\PSEMAgent\envmetadata\transactions
- 3. Modify StartAgent.bat (Windows), or StartAgent.sh (UNIX).

Ensure that references to the drive and path of the PSEMAgent directory are correct for the *New PS\_HOME* location.

4. Modify StopAgent.bat (Windows) or StopAgent.sh (UNIX).

 Ensure that references to the drive and path of the PSEMAgent directory are correct for the *New PS\_HOME* location.

5. Verify the settings in the agent configuration file: *New\_PS\_HOME* \PSEMAgent\envmetadata\config\configuration.properties.

 Properties that specify path locations must be valid for the replicated agent in its new location, but the same hub is still addressed by all agents.

- hubURL
- windowsdrivestocrawl
- <span id="page-452-0"></span>• unixdrivestocrawl

#### **Reconfiguring the Environment Management Hub**

The Environment Management hub is replicated as part of replicating the web server environment. After redeploying PeopleSoft Internet Architecture, clear the cache by performing the instructions below:

**Note.** *New\_PIA\_HOME* is the directory where PeopleSoft Internet Architecture is located in your replicated environment.

To reconfigure the hub:

1. Delete all subdirectories below *New\_PIA\_HOME* \webserv\peoplesoft\applications\peoplesoft\PSEMHUB\envmetadata\data\

**Note.** Don't delete the data.txt file in this location.

- 2. Delete the following directories:
	- *New\_PIA\_HOME* \webserv\peoplesoft\applications\peoplesoft\PSEMHUB\envmetadata\PersistentStorage
	- *New\_PIA\_HOME*\webserv\peoplesoft\applications\peoplesoft\PSEMHUB\envmetadata\scratchpad
	- *New\_PIA\_HOME*\webserv\peoplesoft\applications\peoplesoft\PSEMHUB\envmetadata\transactions

#### **Reconfiguring the Environment Management Viewer**

<span id="page-452-1"></span>In the replicated environment, local cache files need to be cleared for the *New\_PS\_HOME*\PSEMViewer directory.

**Note.** *New\_PS\_HOME* is the directory where PeopleTools is located in your replicated environment.

To reconfigure the PSEMViewer:

1. Delete all subdirectories below *New\_PS\_HOME*\PSEMViewer\envmetadata\data\

**Note.** Don't delete the files in this location, just the subdirectories.

- 2. Delete the following directories:
	- *New\_PS\_HOME*\PSEMViewer\envmetadata\PersistentStorage
	- *New\_PS\_HOME*\PSEMViewer\envmetadata\scratchpad

### **Updating the GUID Value of Cloned Databases**

When copying databases, it is extremely important to delete the GUID value in the new (copied) database. If not deleted, the hub will assume that the old and new environments are the same, leading to confusing environment records. To resolve this, set the value of the GUID field in the PSOPTIONS table to <space> in the cloned database using the SQL tool at your site. The next time an application server connects to the database, the system generates a new, unique GUID for the cloned database.

### **Appendix G**

# <span id="page-454-0"></span>**Working with PSADMUTIL**

This appendix provides an overview, and describes the use of PSADMUTIL from the command line.

### **Understanding PSADMUTIL**

The PSADMUTIL utility runs outside of PSADMIN for the purposes of:

- preloading file or database cache.
- purging database cache.

Preload cache projects as well as stored file and database cache repositories can be very large. Because of this, it is not advantageous to have caching operations subject to Tuxedo timeout limits. PeopleTools uses PSADMUTIL so that the operations it handles run independently of PSADMIN and Tuxedo.

When running the preload cache or purge cache options from PSADMIN, the PSADMIN utility calls PSADMUTIL to perform these operations.

The PSADMUTIL utility can also be invoked outside of PSADMIN from the command line.

### **Using PSADMUTIL from the Command Line**

The psadmutil.exe is located in the PS\_HOME\bin\server directory for the application server installation. The command line interface for psadmutil.exe uses the following syntax:

psadmutil -CT dbtype [-CS server name] -CD database\_name -CO user\_ID -CP user\_password -CI connect\_ID -CW connect\_password [-Preload [ProjectName]] [-Purge]

The following table describes the accepted command line parameters.

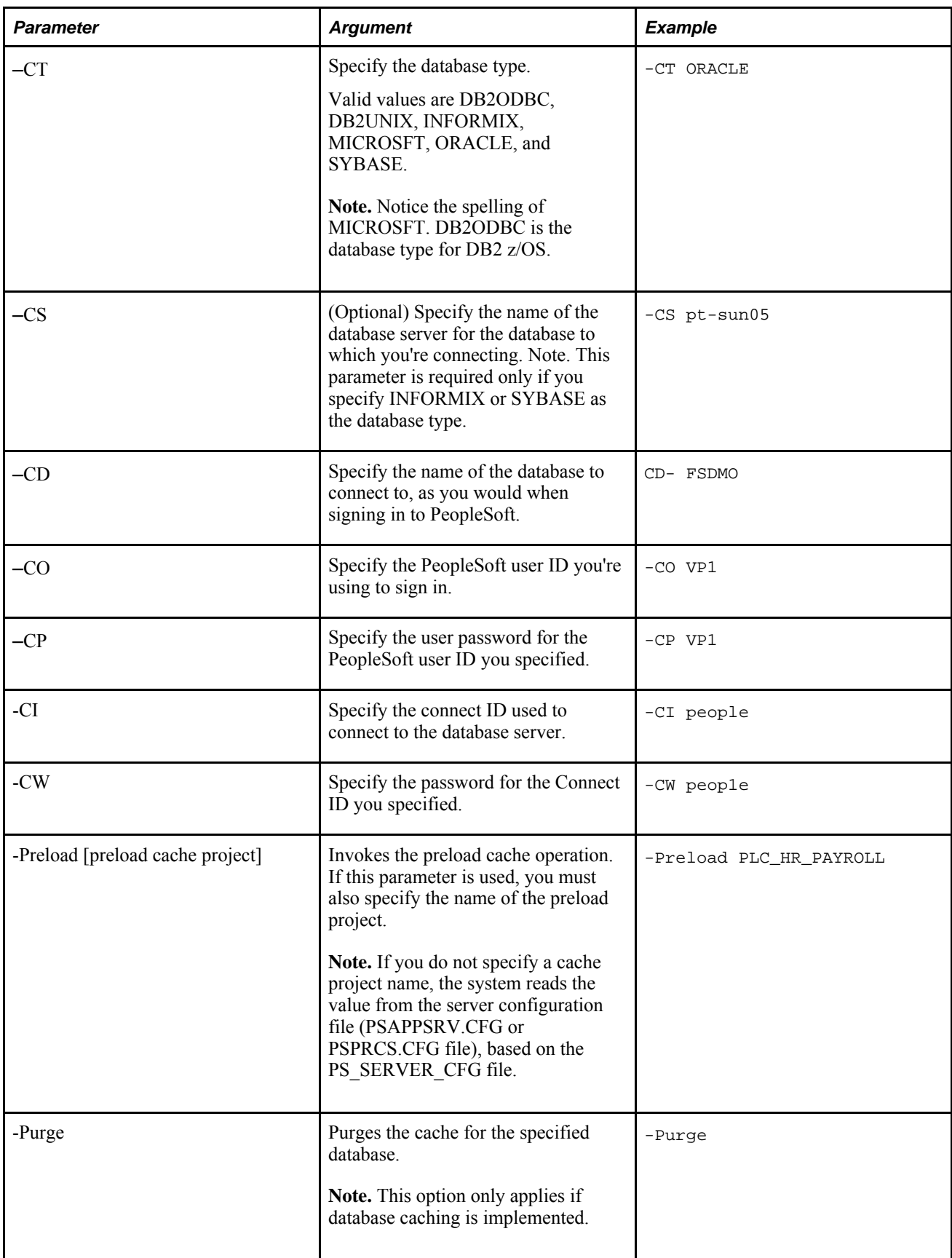

**Note.** If any of these parameters are not specified, the system reads them from the PSAPPSRV.CFG or PSPRCS.CFG file. For example, for security reasons, the database connection related parameters do not need to be specified on the command line, and the system can get these values from the server configuration files.

Note. Before running psadmutil.exe from the command line, make sure PS\_SERVER\_CFG and PS\_SERVDIR are set correctly. When PSADMIN calls psadmutil.exe, these environment variables are already set by PSADMIN to the valid values.

# **Index**

## **Symbols**

%V variable [32](#page-51-0)

## **A**

analytic server framework *See* [PSANALYTICSRV, PSANALYTICSRV](#page-148-0) analytic servers understanding [2](#page-21-0) Apache HTTP, configuring as an RPS [167](#page-186-0) Application Designer [346](#page-365-0) Application Engine activating program tracing [120](#page-139-0) running LOADCACHE [296](#page-315-0) application server [11](#page-30-0) crash replay [337](#page-356-0) domain configurations [27](#page-46-0) domains [12](#page-31-0) dynamic connection string [356](#page-375-0) processes [12](#page-31-1) Application Server Profiles (WebSphere) [191](#page-210-0) application servers configuring [21](#page-40-0) configuring for cache/replay files [64](#page-83-0) configuring PeopleCode debugging [117](#page-136-0) enabling multiple server processes for debugging [345](#page-364-0) loading the cache [296](#page-315-0) logical separation [21](#page-40-1) physical separation [22](#page-41-0) replicating environments [430](#page-449-0) setting database options [106](#page-125-0) setting domain parameters [103](#page-122-0) setting Integration Broker options [143](#page-162-0) setting interface driver options [138](#page-157-0) setting JRAD options [113](#page-132-0) setting messaging server options [134](#page-153-0) setting PSANALYTICSRV options [129](#page-148-0) setting PSAPPSRV options [125](#page-144-0) setting PSPPMSRV options [145](#page-164-0) setting PSQCKSRV options [130](#page-149-0) setting PSQRYSRV options [132](#page-151-0) setting PSRENSRV options [144](#page-163-0) setting PSSAMSRV options [129](#page-148-1) setting PSTOOLS options [138](#page-157-1) setting remote call options [124](#page-143-0) setting security options [108](#page-127-0) setting server process options [145](#page-164-1) setting startup options [104](#page-123-0) setting up the PeopleSoft Windows service [99](#page-118-0) setting workstation listener options [109](#page-128-0) sharing indexes with Process Scheduler [244](#page-263-0) spawning [104](#page-123-1) specifying cache settings [121](#page-140-0) specifying domain settings [114](#page-133-0) specifying search index file location [144](#page-163-1) specifying search options [144](#page-163-2)

specifying SMTP settings [134](#page-153-1) specifying timeouts [414](#page-433-0) specifying trace options [117](#page-136-1) specifying workstation settings [259](#page-278-0) using PSADMIN [39](#page-58-0) using PSADMIN menus [67](#page-86-0) using Tuxedo connect string [260](#page-279-0) architecture application server [11](#page-30-0) options [24](#page-43-0) PeopleSoft [9](#page-28-0) archtecture database [10](#page-29-0) auditing database-level utilities [333](#page-352-0) enabling database-level auditing [107](#page-126-0) record cross-references [330](#page-349-0) authentication timeout [169](#page-188-0) AutoLoad JVM [128](#page-147-0)

## **B**

batch environment [17](#page-36-0) **BOE** administration [305](#page-324-0) browsers understanding [21](#page-40-2) browsers, enabling compression [275](#page-294-0) BusinessObjects administration [305](#page-324-0)

## **C**

cache files, workstation settings [251](#page-270-0) caching configuring application servers for cache files [64](#page-83-0) database cache [123](#page-142-0)[, 124](#page-143-1) database caching [296](#page-315-0) enabling [121](#page-140-1) file cache [124](#page-143-1) loading application server caches [296](#page-315-0) memory cache [124](#page-143-1) non-shared [78](#page-97-0) PSADMUTIL [435](#page-454-0) running LOADCACHE [299](#page-318-0) setting cache file location [122](#page-141-0) setting memory maximum [123](#page-142-1) setting server caching mode [122](#page-141-1) character sets checking data field length [286](#page-305-0) setting for SMTP servers [135](#page-154-0) setting for trace-log files [117](#page-136-2) setting for Verity engines [340](#page-359-0) setting the codepage for Microsoft applications [340](#page-359-1) setting the default [339](#page-358-0) specifying for data processing [141](#page-160-0)

client setting up [256](#page-275-0) setting up in Configuration Manager [270](#page-289-0) setup in Configuration Manager [269](#page-288-0) collections creating [232](#page-251-0) opening [232](#page-251-1) column headings, customizing [305](#page-324-1) command-line configuring domains [50](#page-69-0) creating domains [50](#page-69-0) general commands [49](#page-68-0) Process Scheduler [56](#page-75-0) search server [59](#page-78-0) specifying options [267](#page-286-0) understanding the PSADMIN interface [49](#page-68-1) using PSADMIN options [49](#page-68-2) components, applying defaults 310 compression enabling for browsers [275](#page-294-0) setting for Tuxedo [111](#page-130-0) setting the Jolt compression threshold [113](#page-132-1) setting the message compression threshold [143](#page-162-1) configuration PeopleTools Options page [280](#page-299-0) configuration files archiving application server [63](#page-82-0) configuring JRLY [359](#page-378-0) editing PSWINSRV.CFG [101](#page-120-0) PSADMIN [61](#page-80-0) replicating Process Scheduler [430](#page-449-0) using PSADMIN [60](#page-79-0) Configuration Manager running client setup [269](#page-288-0)[, 270](#page-289-0) setting signon defaults [249](#page-268-0) specifying command line options [267](#page-286-0) specifying display settings [251](#page-270-1) specifying startup settings [249](#page-268-0) starting [248](#page-267-0) understanding [247](#page-266-0) using shortcut links [256](#page-275-1) using the Client Setup tab [256](#page-275-0) using the Common tab [266](#page-285-0) using the Crystal/Bus Interlink tab [253](#page-272-0) using the Database/Application Server tab [259](#page-278-0) using the Display tab [251](#page-270-1) using the Import/Export tab [258](#page-277-0) using the nVision tab [263](#page-282-0) using the Process Scheduler tab [261](#page-280-0) using the Profile tab [258](#page-277-1) using the Remote Call/AE tab [255](#page-274-0) using the Trace tab [254](#page-273-0) using the Workflow tab [255](#page-274-1) Configure Keystores page [180](#page-199-0) configuring a workstation [247](#page-266-0) connect ID, default password [250](#page-269-0) connectivity, verifying [269](#page-288-1) cookies authentication [21](#page-40-2) Copy File Archive page [324](#page-343-0)

### **D**

database

database-level auditing [333](#page-352-0) displaying the name [251](#page-270-2)[, 253](#page-272-1) enabling database-level auditing [107](#page-126-0) entering a name [250](#page-269-1) initiating local connection to PeopleSoft database on the same machine [106](#page-125-1) selecting the type [251](#page-270-3) setting environment variables [106](#page-125-0) setting maximum cursors [107](#page-126-1) setting sign-in values [104](#page-123-0) setting Sybase TCP packet size [106](#page-125-2) setting the default type [250](#page-269-2) setting up remote database connections [311](#page-330-0) specifying connect IDs [105](#page-124-0) specifying name [104](#page-123-2) specifying type [104](#page-123-3) starting Process Scheduler servers automatically [102](#page-121-0) validating signon [108](#page-127-1) database server [10](#page-29-0) database servers configuring [21](#page-40-0) Data Mover, workstation settings [266](#page-285-1) DB2 z/OS, defining tablespaces [301](#page-320-0) DDL [302](#page-321-0)[, 303](#page-322-0) debugging configuring for PeopleCode [117](#page-136-0) enabling for PeopleCode [147](#page-166-0) enabling multiple PSAPPSRV server processes [345](#page-364-0) entering Debugger mode [346](#page-365-0) IDDA logging [348](#page-367-0) reproducing crashes [121](#page-140-2) requesting PSDBGSRV server processes [346](#page-365-1) setting the PSDBGSRV listener port [344](#page-363-0) setting up PeopleCode Debugger [343](#page-362-0) tracing PeopleCode [346](#page-365-2) tracing SQL [348](#page-367-1) using three-tier connections [344](#page-363-1) using two-tier connections [343](#page-362-1) using utilities [333](#page-352-1) Design a Search Index page [233](#page-252-0) development environment [268](#page-287-0) Development Environment [16](#page-35-0) dirty-reads, using [133](#page-152-0) display adjusting page sizes [252](#page-271-0) specifying settings [251](#page-270-1) using the Font options [253](#page-272-2) distributed managed server [387](#page-406-0) DomainConnectionPwd [108](#page-127-2) domains [12](#page-31-0) administering [69](#page-88-0) allowing dynamic changes [116](#page-135-0) booting [63](#page-82-1)[, 71](#page-90-0) checking status [72](#page-91-0) cleaning IPC resources [80](#page-99-0) configuring [62](#page-81-0)[, 75](#page-94-0) configuring search server [224](#page-243-0) configuring via command-line [50](#page-69-0) connection password [357](#page-376-0) creating [77](#page-96-0) creating via command-line [50](#page-69-0) deleting [77](#page-96-1) domain-level environment settings [44](#page-63-0) entering network tracing level [117](#page-136-3) forcing shutdown [72](#page-91-1) handlers [14](#page-33-0)

importing [70](#page-89-0) listeners [14](#page-33-0) loading configurations [62](#page-81-1) logging [117](#page-136-4) managing [33](#page-52-0) monitoring [63](#page-82-2) purging the cache [73](#page-92-0) queues [14](#page-33-0) restarting server processes [116](#page-135-1) server processes [12](#page-31-1) setting application server domain parameters [103](#page-122-0) shutting down [71](#page-90-1)[, 72](#page-91-2) specifying IDs [114](#page-133-1) specifying settings [114](#page-133-0) specifying the spawn threshold [115](#page-134-0) specifying trace-log character set [117](#page-136-2) specifying your database connectivity software directory [114](#page-133-2) starting automatically [102](#page-121-1) starting PSPPMSRV servers [147](#page-166-1) stopping [63](#page-82-3) understanding the PeopleSoft domain [149](#page-168-0) using PSADMIN [39](#page-58-0) Domains Gateway, configuring [147](#page-166-2) DynamicConfigReload [356](#page-375-0)

## **E**

EnableDBCache [123](#page-142-0) encryption enabling for Jolt listener [111](#page-130-1) enabling for workstation listener [110](#page-129-0) environment reconfiguring Environment Management components [432](#page-451-0) replicating application servers [430](#page-449-0) replicating Process Scheduler [430](#page-449-0) replicating web servers [430](#page-449-1) understanding replication [429](#page-448-0) Environment Management reconfiguring agents [432](#page-451-1) reconfiguring the hub [433](#page-452-0) reconfiguring the viewer [433](#page-452-1) replicating components [432](#page-451-0) environment replication [429](#page-448-1) environment variables accessing class libraries [139](#page-158-0) domain-level [44](#page-63-0) improving system performance [106](#page-125-0) errors logging [121](#page-140-3) notifying by mail [121](#page-140-3) suppressing application error messages [141](#page-160-1) suppressing SQL error messages [143](#page-162-2) event notifications [147](#page-166-3) export Configuration Manager [258](#page-277-0)

#### **F**

failover [260](#page-279-0) file extension list [321](#page-340-0) file system indexes building [218](#page-237-0)[, 237](#page-256-0)

defining what to index [238](#page-257-0) setting options [237](#page-256-1) understanding [217](#page-236-0) Filesystem Options page [237](#page-256-1) functions, XML link function registry [306](#page-325-0)

### **G**

Gather utility application server data [329](#page-348-0) environmental data [329](#page-348-1) getting started [328](#page-347-0) including additional files [329](#page-348-2) in UNIX [328](#page-347-1) in Windows [328](#page-347-2) understanding [327](#page-346-0) web server data [329](#page-348-3) globalization *See* [international settings](#page-356-1)

## **H**

handler [14](#page-33-0) handlers specifying Jolt handler quantity [112](#page-131-0) specifying maximum clients per Jolt handler [112](#page-131-1) specifying maximum clients per workstation handler [110](#page-129-1) specifying maximum Jolt handler quantity [112](#page-131-2) specifying maximum workstation handler quantity [110](#page-129-2) specifying workstation handler quantity [110](#page-129-3) help setting PeopleTools options [291](#page-310-0) viewing the Sytem Information help page [274](#page-293-0) high availability [260](#page-279-0) HTTP Gateway page [239](#page-258-0) HTTP Keep-Alive [169](#page-188-1) HTTP servers configuring Apache HTTP as an RPS [167](#page-186-0) HTTP spider indexes building [218](#page-237-0)[, 239](#page-258-1) defining gateway settings [239](#page-258-0) defining what to index [241](#page-260-0) understanding [216](#page-235-0)

## **I**

IBM HTTP Server [192](#page-211-0) IBM HTTP Server plug-in [194](#page-213-0) IBM Websphere authentication failure timeout [212](#page-231-0) JVM heap [212](#page-231-1) logging [213](#page-232-0) session timeout [211](#page-230-0) starting [193](#page-212-0) tracing [213](#page-232-0) IBM WebSphere application security [209](#page-228-0) Application Server profiles [191](#page-210-0)

container SSL [202](#page-221-0) HTTP server [192](#page-211-0) IHS plug-in [194](#page-213-0) IIS plug-in [195](#page-214-0) Integration Solutions Console [190](#page-209-0) reverse proxy servers [193](#page-212-1) RPS plug-in [194](#page-213-1) security [205](#page-224-0) SSL [200](#page-219-0) stopping [193](#page-212-0) Sun Java System Web Server [197](#page-216-0) usage with PeopleSoft [189](#page-208-0) web server plug-in [194](#page-213-2) IDDA logging [348](#page-367-0) images converting [266](#page-285-2) creating [121](#page-140-4) ImportPrivateKey *See* [SSL](#page-197-0) indexes *See* [search indexes](#page-163-1) Informix, specifying server names [105](#page-124-1) installation setting up the development environment [268](#page-287-0) using workstations [256](#page-275-1) Integration Broker setting message size compression threshold [143](#page-162-1) thread pool size [143](#page-162-3) Integration Solutions Console securing [205](#page-224-0) using with PeopleSoft [190](#page-209-0) interface driver [138](#page-157-0) international settings administering time zones [338](#page-357-0) managing multiple languages [339](#page-358-1) preferences [337](#page-356-1) sizing process field [338](#page-357-1) IPC resources cleaning [80](#page-99-0)

## **J**

J2EE web applications *See* [web applications](#page-400-0) Java adding to CLASSPATH [139](#page-158-0) adjusting JVM heap size [185](#page-204-0)[, 405](#page-424-0) servlets *See Also* [Java servlets](#page-37-0) Java servlets understanding [18](#page-37-0) Java VM options [139](#page-158-1) Jolt [11](#page-30-1) configuring [146](#page-165-0) failover [355](#page-374-0) listener *See* [Jolt listener](#page-130-2) load balancing [355](#page-374-0) session pooling [357](#page-376-1) transmitting requests and data [20](#page-39-0) Jolt Internet Relay *[See Also](#page-376-2)* JRLY implementation considerations [358](#page-377-0) understanding the architecture [357](#page-376-3) Jolt listener assigning a port [111](#page-130-3) configuring [146](#page-165-0) configuring Jolt [113](#page-132-2) enabling encryption [111](#page-130-1) setting client connection modes [112](#page-131-3) setting client connection request binding time

[112](#page-131-4) setting the address [111](#page-130-4) setting the compression threshold [113](#page-132-1) setting timeout [112](#page-131-5) specifying handler quantity [112](#page-131-0) specifying maximum clients per handler [112](#page-131-1) specifying maximum handler quantity [112](#page-131-2) understanding [111](#page-130-2) Jolt Relay *See* [JRLY](#page-378-0)[, JRLY](#page-381-0) Jolt Relay Adapter *See* [JRAD](#page-376-2) Jolt server handler (JSH) [17](#page-36-1) Jolt server listener (JSL) [16](#page-35-1) JRAD configuring [146](#page-165-1)[, 361](#page-380-0) setting the listener address [114](#page-133-3) setting the listener port [114](#page-133-4) understanding [113](#page-132-0)[, 357](#page-376-2) JRLY *See* [JRLY](#page-376-2) assigning the JRAD listener port [114](#page-133-4) configuring [359](#page-378-0) configuring JRAD [146](#page-165-1) running [362](#page-381-0) running on UNIX [363](#page-382-0) running on Windows [362](#page-381-1) understanding [357](#page-376-2) using the administration program [362](#page-381-2) JVM loading automatically [128](#page-147-0) JVM heap monitoring [405](#page-424-0) sizing [185](#page-204-0)[, 405](#page-424-0)

## **K**

Keep-Alive, HTTP [169](#page-188-1) keys modifying VdkVgwKey [245](#page-264-0) updating keystore properties [180](#page-199-0) keystores, updating properties [180](#page-199-0)

## **L**

language preference [252](#page-271-1) languages managing [339](#page-358-1) specifying PeopleTools settings [282](#page-301-0) using the spell check system dictionary [294](#page-313-0) listener [14](#page-33-0) Load Application Server Cache page [299](#page-318-0) load balancing [162](#page-181-0) LOADCACHE [299](#page-318-0) logging editing log files [76](#page-95-0) enabling/disabling HTTP access log [187](#page-206-0) enabling for analytic servers [120](#page-139-1) setting severity level for PSRENSRV process [144](#page-163-3) setting the level for SQL tracing for all clients [118](#page-137-0) setting the level for SQL tracing for individual clients [118](#page-137-1) tracing email details to log file [135](#page-154-1) writing error information [121](#page-140-3) look-up pages [128](#page-147-1)

### **M**

Manage Installed Languages page [339](#page-358-1) MCF servers, configuring [147](#page-166-4) menus using PSADMIN [67](#page-86-0) using Quick-Configure [42](#page-61-0) merchant integration [306](#page-325-1) Message Catalog page [292](#page-311-0) messages signon event message [277](#page-296-0) messaging adding/maintaining system messages [292](#page-311-0) setting server options [134](#page-153-0) metadata caching [297](#page-316-0) Microsoft Internet Information Server (ISS) [156](#page-175-0) Microsoft Internet Information Server (ISS) 7 [158](#page-177-0) Microsoft Windows services configuring the PeopleSoft service [99](#page-118-1) editing PSWINSRV.CFG [101](#page-120-0) monitoring the executables [101](#page-120-1) understanding [99](#page-118-0) MIME indexing [218](#page-237-0)[, 231](#page-250-0)[, 238](#page-257-1) Mobile Applications [326](#page-345-0) MS IIS, configuring as an RPS [156](#page-175-0) MS IIS 7, configuring as an RPS [158](#page-177-0) Multipurpose Internet Mail Extensions *See* [MIME indexing](#page-237-0)

## **N**

navigator [253](#page-272-3) network tracing [117](#page-136-3) non proxy hosts specifying for PSTOOLS [140](#page-159-0) notifications configuring event [147](#page-166-3) designing real time event notification (REN) [144](#page-163-0) logging error [121](#page-140-3) nVision administration [326](#page-345-1) nVision workstation settings [263](#page-282-0)

## **O**

operator specifying signon settings [249](#page-268-0) using overrides [251](#page-270-4) optimization utilities [340](#page-359-2) Options page, converting panels to pages [309](#page-328-0) Oracle initiating local connection to PeopleSoft database [106](#page-125-1) Jolt [11](#page-30-1) standby database signon [106](#page-125-3) standby database type [106](#page-125-4) standby user ID [106](#page-125-5) standby user password [106](#page-125-6) Transparent Data Encryption (TDE) [292](#page-311-1) Tuxedo [11](#page-30-1)

Oracle, standby database name [106](#page-125-3) Oracle WebLogic *See* [WebLogic](#page-168-1)

## **P**

pages converting from panels [308](#page-327-0) displaying [252](#page-271-2) displaying in navigator [252](#page-271-3) panels, converting to pages [308](#page-327-0) passwords changing for WebLogic users [170](#page-189-0) specifying for connect IDs [105](#page-124-2) specifying for users [105](#page-124-3) PeopleCode configuring debugging for [117](#page-136-0) enabling debugging [147](#page-166-0) setting up the Debugger [343](#page-362-0) using the debugger [346](#page-365-0) PeopleCode trace settings [254](#page-273-0) PeopleSoft architecture [9](#page-28-0) PeopleSoft Application Server preloading cache [78](#page-97-0) PeopleSoft application server process *See* [PSAPPSRV](#page-144-0) PeopleSoft Internet Architecture browsers *[See Also](#page-40-2)* browsers configuring [21](#page-40-0) setting up the PeopleSoft Internet Architecture [82](#page-101-0) PeopleSoft Mobile Applications *See* [Mobile Applications, PeopleSoft](#page-345-0) PeopleSoft Ping Chart page [341](#page-360-0) PeopleSoft Ping page [340](#page-359-3) PeopleSoft Process Scheduler replicating environments [430](#page-449-0) setting up the PeopleSoft Windows service [99](#page-118-0) sharing indexes with application servers [244](#page-263-0) starting servers automatically [102](#page-121-0) timeouts [416](#page-435-0) using menu options [81](#page-100-0) PeopleTools adding system messages [292](#page-311-0) administering Query [326](#page-345-2) converting panels to pages [308](#page-327-0) copying file attachments [324](#page-343-0) debug utilities [333](#page-352-1) grouping records [307](#page-326-0) implementation options [24](#page-43-0) international utilities [337](#page-356-1) maintaining system messages [292](#page-311-0) maintaining URLs [312](#page-331-0) optimization utilities [340](#page-359-2) PeopleTools Options page [280](#page-299-0) setting general options [283](#page-302-0) setting help options [291](#page-310-0) setting up remote databases [311](#page-330-0) specifying language settings [282](#page-301-0) using administration utilities [276](#page-295-0) using audit utilities [330](#page-349-1) using DDL Model Defaults page [303](#page-322-0) using Gather utility [327](#page-346-0) using merchant integration utilities [306](#page-325-1) using PeopleSoft Ping [340](#page-359-3)

using Sync ID utilities [326](#page-345-0) using tablesets [307](#page-326-1)[, 308](#page-327-1) using Tablespace Utility [301](#page-320-0) using the spell check system dictionary [294](#page-313-0) using translate values [295](#page-314-0) using update utilities [311](#page-330-1) using XML Link Function Registry [306](#page-325-0) utilities [273](#page-292-0) PeopleTools Test Utilities page [333](#page-352-1) performance collators, configuring [147](#page-166-1) performance issues servers, configuring application/database [21](#page-40-0) Performance Monitor disabling the agent [139](#page-158-2) enabling the agent [121](#page-140-5) starting PSPPMSRV servers [147](#page-166-1) permission lists adding user IDs [104](#page-123-4) applying timeouts [418](#page-437-0) PIA installing on WebLogic [398](#page-417-0) starting and stopping on WebLogic [399](#page-418-0) pinging charting [341](#page-360-0) using PeopleSoft Ping [340](#page-359-3) plug-ins using Apache HTTP server [167](#page-186-1) popup menus [252](#page-271-4) portals monitoring HTTP session count on WebLogic [406](#page-425-0) portal servlets *See Also* [portal servlets](#page-38-0) search technology (Verity) [217](#page-236-1) portal servlets understanding [19](#page-38-0) ports assigning for Jolt listener [111](#page-130-3) assigning the JRAD listener port [114](#page-133-4) assigning the REN servers HTTP port [145](#page-164-2) assigning the REN servers HTTPS port [145](#page-164-3) assigning the workstation listener port number [109](#page-128-1) setting the PSDBGSRV listener port [344](#page-363-0) specifying for failover mail servers [135](#page-154-2) specifying for mail servers [134](#page-153-2) specifying the proxy server port [140](#page-159-1) using PeopleCode Debugger [343](#page-362-1) Process Scheduler *See* [PeopleSoft Process Scheduler](#page-100-0) batch environment [17](#page-36-0) Process Scheduler workstation settings [261](#page-280-0) proxy servers configuring Apache HTTP as an RPS [167](#page-186-0) setting up [155](#page-174-0) specifying for PSTOOLS [140](#page-159-2) specifying the port [140](#page-159-1) PS\_APP\_HOME [27](#page-46-0)[, 263](#page-282-1)[, 266](#page-285-3) managing environments [35](#page-54-0) working with [34](#page-53-0) PS CFG HOME [27](#page-46-0) %V variable [32](#page-51-0) alternate locations [31](#page-50-0) location of [29](#page-48-0) managing [33](#page-52-0) PSADMIN [31](#page-50-1) security [367](#page-386-0)[, 376](#page-395-0) setting [33](#page-52-1) UNIX/Linux [30](#page-49-0)

Windows [30](#page-49-0) PS HOME [27](#page-46-0) decoupled [27](#page-46-1) managing [33](#page-52-0) read only [29](#page-48-1) remote PS\_HOME [32](#page-51-1) securing [369](#page-388-0) securing on UNIX [367](#page-386-1) security [29](#page-48-1) PS HOME Access [269](#page-288-2) PSADMIN administering application servers [69](#page-88-1) administering domains [69](#page-88-0) administering search servers [228](#page-247-0) archiving configuration files [63](#page-82-0) booting domains [63](#page-82-1)[, 71](#page-90-0) checking domain status [72](#page-91-0) configuration files [61](#page-80-0) configuration templates [42](#page-61-1) configuring application servers [69](#page-88-1) configuring domains [62](#page-81-0)[, 75](#page-94-0) configuring PeopleCode debugging [117](#page-136-0) configuring the PeopleSoft service [99](#page-118-1) creating domains [77](#page-96-0) deleting domains [77](#page-96-1) editing configuration and log files [76](#page-95-0) forcing domain shutdown [72](#page-91-1) importing domains [70](#page-89-0) loading configurations [62](#page-81-1) monitoring domains [63](#page-82-2) normal domain shutdown [72](#page-91-2) preloading cache [78](#page-97-0) PS CFG HOME [31](#page-50-1) purging the domain cache [73](#page-92-0) setting application server domain parameters [103](#page-122-0) setting database options [106](#page-125-0) setting database sign-in options [104](#page-123-0) setting Integration Broker options [143](#page-162-0) setting interface driver options [138](#page-157-0) setting JRAD options [113](#page-132-0) setting messaging server options [134](#page-153-0) setting PSANALYTICSRV options [129](#page-148-0) setting PSAPPSRV options [125](#page-144-0) setting PSPPMSRV options [145](#page-164-0) setting PSQCKSRV options [130](#page-149-0) setting PSQRYSRV options [132](#page-151-0) setting PSRENSRV options [144](#page-163-0) setting PSSAMSRV options [129](#page-148-1) setting PSTOOLS options [138](#page-157-1) setting remote call options [124](#page-143-0) setting security options [108](#page-127-0) setting server process options [145](#page-164-1) setting workstation listener options [109](#page-128-0) shutting down domains [71](#page-90-1) specifying cache settings [121](#page-140-0) specifying domain settings [114](#page-133-0) specifying search index file location [144](#page-163-1) specifying SMTP settings [134](#page-153-1) specifying trace options [117](#page-136-1) starting [41](#page-60-0) stopping domains [63](#page-82-3) understanding [1](#page-20-0)[, 39](#page-58-0) using [41](#page-60-1) using command-line options [49](#page-68-2) using configuration files [60](#page-79-0) using menu options [68](#page-87-0) using Process Scheduler menu [81](#page-100-0)

using Quick-Configure menu [42](#page-61-0) Windows drives [39](#page-58-1) PSADMUTIL [435](#page-454-0) PSANALYTICSRV [13](#page-32-0) setting server process options [129](#page-148-0) setting the idle timeout [129](#page-148-2) setting the maximum number of analytic server instances [129](#page-148-3) setting the minimum number of analytic server instances [129](#page-148-4) PSANALYTICSRV, configuring [147](#page-166-5) PSAPPSRV [13](#page-32-1) enabling prompting on look-up pages [128](#page-147-1) loading JVM automatically [128](#page-147-0) moving services into PSQCKSRV [146](#page-165-2) percentage of memory growth [126](#page-145-0) recycling serially [128](#page-147-2) setting PSQCKSRV options [130](#page-149-0) setting the maximum fetched row storage [128](#page-147-3) setting the maximum number of servers [125](#page-144-1) setting the number of startup servers [125](#page-144-2) setting the service failure threshold for server process restarts [127](#page-146-0) setting the service request threshold for server termination/restart [126](#page-145-1) setting the service request wait time [126](#page-145-2) understanding [125](#page-144-0) PSDBGSRV [14](#page-33-1) Pskeymanager *See* [SSL](#page-196-0) PSMCFLOG [13](#page-32-2) PSPPMSRV [14](#page-33-2) setting options [145](#page-164-0) starting [147](#page-166-1) PSQCKSRV [13](#page-32-3) moving PSAPPSRV services into [146](#page-165-2) recycling serially [131](#page-150-0) setting server process options [130](#page-149-0) setting the maximum fetched row storage [131](#page-150-1) setting the maximum number of servers [131](#page-150-2) setting the number of startup servers [131](#page-150-3) setting the request wait time [131](#page-150-4) setting the service failure threshold for server process restarts [131](#page-150-5) setting the service request threshold for server termination/restart [131](#page-150-6) PSQRYSRV [13](#page-32-4) enabling reading uncommitted data [133](#page-152-0) moving long-running queries into [146](#page-165-3) recycling serially [133](#page-152-1) setting options [132](#page-151-0) setting the maximum number of servers [132](#page-151-1) setting the maximum result set size [133](#page-152-2) setting the number of startup servers [132](#page-151-2) setting the request wait time [132](#page-151-3) setting the service failure threshold for server process restarts [133](#page-152-3) setting the service request threshold for server termination/restart [132](#page-151-4) PSRENSRV [13](#page-32-5) assigning the REN servers HTTP port [145](#page-164-2) assigning the REN servers HTTPS port [145](#page-164-3) configuring event notification [147](#page-166-3) setting the application server domain name [145](#page-164-4) setting the log severity level [144](#page-163-3) setting the TCP buffer size [144](#page-163-4)

understanding [144](#page-163-0) PSSAMSRV [13](#page-32-6) setting server process options [129](#page-148-1) setting the maximum fetched row storage [130](#page-149-1) setting the maximum number of servers [130](#page-149-2) setting the number of startup servers [129](#page-148-5) setting the request wait time [130](#page-149-3) setting the service failure threshold for server process restarts [130](#page-149-4) setting the service request threshold for server termination/restart [130](#page-149-5) PSTOOLS accessing class libraries [139](#page-158-0) disabling the Performance Monitor agent [139](#page-158-2) enabling/disabling %UpdateStats [142](#page-161-0) setting advanced configuration parameters [138](#page-157-1) specifying character sets [141](#page-160-0) specifying Java VM options [139](#page-158-1) specifying proxy servers [140](#page-159-2) specifying servers for direct connection [140](#page-159-0) specifying the proxy server port [140](#page-159-1) suppressing application error messages [141](#page-160-1) suppressing SQL error messages [143](#page-162-2) PSUQSRV [13](#page-32-2) PSWATCHSRV [13](#page-32-7) pub/sub servers booting [146](#page-165-4) configuring [146](#page-165-4)

## **Q**

queries moving long-running queries into PSQRYSRV [146](#page-165-3) setting PSQRYSRV options [132](#page-151-0) **Ouery** maintaining [326](#page-345-2) queue [14](#page-33-0)

## **R**

RDA [311](#page-330-0) real time event notification (REN) [144](#page-163-0) record-based indexes adding subrecords [236](#page-255-0) building [218](#page-237-0)[, 233](#page-252-1) modifying properties [233](#page-252-0) understanding [216](#page-235-1) records building record-based indexes [233](#page-252-1) grouping [307](#page-326-0) Recycling serially [128](#page-147-2)[, 131](#page-150-0)[, 133](#page-152-1) registry settings [247](#page-266-0) remote call options [124](#page-143-0)[, 255](#page-274-0) remote data access (RDA) [311](#page-330-0) remote databases ensuring security [312](#page-331-1) setting up connections [311](#page-330-0) REN [144](#page-163-0) reports

report repository servlet [19](#page-38-1) reverse proxy servers *See* [RPS](#page-174-0)[, RPS](#page-186-0) WebSphere [193](#page-212-1) RPS configuring Apache HTTP [167](#page-186-0) configuring MS IIS [156](#page-175-0) configuring MS IIS 7 [158](#page-177-0) configuring Sun Java System Web Server [164](#page-183-0) configuring TLS [182](#page-201-0) configuring WebLogic [161](#page-180-0) load balancing [162](#page-181-0) setting up [155](#page-174-0) TLS [205](#page-224-1)

## **S**

Scope page, converting panels to pages [308](#page-327-2) SCP server [138](#page-157-0) search configuring [144](#page-163-2) searches *See* [search indexes](#page-239-0) search indexes administering [241](#page-260-1)[, 242](#page-261-0) common controls [230](#page-249-0) creating collections [232](#page-251-0) editing properties [243](#page-262-0) file system *See Also* [file system indexes](#page-236-0) HTTP spider *See Also* [HTTP spider indexes](#page-235-0) MIME types [231](#page-250-0) modifying VdkVgwKey [245](#page-264-0) on z/OS [219](#page-238-0) opening collections [232](#page-251-1) record-based indexes [233](#page-252-1) scheduling administration [244](#page-263-1) search architecture [217](#page-236-2) sharing between application servers and Process Scheduler [244](#page-263-0) specifying file locations [144](#page-163-1) specifying locations [241](#page-260-2) types [216](#page-235-2) understanding [3](#page-22-0)[, 215](#page-234-0) understanding limitations [219](#page-238-1) verity technologies [217](#page-236-3) search indexes, Verity building and maintaining [215](#page-234-1) portal technologies [217](#page-236-1) record-based *See Also* [record-based indexes](#page-235-1) search utilities [218](#page-237-1) understanding searches [220](#page-239-0) search server administration [228](#page-247-0) types [221](#page-240-0) search server domains starting automatically [102](#page-121-2) security adding user IDs to permission lists [104](#page-123-4) domain connection password [357](#page-376-0) file extension list [321](#page-340-0) implementing SSL on WebLogic [171](#page-190-0) PS CFG HOME [365](#page-384-0) PS HOME [365](#page-384-0) setting sign-in options [108](#page-127-0) using remote databases [312](#page-331-1) validating signon with database [108](#page-127-1) Security

domain connection password [108](#page-127-2) Serial Recycle [128](#page-147-2)[, 131](#page-150-0)[, 133](#page-152-1) server process services [14](#page-33-3) server processes [12](#page-31-1) servers replicating environments [429](#page-448-1) setting process options [145](#page-164-1) setting PSPPMSRV options [145](#page-164-0) setting up PeopleSoft Internet Architecture [82](#page-101-0) setting up the PeopleSoft Windows service [99](#page-118-0) specifying names [105](#page-124-1) using PSADMIN [39](#page-58-0) service packs determining the level [186](#page-205-0) viewing system information [275](#page-294-1) services application server [14](#page-33-3) web [18](#page-37-1) service start delay [101](#page-120-2) servlets integration gateway [19](#page-38-2) Java *See Also* [Java servlets](#page-37-0) portal *See Also* [portal servlets](#page-38-0) report repository [19](#page-38-1) servlet engine [18](#page-37-2) understanding Jolt and Tuxedo [20](#page-39-0) session cookies WebLogic name format [182](#page-201-1) sessions ensuring stickiness [419](#page-438-0) session timeouts *See* [timeouts](#page-187-0) shortcut links [256](#page-275-1) signon defaults [250](#page-269-3) even message [277](#page-296-0) setting defaults [249](#page-268-0) using connect ID [250](#page-269-0) using default application server [250](#page-269-4) using default database name [250](#page-269-5) using default database server [250](#page-269-6) using default operator ID [250](#page-269-7) using operator overrides [251](#page-270-4) Simple Mail Transfer Protocol *See* [SMTP](#page-153-1) SMTP client certificate [137](#page-156-0) delivering TriggerBusinessEvent email via messaging system [135](#page-154-3) enabling send times for messages [136](#page-155-0) further considerations [138](#page-157-2) specifying character set of sender's machine [135](#page-154-0) specifying DLL for translating mail [135](#page-154-4) specifying failover mail server host name and IP address [134](#page-153-3) specifying failover mail server port [135](#page-154-2) specifying mail server host name and IP address [134](#page-153-4) specifying mail server port [134](#page-153-2) specifying reply internet address for Blackberry email [135](#page-154-5) specifying sender's internet address [135](#page-154-6) specifying sender's source machine [135](#page-154-7) specifying settings [134](#page-153-1) SSL Port [137](#page-156-1) timeout retries [137](#page-156-2)

time to wait for result [136](#page-155-1) tracing email details [135](#page-154-1) user name for authentication [136](#page-155-2) user name for failover [136](#page-155-3) user password for authentication [136](#page-155-4) user password for failover [136](#page-155-5) use SSL [137](#page-156-3) spawning application servers [104](#page-123-1) setting the threshold [115](#page-134-0) spell checking [294](#page-313-0) case sensitivity [294](#page-313-1) table structure for word storage [295](#page-314-1) Spell Check System Dictionary page [294](#page-313-0) spider indexes *See Also* [HTTP spider indexes](#page-235-0) SQL specifying trace settings [254](#page-273-0) tracing [348](#page-367-1) SQRs customizing column headings [305](#page-324-1) SSL configuring WebLogic keys [179](#page-198-0) converting keys and certificates for WebLogic use [174](#page-193-0) implementing certificates [171](#page-190-0) implementing keys [171](#page-190-0) importing keys and certificates to the WebLogic keystore [177](#page-196-1) importing the server certificate using ImportPrivateKey [178](#page-197-0) importing the server certificate using Pskeymanager [177](#page-196-0) obtaining encryption keys for WebLogic [172](#page-191-0) preparing keys and certificates for WebLogic [174](#page-193-1) server certificate chain of trust [175](#page-194-0) used with WebLogic [171](#page-190-1) WebLogic private key [176](#page-195-0) WebSphere [200](#page-219-0) standby database name [106](#page-125-3) standby database type [106](#page-125-4) standby database type, Oracle [106](#page-125-4) standby user ID, Oracle [106](#page-125-5) standby user password [106](#page-125-6) standby user password, Oracle [106](#page-125-6) strings table [305](#page-324-1) Structured Query Reports *See* [SQRs](#page-324-1) Sun Java System Web Server configuring as an RPS [164](#page-183-0) Supply Chain Planning (SCP) server [138](#page-157-0) supporting applications, verifying [269](#page-288-3) Sybase setting TCP packet size [106](#page-125-2) specifying server names [105](#page-124-1) SyncRequest setting thread pool size [143](#page-162-3) System Information page [273](#page-292-1)

## **T**

tables maintaining URLs [312](#page-331-0) sharing [307](#page-326-0) storing words [295](#page-314-1) translate [295](#page-314-0) tablesets controlling [308](#page-327-1)

creating IDs [307](#page-326-1) trees [308](#page-327-3) tablespaces adding [301](#page-320-0) deleting [301](#page-320-0) managing [302](#page-321-1) renaming [301](#page-320-0) using Tablespace Utility [301](#page-320-0) templates, configuration [42](#page-61-1)[, 77](#page-96-0) test utilities [333](#page-352-1) three-tier workstation settings [259](#page-278-0) timeout, authentication [169](#page-188-0) timeouts application servers [414](#page-433-0) PIA [418](#page-437-1) Process Scheduler [416](#page-435-0) search server [416](#page-435-1) setting analytic instance idle time [129](#page-148-2) setting client connection idle time [110](#page-129-4) setting client connection request binding time [110](#page-129-5) settings [411](#page-430-1) setting the PSAPPSRV wait time for server requests [126](#page-145-2) WebLogic HTTP sessions [168](#page-187-0) web servers [411](#page-430-2) Time Zones utility [338](#page-357-0) TM\_CPAU [375](#page-394-0) TM\_TUXIPC\_MAPDRIVER [375](#page-394-1) Trace PeopleCode page [346](#page-365-2) Trace SQL page [348](#page-367-1) tracing activating for Application Engine programs [120](#page-139-0) activating for pages [120](#page-139-2) configuring PeopleCode [346](#page-365-2) enabling for email details [135](#page-154-1) enabling memory image creation for crashes [121](#page-140-4) enabling Performance Monitor agent [121](#page-140-5) IDDA logging [348](#page-367-0) logging error reports [121](#page-140-3) logging for analytic servers [120](#page-139-1) mailing error notifications [121](#page-140-3) reproducing crashes [121](#page-140-2) setting in Configuration Manager [254](#page-273-0) setting the level for all client-generated activity [118](#page-137-2) setting the logging level for all clients [118](#page-137-0) setting the logging level for individual clients [118](#page-137-1) specifying options [117](#page-136-1) specifying trace-log character set [117](#page-136-2) specifying trace options to be written to the trace file [119](#page-138-0) SQL [348](#page-367-1) using page processor activity [119](#page-138-1) Translate Values page [295](#page-314-0) translating languages [282](#page-301-0) Transport Layer Security (TLS) [181](#page-200-0)[, 203](#page-222-0) Tuxedo [11](#page-30-1) booting domains [63](#page-82-1) restarting server processes [116](#page-135-1) setting compression [111](#page-130-0) setting the spawn threshold [115](#page-134-0) setting timeouts [110](#page-129-4) transmitting requests and data [20](#page-39-0) Tuxedo connect string [260](#page-279-0)

## **U**

uninstall workstation [268](#page-287-1) **INIX** securing PS HOME [367](#page-386-1) Update utilities [311](#page-330-1) upgrade, image conversion [266](#page-285-2) URLs adding new entries [313](#page-332-0) maintaining [312](#page-331-0) user ID [251](#page-270-5) specifying [104](#page-123-4) specifying the default [250](#page-269-7)

## **V**

variables *See* [enviroment variables](#page-125-0) Verity [215](#page-234-1) administering search servers [228](#page-247-0) configuring search servers [221](#page-240-0) configuring Type-1 [223](#page-242-0) configuring Type-2 [223](#page-242-1) configuring Type-3 [224](#page-243-1) failover domains [227](#page-246-0) search index limitations [219](#page-238-1) search technologies [217](#page-236-3) setting the character set [340](#page-359-0) Type-1 search server [221](#page-240-1) Type-2 search server [222](#page-241-0) Type-3 search server [223](#page-242-2) vspider building file system indexes [237](#page-256-0) building HTTP spider indexes [239](#page-258-1) building indexes [218](#page-237-0)

## **W**

web applications [381](#page-400-0) changing server targets on WebLogic [408](#page-427-0) descriptor files [397](#page-416-0) using Console [382](#page-401-0) using HttpClusterServlet [382](#page-401-1) using HttpProxyServlet [382](#page-401-2) web container [18](#page-37-2) WebLogic accessing the server console [150](#page-169-0) adjusting JVM heap size [185](#page-204-0)[, 405](#page-424-0) authentication timeout [169](#page-188-0) changing multi-server listen ports [407](#page-426-0) changing user passwords [170](#page-189-0) common default domain settings [389](#page-408-0) configuration files [407](#page-426-1) configuring as an RPS [161](#page-180-0) configuring SSL keys [179](#page-198-0) converting SSL keys and certificates [174](#page-193-0) determining the service pack level [186](#page-205-0) distributed managed server [387](#page-406-0) domain directories and files [393](#page-412-0) domain types [382](#page-401-3) enabling/disabling HTTP access log [187](#page-206-0) enabling/disabling HTTP Keep-Alive [169](#page-188-1) enabling RPS load balancing [162](#page-181-0)

HTTP session timeouts [168](#page-187-0) implementing SSL [171](#page-190-0) importing SSL keys and certificates to the keystore [177](#page-196-1) importing the server certificate using ImportPrivateKey [178](#page-197-0) importing the server certificate using Pskeymanager [177](#page-196-0) in a single-server domain [382](#page-401-4) installing PIA [398](#page-417-0) managed server architecture [381](#page-400-1) monitoring Execute thread pool size [405](#page-424-0) monitoring portal HTTP session count [406](#page-425-0) monitoring resources [404](#page-423-0) monitoring sessions via WebLogic Server console [154](#page-173-0) multi-server domain [384](#page-403-0) obtaining SSL encryption keys [172](#page-191-0) password protecting the private key [176](#page-195-0) preparing SSL keys and certificates [174](#page-193-1) server certificate chain of trust [175](#page-194-0) server life cycle [398](#page-417-1) session cookie name format [182](#page-201-1) setting up an RPS [155](#page-174-0) starting [151](#page-170-0) starting and stopping a distributed managed server [404](#page-423-1) starting and stopping multiple servers [400](#page-419-0) starting and stopping PIA [399](#page-418-0) starting on UNIX [153](#page-172-0) starting on Windows [151](#page-170-1) stopping [153](#page-172-1) TLS [181](#page-200-0) tuning performance [404](#page-423-0) understanding SSL [171](#page-190-1) understanding the PeopleSoft domain [149](#page-168-0) web applications [381](#page-400-0) web servers browsers *[See Also](#page-40-2)* browsers Gather utility [329](#page-348-3) Jolt *[See Also](#page-39-0)* Jolt PeopleSoft servlets [19](#page-38-3) replicating environments [430](#page-449-1) setting PSRENSRV options [144](#page-163-0) setting up the PeopleSoft Internet Architecture [82](#page-101-0) software elements [18](#page-37-0) timeouts [411](#page-430-2) Tuxedo *[See Also](#page-39-0)* Tuxedo understanding [3](#page-22-1) WebLogic [381](#page-400-1) working with WebLogic [149](#page-168-1) working with WebSphere [189](#page-208-1) web services [18](#page-37-1) WebSphere *See* [IBM WebSphere](#page-208-1) TLS [203](#page-222-0) What to Index page [238](#page-257-0) Windows securing PS HOME [369](#page-388-0) Windows services *See* [Microsoft Windows services](#page-118-0) workflow Configuration Manager settings [255](#page-274-1) workstation handler (WSH) [16](#page-35-2) workstation listener assigning the port number [109](#page-128-1) enabling encryption [110](#page-129-0) setting client connection request binding time [110](#page-129-5)
setting the address [109](#page-128-0) setting timeout [110](#page-129-0) setting Tuxedo compression [111](#page-130-0) specifying handler quantity [110](#page-129-1) specifying maximum clients per handler [110](#page-129-2) specifying maximum handler quantity [110](#page-129-3) understanding [109](#page-128-1) workstation listener (WSL) [16](#page-35-0) workstations importing and exporting settings [258](#page-277-0) installing [256](#page-275-0) setting up [247](#page-266-0) uninstalling [268](#page-287-0) WSL configuring [146](#page-165-0)

## **X**

XML Link Function Registry [306](#page-325-0)

## **Z**

z/OS defining passwords/user IDs [108](#page-127-0) PeopleCode debugging [343](#page-362-0)